# <span id="page-0-0"></span>CANDE-2022 Culvert Analysis and Design User Manual and Guideline

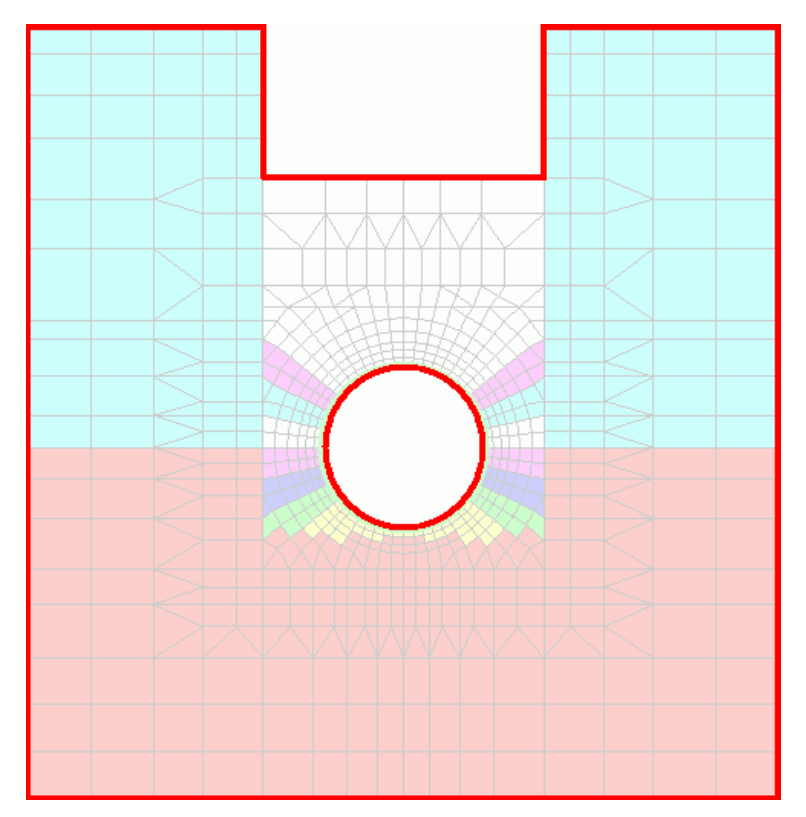

**Developed under National Cooperative Highway Research Project NCHRP 15-28**

**Updated by Michael G Katona January, 2022**

# CANDE-2022 Culvert Analysis and Design User Manual and Guideline

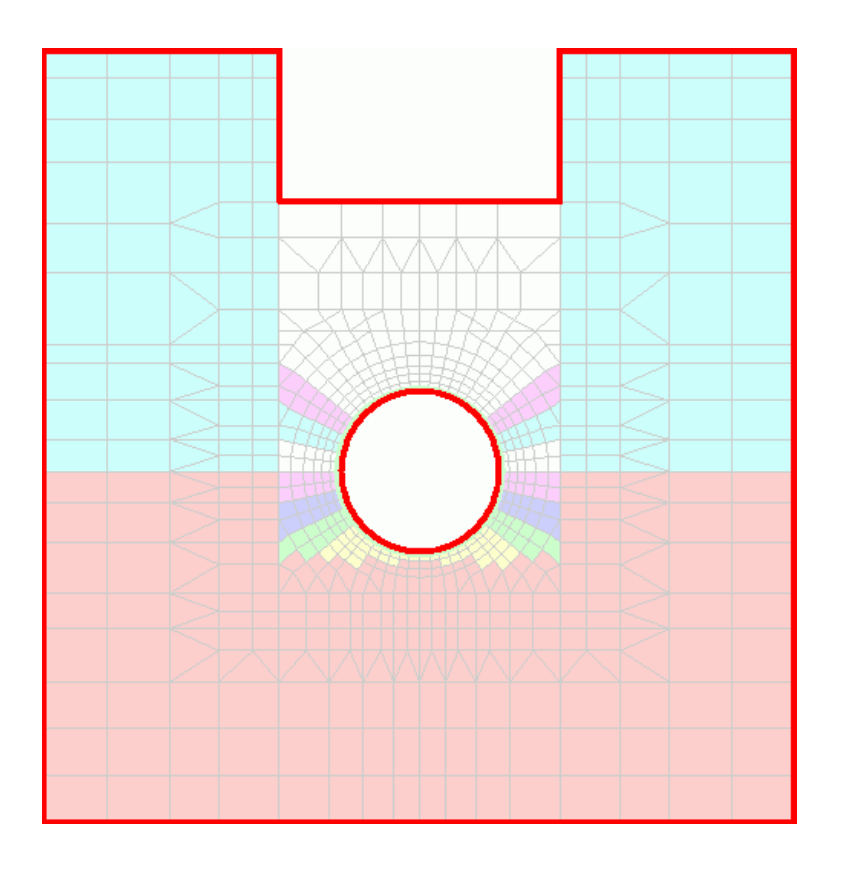

**Developed under National Cooperative Highway Research Project NCHRP 15-28 TRB Update Release 7/31/2011 Original Version 1.0.0.7**

> **Updated with new capabilities by Michael G. Katona January, 2022**

**Dr. Michael G. Katona – mgkatona@comcast.net**

### **Table of Contents**

<span id="page-2-0"></span>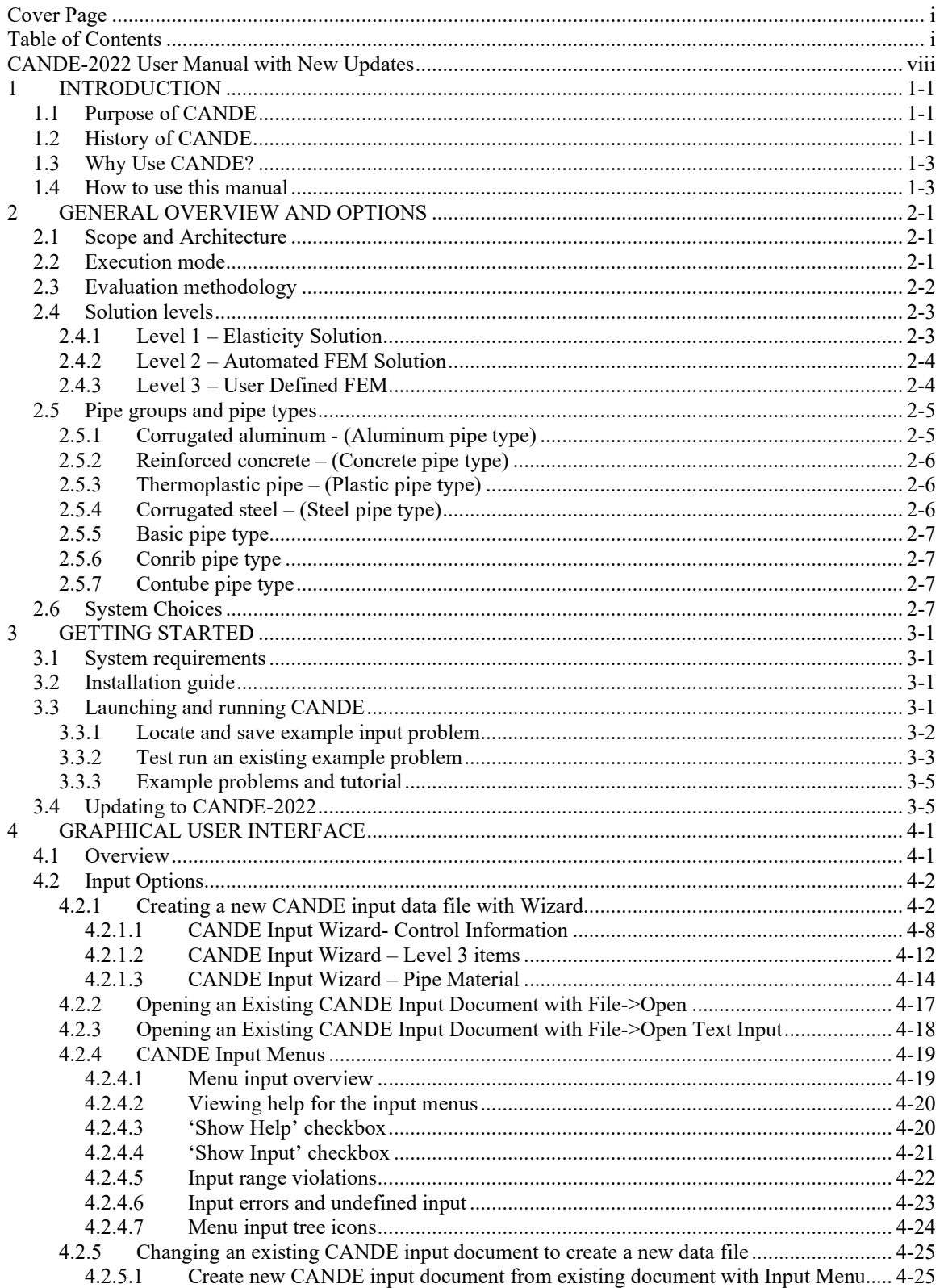

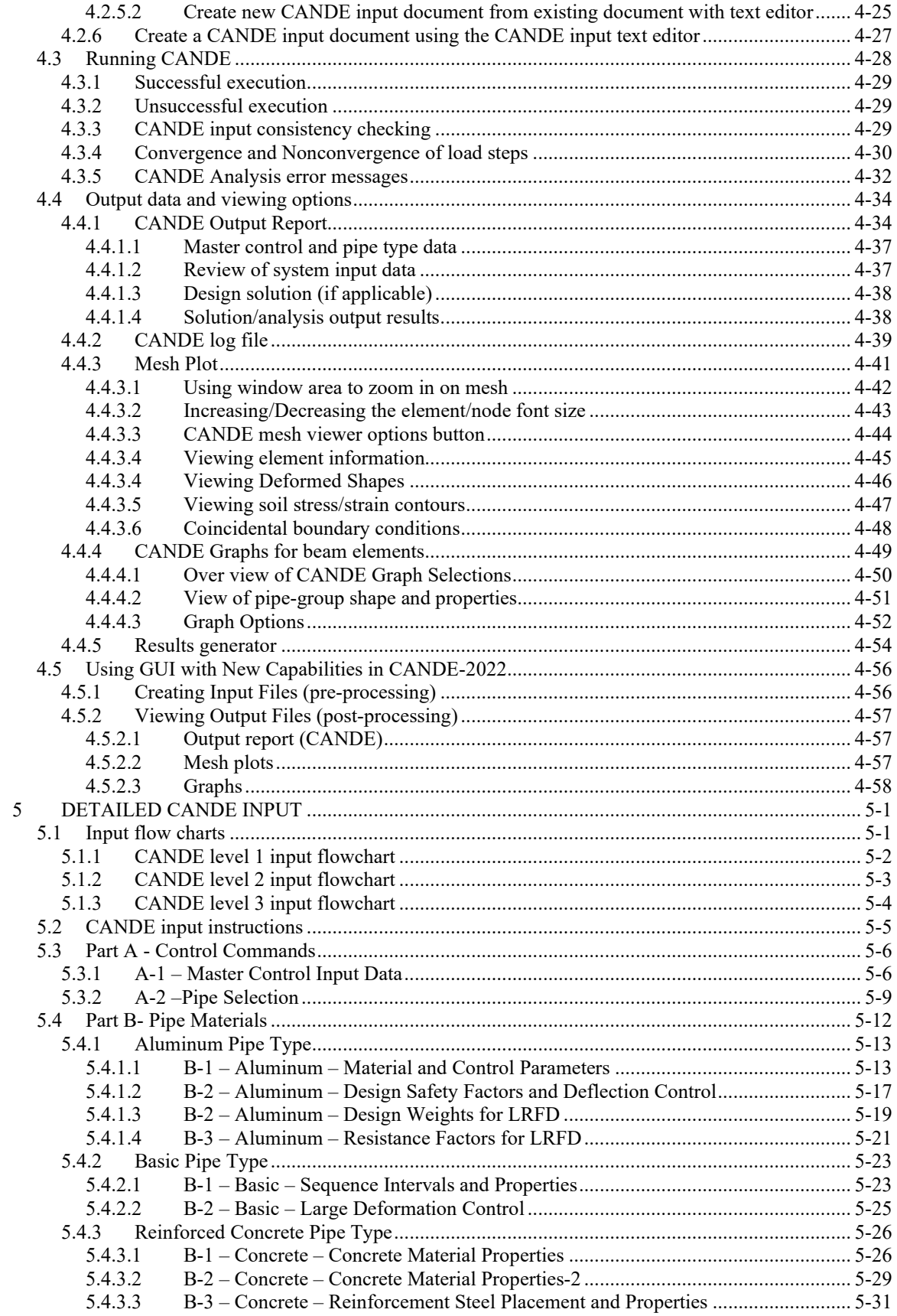

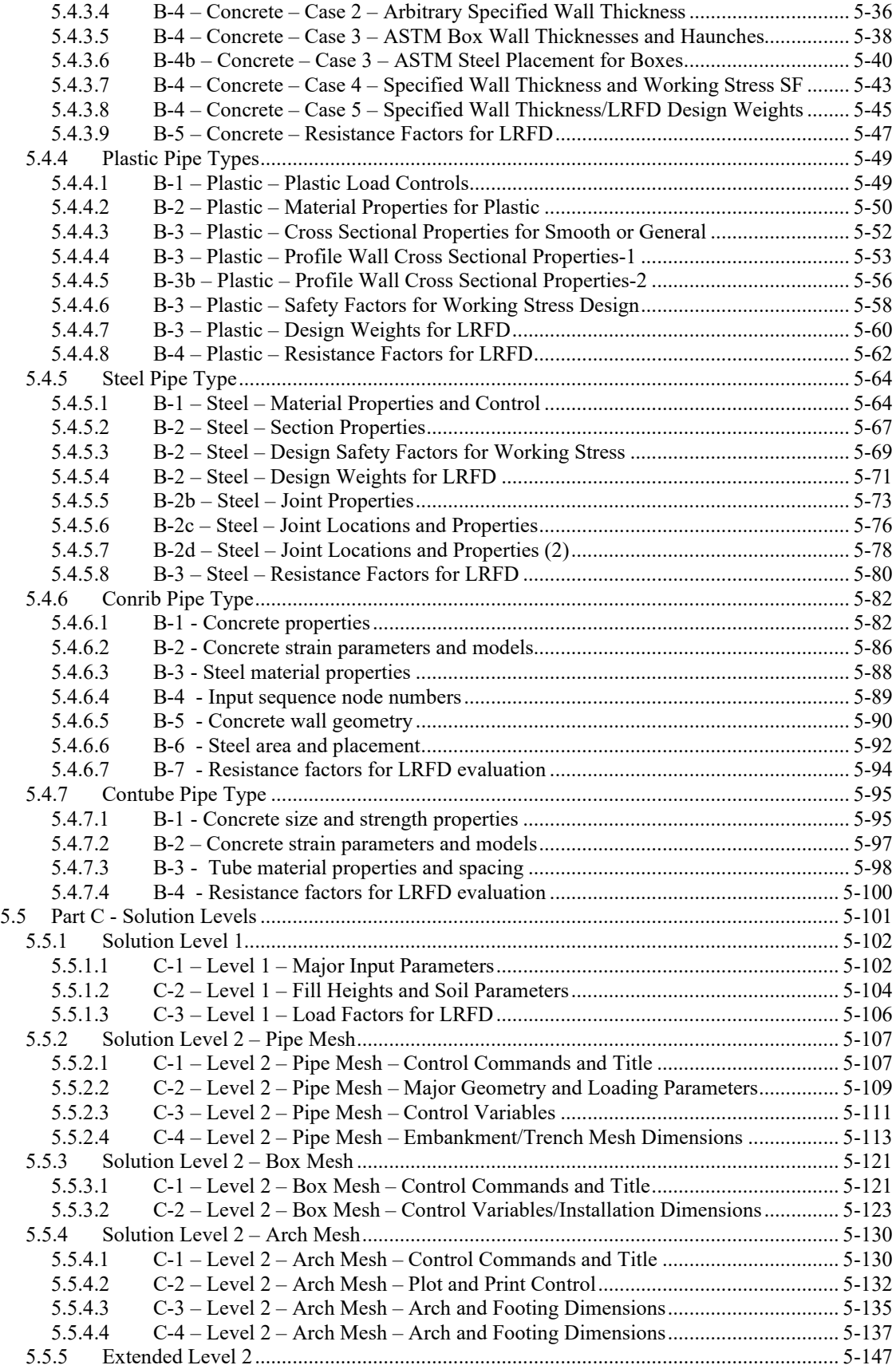

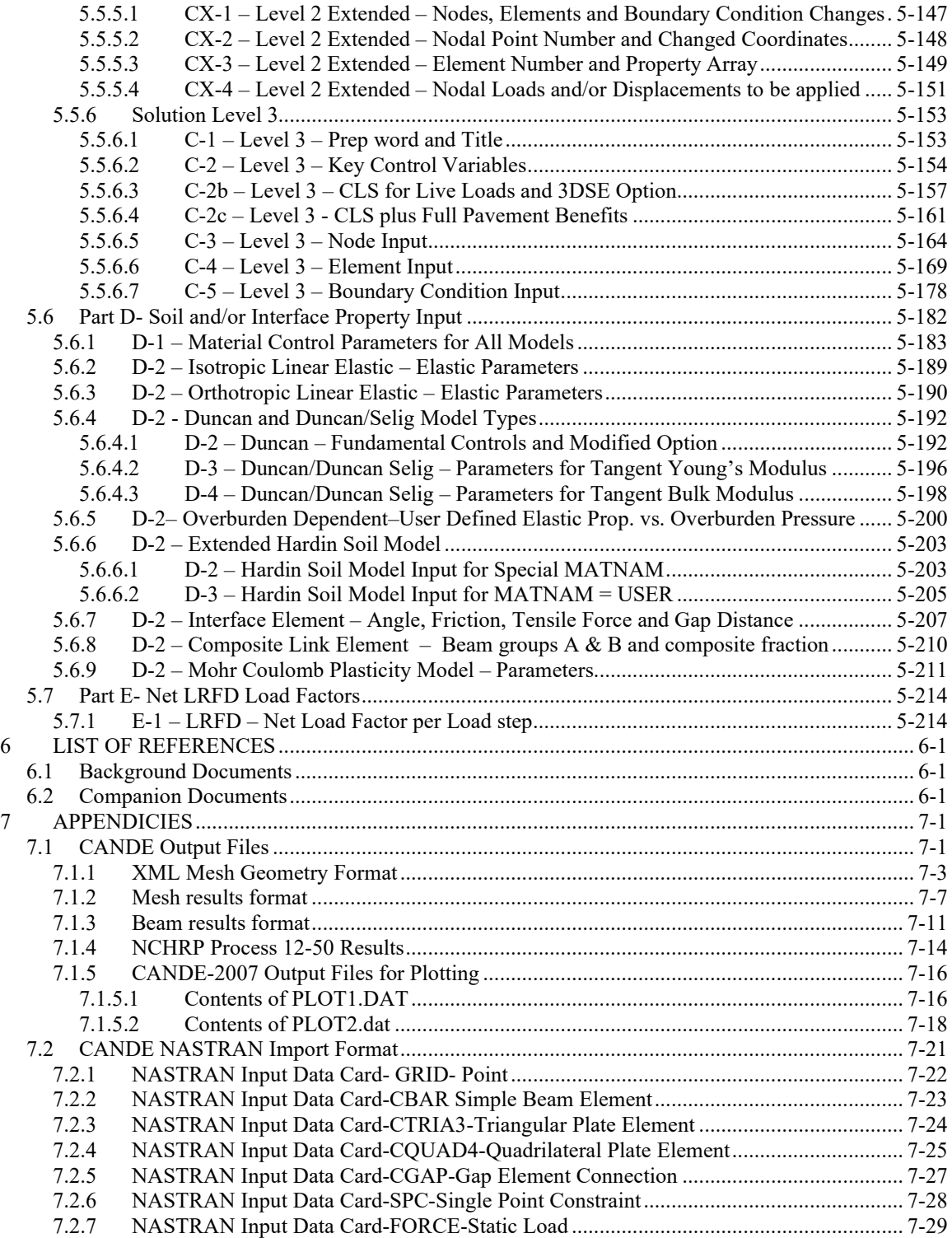

#### **List of Tables**

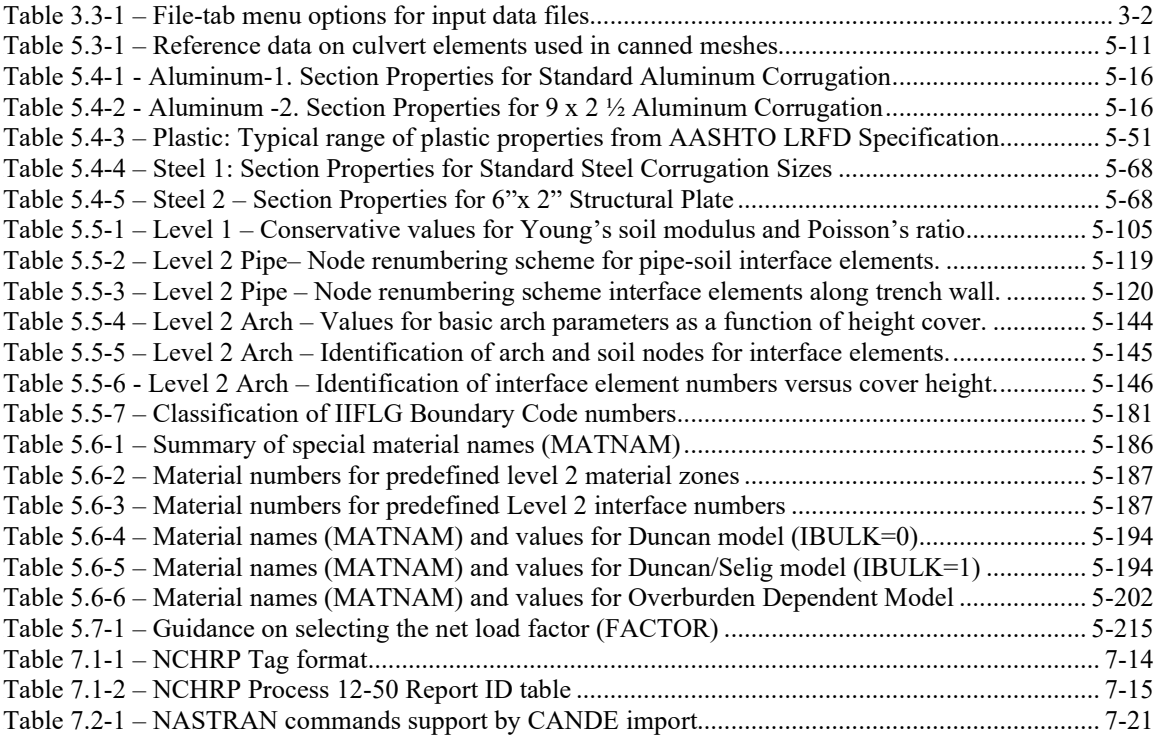

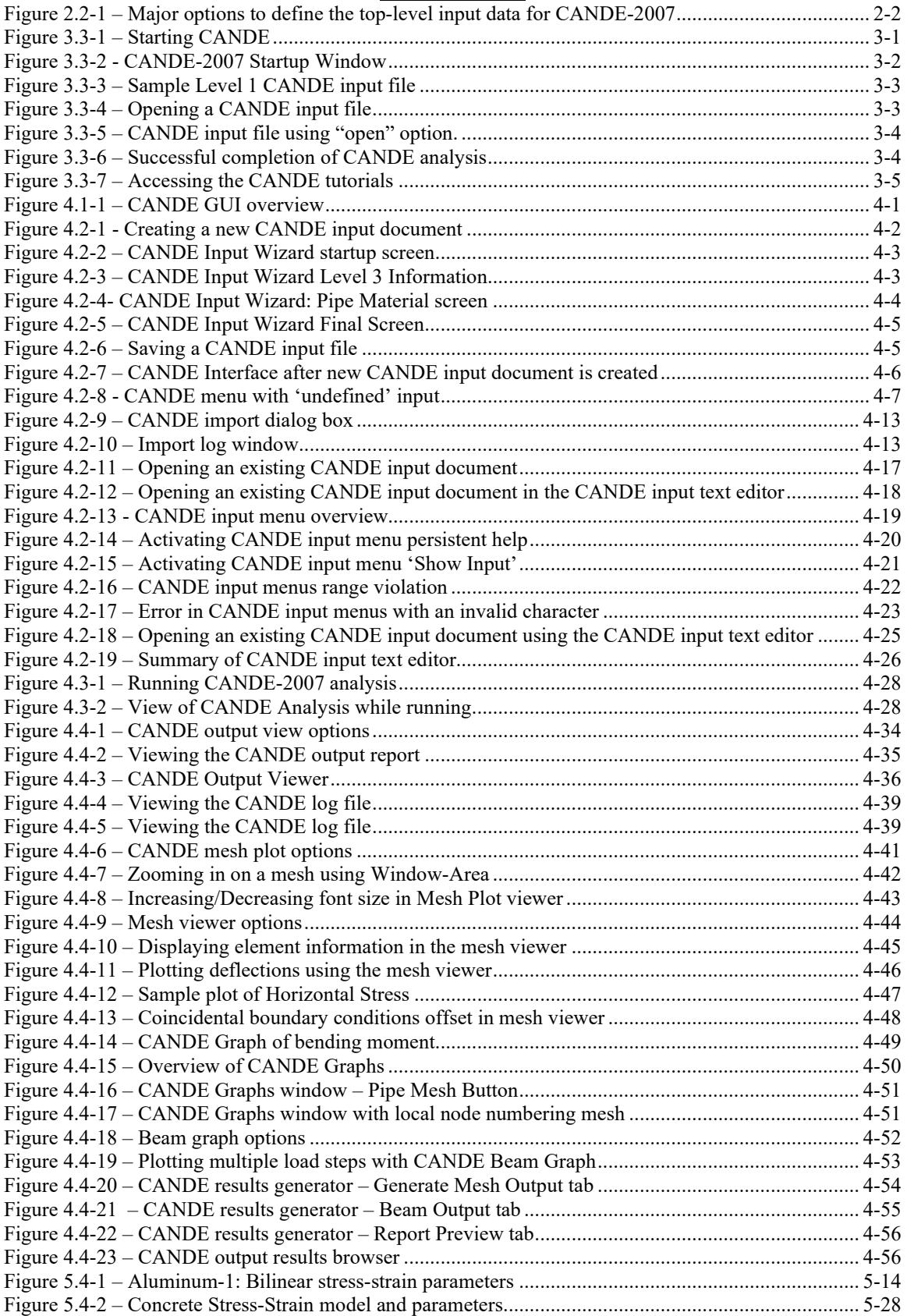

#### *<sup>T</sup>***Table of Figures**

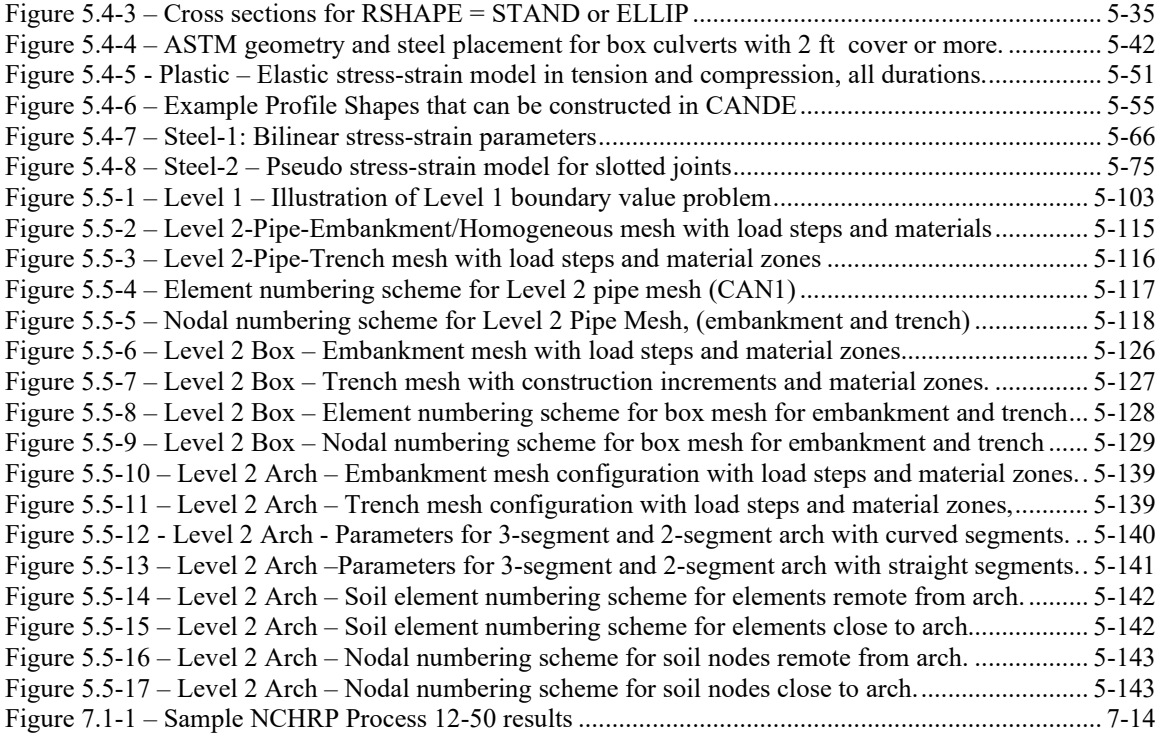

### **CANDE-2022 User Manual with New Updates**

<span id="page-9-0"></span>This comprehensive CANDE-2022 User Manual includes the description of all old and new capabilities and enhancements that have been added to CANDE since 2011. Two important points with regard to the new capabilities are noted below:

- The Graphical User Interface (GUI) for creating CANDE input files is not fully operational with the new capabilities. Therefore, when exercising any new capability, it is required to enter data directly on the CANDE input-file in accordance user input instructions given in Section 5.0. This is a simple matter, and the user is referred to Chapter 4, Section 4.5 for guidance on "batch mode input".
- Chapter 5 provides the complete set of CANDE input instructions for both original and new capabilities. For clarity the input instructions that relate to the new capabilities are introduced in red ink.

Many of the new capabilities have been sponsored by corporations that have agreed to share their sponsored developments with the engineering community. The new capabilities and enhancements are listed below along with acknowledgement of the sponsors.

- 1. *<sup>U</sup>***CONRIB pipe type.** A concrete pipe type called CONRIB has been added to CANDE's pipe-type library that provides the capability of modeling rib-shaped reinforced/concrete cross-sections as well as standard rectangular cross sections. Moreover, the concrete constitutive model has been extended to include the simulation of fiber reinforced concrete, thereby providing the option of replacing discrete steel reinforcement with a uniform mix of fiber reinforced concrete. (Industry sponsor *Con/Span Bridge Systems*.) – *Operational in CANDE in 2012.*
- 2. *<sup>U</sup>***CONTUBE pipe type.** This special pipe type provides the capability of modeling circular shaped concrete cross sections encased in fiber-reinforced plastic (FRP) tubes spaced at uniform distances. The concrete is modeled without internal reinforcement but has enhanced tensile ductility due to confinement of the FRP tubes. The concrete-filled tubes form a set of arches that are the backbone of the soil-bridge system. (Industry sponsor *Advanced Infrastructures Technology, LLC*.) - *Operational in CANDE in 2013.*
- 3. **Link element with death option.** Link elements are a new addition to the stable of available elements for Level 3 modeling. Like interface elements, link elements impose constraints between two nodes. Two simple options are, (1) connect any two nodes with a pinned connection; or, (2) connect two beam nodes with a fixed-moment connection. The link element death option is an extremely useful capability allowing the removal of any link element and its forces at any specified load step. This allows simulating removal of temporary supports or soil excavation or void creation. Other link-element options include joining two parallel beam groups into a single composite. *(Industry sponsors Contech Construction Products and MGK Consulting). - Installed in 2013.*
- 4. *<sup>D</sup>***Deeply corrugated steel structures**. Recently, AASHTO adopted a new combined moment-thrust design criterion that applies to deeply corrugated steel structures with corrugation heights greater than 5 inches. The combined thrust-moment design criterion (AASHTO Equation 12.8.9.5-1) incorporates the plastic moment of the corrugated section as a resistance measure in addition to the thrust yield stress. Also, AASHTO introduced a new equation to predict the global buckling resistance of deeply corrugated structures (Equation 12.8.9.6-1). These new design criteria are programmed into CANDE-2022 Steel pipe type and may be activated at the user's discretion. (Industry sponsors *Atlantic Industries and Contech Construction Products*). - *Installed in 2013.*
- 5. Plastic pipe type variable profile properties. Typically, the section properties of plastic profile pipe are uniform around the pipe's periphery; hence, previous versions of CANDE were restricted to uniform section properties per pipe group. However, arch-shaped storm water chambers and other structures often employ changes in the plastic profile geometry around the periphery of the

structure. CANDE-2022 has been revised to allow variable profile geometries around the structure. This applies to all types of plastic including HDPE, PVC, and PP. (Industry sponsors Advanced Pipe Services and Prinsco). – *Installed in 2013*

- 6. **Mohr/Coulomb elastoplastic soil model.** The classical Mohr/Coulomb elastic-perfectly plastic model is now included in the suite of available constitutive models that may be assigned to continuum elements to describe soil behavior. Six material parameters define the model, two elastic parameters (Young's modulus and Poisson ratio), two plasticity parameters defining the failure surface (Cohesion intercept and angle of internal friction), a surface angle for plastic if a nonassociative flow rule is desired, and a stress limit to define tension cut off. Motivation for installing the Mohr/Coulomb model is to facilitate comparing CANDE predictions with other finite element programs that exclusively rely on this model to simulate soil behavior. As a side comment, the author has shown that the original Duncan/Selig model is superior to the Mohr/Coulomb model under loading conditions (Reference 9). (Industry sponsors *MGK Consulting* and *Contech Engineered Solutions, LLC). Operational in 2015 with non-associative law option in 2017.*
- 7. **Modified Duncan/Selig soil model for unloading/reloading.** Although the original Duncan/Selig is excellent in tracking the nonlinear behavior of soils in all loading environments, it retraces the same stress-strain path upon unloading. Consequently, the original model does not predict residual deformation, which is invariably observed in laboratory soil specimens following a load-unload cycle. The new modified Duncan/Selig model produces permanent deformations upon unloading similar to advanced plasticity models. No new material parameters are introduced into the new formulation; thus, the large existing data base of Duncan/Selig parameters remains valid for the modified formulation. Most importantly, the modifications to the Duncan/Selig model are shown to satisfy all thermodynamic restrictions and continuity requirements and correlate well with experimental unloading data (Reference 10). The user may choose the original or modified Duncan/Selig model with a simple input command. (Industry sponsors *MGK Consulting* and *Contech Engineered Solutions, LLC). - Operational in 2015 and fully vetted by 2017.*
- 8. **Continuous Load Scaling (CLS)**. CLS is a revolutionary new procedure to simulate longitudinal effects from live loads. CLS allows 2D plane-strain solutions like CANDE's to mimic longitudinal load spreading and 3D stiffness effects similar to 3D finite element solutions and offers a superior alternative to the traditional Reduced Surface Load (RSL) procedure. RSL accounts for longitudinal effects by reducing the vehicle's surface load so that the soil stress is corrected at one soil depth, typically the soil depth at the culvert crown. In contrast, the CLS procedure corrects the soil stress at all soil depths by continuously increasing each element's out-of-plane thickness with the soil depth in accordance with the selected load spreading theory. At the same time, CLS accounts for beneficial 3D stiffness effects of certain rigid-like culverts, as well as, the additional 3D benefits of pavements applicable to all culverts for load rating (added to CANDE in 2022). Detailed developments and comparative solutions of the CLS procedure are published in several Transportation Research Record journals as well as presented in complete detail in Chapter 8 of CANDE's Formulations and Solution Manual. (Industry sponsors *MGK Consulting* and *Contech Engineered Solutions, LLC). – Introduced in 2017 with full 3D pavement benefits added 2022.*
- *9.* **Composite Link Elemen**t. The composite link element is used to combine two colinear beam element groups, called group A and group B, to react as a composite bending unit as if the two beam groups are welded together along the common interface. Or, at the user's discretion, a reduction factor may be specified to simulate an interface condition between fully bonded connection and frictionless interface, the later implying tandem action. Fully composite action means a significantly enhanced bending stiffness greater than the sum of the parts, whereas tandem action means the bending stiffness is the sum of the parts. Detailed developments are presented in detail in section 4.8 of CANDE's Formulations and Solution Manual. (Industry sponsors *MGK Consulting* & *Contech Engineered Solutions, LLC). - Fully vetted version operational in Dec, 2022.*

*10.* **Full benefit of pavements for load rating.** It is well known that inserting a stiff pavement over a 2D soil-culvert model will significantly reduce the culvert's structural distress from live loads. However, this is only the in-plane portion of the actual full benefits provided by pavements. There is also an out-of-plane load spreading benefit that can be accurately simulated in CANDE using the revised load spreading theory called AAMP-θ\*, which produces more realistic load rating factors. Detailed developments are presented in section 8.1.8 of CANDE's Formulations and Solution Manual as well as the TRR paper to be published in 2022 (Reference 13). Option 3 in The CANDE Tool Box-2022 provides automated inclusion of the AAMP-θ\* method using either RSL or CLS procedures. (Industry sponsors *MGK Consulting* & *Contech Engineered Solutions, LLC). - Introduced into CANDE in January 2022.*

In addition to the new user-controlled capabilities listed above, numerous programming changes have been made that are transparent to the user. Programming changes were made to improve performance, increase the speed of convergence and correct to errors.

This revised user manual for CANDE-2022 is comprehensive and supercedes all previous user manuals. The table below lists the new capabilities contained in the CANDE-2022 computer program. Each capability has input instructions defined in Chapter 5 of this manual, whose page numbers are identified in the 2nd column of Table i. For those new capabilities that required theoretical developments, the last column refers to the page numbers in the updated CANDE-2022 Solution Methods and Formulation Manual that is included in the CANDE-2022 download documents.

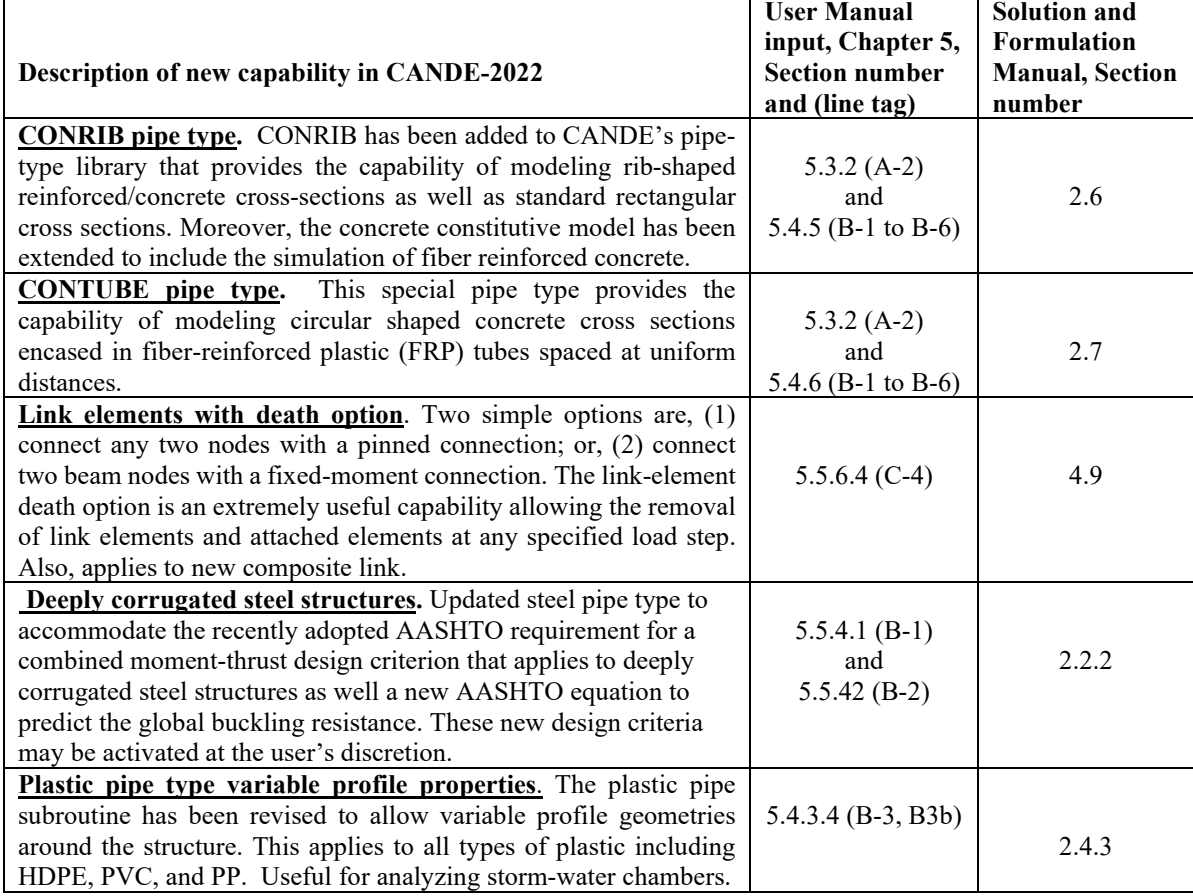

#### **Table i. CANDE-2022 Reference Documentation for New Capabilities since CANDE-2007/11**

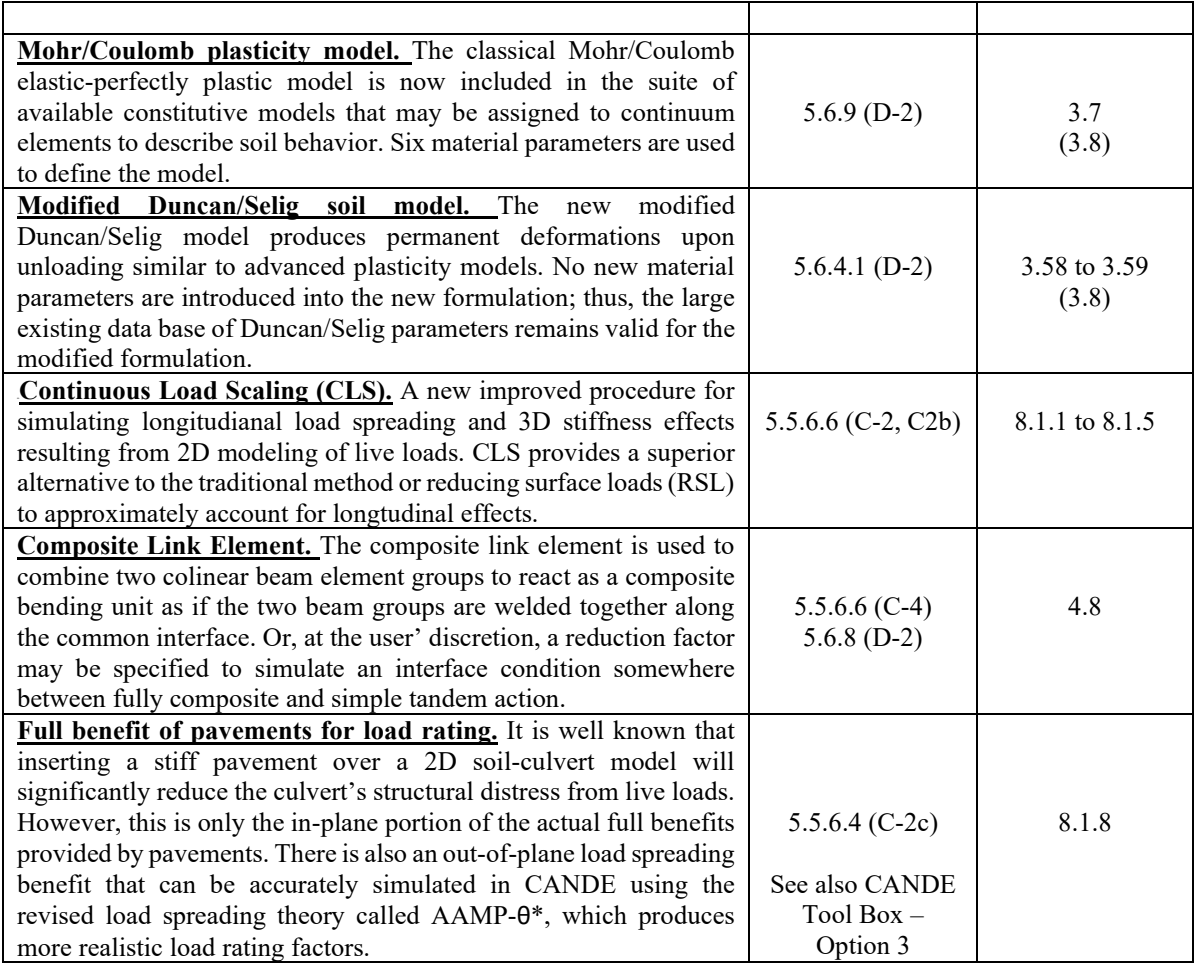

The Graphical User Interface (GUI) is not fully operational with all the new capabilities. Chapter 4, Section 4.5 provides some work-around solutions for the GUI. Generally, it is required to use the "batch input" mode when exercising the new capabilities as discussed in Section 4.5.

.

### <span id="page-13-0"></span>**1 INTRODUCTION**

This user manual is for the CANDE-2022 computer program, which is the most recent in the series of CANDE programs. This user manual contains all the input instructions that are found in the standard CANDE-2007/2011 user manuals plus more. The additional information includes input instructions for special modeling capabilities that were recently developed under sponsorship of various industries and the author. See previous page for a synopsis of these special capabilities as well as the CANDE history below.

Unlike the CANDE-2007/2011 program, the CANDE-2015 program and manuals are not currently available through the TRB website. However, executable copies of the program and manuals may be obtained by visiting CandeForCulverts.com or contacting Dr. Michael G Katona, *[mgkatona@comcast.net](mailto:mgkatona@comcast.net)* .

### <span id="page-13-1"></span>*1.1 Purpose of CANDE*

CANDE-2022 is a computer program developed for the structural design and analysis of buried culverts; hence, the acronym CANDE stands for **C**ulvert **AN**alysis and **DE**sign. CANDE's finite-element methodology is based on a two-dimensional slice of the culvert installation so that both the culvert structure and soil mass are modeled as a combined soil-structure system subjected to an incremental loading schedule. Buried culverts of any shape, size and material, including corrugated metal, reinforced concrete and thermoplastic, may be analyzed and designed to withstand dead weight, incremental soil-layer loading, temporary construction loads and surface loads due to vehicular traffic. A particularly unique feature of CANDE's output is the automatic evaluation of the structural design in terms of safety measures against all failure modes (design criteria) associated with the structural material.

Because of the generality offered by the finite-element solution methodology, CANDE is also applicable to the design and analysis of other soil-structure interaction problems such as underground storage facilities, storm water runoff chambers, retaining walls, tunnel liners, and protective structures. Thus, in the following discussion, the words "culvert" or "pipe" can generally be regarded to represent a general underground structure.

This manual describes the CANDE-2022 version, which is the latest version in a 37-year history of usage and development of the CANDE series of programs. This documentation provides a complete description of all the capabilities and limitations so that the user need not refer to any other manuals or publications to confidently run the program and interpret the output.

CANDE users range from designers to researchers including state DOT bridge engineers, design consultants, manufacturers and suppliers, and university investigators. State DOT designers and their consultants use CANDE when they are confronted with designing large or specialized installations and to choose among alternative designs such as a reinforced concrete arch versus a corrugated metal long span. Culvert suppliers and manufacturers use CANDE to design their products for both routine and specialized installations as well as for investigating new innovations and product improvements. University researchers use CANDE as an analytical tool to interpret experimental tests as well as to test out new modeling theories within the program. CANDE-2022 is intended to meet all of these users' needs.

### <span id="page-13-2"></span>*1.2 History of CANDE*

**CANDE-1976.** The first version of CANDE was released in 1976 (References 1 & 2) under the sponsorship of Federal Highway Administration (FHWA). The development work, a three-year research program, was conducted at the Naval Civil Engineering Laboratory in Port Hueneme California. The original release of the CANDE program contained the following options and features (to be described more fully in later chapters):

• Execution mode choice: Analysis or Design.

- Solution level choice: Level 1, 2 or 3. Level 1 is a modified elasticity solution, Level 2 is a finite element solution with an automated mesh for circular culverts, and Level 3 is a finite element solution with a user-defined mesh.
- Pipe type choice: Corrugated aluminum, basic, reinforced concrete, plastic, and corrugated steel.
- Soil model choice: Linear elastic, overburden dependent, and nonlinear hyperbolic model by Hardin
- Interface choice: Bonded, frictionless, or friction at soil-structure interface.

**CANDE-1980**. In 1979 FHWA awarded the University of Notre Dame (Reference 3) a research contract to extend the CANDE program by adding an automated Level-2 finite element mesh for reinforced concrete box culverts along with an improved concrete constitutive model. Also, this contract included installing the Duncan hyperbolic soil model originally developed at University of California at Berkeley. Later in 1982, FHWA extended the University of Notre Dame contract to develop a special model for corrugated metal culverts to simulate the behavior of slotted joints. This study demonstrated that slotted joints, which allow slippage and circumferential shortening of the culvert, are very effective in reducing the thrust stress in the culvert wall.

**CANDE-1989**. Lastly in 1987, FWHA awarded a "CANDE maintenance contract" to Syro Steel Company, a company at the time using CANDE on a daily basis to design long-span arch culverts. The main purpose of this contract was to produce a unified user manual, which incorporated all the previous upgrades to CANDE and to ensure that the input/output programming was compatible with personal computers (Reference 4). In addition, a new Level-2 capability for arch culverts was developed along with a revised form of the hyperbolic soil model, referred to as the Duncan/Selig model based on research at the University of Massachusetts, Amherst.

The final result of the FHWA sponsorship is CANDE-89, a public domain program available at a nominal cost through McTrans. Excluding the AASHTO sponsorship discussed next, no additional FHWA sponsored improvements have been made on CANDE since 1989. However, there have been numerous improvements made by individuals and private companies for their specific use. One private company has extensively modified CANDE-89 and is marketing the revised program as CandeCAD. However, there is absolutely no collaboration between this privately marketed program and later versions of CANDE.

**CANDE-2007**. In May 2005, TRB/NCHRP negotiated a contract with Michael Baker Jr. Inc., and coinvestigators to modernize and upgrade CANDE-89 under the sponsorship of AASHTO. The 3-year project was designated as NCHRP 15-28 and targeted the following three areas for enhancement:

*Pre- and Post-processing with modern computer technology (GUI)*. Previous versions of CANDE operated in a batch input mode without dedicated graphical software to aid the user in data preparation and output interpretation. CANDE 2007 is now equipped with a Windows® based, menu-driven format for interactive data input and real-time control of data output along with a context-sensitive help system and numerous graphical plotting options.

*Improved analysis capabilities and architecture.* The new architecture installed in CANDE-2007 allows the use of multiple pipe groups, thereby allowing an analysis of several culverts placed side-by-side pipe, or a retrofit design, say a plastic pipe inserted inside a corrugated steel pipe. Also, an updated Lagrange formulation has been incorporated into CANDE-2007 that provides an accurate and robust algorithm for predicting large deformations along with a methodology for predicting buckling capacity at the end of each load step. Also, the architecture was expanded to include an automated bandwidth minimizer.

*Improved design criteria for all culvert types, including LRFD methodology*. A complete and AASHTO-compatible set of design criteria, applicable to both working-stress and LRFD methodologies, was identified for common culvert materials; corrugated metal, reinforced concrete, and thermoplastic pipe. These design criteria are used to evaluate the structural responses of each pipe type used in CANDE-2007 program. More importantly, the user now has the option to choose either service load (working-stress evaluation of the design criteria) or factored loading with factored resistance (LRFD evaluation of the design criteria.)

**CANDE 2011**. During the summer of 2011, TRB funded the NCHRP 15-28 project team to modify the CANDE-2007 program so that it would be compatible with new 64-bit operating systems like Windows 7. In addition, the project team inserted several corrections and minor improvements into the original CANDE-2007 program. Improvements included a new capability to specify initial gap distances for interface elements, a more general capability to prescribe displacement boundary conditions in sequential load steps, and faster convergence algorithms for the Duncan/Selig soil model and the reinforced concrete model. The CANDE-2011 program is a complete replacement for the original CANDE-2007 program. It is operable in both 32 bit and 64-bit architecture and works on all standard operating systems including Windows 7. CANDE-2011 is latest official version of CANDE that is available at TRB website (link via *CandeForCulverts.com*).

**CANDE-2022.** This program is maintained by Michael G Katona and is available to the public via the CANDE website, CandeForCulverts.com. It contains all the new capabilities that were developed since the TRB release of CANDE-2007/2011 in April 2011.

### <span id="page-15-0"></span>*1.3 Why Use CANDE?*

The popularity of CANDE is, in part, due to the rigorous adherence to the principle of good mechanics and to the trustworthiness of the program, earned over 35 years of testing and improvement. Early on in the development of CANDE, an independent study at Purdue University rated CANDE as the best program among a suite of computer programs developed for soil-structure interaction (Reference 5).

Equally important to CANDE's popularity is that, unlike most commercial software, CANDE is available with its source coding language and documentation of the programming structure. From the beginning, CANDE's programming architecture was designed with the forethought that future additions and modifications would always continue. Accessibility to the source program is an extremely important feature for researchers who often want to test new theories and models as part of their research program. Successful research studies on new modeling techniques benefit the entire community.

The question of whether or not to use CANDE should not be a question of choosing one computer program over another. After all, since CANDE is virtually free (public-domain), acquiring and using CANDE does not preclude one from also buying and using a commercial program. There are several commercial finite element programs that are well suited for soil-structure analysis, for example PLAXIS, ABACUS and ADINA are well-trusted programs, and they also have been successfully cross-tested against CANDE-2007. Certainly, there are times when a 3-D analysis is necessary in order to understand the behavior of some soilstructure systems. For culverts, however, the 2-D representation is generally quite adequate particularly when the soil load is dominant. For live loads with shallow cover, the 2-D representation generally gives a conservative evaluation of the culvert performance.

What makes CANDE a special purpose program that differs from the general-purpose programs mentioned above is the automatic evaluation of the culvert performance in terms of well-accepted design criteria. That is CANDE sorts through the mechanistic responses of deformations, stresses, strains, thrust, moments and shears and summarizes the pipe performance in terms of safety factors or LRFD demand-to-capacity ratios.

#### <span id="page-15-1"></span>*1.4 How to use this manual*

This CANDE-2022 user manual is a standalone document that contains all the information in the original CANDE-2007/2011 manual plus information on all new and unadvertised capabilities in the CANDE-2022 program. This manual is intended to give the reader ample information to understand the overall program architecture and assumptions, to define and select input data, to run the program using the graphical unit interface (GUI) or in batch mode, and to navigate, plot and interpret the output data.

Chapter 2 provides the reader with the overall architecture, capabilities and major input options, Chapter 3 provides the basic instructions to get started using the CANDE program, and Chapter 4 describes how to use the GUI for inputting data, executing the program, and viewing the output. Since the GUI has not been updated since 2007, the last section of Chapter 4 addresses the problem of how to work around the GUI with regard to the new capabilities. Chapter 5 is the detailed user manual that provides stand-alone instructions for batch-mode input as an alternative to input via the GUI. Thus, Chapter 5 serves as the main reference manual for GUI and batch-mode input, and it contains a wealth of information on culvert design and analysis practices as well as new input instructions for all the new capabilities.

A companion document, *CANDE-2022 Solution Methods and Formulations*, describes the various theoretical formulations and nonlinear models that are contained in the program including the new capabilities. A second companion document, *CANDE-2007 Tutorials for Applications*, provides examples of applying CANDE to a variety of real-world culvert applications. To date, this document has not been updated to include any of the new capabilities or obtain new solutions.

### <span id="page-17-0"></span>**2 GENERAL OVERVIEW AND OPTIONS**

### <span id="page-17-1"></span>*2.1 Scope and Architecture*

CANDE's scope is limited to a two-dimensional framework, called plane-strain, and to real-time independence, implying pseudo-static loading. Thus, three-dimensional problems, or dynamic analysis or the analysis of viscid materials is it outside the scope of the formulation. However, CANDE's scope does include a pseudo-time analysis capability, called incremental construction. This capability allows, not only specified load forces, but also structural-system components, to be added to the system in a predefined series of load steps. Although CANDE's scope is not limited to culvert installations, the following discussion is keyed to culvert installations.

The easiest way to understand CANDE's overall architecture is to view it from the perspective of a user who is using CANDE to solve a particular soil-culvert problem. To initiate a CANDE solution, the user begins by making several top-level choices that best captures the character of problem to be solved.

Figure 2-1 shows these top-level selection categories in shaded boxes designated as; Execution Mode, Evaluation Methodology, Solution Level, Pipe Groups and Type, and System Choices. To the right of the shaded boxes are the various choices that may be selected for each top-level category; only one choice is selected for each category in any particular problem. The particular set of choices for the top-level categories dictates the subsequent stream of input data. It also controls the solution flow path through the program as well as characterizing the nature of the output. Each top-level category is discussed below

### <span id="page-17-2"></span>*2.2 Execution mode*

Execution mode is the choice between design and analysis. By analysis it is meant that a particular culvert and soil system are defined in terms of geometry, material properties and loading conditions and solved by the chosen solution level. The solution output provides an evaluation of the culvert in terms of its safety for all potential modes of failure associated with the structural material and shape of the culvert. The evaluation of the culvert's safety is reported either in terms of safety factors or in ratios of factored demand-to-factored capacity depending on the user's choice of the Evaluation Methodology. The analysis mode is generally the most useful and commonly used choice for the execution mode.

The alternative execution mode, called design, implies that the culvert shape, materials and loading conditions are defined exactly like the analysis case. However, the culvert's cross-sectional properties are not defined, but rather, the desired safety factors or the desired LRFD design weights are specified. CANDE achieves a design solution through an iterative series of analysis solutions. That is, an initial trial cross-section is devised by the program and successively modified after each analysis until the design criteria are satisfied in an optimum manner. The design output lists the required cross-sectional properties of the culvert, which, of course, depend on the culvert type. For example, design solutions for corrugated metal culverts are given in the required corrugation size and gage thickness while reinforced concrete is given in the required area of reinforcement steel for one or two cages. Automated design solutions are limited to certain classes of standard soil-culvert systems.

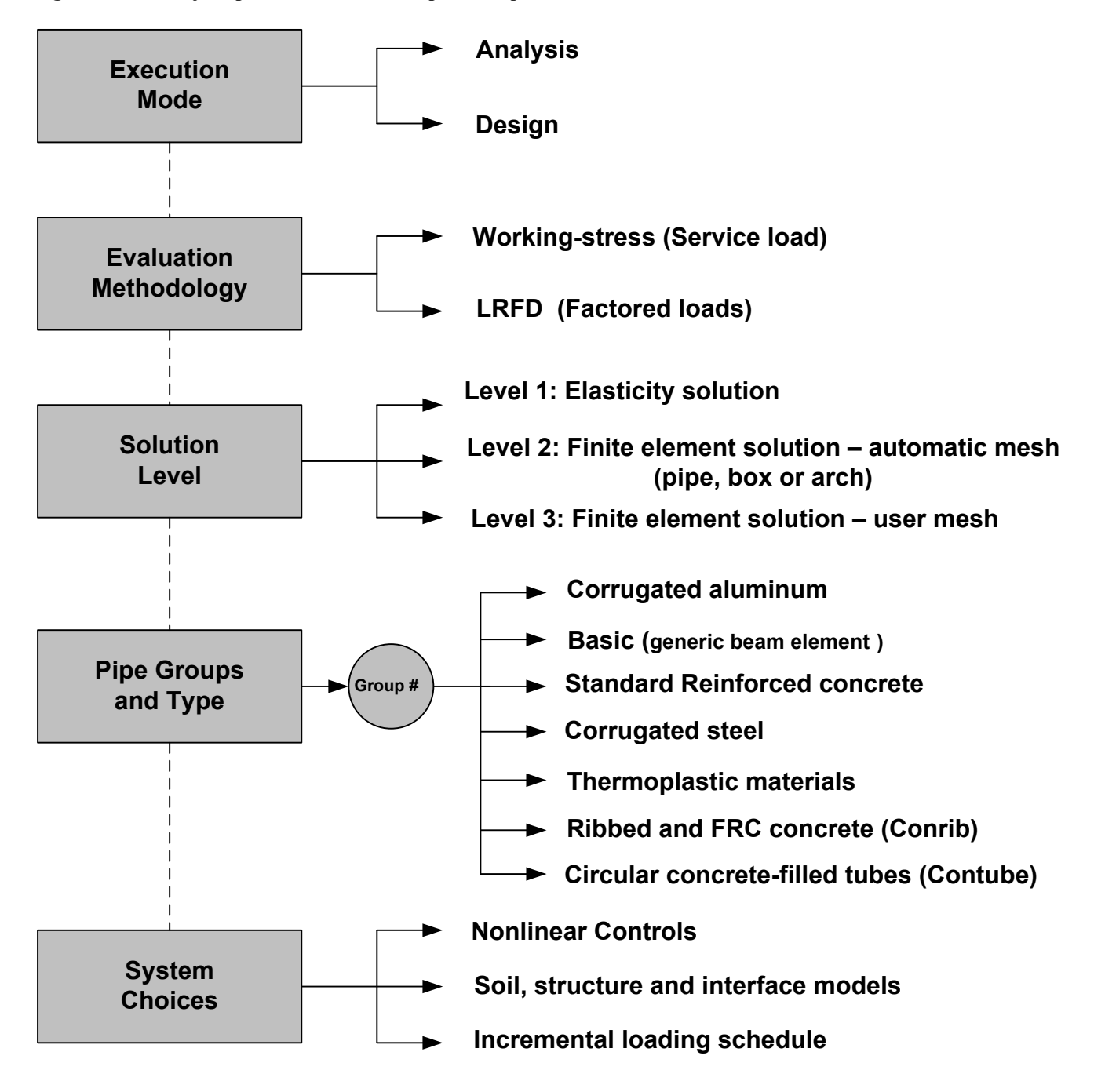

<span id="page-18-1"></span>**Figure 2.2-1 – Major options to define the top-level input data for CANDE-2007**

### <span id="page-18-0"></span>*2.3 Evaluation methodology*

The evaluation methodology is the choice between a working-stress solution and a LRFD solution. A working-stress solution means the applied loads are the actual (or perceived) set of loads acting on the soilstructure system, referred to as the service-loading schedule. Thus, the service-loading schedule represents the actual dead weight of the structure, the actual weight density of the various soil zones, and the actual pressures and forces from construction equipment and live loads. Evaluation of the culvert's performance under the working stress option is reported in terms of safety factors for each design criterion associated with the selected culvert type. A safety factor is defined as a ratio of the actual capacity-to-actual demand. For example, the safety factor for the design criterion based on thrust stress is the material yield stress divided by the maximum computed thrust stress.

A LRFD solution means the service-loading schedule is increased by individualized load factors. The user begins by defining the service-loading schedule in exactly the same manner as for working-stress methodology. Later in the input stream, the user selects appropriate load factors to be applied to each load step so that the dead loads, earth loads, and live loads may be assigned individual factors as required by AASHTO LRFD specifications. Evaluation of the culvert's performance under the LRFD option is provided in terms of ratios of factored demand-to-factored capacities for each design criterion associated with the selected culvert type. An evaluation ratio should be less than 1.0 in order for a given design criterion to be considered safe.

Since the fundamental design criteria (potential failure modes) are identical for working-stress and LRFD methodologies, one could use the LRFD methodology to get a working-stress solution by setting all load factors and resistance factors equal to 1.0. In this case, the reported LRFD ratios would be the inverse of the working-stress safety factors.

The AASHTO LRFD specifications include restrictions on service loading performance in addition to the factored strength limit states discussed above. Typical examples for service load performance criteria are maximum allowable deflection for flexible culverts and maximum allowable crack width for concrete culverts.

One way to satisfy the AASHTO specifications is to run a given problem twice, once with LRFD methodology to assess the strength design criteria, and once with working-stress methodology to assess the service load performance criteria. However, the LRFD methodology programmed into CANDE also provides an estimate of the service load responses associated with the performance criteria. This is achieved by dividing the incremental response from the factored load step by the current load factor and maintaining a running total of the response. This approach provides the exact service load response if the system is entirely linear. However, since the system is generally nonlinear at factored load levels, the predicted response is approximate but conservative. Thus, if the service load performance criteria are safe, a separate working stress solution is not necessary.

### <span id="page-19-0"></span>*2.4 Solution levels*

The selection of a Solution Level (1, 2, or 3) provides a choice that corresponds to successively increased levels of analytical sophistication. The solution level concept permits the user to choose a degree of rigor and modeling fidelity commensurate with the details and knowledge of the culvert-soil system under investigation. For example, Level 1 is useful for screening and comparing various circular-shaped culverts in deep burial. Level 2, considered the "work-horse" of CANDE, is applicable to many common culvert shapes including circular, elliptical, box and arch installations, but limited to center-line symmetry for loading and geometry. Level 3 is virtually unlimited in modeling the structure shape, soil system and loading conditions. Level 2 and Level 3 share a common finite element solution methodology and only differ in the manner of input data: automatic versus user defined.

#### <span id="page-19-1"></span>**2.4.1 Level 1 – Elasticity Solution**

Level 1 is based on the well-known Burns and Richard elasticity solution (Reference 7) and is suitable for circular culverts deeply buried in homogenous soil subjected to gravity loading. Although the elasticity solution is based on material linearity and uniform pipe stiffness properties, Level 1 approximates the pipe's nonlinear behavior by averaging the effective stiffness properties in the following manner. After each load step, the elasticity solution provides a prediction of the structural responses including the moment, thrust and shear distribution around the pipe periphery. Next, the selected pipe-type subroutine processes the structural responses to determine the current level of structural distress at discrete points around the periphery including the effective bending and hoop stiffness. The current stiffness values around the pipe are averaged to provide effective uniform stiffness properties to be used in the next load step. The method works reasonably well as long as the structural distress is not too localized. Overall, Level 1 is useful as a learning tool on the comparative behavior of culvert types and soil stiffness.

#### <span id="page-20-0"></span>**2.4.2 Level 2 – Automated FEM Solution**

Known as the automatic finite element option, Level 2 relieves the user from the burden of generating and debugging a finite element mesh, i.e., defining node numbers and coordinates and element connectivity arrays. Rather, Level 2 automatically constructs the finite element mesh based on a few physical input parameters. Level 2 offers three fundamental choices for culvert shape, referred to as pipe-mesh, box-mesh and arch-mesh options. The pipe-mesh option is for round- or elliptical-shaped culverts, the box-mesh option is for rectangular-shaped culverts, and the arch-mesh option is for two- or three-segmented arches including straight leg segments. Each of these "canned mesh shapes" are specialized by a set of physical input parameters such as the culvert dimensions, the installation type (embankment or trench), bedding dimensions, height of cover, and the number of incremental construction layers.

A special feature, called Level 2 – extended, allows the user to change nodal coordinates, element properties, and/or boundary conditions on any of the canned meshes. This feature is particular useful for prescribing live loads representing construction equipment or design truck vehicles for any load step in the loading schedule.

The major shortcoming of all Level 2 canned meshes is the assumption of symmetry about the vertical centerline of the culvert (i.e., only one-half the system is modeled). Thus, asymmetric loading or different soil conditions on either of the culvert are not appropriate for Level 2.

#### <span id="page-20-1"></span>**2.4.3 Level 3 – User Defined FEM**

Level 3 brings the full power of the finite element method to solve complicated and/or important soilstructure systems that are outside the scope of Level 2. In this case the finite element mesh topology must be devised and input by the user. CANDE-2022 has many helpful techniques to expedite the generation of finite element meshes; however, they require some learning on the part of the user.

Whether using Level 2 or Level 3, CANDE-2022 offers the user many features that are especially useful for realistically modeling soil-structure problems. Some key features are listed below:

- Incremental construction the capability to simulate the physical process of placing and compacting soil layers, one lift at a time, below, alongside and above the culvert as the installation is constructed.
- Interface elements the ability to simulate the frictional sliding, separation and re-bonding of two bodies originally in contact. Typically, these elements are used between the culvert and soil and between trench soil and in situ soil.
- Soil elements and models soil elements are high-order continuum elements with a suite of soil models ranging from linear elastic to highly nonlinear. The so-called Duncan and Duncan/Selig soil models are very representative of the nonlinear soil behavior in most culvert installations.
- Large deformation and buckling an updated Lagrange formulation that has the ability to accurately track culvert deformations up to and beyond its buckling capacity.
- Pipe elements and models beam-column elements that may be used to model culvert structures and other structures such support braces. Special nonlinear material models are available for corrugated metal, reinforced concrete and thermoplastic.
- Link elements with death option link elements allow the user to join any two nodes in a pinned connection or fixed connection, and the element may be assigned a birth load step and death load step. With this feature, temporary construction supports may be introduced into the construction schedule and then subsequently removed. Also, link elements may be used to simulate removal of

predefined soil zones or the creation of soil voids during the construction schedule. Lastly, the special composite-link element allows two distinct pipe groups to be joined in composite action.

• Techniques to simulate 3D behavior of live loads – CANDE offers many special methods to account for out-of-plane load spreading due to 3D wheel loads. The most accurate technique, called CLS (Continuous Load Scaling), is easy use and includes the ability to reap the full benefit of pavement overlays for determining load rating factors.

### <span id="page-21-0"></span>*2.5 Pipe groups and pipe types*

A single "pipe group" is defined as a connected series of beam-column elements that are identified with only one pipe-type name; aluminum, basic, concrete, plastic, steel, conrib, or contube. For example, all the "canned meshes" in Level 2 are composed of a single pipe group whose beam-column elements trace a continuous path around the culvert's periphery through the wall centroid that defines the overall structural shape. Selection of the pipe-type name along with the associated wall-section and material properties completes the information required to compute the initial structural stiffness of the overall culvert.

The top-level choice for the "number of pipe groups" is only available for Level 3, because Level 1 and Level 2 are predefined configurations with only one pipe group. With the ability to choose a virtually unlimited number of pipe groups, Level 3 provides the user with a great deal of modeling power. For example, two groups may be assigned independent node numbers (no nodes in common) so that they represent independent structures. Alternatively, element groups may be arbitrarily joined together at common nodes to model celllike structures or composite structures such as a corrugated metal arch roof placed on a reinforced concrete U-shaped base. Indeed, the multi-group option provides virtually unlimited modeling capabilities to define any configuration within CANDE's two-dimensional framework.

Each pipe-type name is associated with a corresponding pipe-type subroutine, which form the heart of CANDE-2007 architecture. All pipe-type subroutines perform three main functions:

- (1) Process input data along with stored data to generate initial pipe stiffness.
- (2) Modify pipe element stiffness properties during nonlinear iterations.
- (3) Evaluate the pipe's design criteria at the end of each converged load step.

In the design mode, there is a 4th function, which is to resize the pipe wall properties after each trial design repetition until the design criteria are satisfied. The assumptions behind these four functions are noted for each pipe-type name in the following paragraphs wherein default material properties built into the CANDE program relieve the user of defining most input data.

#### <span id="page-21-1"></span>**2.5.1 Corrugated aluminum - (Aluminum pipe type)**

Wall properties of corrugated aluminum are characterized by cross-sectional area, moment of inertia and section modulus, which represent the geometry of the corrugation's waveform per unit length. The aluminum pipe-type subroutine has built-in tables for commercially available corrugation sizes as well as realistic default values for all linear and nonlinear material properties. Aluminum's material behavior is simulated with a bilinear stress-strain model with an initial elastic response up to yield stress followed a hardening plastic response, identical in tension and compression. All unloading is assumed linear elastic.

Design criteria for corrugated aluminum include strength limits for thrust stress against material yielding in hoop compression, global buckling and seam strength rupture. A new strength criterion is a limit on the amount of plastic penetration through the cross section. Here a recommended default value of 85% penetration is considered tantamount to failure. Finally, a performance limit on the allowable defection, typically taken as 5% of the total rise, completes the set of design criteria.

#### <span id="page-22-0"></span>**2.5.2 Reinforced concrete – (Concrete pipe type)**

Wall sections for reinforced concrete culverts are defined by the concrete wall thickness with up to two rows of reinforcing steel, typically placed near the inner and outer surface with specified cover depths. In tension, concrete behavior is characterized by cracking when tension stress levels exceed the tensile strain limit. When this occurs, the pre-existing tensile stresses are redistributed to the uncracked section, and the cracked location is assumed not to heal for any subsequent tensile loading. In compression, concrete is simulated with a tri-linear stress-strain curve. Initially, the concrete response is linear up to a specified strain level after which the concrete exhibits plastic-hardening behavior. When the compressive stress reaches the ultimate strength limit (fc'), the stress-strain response becomes perfectly plastic with no increase in stress as compressive strain increases. Reinforcing steel behavior is characterized by an elastic-plastic stress-strain model, which becomes perfectly plastic when the steel yield stress is reached in tension or compression.

Design criteria for reinforced concrete culverts include strength limits for yielding of steel reinforcement, crushing of concrete in compression, diagonal cracking due to shear failure, and radial cracking due to curved tension steel (also called bowstringing). Finally, a performance limit on the allowable flexure crack width, typically taken as 0.01 inches, completes the set of design criteria.

#### <span id="page-22-1"></span>**2.5.3 Thermoplastic pipe – (Plastic pipe type)**

CANDE-2007 provides three options to characterize the wall sections for thermoplastic pipe; smooth, profile or general. Smooth refers to a uniform wall (gun barrel) whose cross-section properties are completely defined by the wall thickness. Profile refers to the majority of manufactured plastic pipe whose wall section properties may be characterized by the geometry of sub-elements such as web, valley, crest, liner and links. General refers to an arbitrary property described generically by the wall's area and moment of inertia per unit length. The profile option allows the user to change geometry of wall section within the pipe group.

Material properties are assumed linear elastic with default values provided for high-density polyethylene, polyvinyl chloride and polypropylene for both short-term and long-term loading conditions. A nonlinear local buckling algorithm is provided for the profile option wherein the profile's section properties are reduced in proportion to the amount of compressive strain computed in the sub elements. Also, the input values for the profile wall's geometric properties may vary from node to node within the group.

Design criteria for thermoplastic pipes include strength limits for thrust stress against material yielding in hoop compression and global buckling. Another strength state is a limit on the maximum outer fiber combined strain (hoop plus bending strain). Performance limit states include allowable vertical deflection and maximum allowable tensile strain, dependent on type of plastic. The automated design mode is only applicable to smooth wall pipe.

#### <span id="page-22-2"></span>**2.5.4 Corrugated steel – (Steel pipe type)**

Like corrugated aluminum, the wall properties of corrugated steel are characterized by cross-sectional area, moment of inertia and section modulus, which represent the geometry of the corrugation's waveform per unit length. The steel pipe-type subroutine has built-in tables for commercially available corrugation sizes as well as realistic default values for all linear and nonlinear material properties. Steel's material behavior is simulated with a bilinear stress-strain model with an initial elastic response up to yield stress followed a hardening plastic response, identical in tension and compression. All unloading is assumed linear elastic.

Design criteria for corrugated steel include strength limits for thrust stress against material yielding in hoop compression, global buckling and seam strength rupture. A new strength criterion is a limit on the amount of plastic penetration through the cross section. Here a recommended default value of 90% penetration is considered tantamount to failure. Finally, a performance limit on the allowable defection, typically taken as 5% of the total rise, completes the set of standard design criteria. A special design criterion for deeply corrugated structures has recently been added to satisfy the new *AASHTO LRFD Bridge Specifications 12.8.9.5 and 12.8.9.6.*

#### <span id="page-23-0"></span>**2.5.5 Basic pipe type**

The so-called "basic" pipe-type is not associated with any particular wall geometry or material. Therefore, it is not associated with any design criteria and is only applicable to the analysis execution mode. Further, the basic pipe-type model is limited to linear elastic properties.

One unique feature of the basic pipe type is that each individual beam-column element in the 'basic pipetype group" may be assigned individual section properties and material properties. Perhaps, the most useful function of the basic pipe type is in Level 3 applications to serve as special structural components in addition to the culvert structures such as struts or temporary bracing.

Lastly, if it is desired to use CANDE's continuum elements, interface elements and/or link elements without any pipe-type elements in the mesh, then the user should declare one group of basic pipe-type elements with zero elements in the group.

#### <span id="page-23-1"></span>**2.5.6 Conrib pipe type**

The so-called CONRIB pipe type has two modeling options for reinforced concrete structures that are not available in the standard CONCRETE pipe-type, (1) the ability to model rib- or tee-shaped cross sections, and (2) the ability to simulate the behavior of fiber reinforced concrete. These special options may be used separately or together. One application for rib-shaped cross-sections is to stiffen pier walls that support precast concrete arches.

Like the CONCRETE pipe type, the CONRIB pipe type may be assigned up to two rows of discrete reinforcing steel. On the other hand, CONRIB's constitutive model for concrete is capable of simulating concrete mixed with pin-sized reinforcing fibers (FRC) in which case discrete reinforcing steel may not be necessary.

Design criteria are selectively patterned after the criteria for standard reinforced concrete depending on whether or not discrete reinforcing steel is used in the cross section. The Conrib pipe type is not operable in the automated design mode.

#### <span id="page-23-2"></span>**2.5.7 Contube pipe type**

This pipe type has a circular cross section composed of concrete encased in a thin-walled fiber-reinforced plastic (FRP) tube. In practice, these concrete-filled tubes are arch shaped and placed side by side with a uniform spacing to form the backbone of a soil bridge. The concrete is modeled as a nonlinear material with tensile cracking but has enhanced tensile ductility due to confinement of the FRP tubes.

The FRP tube is modeled as a linear elastic material in tension and compression for all levels of stress. However, specified stress-strength limits are used in the CANDE program to assess whether or not the maximum tube stress is beyond safety limits. Thus, the design criteria include concrete crushing, combined concrete and tube shear failure, and excessive tube stress. The Contube pipe type is not operable in the automated design mode.

### <span id="page-23-3"></span>*2.6 System Choices*

CANDE offers a suite of soil models to choose from including the popular hyperbolic forms of Duncan, Duncan and Selig, and Hardin as well as the standard linear forms for isotropic elastic, orthotropic elastic, and overburden dependent. Predefined model parameters are installed in the program for simulating crushed rock, sands, silts and clays under a range of compaction conditions. In 2015 a classical Mohr-Coulomb

elastoplastic model was added to the suite of soil model choices. Also, the Duncan and Duncan/Selig soil models were modified to provide the option for plastic-like behavior.

Another system choice is the interface condition between the soil and culvert. The user may select a bonded interface or a friction interface that permits frictional sliding and separation during the loading schedule. Interface elements may also be used between the backfill soil and in situ soil wall for trench installations.

Link elements can be used to simulate the insertion of temporary bracing struts and later removed from the system using the link element depth option. The same technique may be used to investigate the effect of trenching (soil removal) adjacent to an existing culvert installation.

Still another system choice is the option to include large deformation analysis. This is particularly useful for investigating large, flexible culverts under heavy loading. Associated with the large deformation analysis is the capability to predict the global buckling capacity the soil-structure system, which provides a direct factor of safety against collapse.

In summary, this chapter has provided an overview of the capabilities in CANDE-2022 and how the various modeling choices can be used to solve difficult soil-structure problems. For more technical depth, the reader is referred to the companion document, *CANDE-2022 Solution Methods and Formulations*. For example, applications of the CANDE program, the reader is referred to the older companion document, *CANDE-2007 Tutorial and Applications Manual.*

## <span id="page-25-0"></span>**3 GETTING STARTED**

In order to upgrade to CANDE-2022 program, you must first install the CANDE-2007/2011program on your computer, which is usually obtained from the TRB website. To this end, visit the website *8T*CandeForCulverts.com*8T* for download directions and links to the TRB website. Note that TRB refers to their latest program as CANDE-2007 with 2011upgrade. In this manual that program is called CANDE-2007/2011; however, as seen in the dialogue below the acronym "CANDE-2007" is used frequently in the installation instructions to mean CANDE-2007/2011, i.e., CANDE-2007 with 2011upgrade.

This chapter is focused on installing and running the CANDE-2007/2011 executable files as obtained from a TRB download or from some other source and making sure that the program is operative on your standalone personal computer.

### <span id="page-25-1"></span>*3.1 System requirements*

CANDE-2007 through CANDE-2022 are developed using Microsoft Visual Studio 2005 along with Intel FORTRAN 9.1 compiler. CANDE has been tested and may be installed on a personal computer with the following:

- Microsoft Windows Operating Systems; XP with service pack 2 or later, Vista, or Windows 7 to 11.
- Microsoft Windows NET Framework 2.0.

### <span id="page-25-2"></span>*3.2 Installation guide*

CANDE-2007/2011 (a.k.a. CANDE 2007 with 2011 Upgrade) is contained in a file folder that is transmitted to your computer from one of several sources such as a CD disk, Internet download from TRB website, or perhaps emailed to you from a colleague. The installation is similar to any Windows program setup. Doubleclicking on the icon 'setup.exe' will initiate the CANDE installation program. Follow the screen-by-screen instructions to complete the installation. Your screen will display just the acronym "CANDE-2007", which is to be understood to include the 2011 update. Once you have the CANDE-2007/2011 program installed and running on your computer, then go to the CANDE website at CANDEforCulverts.com to get the latest updates and new capabilities called CANDE-2022.

### <span id="page-25-3"></span>*3.3 Launching and running CANDE*

The executable program is available through the Windows->Programs menu under 'CANDE-2007' (see below). You may also want to create a shortcut for CANDE and place it on your Windows Desktop.

<span id="page-25-4"></span>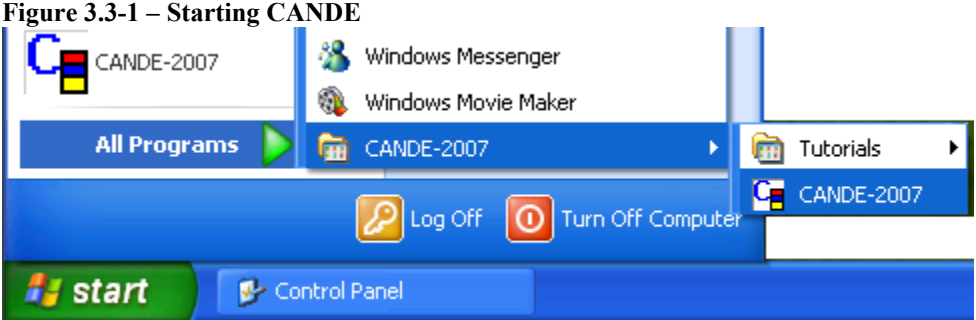

After launching CANDE, the CANDE-2007 logo and disclaimer will appear on the screen for about two seconds. Next, the CANDE-2007 GUI menu and toolbar will appear as shown below.

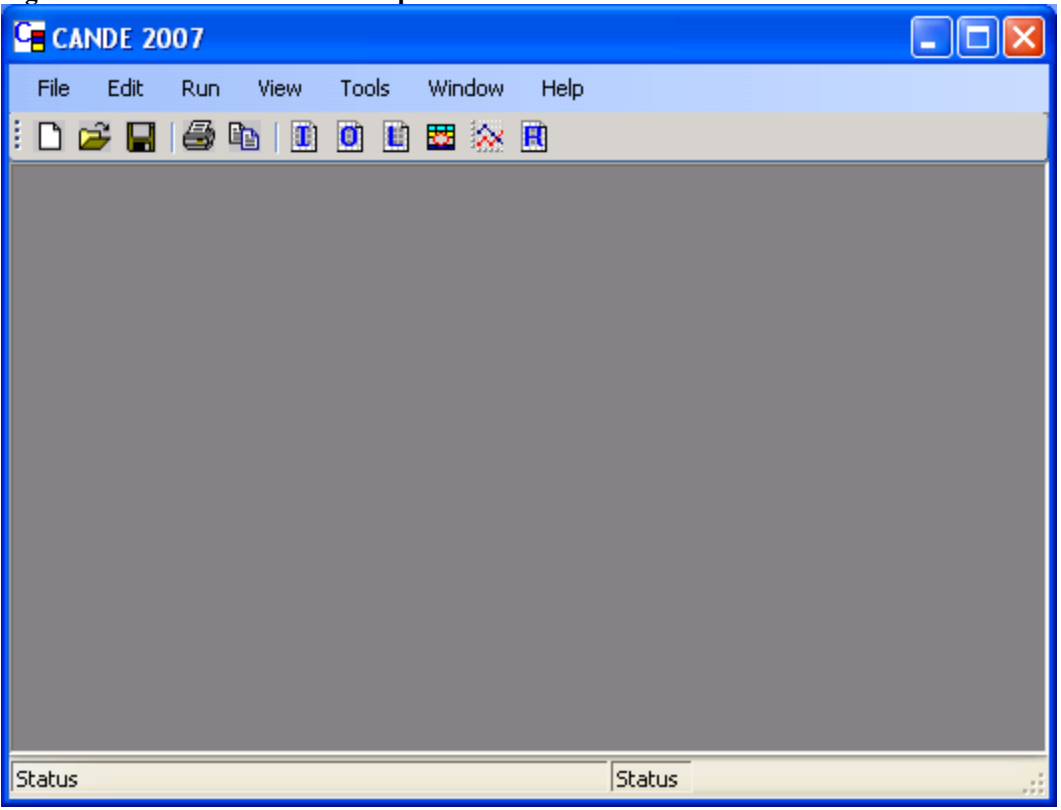

<span id="page-26-2"></span>**Figure 3.3-2 - CANDE-2007 Startup Window**

Once CANDE-2007 is started, the user has the options as shown in the following table to create a new CANDE input file or to open an existing file. These options are available through the "File" menu; subsequent chapters discuss all the toolbar options for complete input and output control.

| Dropdown 'File' Menu<br><b>Choices:</b> | <b>Description of File-tab menu option</b>                             |
|-----------------------------------------|------------------------------------------------------------------------|
| <b>New</b>                              | Develop a new input data file using the GUI input Wizard*              |
| 2. Open Text Input                      | Recall and/or edit an existing input data file without GUI input menu* |
| Open                                    | Recall and/or edit an existing input data file with GUI input menu. *  |

<span id="page-26-1"></span>**Table 3.3-1 – File-tab menu options for input data files**

\*All input files are created with the "cid" extension for example, CandeInput#1.cid

#### <span id="page-26-0"></span>**3.3.1 Locate and save example input problem**

From the File menu click "Open Text Input" or "Open" to access all potential input data files that have a "cid" extension. A file browser will open to search and select an input file for the purposes of getting started, look inside the CANDE-2007 file folder for a subfolder with a name like "CANDEInputFiles" and click on the any input example listed in the folder. Again, using the File pull-down menu, use the "Save As" option to save the example input data file to a work folder in another location of your choice.

If you cannot find nor [have access to an example input problem, copy the simple Level-1 input problem](#page-27-3)  listed in

<span id="page-27-3"></span>[Figure 3.3-3](#page-27-3) below. Copy it to a new NotePad document (or other text editor). Save the input data file using a cid extension, (e.g., "Simple input example.cid").

<span id="page-27-1"></span>Figure 3.3-3 – Sample Level 1 CANDE input file

```
DESIGN 1 1 1 Level 1 Steel Design LRFD
STEEL
   0.
   0.
  0. 60.0
   60.0 120.0<br>30.0 1000.0
     30.0 1000.0 0.35
              1.95
STOP
```
#### <span id="page-27-0"></span>**3.3.2 Test run an existing example problem**

From the File menu click "Open Text Input" or "Open" and use the browser to locate the data file to be executed (se[e Figure 3.3-4\)](#page-27-2) and click the file.

#### <span id="page-27-2"></span>**Figure 3.3-4 – Opening a CANDE input file**

```
C CANDE 2007
                                                                                                                        \Boxo\timesFile Edit Run View Tools Window Help
102日44110日11212
              Open
                                                                                          \sqrt{2\sqrt{2}}\vee 000
                      Look in: TutorialProblems
                             TestProblem04.cid
                   t.
                 My Recent
                 Documents
                   C
                  Desktop
                   Pa
                My Documents
                    一
                My Computer
                  File name:
                                                                             ×
                                                                                        Open
                             Files of type:
                 My Network
                                           CANDE Input Files (".cid)
                                                                             \ddot{\phantom{1}}Cancel
                                             Status
Status
```
If you chose "Open text input" you will see the actual formatted input file that you may directly edit (batch mode). Alternatively, if you chose "open" you will see a screen similar to Figure 3.3-5, which is the GUI interface to the input file.

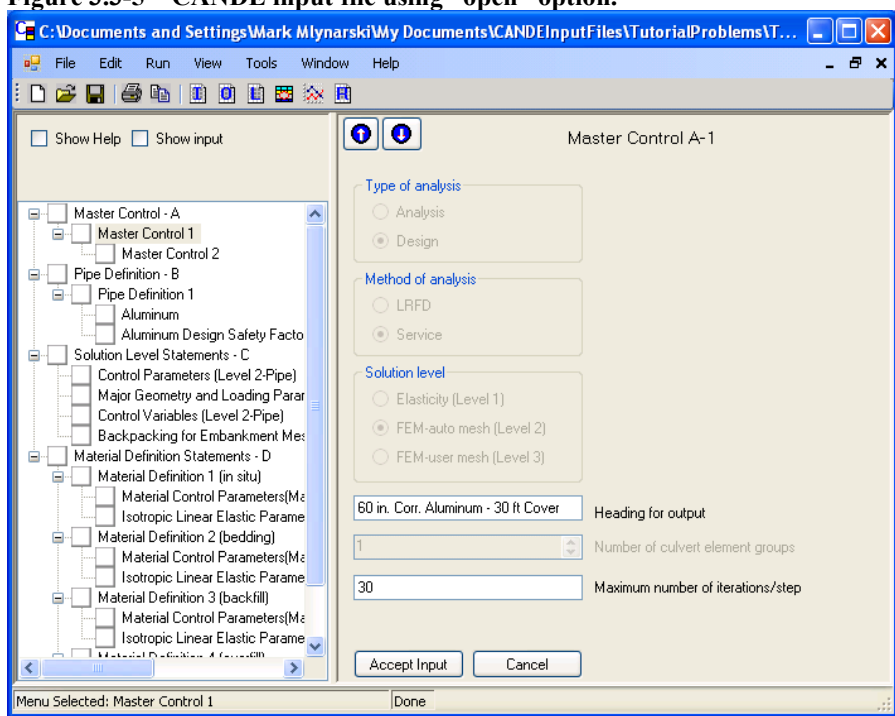

<span id="page-28-0"></span>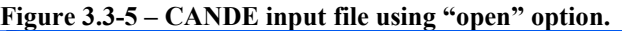

Lastly, click the "Run – CANDE-2007" tab on the toolbar. The CANDE input screen will disappear and information will appear providing a top-level summary of the problem input, a log of the solution as it progresses through the load steps, and finally a message "NORMAL EXIT FROM CANDE". This last message means the problem ran successfully and that CANDE-2007 is successfully working on your computer (see [Figure 3.3-6\)](#page-28-1).

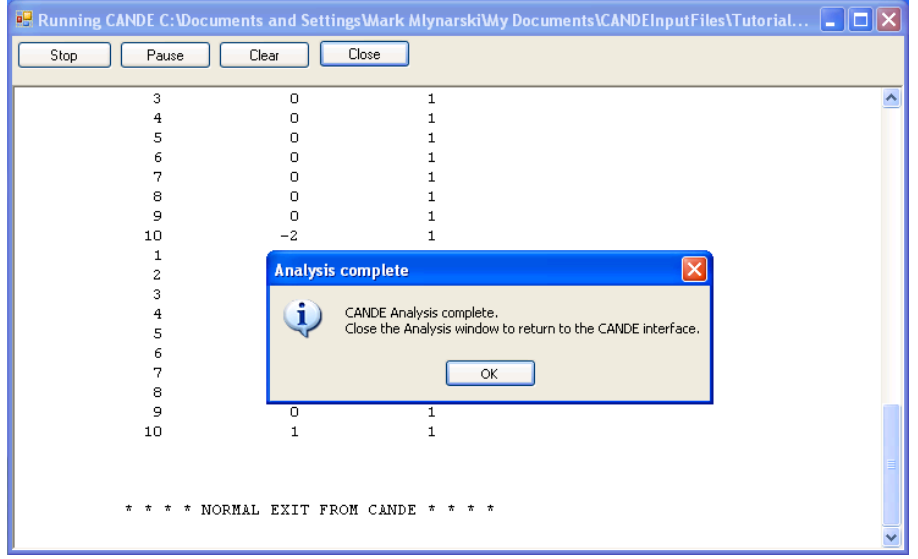

<span id="page-28-1"></span>**Figure 3.3-6 – Successful completion of CANDE analysis**

In summary, the steps to run an existing example problem:

- Launch CANDE-2007 through the 'Start->All Programs->CANDE-2007' menu
- Click "Open Text Input" or "Open" from File Menu
- Use file browser to locate existing input file ("cid" extension)
- Click "Run -- CANDE-2007" on toolbar
- Observe message "Normal Exit from CANDE"
- Click View tab to see data and plots of output.

Chapter 4 describes the GUI input and output options and Chapter 5 provides detailed input instructions. As a preview to the output options discussed in Chapter 4, click on the "View" tab and look at the CANDE Output Report.

#### <span id="page-29-0"></span>**3.3.3 Example problems and tutorial**

The CANDE documentation includes a stand-alone tutorial manual containing many example problems. The tutorial defines each problem to be solved followed by a step-by-step illustration of using the GUI to develop the input and view output. It is highly recommended that the user examines the tutorial prior to undertaking the development of a new input data file. The tutorial can be accessed from the Help tab on the CANDE-2007 tool bar (see [Figure 3.3-7\)](#page-29-2).

<span id="page-29-2"></span>**Figure 3.3-7 – Accessing the CANDE tutorials**

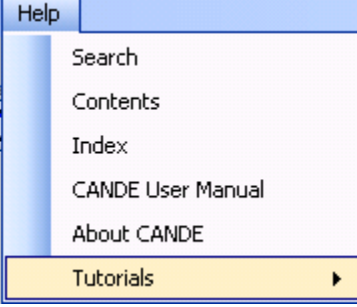

### <span id="page-29-1"></span>*3.4 Updating to CANDE-2022*

Once CANDE-2007/2011 is installed on your computer, it is a straight forward process to upgrade to the CANDE-2022 program by going to CandeForCulverts.com website and following download instructions. Alternatively, you may initiate the two-step process as stated below:

- 1. Email M. G. Katona a[t](mailto:mgkatona@comcast.net) *[mgkatona@comcast.net](mailto:mgkatona@comcast.net)* requesting the latest executable copy of the CANDE program.
- 2. You will receive by return email an executable dynamic link file, called Cande.dll, with simple directions on how to paste this file into your existing "CANDE-2007/2011" program folder thereby replacing your old "Cande Engine" with newest Cande Engine. The procedure is as simple as that.

As discussed in the next chapter, the graphical user interface (GUI) has not been updated for the new capabilities programmed into the CANDE-2022 program. Accordingly, some work-around procedures are outlined if you want to use the GUI with the new capabilities.

### <span id="page-30-0"></span>**4 GRAPHICAL USER INTERFACE**

The new modeling capabilities available in CANDE-2022 (Cande Engine) have not, as yet, been incorporated into Cande's GUI – in fact, the current GUI coding has not been changed since the original release of CANDE-2007. Therefore, Section 4.5 has been added to this chapter to discuss how to utilize the GUI to define input for all new capabilities since 2007 and how to display the results. Alternatively, if you bypass the GUI using "Open text input" and use Chapter 5 to directly enter the input data, then there is no need to concern yourself with Section 4.5.

Section 4.1 provides a brief overview of the GUI followed by Section 4.2 on data entry, Section 4.3 on running CANDE, and Section 4.4 on displaying output.

### <span id="page-30-1"></span>*4.1 Overview*

CANDE-2007 provides a graphical user interface (GUI) that provides features to ease the task of creating CANDE input documents and also to view the CANDE output results graphically. This chapter provides a discussion of GUI input options, directions for running CANDE, and viewing the output reports, plots and graphs. CANDE's main interface is a multi-document interface (MDI). This means that multiple CANDE documents can be opened at one time. The only exception to this rule is that only one CANDE input file may be opened at a time (se[e Figure 4.1-1\)](#page-30-2). CANDE uses the input file prefix as an indicator to open other CANDE view windows:

<span id="page-30-2"></span>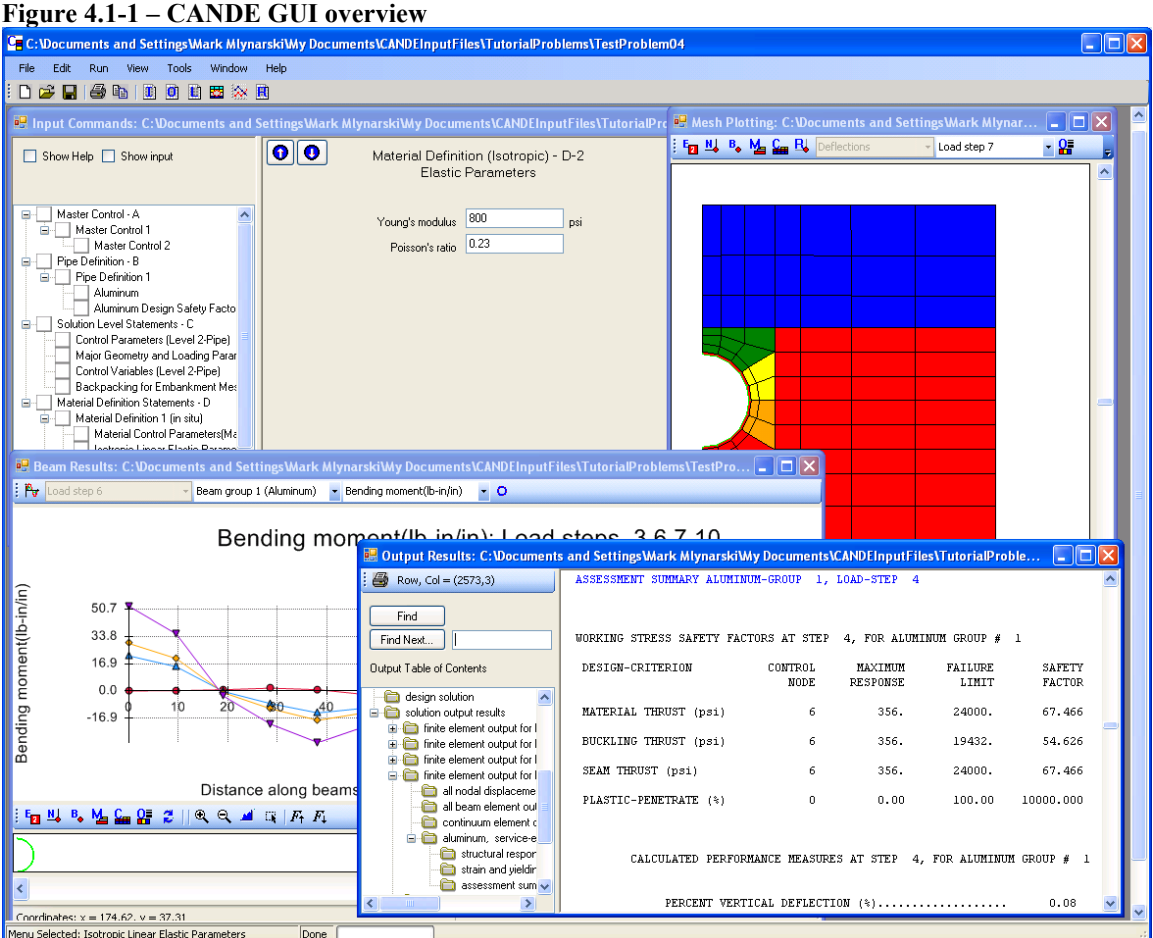

### <span id="page-31-0"></span>*4.2 Input Options*

The key concept behind the GUI input option is that it ultimately creates a CANDE-2007 input data file that contains the same formatted data stream as that of the traditional batch-mode input. The traditional batchmode method of input requires the user to type data files in accordance with the written input instructions in the detailed user manual, Chapter 5. In contrast, the GUI is much easier to follow because each input step is "tailor-made" to conform to the user's previous input choices. Said another way, the user does not need to navigate through the entire user manual, just follow the screen input instructions. However, the traditional batch-mode is still an optional input method discussed at the end of this section.

The GUI has options to create new data input files, edit and rerun existing data files, and import data files from external sources. Each of these options is discussed in turn.

#### <span id="page-31-1"></span>**4.2.1 Creating a new CANDE input data file with Wizard**

The creation of a new input data file using the GUI is a seamless, two-step process. The first step employs the so-called Input Wizard to define the top-level choices of the soil-structure problem to be solved, and the second step employs the so-called CANDE Input Menu to define the values for system parameters.

The Input Wizard generates the major control data and establishes a unique input menu for the data to be supplied in step 2. The Input Wizard is accessed when a new CANDE project is created. This is done by selecting the 'New' option from the CANDE 'File' menu as shown below.

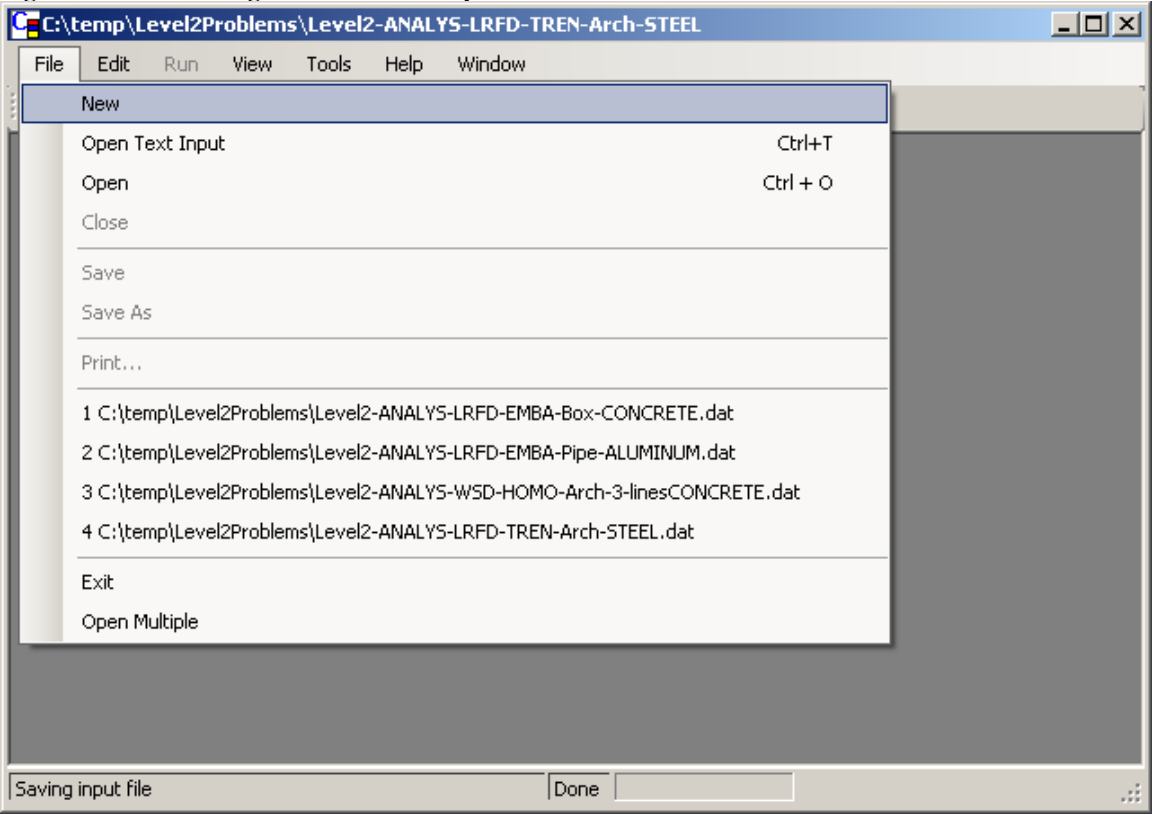

<span id="page-31-2"></span>**Figure 4.2-1 - Creating a new CANDE input document**

Selecting 'New' will activate the first Input Wizard screen called Control Information as shown below. Using two or three additional screens with key input choices, the wizard will generate a CANDE input menu that will then be completed by the user in step 2.

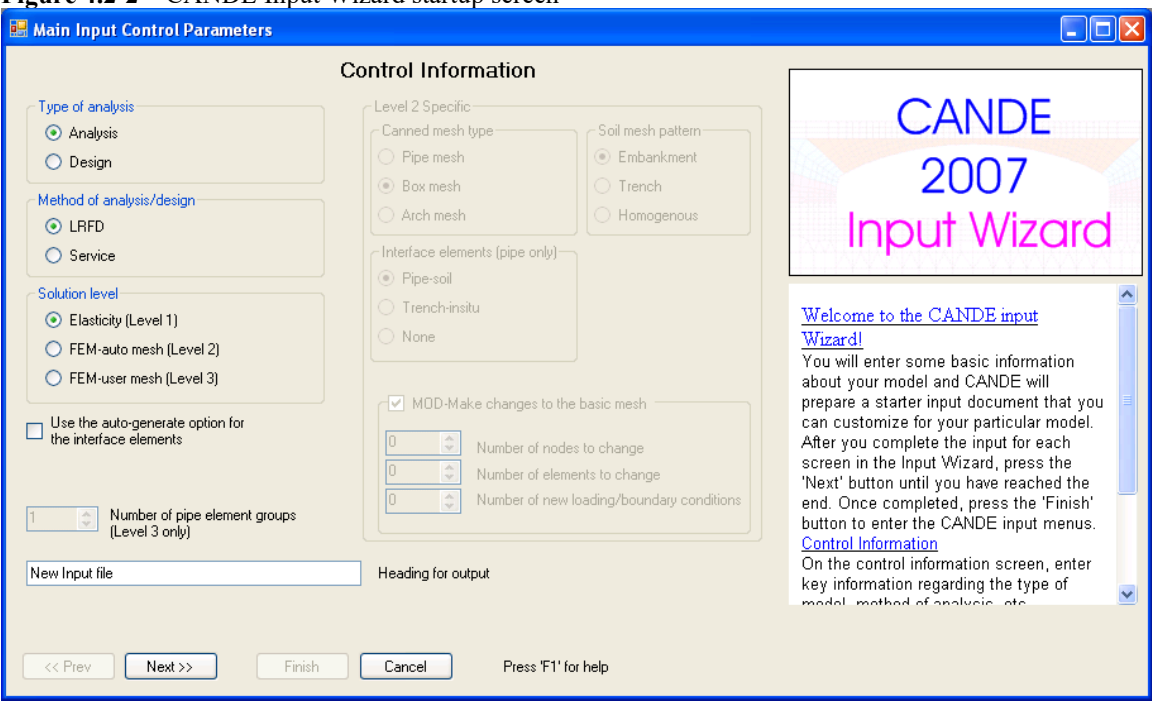

<span id="page-32-0"></span>**Figure 4.2-2 –** CANDE Input Wizard startup screen

Note that the selections made on this menu screen and subsequent wizard menus will enable or disable items on the menu. If an item is disabled, it is not a valid option based on your current input selections.

After completing the information on the CANDE Input Wizard-Control Information menu, click on the 'Next >>' button to advance to the next wizard input screen. You can return to this screen later by clicking on the '<<Prev' button. For solution level 3 problems, a screen specific to level 3 problems is required to define the parameters for the finite element mesh. (See [Figure 4.2-3](#page-32-1) below).

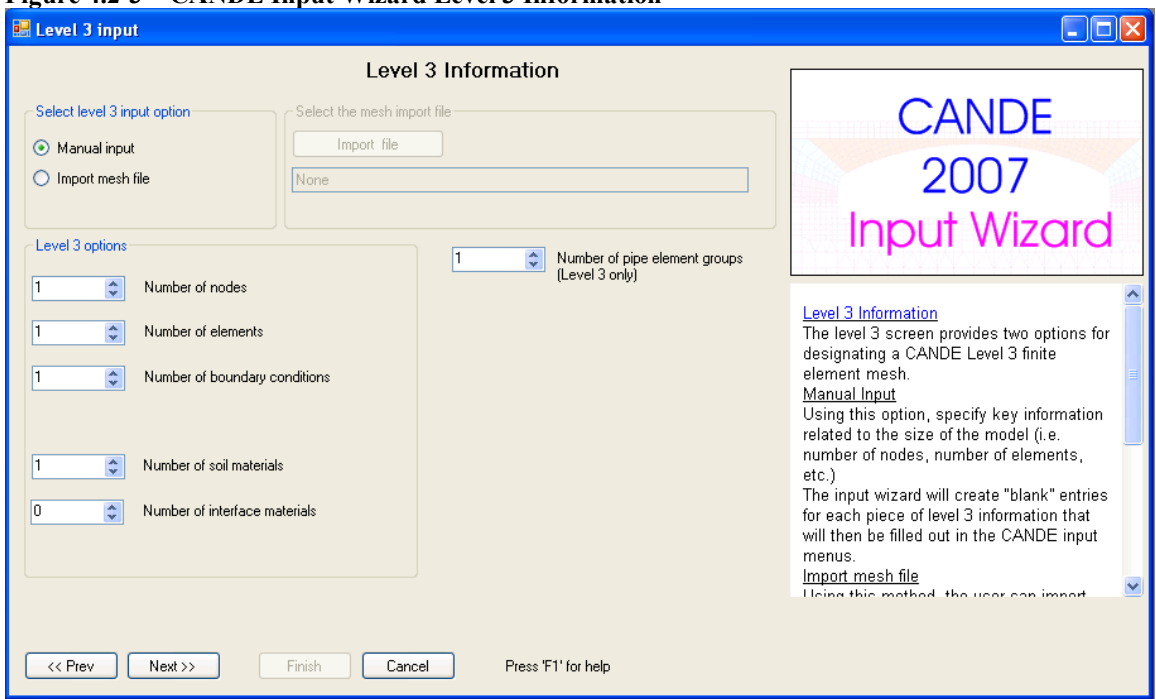

<span id="page-32-1"></span>**Figure 4.2-3 – CANDE Input Wizard Level 3 Information**

For the level 3 information, two options are available; 'Manual Input', and 'Import Mesh file'. In general, 'Manual Input' is used if the user will manually define all of the nodes and elements into CANDE or by using the inherent Mesh generation capabilities built into the CANDE analysis engine (see Level 3 in chapter 5 on CANDE Input for more information on CANDE's built-in mesh generation capabilities).

For all solutions levels (1, 2 and 3), the next Wizard input screen is the 'Pipe Material' screen as shown below

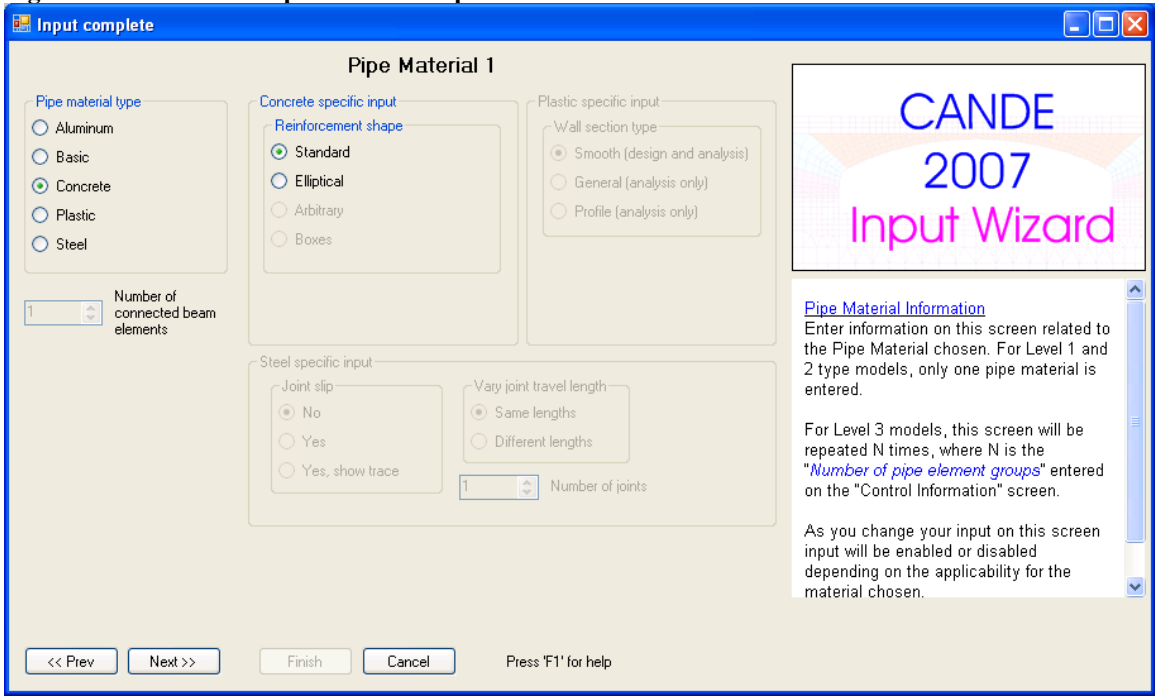

<span id="page-33-0"></span>**Figure 4.2-4- CANDE Input Wizard: Pipe Material screen**

Again, selection items on the screen are enabled or disabled based on the applicability that is determined from this screen and previous input. Also, note that for Level 3, this screen is repeated based on the number of pipe groups input on the 'Control Information' screen. For more detailed information see the section ['CANDE Input Wizard –](#page-43-0) Pipe Material'.

Once completed with all of the input screens, the final CANDE Input Wizard Menu will be as shown below:

<span id="page-34-0"></span>Figure 4.2-5 – CANDE Input Wizard Final Screen

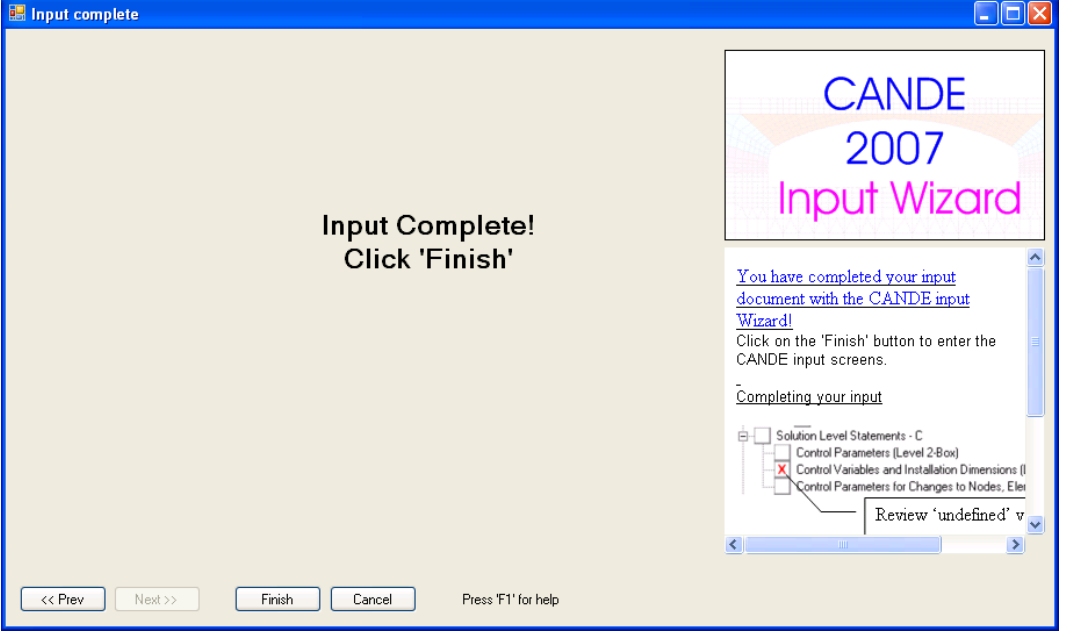

Click on the 'Finish' button and you will be prompted to save your input file (see below).

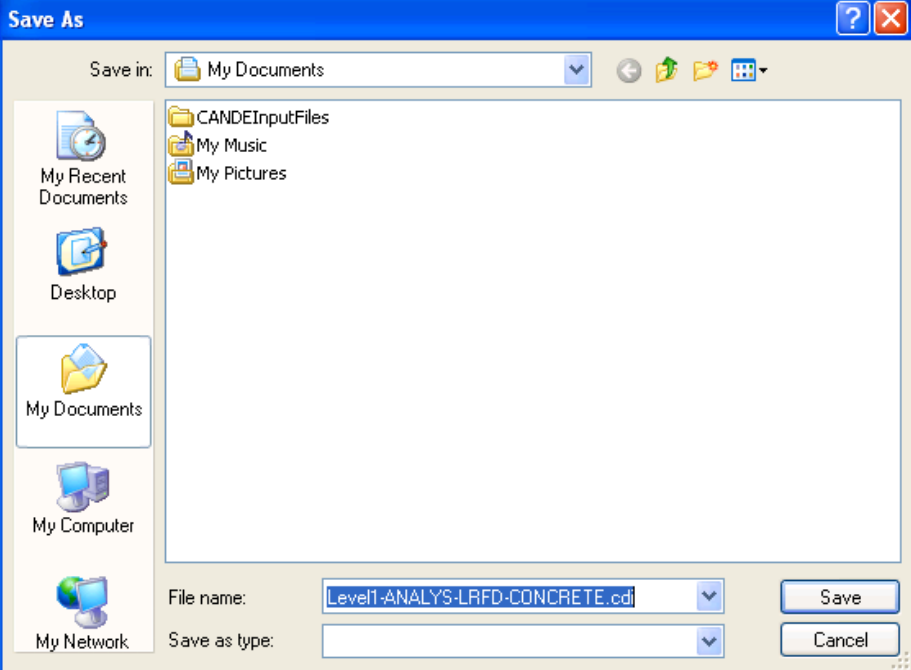

<span id="page-34-1"></span>**Figure 4.2-6 – Saving a CANDE input file**

CANDE provides a default name for the file based on some user input values, but the name can be changed at this time. Two things of importance:

- **The extension of the file must be '.cid'.**
- CANDE will prompt you if the name of the file selected already exists.

Once a new file is created, the CANDE interface will look similar to the figure shown below:

<span id="page-35-0"></span>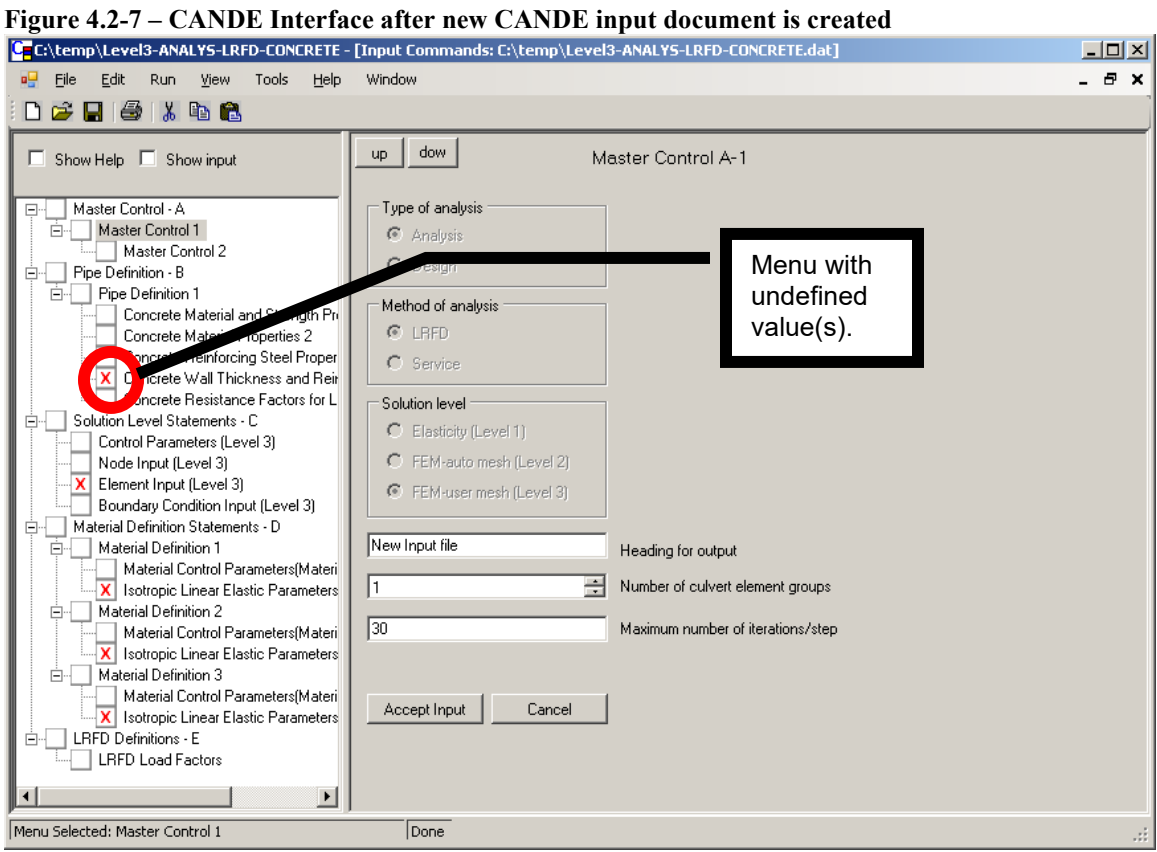

Note the red 'X' items on the left side. In general, these CANDE input screens contain 'undefined' input information. This input is required but does not have a CANDE default value supplied. All of these menus must be resolved before CANDE will permit the running of the CANDE analysis engine. A sample of a menu with 'undefined' input is shown below.
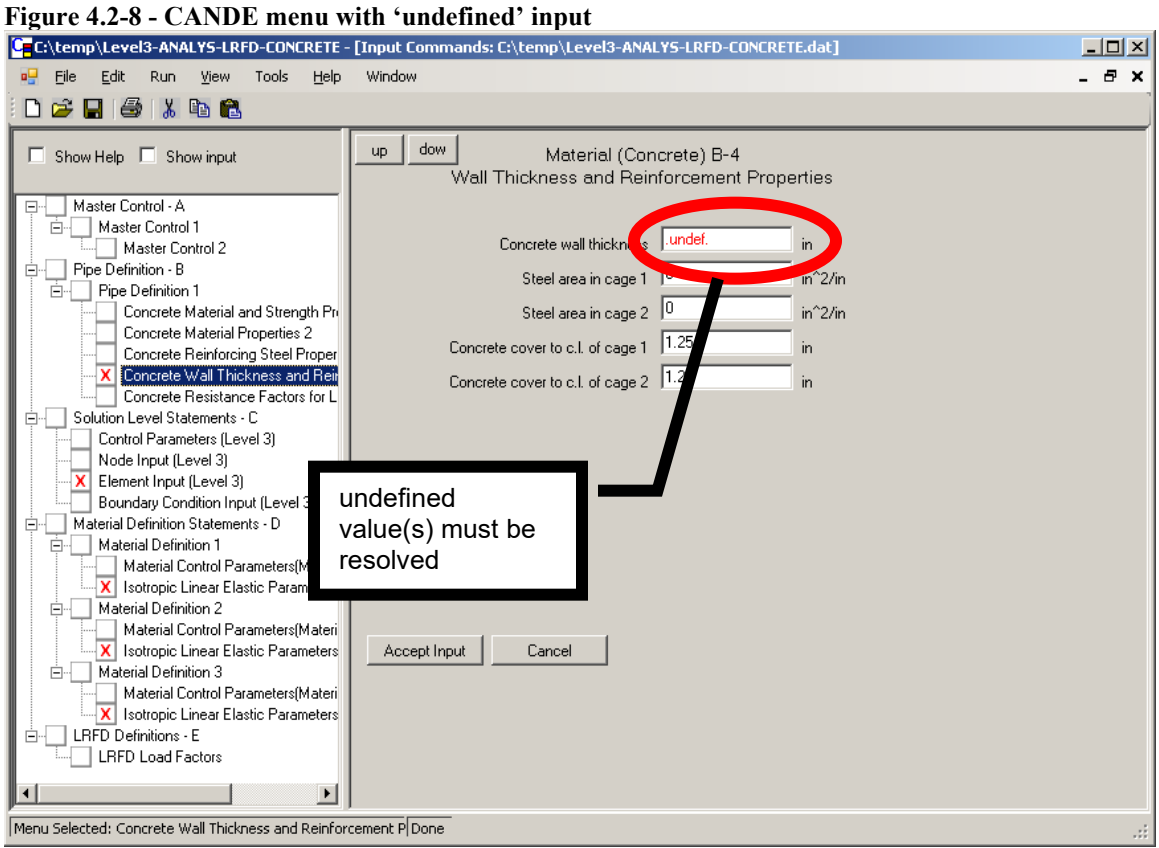

In addition to the undefined input, the user must decide what of the default input is acceptable. The CANDE input menu system guides the user in which input to choose and the CANDE analysis engine provides a degree of error checking, but the user should be thoroughly familiar with the input as described in the Chapter 5 user manual. As with all engineering programs, the responsibility for proper input and proper interpretation of the results lies with the user.

# **4.2.1.1 CANDE Input Wizard- Control Information**

The Control Information of the CANDE input wizard provides key information related to the entire CANDE model. The following is a description of the items provided on this dialog box. Of course, these are the same descriptions as listed in Chapter 5 for the batch-mode detailed input.

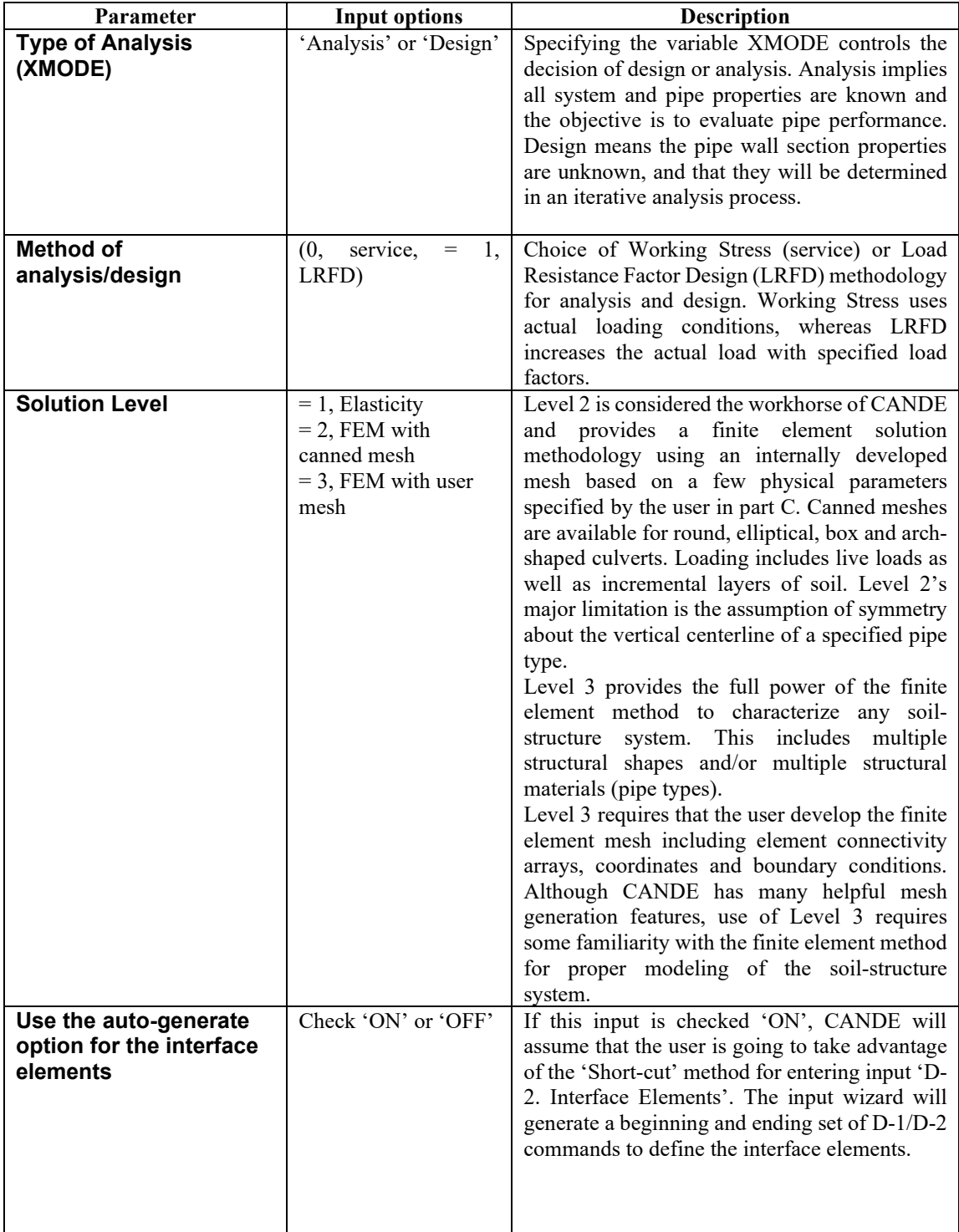

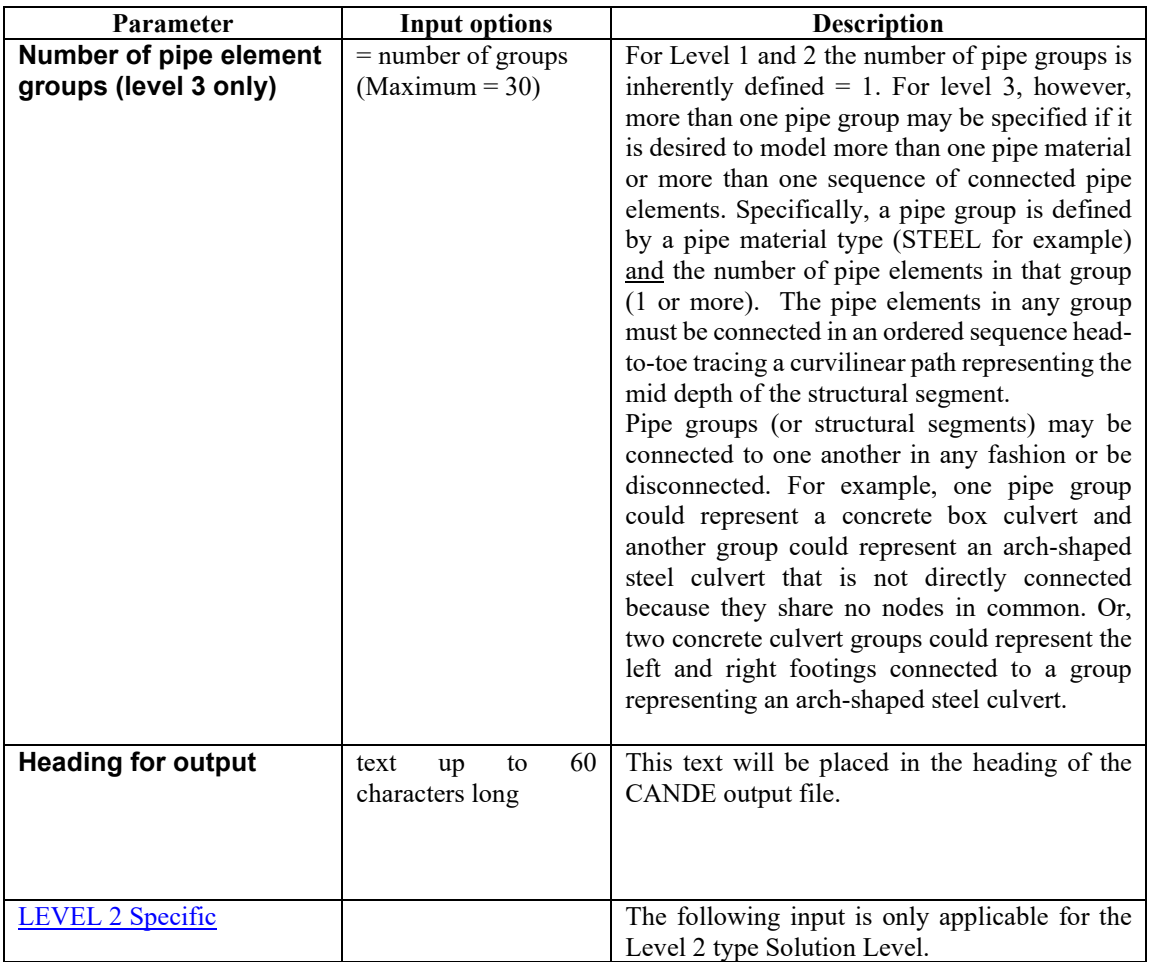

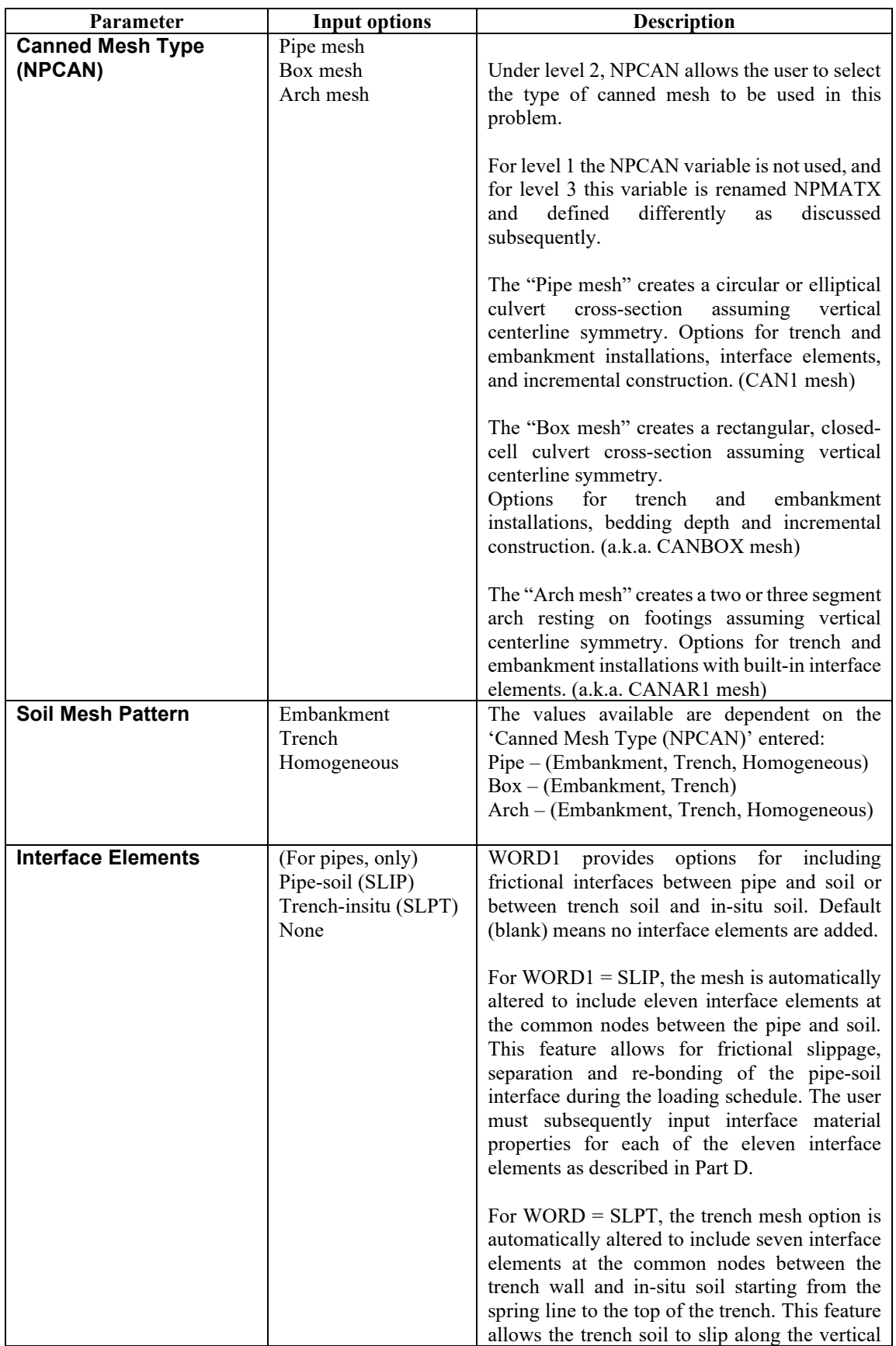

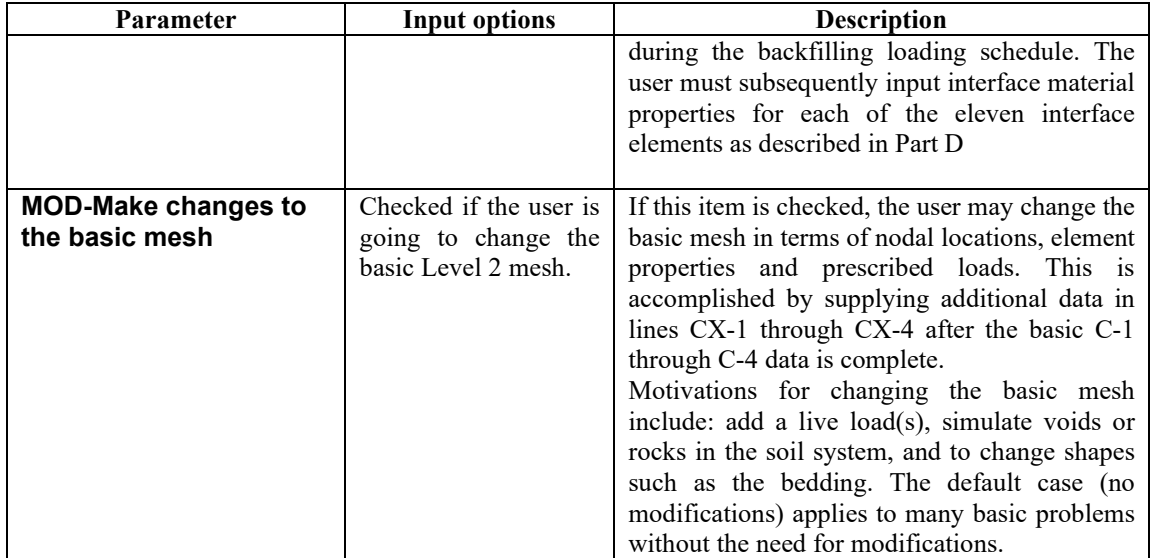

# **4.2.1.2 CANDE Input Wizard – Level 3 items**

This menu of the input wizard defines information related specifically to level 3 models.

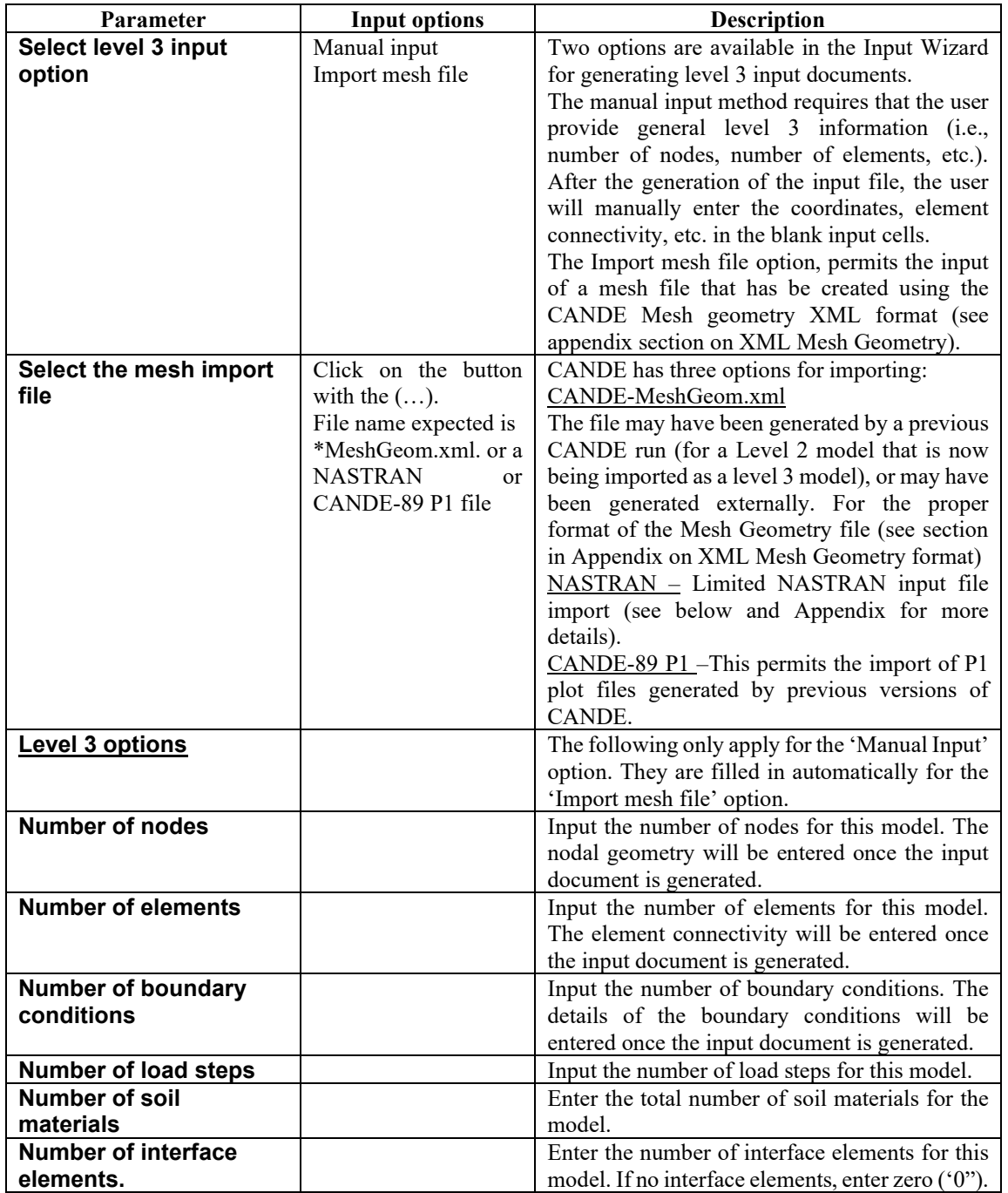

#### **CANDE Import options**

CANDE has the capability to import meshes for the following three formats:

- CANDE XML Mesh files (see)
- CANDE-89 Plot files
- NASTRAN

When the user clicks on the 'Import File' button in the 'Level 3 Information' window of the CANDE Input Wizard', an import dialog box appears as shown i[n Figure 4.2-9.](#page-42-0)

#### <span id="page-42-0"></span>**Figure 4.2-9 – CANDE import dialog box**

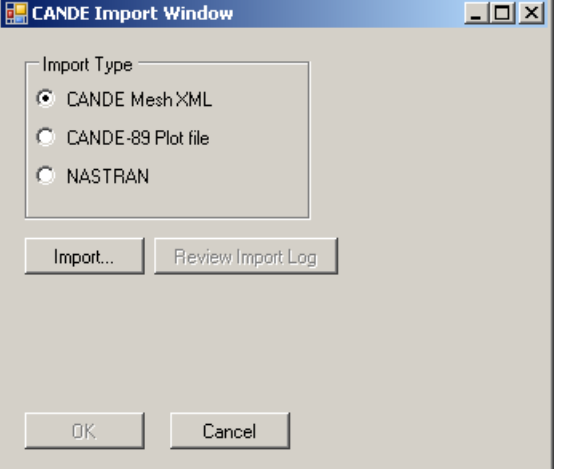

The user clicks on the file format and then the 'Import' button. Once the import has concluded, the OK button will be enabled. Clicking 'OK' finishes the import and returns the user to the CANDE Input Wizard.

When importing NASTRAN or CANDE-89 files, a log file window will appear to display the progress of the import as shown in [Figure 4.2-10](#page-42-1) .Once the import is completed, the import log file can be reviewed by clicking on the 'Review Import Log' button. The log file will display any problems that CANDE had while performing the import.

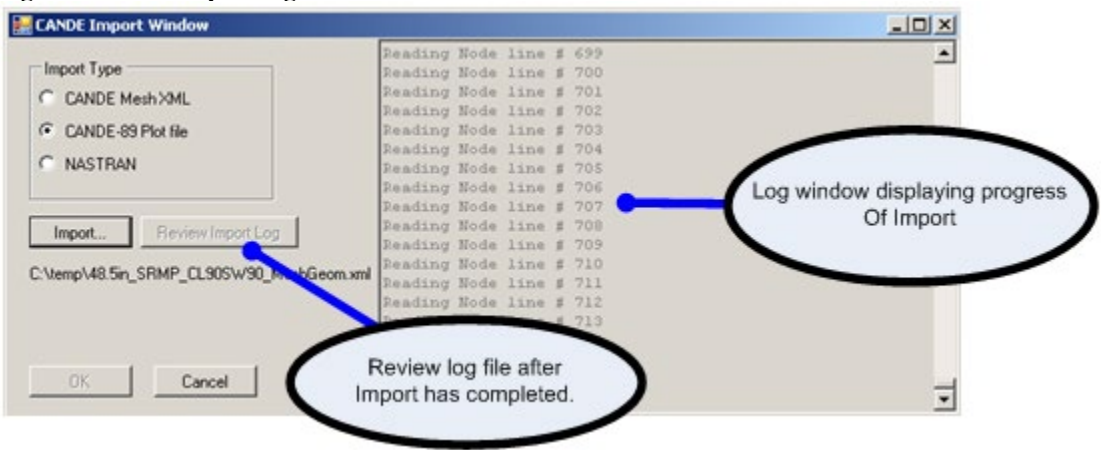

#### <span id="page-42-1"></span>**Figure 4.2-10 – Import log window**

The formats for the available CANDE import files are in the Appendices

# **4.2.1.3 CANDE Input Wizard – Pipe Material**

This menu defines the pipe materials for this model. For levels 1 and 2, only one pipe material is permitted.

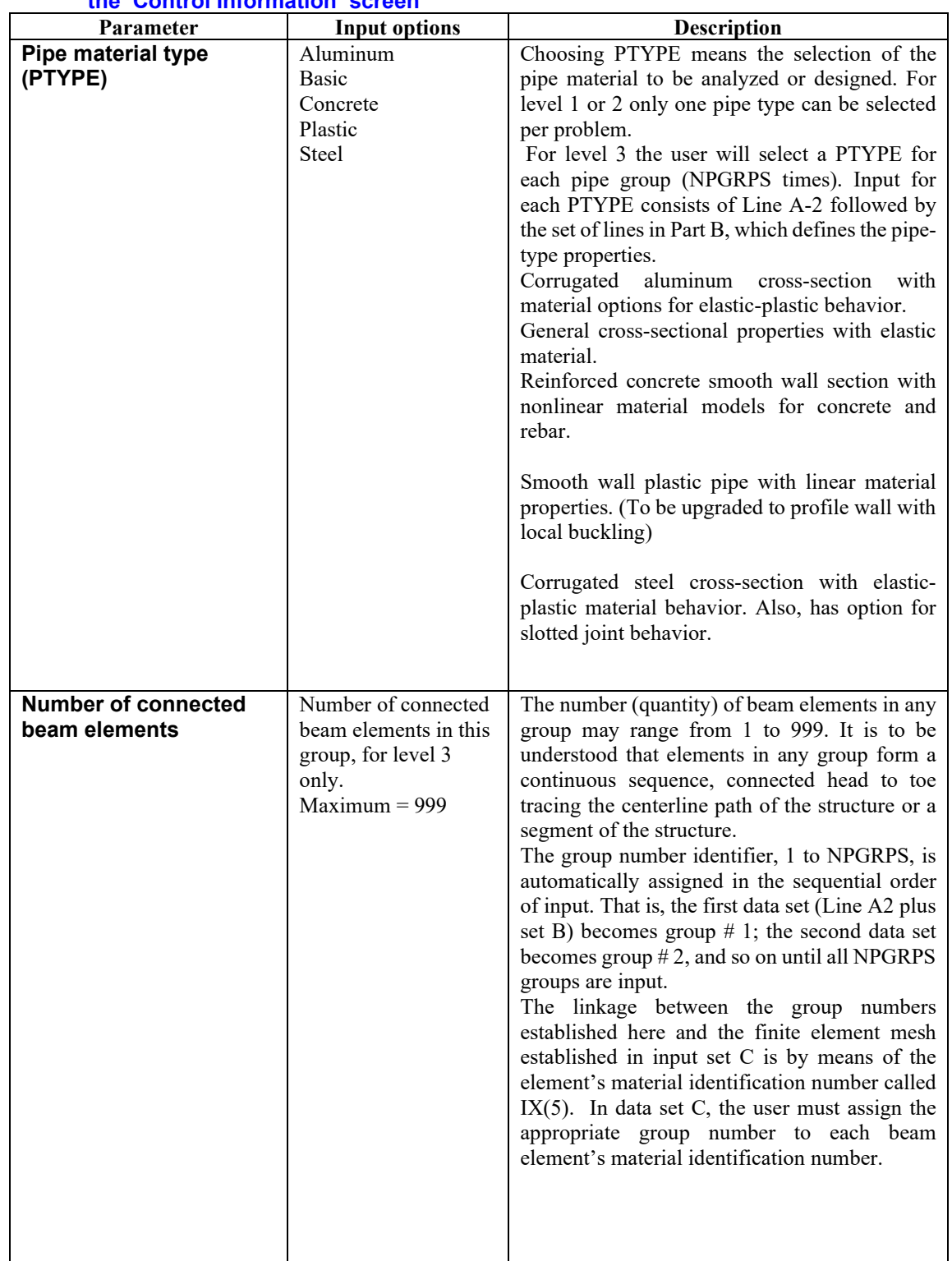

# *7T***NOTE: For Level 3, this menu is repeated for the number of pipe element groups entered on the 'Control Information' screen**

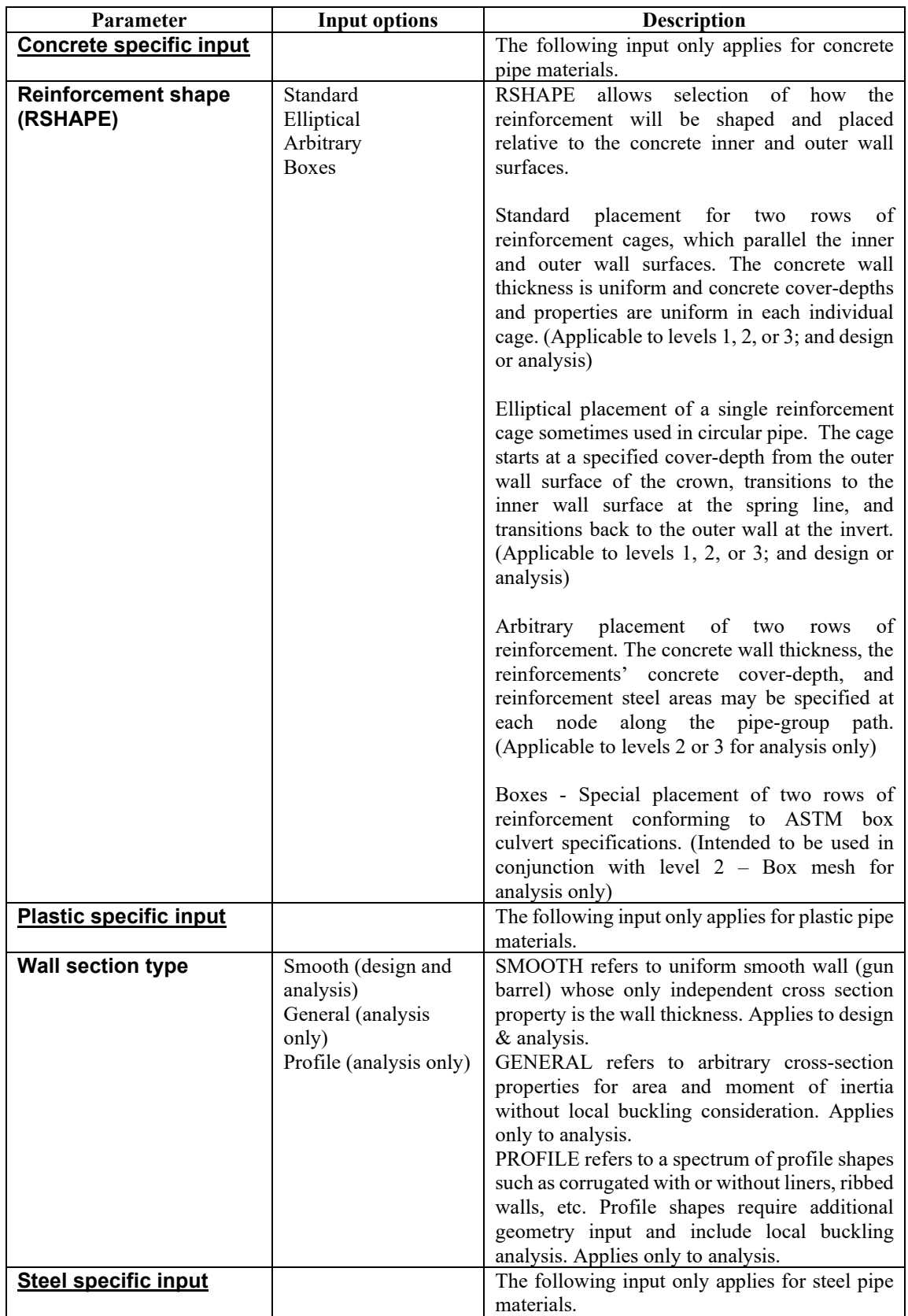

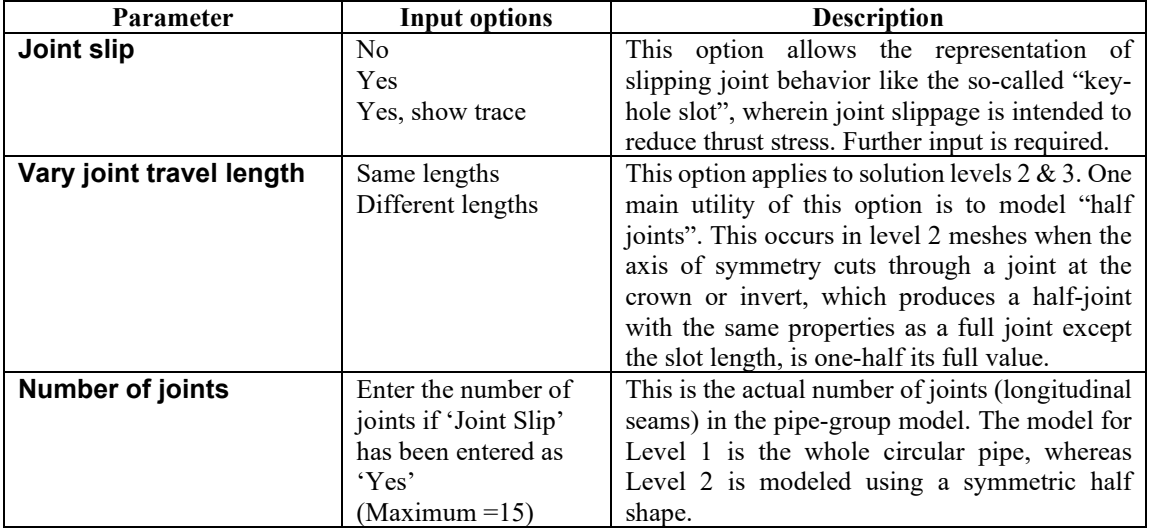

# **4.2.2 Opening an Existing CANDE Input Document with File->Open**

Existing CANDE input documents may be opened using the File→Open menu (see below).

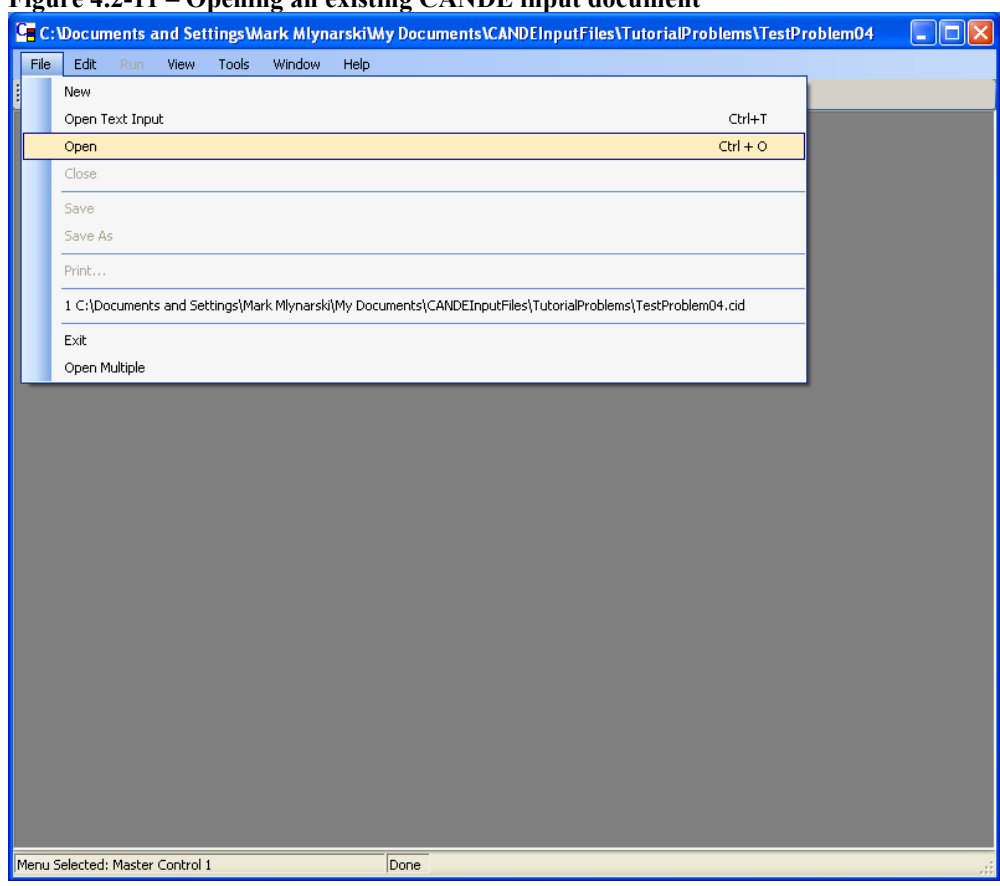

#### **Figure 4.2-11 – Opening an existing CANDE input document**

CANDE input files must have a CID extension. CANDE uses the prefix to name all other files in a CANDE project. For example, the CANDE input file title 'EX1.cid' will produce the following CANDE files when the analysis is run:

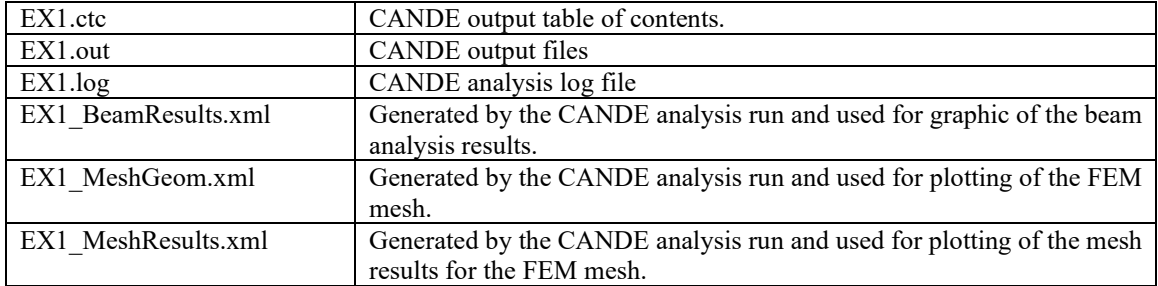

For further description of these files and others generated by CANDE, see the Appendix of this User Manual.

# **4.2.3 Opening an Existing CANDE Input Document with File->Open Text Input**

To open an existing CANDE input documents with the CANDE text editor, use the File→Open menu (see below). This option may be used in lieu of the CANDE input menu interface and is generally for users who are very familiar with the CANDE data file input format. A detailed description of the CANDE input text editor is provided in a subsequent section.

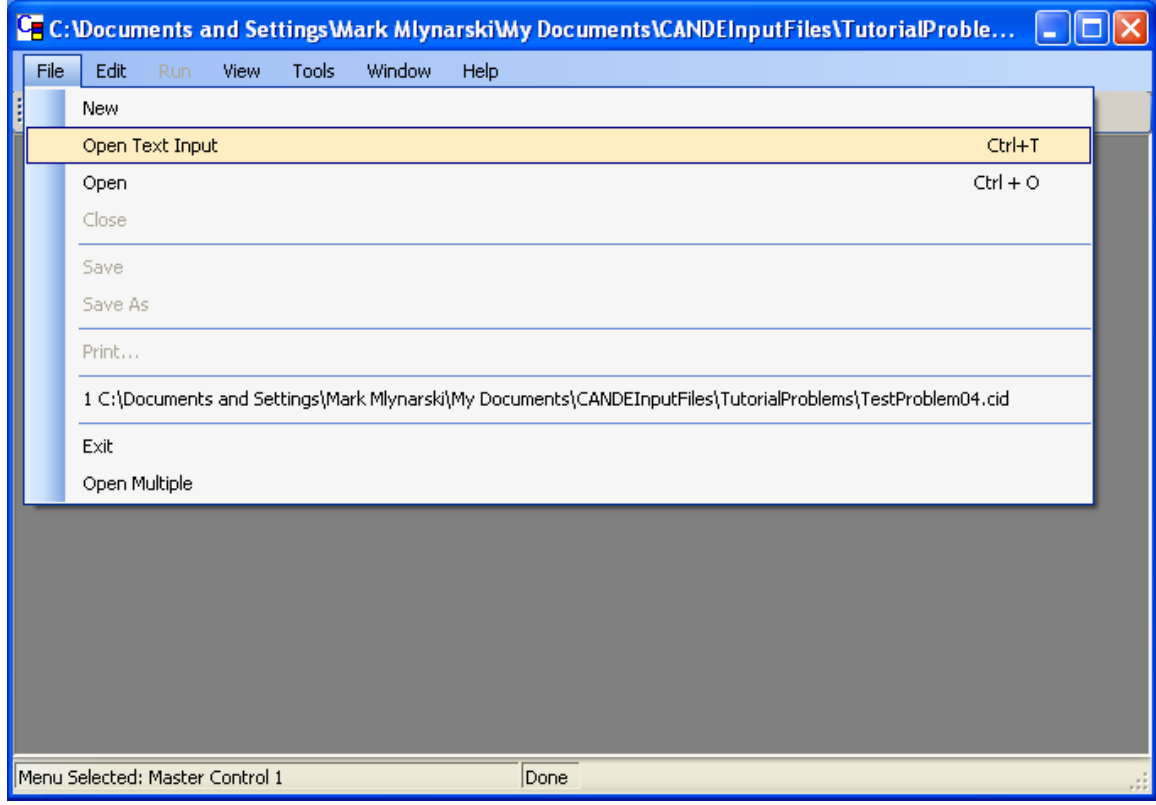

**Figure 4.2-12 – Opening an existing CANDE input document in the CANDE input text editor**

# **4.2.4 CANDE Input Menus**

Once the CANDE input document has been initiated, either by creating a new document using the CANDE Input Wizard or opening an existing document using the 'File->Open' menu, the user will be directed to the CANDE Input Menus. This section describes the CANDE input menus and their various functions.

#### **4.2.4.1 Menu input overview**

The following figure provides an overview of the CANDE menu input screen. The function of the CANDE menu input system is to guide the user in the creation of a CANDE input document. To do this, the menu system uses a hierarchal menu to guide the user through the input needed for a specific CANDE model. For guidance on creating a new CANDE input document, see the section ['Creating a new CANDE input data](#page-31-0)  [file'](#page-31-0).

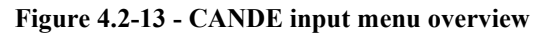

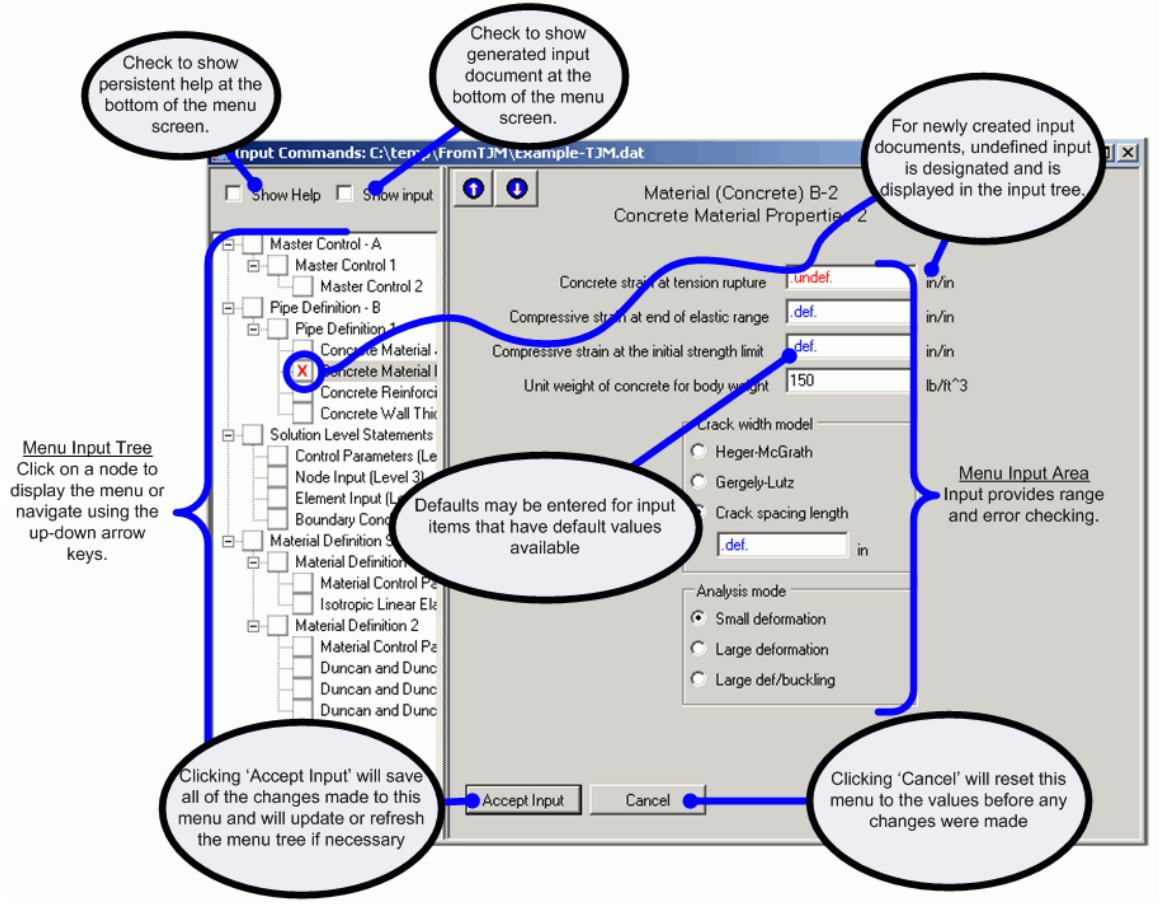

## **4.2.4.2 Viewing help for the input menus**

Input help is provided through several methods in the CANDE Input menu system. These consist of combination of tools tips, persistent help display, and context sensitive help. For more information, see one of the following sections:

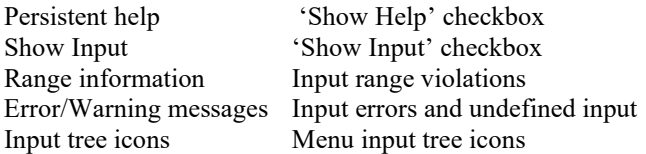

#### <span id="page-49-0"></span>**4.2.4.3 'Show Help' checkbox**

Clicking on the 'Show Help' checkbox will turn on persistent input help at the bottom of the Menu Input screen. Persistent help can also be turned on/off by clicking on the input description (see [Figure 4.2-14](#page-49-1) below):

<span id="page-49-1"></span>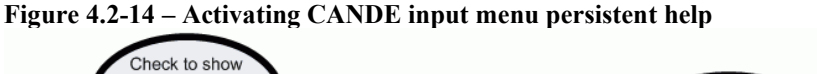

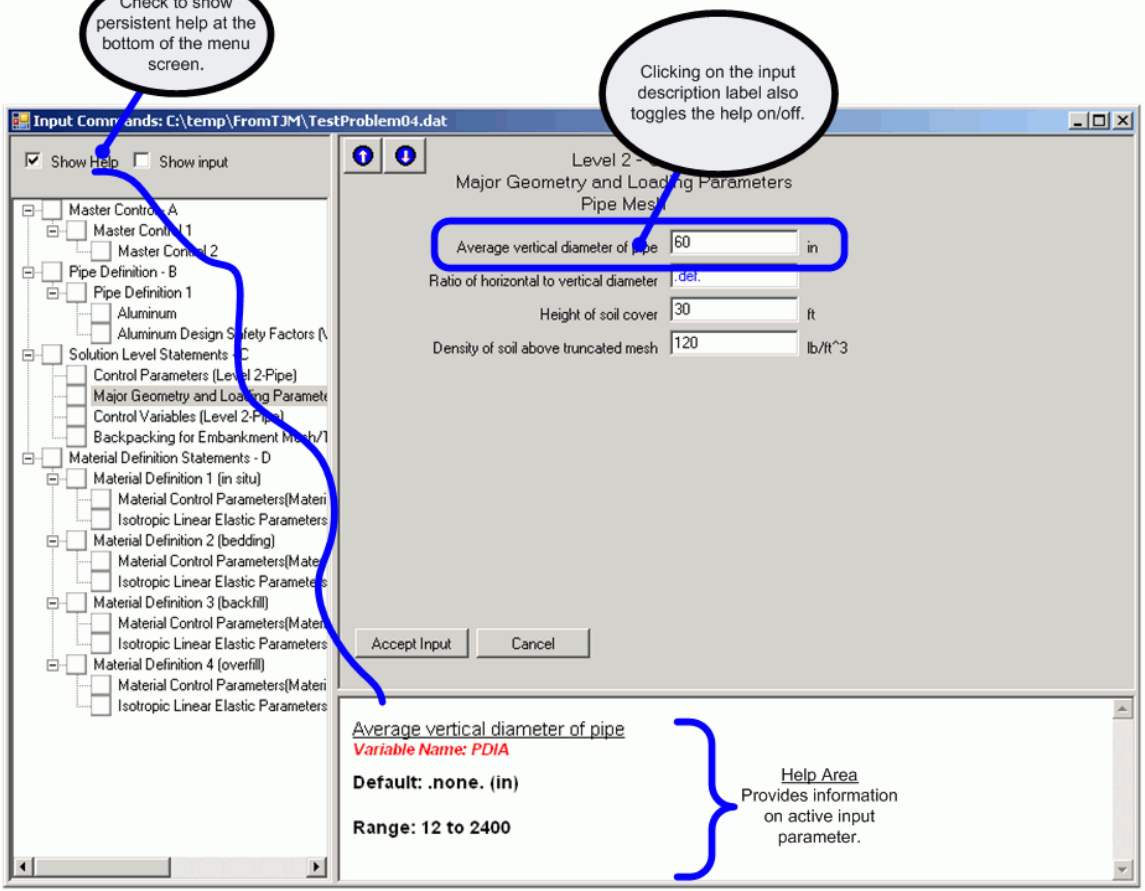

# <span id="page-50-0"></span>**4.2.4.4 'Show Input' checkbox**

Clicking on the 'Show Input' checkbox will turn on CANDE input document display at the bottom of the Menu Input screen (se[e Figure 4.2-15](#page-50-1) below). This input is NOT modifiable through this screen, but provides a view of the input document for those familiar with the format.

<span id="page-50-1"></span>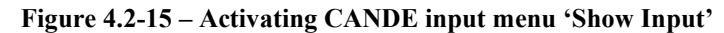

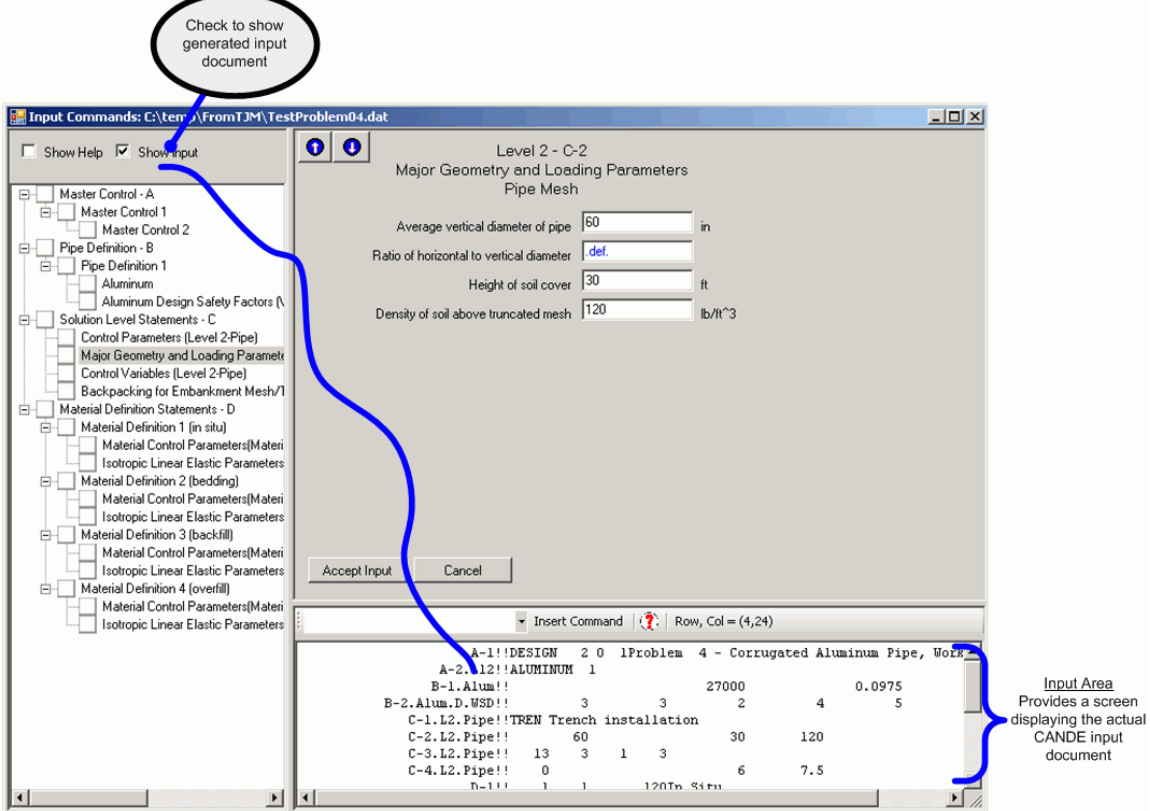

# <span id="page-51-0"></span>**4.2.4.5 Input range violations**

If a user enters a value below the lower range or above the upper range, the text is turned to red and a warning message is displayed when the user enters that input field as shown in [Figure 4.2-16](#page-51-1) below.

<span id="page-51-1"></span>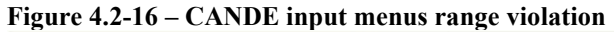

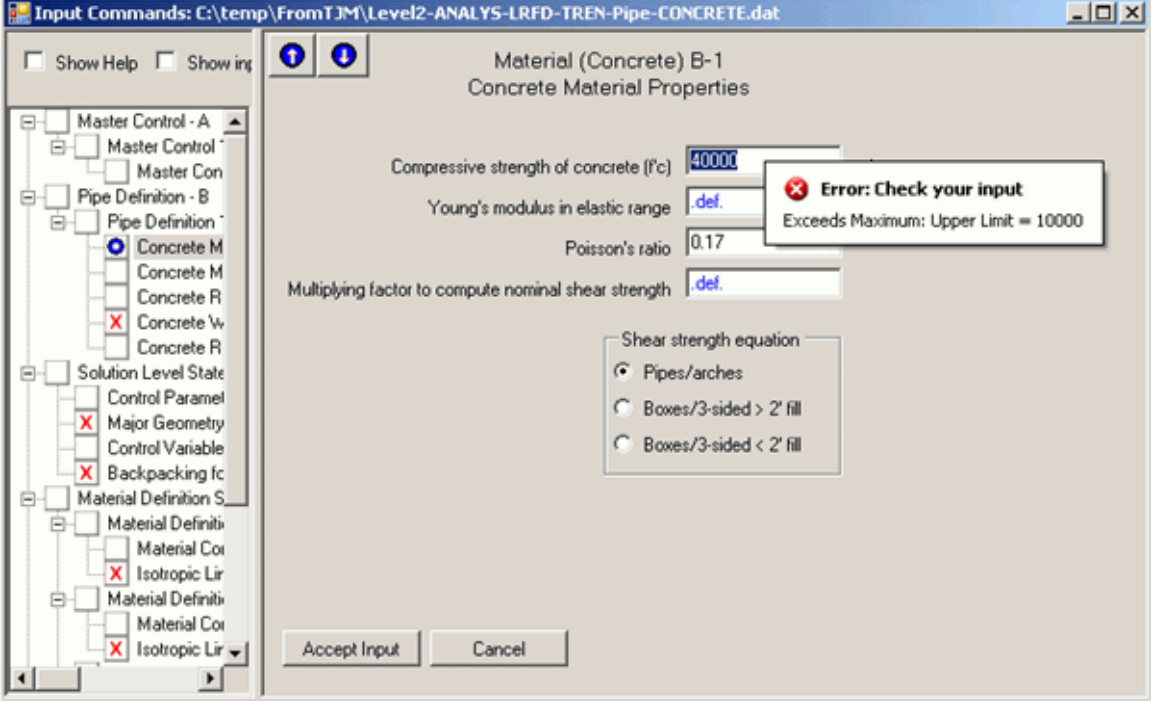

While the user is warned of range violations, CANDE will permit the user to run the analysis. For input errors that are not range violations, CANDE will NOT permit running the analysis.

#### <span id="page-52-0"></span>**4.2.4.6 Input errors and undefined input**

In addition to checking upper and lower limit ranges, the CANDE menu input system will check for input typos and for new input documents will highlight 'undefined' input that must be provided before a CANDE analysis may be run. A sample of an input typo is shown i[n Figure 4.2-17](#page-52-1) where a character is entered where a numeric is expected.

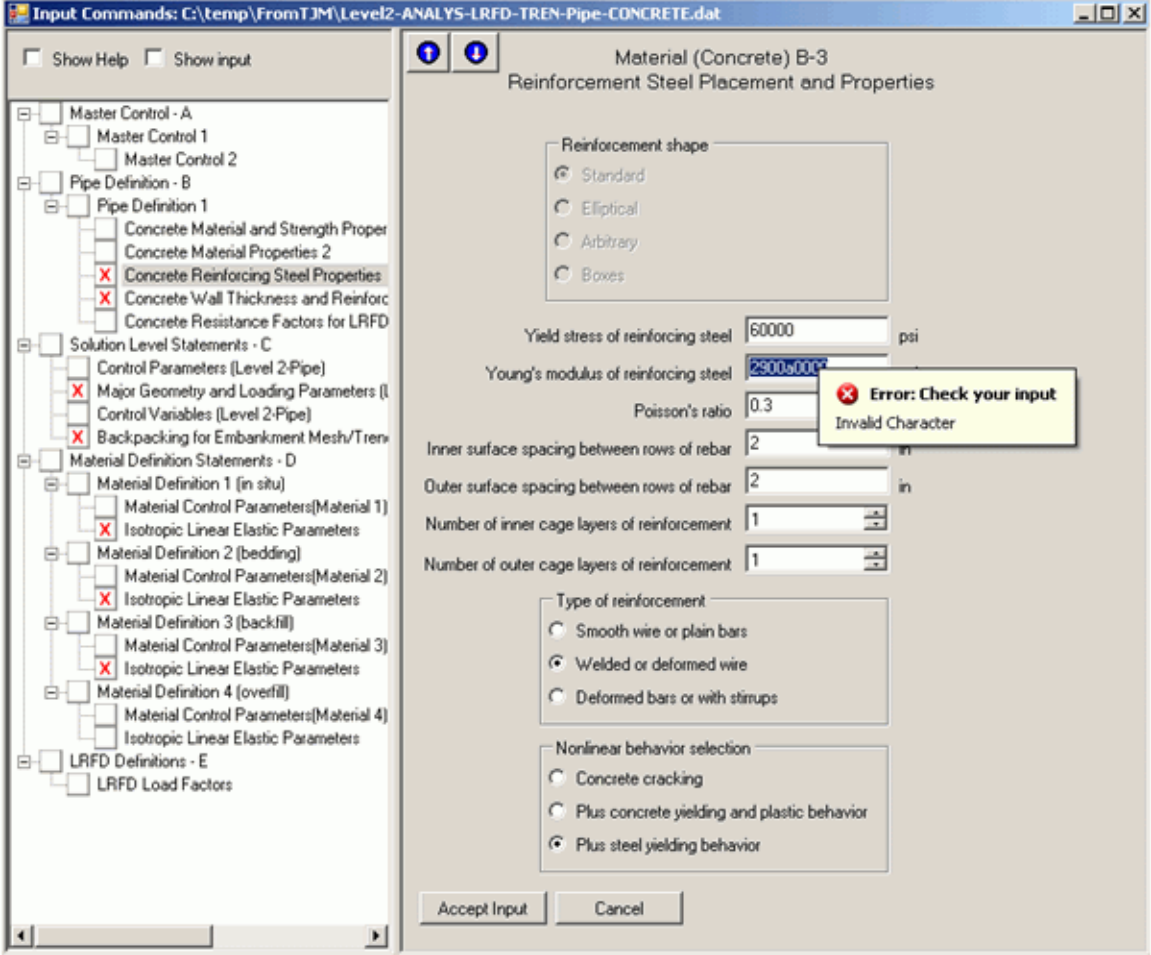

<span id="page-52-1"></span>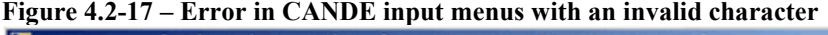

For this type of error CANDE will not run until the error is corrected. An error is also provided if user attempts to click on 'Accept Input' without changing the value.

#### Undefined input

Similar messages are provided when input is marked as undefined ('.undef.'). Input is typically marked as undefined for new CANDE input documents or when the input tree changes because of a revised input command (e.g., when the soil model is changed in the Part D commands, new input menus are added to the input tree that contain undefined values). If any item on the input menu is marked as undefined, the menu tree will display a red 'X' for that menu.

The CANDE analysis may not be run until all undefined quantities have been resolved.

# <span id="page-53-0"></span>**4.2.4.7 Menu input tree icons**

The CANDE menu input tree provides different icons to display the status of all the menus at a glance. An example is shown below.

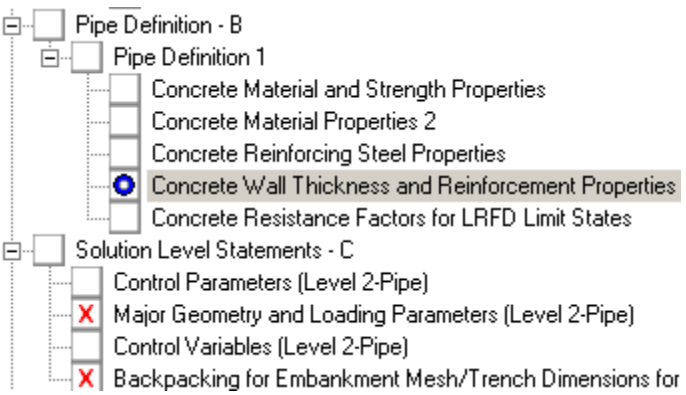

The following table provides a summary of the different icon states.

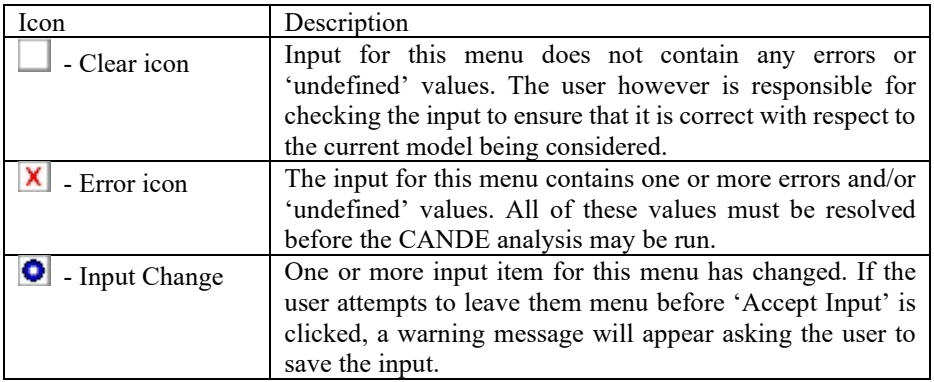

# **4.2.5 Changing an existing CANDE input document to create a new data file**

Often a user may wish to change one or more parameters in existing data file to investigate the influence of parameter variations on the solution. Rather than creating a new data file from scratch, the GUI offers two simple methods of modifying an existing data file to create new data file.

- 1. Create a new file by editing an existing data file using the CANDE Input Menu
- 2. Create a new file by editing an existing data file using text editor

The first method takes full advantage of the GUI but is somewhat restricted in the changes that can be made. The second method is unrestricted in the changes that can be made but requires the user to refer to the detailed input instructions in Chapter 5. These two methods are discussed in the following subsections in turn.

## **4.2.5.1 Create new CANDE input document from existing document with Input Menu**

To use this method, click on the File tab from CANDE tool bar and select "Open", which will display the file browser. Using the file browser locate the existing input data file that you wish to modify (if you wish to save the original file, you must first make a copy). Clicking on the data file to be modified will show the complete CANDE Input Menu of the original problem.

At this point you are free to scroll through the CANDE Input menu and make any changes you wish in the same way as discussed in step 2 of creating a new data file (section 4.2.2). After you have made the desired changes, save the file, and then proceed to run CANDE.

The down side of this method is that you are only free to change those parameters listed in the menu, which are restricted by the flow path created by Input Wizard in step 1. For example, you may change pipes wall properties but not change the pipe type.

## **4.2.5.2 Create new CANDE input document from existing document with text editor**

To use this method, click on the File tab from the CANDE tool bar and select "Open Text file", which will display the file browser.

# **Figure 4.2-18 – Opening an existing CANDE input document using the CANDE input text editor**

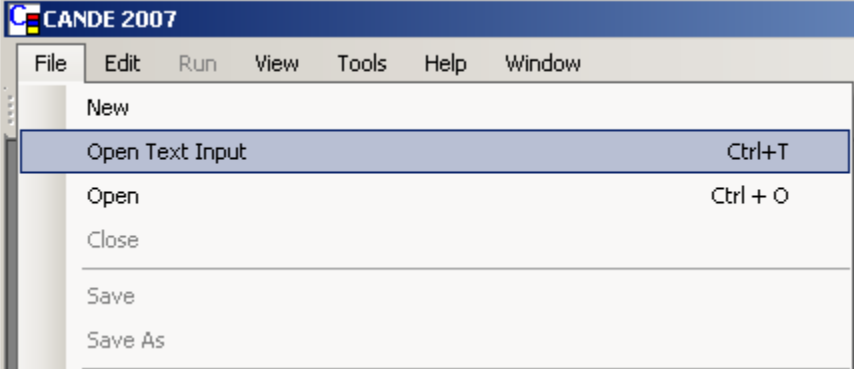

Using the file browser locate the existing input data file that you wish to modify (if you wish to save the original file, you must first make a copy). Clicking on the data file to be modified will show the formatted input file that is directly read by the CANDE program. An example along with a summary of the editor command is shown in [Figure 4.2-19](#page-55-0) below.

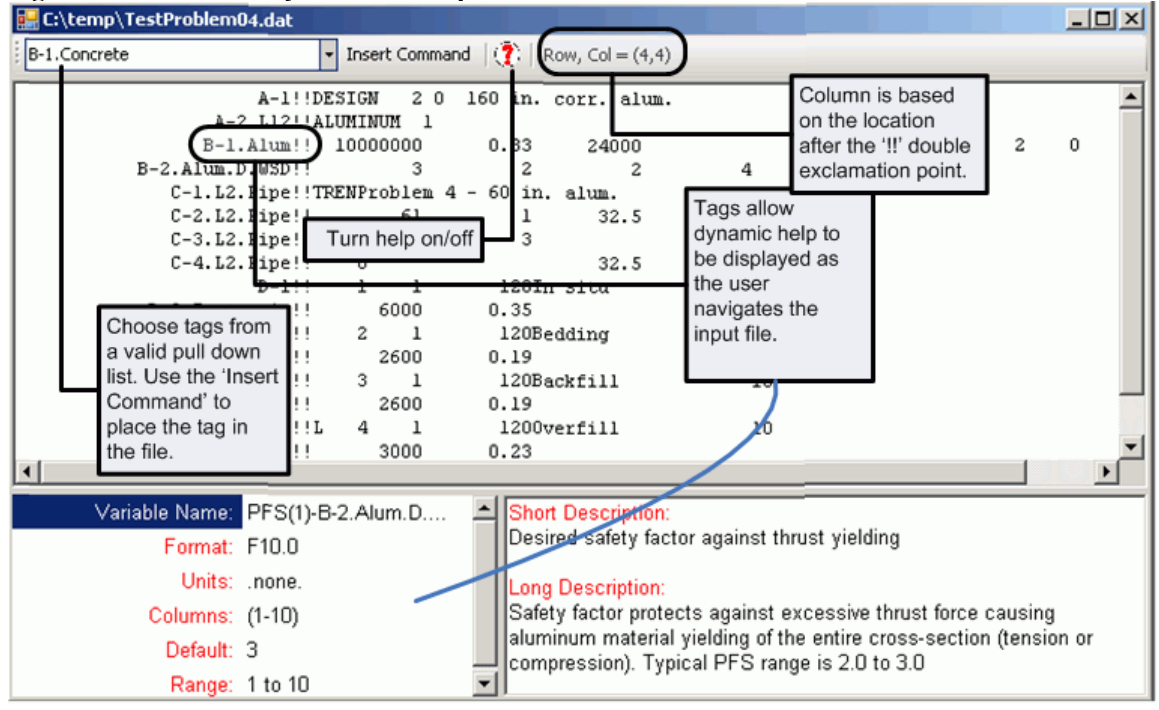

#### <span id="page-55-0"></span>**Figure 4.2-19 – Summary of CANDE input text editor**

Using the text editor, you may change the values and locations of any variable, add lines of input, and/or delete lines of input. Of course, the data must conform to the formatted instructions in the detailed CANDE input manual in Chapter 5. In essence you are creating a text-mode input file, but taking advantage of preexisting data file. Once the file is created it should be saved, prior to running CANDE.

At first glance a GUI generated data file looks different than a standard batch-mode input file because each line of GUI data starts in column 28 rather than column 1. This is because the GUI uses the first 27 columns to "tag" each line of input corresponding to the designation in the user manual as defined in Chapter 5. The advantage of placing the tag in front of the input line is that the editor works as a 'smart' editor. That is the tags are used to provide help at the bottom of the screen as the user changes columns in the input file. If a tag is present at the beginning of the line, the help at the bottom of the screen will change as the user moves to a new 'field' based on the CANDE input document fixed format described in Chapter 5. This provides the user with interactive guidance regarding which columns or fields to place data. The input tags are also used when running CANDE to perform a consistency check on the input file. If the tags are not placed, CANDE will still run, but will not perform the consistency check.

In order to place the proper command without typos, an 'Insert command' button is available in the text editor. To insert a new CANDE input command tag, do the following:

- Go to the beginning of a new line
- Select the appropriate CANDE input command tag from the pull-down list (see [Figure 4.2-19\)](#page-55-0).
- Click on the 'Insert Command' button (see [Figure 4.2-19\)](#page-55-0)

For more information on input consistency checks that CANDE makes using the input command tags, see section 'checking' of this manual

# **4.2.6 Create a CANDE input document using the CANDE input text editor**

If desired, an input file (CANDE input document) may be developed externally using other software or by hand typing line-by-line the formatted input data as prescribed by the input instructions in Chapter 5. The only prerequisite is that data input files must have a cid extension along with any prefix name you choose.

After the data file is created and saved, launch the CANDE-2007 program, click on the File tab, and select Open Text Input. Using the file browser locate the CANDE input document to be executed and click on Run CANDE 2007. CANDE uses the name you choose as a prefix to name all other files that are generated as result of running your input file. These generated files will be saved in the same folder as the CANDE input document.

While it is not necessary to use "input command tags" on the input lines like those provided by the GUI, however, providing the input tags provides a level of consistency checking that will not occur if the tags are not present. For a description of why the tags are useful, see ['CANDE input consistency checking'](#page-58-0). Recall that name tags are used by the GUI to identify the input line according to the instruction manual section letter and line number such 'A-1!!' for the first input line followed by a double exclamation mark (!!).

# *4.3 Running CANDE*

If the data file to be run is already open such as when creating a new data file, simply click Run CANDE-2007 to execute the program.

To run any existing CANDE input data file, click the File tab and choose:

- "Open" to open data file in CANDE Input Menu format
- Or, "Open Text Input" to open data file as a batch-mode data list.

Using the file browser select the data file to be run. Regardless of how the data file was created, it be opened in either of the above two modes and executed.

#### **Figure 4.3-1 – Running CANDE-2007 analysis**

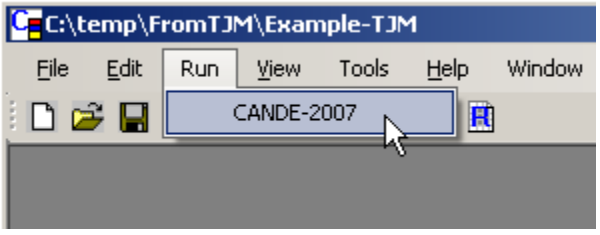

Once started, the CANDE interface will be hidden and the CANDE analysis log file will appear (see [Figure](#page-57-0)  [4.3-2](#page-57-0) below). No other operations in CANDE can be performed while the analysis is running.

The first line of the log file as well as the output report prints out the CANDE version that is being run so that you can check if you are running the CANDE-2022 program or some earlier version.

#### <span id="page-57-0"></span>**Figure 4.3-2 – View of CANDE Analysis while running**

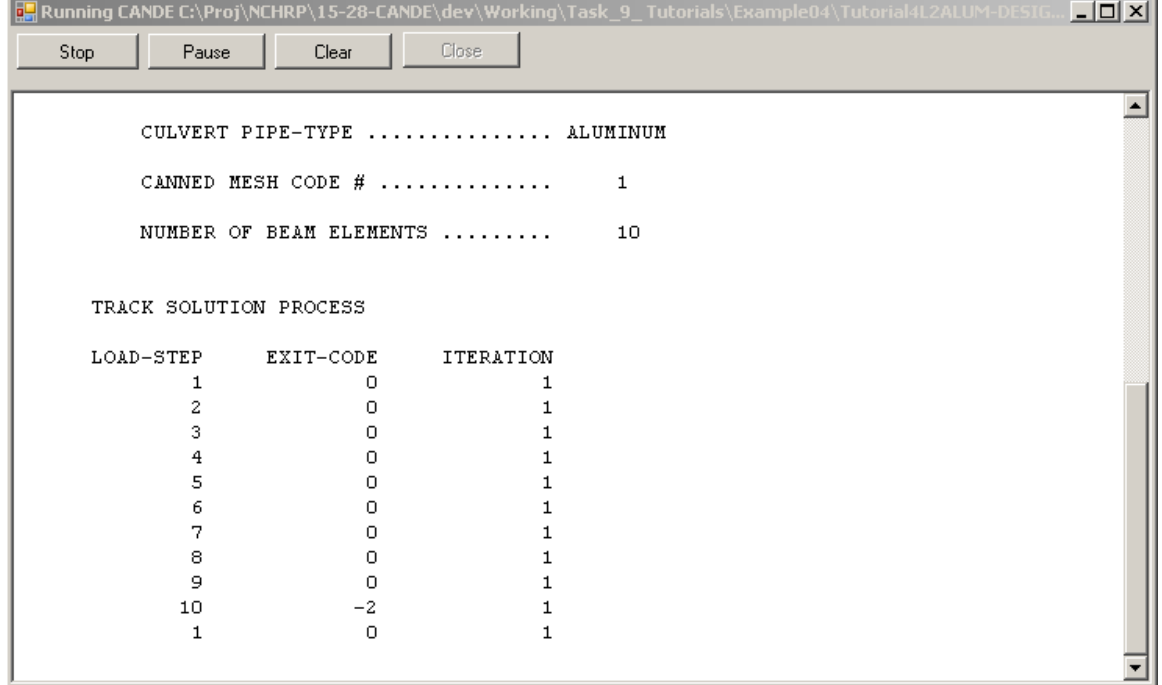

When the analysis is completed, the 'Close' button will be activated. Click the 'Close' to return to the CANDE interface. NOTE: The information that CANDE prints to the screen is available back in the CANDE interface by selecting the 'View->CANDE Log File' option from the menu.

## **4.3.1 Successful execution**

The successful execution of any CANDE run is observed by the appearance of the last output line on the monitor screen and the CANDE Log File, saying:

#### \*\*\*\* NORMAL EXIT FROM CANDE \*\*\*\*

This message means that all the input data has been read without input errors and that all the specified load steps have been processed without execution errors. However, it does not guarantee the input data is correctly defined; only the user can make this determination by reviewing the CANDE output report.

Moreover, when nonlinear models are included the problem, the above message does not imply that every load step converged within acceptable limits. When any load step does not converge, a separate message is printed on the monitor screen and in the CANDE Log File identifying the load step number that did not converge along with the iteration limit.

#### **4.3.2 Unsuccessful execution**

An unsuccessful execution of any CANDE run is observed when the program stops prior to completion *without* the "normal exit from CANDE" message. When this occurs, diagnostic messages are printed on the screen and saved in the CANDE Log File as well as printed in the CANDE Output Report.

The most common error is a data input error. In many cases CANDE will detect these errors with internal programming that checks the data makes physical sense. In such cases, the printed diagnostics will state the nature of the error and the suspected input line number where the error occurred along with an error number. Typically, the user will be able to discover the cause of the error based on the diagnostic information and then make the necessary corrections.

A second type error is the so-called execution error, the cause of which can be more difficult to determine. As opposed to a message from CANDE, this type error is identified by a system error message such as exceeding the dimension of a particular variable, division by zero and other similar system error messages. Very often these types of errors can be traced back to incorrect input data as opposed to a bug in the CANDE program. In such cases the user should carefully review the input data as listed in the CANDE Output Report, not the input data file. The CANDE Output Report lists all the input data as interpreted and/or generated by CANDE in an easy-to-understand format. As a last resort, the user may contact the CANDE program developers to help determine the source of the error.

#### <span id="page-58-0"></span>**4.3.3 CANDE input consistency checking**

CANDE input documents that are generated by the input menus contain input tags at the beginning of each input line. These tags serve several purposes:

- They provide a quick description of the input line if a user is reviewing a CANDE input document in a text editor.
- In the CANDE input text editor, they facilitate the use of the 'smart' help used by the CANDE text editor by providing help as the user moves to a new input column.
- When the CANDE analysis engine is running, a consistency check is performed as the input document is read that checks the 'expected' input line and compares it with the 'actual' input line. If the two don't match, a warning is provided to the user. CANDE will continue to read the input file, but messages will be provided to guide the user if an input line is missing or out of place.

This consistency check can be particularly useful if the user is generating a CANDE input fie by using the CANDE input text editor rather than using the Input Menus. The menus automatically generate the input document, but using the text editor, the user is in charge of the input document creation. Using the input tags provides the user with an additional level of checking. An example of an input file consistency check error and an input check message is shown below.

The following is a snippet of a valid CANDE input document.

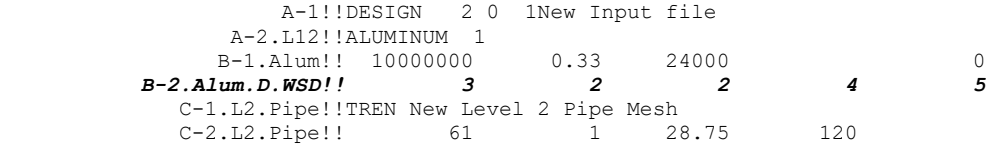

If the B-2.Alum.D.WSD line was omitted (or accidentally deleted) as shown below,

```
 A-1!!DESIGN 2 0 1New Input file 
    A-2.L12!!ALUMINUM 1
  B-1.Alum!! 10000000 0.33 24000 0
C-1.L2.Pipe!!TREN New Level 2 Pipe Mesh<br><math>C-2.L2.Pipe!! 61 1 28.75C-2.L2.Pipe!! 61 1 28.75 120
```
The following error would occur and appear in the log file and the screen output while running the CANDE analysis:

WARNING- at Line 4 of the input file Expecting input line of type "B-2.Alum.D.WSD" but read from the input file an input type of "C-1.L2.Pipe"

Check your input file.

Other error messages will likely occur as CANDE continues to read the input file, but this message will point the user to spot where the input document starts to diverge.

#### **4.3.4 Convergence and Nonconvergence of load steps**

CANDE employs a variety of nonlinear models that are used to simulate real-world behavior such as nonlinear behavior of various pipe materials, soil material behavior, frictional interfaces and large deformations. If one or more of these nonlinear models are activated in any input data file, CANDE repeats (iterates) the solution within each load step until two successive solutions yield the same answers within a small tolerance of error. This means the solution has converged for the current load step and the solution is reliable. The solution output data is recorded in the CANDE Output File.

On the other hand, if two successive solutions do not converge after a user-specified number iterations are attempted (default ITMAX = 30), CANDE will stop execution with a screen message saying that the solution did converge for the current load step. Further diagnostics are printed in the CANDE Output Report wherein the particular nonlinear model(s) that did not converge are identified along with the maximum percentage of error between the last two successive solutions.

It is important to note that the occurrence of nonconvergence does not necessarily mean there is an error on the part of the user or the CANDE algorithm. Rather, nonconvergence is often expected to occur when the nonlinear models are loaded to the point that they lose stiffness so that the structural system or portion of the structural system cannot sustain further loading. Said another way, the load step at which nonconvergence occurs may, in some cases, be interpreted as the maximum load capacity of the structural system. This interpretation can be checked by plotting structural deflections versus load step and observing increasingly larger movements in a load-deformation plot.

On the other hand, nonconvergence may be problematic, but curable, requiring some investigation on the part of the user. Specifically, if nonconvergence occurs, the user should consider the following checklist: (1) Review the CANDE Output Report to see which type of nonlinear models did not converge and the relative error in the lack of convergence.

(2) Examine the input parameters of the nonlinear models that did not converge and make sure that the parameters are correct and reasonable. For example, a common input error for interface elements is that they are assigned incorrect interface angles in input line D-2

(3) Try reducing the load magnitude assigned to each load step. That is, use more load steps to define thinner soil layers for gravity loads and/or smaller force increments for boundary conditions.

(4) Try increasing the maximum number of iterations, ITMAX on input line A-1. Typically, the default value is sufficient, but some cases have required 50 or more iterations to achieve convergence. If convergence has not been obtained in 100 iterations, it is probably fruitless to try more iterations.

(5) Try reducing the number of different nonlinear models to isolate the problem. For example, turn off the large deformation option, or inactivate the interface elements by assigning large numbers to the friction coefficient and tension strength, or increase the strength parameters on the pipe models.

More generally, CANDE offers the option to continue the execution after nonconvergence occurs. This is achieved by specifying the iteration limit as a negative number (e.g.,  $ITMAX = -30$ ). In this case all the load steps are solved and those load steps that did not converge are identified. However, all solutions beyond the load step where nonconvergence first occurred must be viewed with suspicion. In this case the user must exercise engineering judgment to carefully examine the output data and the diagnostics to see if the final solution is meaningful.

# **4.3.5 CANDE Analysis error messages**

The following table provides a summary of the CANDE input errors that may be reported when creating a CANDE input document.

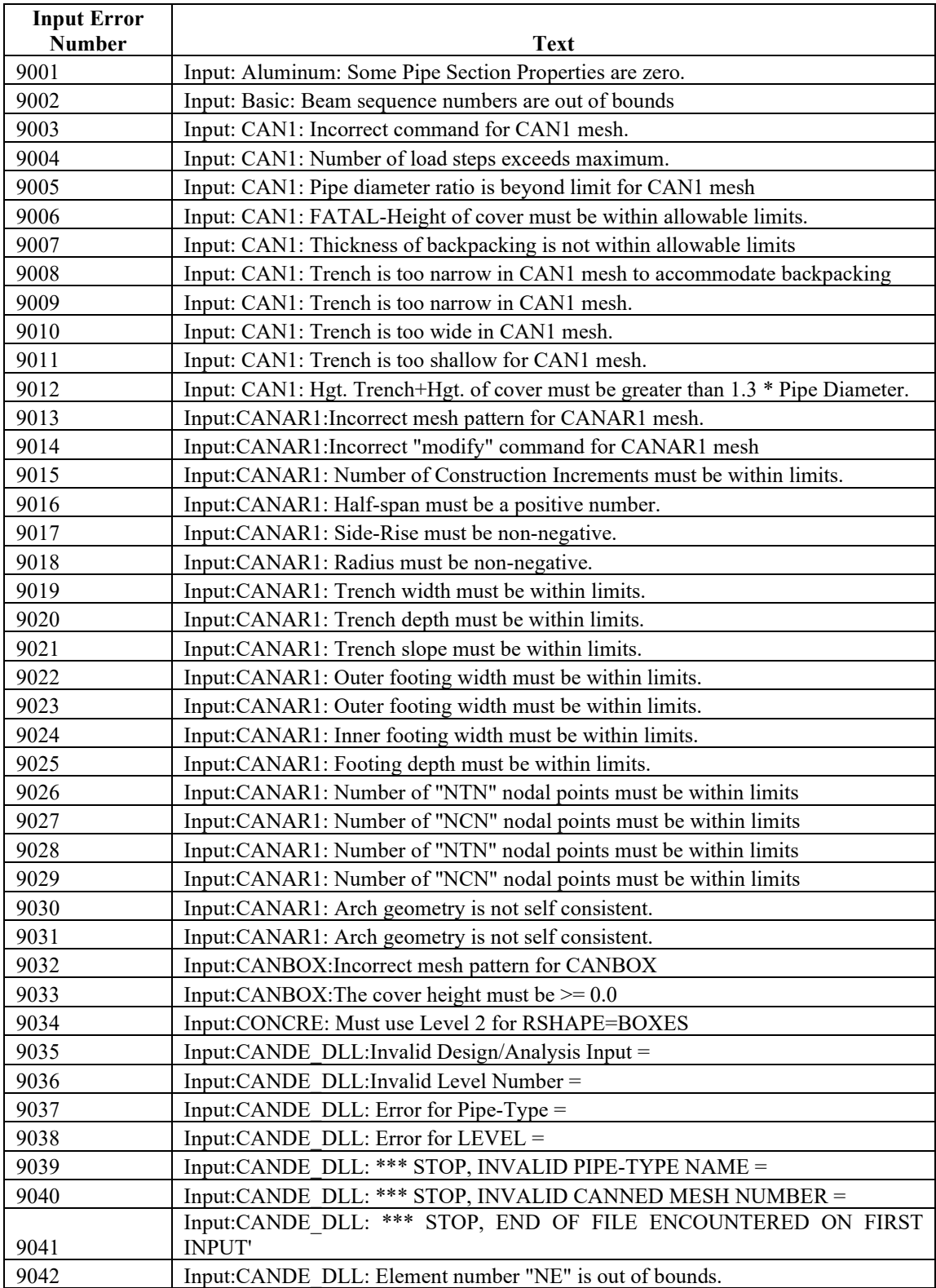

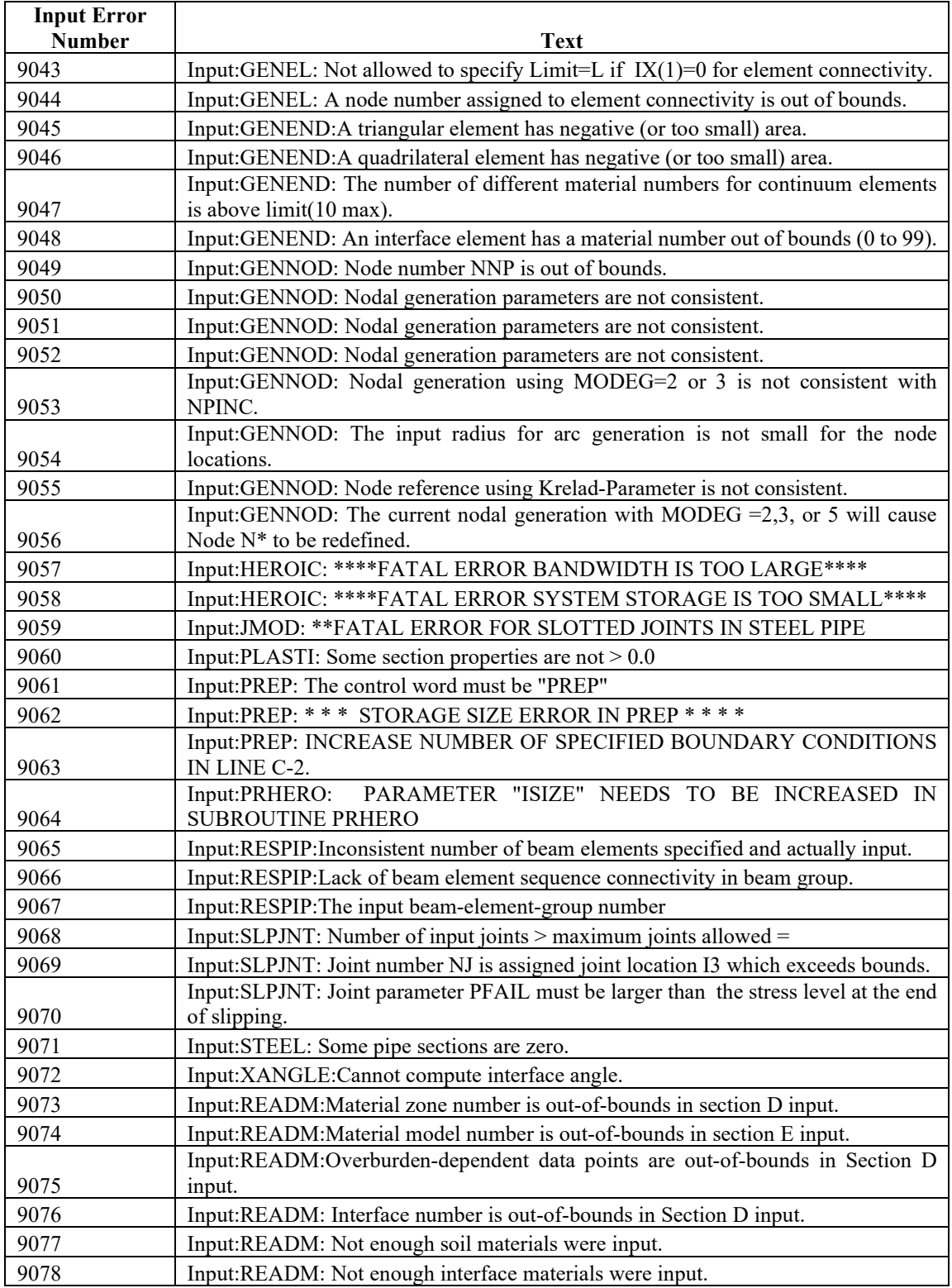

# *4.4 Output data and viewing options*

To view any output data that has been created from a previously run input file, click "File" on the CANDE tool bar and choose either "Open text input" or "Open" from the drop-down menu. A browser window is displayed from which the user selects the name of the input file whose output is to be viewed and plotted.

Next, click on "View" from the CANDE tool bar the drop-down menu offers five viewing choices for output consisting of three text files and two interactive graphic tools, which are also accessible from individual icons on the tool bar. The five choices are shown below.

| гі <u>г</u> ш є <del>ч</del> .+-1 – САНDЕ бигриг уісм орнонз |          |     |                       |                          |        |             |
|--------------------------------------------------------------|----------|-----|-----------------------|--------------------------|--------|-------------|
| <b>C: Documents and Settings Wark MlynarskiW</b>             |          |     |                       |                          |        |             |
| File                                                         | Edit     | Run | View                  | Tools                    | Window | <b>Help</b> |
|                                                              | ∃Dc>BI⊜I |     | <b>Input Menus</b>    |                          |        |             |
|                                                              |          |     | Output Report (CANDE) |                          |        |             |
|                                                              |          |     |                       | CANDE Log File           |        |             |
|                                                              |          |     |                       | Mesh Plot                |        |             |
|                                                              |          |     |                       | Graphs                   |        |             |
|                                                              |          |     |                       | <b>Results Generator</b> |        |             |
|                                                              |          |     |                       |                          |        |             |

**Figure 4.4-1 – CANDE output view options**

Short descriptions of the five choices are provided below, followed by more detailed discussion in subsequent sections.

- CANDE Output Report. This is the most comprehensive output file and contains text and tables for all the input selections as well as the complete set of structural response data for each load step. The Output Report has an interactive table of contents that allows the user to quickly locate output data of interest. Most notably the evaluation of the pipe type is given in last subsection.
- CANDE Log File. The log file is a short file that is displayed on the monitor screen during execution. It contains the master input selections along with a history list of each load step analyzed and a trace of iterations required to solve each load step. If the solution is unsuccessful the log file also provides error messages and, when possible, guidance to correct the error.
- Mesh Plot. The mesh plot is an interactive plotting tool for creating and viewing the finite element mesh topology (Level 2 and 3) including element numbering, nodal connectivity, material zones, load steps, and boundary conditions. Likewise, the tool is used to create and plot solution output such as deformed shapes and color contours of soil stresses and strains.
- Graphs. This is an interactive plotting tool for creating and viewing the structural response of beam element groups, i.e., pipe types. Structural responses are plotted contiguously over the pipe shape for any load step or sets of load steps. Structural responses include moments, thrusts and shears as well as responses specific to the pipe type such as plastic penetration for corrugated metal and crack depth for reinforced concrete.
- Results Generator. This is an interactive text writing tool allowing the user to easily reformat the CANDE output data into in a tailor-made report. Options are available for tabularizing soil responses and pipe group responses as a function of load step.

# **4.4.1 CANDE Output Report**

The CANDE output report that is generated during a CANDE analysis is being run may be viewed in the GUI by selecting the View-> Output Report (CANDE) from the main menu (see below).

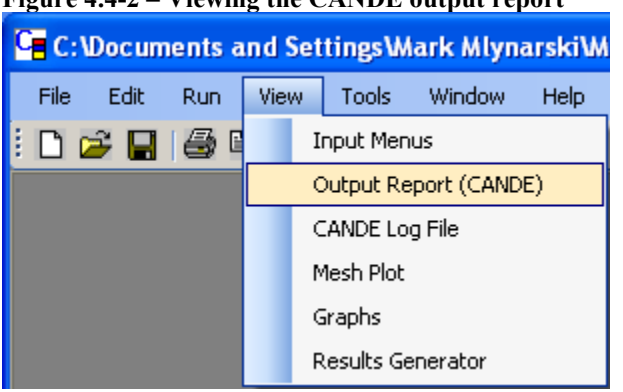

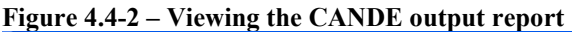

The CANDE Output Report is the primary reference document that defines values for all the input variables as well as the complete tabularized output of soil responses, interface responses and structural responses for each pipe group including safety evaluations of the culvert's structural performance in terms of appropriate design criteria. The report's bottom line is a safety evaluation of each pipe group given at the end of the report.

The Output Report reviewer is equipped with an interactive table of contents that allows the user to quickly locate data of interest. To go directly to a location in the output file, simply click on a node in the interactive 'Output Table of Contents' shown on the left side of the screen. A 'Find' and 'Find Next' button are also available to search for known strings in the output file (such as 'Error').

The 1st -level headings are organized into three major categories;

- (1) Master control and pipe-type data,
- (2) Review system input data,
- (3) Solution output results.

If the user selected the design mode, a fourth major heading called design solution is also included in the table of contents.

An example of an Output Report is shown in the output report viewer below highlighting the nodal displacements for the 3rd load step.

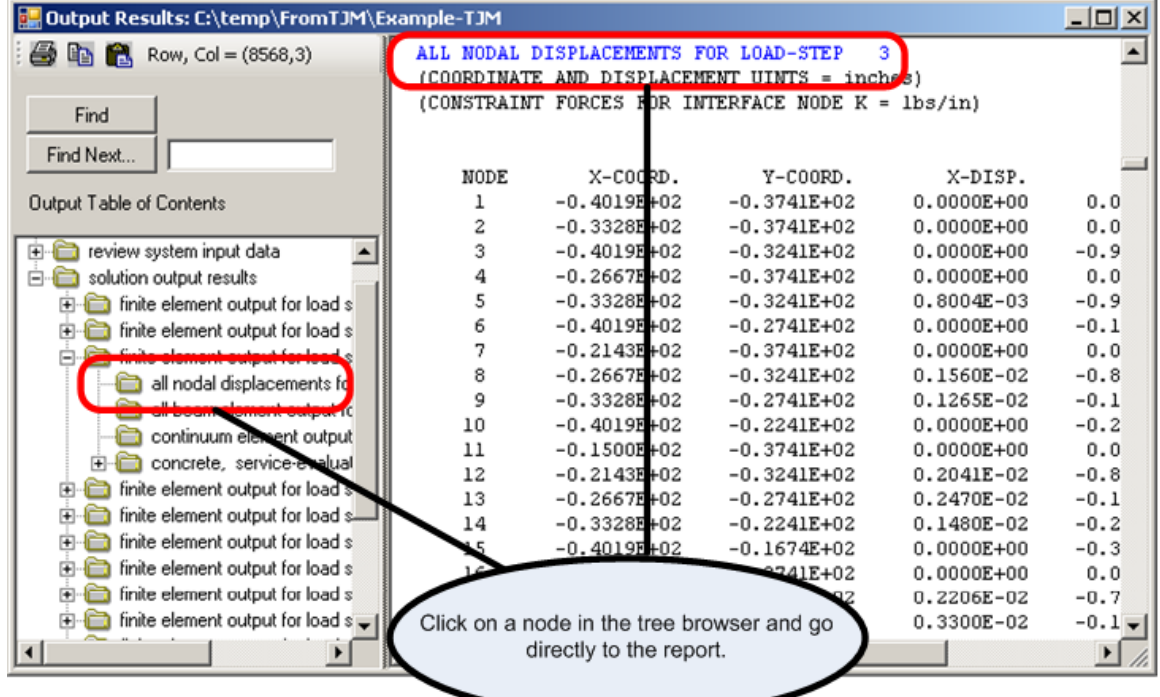

# **Figure 4.4-3 – CANDE Output Viewer**

## **4.4.1.1 Master control and pipe type data**

The master control heading contains the high-level input choices defining the problem and is the first entry in the table of contents with the information shown below:

#### Master Control

- Title of problem
- Execution mode
- Solution level
- Methodology (LFRD or service)
- Number of pipe groups
- Iteration control

Pipe data is reported by pipe-group number in sequence. Within each pipe group the input data (specified and defaulted) is displayed as illustrated below.

Pipe-Type Properties for Group  $\# x$ 

- Type of pipe material
- Number of pipe elements in group
- Tables of pipe cross-section properties
- Tables of pipe material properties
- Design factors if applicable
- Selection of large deformation/buckling

## **4.4.1.2 Review of system input data**

The second heading level contains a review of system input data describing the geometry and loading of the culvert installation. The table's contents are dependent upon the Solution Level (Level 1, 2 or 3) as illustrated in the following table of content headings.

#### Level 1 System Properties

- Pipe diameter
- Soil density
- Number of load increments
- Slip or bonded pipe-soil interface assumption
- Table of soil stiffness properties versus fill height
- Table of LRFD load factors per load step, if applicable

#### Level 2 Data for Canned Meshes

- Canned mesh type (pipe, box or arch)
- Type of installation (embankment, trench or other)
- Number of load steps
- Geometry, shape and dimensions of culvert
- Soil height and density
- Material zones and dimensions
- Interface element options

#### Level 2 and 3 Finite Element Input Controls and Input data

- Print and plot control numbers
- Key numbers describing mesh topology
- Listing of all input nodes
- X and Y coordinates and node generation codes
- Listing of all element numbers, node connectivity material numbers and load step
- List of all nodes and coordinates including Laplace generated nodes
- Listing of all nodes where boundary conditions are specified
- Listing of local pipe node sequence number related to mesh nodes
- Soil model type and properties for each continuum material number
- Interface element properties for each interface material number
- Listing of load factors for each load step (if applicable)

#### **4.4.1.3 Design solution (if applicable)**

The next major heading provides the design solution (if applicable), which is dependent on pipe type as shown below.

Corrugated Metal Design Solution

- Design iteration count
- Required moment of inertia and section area
- Available corrugation sizes and thicknesses
- Optimum design solution and prelude to final analysis

#### Plastic Pipe Design Solutions

- Design iteration count
- Required wall thickness
- Safety evaluation
- Prelude to final analysis

#### Reinforced Concrete Design Solutions

- Design iteration count
- Required reinforcement steel area
- Safety evaluation
- Diagnostics and prelude to final analysis

#### **4.4.1.4 Solution/analysis output results**

The last major heading contains the complete solution and analysis of the culvert-soil system that was analyzed or designed. The contents depend on the whether the solution is closed form (Level 1) or finite element (Solution Level 2 and 3). The output subheadings for the finite element solutions are shown below, the Level-1 subheadings are similar.

Finite Element Output for Load Step #1

Finite Element Output for Load Step #2

 $+$ 

+

 $\pm$ 

Finite Element Output for Load Step #last

Within each load-step, the finite element solution contains the following 3<sup>rd</sup> level subheadings

Finite Element Output for Load Step # n

- All nodal displacements for soil and structure
- All beam element internal forces
- All continuum element stresses and strains
- All interface element internal forces and movement
- Pipe type evaluation for pipe-group  $# 1$
- Pipe type evaluation for pipe-group  $\# 2$
- $+$

+

+

• Pipe type evaluation for pipe-group # last  $(3<sup>rd</sup>$  tree level)

The pipe-type evaluation summary for each pipe group contains an assessment of the pipe's structural performance, which is dependent on the pipe material Shown below is an illustration of the assessment contents for a generic pipe-group x, for load step n.

Pipe type evaluation for pipe-group  $\# x$ , load step n

- Primary structural responses around pipe (moment, thrust, shear, etc.)
- Special diagnostics depending on pipe material (stains, cracking, local buckling, etc.)
- Assessment summary of pipe safety (safety factors or demand-to-capacity ratios)

The assessment summary is the most important result of the entire output report because it succinctly quantifies the safety of the pipe group in terms of relevant design criteria. This bottom-line data is located at the end of the output report.

## **4.4.2 CANDE log file**

The log file that is displayed to the screen when the CANDE analysis is being run may be viewed in the GUI by selecting the View-> CANDE Log File from the main menu (see below).

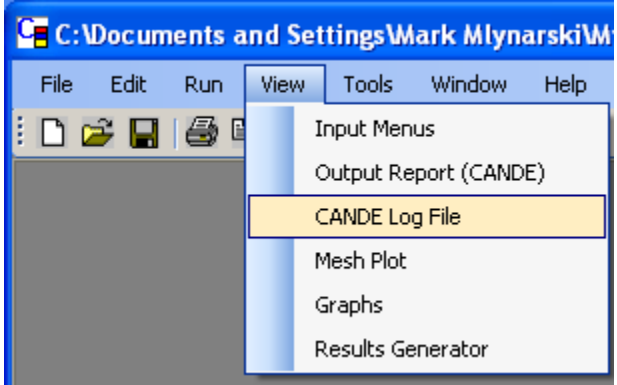

**Figure 4.4-4 – Viewing the CANDE log file**

Once selected, the file is displayed as shown below.

**Figure 4.4-5 – Viewing the CANDE log file**

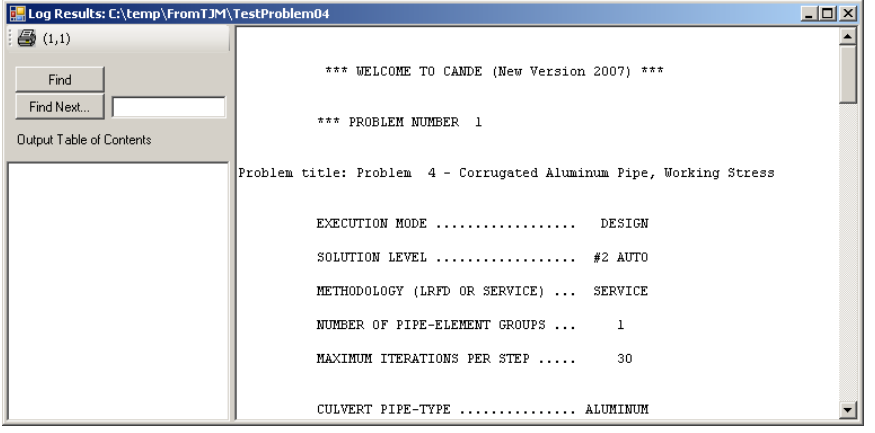

The log file contains a top-level summary of the input choices that identify the problem being run. It also contains any error messages that may occur during the solution process as well as guidance for fixing the problem.

As illustrated below, the log file also contains a tabular listing of the solution progress to let the user know the real-time status of solving the problem.

#### TRACK SOLUTION PROCESS

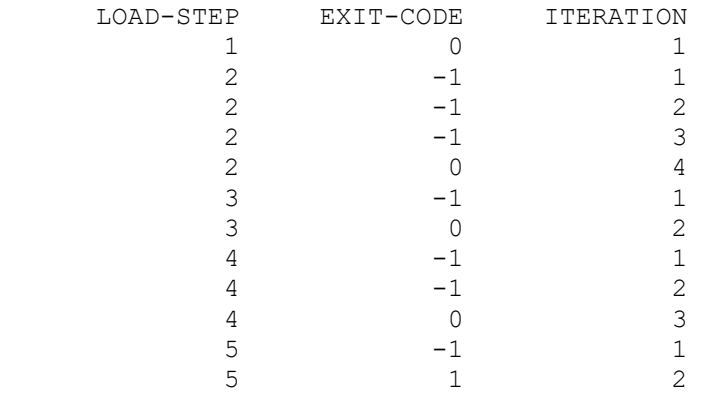

The first column lists the current load step being solved. The second column is a code number that signals whether or not the solution has converged; -1 means the solution has not yet converged so that the load step is repeated again, 0 means the load step has converged and we advance to the next load step, 1 means solution has converged and all load steps are completed (exit program). Another exit code, -2, which only applies to the design mode means the trial design wall section did not converge. When this occurs, all load steps are repeated with a new trial design.

The right-hand column keeps track of the number of iterations per load step. In the above example, we see that the first load step converged in one pass whereas load step two required 4 iterations, load step three required 2 iterations and so on. In the presence of material nonlinearity, interface nonlinearity and largedeformation nonlinearity it is not unusual to require up to 30 iterations to achieve convergence.

A successful CANDE run is recorded in the Log File with the words "NORMAL EXIT FROM CANDE" in the last line.

# **4.4.3 Mesh Plot**

The mesh file and mesh results that are generated by the CANDE analysis may be viewed in the GUI by selecting the View-> Mesh Plot from the main menu. After the mesh plot screen opens, the user has a variety of toolbar-like options to view the mesh topology and/or system response. The following figure provides a summary of the tools for using the CANDE mesh plot viewer.

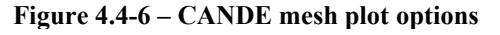

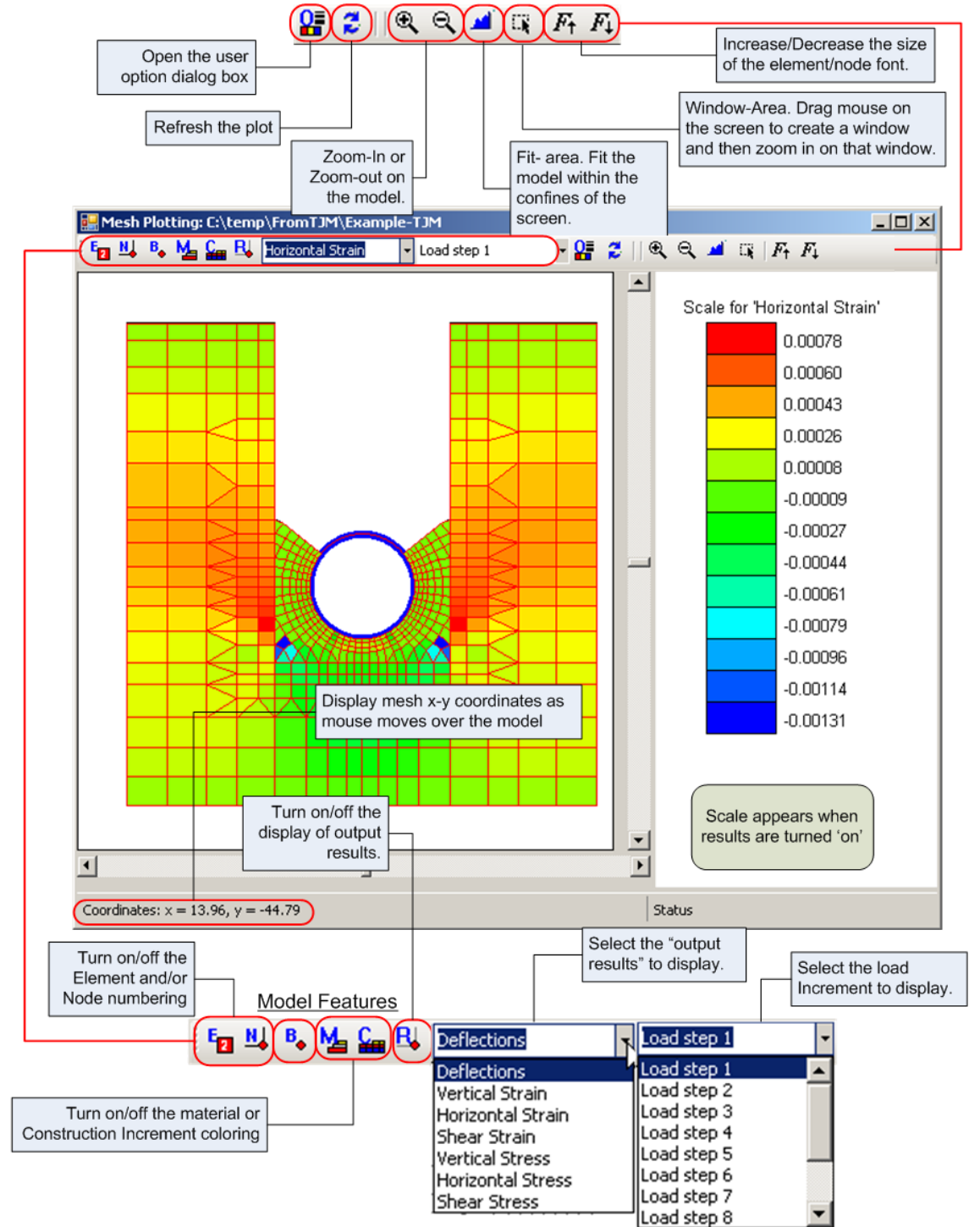

# **4.4.3.1 Using window area to zoom in on mesh**

Zooming in a part of the mesh can be accomplished by using the 'Window-Area' icon in the CANDE Mesh Viewer (see [Figure 4.2-7](#page-35-0) below).

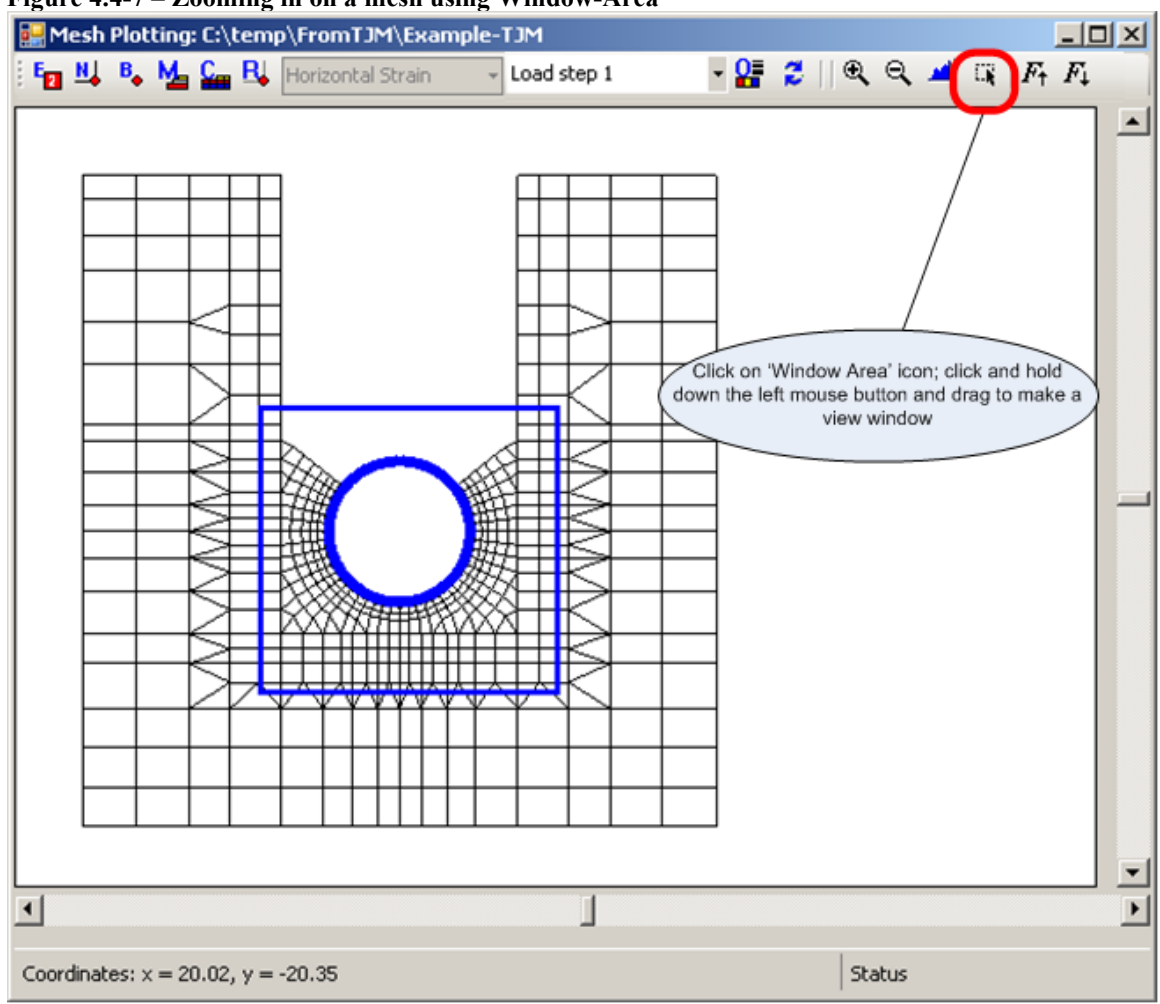

#### **Figure 4.4-7 – Zooming in on a mesh using Window-Area**
## **4.4.3.2 Increasing/Decreasing the element/node font size**

The font size shown for the elements and nodes can be increased or decreased simply by clicking on the 'Font-Increment' or 'Font-decrement' buttons on the mesh viewer. This is often convenient when the image is zoomed in or out. Each click on the icons increases or decreases the font size by one point. (See below)

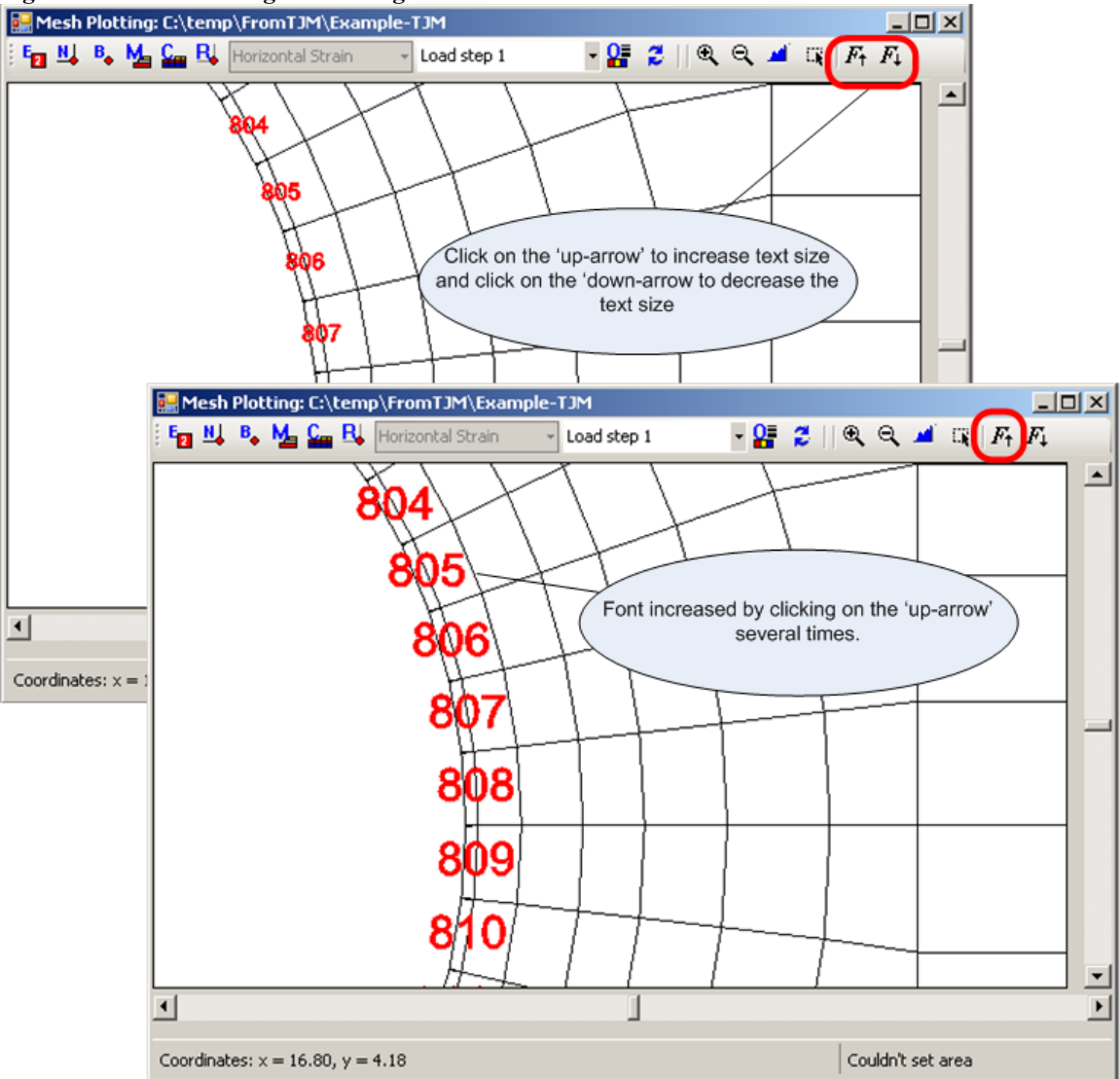

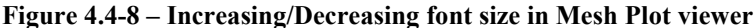

#### **4.4.3.3 CANDE mesh viewer options button**

Clicking on the 'Options' button in the mesh viewer provides a dialog box where a user can customize the view of the CANDE mesh (se[e Figure 4.2-11](#page-46-0) below). Descriptions of each item are given below the figure.

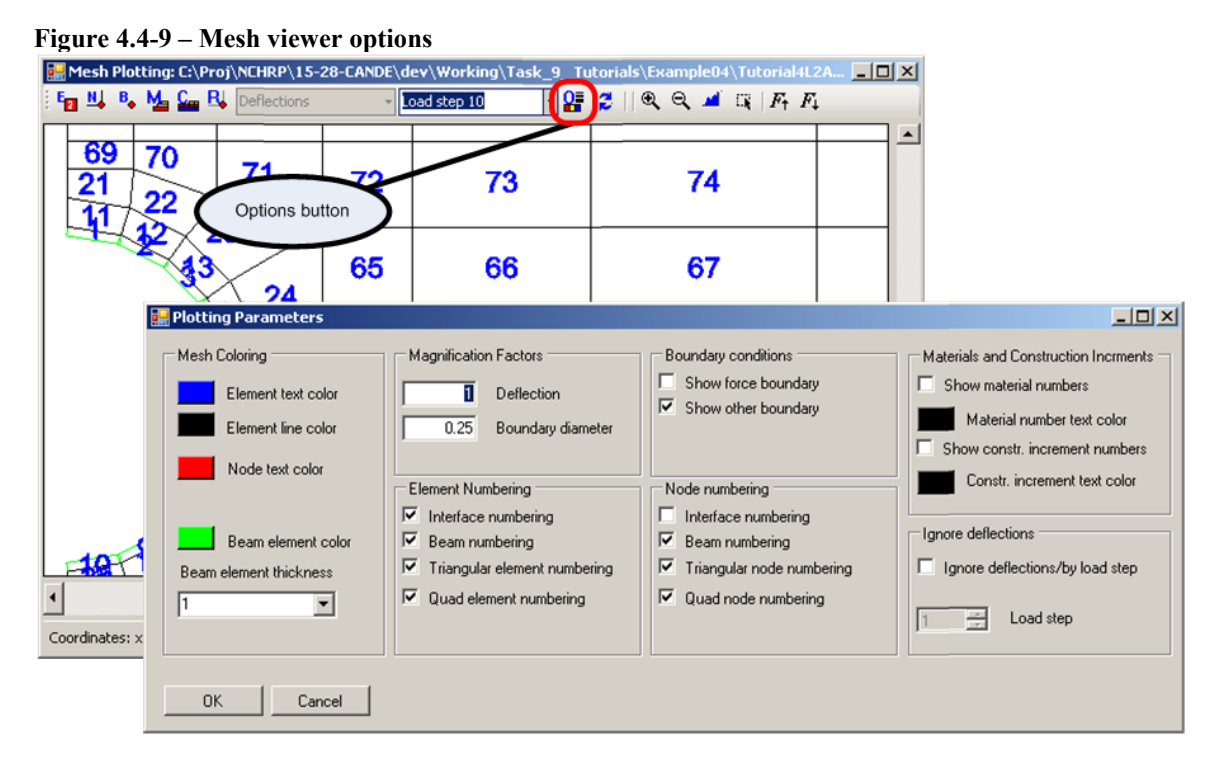

#### Mesh Coloring

Element text color Change the color of the element text. Element line color Change the color of the mesh lines (with the exception of the beam elements). To make the elements 'invisible', set to white. Node text color Change the color of the node text.

Beam element color and thickness

Change the color of the beam element and the thickness of the beam element line weight. This is helpful in making the beam elements stand out.

### Magnification Factors

**Deflection** 

Multiplier applied to the deflected shape to exaggerate the deflections.

Boundary diameter

The boundary conditions are shown as circles at the appropriate node. This parameter increases or decreases the diameter to make them less or more visible on the plot. Since the user can click on the boundary conditions to retrieve information, this is often helpful.

#### Boundary Conditions

Turn on/off the symbols for force or displacement boundary conditions. This is useful for nodes with mixed boundary conditions (force and displacement) in order to see the color-coded boundary condition type. This option is used in tandem with the Boundary Condition On/off button, 'B', on the tool bar. Note the boundary condition node symbols are color-coded as;

- green means displacement conditions specified in x *and* y direction,
- blue means a displacement condition specified in either x or y direction,
- Red means a non-zero force boundary condition specified in either x or y direction.

#### Element numbering

Turn on/off the element numbering for the four primary CANDE elements (interface, beam, triangular or quadrilateral). This option is used in tandem with the Element On/off button.

#### Node numbering

Turn on/off the node numbering for the four primary CANDE elements (interface, beam, triangular or quadrilateral). This option is used in tandem with the Node On/off button.

Materials and Load steps

By default, the materials and load steps are delineated by color. These options permit the user to view them by number.

Ignore Deflections

By default, deflections and other results are plotted as the total accumulated values from the first load increment to the current load increment number. If this button is checked, the response values associated with the load step number entered in the next item ('Load Increment') are subtracted from the current load increment. Thus, the observed displacements are relative to the specified load increment number.

#### Load Step

Load step to start ignoring deflections.

#### **4.4.3.4 Viewing element information**

Element information (node coordinates, element number, element type and current results information) can be viewed in the mesh viewer by selecting the 'Refresh Plot' button and clicking on an element. of interest. The example shown below happens to be for a beam element number 801.

### **Figure 4.4-10 – Displaying element information in the mesh viewer**

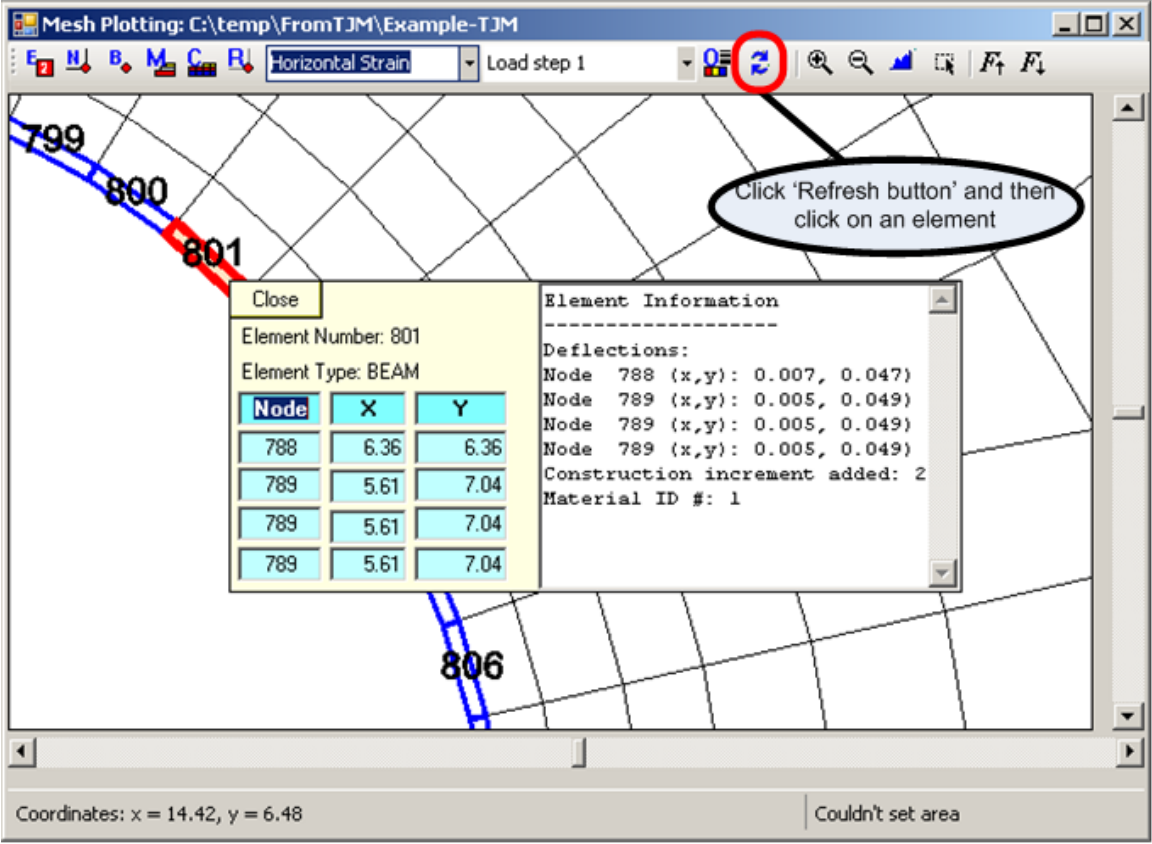

#### **4.4.3.4 Viewing Deformed Shapes**

Viewing a deformed shape in the mesh viewer is achieved by clicking the response button, "R" on the tool bar and choosing the response "Deflections" from the associated drop-down menu. Next, select the desired load increment number from the drop-down menu, and the monitor screen will show the undeformed mesh topology overlain with the deformed mesh due to accumulated deflections at the specified load step. Recall that the deflection magnification factor is specified by the user in the Option Dialogue Box, which is accessed through the "O" button on the tool bar. A sample deflection plot is shown below.

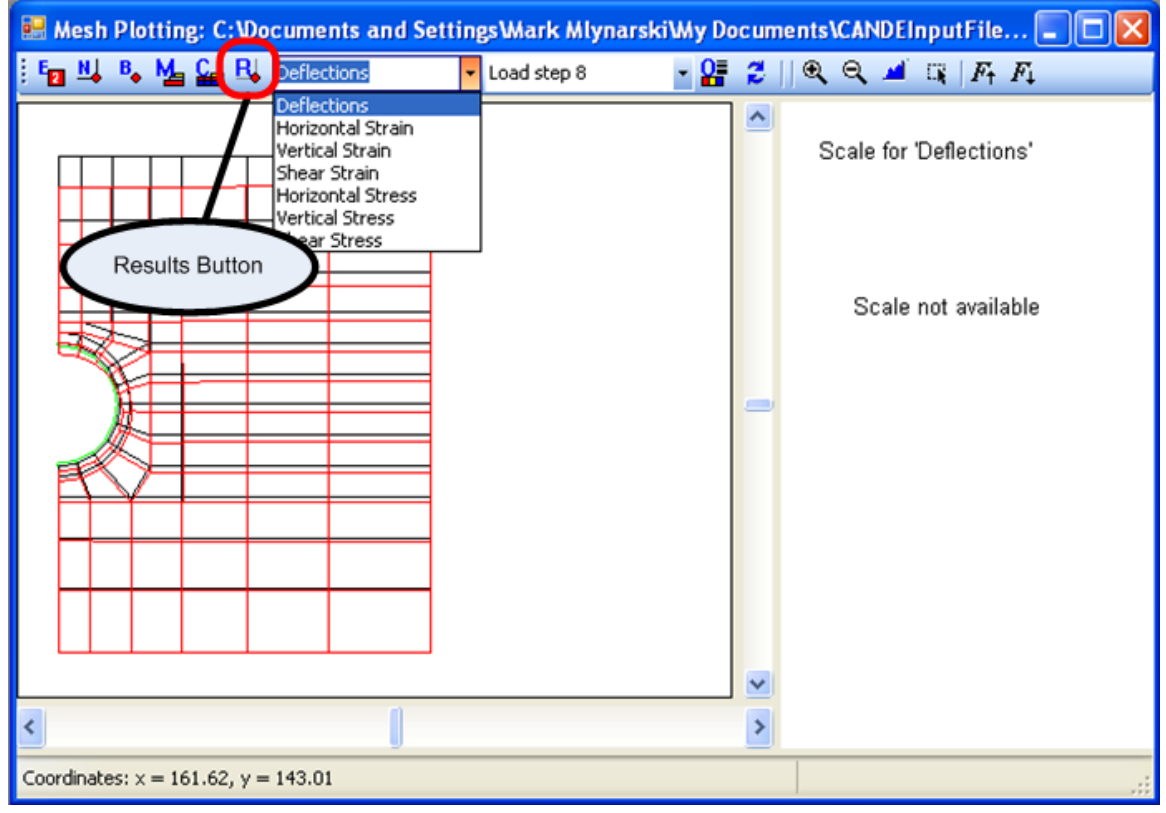

**Figure 4.4-11 – Plotting deflections using the mesh viewer**

#### **4.4.3.5 Viewing soil stress/strain contours**

Color contour plots for stresses and strains in the soil may be generated for the following stress and strain components

- Horizontal stress or strain (normal component in positive x direction)
- Vertical stress or strain (normal component in the positive y direction)
- Shear stress or strain (traction component on x-face in the positive y direction)

Contour plots are generated by clicking the response button, "R" on the tool bar and choosing the desired stress or strain component from the associated drop-down menu. Next, select the desired load increment number from the drop-down menu, and the monitor screen will show the soil mesh topology where each element is colored in accordance with magnitude of stress or strain response at the specified load step. The color scale is shown on the right side of the contour plots. A sample is shown below.

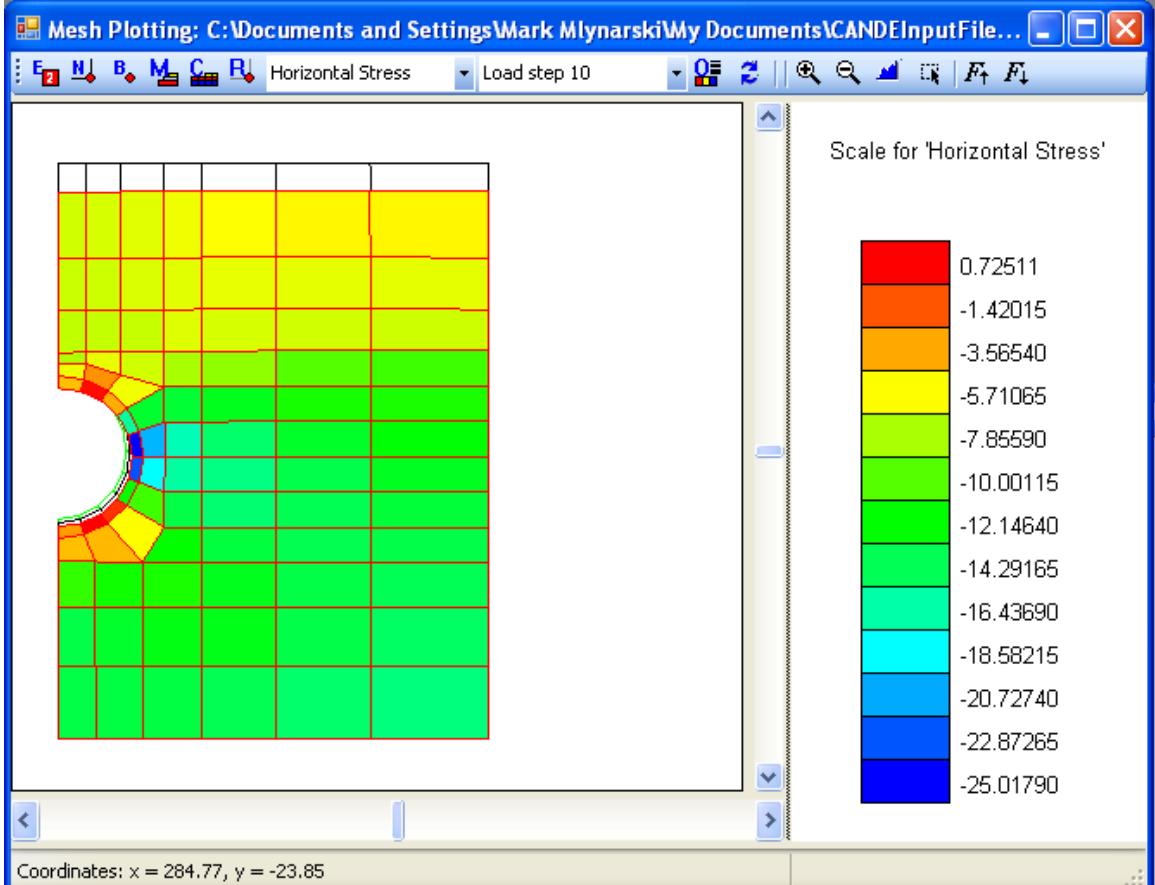

**Figure 4.4-12 – Sample plot of Horizontal Stress**

#### **4.4.3.6 Coincidental boundary conditions**

When more than one boundary condition occurs at a single node, CANDE will offset the boundary conditions when displaying them in the mesh viewer. An example is shown i[n Figure 4.4-13](#page-77-0) below, where 3 boundary conditions exist at node 1436. The purpose of the offset is to display the boundary conditions in a way that the user may click on each one individually to obtain information.

#### **Note: the offset of the boundary conditions is in the mesh viewer only. The analysis places the boundary condition at its proper location.**

#### <span id="page-77-0"></span>**Figure 4.4-13 – Coincidental boundary conditions offset in mesh viewer**

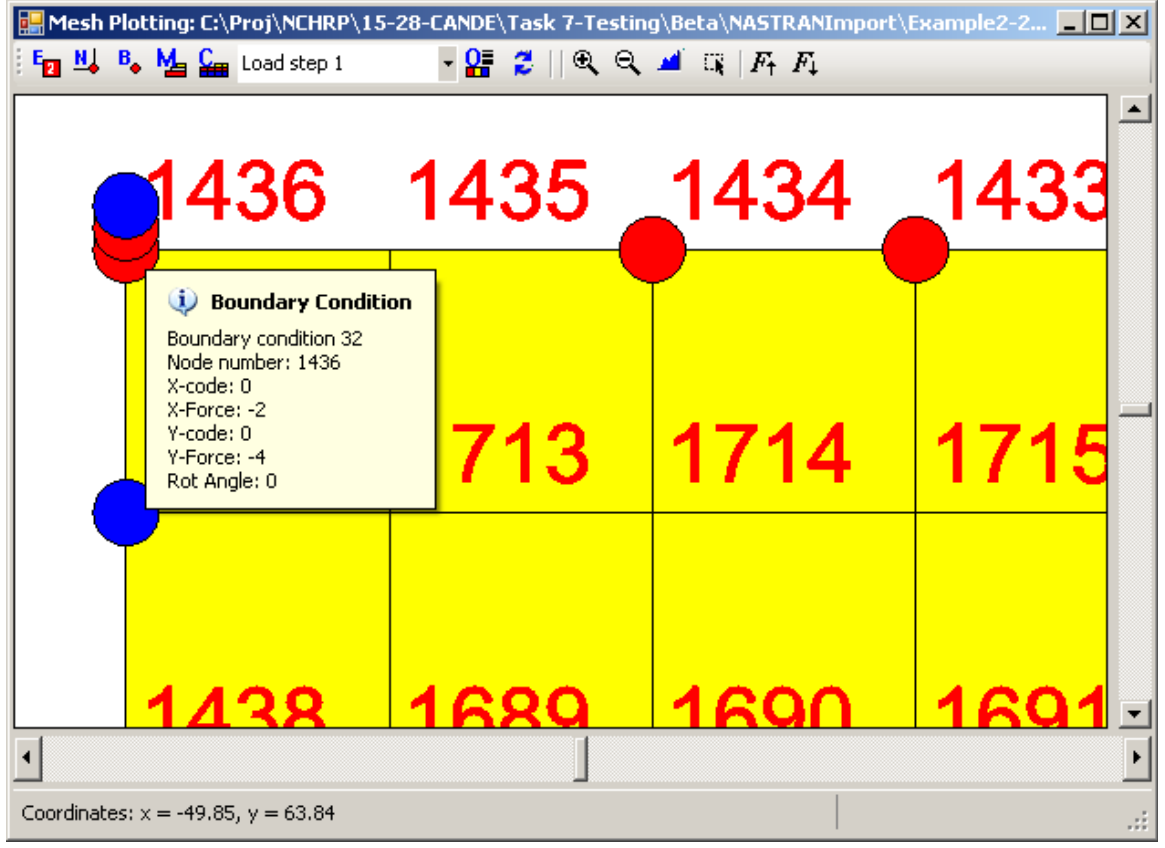

## **4.4.4 CANDE Graphs for beam elements**

The beam element responses that are generated by the CANDE analysis may be viewed in the GUI by selecting the View-> Graphs from the main menu. This tool allows the user to plot beam-element responses for an entire pipe group. The opening screen is similar to that show[n Figure 4.4-14](#page-78-0) below wherein the bending moment distribution is shown at load step 4.

<span id="page-78-0"></span>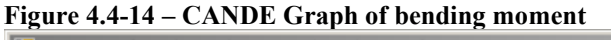

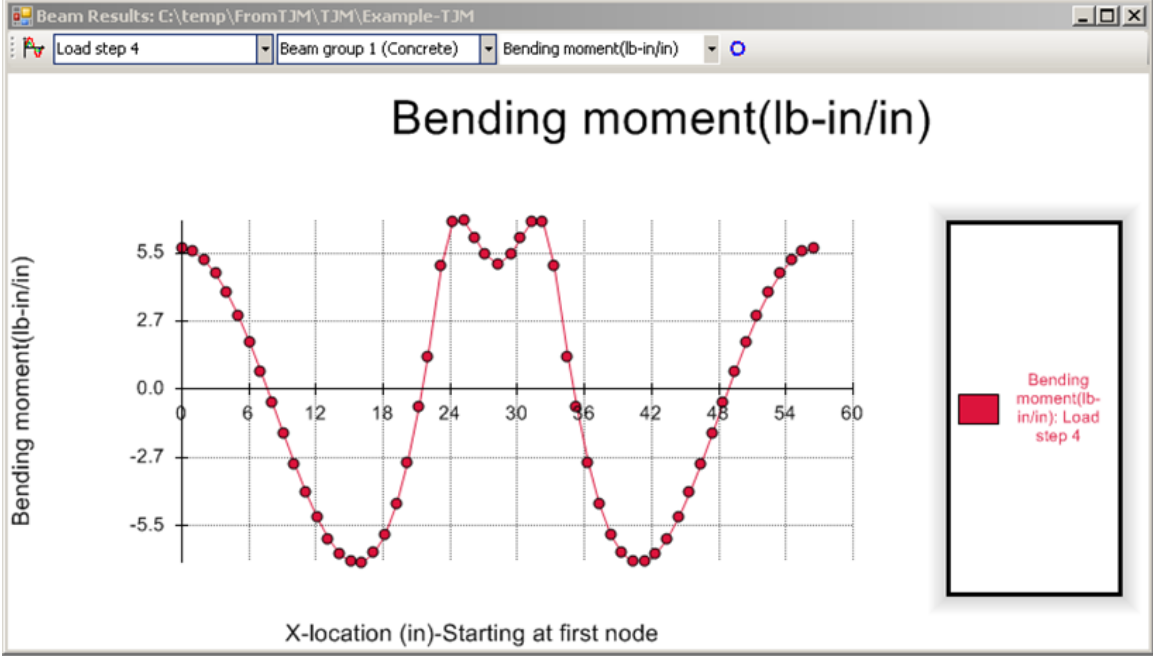

#### **4.4.4.1 Over view of CANDE Graph Selections**

Three drop down menus at the top of the Graph screen, offer the user the following basic choices.

- Selection of load step number to be plotted
- Selection of pipe group number to be plotted
- Selection of the structural response to be plotted

The above selections are illustrated in [Figure 4.2-16](#page-51-0) below.

| - Bending moment<br><b>Ry</b> Load step 9<br>۲<br>Beam group 1 (Concrete)<br>Load step 8<br>Interactively<br>Load step 9<br>Bending moment<br>Load step 10<br>select the load<br>Load step 11<br>Load step 12<br>Load step 13<br>step and see the<br>Load step 14<br>Load step 15<br>results for the<br>desired outpu<br>4.8<br>Bending moment<br>Bending<br>1.6<br>ment: Load<br>step 9<br>30<br>24<br>42<br>54<br>60<br>18<br>$-1.6$<br>$-4.8$<br>-8<br>X-location (in)-Starting at first node<br>Click on a point to see the value<br>$\Box$ DIXI<br>Beam Results: C:\temp\FromTJM\Example-TJM<br>Beam group 4 (Basic)<br>· Bending moment<br>۵<br><b>Py</b> Load step 9<br>Beam group 1 (Steel)<br>Beam group 2 (Steel)<br>Beam group 3 (Steel)<br>ng moment<br>n group 4 (Basic)<br>Choose the<br>8<br>Group to plot<br>4,8<br>Bending moment<br>Bending<br>1.6<br>oment: Load<br>step 9<br>30<br>60<br>24<br>42<br>54<br>18<br>$-1.6$<br>$-4.8$<br>$-8$<br>X-location (in)-Starting at first node<br>Click on a point to see the value |                                                     |                   |
|----------------------------------------------------------------------------------------------------|-----------------------------------------------------|-------------------|
|                                                                                                    | Beam Results: C:\temp\FromTJM\Example-TJM<br>$\Box$ |                   |
|                                                                                                    |                                                     |                   |
|                                                                                                    |                                                     | <b>CANDE Beam</b> |
|                                                                                                    |                                                     |                   |
|                                                                                                    |                                                     |                   |
|                                                                                                    |                                                     |                   |

**Figure 4.4-15 – Overview of CANDE Graphs**

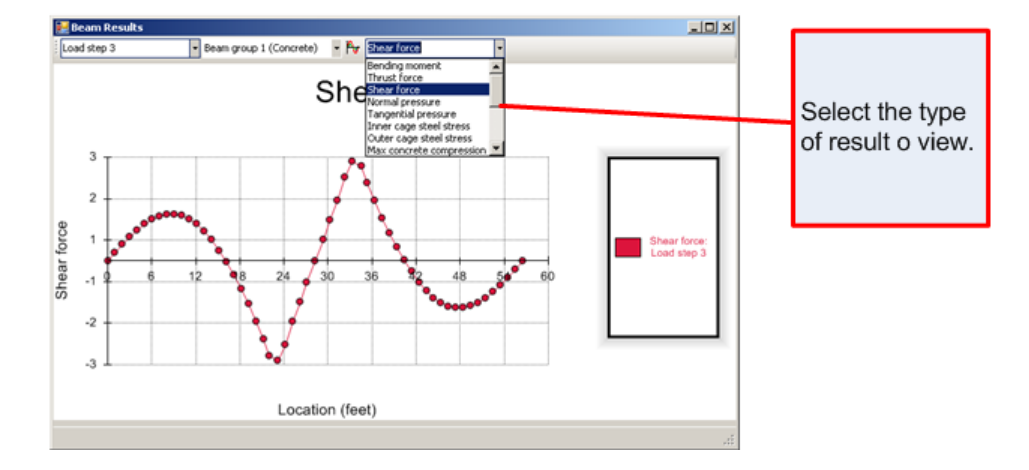

## **4.4.4.2 View of pipe-group shape and properties**

To view the pipe group shape and its element topology, click on the toggle button as shown in the figure below.

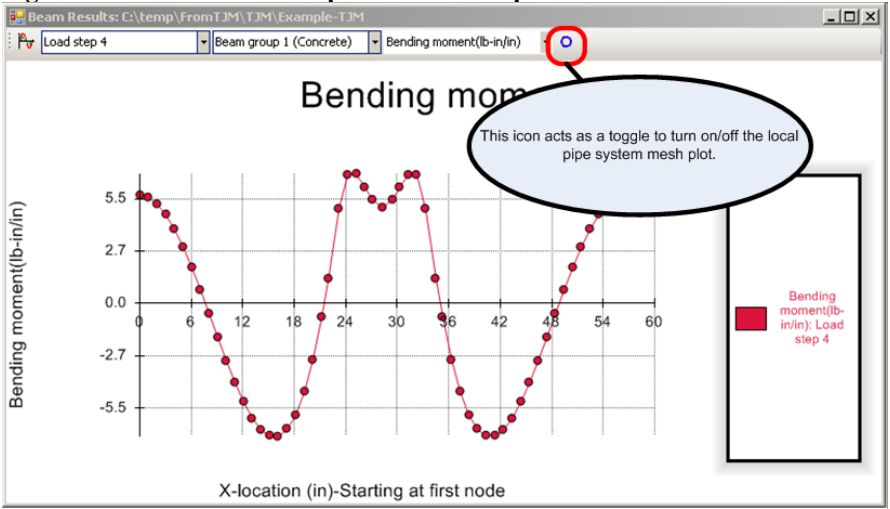

Once the toggle is turned on, a new section will appear in a windowpane at the bottom of the graph viewer as shown in the figure below. The graph window tools are the same icons as described in the Mesh Input viewer and work in the same fashion. (See Section [4.4.3](#page-70-0) [Mesh Plot](#page-70-0) for information on the plotting icons)

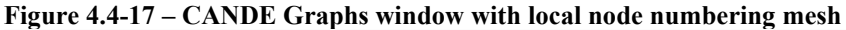

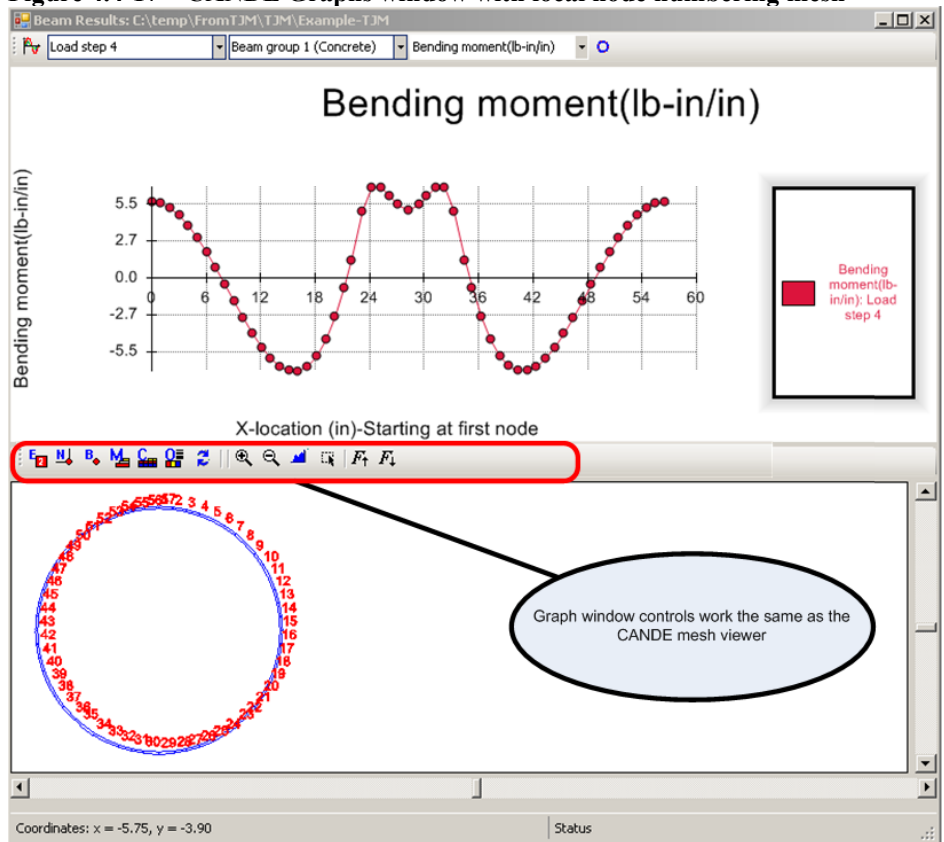

**Figure 4.4-16 – CANDE Graphs window – Pipe Mesh Button**

## **4.4.4.3 Graph Options**

Three options are to customize the graphs are:

- Choice of horizontal axis coordinates
- Capability to plot single or multiple load steps
- Choice of units

To activate the 'Graphs Options', select the button as shown in [Figure 4.4-18](#page-81-0) below.

#### <span id="page-81-0"></span>**Figure 4.4-18 – Beam graph options**

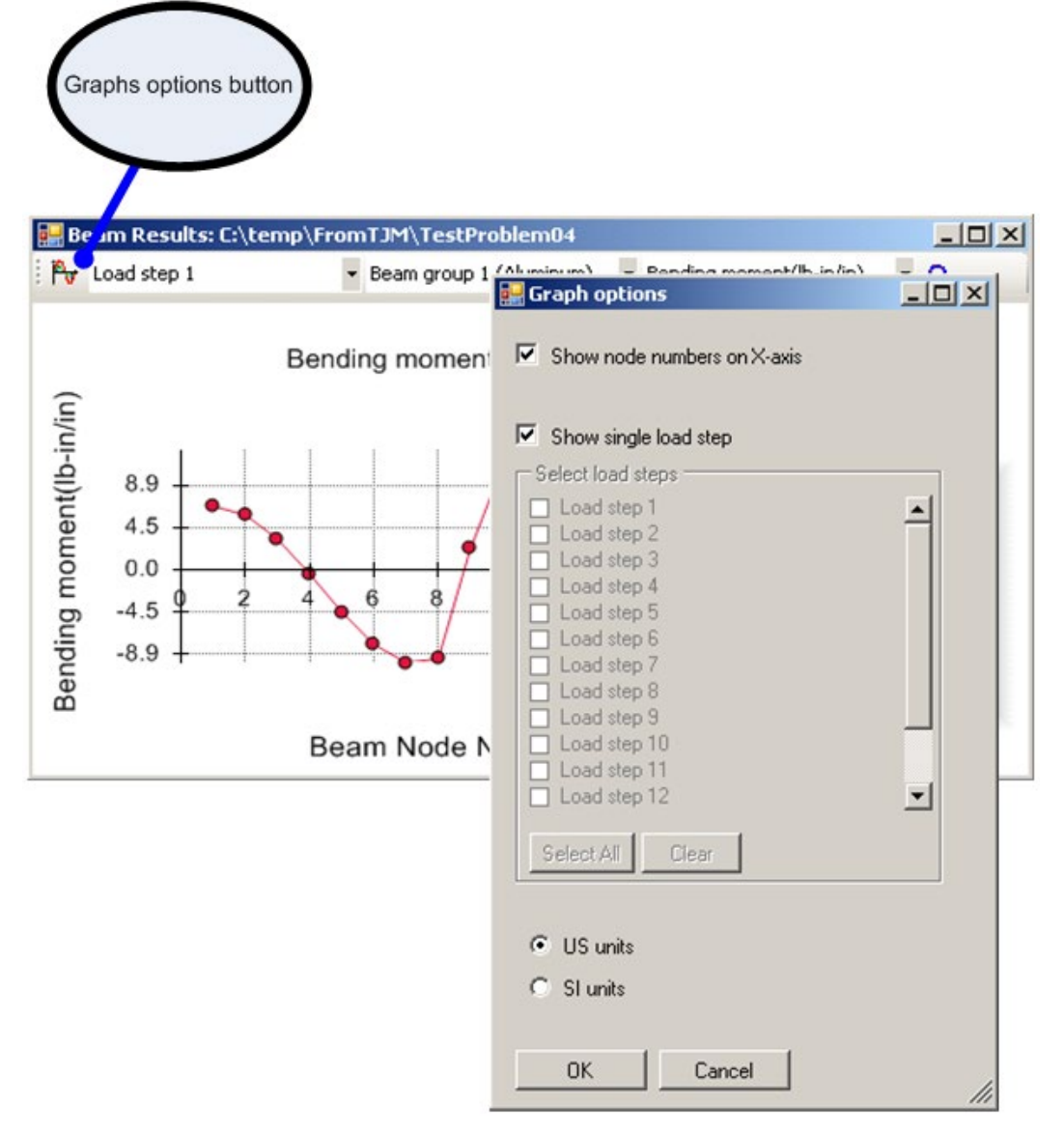

Show node numbers on horizontal axis.

The horizontal axis for plotting structural response is always portrayed as a straight line even though the actual path of the pipe group is very likely to be curvilinear. All responses are plotted in reference to the nodes along the pipe-group path. The nodal locations along the horizontal axis may be selected as one of two choices:

- Local node numbers from 1 to the number of pipe group nodes, spaced evenly along axis.
- Actual distance along the along the pipe path  $(X)$ , starting with 0.0 at node 1. (default)

#### US units/SI units

Selects either US customary units or SI units to use to display the graph.

Show single load step

If this box is checked, only one load step will be shown per graph. For this case, the user chooses the load step from the combination box on the graph viewer. If this is not checked, the user selects which load steps will be shown on the same graph.

Plot multiple load steps

An example of plotting multiple load steps is shown below. To do this, turn the check off of the 'Show single load step' on the menu. Select the desired load steps to graph. Return to the Graphs window. (See [Figure 4.4-19](#page-82-0) below)

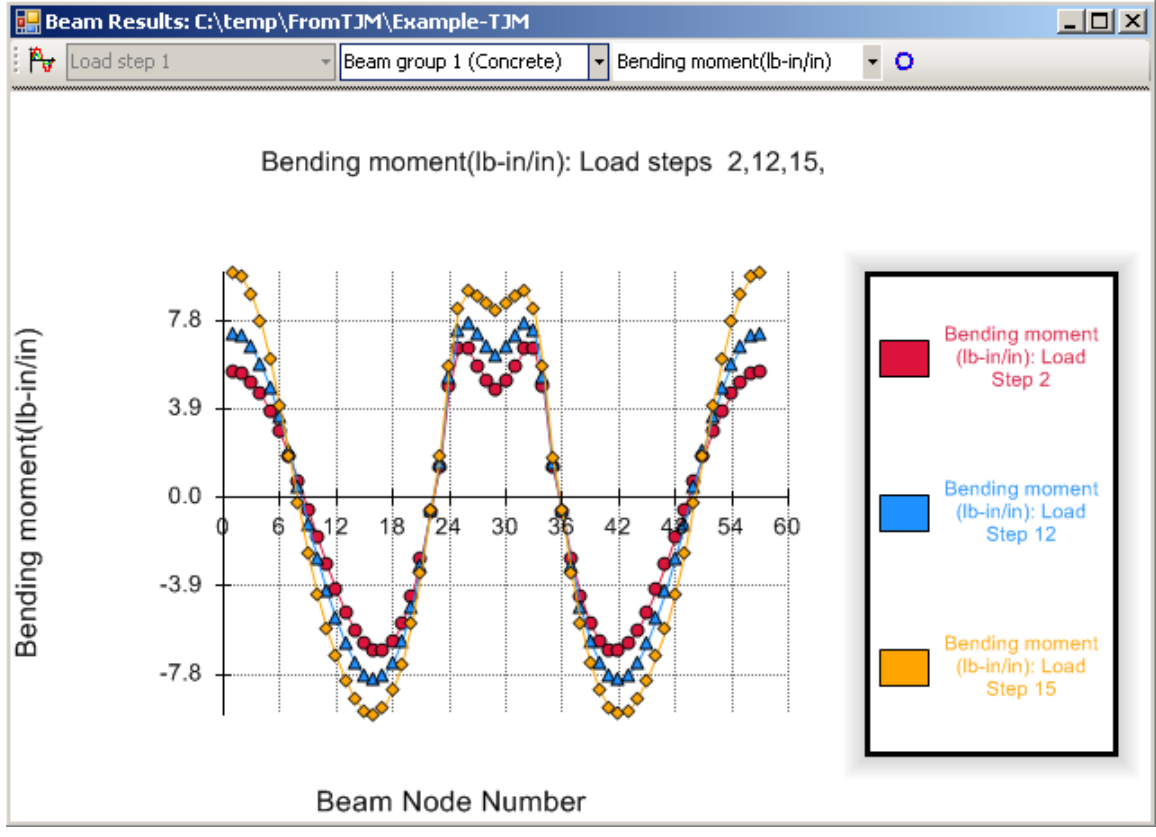

#### <span id="page-82-0"></span>**Figure 4.4-19 – Plotting multiple load steps with CANDE Beam Graph**

### **4.4.5 Results generator**

The Results Generator provides a means to view all of the output information provided in the CANDE Mesh Viewer and CANDE Graphs Plotter in a tabulated output report. Because the Results Generator is dynamic, the user can customize the report with any results that are available for the currently loaded CANDE model.

To start the Output Generator, select View->Output Generator from the main menu (Note: you must have successfully run CANDE to be able to review output reports). The following menu will be displayed.

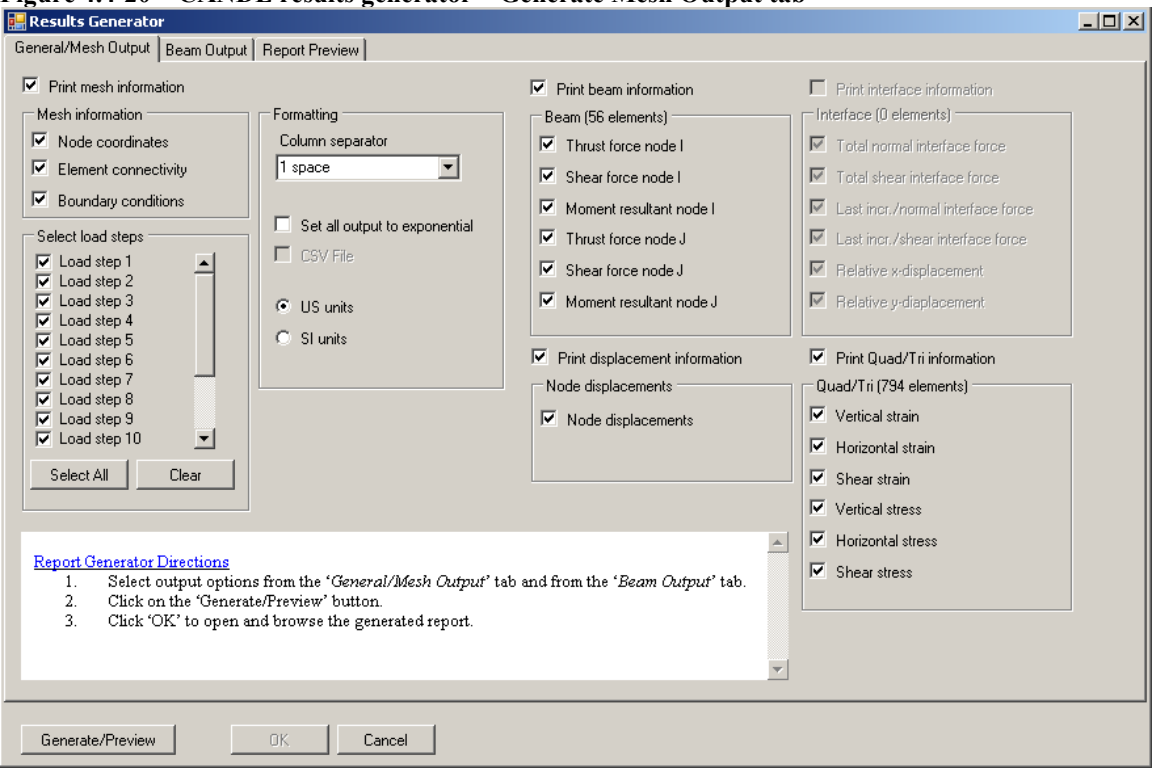

**Figure 4.4-20 – CANDE results generator – Generate Mesh Output tab**

#### Formatting

#### Column separator

There are several options for placing a separator character between the columns in the output file. The default is 1 space but other options are:

- 2 spaces
- 3 spaces
- 4 spaces
- | vertical bar
- , comma
- \* asterisk
- ! exclamation
- $+$  plus

The primary purpose for this option is to allow for different delimiters that may be useful for importing CANDE results into other software packages like Microsoft Excel or Access.

#### Set all output to exponential

The output file will be generated with a predefined number of decimal places unless this box is checked. If it is checked, all output will be presented in exponential format.

#### CSV File

Checking this box and setting the column separator character to 'comma' will generate a comma delimited file CSV which can be opened directly in spread sheet applications like Microsoft Excel.

#### US units/SI units

Display the output file in the selected units.

The remainder of the General/Mesh Output tab provides check-box selections for the user to choose the mesh input data and solution output data to be written to report.

In addition, the following beam results are available on the 'Beam Output' Tab.

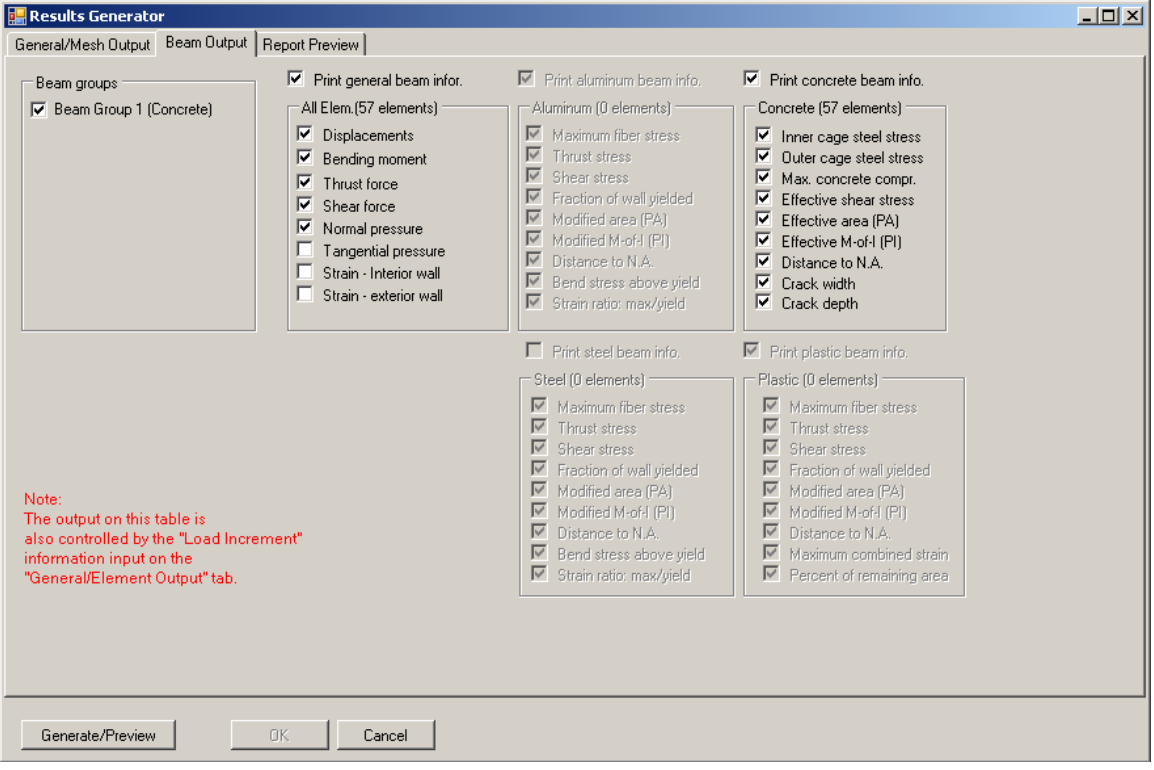

**Figure 4.4-21 – CANDE results generator – Beam Output tab**

In general, the items shown grouped together will appear in the same table in the output. If an item is unchecked, the next checked item in the list will 'slide' to the left in the table.

If an item is 'disabled' or grayed-out, it is not available for display in the output report. After all of the items have been selected, click on the 'Generate Preview' button. This will generate and display the output file on the 'Report Preview' tab. (see below).

|                                  | Results Generator                                  |                                                           |         | $\Box$ $\Box$ $\times$ |
|----------------------------------|----------------------------------------------------|-----------------------------------------------------------|---------|------------------------|
|                                  | General/Mesh Output   Beam Output   Report Preview |                                                           |         |                        |
|                                  |                                                    |                                                           |         |                        |
| $\star$                          |                                                    |                                                           | $\star$ |                        |
| $\pmb{\pi}$                      | Program Title                                      | CANDE-2007                                                |         |                        |
|                                  | * Version                                          | $0.9$ (beta)                                              |         |                        |
| *                                | Last Updated                                       | 04/04/2007                                                |         |                        |
| *                                | License No.                                        | XXXXXX                                                    |         |                        |
| $\star$                          |                                                    |                                                           |         |                        |
|                                  |                                                    |                                                           |         |                        |
|                                  |                                                    |                                                           |         |                        |
|                                  |                                                    | TITLE: Level 3, 18in Class 1 RCP                          |         |                        |
|                                  | LEVEL: 3                                           |                                                           |         |                        |
|                                  | USER: mmlynarski                                   |                                                           |         |                        |
|                                  | DATE:                                              |                                                           |         |                        |
|                                  |                                                    |                                                           |         |                        |
|                                  |                                                    |                                                           |         |                        |
| ÷.                               |                                                    | COPYRIGHT (C) 2007                                        |         |                        |
|                                  |                                                    | NATIONAL COOPERATIVE HIGHWAY RESEARCH PROGRAM             |         |                        |
|                                  |                                                    | NCHRP                                                     |         |                        |
|                                  |                                                    |                                                           |         |                        |
|                                  |                                                    | ALL RIGHTS RESERVED                                       |         |                        |
|                                  |                                                    |                                                           |         |                        |
| *                                |                                                    | NCHRP EXCLUDES ANY AND ALL IMPLIED WARRANTIES,            |         |                        |
| $\pmb{\pi}$                      |                                                    | INCLUDING WARRANTIES OF MERCHANTABILITY AND FITNESS FOR A |         |                        |
| $\pmb{\pi}$                      |                                                    | PARTICULAR PURPOSE, AND LIMITS THE USER'S REMEDY TO       |         |                        |
| $\star$                          |                                                    | RETURN OF THE SOFTWARE AND DOCUMENTATION FOR REPLACEMENT. |         |                        |
| $\star$                          |                                                    |                                                           |         |                        |
| $\star$                          |                                                    | NCHRP MAKES NO WARRANTY OR REPRESENTATION, EITHER         |         |                        |
| $\pmb{\pi}$                      |                                                    | EXPRESS OR IMPLIED, WITH RESPECT TO THIS SOFTWARE OR      |         |                        |
| $\star$                          |                                                    | ACCOMPANYING DOCUMENTATION, INCLUDING THEIR QUALITY,      | $\star$ |                        |
|                                  |                                                    |                                                           |         |                        |
| Generate/Preview<br>0K<br>Cancel |                                                    |                                                           |         |                        |
|                                  |                                                    |                                                           |         |                        |
|                                  |                                                    |                                                           |         |                        |

**Figure 4.4-22 – CANDE results generator – Report Preview tab**

The output file may now be reviewed to see if everything was generated properly. If not, return to the 'General/Mesh Output' and 'Beam Output' tabs to change your options and click on the 'Generate Preview' button again. Once everything is in order, press the 'OK' option. This will open the output file in the Main CANDE interface window

The output window contains a browser for navigating all of the tables generated and a search capability (See [Figure 4.4-23\)](#page-85-0). Because the report is dynamic, a user can customize a report at any time to include as much or as little information from the CANDE plot files as needed.

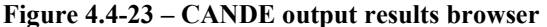

<span id="page-85-0"></span>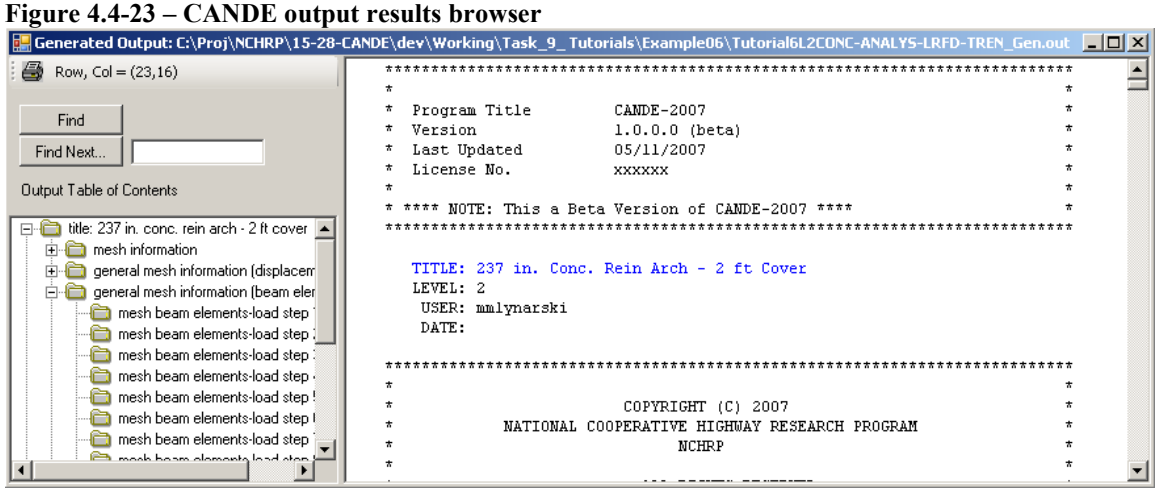

## *4.5 Using GUI with New Capabilities in CANDE-2022*

The graphical user interface (GUI) works with CANDE-2022 in exactly the same manner as it works with the original CANDE-2007/2011 program except for utilizing the new capabilities developed after 2011. When dealing with any of the following new capabilities;

- CONRIB Pipe Type
- CONTUBE Pipe Type
- Link elements with death option.
- Deep corrugation design criteria for Steel Pipe Type.
- Variable Profile geometry for Plastic Pipe Type.
- Mohr-Coulomb elastoplastic soil model.
- Modified Duncan & Duncan/Selig soil model for unloading.
- Continuous load scaling (CLS) for live loads.
- Three-dimensional stiffness effects (3DSE) for live loads.
- Obtaining full benefits of pavements for LRFR analysis.

The GUI, which AASHTO/TRB has not contracted for an update since 2011, has not been reprogrammed for the new capabilities so that direct input into CANDE's input file is required. Simply said, you must activate these new capabilities by direct batch-mode input. That is, from the File menu on CANDE screen select "Open text input" and refer directly to the input instructions in Chapter 5 to enter the required data for the new capability.

The GUI has two facets, pre-processing and post processing. Pre-processing is concerned with creating input data files, and post-processing deals with viewing the output files and graphically plotting the finite element mesh and structural responses. Both facets are discussed in turn with regard to how they interact with the new capabilities listed above.

## **4.5.1 Creating Input Files (pre-processing)**

The GUI interface menu offers two basic modes for creating an input data file as listed below.

- 1. Traditional batch input (choose File  $\rightarrow$  Open Text Input)
- 2. Menu-driven input (choose File  $\rightarrow$  New)

Mixing these two input methods is the easiest way to generate an input file that incorporates any of the new capabilities. For example, suppose you want to create an input file utilizing the CONRIB pipe type. The Menu-driven input screen does not have a selection choice for the CONRIB pipe type; however, we can choose the CONCRETE pipe type as a temporary surrogate. After the remaining menu-driven input data is complete and the entire data file has been saved and stored, reopen the data file with "Open Text Input". For the surrogate pipe data, replace the word CONCRETE in line A-2 with the word CONRIB and replace the corresponding set of CONCRETE B-lines with the desired set of CONRIB B-lines using the input instructions in the Chapter 5. Said another way, this second step is a mini-batch-mode input process, only changing a few lines of input. Note, you do **not** need "line tags" for new input lines. Rather, start the formatted data entry counting from column 1 just like standard batch mode data input.

As another example, consider creating an input file incorporating link elements. Using the Menudriven input screens we ascertain from Chapter 5 that link element connectivity is defined just like an interface element in the Menu-driven screens, except that input parameter  $IX(7)$  is assigned a different code number depending on the desired link connection. On the other hand, the link element death option can only be activated through the mini-batch-mode process because the GUI screen does not have a data entry for element death.

In summary, this two-step process of generating menu-driven input data followed by a mini-batchmode correction is a very effective way of creating input files for all the new capabilities.

## **4.5.2 Viewing Output Files (post-processing)**

After a successful CANDE run, the View tab on the GUI tool bar includes the viewing options listed below.

- Output Report (CANDE)
- Mesh Plot
- Graphs

As discussed next, these viewing options have different implications with regard to displaying the output from the new capabilities.

## **4.5.2.1 Output report (CANDE)**

The Output Report, which is the most important document, is a complete print file generated by CANDE-2022 program and is navigable by means of an interactive table of contents. Since the table of contents and the printed output is generated directly from the CANDE-2022 Engine, there is no loss of data or ambiguity with regard to the new capabilities. For example, the table of contents identifies these capabilities by name, such as "CONRIB", CONTUBE" and "Link", just as it does with all other pipe types and element types. Also, the Mohr/Coulomb and the Modified Duncan/Selig soil models are appropriately defined and summarized in the material section. Therefore, the new capabilities are displayed perfectly and seamlessly with regard to viewing the Output Report.

## **4.5.2.2 Mesh plots**

The GUI mesh plot viewing option, which allows plotting finite element mesh topology as well as displacements, and soil stress/strain contours, is fed by a XML plot file developed especially for the GUI. Until the GUI is upgraded to incorporate the new capabilities, the words "CONRIB", "CONTUBE", "Link" and "Mohr/Coulomb" do not appear in the input or output screens for selecting data to be plotted. Instead, the generated XML plot files have been assigned alias names as follows;

- 1. Each CONRIB pipe-type group number is labeled as a CONCRETE group number.
- 2. Each CONTUBE pipe-type group number is labeled as a CONCRETE group number.
- 3. Each "link" element is labeled as an "interface" element with its unique element number.
- 4. Each "Mohr Coulomb" continuum element is identified as a "Extended Hardin" model.

Although the alias names may be an annoyance until the GUI is fully updated, there is no ambiguity among the alias names because of unique group and material numbers. For example, if CONRIB and CONCRETE pipe groups are employed in the same finite element mesh, the pipe group numbers are unique even though the GUI shows the name "Concrete" for both groups.

With the above understanding, the new pipe types, link elements and soil models have full access to the GUI plotting capabilities. If there is more than one pipe group, the user identifies the pipe type by its unique group number. Similarly, the user identifies link elements (versus interface elements) by the unique element number, and soil-element models by their unique material number.

## **4.5.2.3 Graphs**

The GUI graph plotting option is dedicated to viewing structural responses of any pipe-type group wherein the plot data is obtained from another XML plot file developed for the GUI. Using the same alias names noted above, each CONRIB and CONTUBE pipe-type group number is labeled as a CONCRETE. Therefore, using the CONCRETE label with unique pipe group numbers, the CONRIB and CONTUBE structural responses may be plotted just like any other pipe type.

Until the time comes when the GUI is fully updated, the above workaround instructions and tricks are needed to exercise the new capabilities. **The main point to remember is to use "open text input" to run CANDE-2022 for your modified input file (Chapter 5)**. If you use the "open" command, your modified input file is overwritten by the GUI in accordance with the older 2007/11 version of CANDE and the new options will not work.

# **5 DETAILED CANDE INPUT**

CANDE's Graphical User Interface (GUI) offers two methods for generating input data for CANDE-2007. One method is the "batch mode", which means the user prepares a data file (or CANDE input document) in accordance with the formatted input instructions in this chapter using a text editor such as the CANDE input text editor or Notepad. A CANDE input document is simply a data file or text file that contains the entire formatted input stream, line by line, as prescribed in the detailed input instructions. The user may assign any descriptive name to the data file followed by the file extension "cid", for example "My problem.cid."

The other method of input is the GUI Screen Input mode (see Chapter 4), which leads the user through the input options and choices one step at a time. An advantage of the screen input mode is that each input step (monitor screen image) is "tailor-made" to conform to the user's previous input choices. Said another way, the user does not need to navigate through the entire User Manual to determine which commands are needed, just follow the screen input instructions. A disadvantage of the GUI screen input mode is that it has not been updated since 2011 so that all the new capabilities installed in CANDE-2022 are not accessible via the screen input mode. However, switching back and forth from screen node to batch mode is a simple procedure and described in detail in Section 4.5.

The two input methods are identical when it comes to executing the program, that is, exactly the same formatted input file is created whether by batch mode or by screen mode. The formatted input file, which is read by the CANDE Engine, consists of lines of input data wherein each line may contain several numerical values to define a set of variables and/or word commands to initiate desired actions. CANDE employs a rigid format to read the input file so that the placement of numerical values and words on each input data line must follow the input instructions in this chapter.

The input flow charts in the next section summarize the type of input data that is required for Solution Levels 1, 2 and 3, respectively. Input data for Level 1 and 2 does not usually require very much preparation time on the part of the user beyond knowing the type and shape of culvert, depth of burial and class of soils. CANDE's internal library provides default values for most material properties of culvert and soil. With the aid of the screen-mode input, even a novice user can generate an input data file in a few minutes.

In contrast to the above, Solution Level 3 does require the user to spend some time in preparing a plan for the finite element mesh topology. Although CANDE contains many helpful mesh generation features, the user's preparation time for Level 3 is considerably longer than for Level 1 or 2.

The new capabilities associated with CANDE-2022, which are listed in Table i on the first page of this manual, are not available via the GUI screen input mode. Rather, they must be activated by batch mode input using the input instructions in this chapter. For clarity, the input instructions relating to the new capabilities are highlighted in red ink.

## *5.1 Input flow charts*

As illustrated in the following charts, the input data is structured into the five parts (A, B, C, D and E) as listed below.

- Part  $A Master control selections$
- Part  $B$  Pipe type material properties and options
- Part  $C System$  input data (Solution Level 1, 2 or 3)
- Part  $D -$  Soil model material properties (Levels 2 and 3)
- Part E Load factors for LRFD analysis/design (Levels 2 and 3)

## **5.1.1 CANDE level 1 input flowchart**

## Level 1 - Input Data Flow Chart

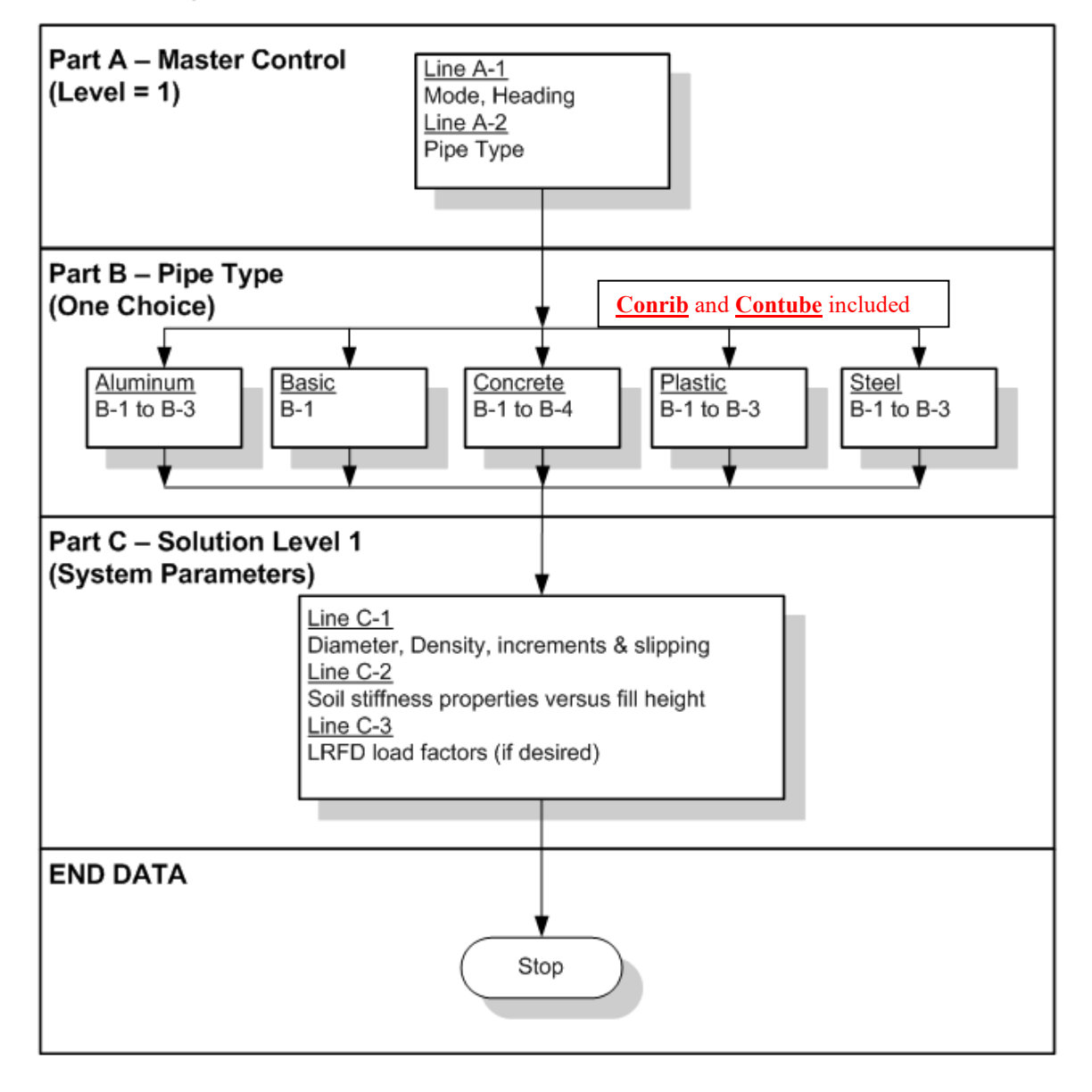

## **5.1.2 CANDE level 2 input flowchart**

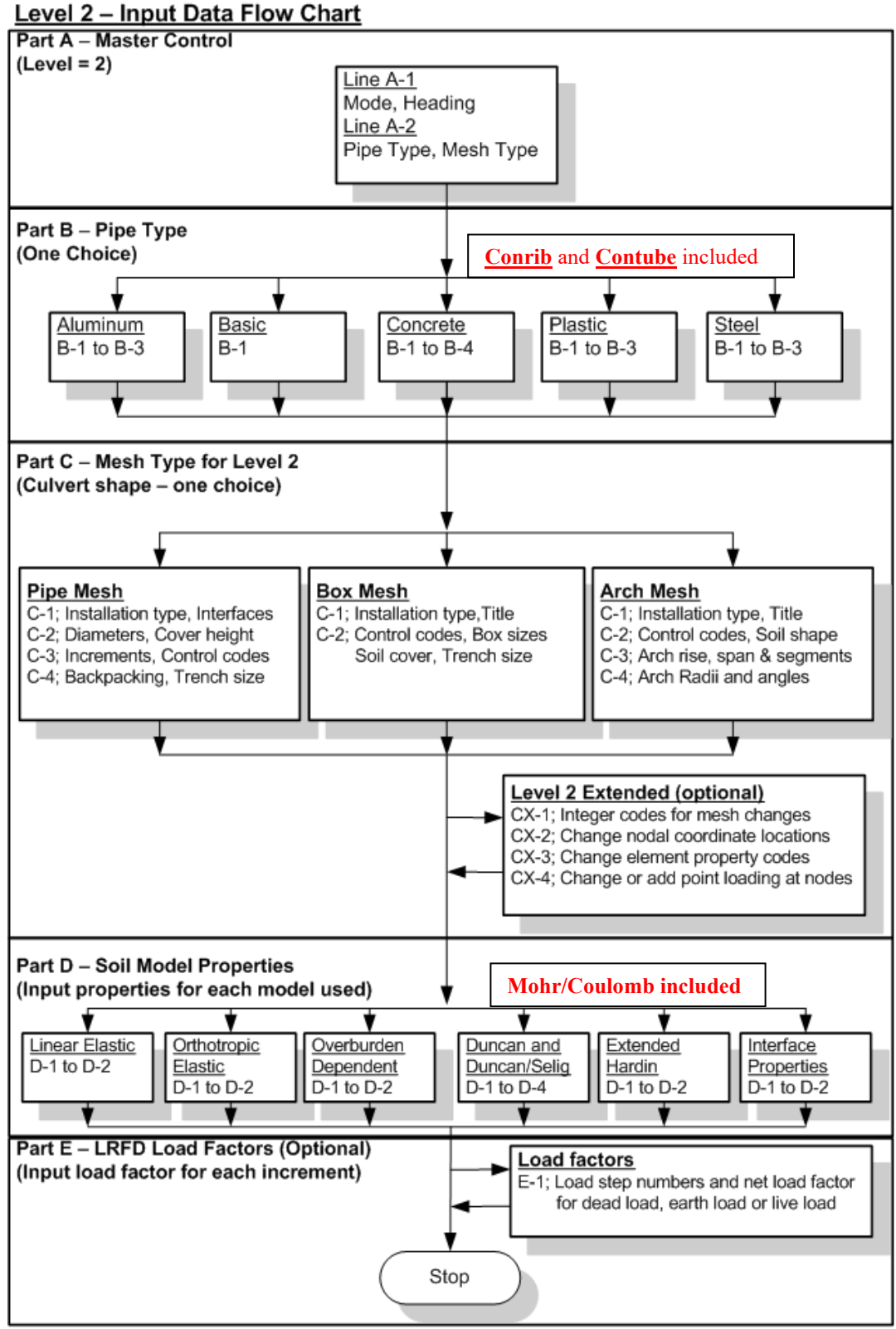

## **5.1.3 CANDE level 3 input flowchart**

## **Level 3 - Input Data Flow Chart**

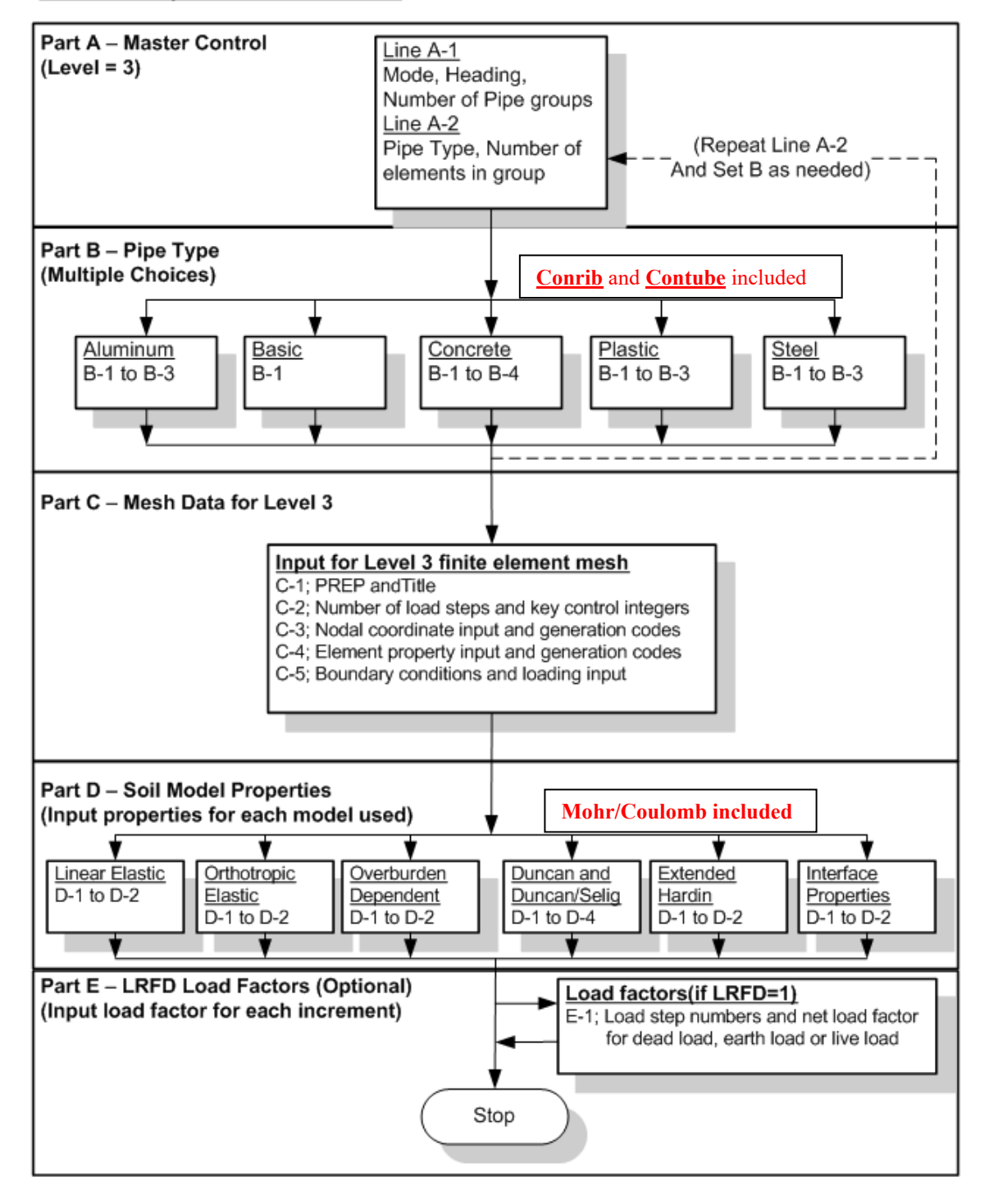

## *5.2 CANDE input instructions*

This section provides a guideline for the format of the input instructions provided in the following sections. Each line of input is identified by the capital letter A, B, C, D, or E followed by a number. The capital letter identifies the Data-Part to which the input lines belong, and the trailing number is a count of the formatted lines associated with the Data-Part. For example, A-1 and A-2 are the required two lines of input to complete the input for Part A (Master Control).

Input instructions for each line of input are shown in a 3-column table with the headings; Parameter, Input Options and Description. The Parameter column provides a name of the variable or word command along with its short FORTRAN name in parenthesis. In addition, three important pieces of information are given for each parameter:

- **(columns) =** Range of column numbers on data line where parameter is placed**.** Each data line has a maximum of 80 columns to place parameter values. For example, (21-25) means that the data defining the parameter is to be entered within columns 21 through 25.
- **(format) =** Symbols A, I and F. "A" is for a word command, "I" is for an integer number input, and "F" is for a floating-point variable. The number "n" following each symbol is the number of column spaces allotted to the input data. All integer and floating-point variables are right justified in the absence of a decimal point.
- **(units) = Physical** units are identified for floating point parameters in US Customary units.

Input Options, shown in the center of the input instruction table, provides a short description of each parameter along with optional choices and default values. The last segment of the input instruction table provides a longer description of the parameter along with recommendations to the user.

Since many of the CANDE input instruction tables are dependent on previously entered input, tabularized information is provided at the beginning of each data input line to alert the user to the applicability of that input. For example, if the user selected the "ANALYS" mode on data line A-1, then the tabularized information reminds user he should ignore input lines dealing with the "DESIGN" mode.

## *5.3 Part A - Control Commands*

## **5.3.1 A-1 – Master Control Input Data**

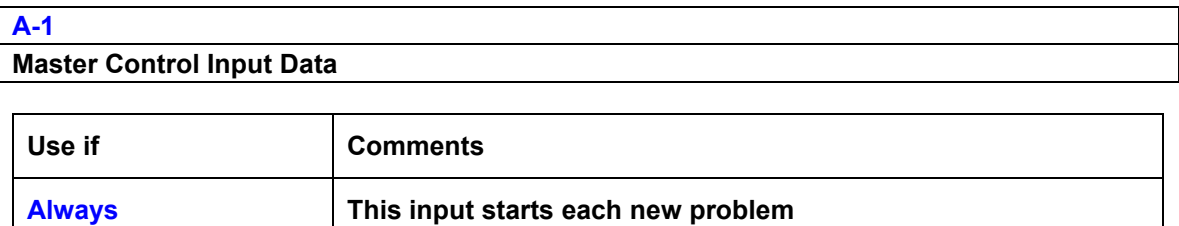

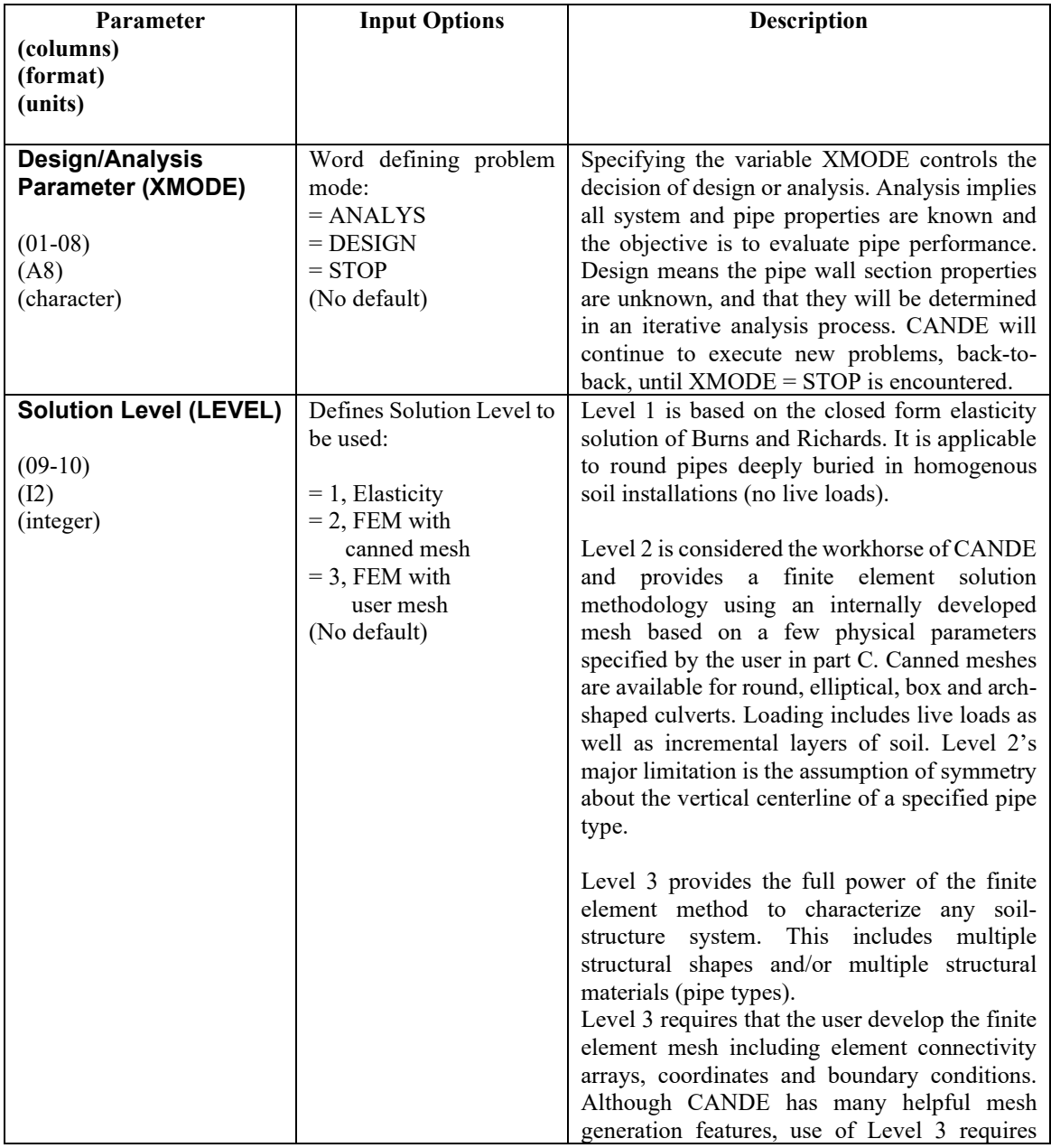

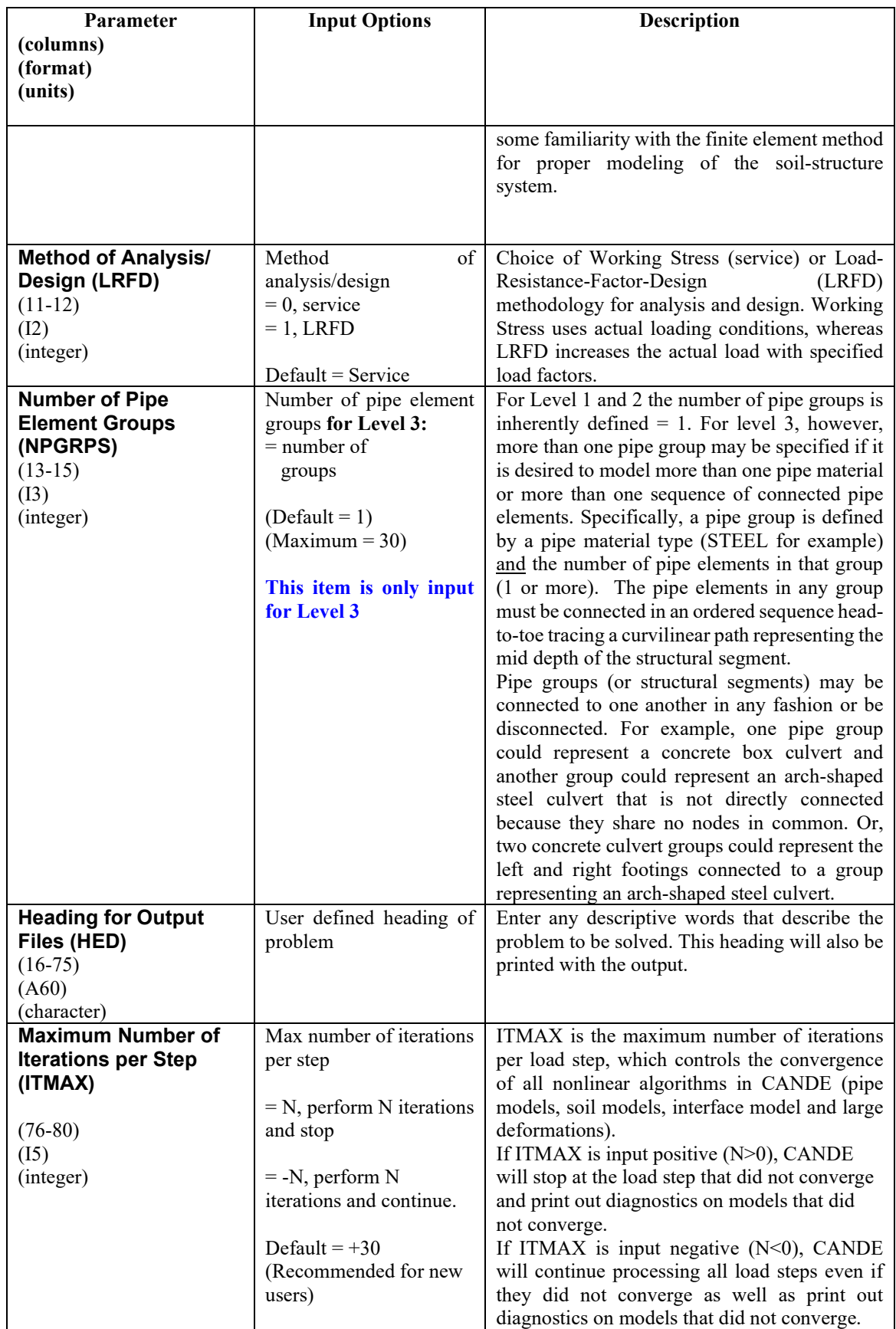

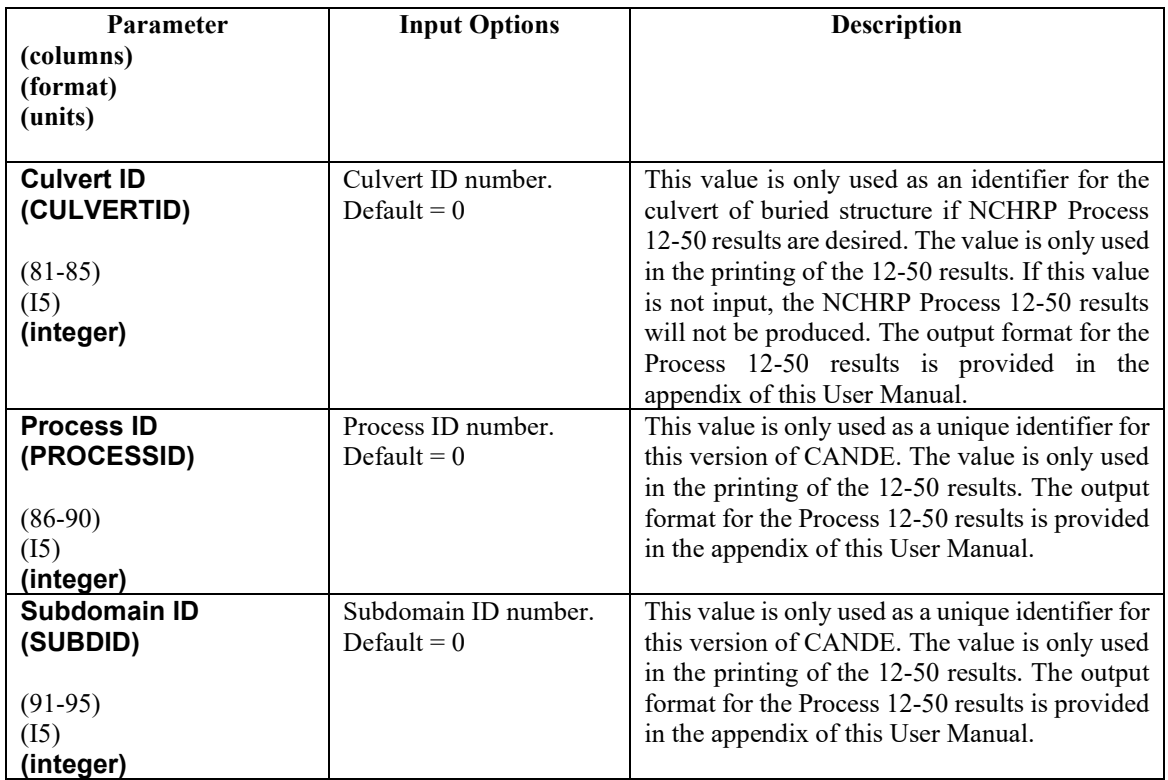

**Proceed to Line A-2**

## **5.3.2 A-2 –Pipe Selection**

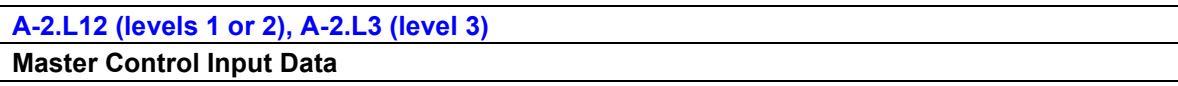

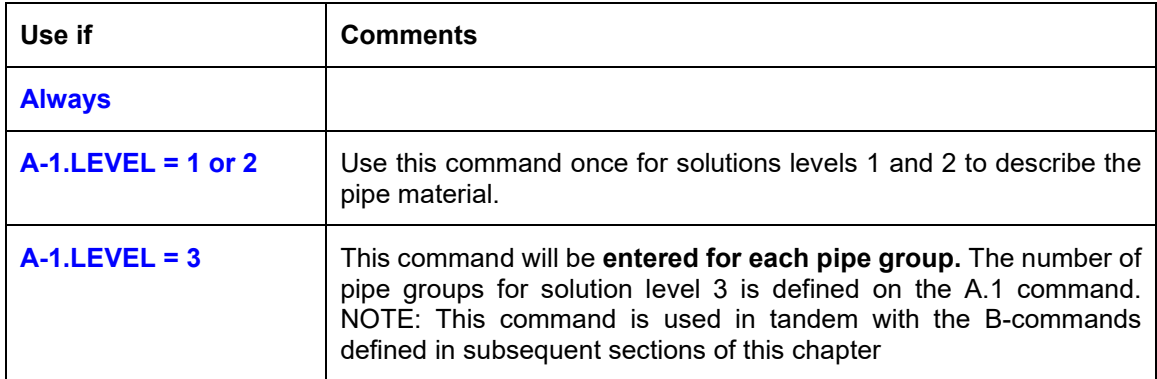

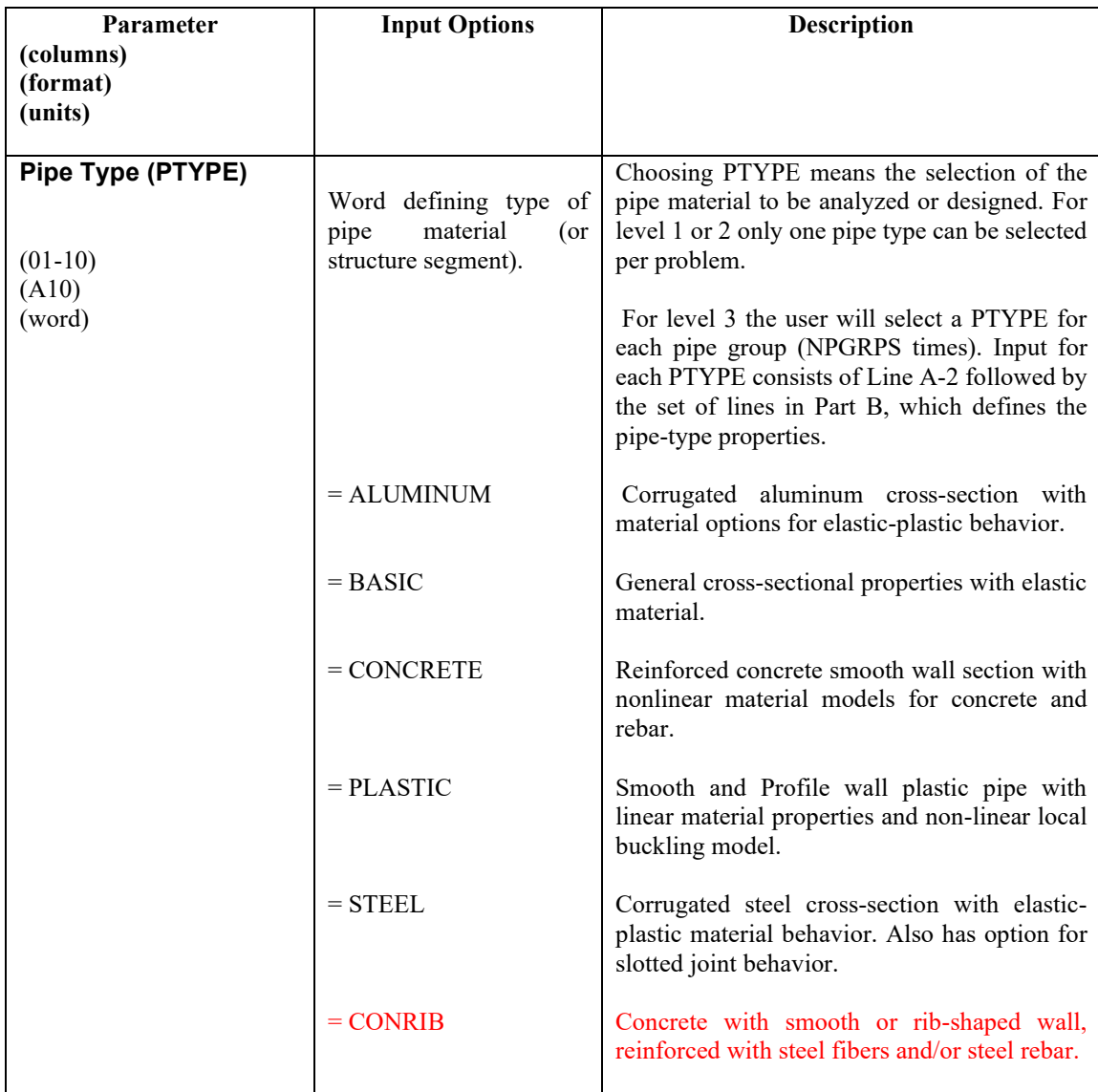

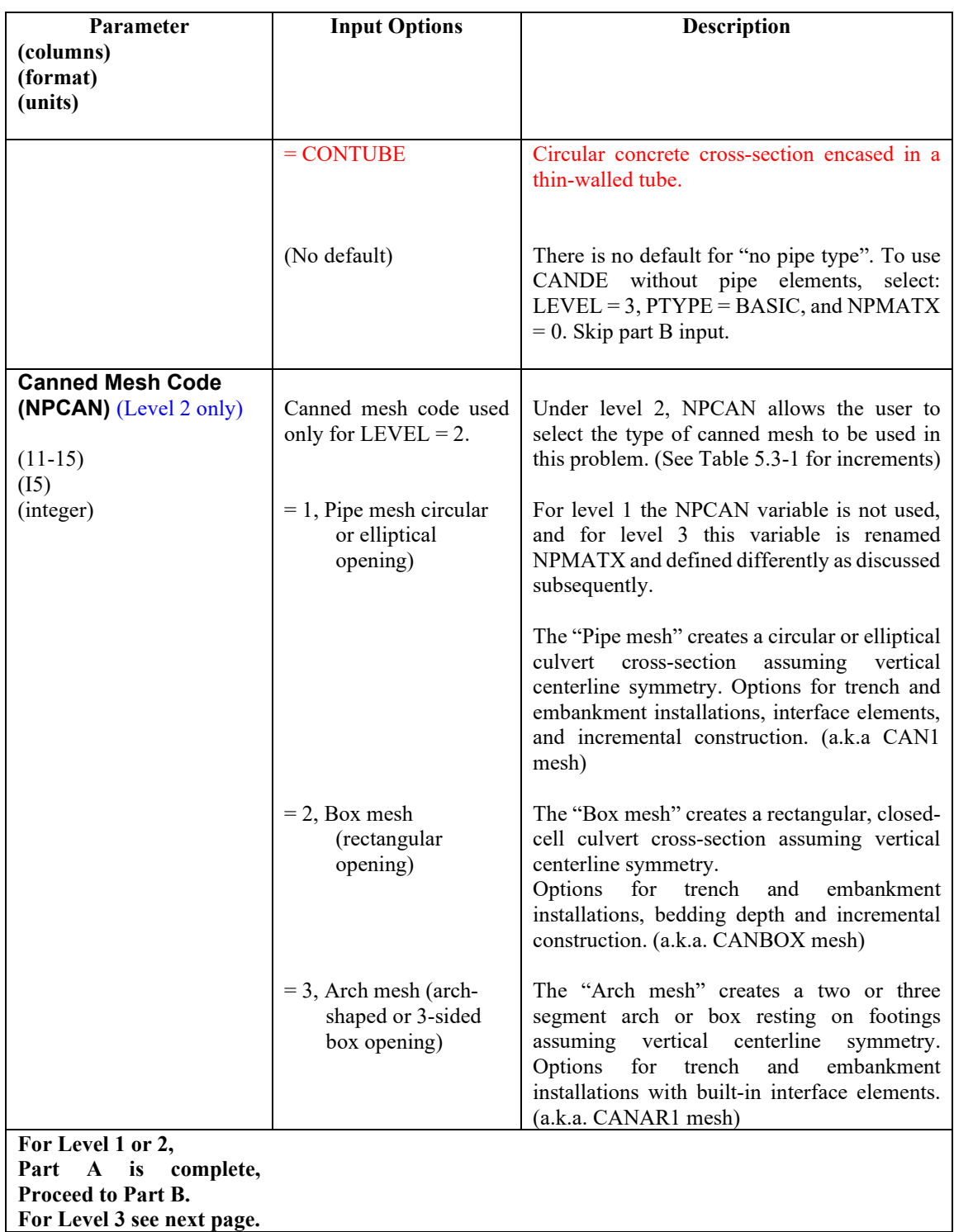

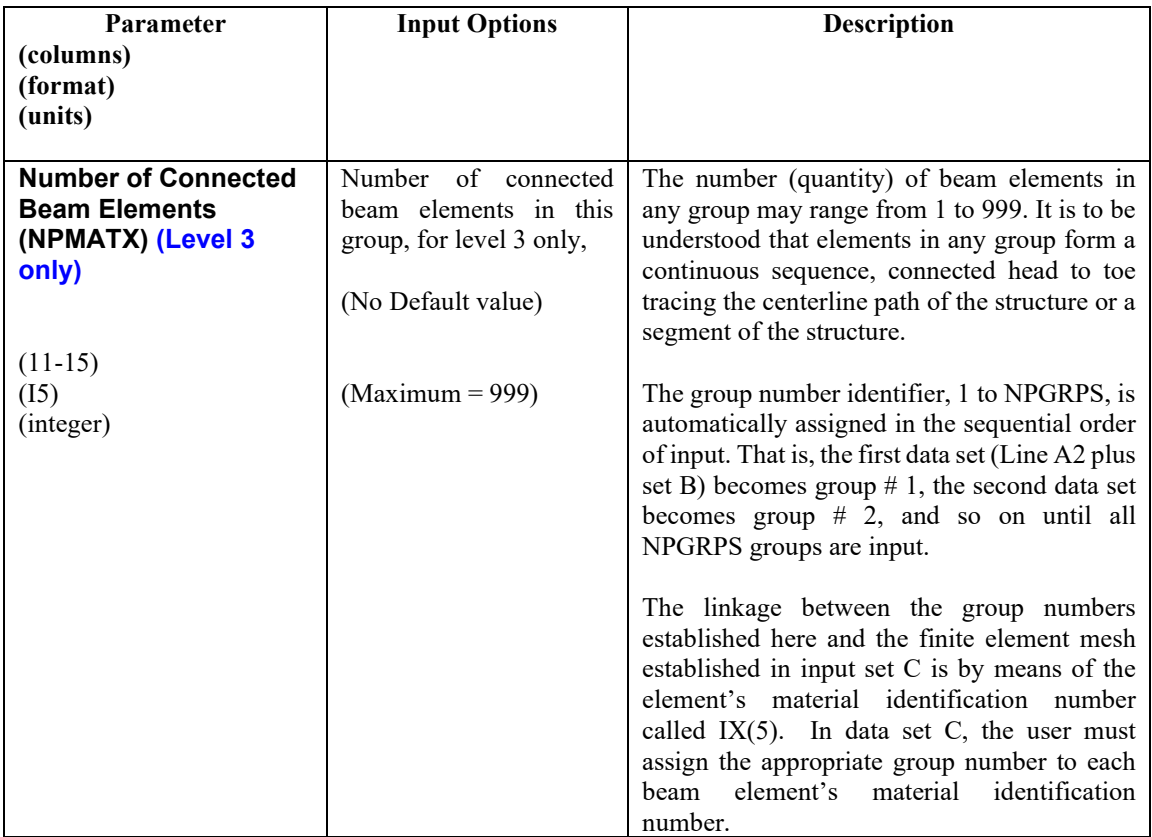

**Proceed to Part B to define pipe properties for the Pipe-Type Selected. After set B is complete, return to Line A-2 to select next pipe-type if NPGRPS > 1.**

| Tuoto 9.9 T - Tiototonoo aaaa on carvoli cichtonio aboa in cannoa mobileb<br>Pipe element statistics<br>$(1$ -group) | <b>Pipe Mesh</b><br>$(NPCAN = 1)$ | <b>Box Mesh</b><br>$(NPCAN = 2)$ | <b>Arch Mesh</b><br>$(NPCAN = 3)$ |
|----------------------------------------------------------------------------------------------------|-----------------------------------|----------------------------------|-----------------------------------|
| Number<br>of<br>pipe<br>elements, NPMAT=                                                                             |                                   |                                  |                                   |
| Number of sequence<br>$\vert$ pipe nodes, NPPT=                                                                      |                                   |                                  | 20                                |

<span id="page-99-0"></span>Table 5.3-1 – Reference data on culvert elements used in canned meshes

# *5.4 Part B- Pipe Materials*

This section provides the description of the input data related to Pipe Materials.

CANDE provides the modeling of the following pipe materials:

- Corrugated Aluminum
- Basic
- Reinforced Concrete
- Thermoplastic
- Corrugated Steel
- Conrib
- Contube

Proceed to the desired pipe material.

## **5.4.1 Aluminum Pipe Type**

## **5.4.1.1 B-1 – Aluminum – Material and Control Parameters**

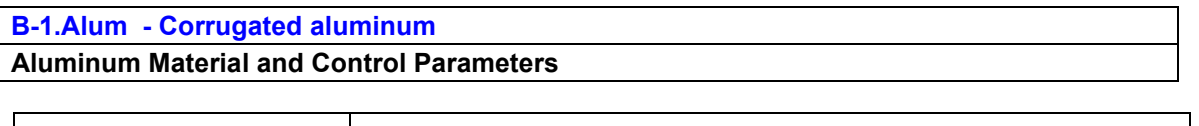

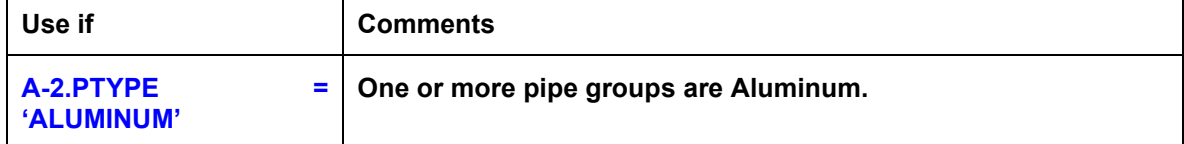

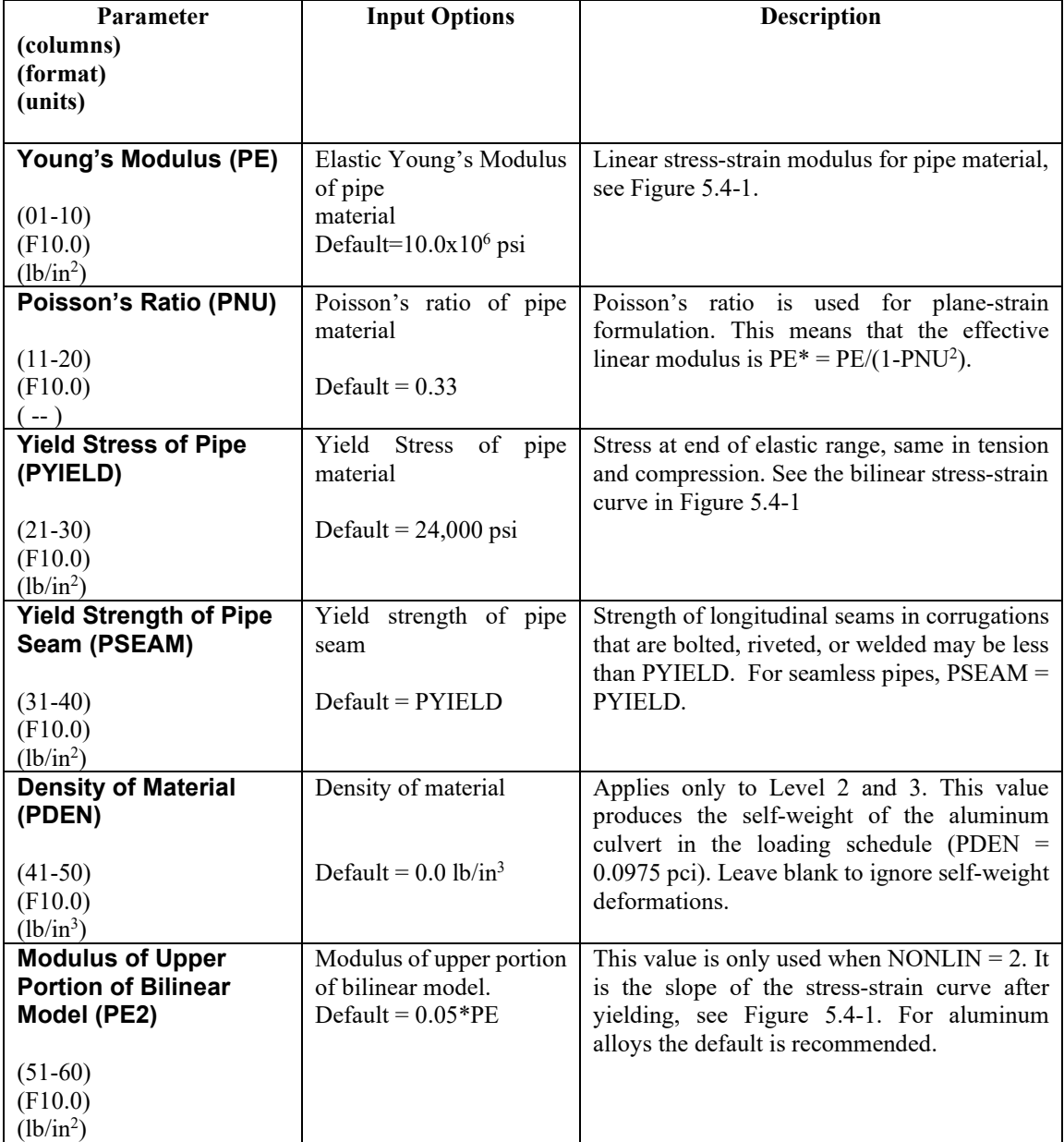

| Parameter                 | <b>Input Options</b>                     | <b>Description</b>                                                                          |
|---------------------------|------------------------------------------|---------------------------------------------------------------------------------------------|
| (columns)                 |                                          |                                                                                             |
| (format)                  |                                          |                                                                                             |
| (units)                   |                                          |                                                                                             |
|                           |                                          |                                                                                             |
| Linear Material           | Code to select material                  | This parameter controls the material law to be                                              |
| <b>Behavior (NONLIN)</b>  | behavior:<br>$=1$ , linear stress-strain | used. The linear model only uses the modulus<br>PE, whereas the bilinear model uses both PE |
|                           | $=$ 2, bilinear stress-strain            | and PE2. Recommend NONLIN = $2$ .                                                           |
| $(61-65)$                 | Default $= 2$                            |                                                                                             |
| (I5)                      |                                          |                                                                                             |
| (integer)                 |                                          |                                                                                             |
| <b>Buckling Indicator</b> | Code to select large-                    | IF IBUCK $= 0$ , small deformation theory and                                               |
| (IBUCK)                   | deformation and buckling                 | simplified buckling equations are used. If                                                  |
|                           | analysis:                                | $BUCK = 1$ , the pipe elements will include                                                 |
| $(66-70)$                 | $= 0$ , small deformation                | large deformation theory (geometric stiffness).                                             |
| (I5)                      | $= 1$ , large deformation                | In addition, if IBUCK=2, an estimate of the                                                 |
| (integer)                 | $=$ 2, plus buckling.                    | remaining buckling capacity will be computed                                                |
|                           |                                          | at each load step.                                                                          |

<span id="page-102-0"></span>**Figure 5.4-1 – Aluminum-1: Bilinear stress-strain parameters**

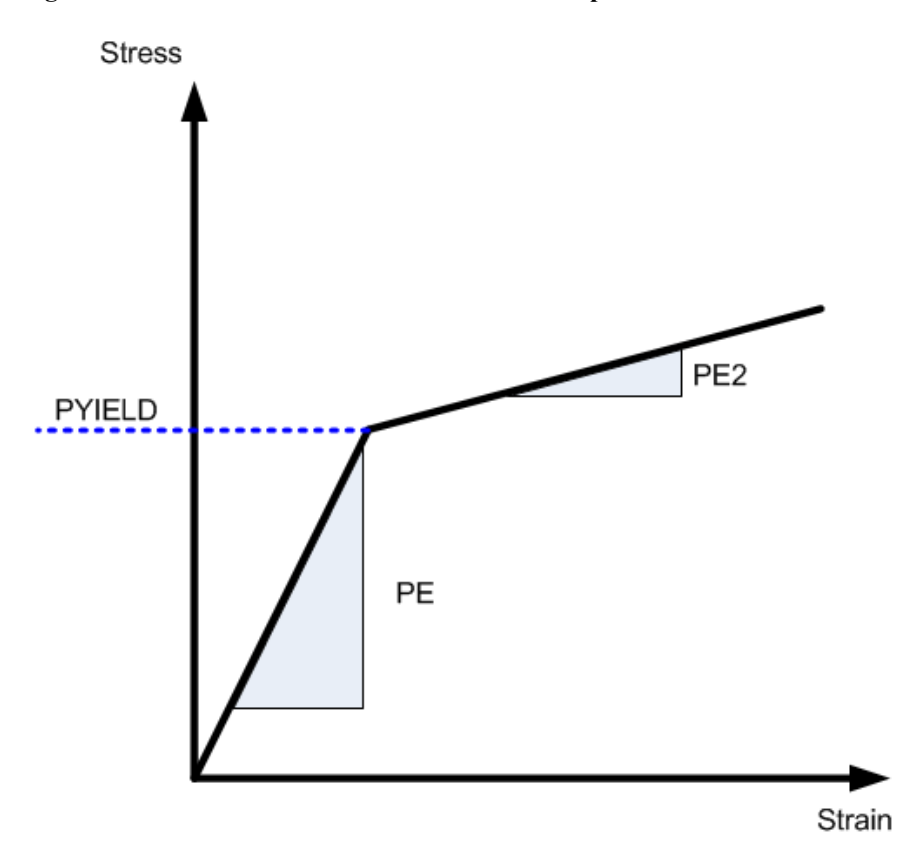

**Proceed to Line B-2**

## B-2 – Aluminum – Analysis Section Properties

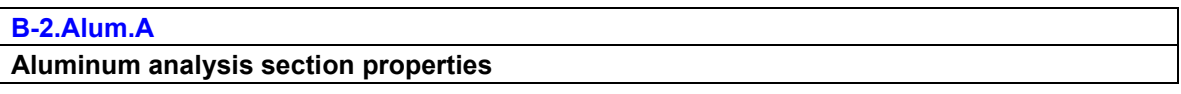

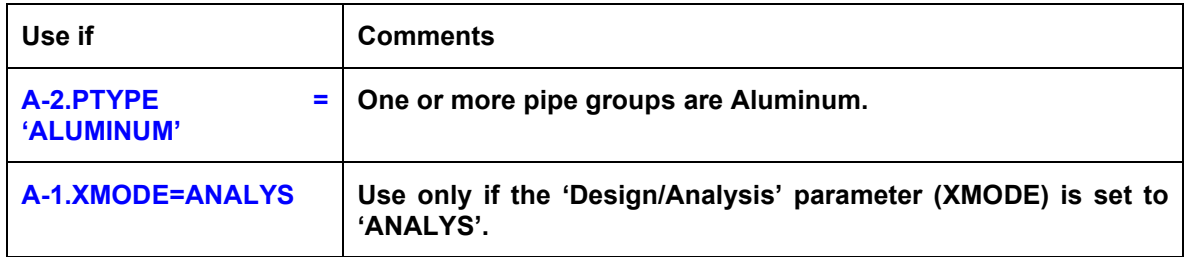

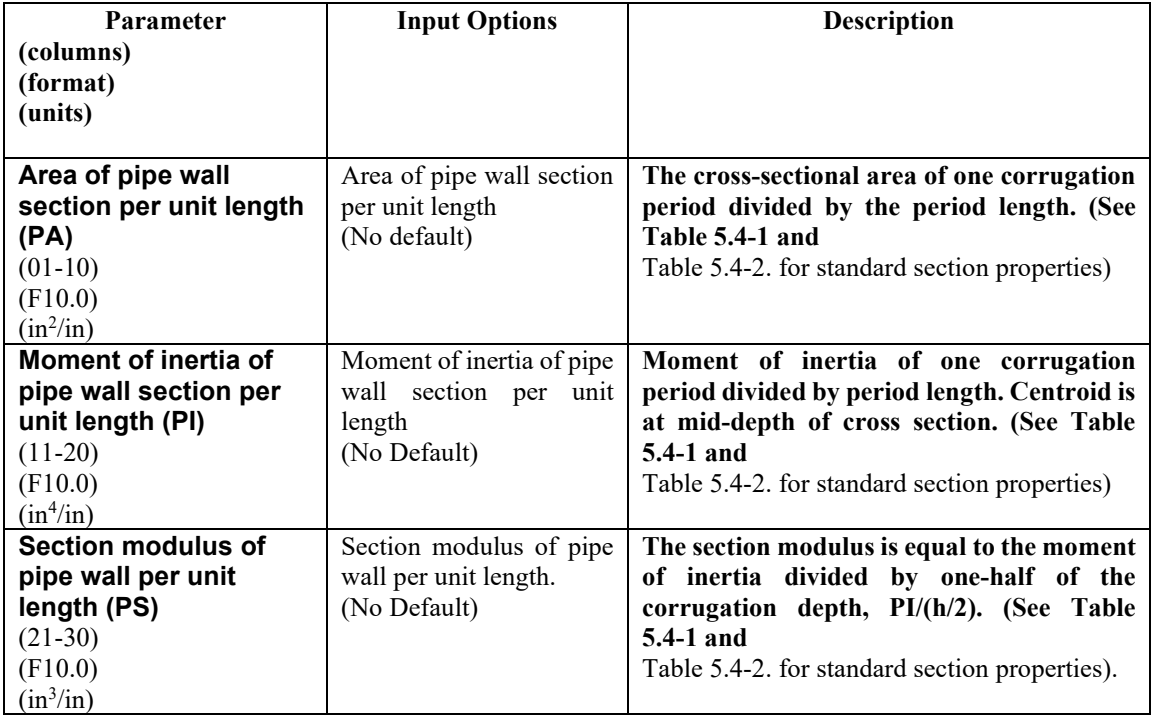

**If XMODE = ANALYSIS and LRFD = 0, Part B is now complete. Go to Part C (or return to line A-2 if more pipe groups need to be defined).**

**If XMODE = ANALYSIS and LRFD = 1, Proceed to line B-3**

<span id="page-104-1"></span>٦

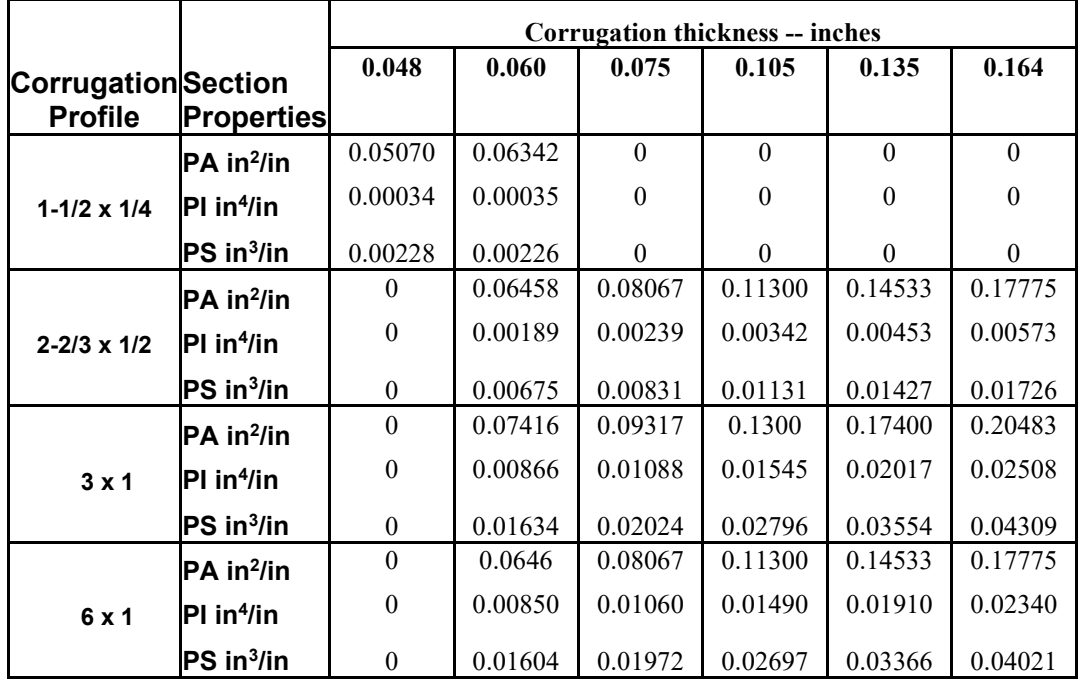

## <span id="page-104-0"></span>**Table 5.4-1 - Aluminum-1. Section Properties for Standard Aluminum Corrugation**

**Table 5.4-2 - Aluminum -2. Section Properties for 9 x 2 ½ Aluminum Corrugation**

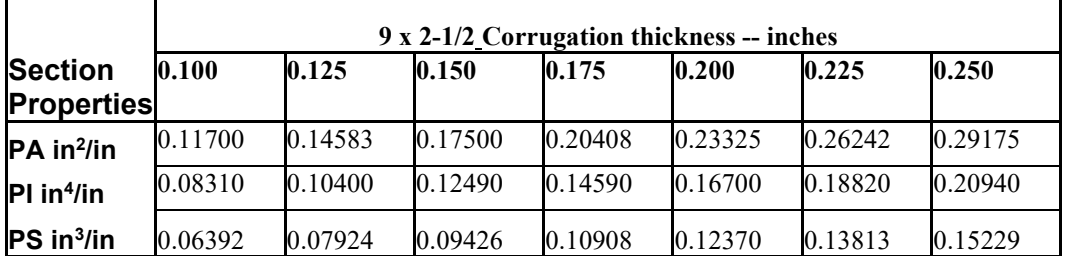

Thickness = Specified thickness of metal gage in inches

Corrugation size = nominal height x pitch measured in inches.

Nominal height = Inside valley to corrugation crest (i.e., actual height minus thickness) Actual height = nominal height plus thickness

PA = Cross-sectional area per unit inch

PI = Moment of Inertia per unit inch

PS = Section modulus per unit inch (PI divided by one-half of actual height)

## **5.4.1.2 B-2 – Aluminum – Design Safety Factors and Deflection Control**

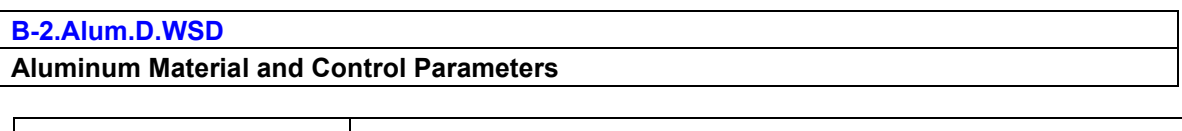

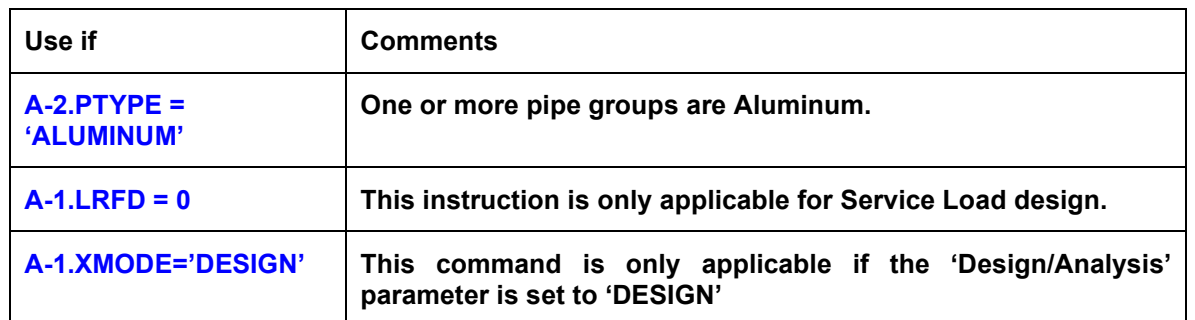

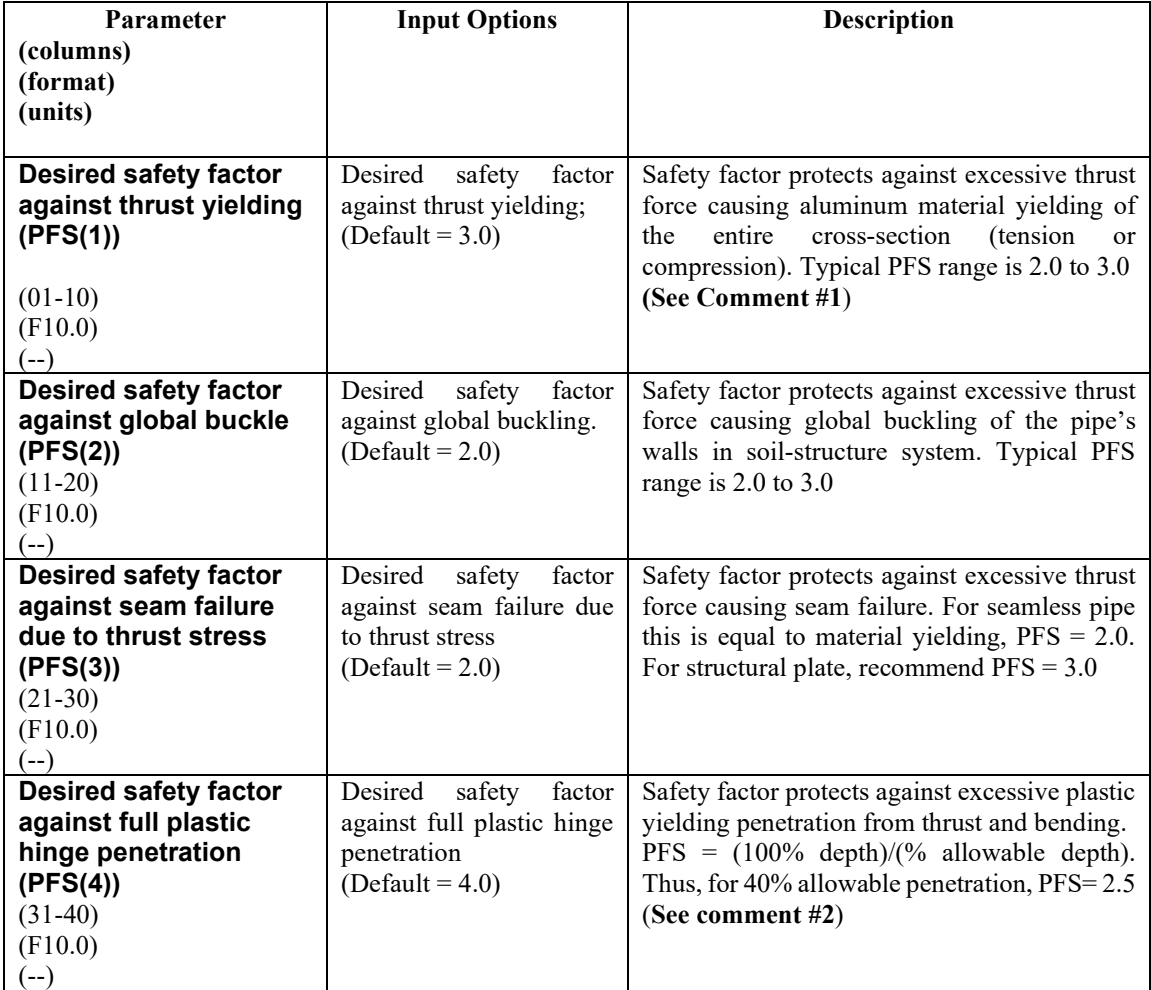

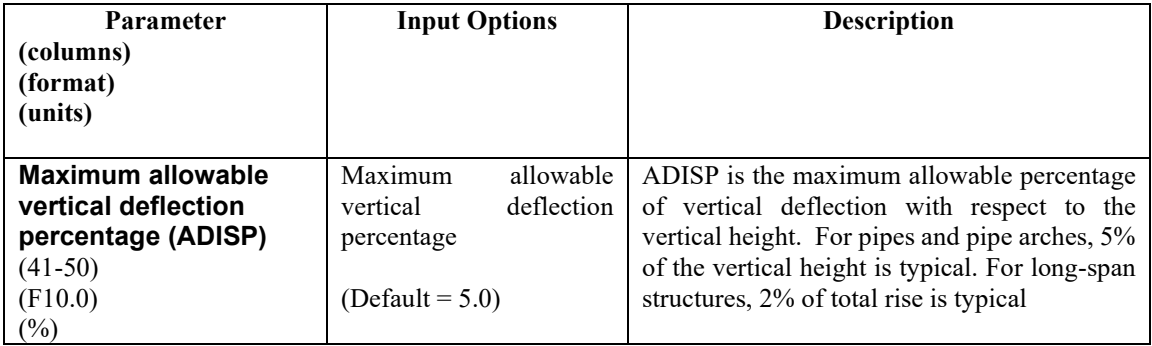

**Comment #1**. The working–stress design output provides a list of corrugation sizes along with the required metal thickness to meet all of the above design criteria. CANDE determines the design output by performing a series of analyses beginning with a trial cross-section and successively modifying it after each analysis until the specified safety factors are satisfied in an optimum manner. CANDE selects the least weight corrugation for a final analysis and evaluation.

**Comment #2**. Except for deeply corrugated cross-sections and box-shaped metal culverts, AASHT0 does not limit the amount of metal yielding due to the combination of thrust and bending stresses. Rather, AASHTO only limits the thrust stress to avoid total cross-section yielding in hoop compression. Limiting the percent of plastic penetration due to the combination of thrust and bending stress is an additional design criterion recommended for standard corrugations used in any shape or size of culvert.

The figure below defines the meaning of "percentage plastic penetration" as the percent of the total corrugation height whose stress/strain exceeds the yield limit.

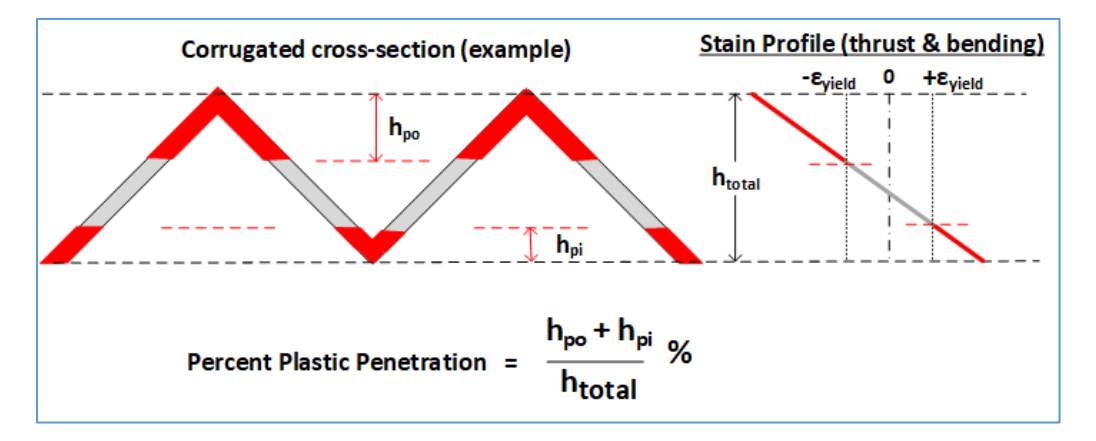

**If the 'Design/Analysis' XMODE = Design and the 'Method of Analysis' parameter LRFD = 0, Part B is now complete.** 

**Go to Part C (or return to line A-2 if more pipe groups need to be defined).**

## **5.4.1.3 B-2 – Aluminum – Design Weights for LRFD**

### **B-2.Alum.D.LRFD**

#### **Aluminum Material and Control Parameters**

**The specification of the WLRFD design weights has the following consequences:**

- **WLRFD = 1.0, Standard LRFD (factored resistance = factored loads)**
- **WLRFD > 1.0 More conservative (factored resistance > factored loads)**
- **WLRFD < 1.0 Less conservative (factored resistance < factored loads)**
- **WLRFD = -1.0 Exclude the corresponding design criterion**

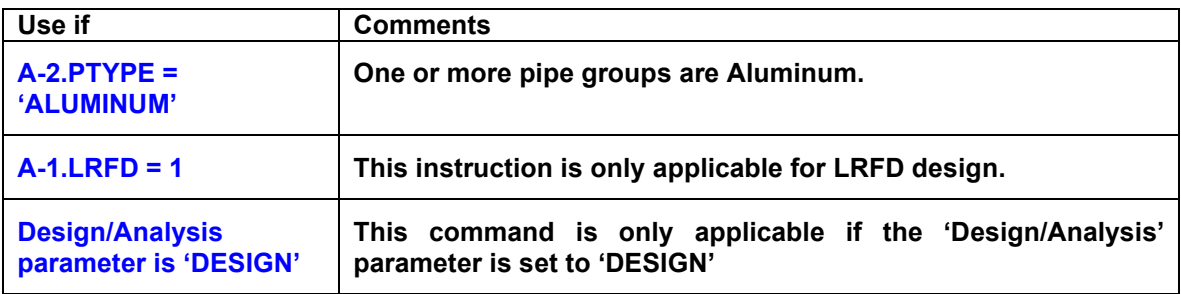

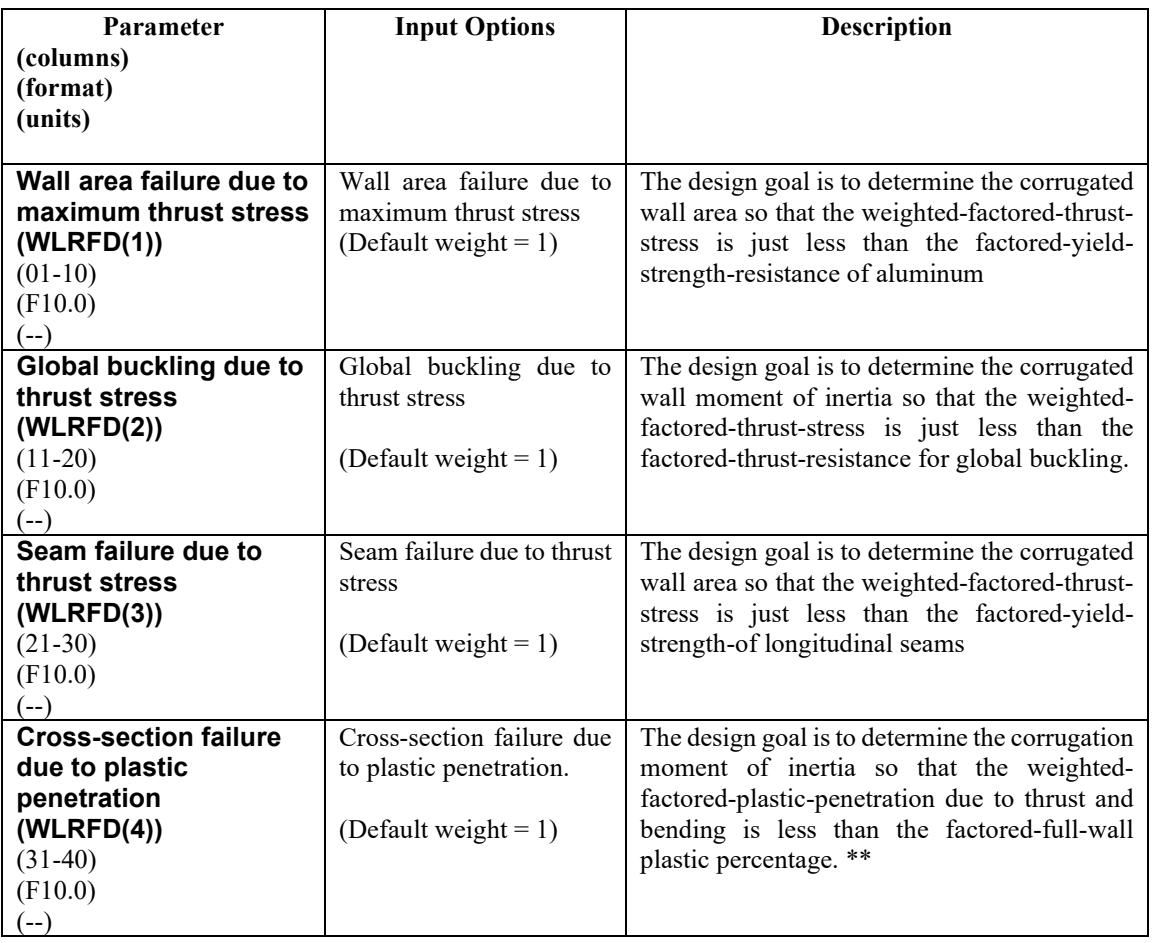
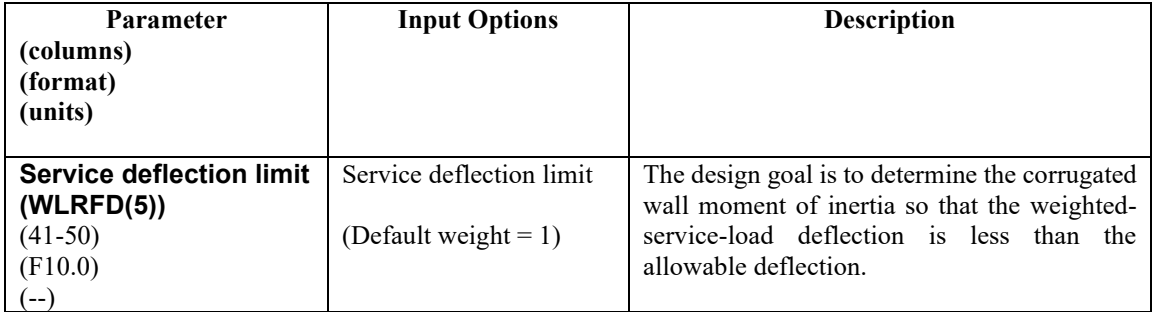

Similar to the working-stress approach, the above design weights give the designer control over the degree of conservatism for the LRFD process. By choosing the design weights = 1, CANDE will determine the required corrugation size and thickness such that the controlling factored load nearly matches the corresponding factored resistance. If, however, a designer desires a 25% more conservative design solution against global buckling, the designer may specify  $WLRFD(2) = 1.25$ . Alternatively, a designer may exclude any design criterion that the designer does not want to apply to the problem at hand by setting the corresponding design weight = -1.

\*\* Limiting the plastic penetration in corrugated metal is a suggested design criterion that allows some outer fiber yielding but limits the percentage of the cross-section depth that is in the plastic range.

**Proceed to line B-3 (LRFD = 1)**

# **5.4.1.4 B-3 – Aluminum – Resistance Factors for LRFD**

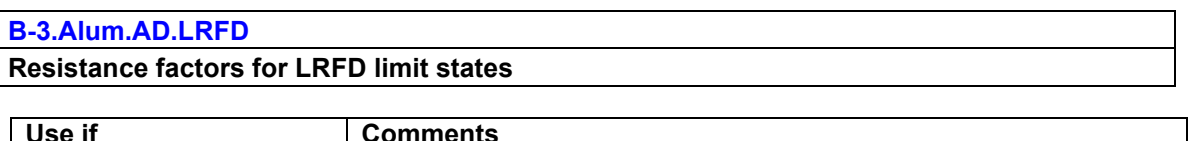

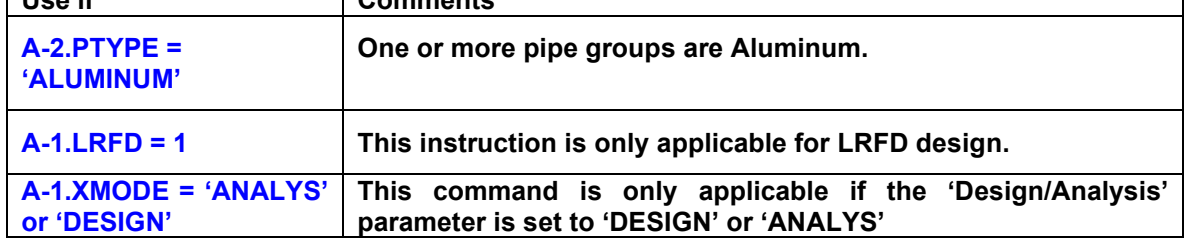

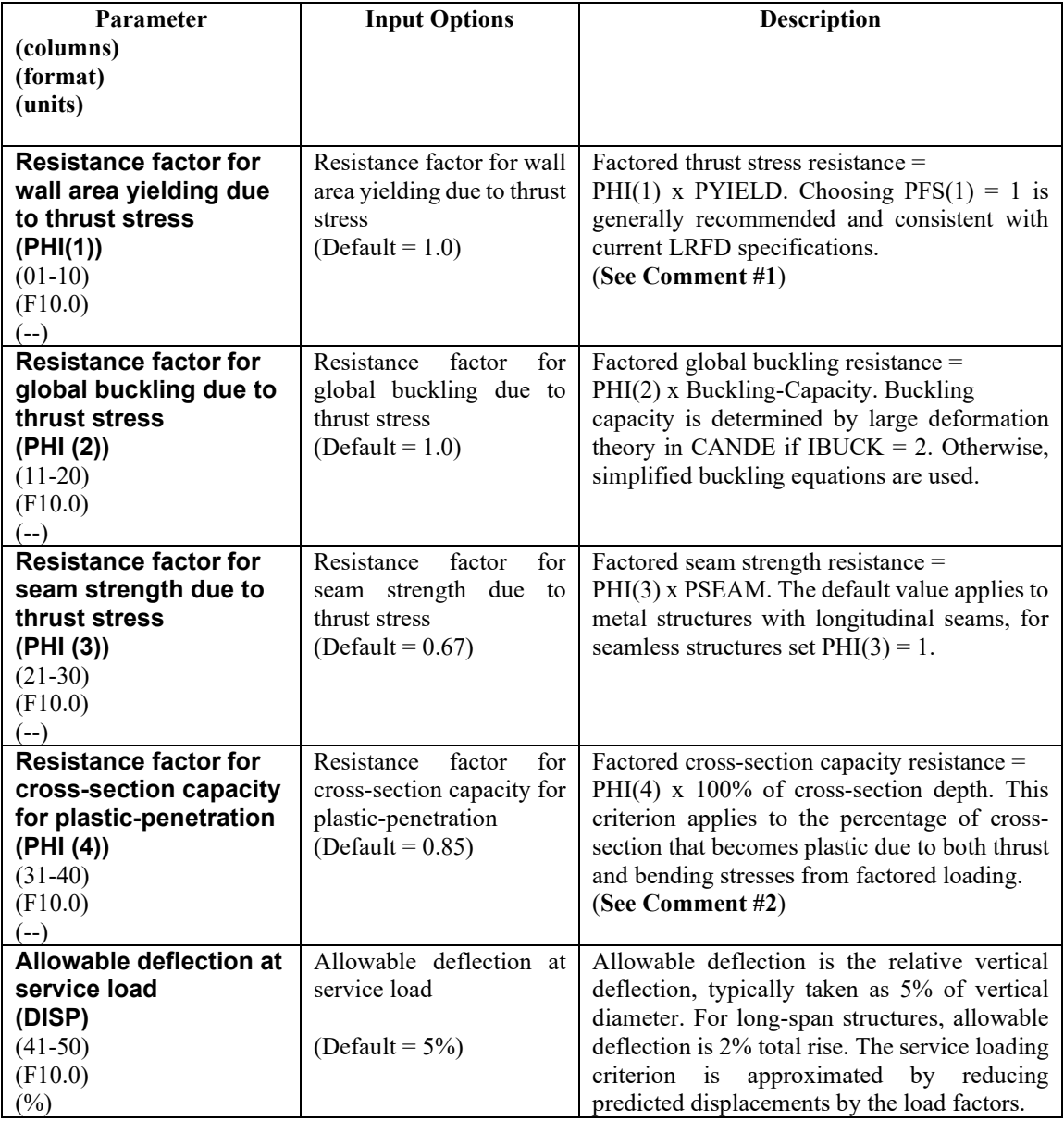

**Comment #1.** The above resistance factors are used for both the design and analysis modes. In the analysis mode CANDE will show the five numerical values of the above factored resistances along with the corresponding factored responses.

In the design mode, the designer is given additional control on the previous page to design with more or less conservatism and to permit turning on or off any of the criterion to fit the problem at hand.

**Comment #2**. Except for deeply corrugated cross-sections and box-shaped metal culverts, AASHT0 does not limit the amount of metal yielding due to the combination of thrust and bending stresses. Rather, AASHTO only limits the thrust stress to avoid total cross-section yielding in hoop compression. Limiting the percent of plastic penetration due to the combination of thrust and bending stress is an additional design criterion recommended for standard corrugations used in any shape or size of culvert.

The figure below defines the meaning of "percentage plastic penetration" as the percent of the total corrugation height whose stress/strain exceeds the yield limit.

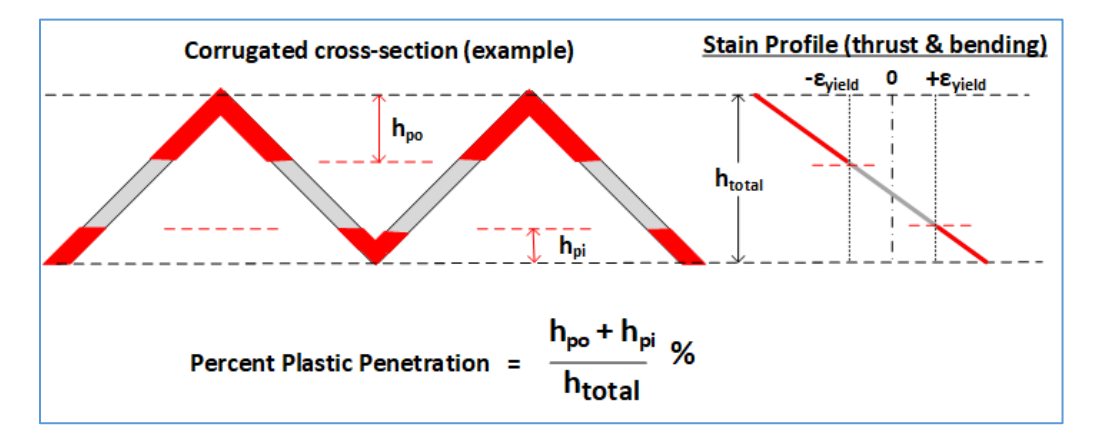

**This completes the current B-set input. Go to Part C (or return to line A-2 if more pipe groups need to be defined).**

# **5.4.2 Basic Pipe Type**

### **5.4.2.1 B-1 – Basic – Sequence Intervals and Properties**

#### **B-1.Basic**

**Sequence intervals and properties:** Repeat line B-1 to define all sequences of pipe properties in this group.

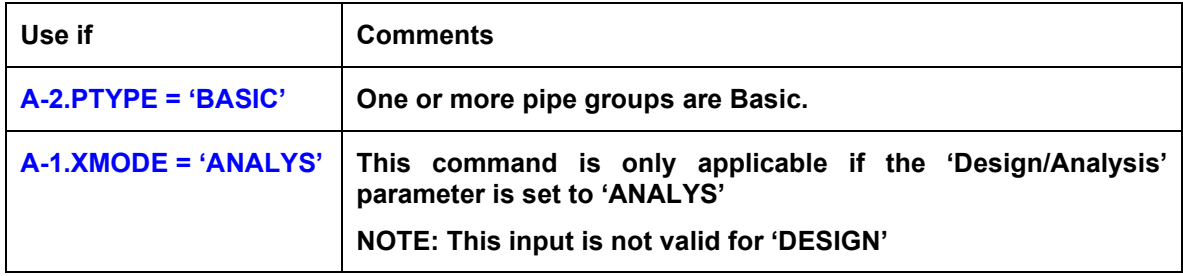

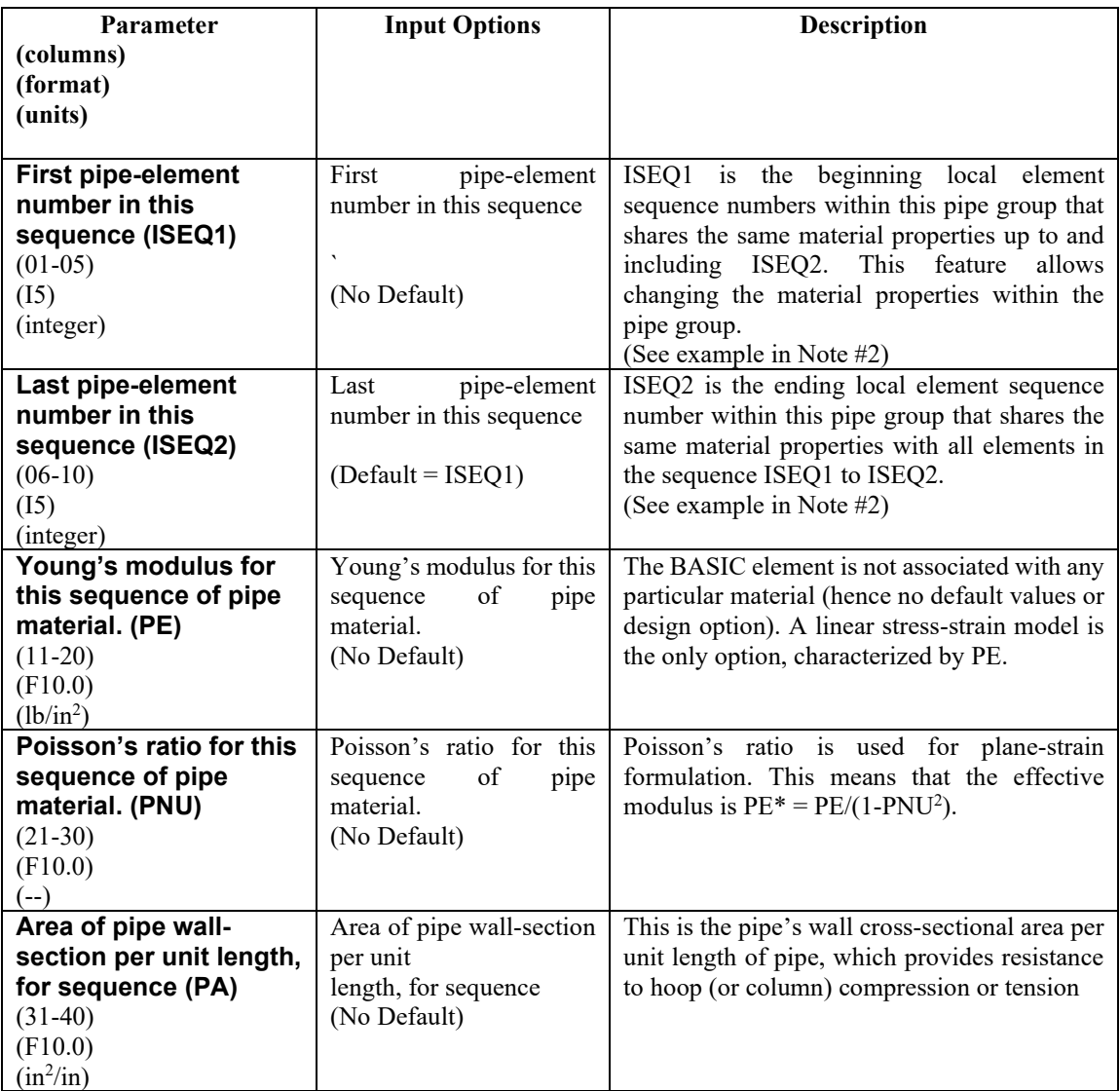

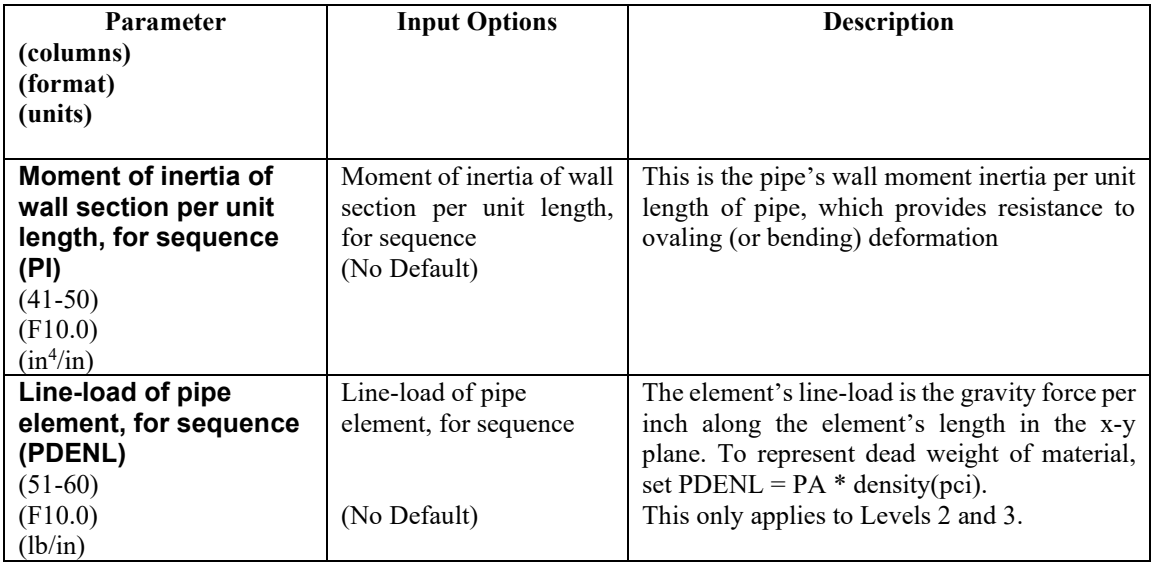

**Note #1**. The BASIC pipe type only applies to the analysis mode. The material model is linear elastic and allows changing the material and geometric properties from element to element.

**Note #2**. Example of using ISEQ1 and ISEQ2. If there are 10 elements in this pipe group with a change of material properties after the first five elements, then we would set  $ISEQ1 = 1$  and  $ISEQ2 = 5$ , thereby assigning the first sequence material properties to the first five elements. Then, the B-1 instructions would be repeated with  $ISEQ1 = 6$  and  $ISEQ2 = 10$  to define the second set of material properties. If all the group elements happen to have the same material properties, we would set  $ISEQ1 = 1$  and  $ISEQ2 =$  Number of elements in the group.

#### **After all B-1 subsequences are defined Proceed to Line B-2.**

### **5.4.2.2 B-2 – Basic – Large Deformation Control**

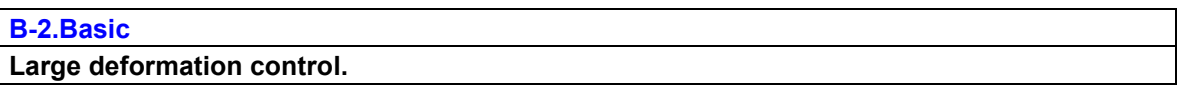

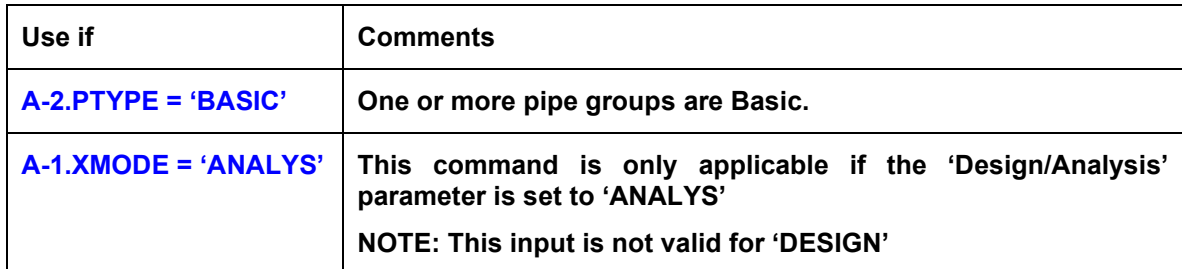

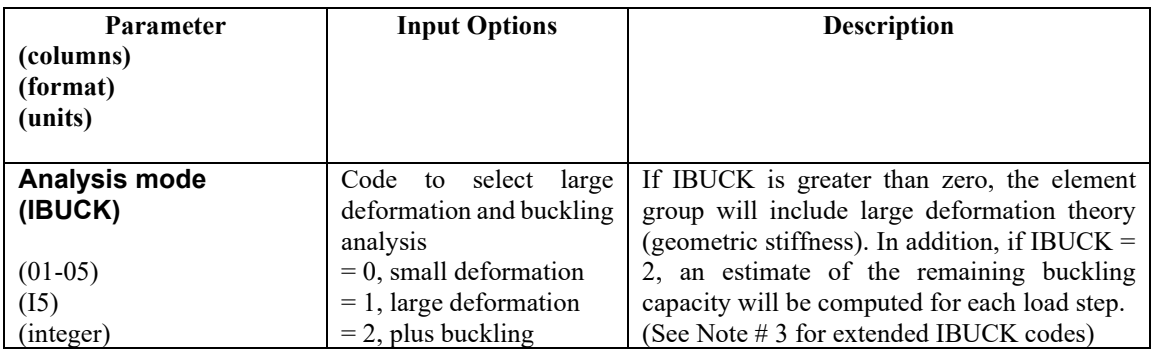

**Note # 3**. For academic purposes, the variable IBUCK is further defined in the table below to provide control on the three components of large deformation theory; (1) geometric stiffness matrix, (2) rotational stretch vector, and (3) coordinate update.

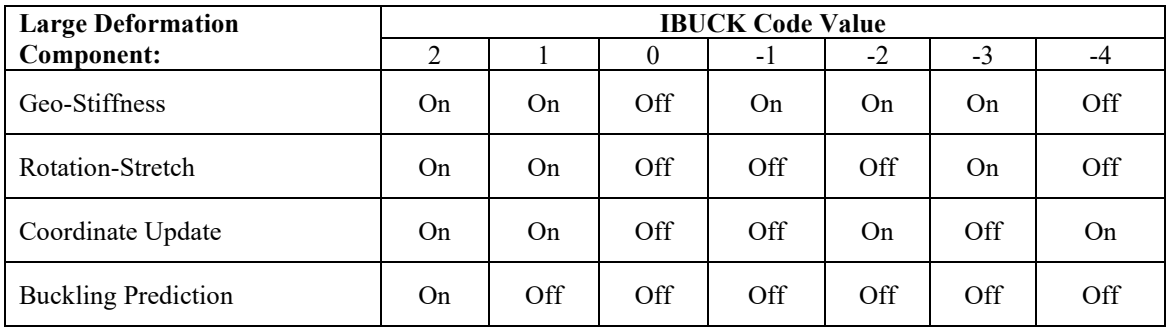

**This completes the current B-set input.**

**Go to Part C (or return to line A-2 if more pipe groups need to be defined).**

# **5.4.3 Reinforced Concrete Pipe Type**

### **5.4.3.1 B-1 – Concrete – Concrete Material Properties**

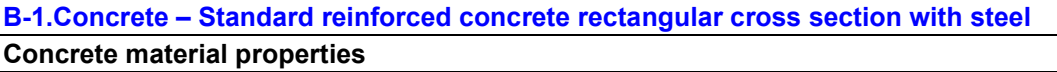

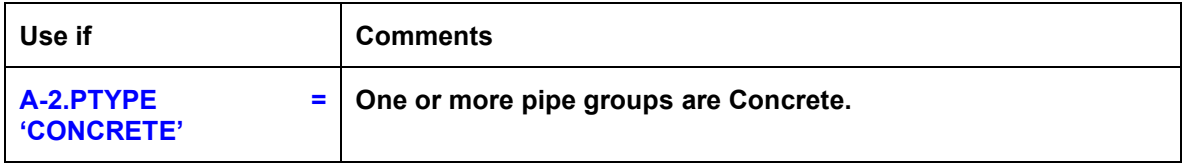

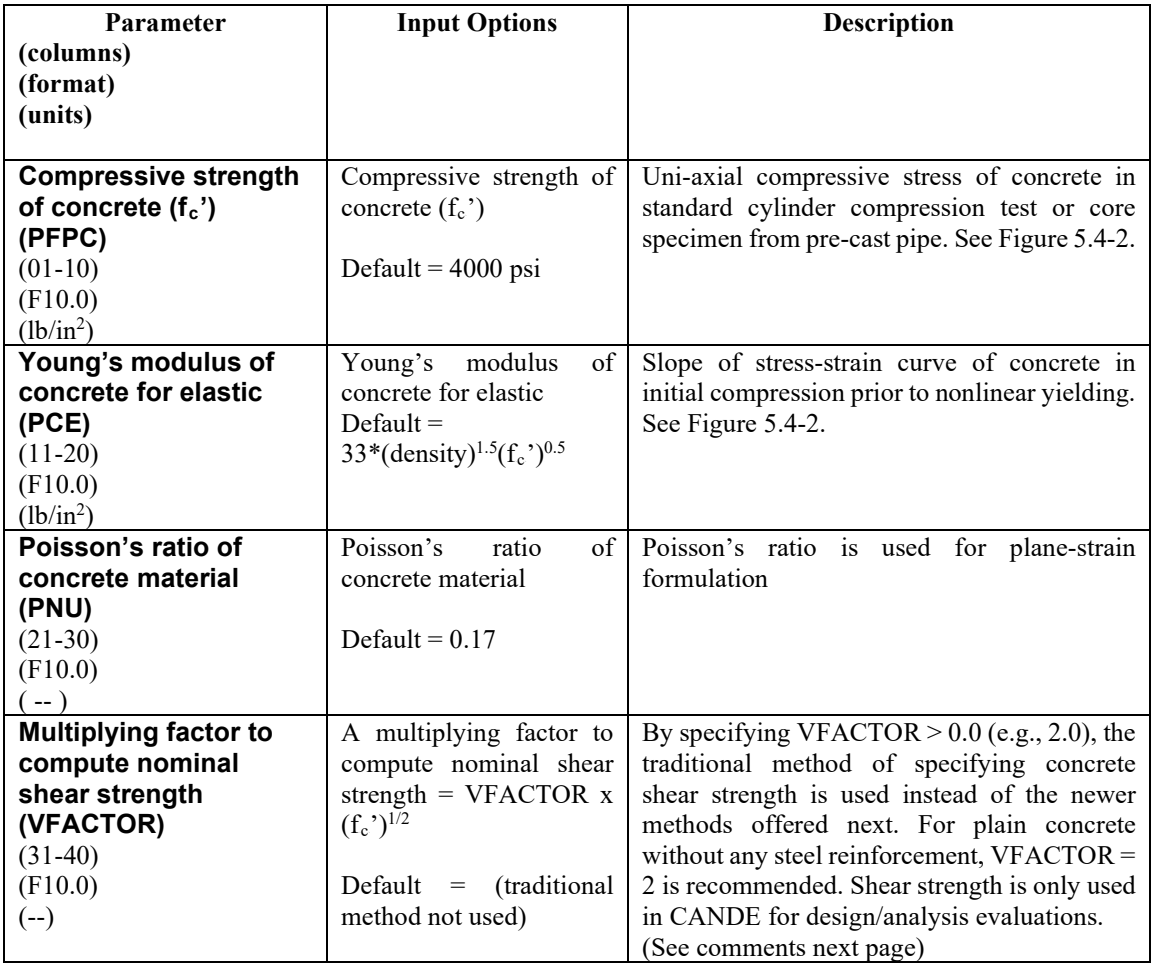

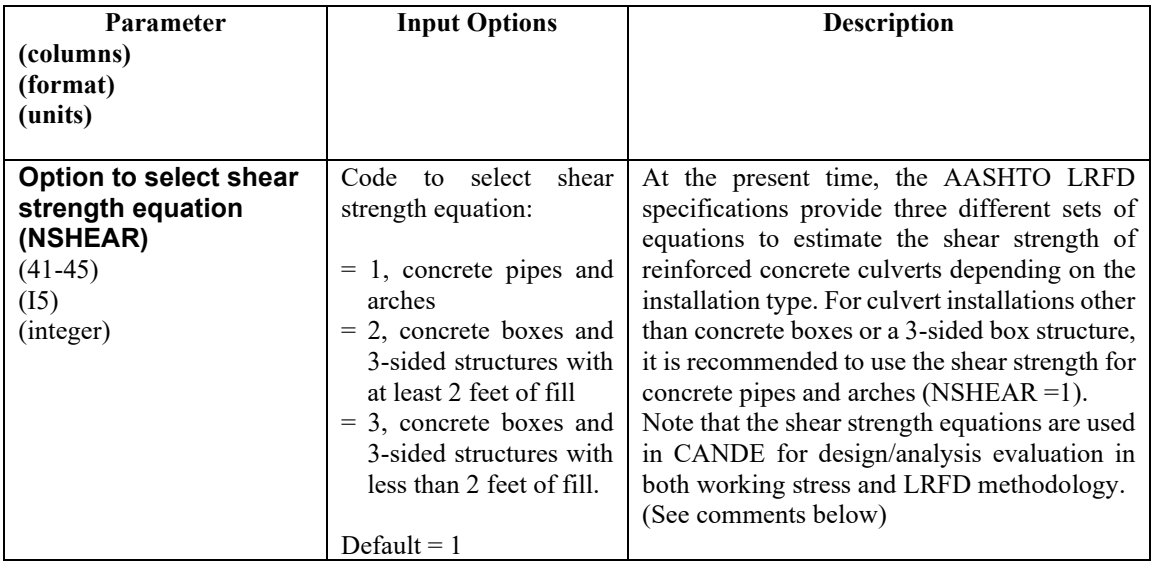

#### **Comment on shear strength:**

CANDE offers four options for estimating the shear strength of the concrete cross-sections, which are applicable to either working stress or LRFD design/analysis evaluation. Note, the shear strength equations are not part of the r/c constitutive model so that they do not influence the structural responses; rather, the shear strength equations are only used only to evaluate the safety and performance. The four options are:

VFACTOR  $> 0.0$ , Older traditional method. The shear strength equation is given by VFACTOR multiplied by the square root of PFPC to give shear strength in terms of psi units. The shear strength is multiplied by the shear depth "d" to get shear capacity in terms of lbs/inch. If  $VFACTOR = 0$ , then the shear capacity is determined by the choice of NSHEAR.

NSHEAR =1, Concrete pipes and arches. The associated shear strength equation is adapted from AASHTO LRFD specifications 12.10.4.2.5, which is based on the work by Heger and McGrath (1983). In this model, the shear capacity is dependent on the moment, thrust and shear at the cross-section so that the shear capacity varies around the structure. Tim McGrath provided the modified equations that are used in CANDE and the resulting shear capacity is printed out at each node along with equivalent "v-factor" interpretation.

NSHEAR = 2, Concrete boxes and 3-sided structures with at least 2 feet of fill. The associated shear strength equations are given directly in AASHTO LRFD specifications 5.14.5.3-1. In this model, the shear capacity is dependent on the moment and shear at the cross-section so that the shear capacity varies around the structure. The resulting shear capacity is printed out at each node along with equivalent "v-factor" interpretation.

NSHEAR  $=$  3, Concrete boxes and 3-sided structures with less than 2 feet of fill. The associated shear strength equations are given in AASHTO LRFD specifications 5.8.3.3. For this model, it is assumed that the concrete sections are not prestressed and that simplified procedure defined in Section 5.8.3.4.1 is applicable so that the diagonal crack parameters are taken as  $\beta = 2$  and  $\theta = 45$  degrees, thereby producing a constant, but conservative, shear capacity.

#### **Comment on transverse reinforcement.**

CANDE does not directly include transverse reinforcement (e.g., stirrups for diagonal cracking and/or radial tension) in the reinforced concrete model. However, the new version of CANDE computes the required shear force at each node, if any, that the transverse reinforcement must sustain over and above the concrete shear strength. With this information, the designer can readily determine the required stirrup size and spacing.

#### <span id="page-115-0"></span>**Proceed to line B-2**

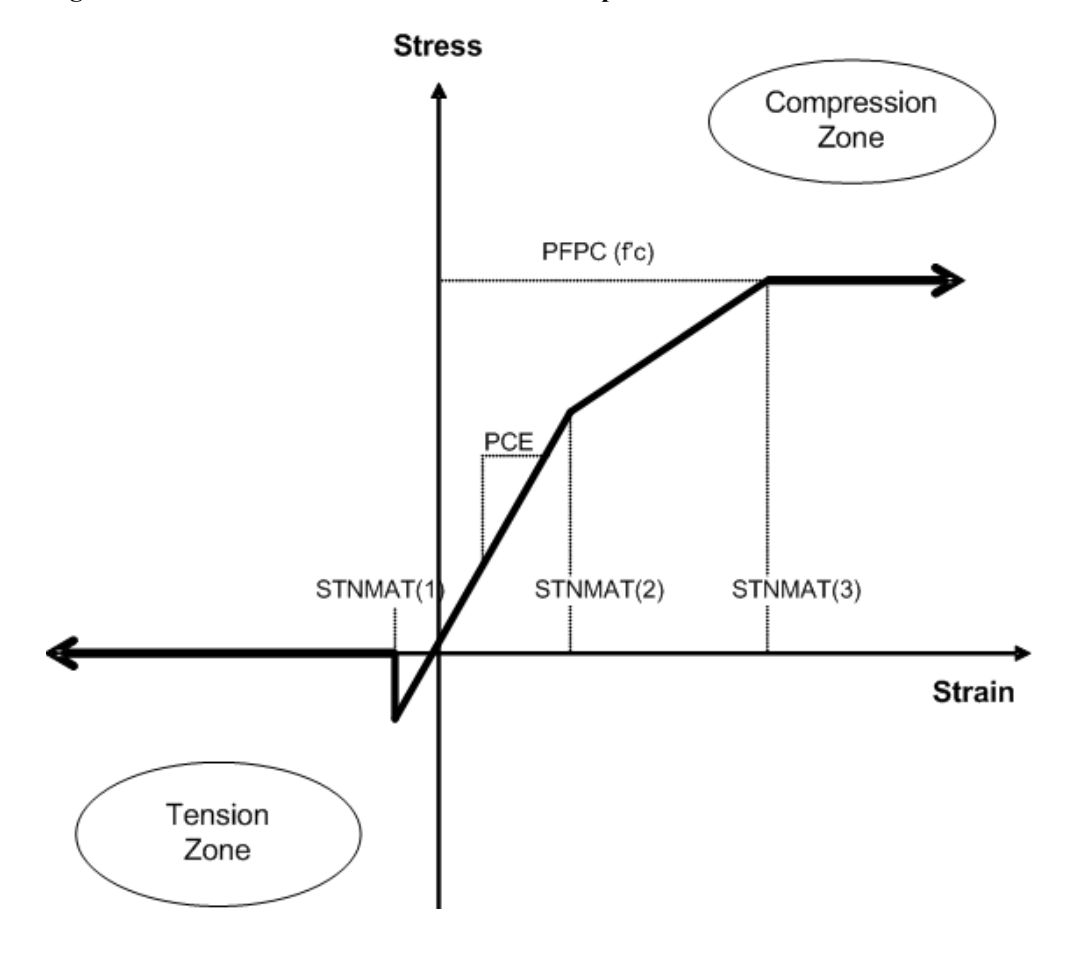

### **Figure 5.4-2 – Concrete Stress-Strain model and parameters**

# **5.4.3.2 B-2 – Concrete – Concrete Material Properties-2**

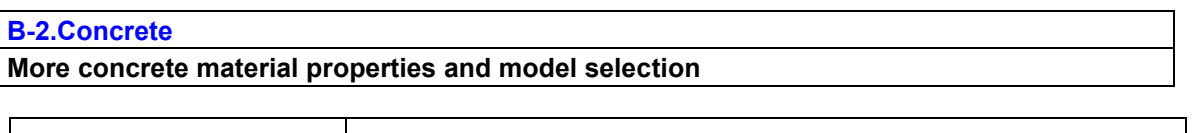

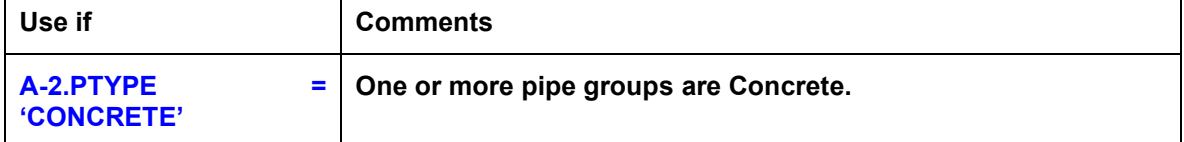

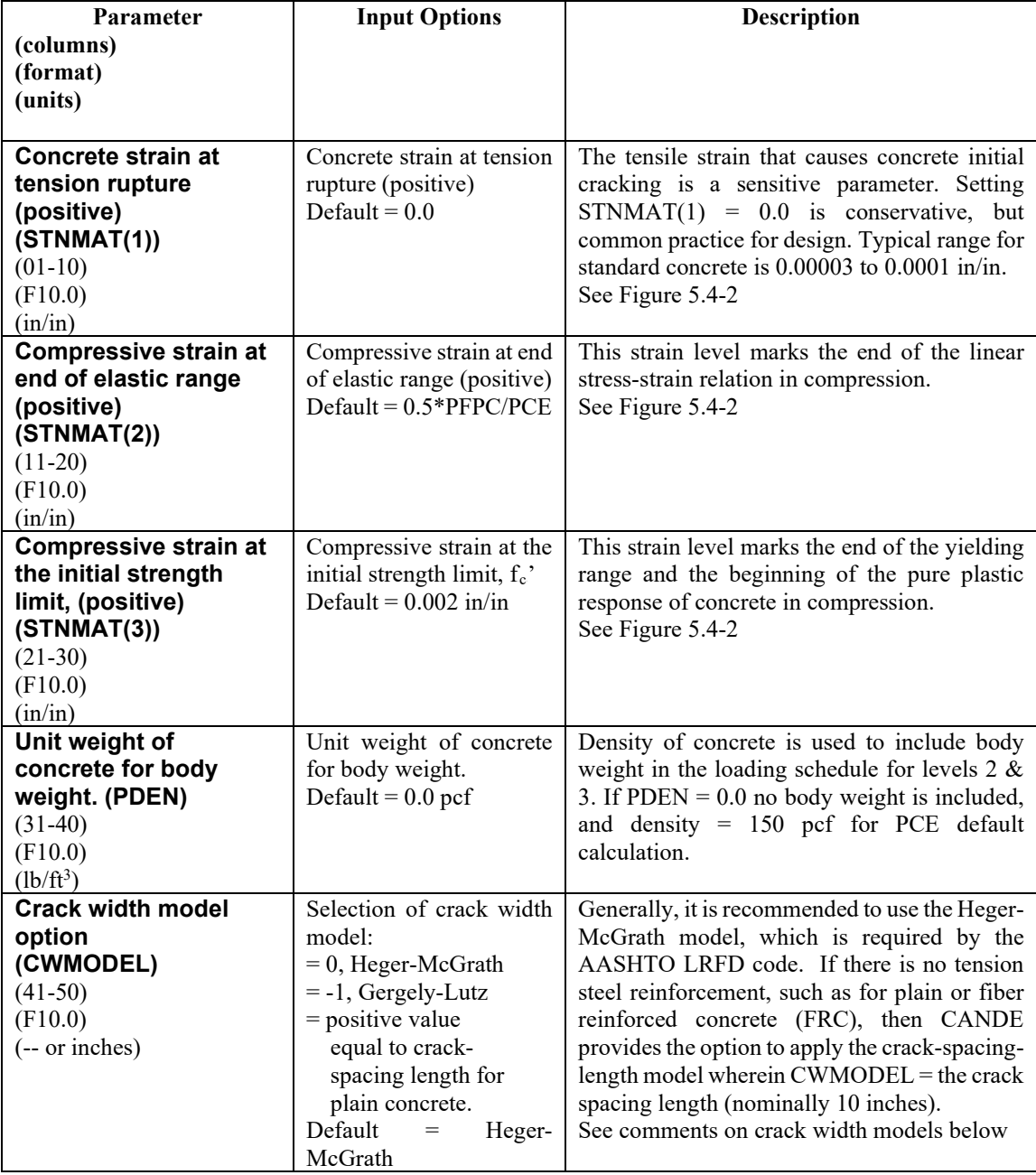

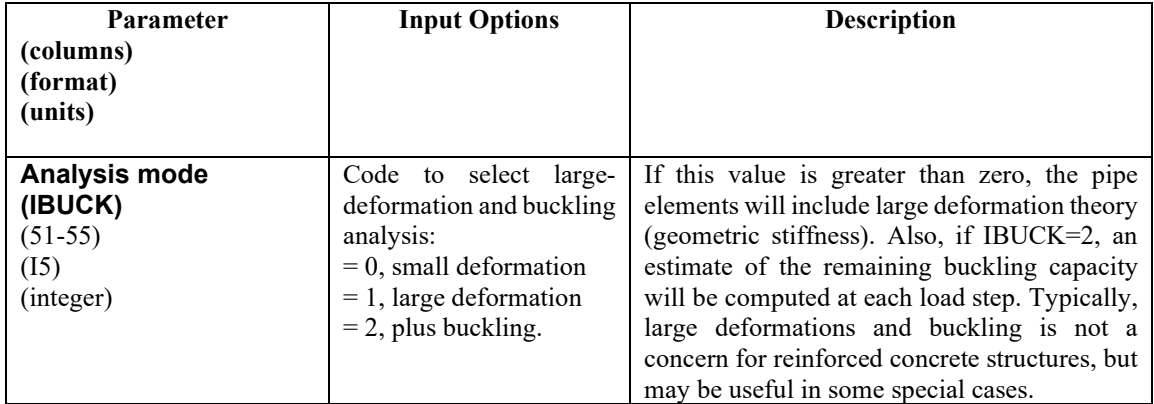

#### **Comment on Crack Widths.**

CANDE uses empirical formulas to predict crack width based on the magnitude of tension steel stress determined from CANDE's reinforced concrete model. CANDE output always gives the predicted crack width at service load level regardless of whether LRFD = 0 or 1.

The Heger-McGrath crack-width equation is adapted from the AASHTO LRFD code (12.10.4.2.4d) and is expressed with stresses ( $f_s$  and  $f_c$ <sup>\*</sup>) in ksi units as:

$$
CW = (1/3000) (t_b s_1 / 2n)^{1/3} \{f_s - 0.0316C_1 (h/d)^2 \sqrt{f_c} / \rho\}
$$
 (inches)

The older Gergely-Lutz empirical formula for crack width with  $f_s$  in ksi units is:

$$
CW = (0.000122) (2tb2s1)1/3 {fs - 5.0}
$$
 (inches)

When there is no reinforcement steel such as for plain concrete, CANDE provides the option to predict crack width based on the concrete tension strain in excess of the concrete cracking strain multiplied by the crack spacing length (nominally  $= 10$  in):

 $CW$  = crack-spacing-length \*(ε<sub>tension</sub> – ε (inches)

# **5.4.3.3 B-3 – Concrete – Reinforcement Steel Placement and Properties**

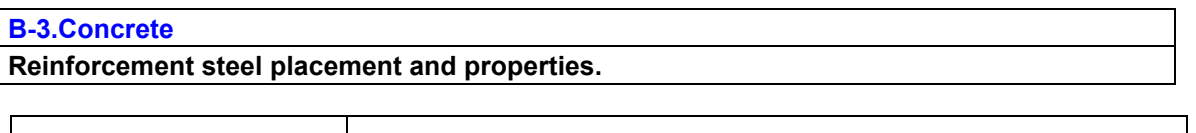

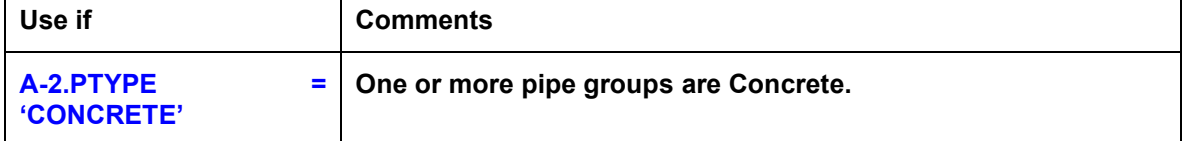

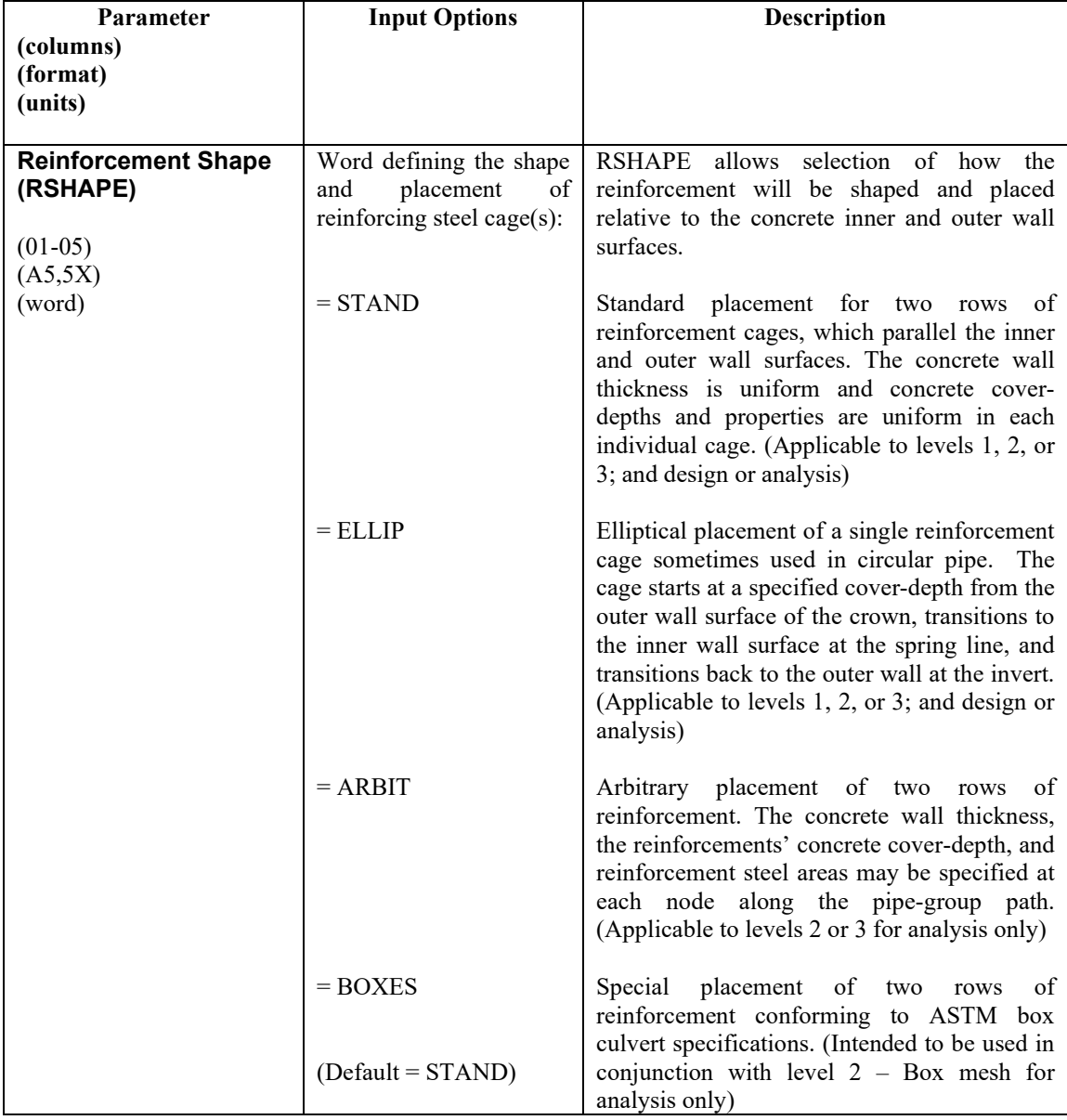

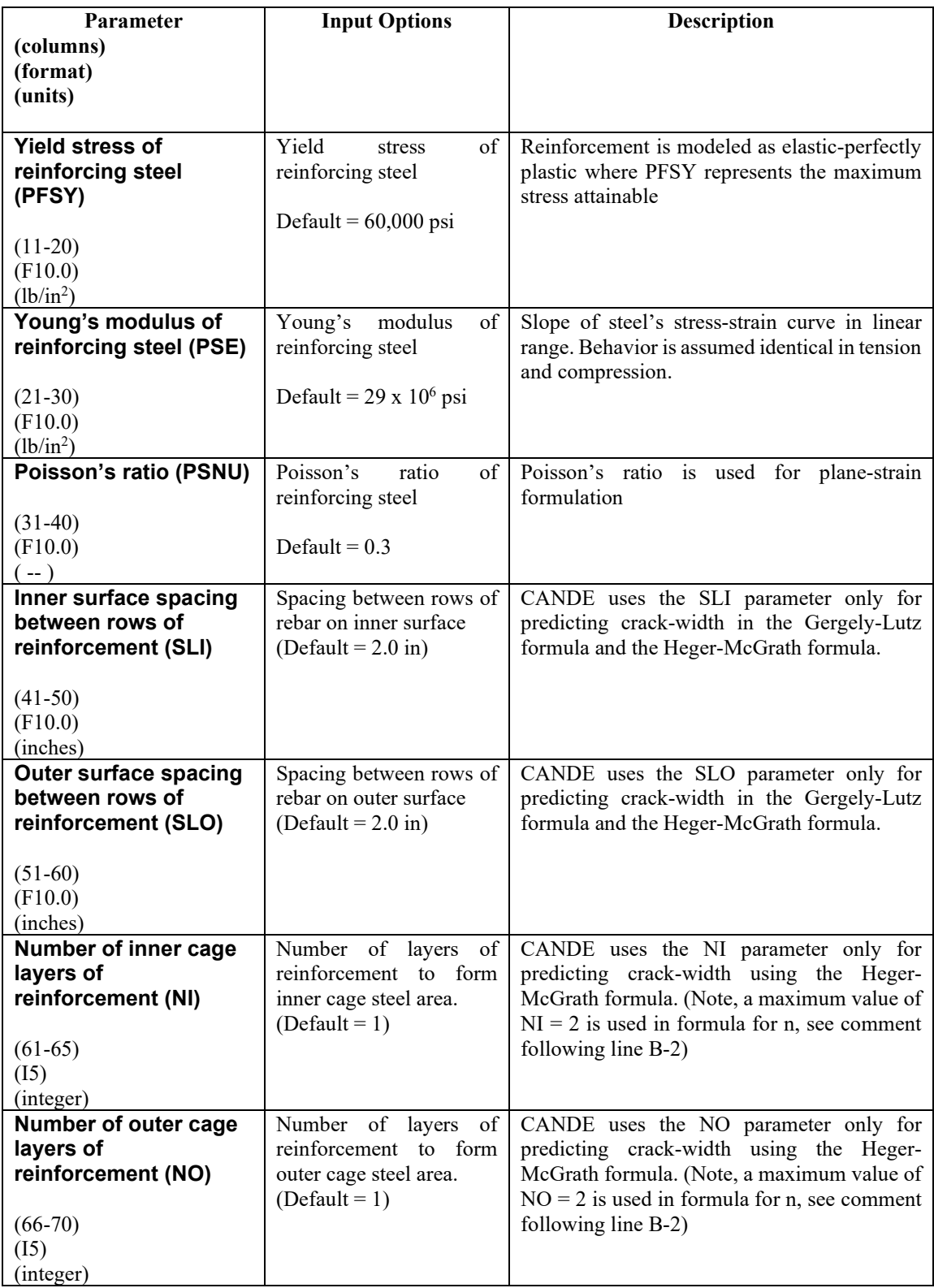

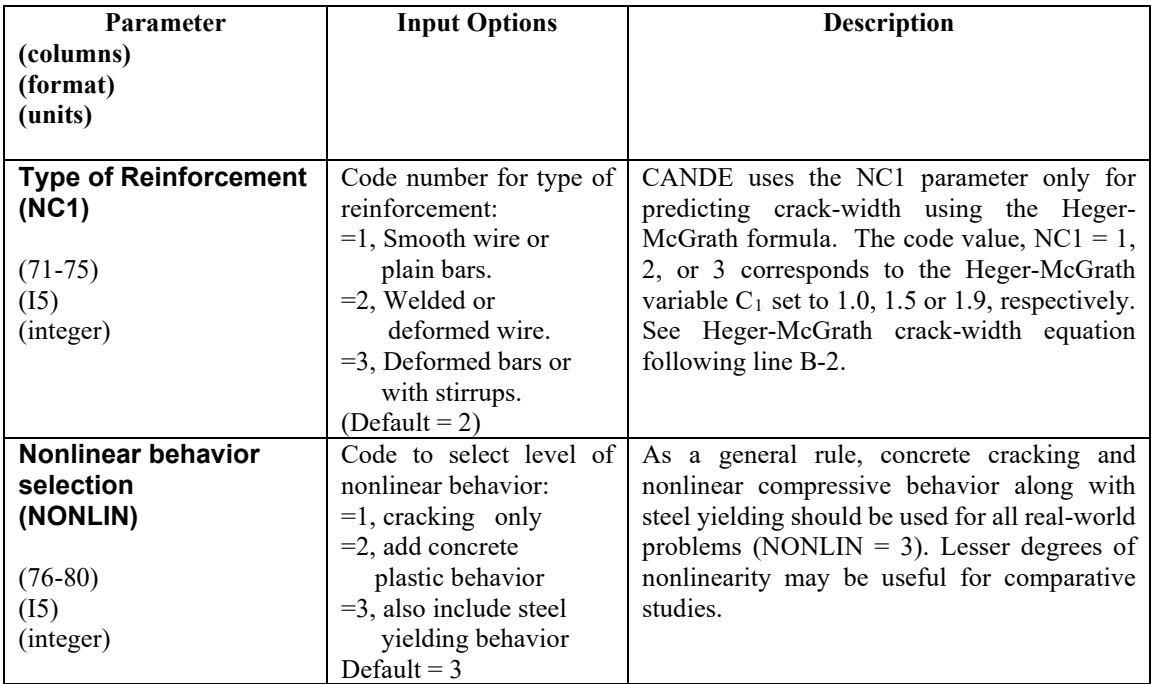

### **Guide for next lines of input**

The next lines of input starting with Line B-4, depends upon the previous choices of XMODE, LRFD and RSHAPE as shown in table below

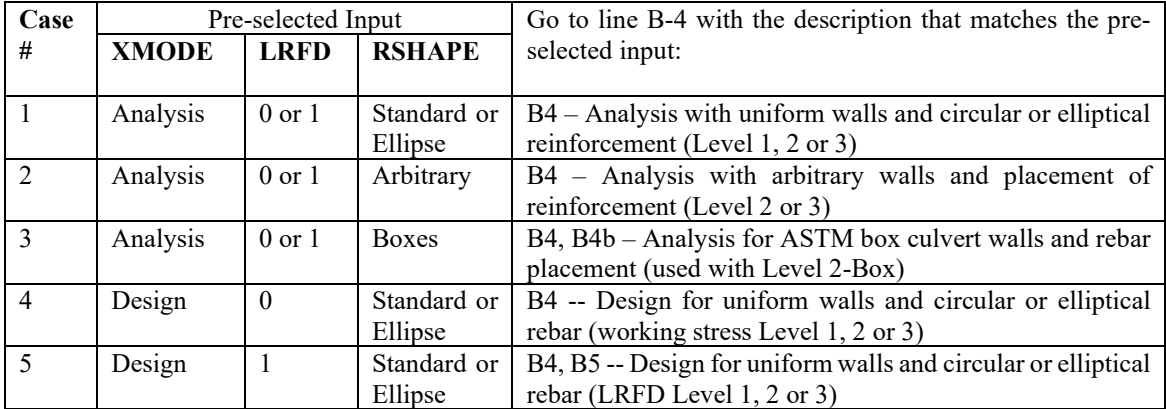

**Proceed to Line B4 for appropriate case #**

# B-4 – Concrete-Case 1– Wall Thickness and Reinforcement Properties

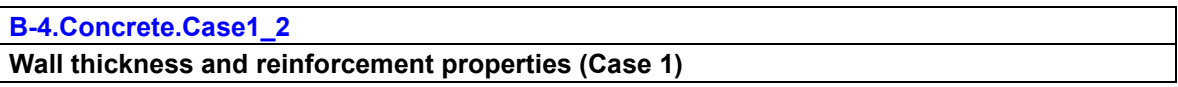

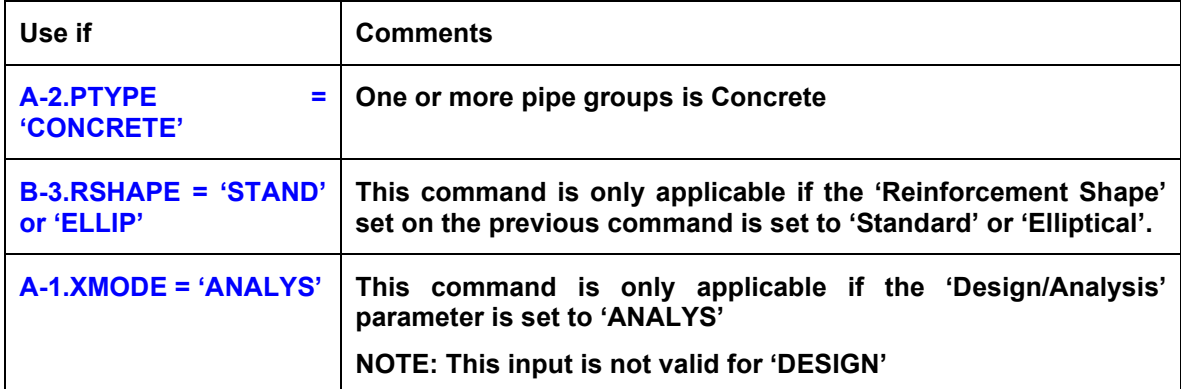

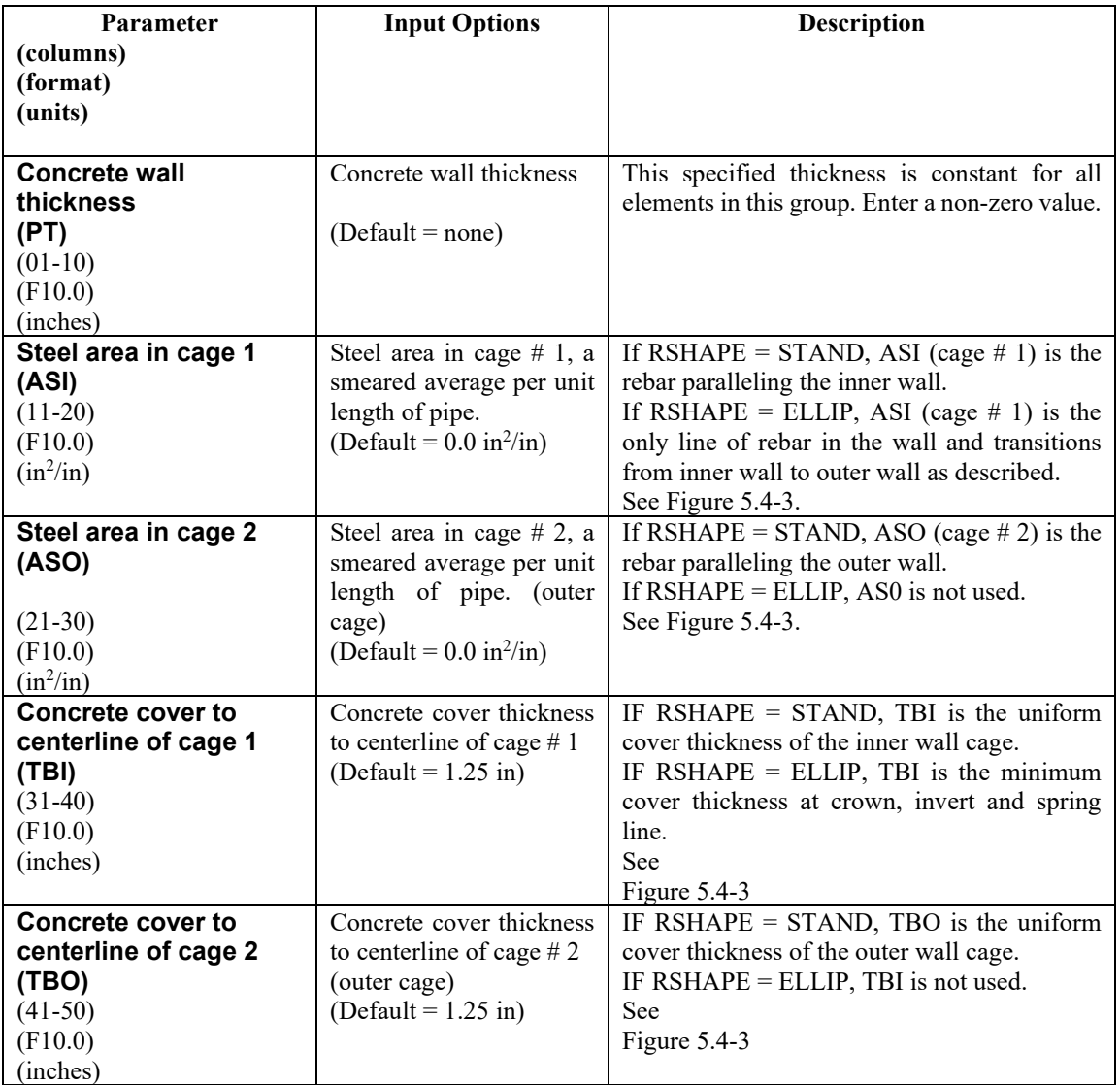

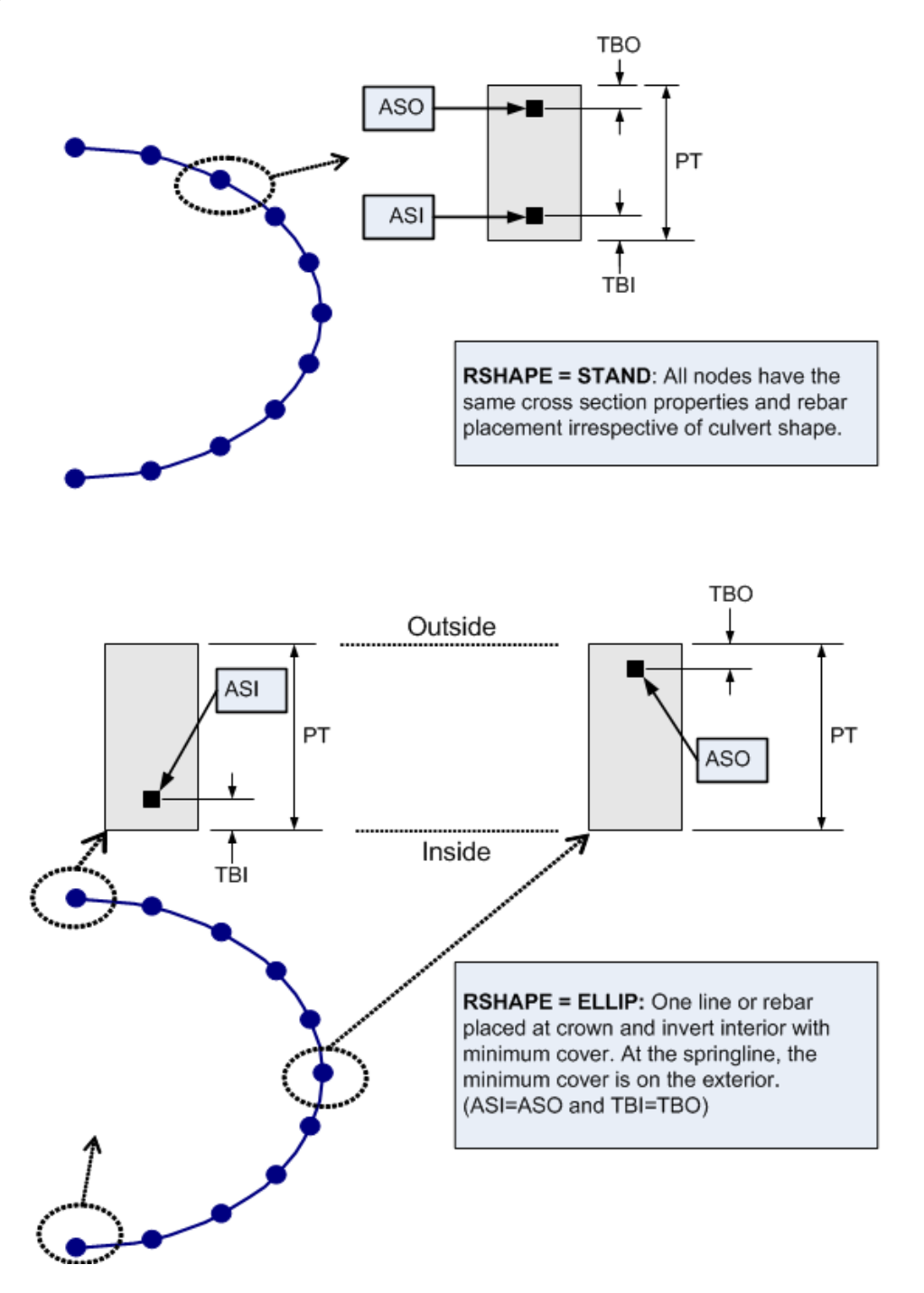

#### <span id="page-123-1"></span><span id="page-123-0"></span>**Figure 5.4-3 – Cross sections for RSHAPE = STAND or ELLIP**

**If XMODE = ANALYSIS and LRFD = 0, Part B is now complete. Go to Part C (or return to line A-2 if more pipe groups need to be defined). If XMODE = ANALYSIS and LRFD = 1, Proceed to line B-5**

### **5.4.3.4 B-4 – Concrete – Case 2 – Arbitrary Specified Wall Thickness**

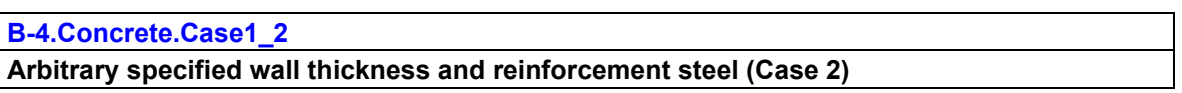

**For the Arbitrary option, line B-4 must be repeated for each node sequence in the pipe group. Note the**  total number of nodes in a group = number pipe elements in group + 1. (Start with  $N = 1$ ).

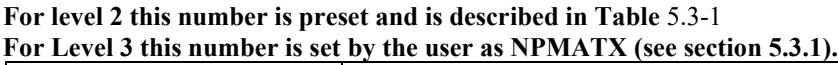

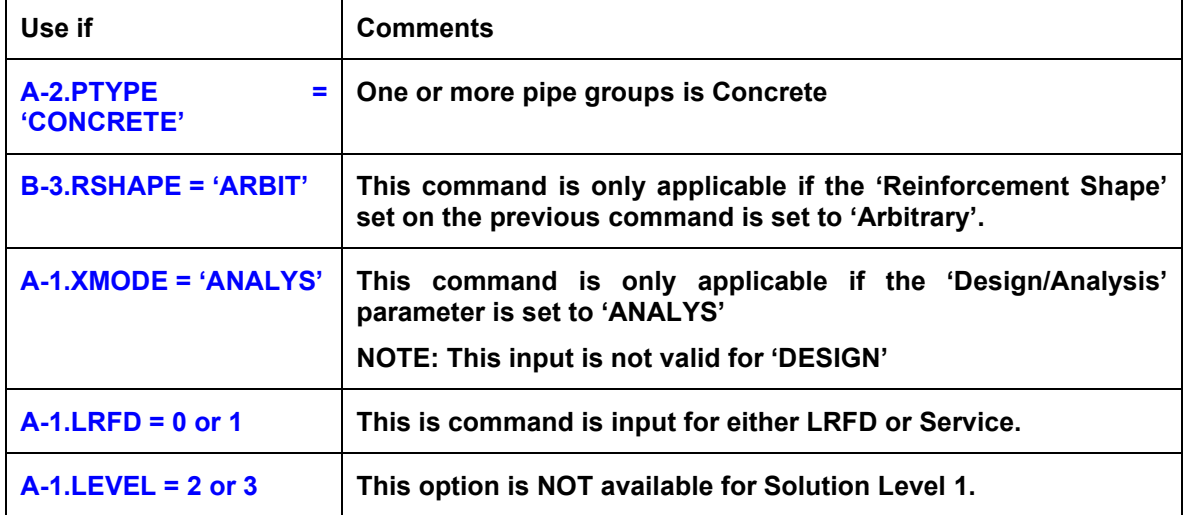

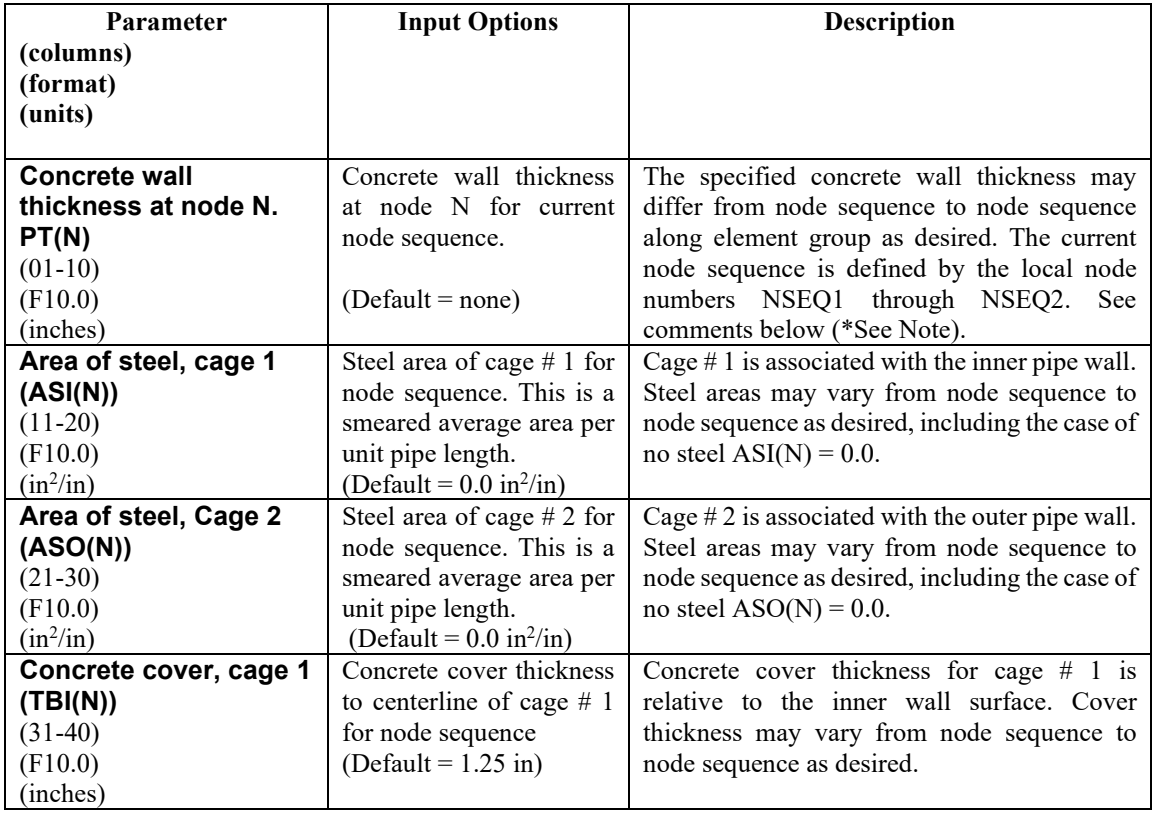

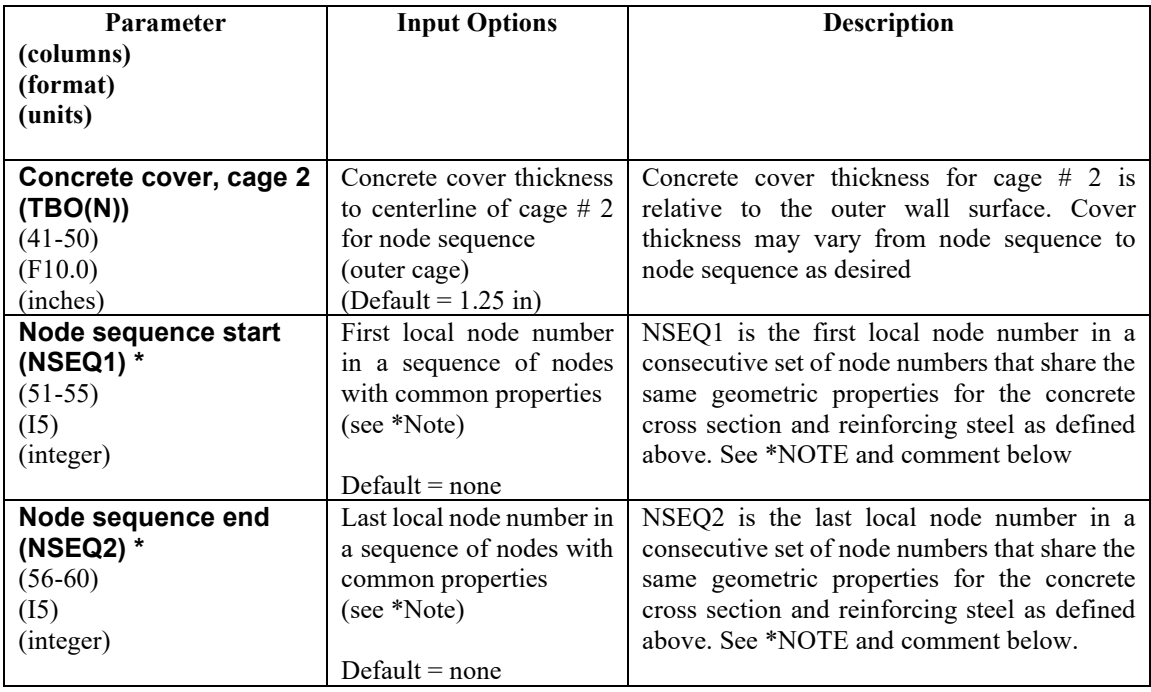

\*NOTE: The node sequencing is not implemented in the 'Input Menus' (i.e., GUI Input). A row must be entered for each node. To facilitate the entry of these values, a 'Copy Row' button is available in the input menus. With this command, the user may input one row of section properties and then copy those values to a group of rows (i.e., a group of nodes).

**Comment**. In the simplest case, if all beam nodes in this group have the same section properties, set NSEQ1  $= 1$  and NSEQ2 = NPMAT + 1, and all geometric section properties are defined with one input line for B-4.

More generally, the above input feature allows the user to change the section properties within this pipe group using multiple input lines for B-4. Note however, the material properties are fixed for this group. To change material properties, such as the strength of the concrete or steel, the user would need to define a separate pipe group.

As an example of changing section properties, suppose that the current pipe group is defined with 24 pipe elements (25 nodes). Suppose further that the first 10 elements have the same set of section properties, element 11 is a transition element, and the remaining 13 elements have another set of common section properties. In this case, we would input the first node sequence as  $NSEQ1 = 1$  and  $NSEQ2 = 11$  to define common section properties to the first 10 elements. Next, we would input the second node sequence as  $NSEQ1 = 12$  and  $NSEQ2 = 25$  to define common section properties for elements 12 to 24. Note that the transition element, bounded by nodes 11 and 12, would be implicitly defined by the average of the two sets of geometric properties. Note for the last sequence we must always have,  $NSEQ2 = NPMAT + 1$ .

In the most general case if each node has a different section property, then line B-4 must be repeated for each node so that the node sequences would be defined as:  $(NSEQ1, NSEQ2) = (1,1), (2,2), (3,3)$  ... (NPMAT+1,NPMAT+1). For this most general case, CANDE will automatically compute the paired values for NSEQ1 and NSEQ2 if they are all left blank in the input stream

#### **If XMODE = ANALYSIS and LRFD = 0, Part B is now complete. Go to Part C (or return to line A-2 if more pipe groups need to be defined).**

**If XMODE = ANALYSIS and LRFD = 1, Proceed to line B-5**

### <span id="page-126-0"></span>**5.4.3.5 B-4 – Concrete – Case 3 – ASTM Box Wall Thicknesses and Haunches**

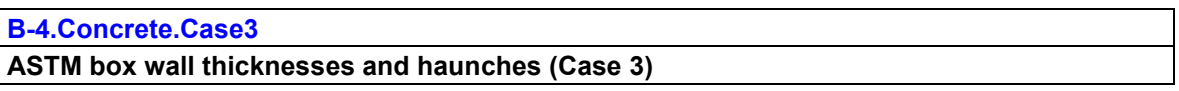

**This command is used in tandem with "B-4b – Concrete – Case 3 – [ASTM Steel Placement for Boxes"](#page-128-0).**

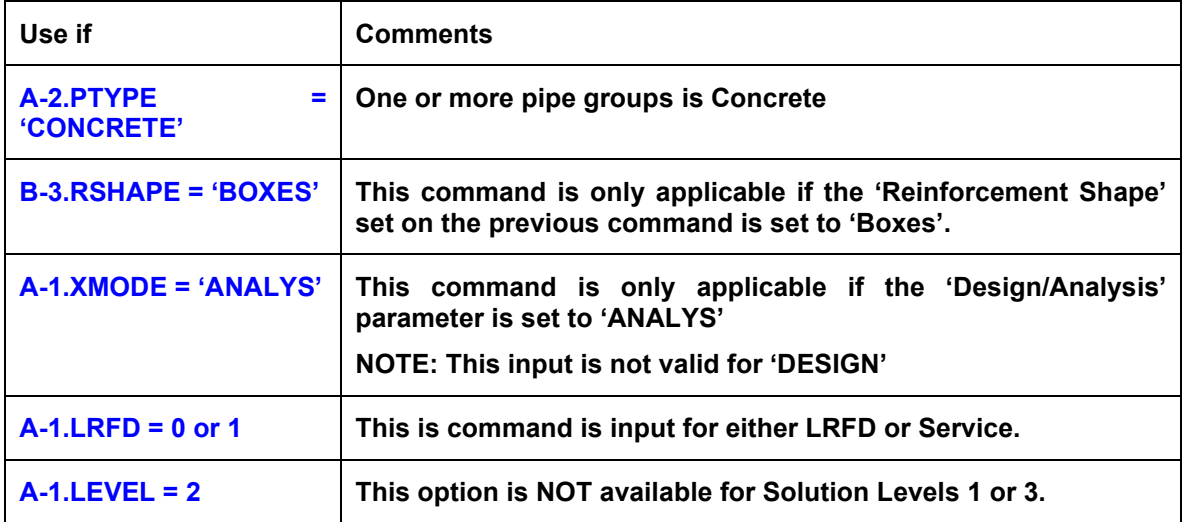

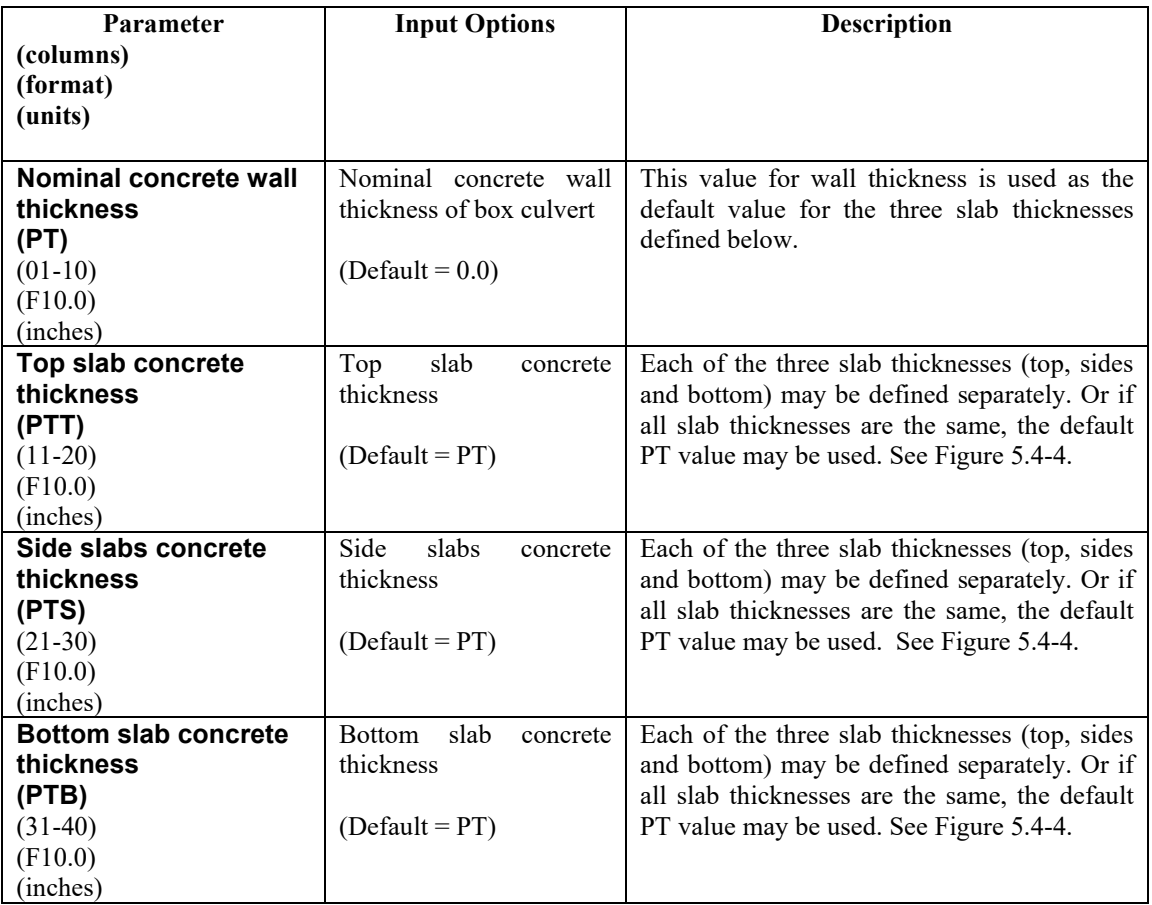

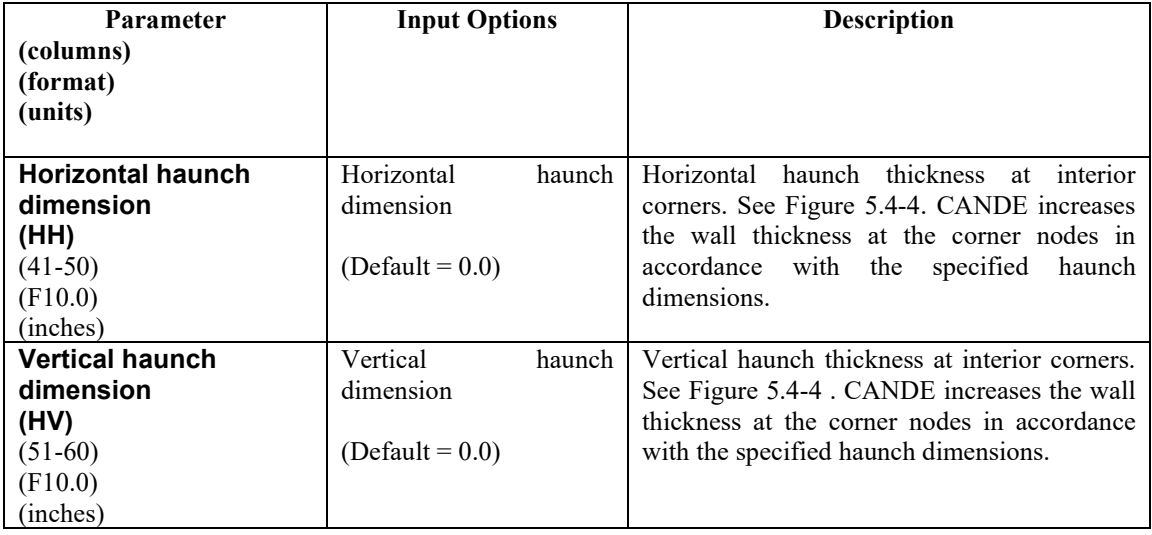

**Proceed to line B-4b to complete ASTM box input data**

### <span id="page-128-0"></span>**5.4.3.6 B-4b – Concrete – Case 3 – ASTM Steel Placement for Boxes**

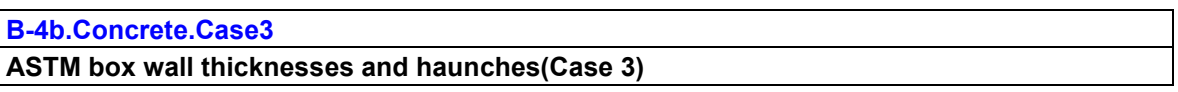

**This command should be preceded by "B-4 – Concrete – Case 3 – [ASTM Box Wall Thicknesses and](#page-126-0)  [Haunches"](#page-126-0).**

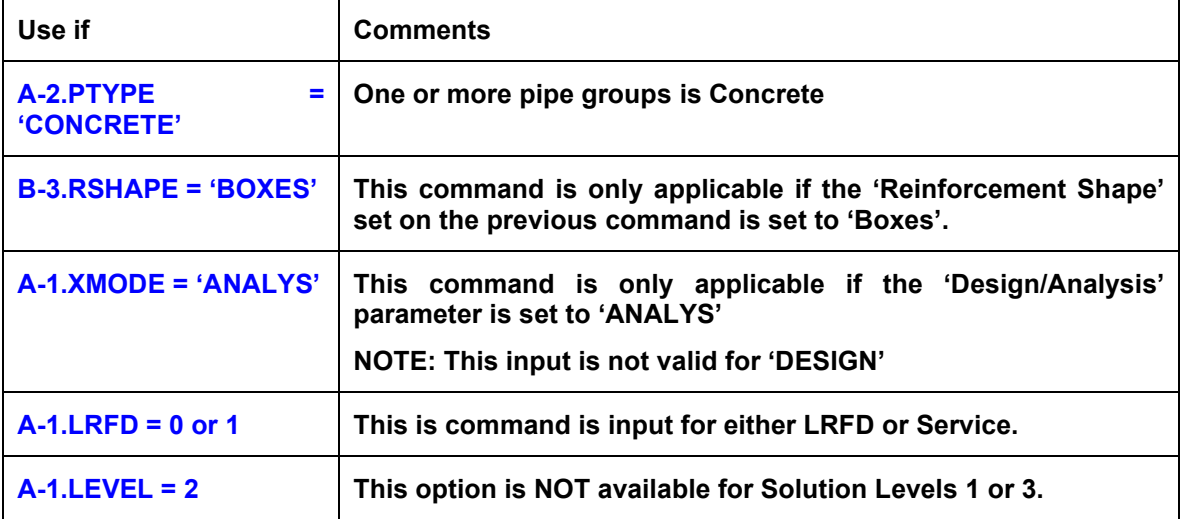

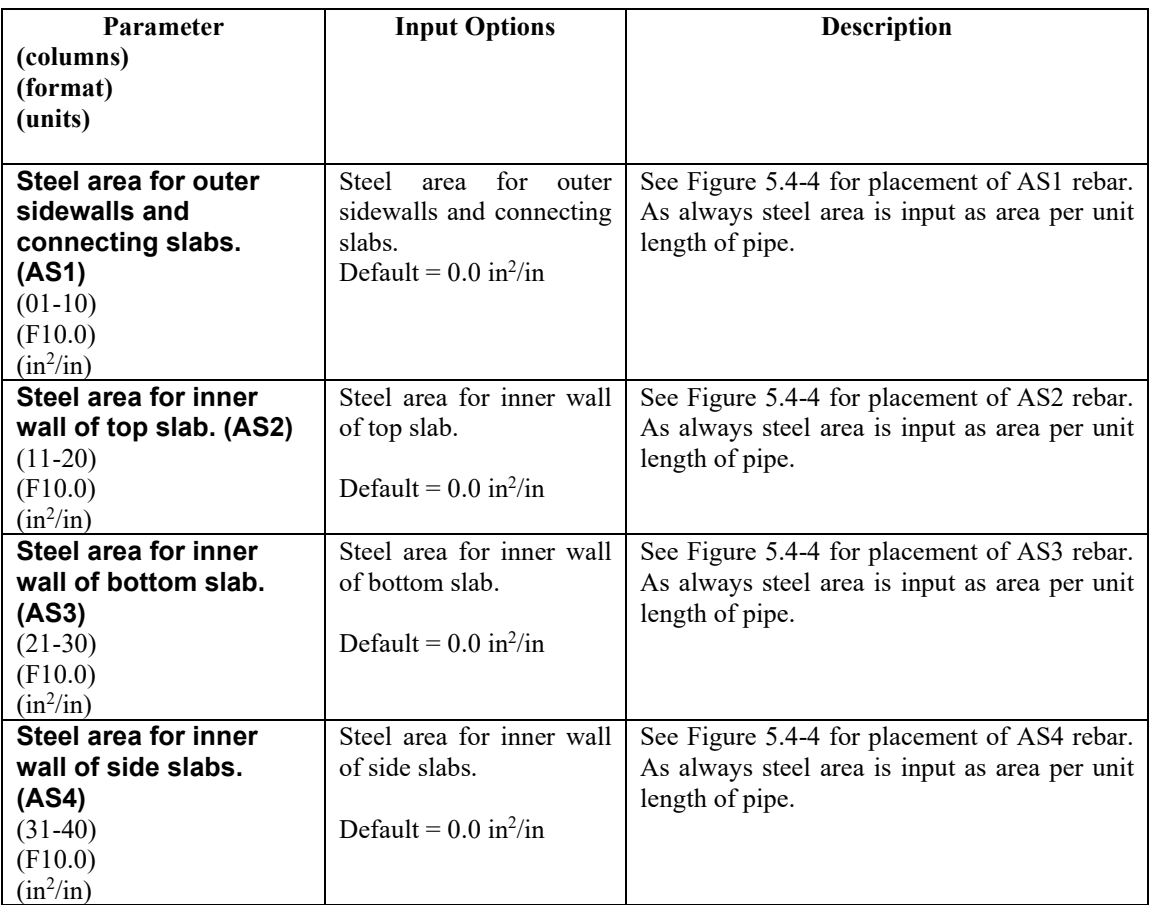

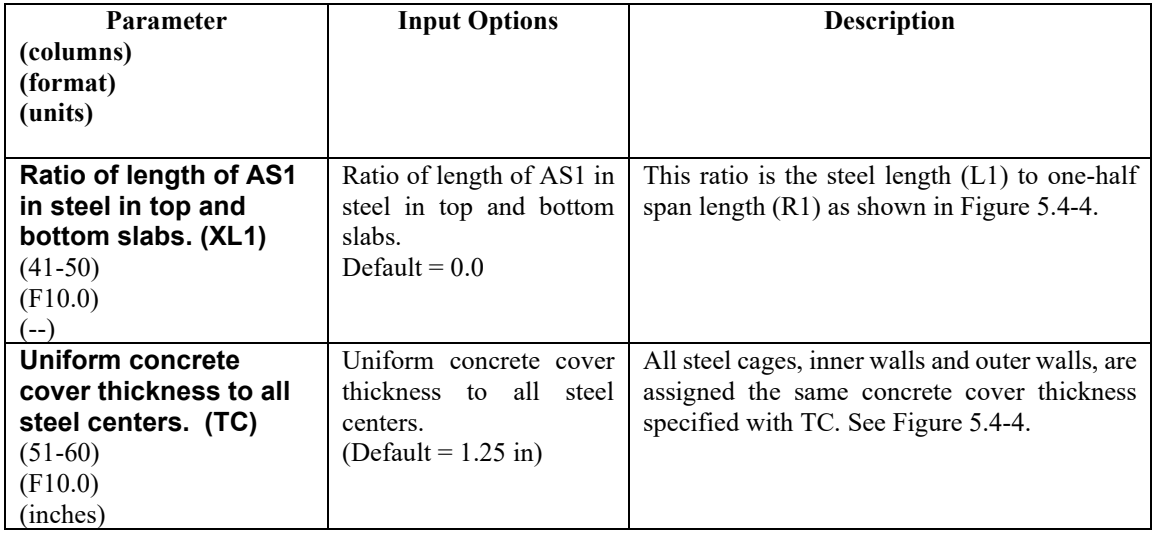

**If XMODE = ANALYSIS and LRFD = 0, Part B is now complete. Go to Part C (or return to line A-2 if more pipe groups need to be defined).**

**If XMODE = ANALYSIS and LRFD = 1, Proceed to line B-5**

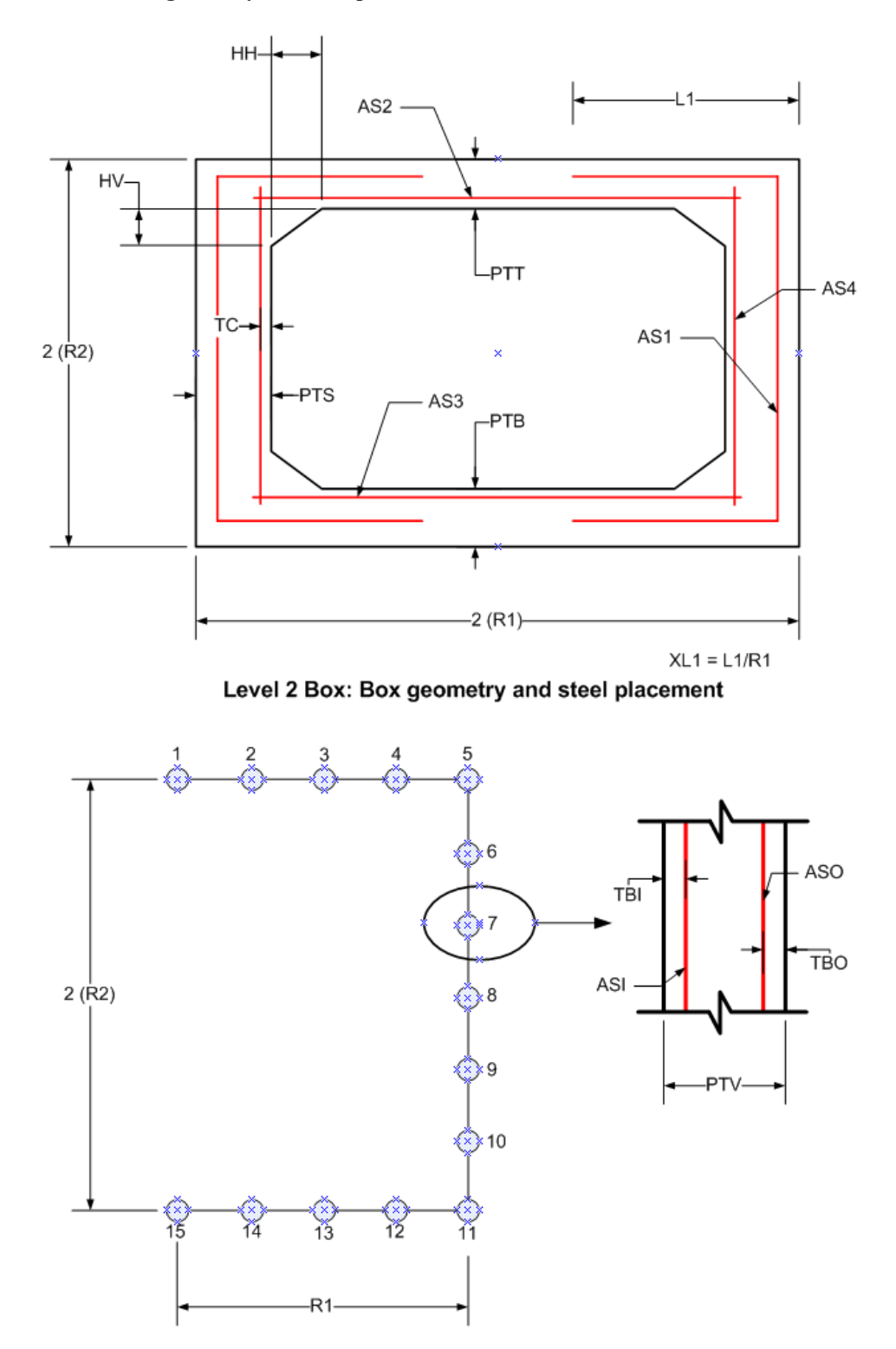

<span id="page-130-0"></span>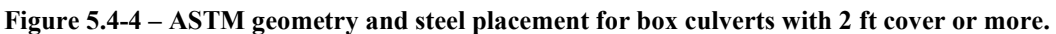

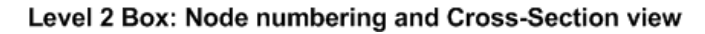

# **5.4.3.7 B-4 – Concrete – Case 4 – Specified Wall Thickness and Working Stress SF**

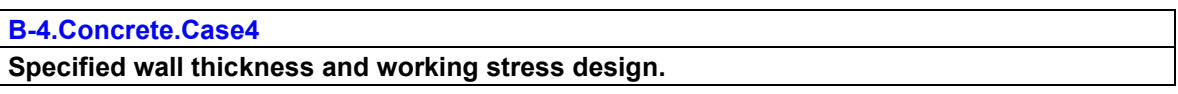

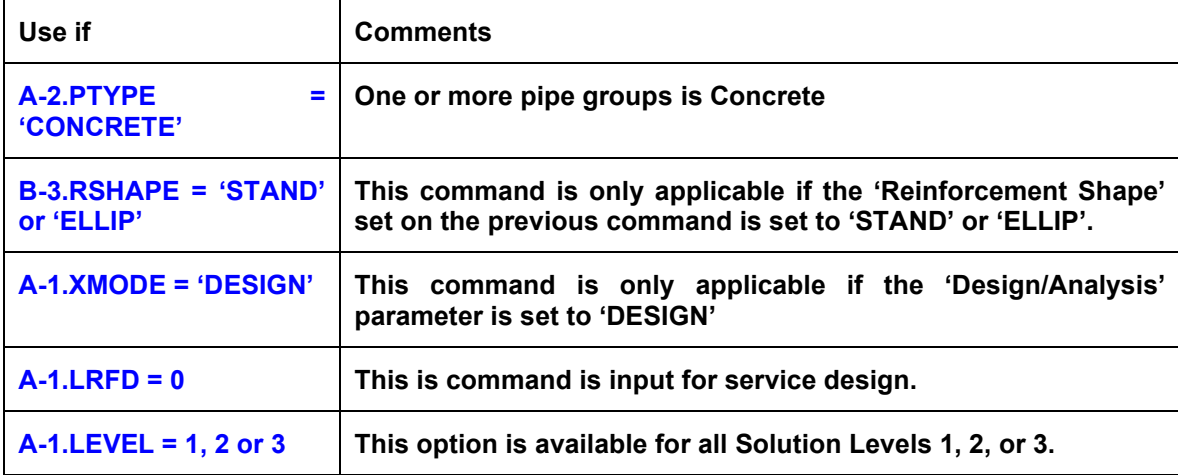

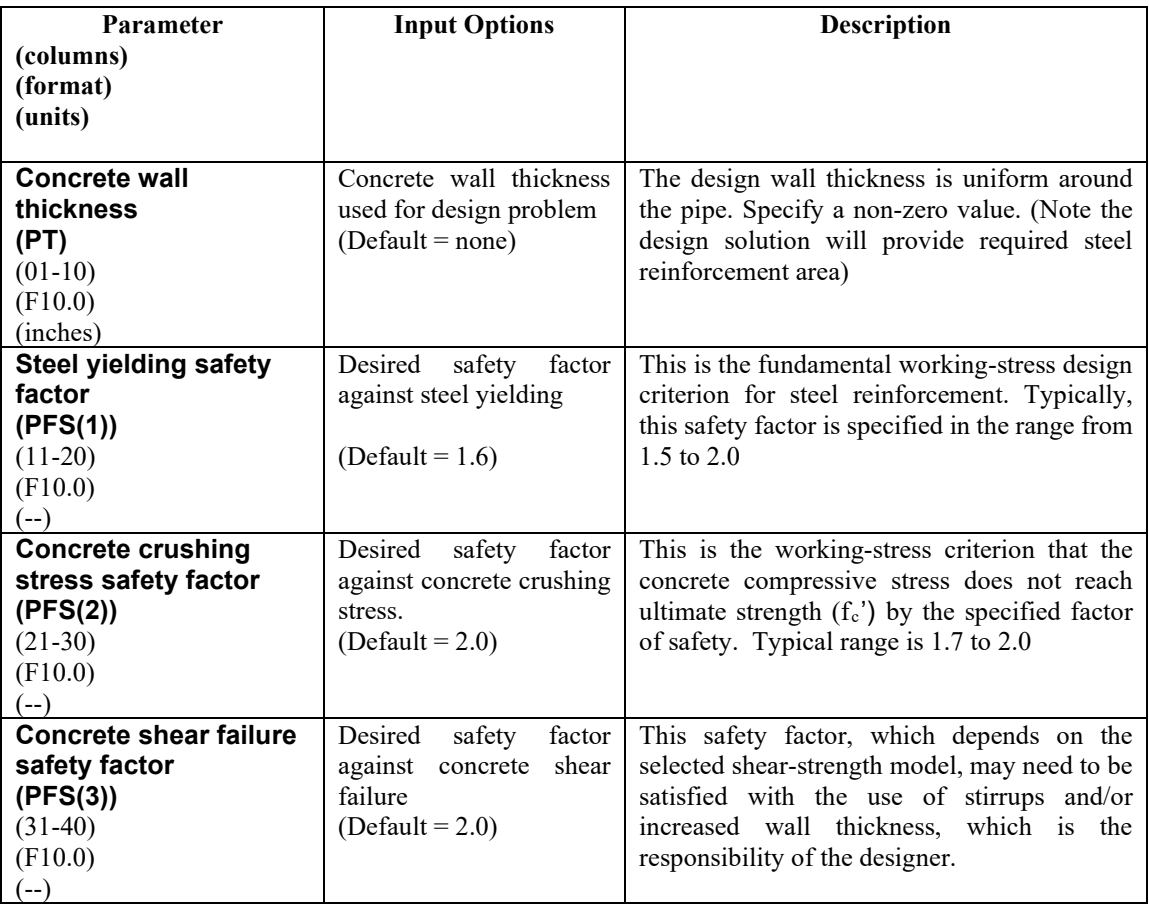

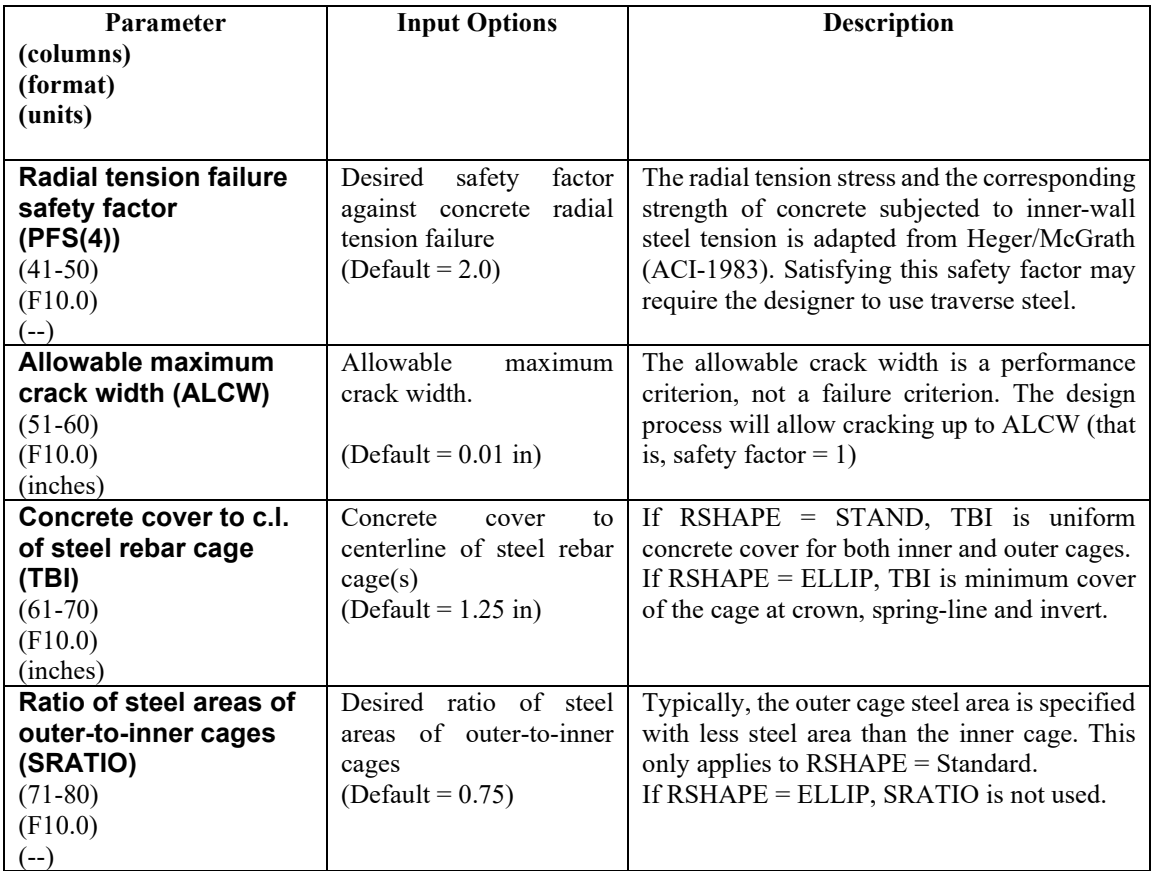

**If XMODE = DESIGN and LRFD = 0, Part B is now complete.** 

**Go to Part C (or return to line A-2 if more pipe groups need to be defined).**

### **5.4.3.8 B-4 – Concrete – Case 5 – Specified Wall Thickness/LRFD Design Weights**

#### **B-4.Concrete.Case5**

**Specified wall thickness and design weights for LRFD.**

**The specification of the WLRFD design weights has the following consequences:**

- **WLRFD = 1.0, Standard LRFD (factored resistance = factored loads)**
- **WLRFD > 1.0 More conservative (factored resistance > factored loads)**
- **WLRFD < 1.0 Less conservative (factored resistance < factored loads)**

**WLRFD = -1.0 Exclude the corresponding design criterion**

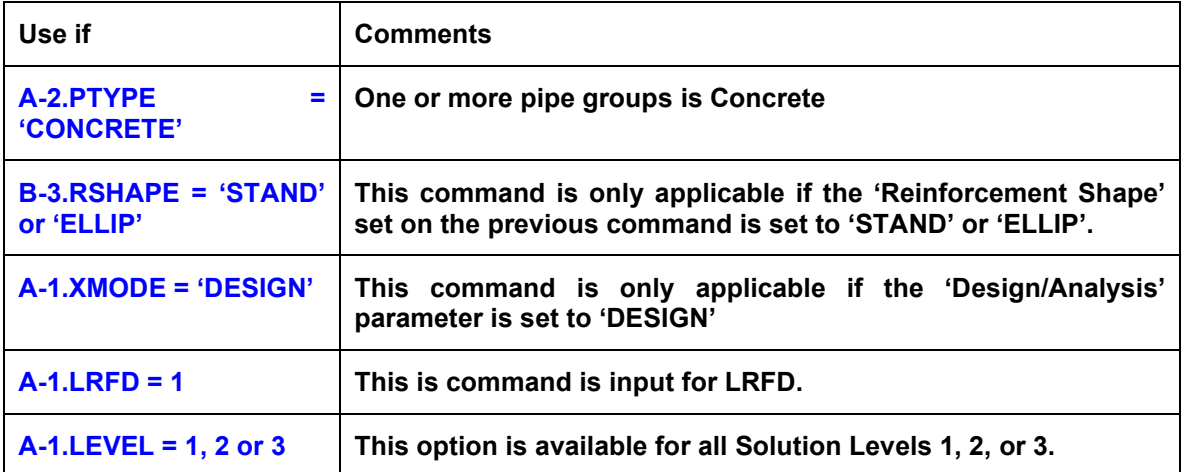

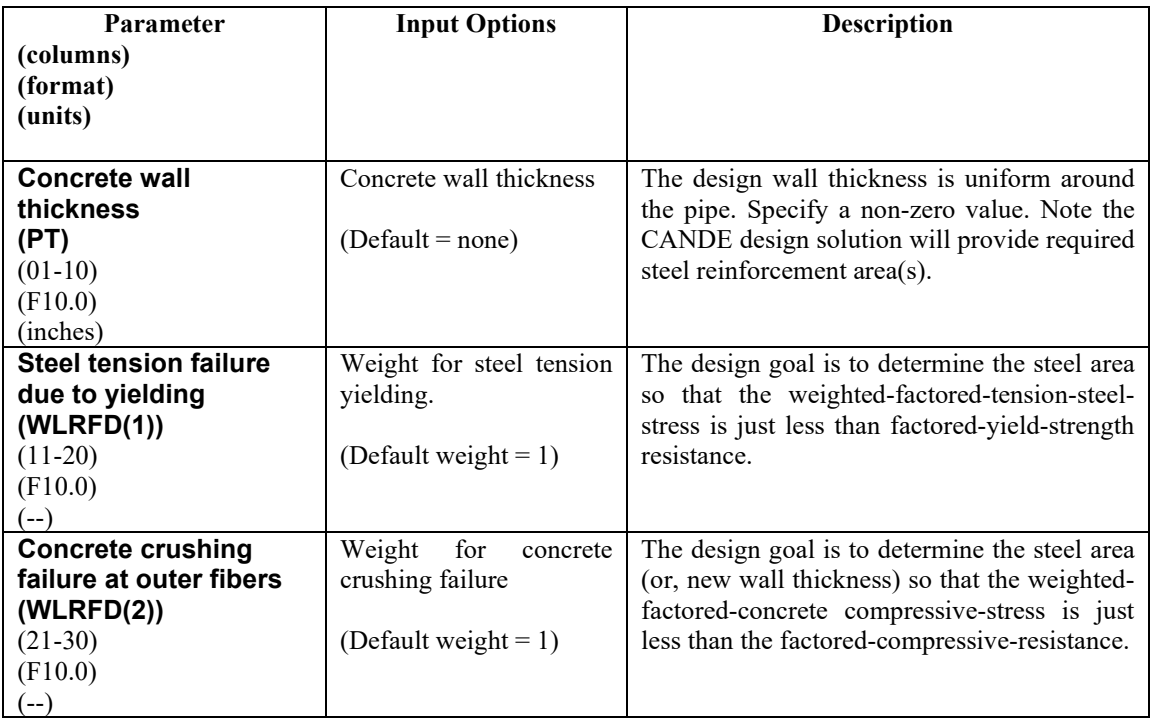

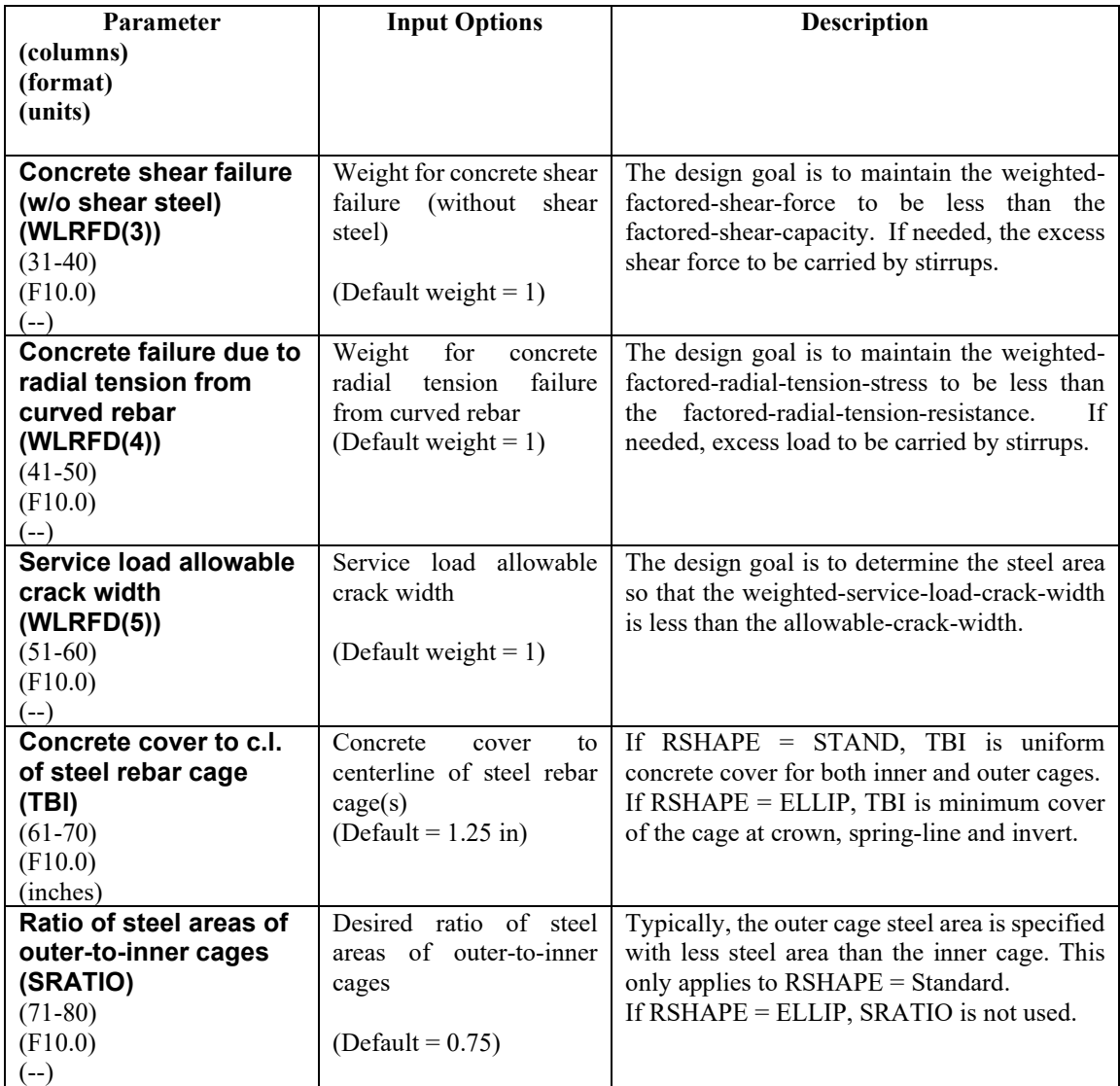

**Proceed to line B-5 (LRFD = 1)** 

# **5.4.3.9 B-5 – Concrete – Resistance Factors for LRFD**

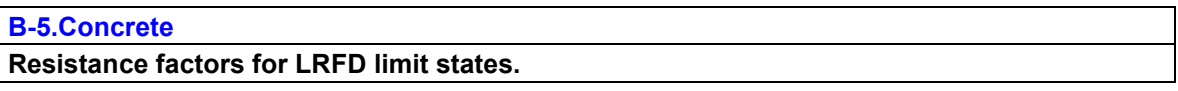

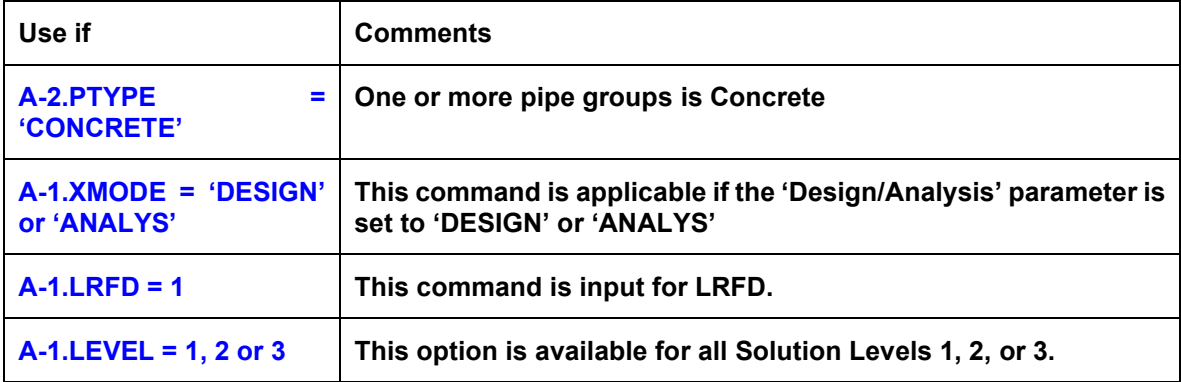

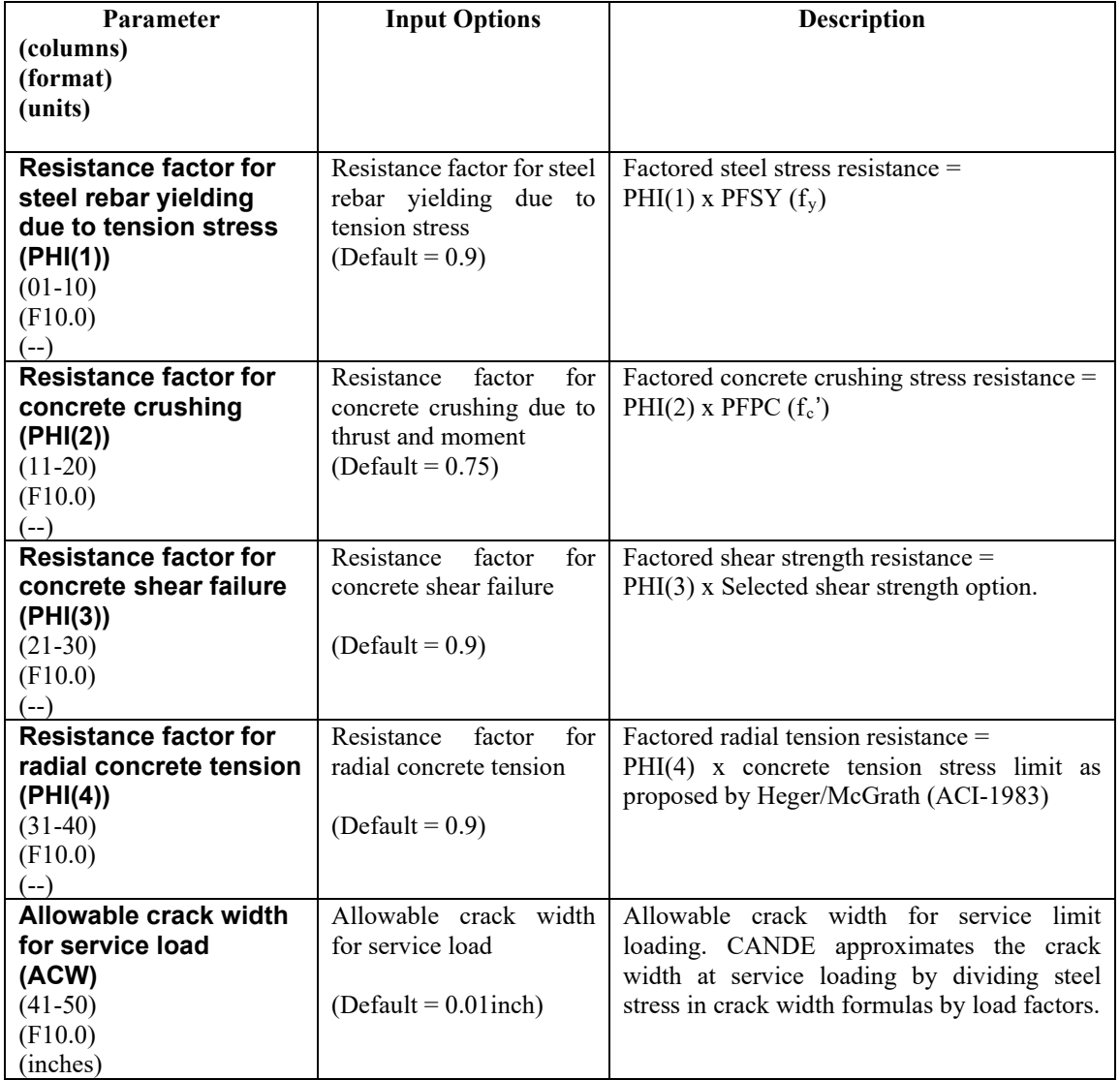

**Comment:** The above resistance factors are used for both the design and analysis modes. In the analysis mode, CANDE will show the five numerical values of the above factored resistances along with the corresponding factored demands.

In the design mode, the designer is given additional control on the previous page to design with more or less conservatism and to permit turning on or off any of the criterion to fit the problem at hand.

#### **This completes the current B-set input. Go to Part C (or return to line A-2 if more pipe groups need to be defined).**

# **5.4.4 Plastic Pipe Types**

## **5.4.4.1 B-1 – Plastic – Plastic Load Controls**

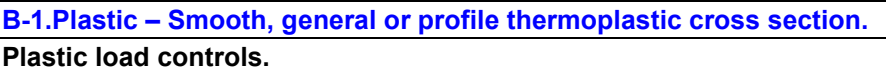

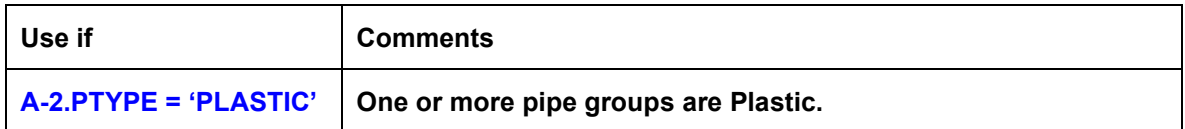

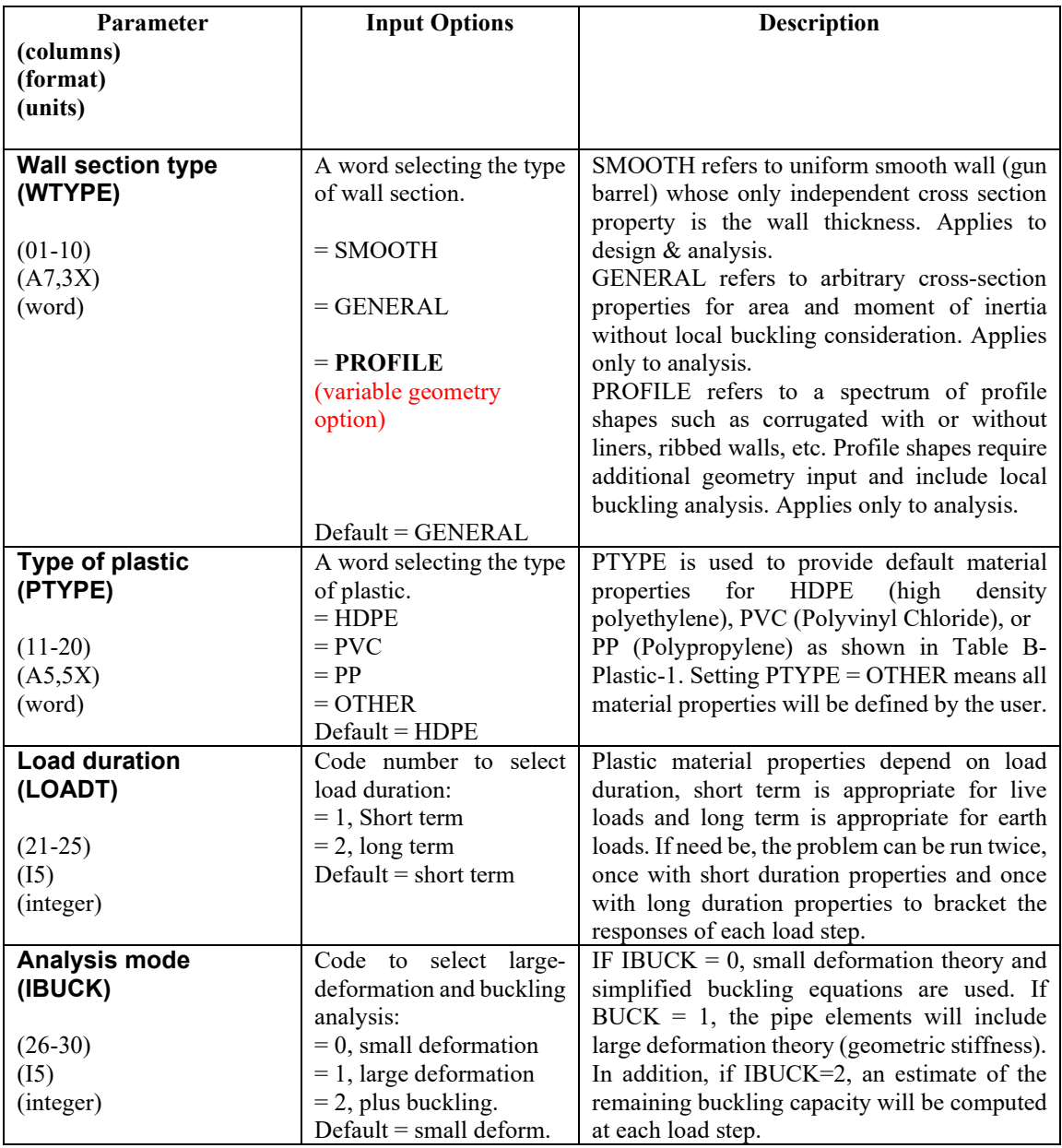

**Proceed to Line B-2** 

## **5.4.4.2 B-2 – Plastic – Material Properties for Plastic**

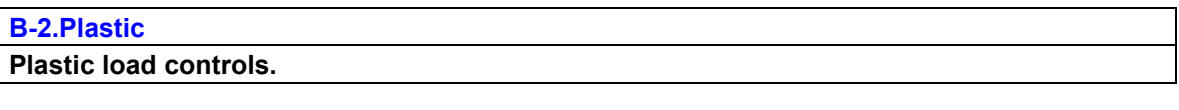

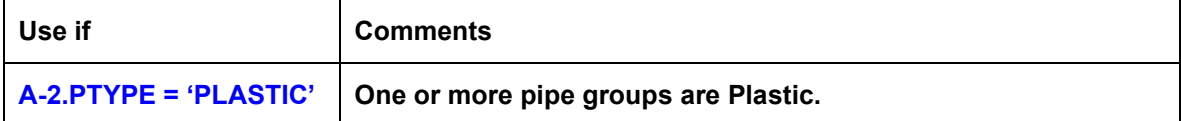

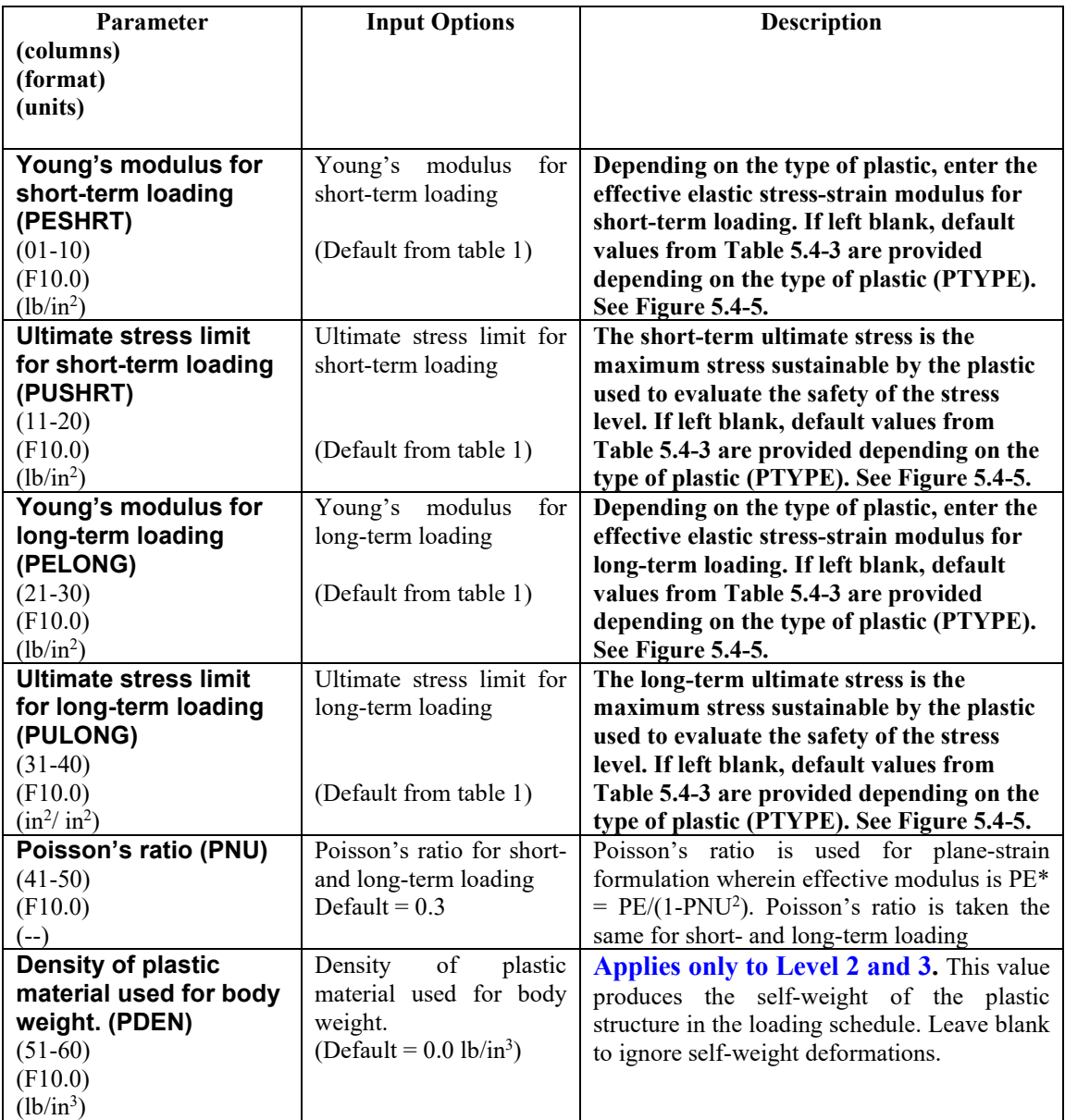

**Comment.** Although the CANDE solution for structural responses is based on either short-term or longterm properties (depending on choice of LOADT), both short-term and long-term properties must be input (or defaulted) for each problem. This is because the both the short-term and long-term properties are used in the evaluation of the plastic pipe performance in terms of design criteria.

Although most plastics exhibit significant time-dependent stress-strain response, it is customary to treat them as elastic materials with a modulus dependent on load duration. Short-term properties are appropriate for shallow burial situations wherein live loads dominate. Long-term properties are suitable to deep burial conditions wherein design life for soil weight is on the order of 50 years. The table below shows the range of short-term and long-term properties for three common types of plastics used as culverts and storm chambers. Default values are in parenthesis. Sometimes it is wise to run the same problem twice, once with short term and once with long-term properties.

#### **Proceed to B-3 Analysis or B-3 Design**

| <b>Type of plastic</b> | <b>Effective Young's Modulus</b> |                 | <b>Ultimate strength</b> |               |
|------------------------|----------------------------------|-----------------|--------------------------|---------------|
|                        | (PE)                             |                 | (PU)                     |               |
|                        | see                              |                 | see                      |               |
|                        | Figure $5.4-5$                   |                 | Figure 5.4-5             |               |
|                        | Short-term                       | Long-term       | <b>Short-term</b>        | Long-term     |
|                        | (ksi)                            | (ksi)           | (ksi)                    | (ksi)         |
| $H$ <b>DPE</b> $-$     |                                  |                 |                          |               |
| High<br><b>Density</b> | $80.0 - 112.0$                   | 22.0            | 3.00                     | $0.85 - 1.44$ |
| Polyethylene           | (110.0)                          | (22.0)          | (3.00)                   | (0.90)        |
| $PVC -$                |                                  |                 |                          |               |
| Polyvinyl              | 400.0                            | $135.0 - 158.0$ | $6.00 - 7.00$            | $2.60 - 3.70$ |
| <b>Chloride</b>        | (400.0)                          | (140.0)         | (6.00)                   | (2.60)        |
| <b>PP</b>              |                                  |                 |                          |               |
| Polypropylene          | $125.0 - 145.0$                  | 31.0            | 3.10                     | $0.95 - 1.05$ |
|                        | (135.0)                          | (31.0)          | (3.10)                   | (1.00)        |

<span id="page-139-0"></span>**Table 5.4-3 – Plastic: Typical range of plastic properties from AASHTO LRFD Specification**

<span id="page-139-1"></span>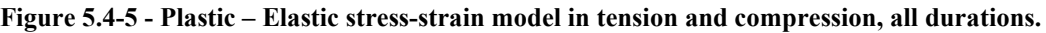

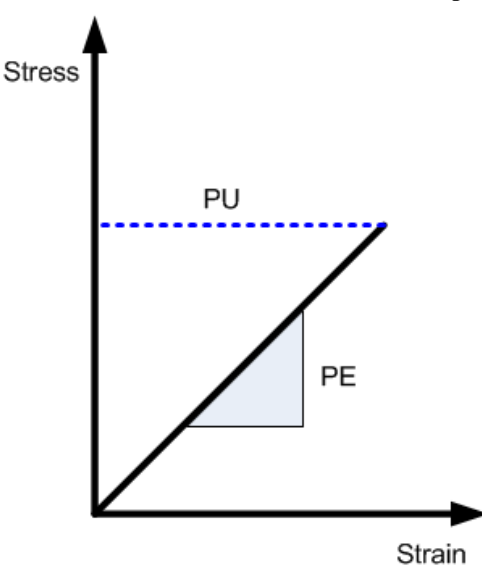

### **5.4.4.3 B-3 – Plastic – Cross Sectional Properties for Smooth or General**

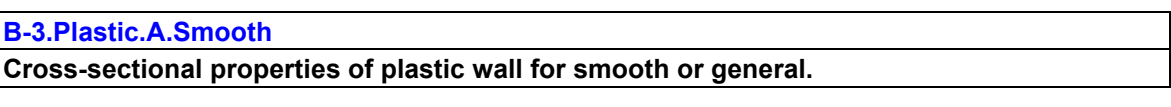

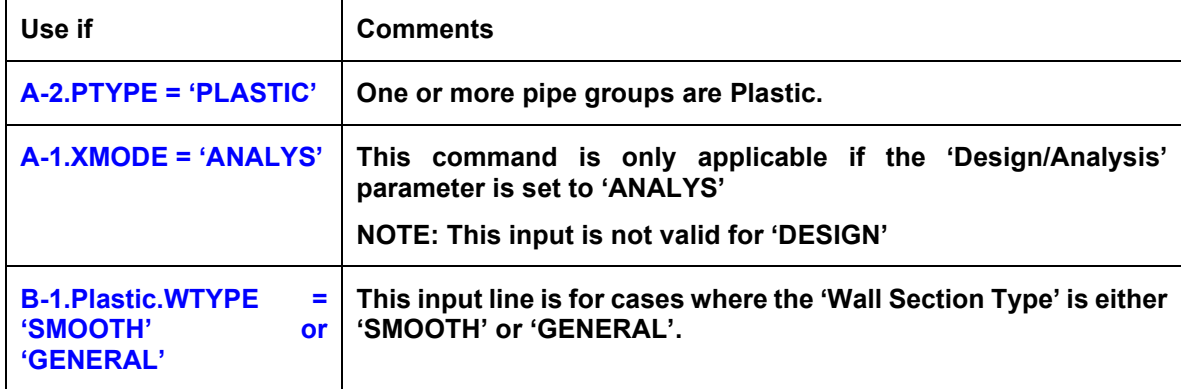

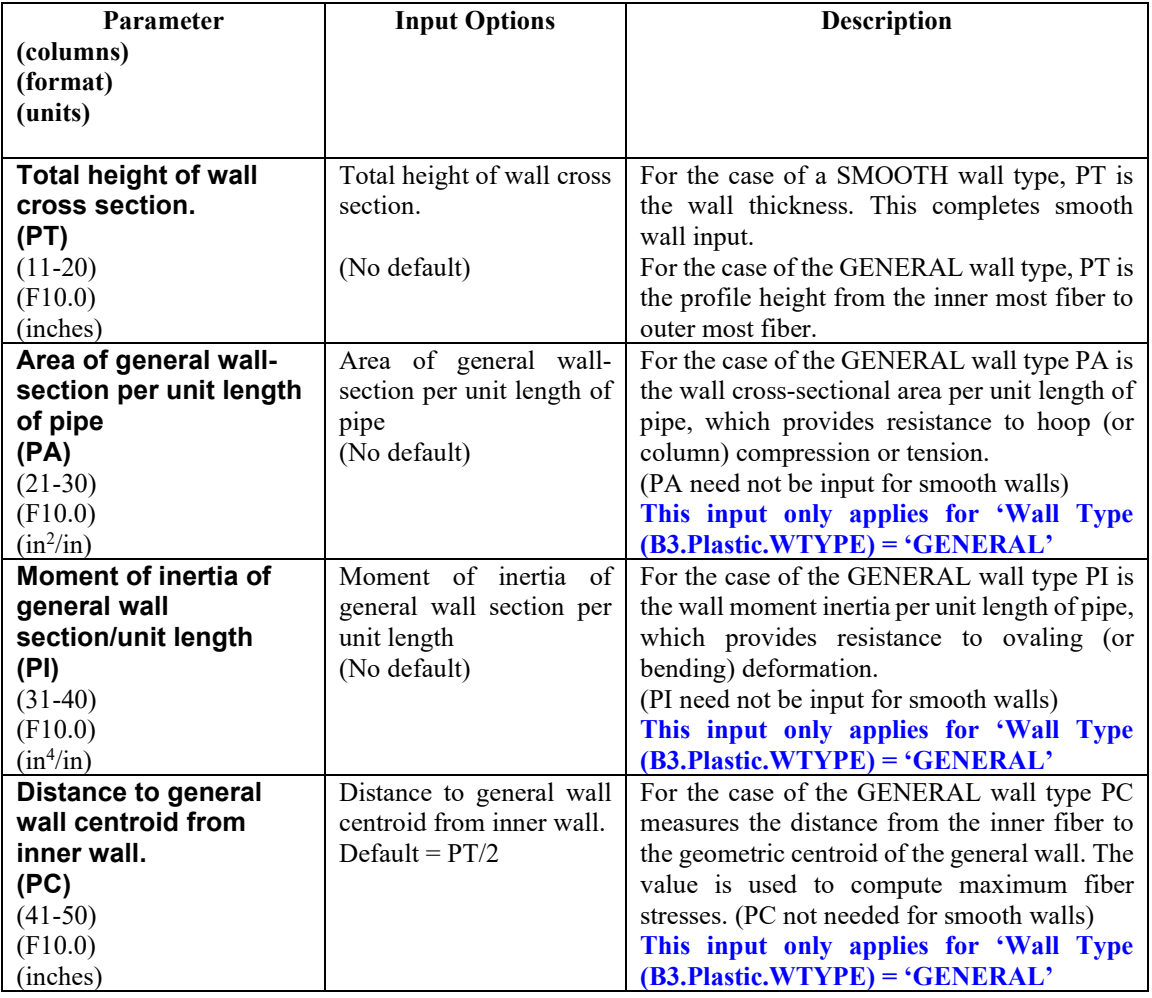

**For LRFD = 0, Part B is complete for Analysis of SMOOTH or GENERAL walls.**

**For LRFD = 1, Proceed to line B-4**

# **5.4.4.4 B-3 – Plastic – Profile Wall Cross Sectional Properties-1**

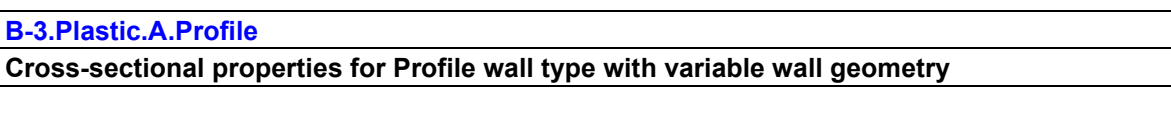

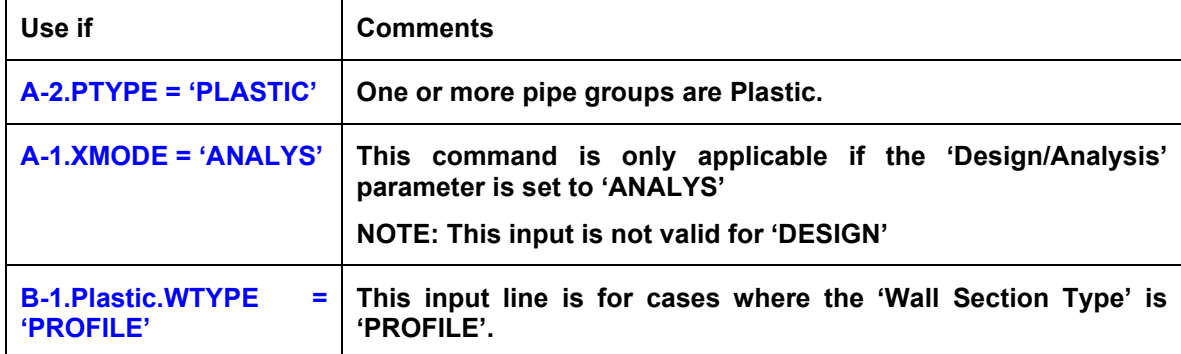

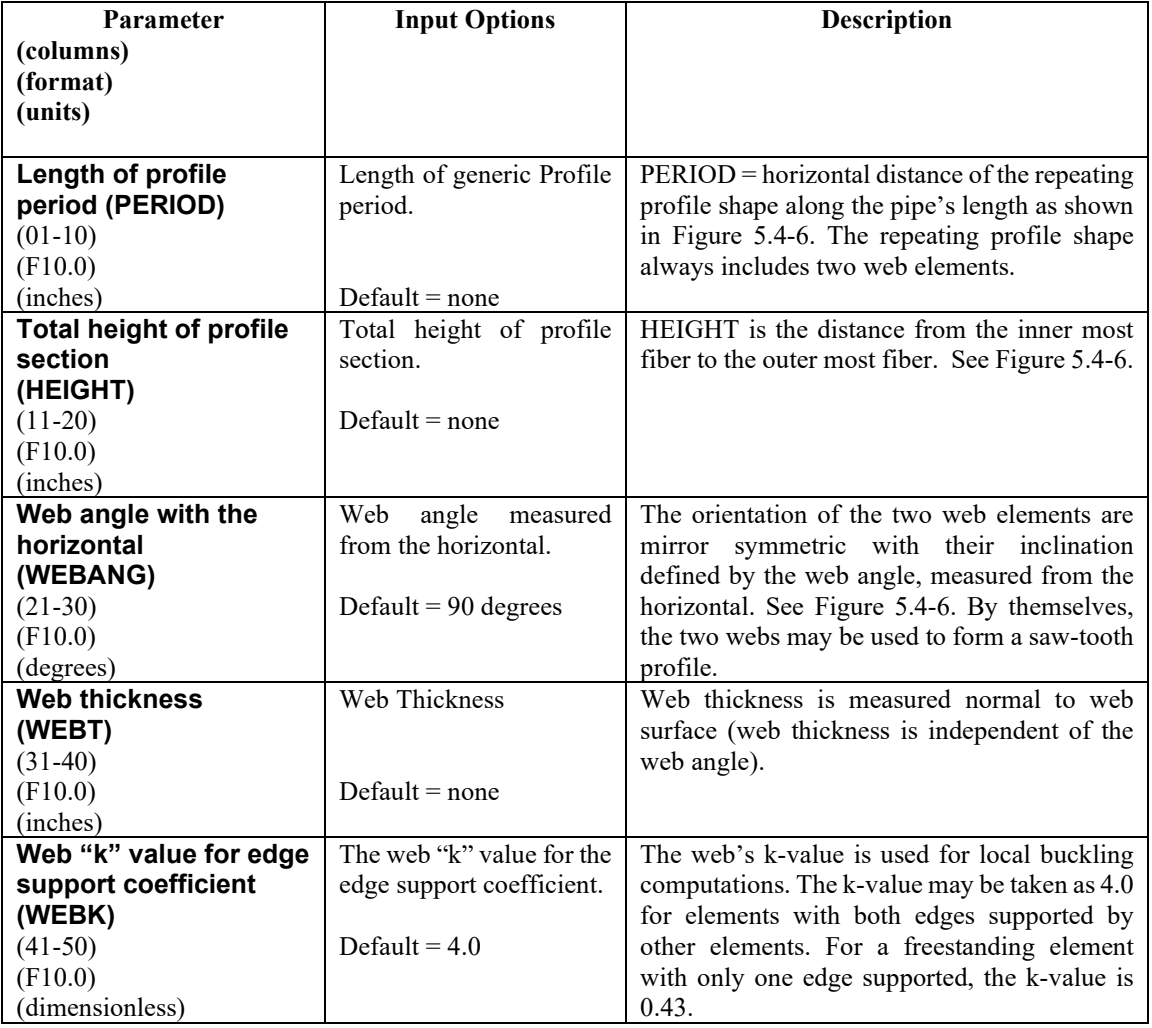

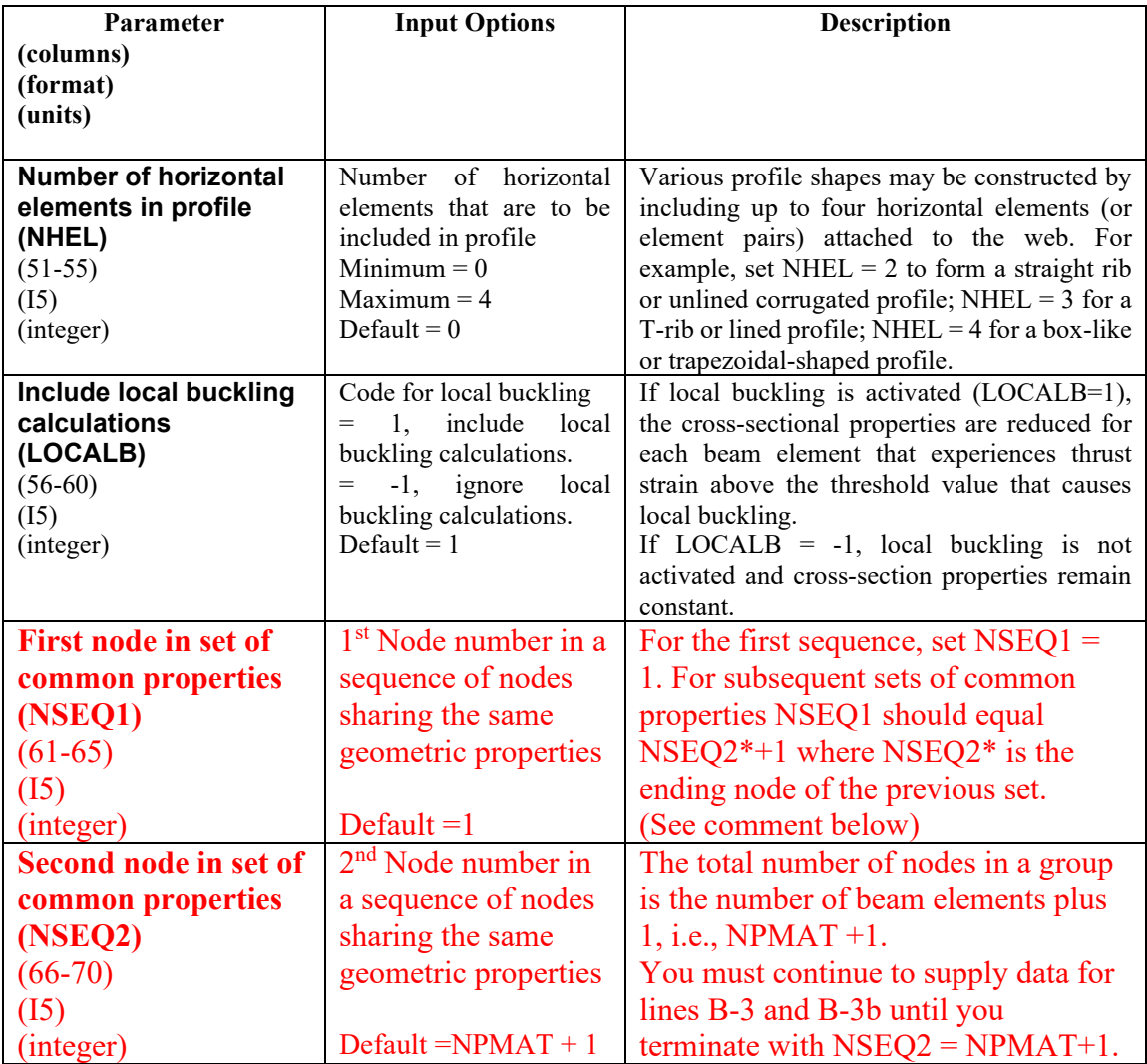

**Comment NSEQ1 and NSEQ2.** These group-node sequence numbers allow the user to change the profile's geometric properties within the group. The default values ( $NSEQ1 = 1$  and  $NSEQ2 = NPMAT+1$ ) means the entire group is assigned the same geometrical properties. At the other extreme, the user may supply lines B-3 and B-3b for each individual node in the group by specifying NSEQ1 and NSEQ2 as  $(1,1)$ ,  $(2,2)$ ,  $(3,3)$  ... (NPMAT+1,NPMAT+1) wherein each node may be assigned individual geometric properties on lines B-3 and B-3b. As another example, if a group of twelve elements is composed of two sets of geometric properties divided in equal halves, then we supply data on lines B3 and B3-b for NSEQ1 = 1 and NSEQ2 = 7 representing the first half, followed by another set of data on lines B3 and B3-b for NSEQ1 = 8 and NSEQ2 = 13 representing the second half.

- **If NHEL > 0, Proceed to Line B-3b to define all horizontal elements**
- **If NHEL = 0 and NSEQ2 < NPMAT+1, Repeat line B-3**
- **If LRFD = 1, Proceed to Line B-4 after all B-3 and B3-b lines are complete.**
- **Otherwise, if LRFD = 0, set B is complete after all B-3 and B3-b lines are complete.**

### <span id="page-143-0"></span>**Figure 5.4-6 – Example Profile Shapes that can be constructed in CANDE**

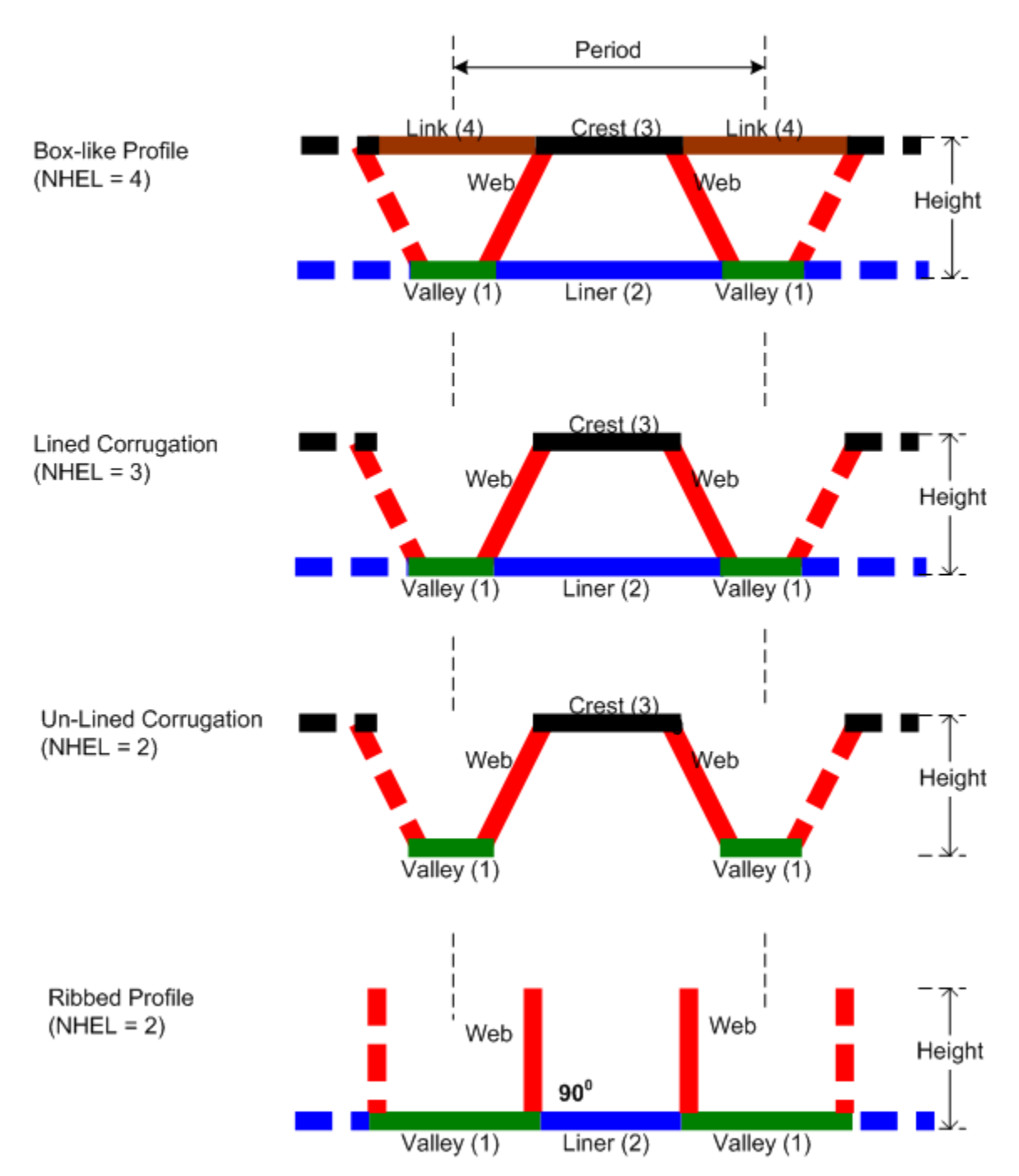

# PLASTIC PROFILE ILLUSTRATIONS
### **5.4.4.5 B-3b – Plastic – Profile Wall Cross Sectional Properties-2**

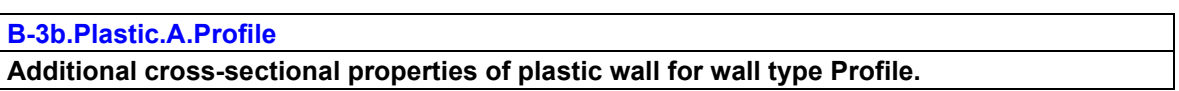

**Note: This command is only required if the 'Number of Horizontal Elements' (NHEL) is greater than zero. Repeat line B-3b for each horizontal element (NHEL times).**

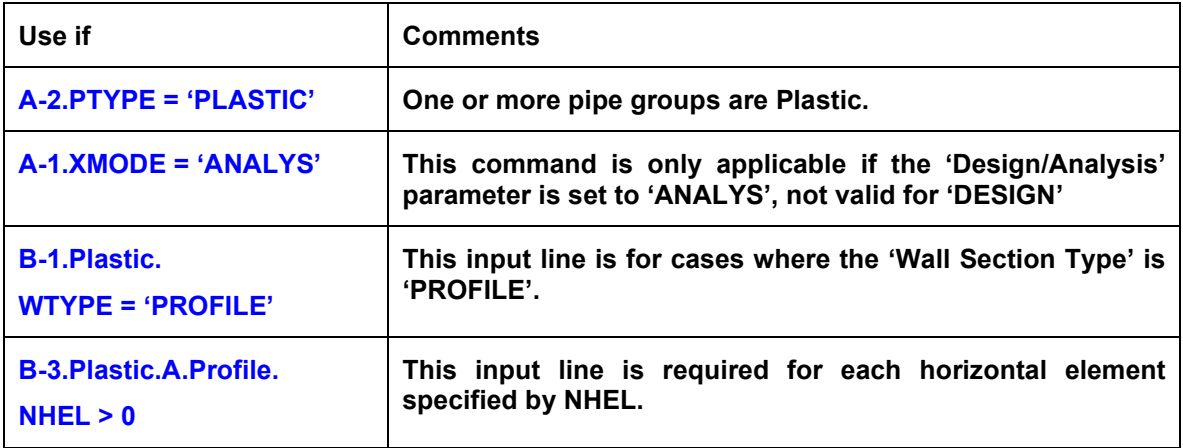

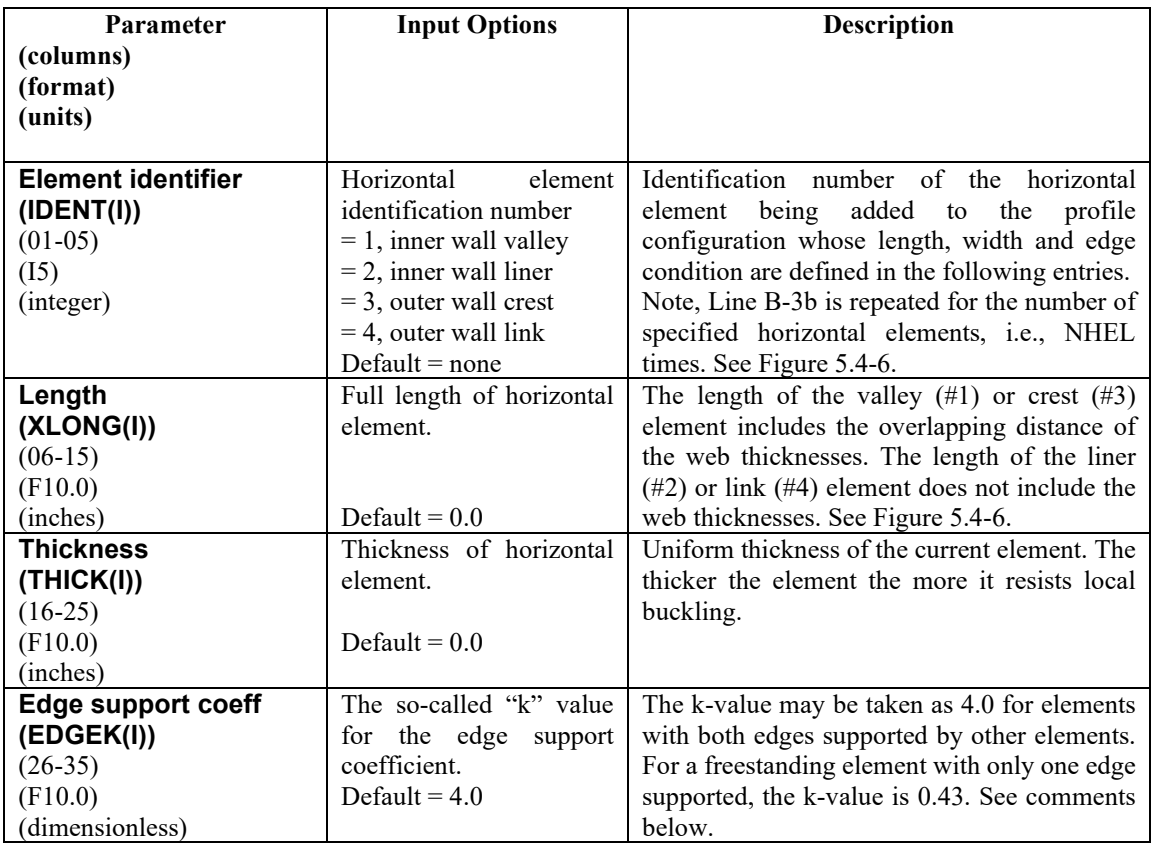

**Comment on Section Properties.** CANDE uses the web and horizontal element input data to calculate the cross-sectional area per inch, the moment of inertia per inch, and the distance to the neutral axis measured from the inner fiber. The computed properties are displayed in the CANDE output report.

**Comment on Local Buckling.** CANDE uses AASHTO Equations 12.12.3.5.3c to determine if the thrust strain induces local buckling in the web and/or horizontal profile elements. If so, the cross-sectional properties are appropriately reduced, which results in increased stresses due to loss of effective area. Subsequent load steps utilize the reduced section properties, which in turn can lead to an increased rate of local buckling. Every element of the pipe group is examined to determine its individual state of local buckling.

**If NSEQ2 < NPMAT+1, Return to line B-2 for another set of profile geometry.**

**If LRFD = 1, Proceed to Line 4B**. **Otherwise, Set B is complete**

## **5.4.4.6 B-3 – Plastic – Safety Factors for Working Stress Design**

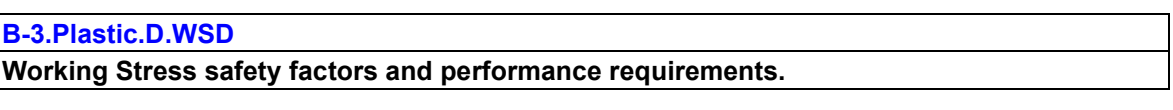

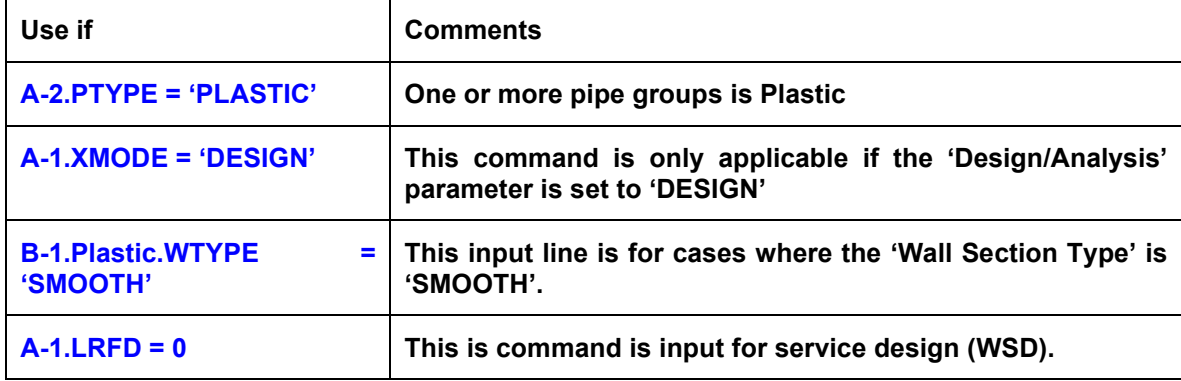

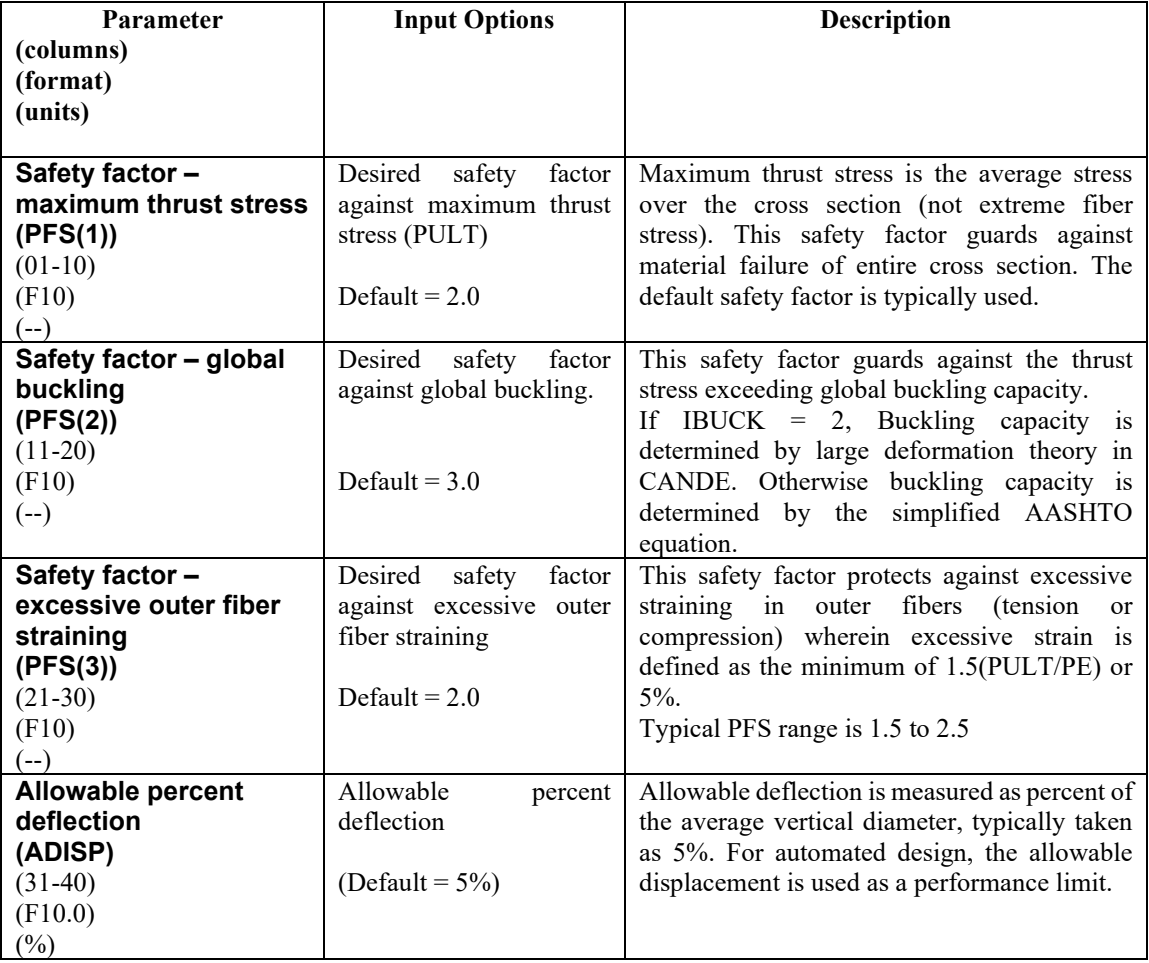

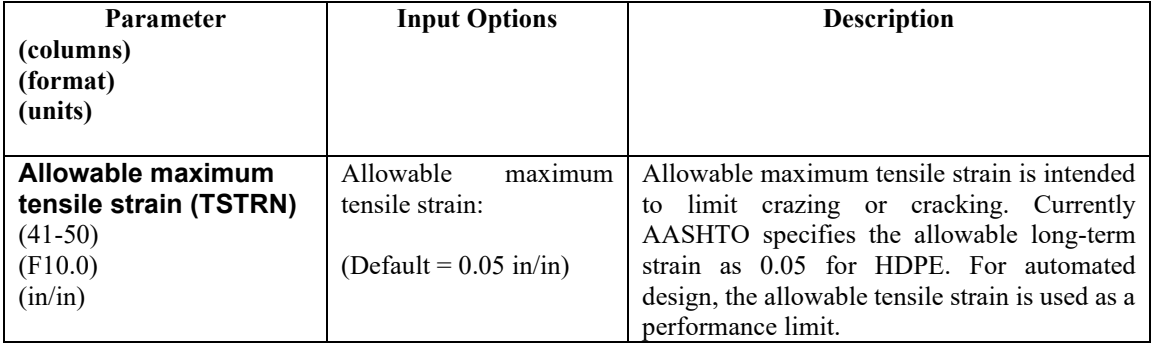

**Comment:** CANDE's working-stress automated design methodology will determine the required smoothwall thickness such that the controlling desired safety factor nearly matches the corresponding actual safety factor. The remaining actual safety factors will be equal to or greater than the corresponding desired safety factors. Also, the selected wall thickness will limit the maximum displacement and tensile strain to be less than or equal to the allowable limits.

**If XMODE = DESIGN and LRFD = 0, Part B is now complete. Go to Part C (or return to line A-2 if more pipe groups need to be defined).**

### **5.4.4.7 B-3 – Plastic – Design Weights for LRFD**

**B-3.Plastic.D.LRFD**

**Design weights for LRFD – Smooth wall.**

**The specification of the WLRFD design weights has the following consequences:**

- **WLRFD = 1.0, Standard LRFD (factored resistance = factored loads)**
- **WLRFD > 1.0 More conservative (factored resistance > factored loads)**
- **WLRFD < 1.0 Less conservative (factored resistance < factored loads)**
- **WLRFD = -1.0 Exclude the corresponding design criterion**

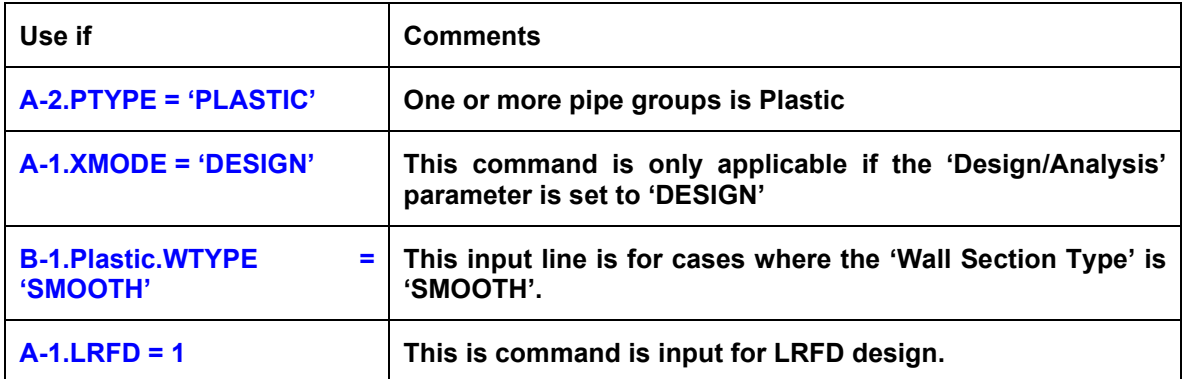

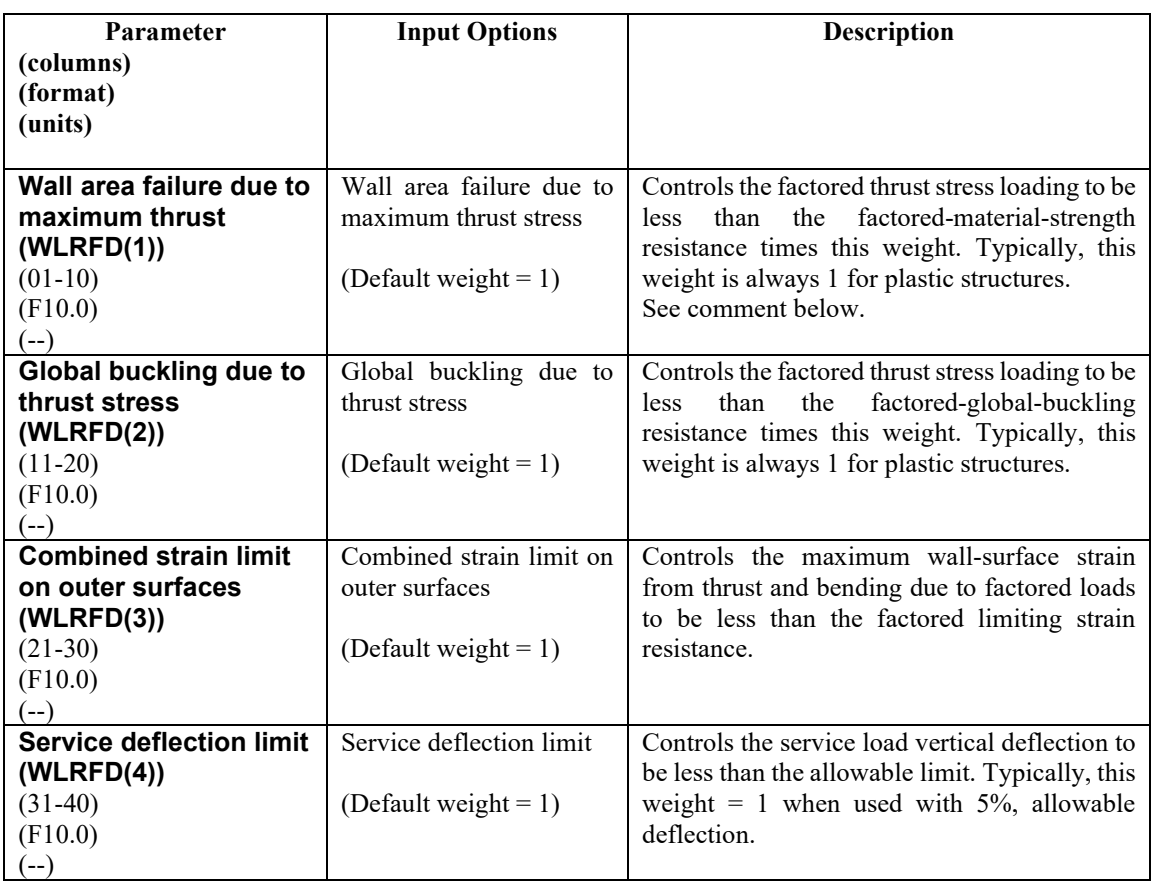

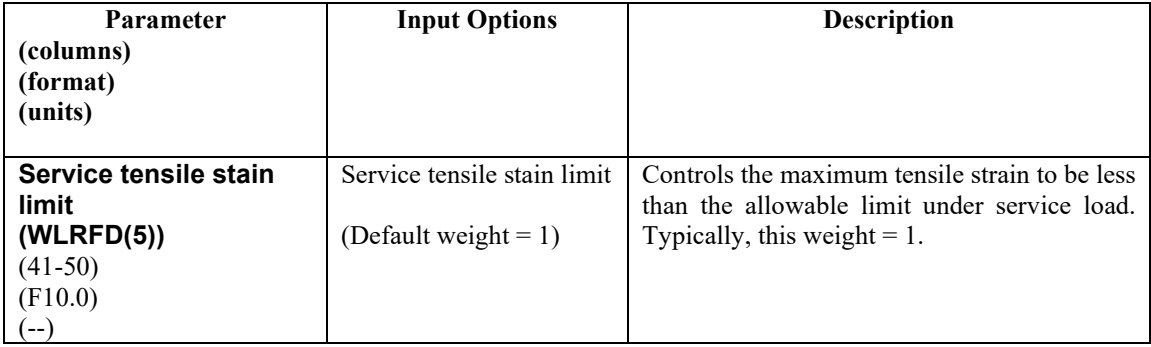

**Comment:** The above design weights give the designer control over the degree of conservatism for the LRFD process. By choosing the design weights = 1, CANDE will determine the required smooth-wall thickness such that the controlling factored load nearly matches the corresponding factored resistance. If, however, a designer desires a 25% more conservative design solution against, say for global buckling, the designer may specify WLRFD( $2$ ) = 1.25. Any design criterion is excluded by setting the weight = -1.

#### **Proceed to line B-4 (LRFD = 1)**

## **5.4.4.8 B-4 – Plastic – Resistance Factors for LRFD**

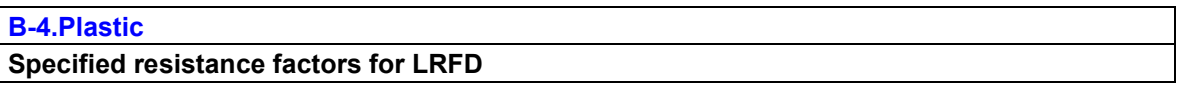

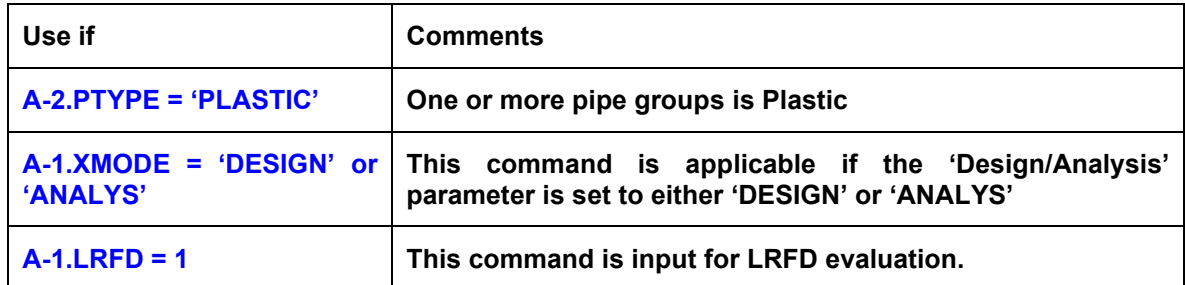

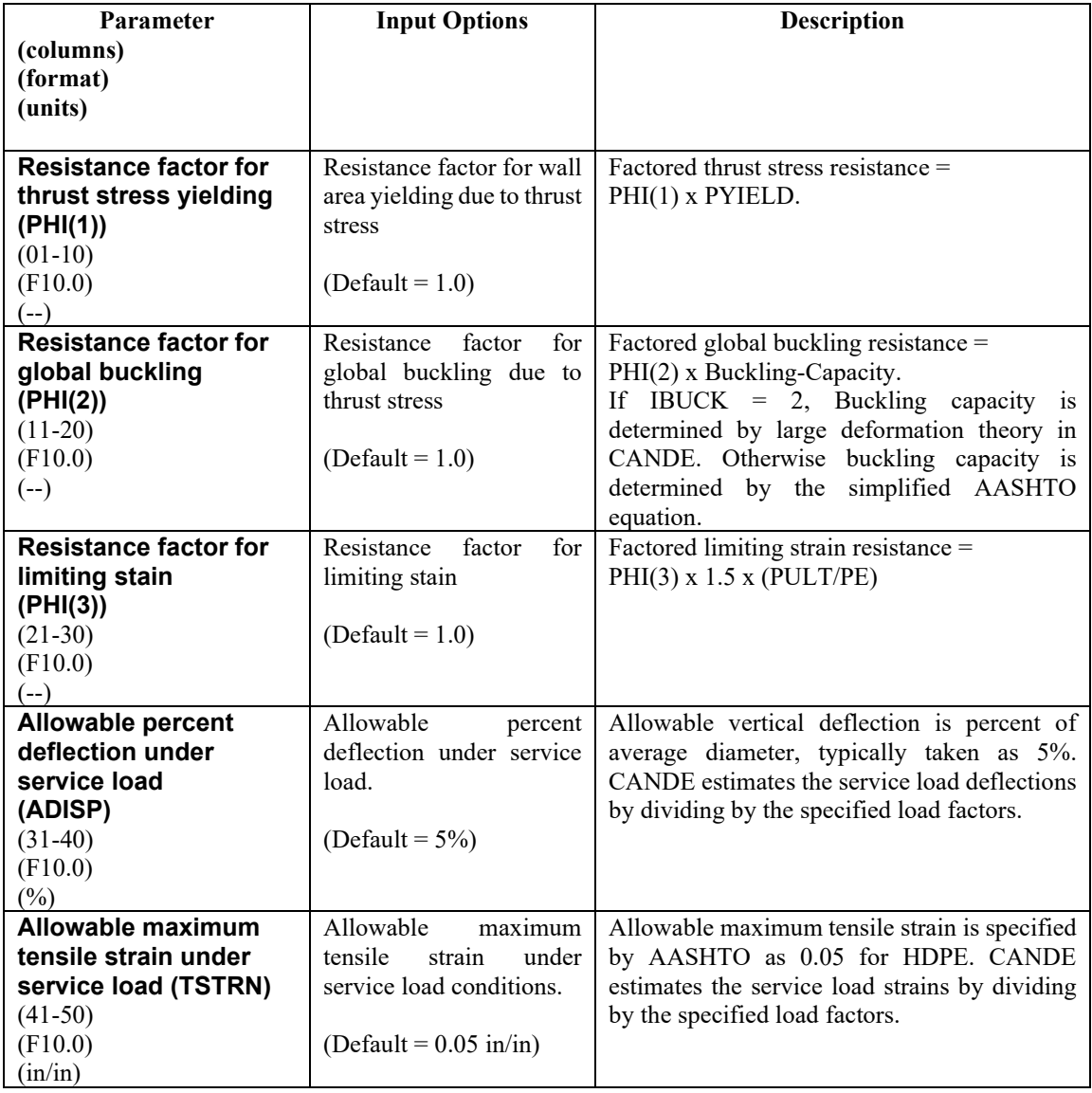

**Comment:** The above resistance factors and service limits are used for both the design and analysis modes. In the analysis mode CANDE will show the numerical values of the above factored resistances along with the corresponding factored responses as well as the service limits along with the corresponding service responses.

In the design mode, the designer is given additional control on the previous page to design with more or less conservatism and to permit turning on or off any of the criterion to fit the problem at hand.

#### **This completes the current B-set input for PLASTIC. Go to Part C (or return to line A-2 if more pipe groups need to be defined).**

## **5.4.5 Steel Pipe Type**

#### **5.4.5.1 B-1 – Steel – Material Properties and Control**

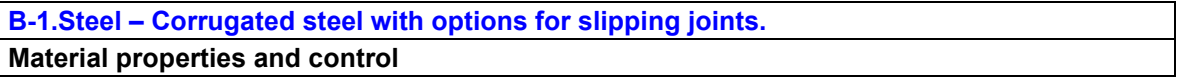

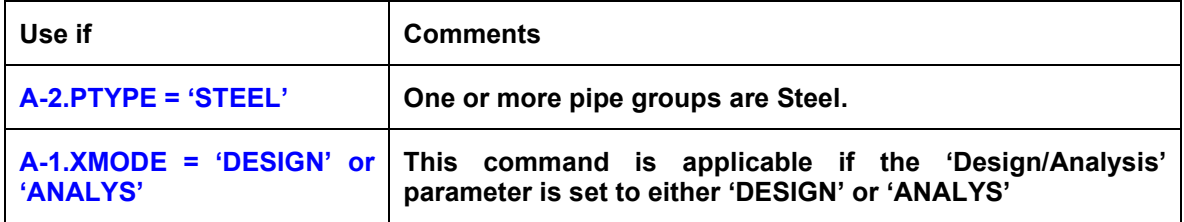

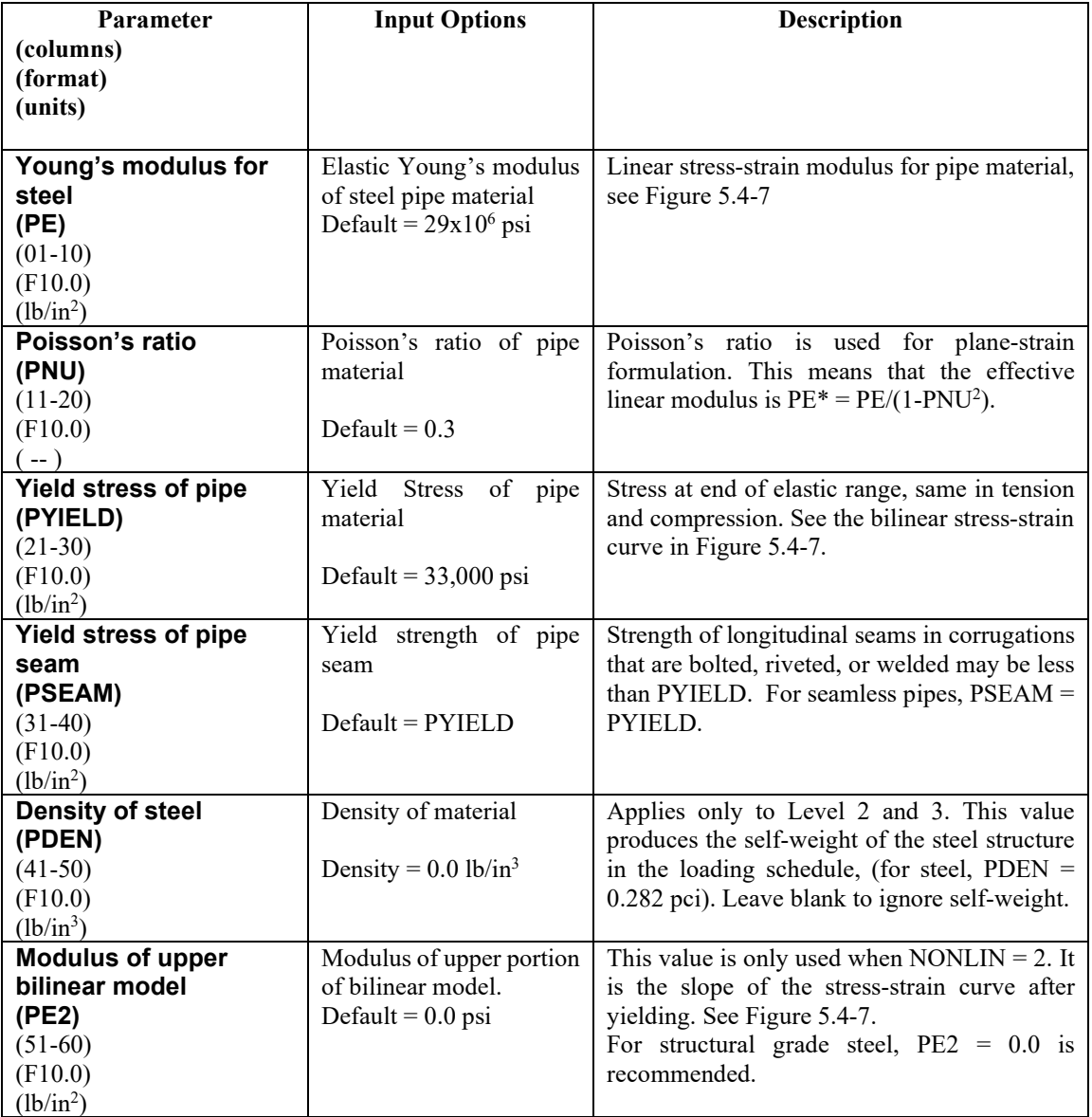

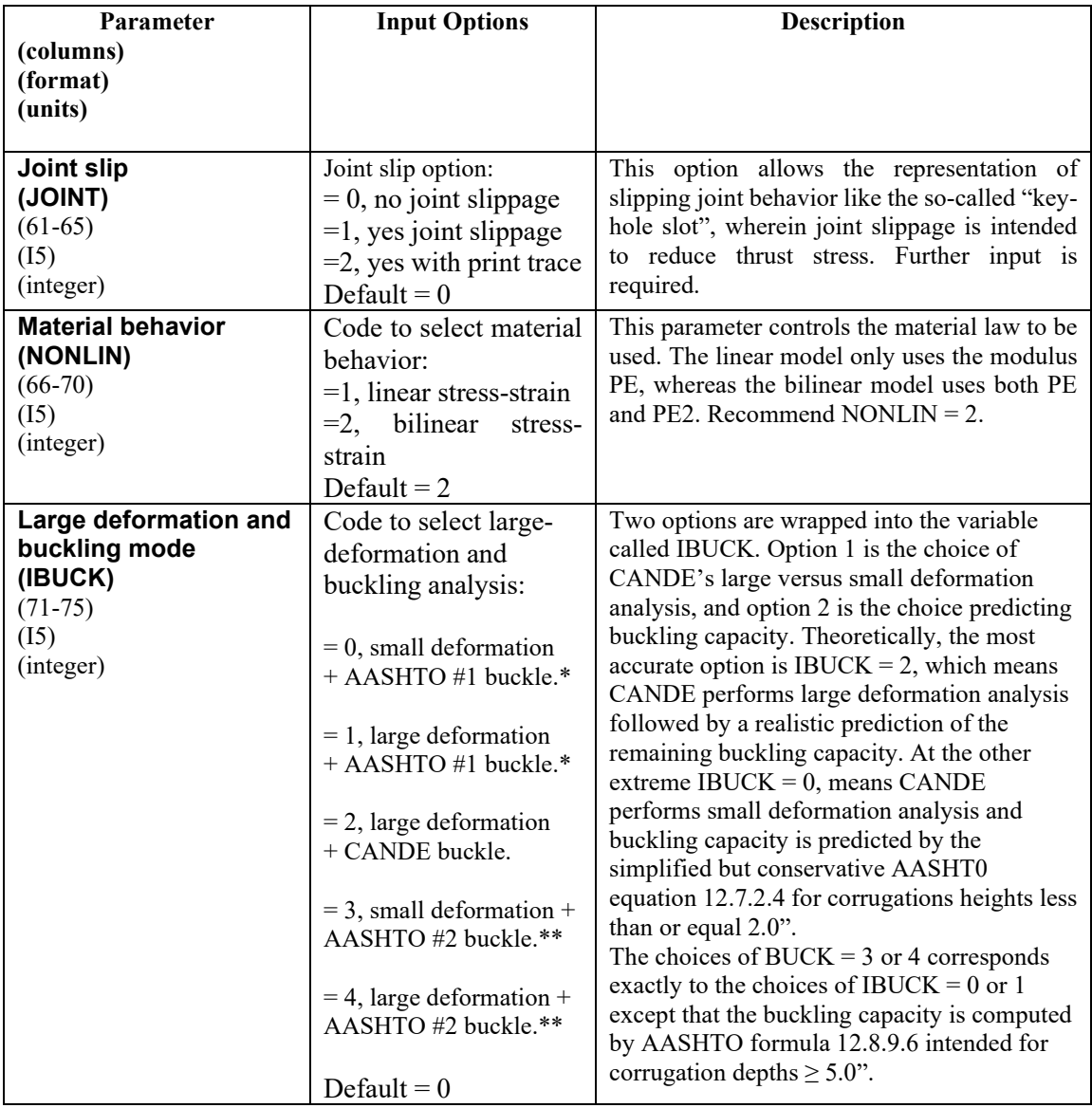

\*AASHTO #1 is buckling capacity equation 12.7.2.4 recommended for pipes, pipe arches and long spans. \*\*AASHTO #2 is buckling capacity equation 12.8.9.6 recommended for deep corrugations.

#### <span id="page-153-0"></span>**Proceed to line B-2**

<span id="page-154-0"></span>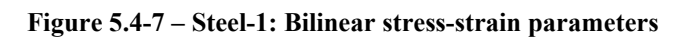

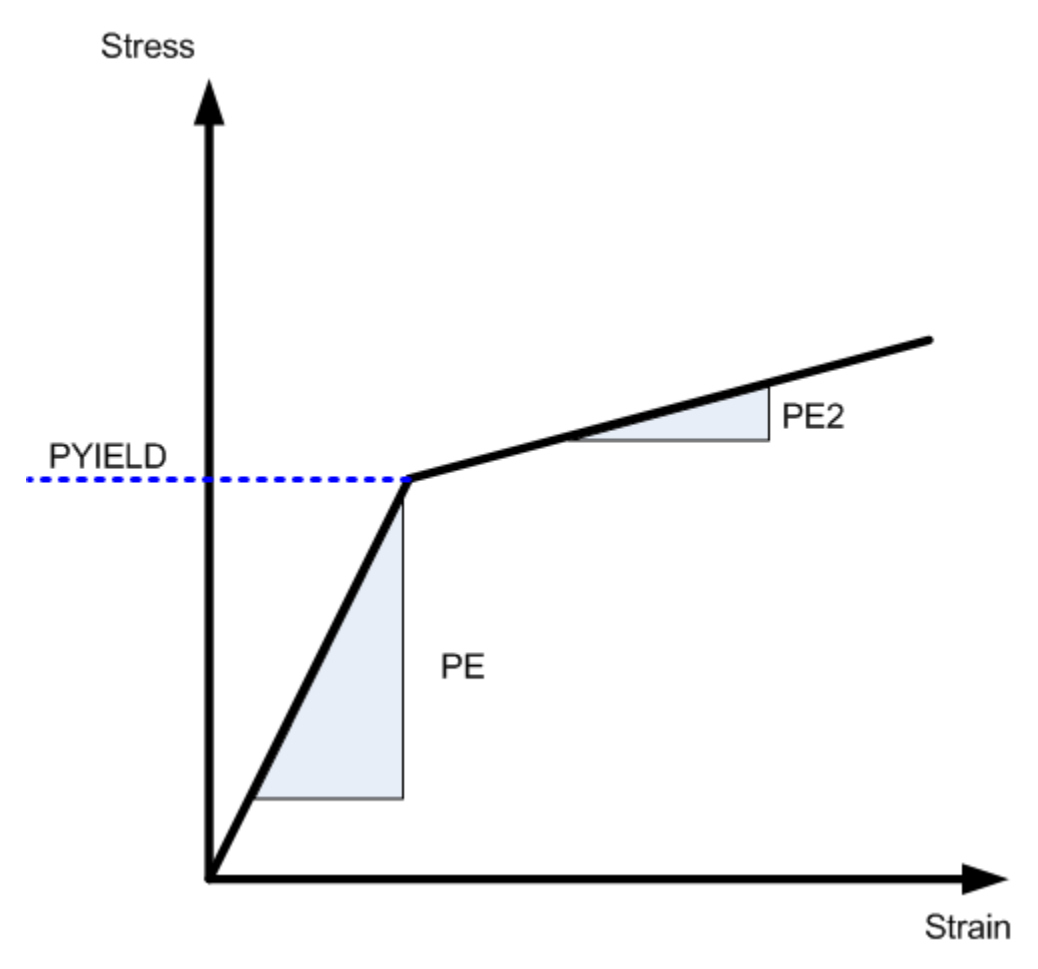

## **5.4.5.2 B-2 – Steel – Section Properties**

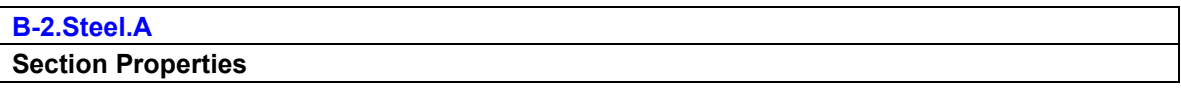

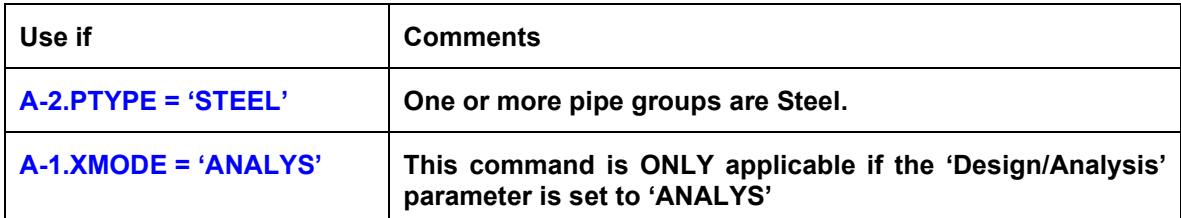

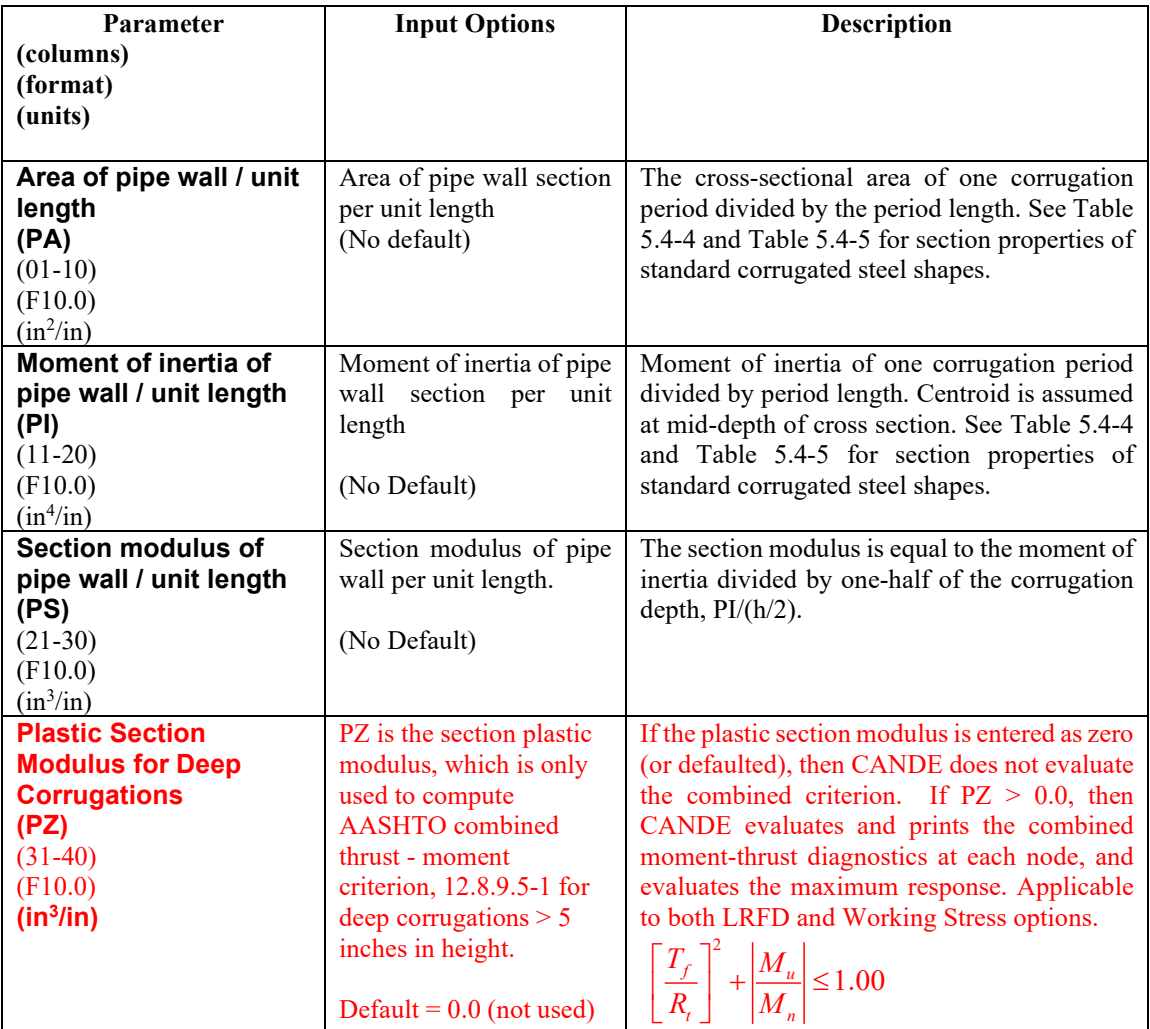

- **If JOINT > 0, Proceed to input lines B-2b to define slotted joint parameters.**
- **If JOINT = 0 and XMODE = ANALYSIS and LRFD = 0, Part B is now complete.**
- **Go to Part C (or return to line A-2 if more pipe groups need to be defined).**
- **If JOINT = 0 and XMODE = ANALYSIS and LRFD = 1, Proceed to line B-3.**

|                            |                          | <b>Corrugation thickness -- inches</b> |         |         |         |         |         |         |
|----------------------------|--------------------------|----------------------------------------|---------|---------|---------|---------|---------|---------|
| <b>Corrugation</b> Section |                          | 0.040                                  | 0.052   | 0.064   | 0.079   | 0.109   | 0.138   | 0.168   |
| <b>Profile</b>             | <b>Properties</b>        |                                        |         |         |         |         |         |         |
|                            | $PA$ in <sup>2</sup> /in | 0.03800                                | 0.05070 | 0.06340 | 0.07920 | 0.11090 | 0.14270 | 0.17480 |
| $1-1/2 \times 1/4$         | $Pl$ in <sup>4</sup> /in | 0.00025                                | 0.00034 | 0.00044 | 0.00057 | 0.00086 | 0.00121 | 0.00164 |
|                            | $PS$ in $3/$ in          | 0.00172                                | 0.00225 | 0.00280 | 0.00347 | 0.00479 | 0.00624 | 0.00785 |
|                            | $PA$ in <sup>2</sup> /in | 0.03880                                | 0.05160 | 0.06460 | 0.08070 | 0.11300 | 0.14530 | 0.17780 |
| $2 - 2/3 \times 1/2$       | $Pl$ in <sup>4</sup> /in | 0.00112                                | 0.00150 | 0.00189 | 0.00239 | 0.00342 | 0.00453 | 0.00573 |
|                            | $PS$ in $3/$ in          | 0.00415                                | 0.00543 | 0.00670 | 0.00826 | 0.01123 | 0.01420 | 0.01716 |
|                            | $PA$ in <sup>2</sup> /in | 0.04450                                | 0.05930 | 0.07420 | 0.09280 | 0.13000 | 0.16730 | 0.20480 |
| $3 \times 1$               | $Pl$ in <sup>4</sup> /in | 0.00515                                | 0.00689 | 0.00866 | 0.01088 | 0.01546 | 0.02018 | 0.02509 |
|                            | $PS$ in $3/$ in          | 0.00990                                | 0.01310 | 0.01628 | 0.02017 | 0.02788 | 0.03547 | 0.04296 |
|                            | $PA$ in <sup>2</sup> /in | 0.00000                                | 0.00000 | 0.06620 | 0.82670 | 0.11580 | 0.14900 | 0.18220 |
| 5x1                        | $Pl$ in <sup>4</sup> /in | 0.00000                                | 0.00000 | 0.00885 | 0.01109 | 0.01565 | 0.02032 | 0.02509 |
|                            | $PS$ in $3/$ in          | 0.00000                                | 0.00000 | 0.01664 | 0.02056 | 0.02822 | 0.03571 | 0.04296 |

<span id="page-156-0"></span>**Table 5.4-4 – Steel 1: Section Properties for Standard Steel Corrugation Sizes**

### <span id="page-156-1"></span>**Table 5.4-5 – Steel 2 – Section Properties for 6"x 2" Structural Plate**

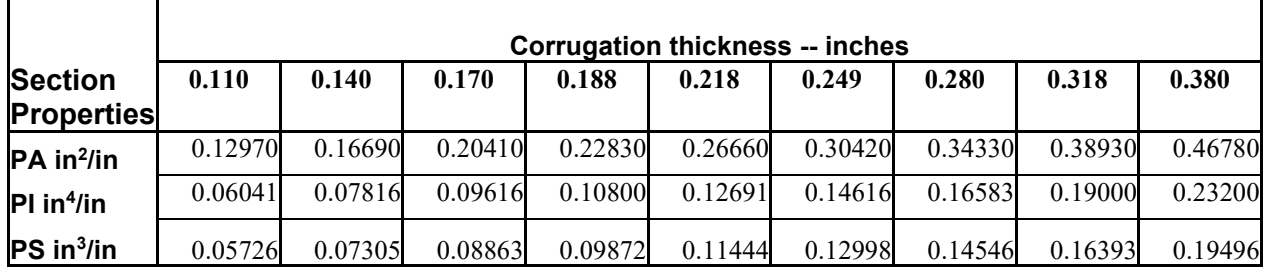

#### **Nomenclature**

Thickness = Specified thickness of metal gage in inches

Corrugation size = nominal height x pitch measured in inches.

Nominal height = Inside valley to corrugation crest (i.e., actual height minus thickness)

Actual height = nominal height plus thickness

PA = Cross-sectional area per unit inch

PI = Moment of Inertia per unit inch

PS = Section modulus per unit inch (PI divided by one-half of actual height)

## **5.4.5.3 B-2 – Steel – Design Safety Factors for Working Stress**

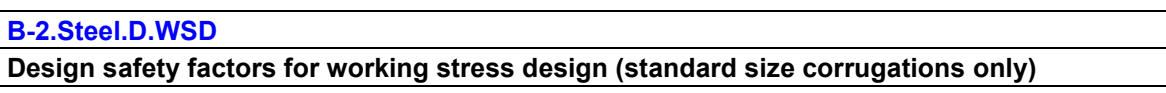

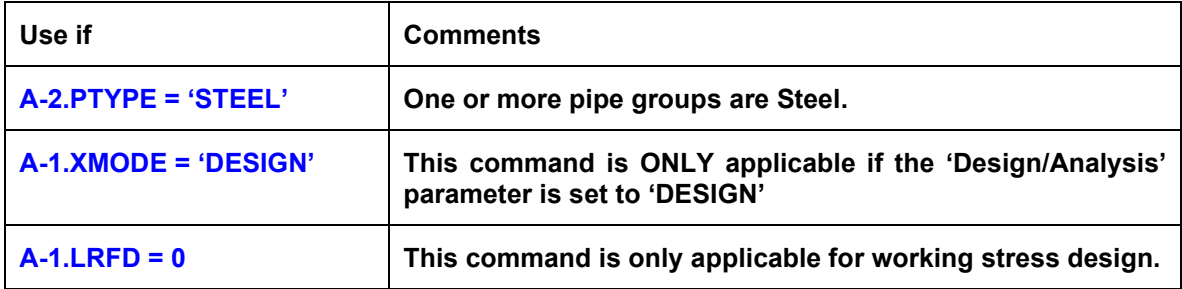

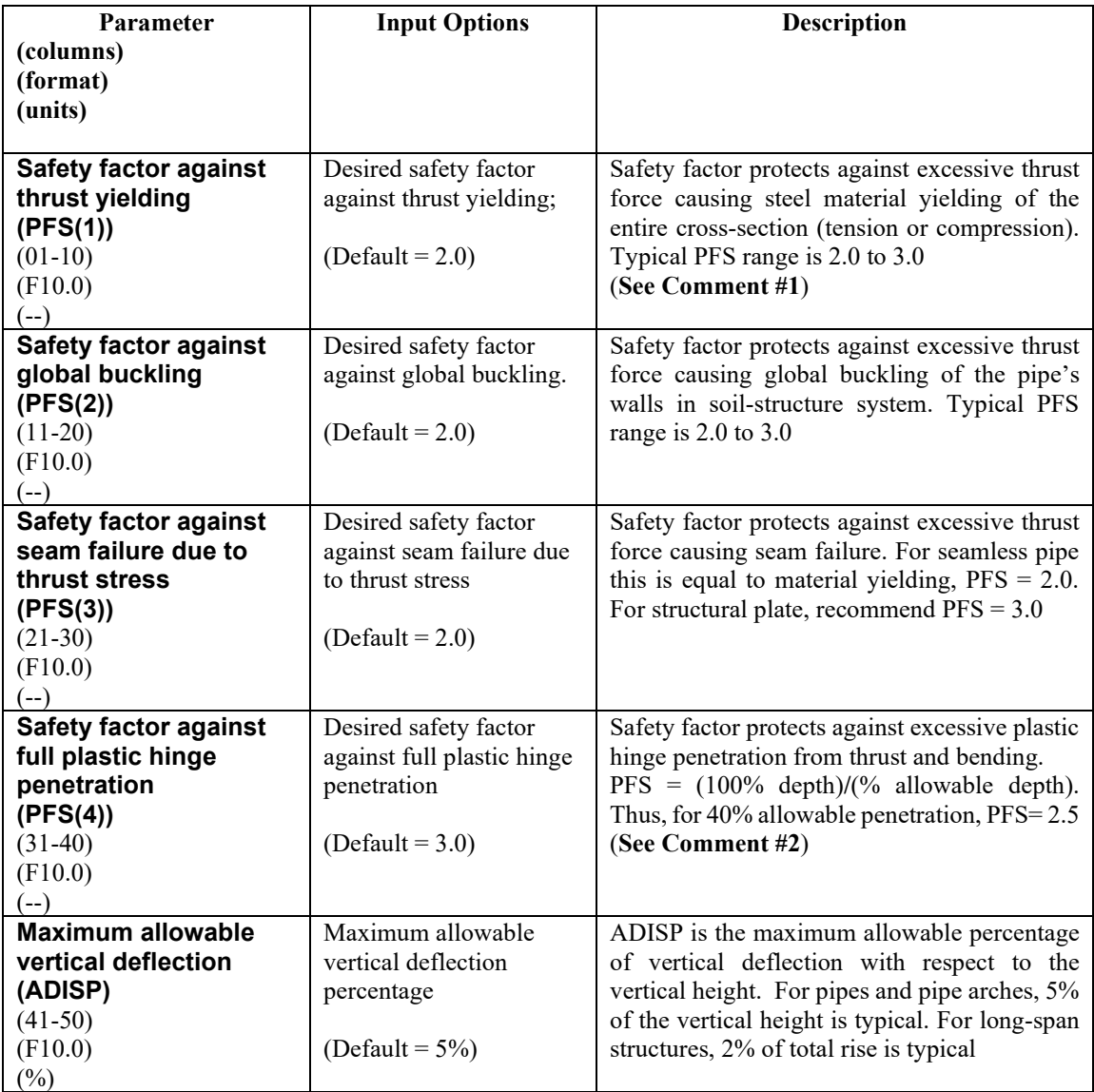

**Comment #1:** The working–stress design output provides a list of corrugation sizes along with the required metal thickness to meet the above design criteria. CANDE determines the design output by performing a series of analyses beginning with a trial cross-section and successively modifying it after each analysis until the specified safety factors are satisfied in an optimum manner. CANDE selects the least weight corrugation for a final analysis and evaluation.

**Comment #2**. Except for deeply corrugated cross-sections and box-shaped metal culverts, AASHT0 does not limit the amount of metal yielding due to the combination of thrust and bending stresses. Rather, AASHTO only limits the thrust stress to avoid total cross-section yielding in hoop compression. Limiting the percent of plastic penetration due to the combination of thrust and bending stress is an additional design criterion recommended for standard corrugations used in any shape or size of culvert.

The figure below defines the meaning of "percentage plastic penetration" as the percent of the total corrugation height whose stress/strain exceeds the yield limit.

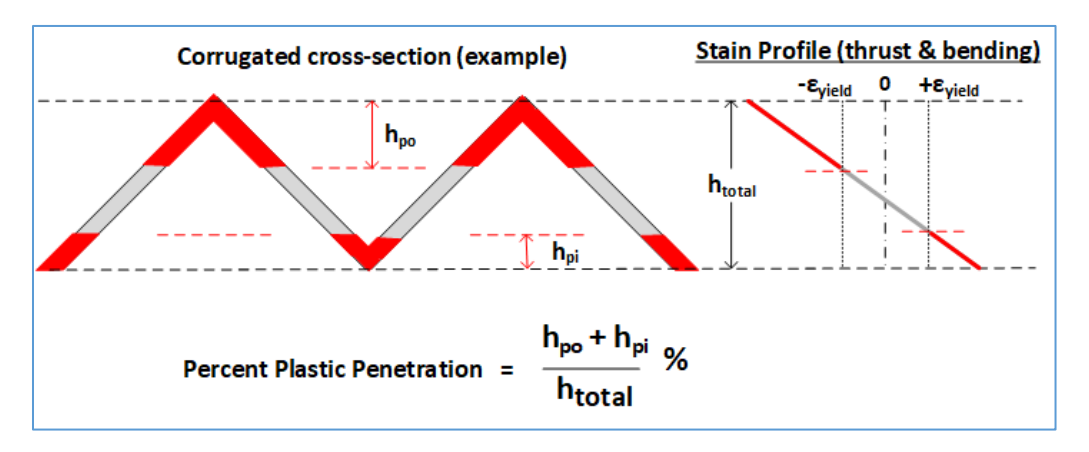

**If JOINT > 0, Proceed to input lines B-2b to define slotted joint parameters.**

**If JOINT = 0 and XMODE = DESIGN and LRFD = 0, Part B is now complete. Go to Part C (or return to line A-2 if more pipe groups need to be defined).**

**If JOINT = 0 and XMODE = DESIGN and LRFD = 1, Proceed to line B-2 (next)**

### **5.4.5.4 B-2 – Steel – Design Weights for LRFD**

### **B-2.Steel.D.LRFD**

#### **Design weights for LRFD (standard size corrugations only)**

Design weights for LRFD limit states, typically all WLRFD = 1 (default)

- **The specification of the WLRFD design weights has the following consequences:**
	- **WLRFD = 1.0, Standard LRFD (factored resistance = factored loads)**
	- **WLRFD > 1.0 More conservative (factored resistance > factored loads)**
	- **WLRFD < 1.0 Less conservative (factored resistance < factored loads)**
	- **WLRFD = -1.0 Exclude the corresponding design criterion**

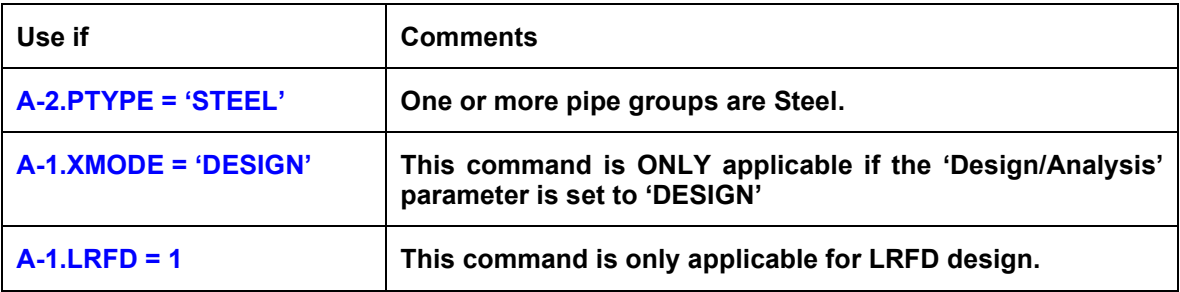

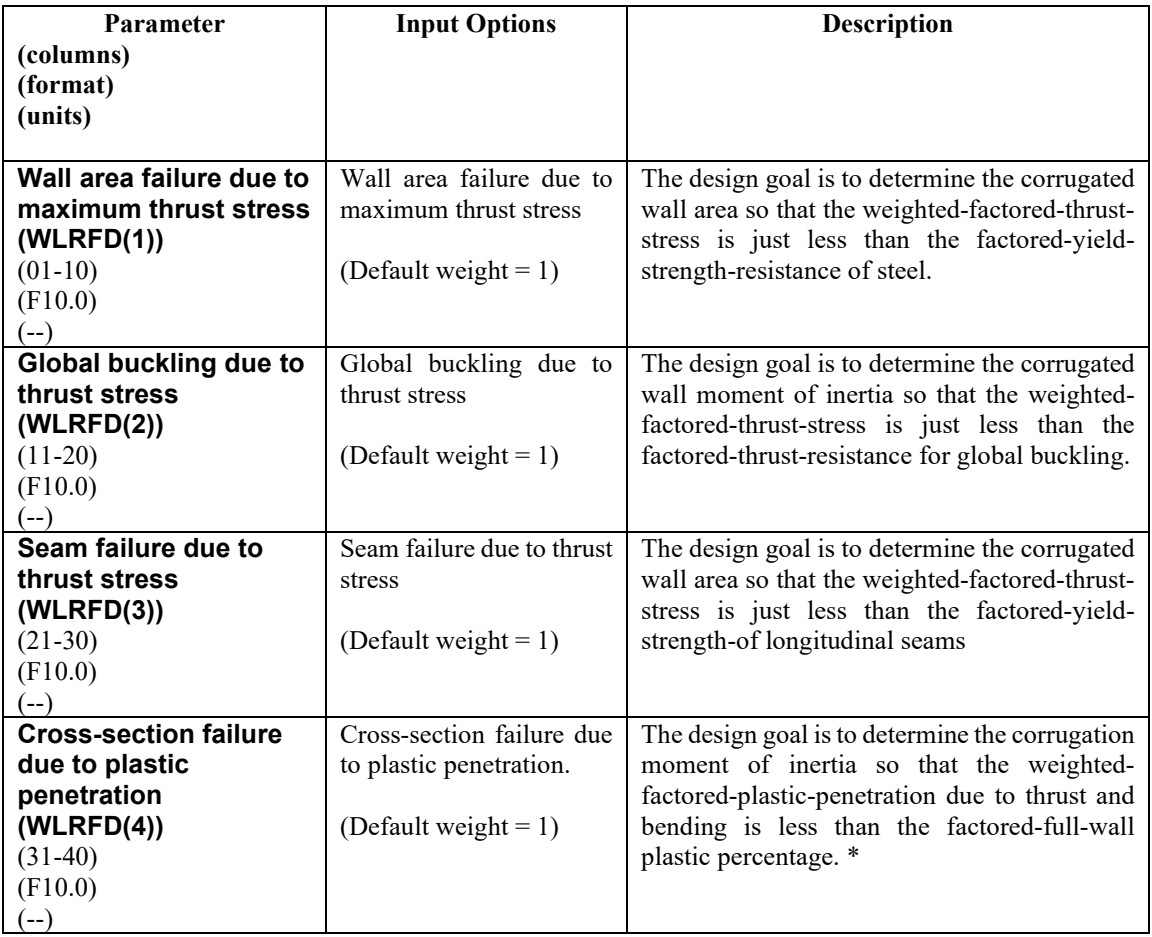

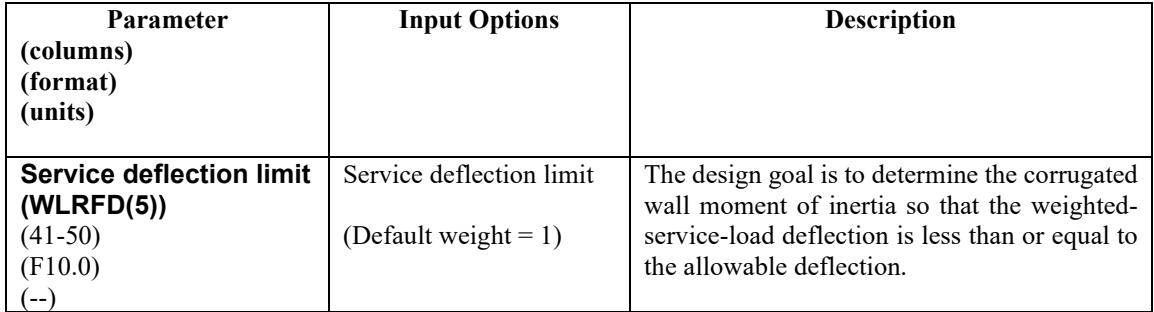

**Comment:** Similar to the working-stress approach, the above design weights give the designer control over the degree of conservatism for the LRFD process. By choosing the design weights = 1, CANDE will determine the required corrugation size and thickness such that the controlling factored load nearly matches the corresponding factored resistance. If, however, a designer desires a 25% more conservative design solution against global buckling, the designer may specify  $WLRFD(2) = 1.25$ . Alternatively, a designer may exclude any design criterion that does not apply to the problem at hand by setting the corresponding design weight  $= -1$ .

\* Limiting the plastic penetration in corrugated metal is a suggested design criterion that allows some outer fiber yielding but limits the percentage of the cross-section depth that is in the plastic range.

**If JOINT > 0, Proceed to input lines B-2b to define slotted joint parameters. Otherwise, proceed to line B-3 (LRFD = 1)**

# **5.4.5.5 B-2b – Steel – Joint Properties**

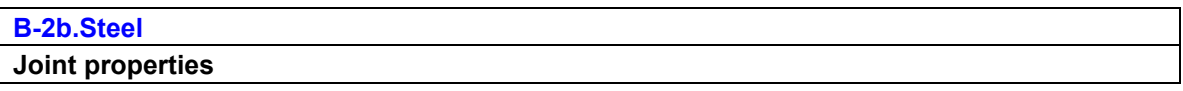

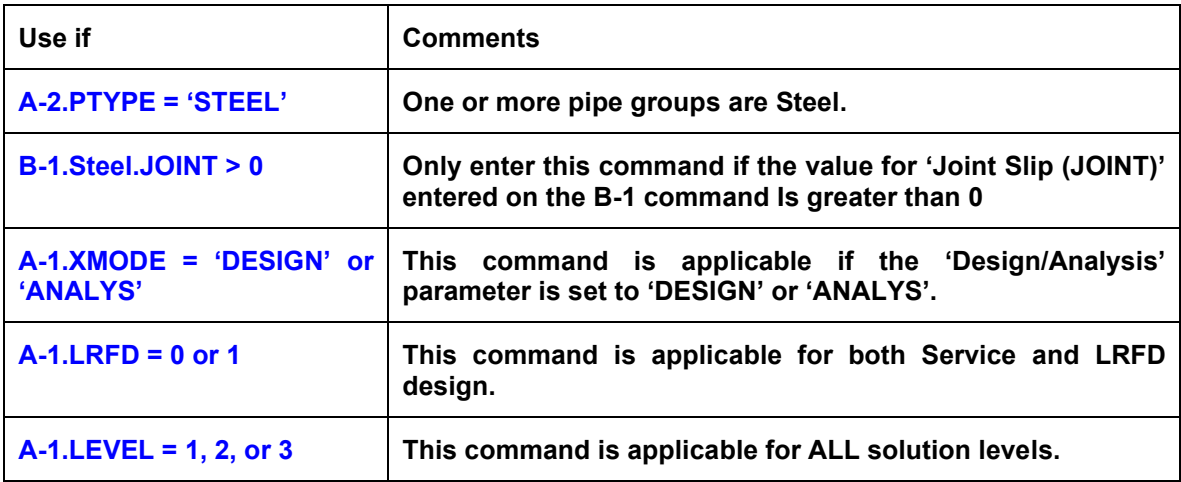

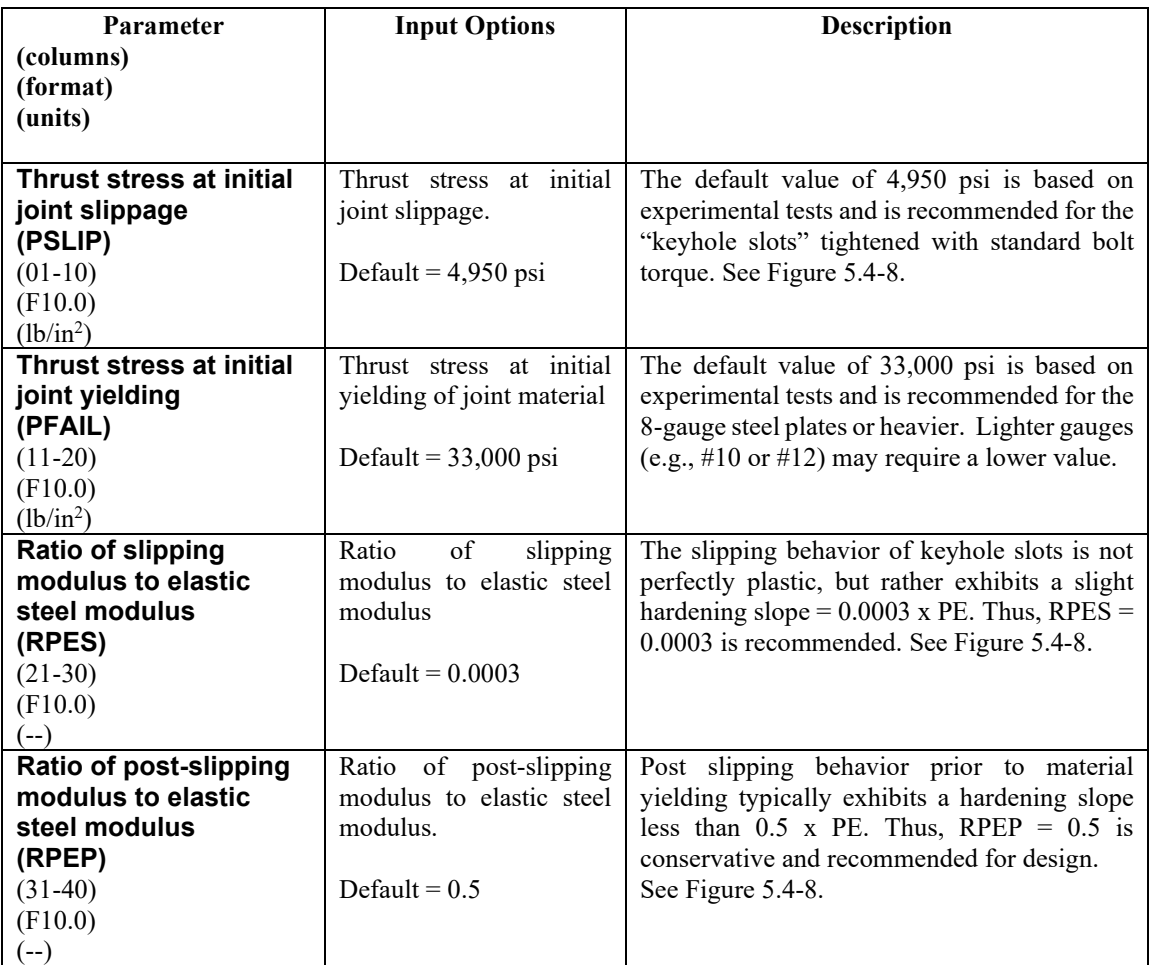

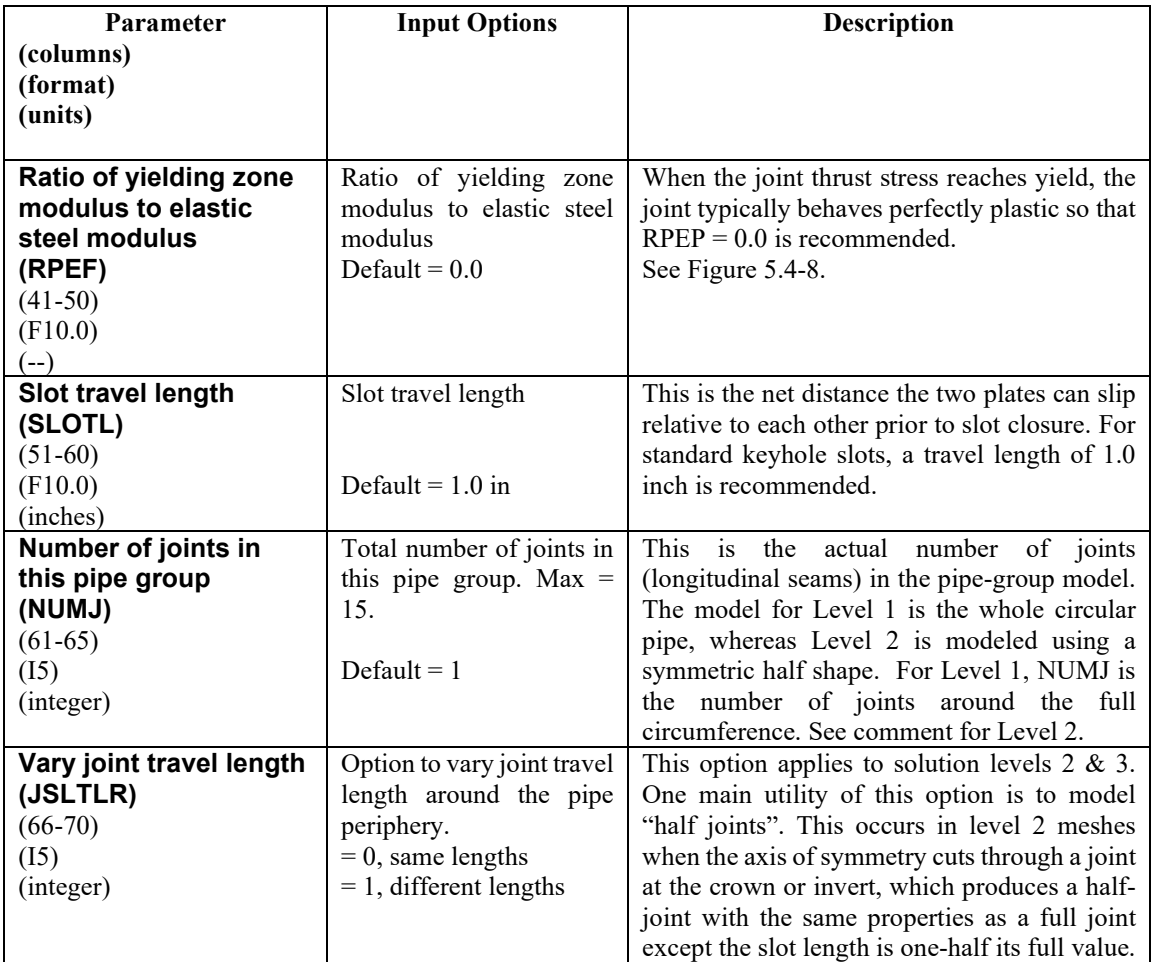

<span id="page-162-0"></span>**If Level = 1 and LRFD = 0, B-input data is complete. For Level 2 & 3, complete lines B-2c and B-2d on the next page.**

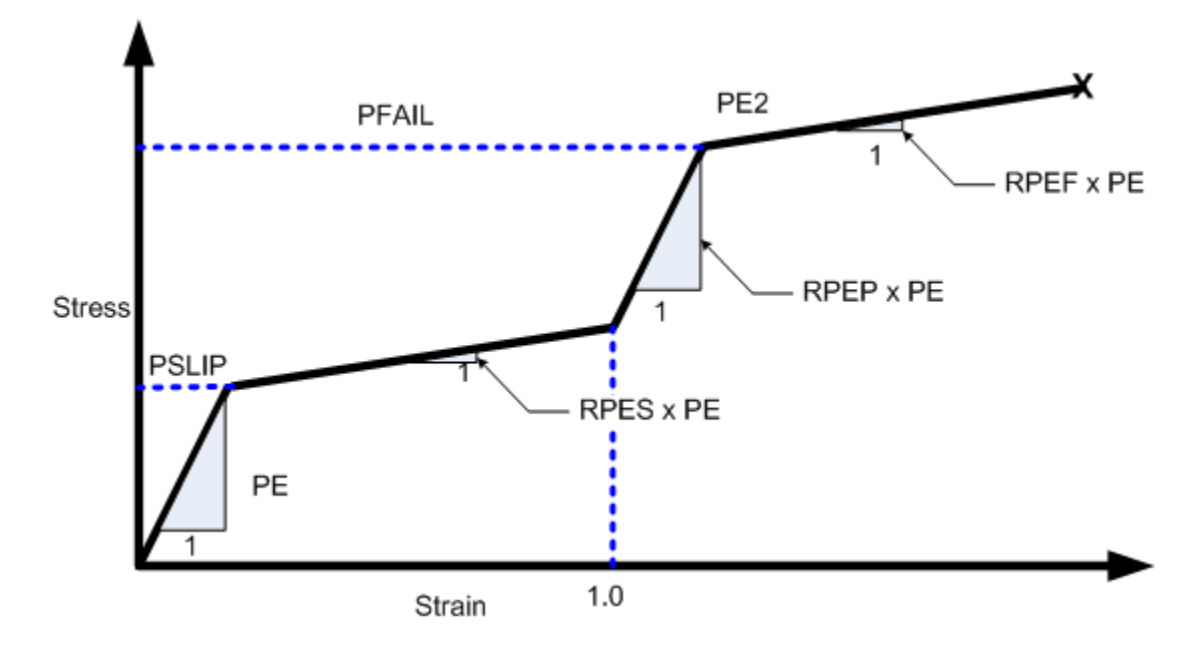

**Figure 5.4-8 – Steel-2 – Pseudo stress-strain model for slotted joints**

## **5.4.5.6 B-2c – Steel – Joint Locations and Properties**

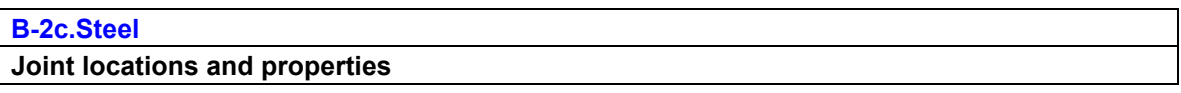

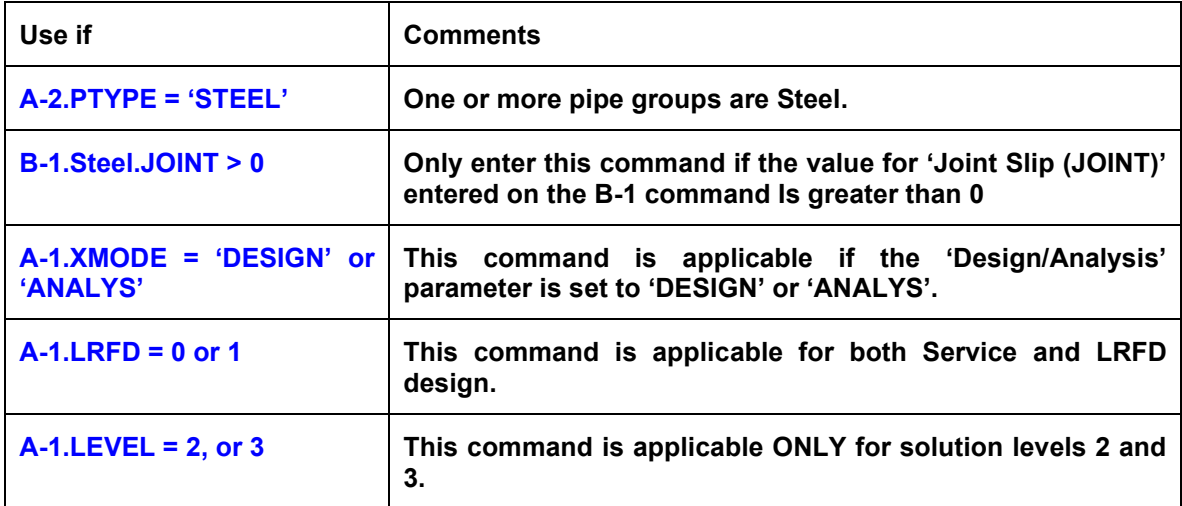

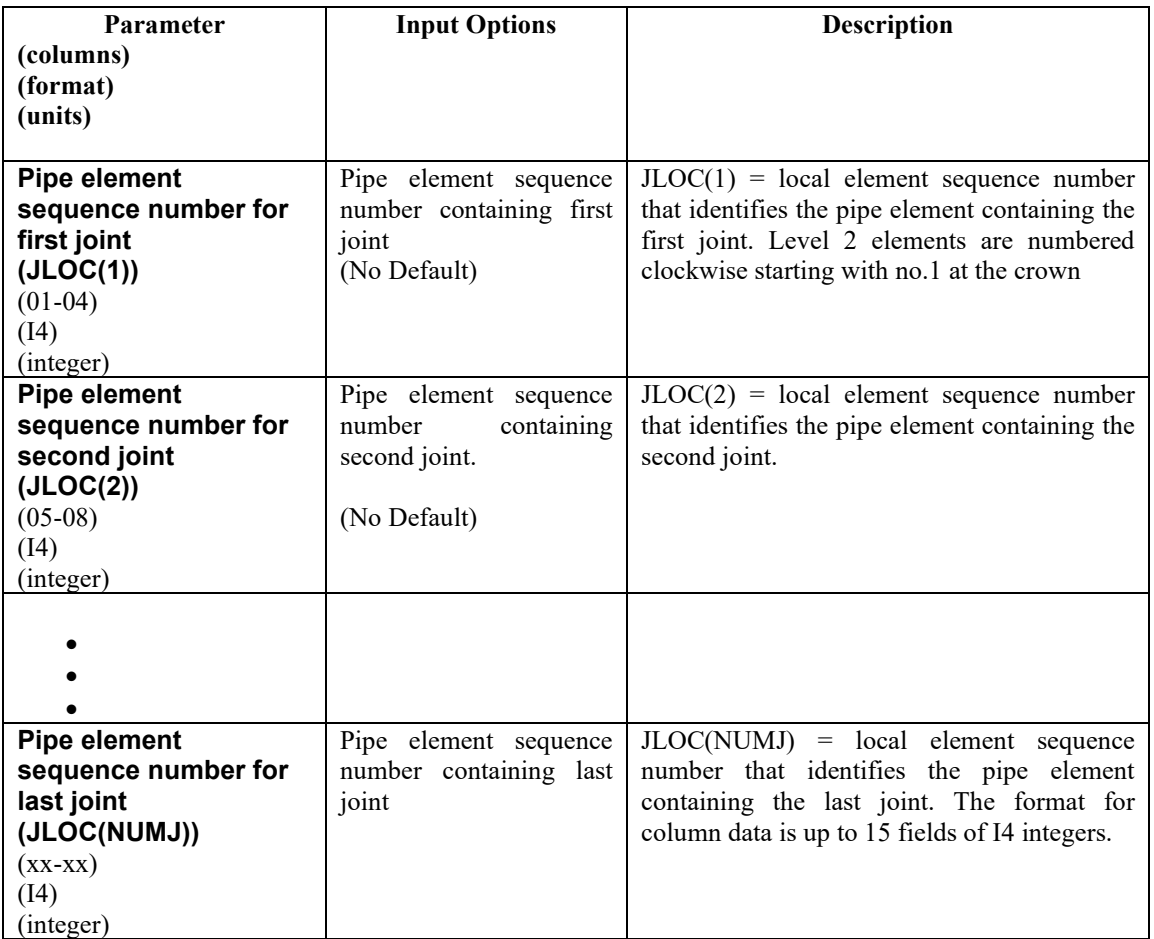

**Comment:** The above local element numbers locate where the slipping joints are located in the pipe's circumference. Consider, for example, a circular pipe with a total of four slipping joints that are located near the crown, invert and each spring line. If we simulate this system with the Level  $2 -$  Pipe mesh, which is a 10 element half-pipe mesh, then we would set  $NUMJ = 3$  representing the sum of one spring line joint plus one crown half joint plus one invert half joint (mirror symmetric system).

Accordingly, we would set  $JLOC(1) = 1$  (representing crown joint),  $JLOC(2) = 5$  or 6 (representing spring line joint) and  $JLOC(3) = 10$  (representing invert joint).

As a side note, Level 1 is not sensitive to the location of the joints only the total joint travel path, which is NUMJ\*SLOTL. For Level 1, NUMJ is the number of joints around the full circumference.

**If half joints are to be modeled (JSLTLR = 1) complete line B-2d. Otherwise, input is complete unless LRFD = 1 wherein you proceed to line B-3.**

### **5.4.5.7 B-2d – Steel – Joint Locations and Properties (2)**

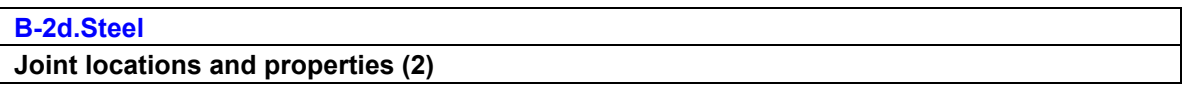

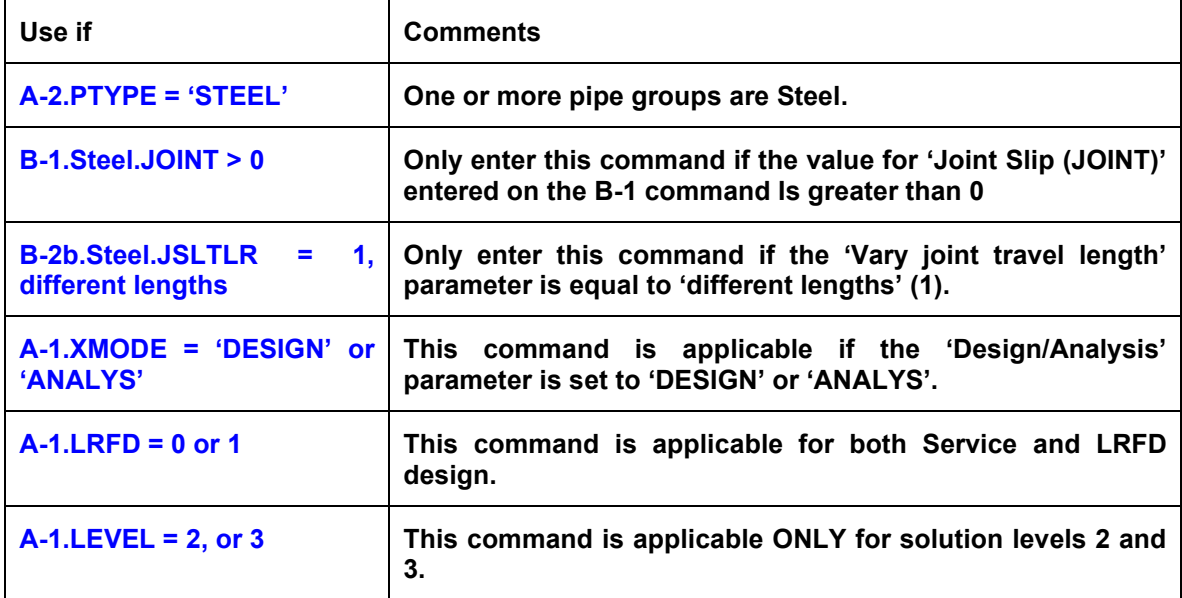

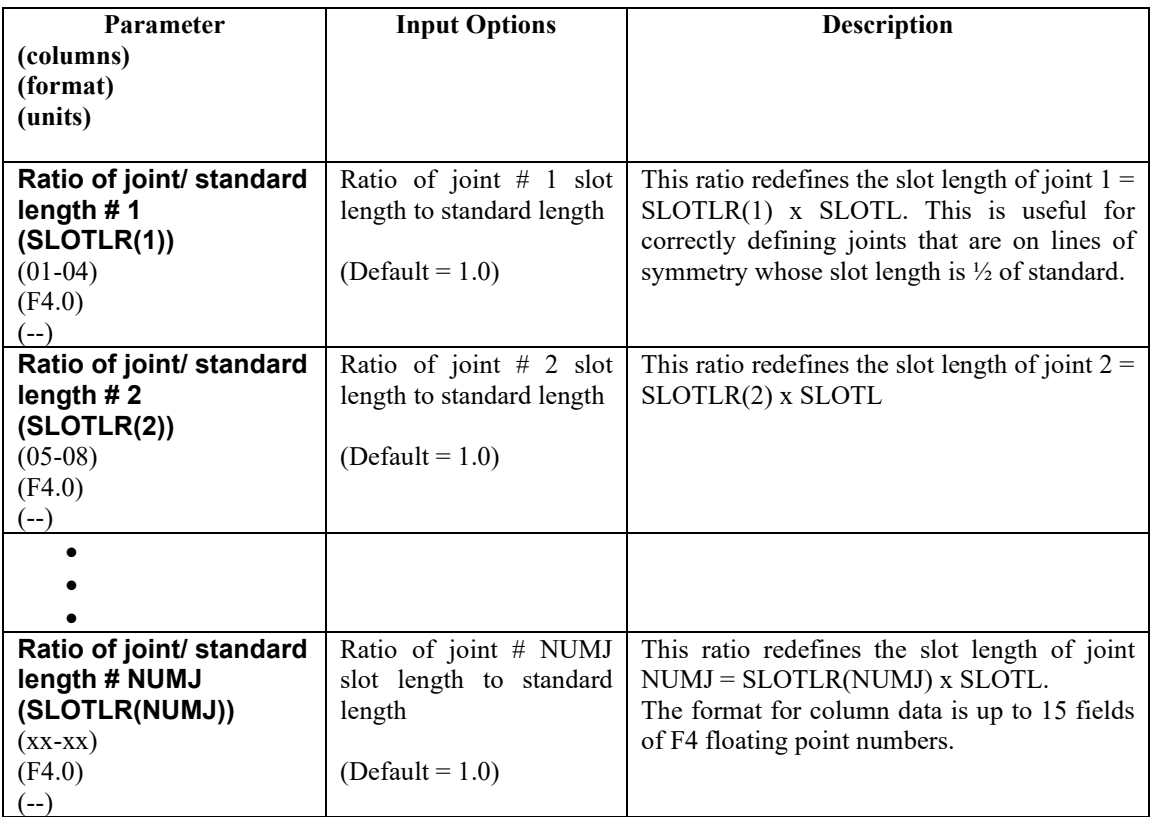

**Comment:** The above slot lengths correspond to the specific element numbers defined for each joint in line B-2c. Following the same example defined on the previous page with  $NUMJ = 3$  for a Level  $2 -$  Pipe mesh with joints that are located near the crown, invert and each spring line, we would set  $SLOTLR(1) = 0.5$ (representing crown's half-joint length), SLOTLR(2) = 1.0 (representing the standard-length spring line joint) and  $SLOTLR(3) = 0.5$  (representing invert half-joint length).

**If LRFD = 0, input is complete for Steel. If LRFD = 1, proceed to line B-3**

## **5.4.5.8 B-3 – Steel – Resistance Factors for LRFD**

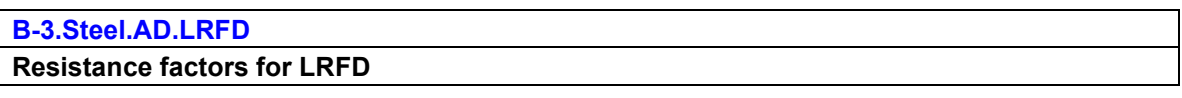

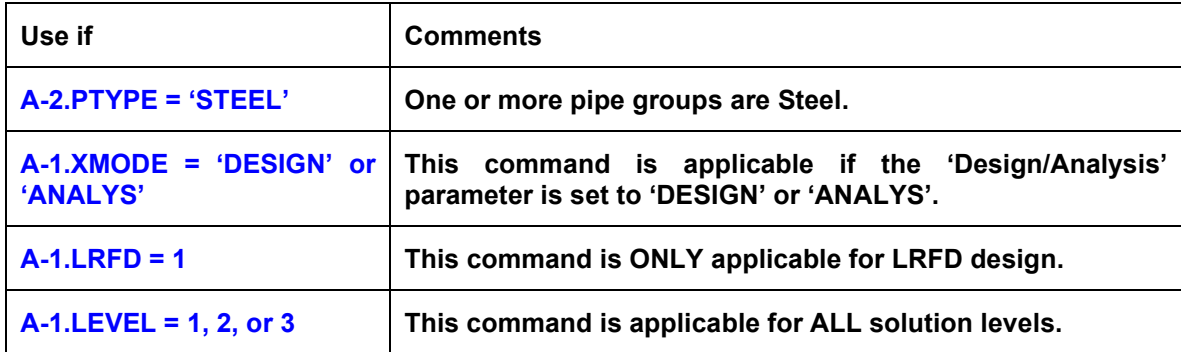

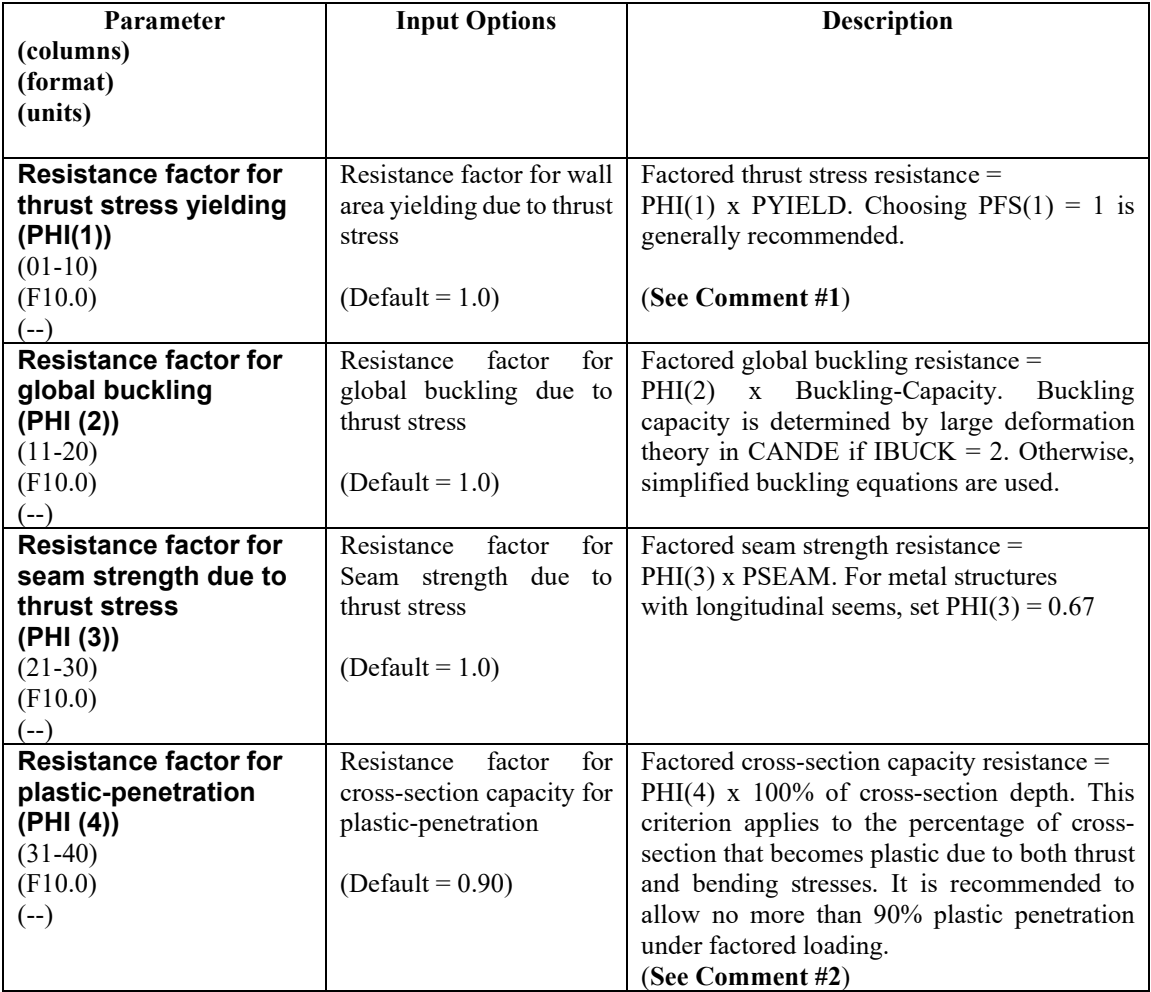

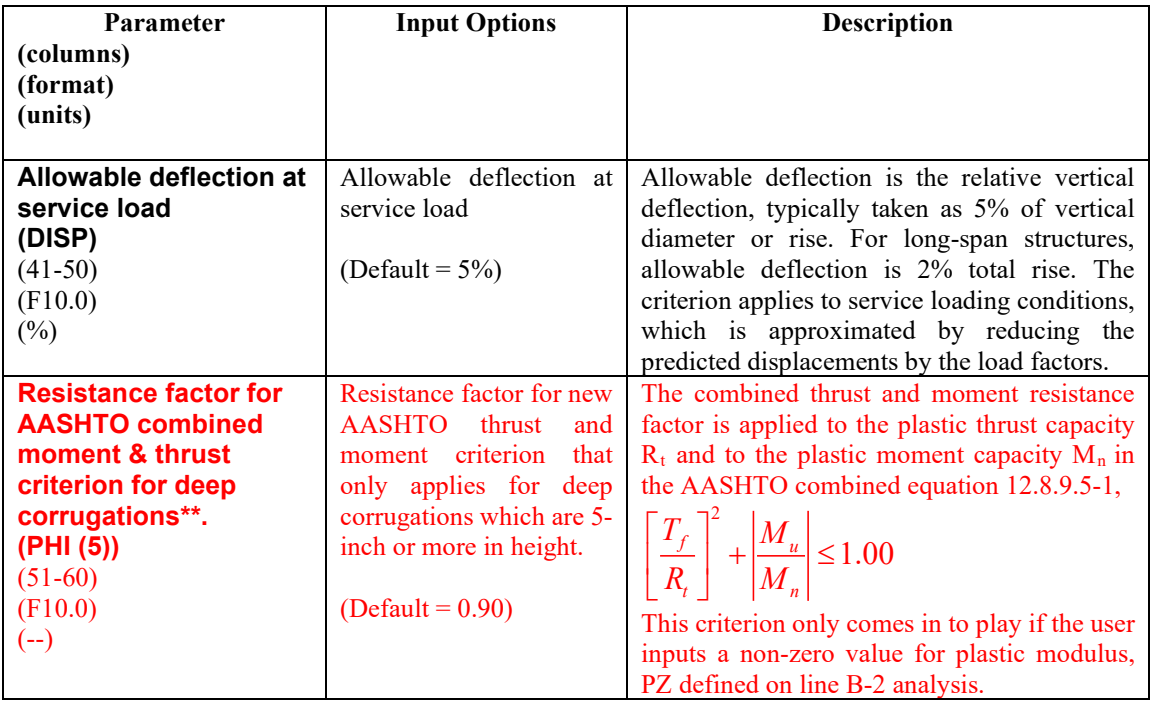

**Comment #1:** The above resistance factors are used for both the design and analysis modes. In the analysis mode CANDE will show the five numerical values of the above factored resistances along with the corresponding factored responses. In the design mode, the designer is given additional control on line B-2 to design with more or less conservatism or turn off any of the criterion to fit the problem at hand.

**Comment #2**. Except for deeply corrugated cross-sections and box-shaped metal culverts, AASHT0 does not limit the amount of metal yielding due to the combination of thrust and bending stresses. Rather, AASHTO only limits the thrust stress to avoid total cross-section yielding in hoop compression. Limiting the percent of plastic penetration due to the combination of thrust and bending stress is an additional design criterion recommended for standard corrugations used in any shape or size of culvert.

The figure below defines the meaning of "percentage plastic penetration" as the percent of the total corrugation height whose stress/strain exceeds the yield limit.

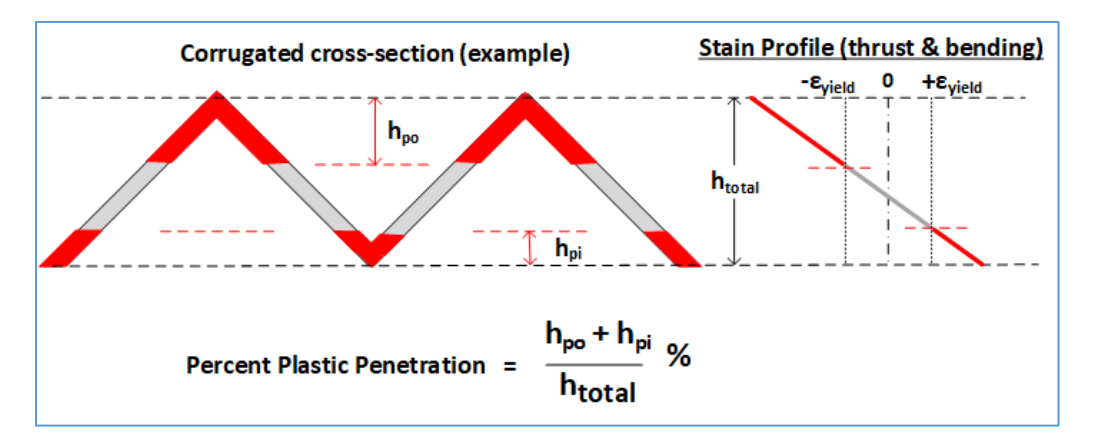

**This completes the current B-set input for STEEL. Go to Part C (or return to line A-2 if more pipe groups need to be defined).**

### **5.4.6 Conrib Pipe Type**

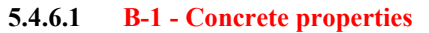

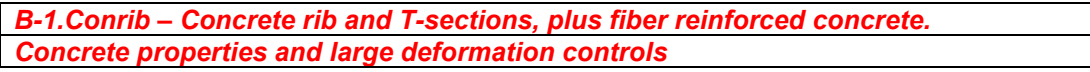

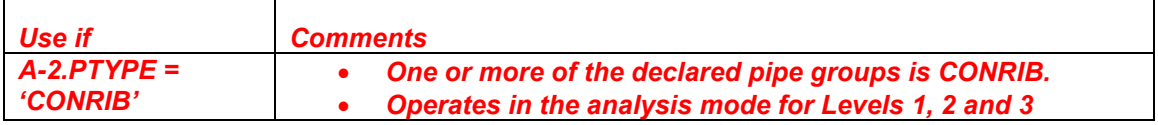

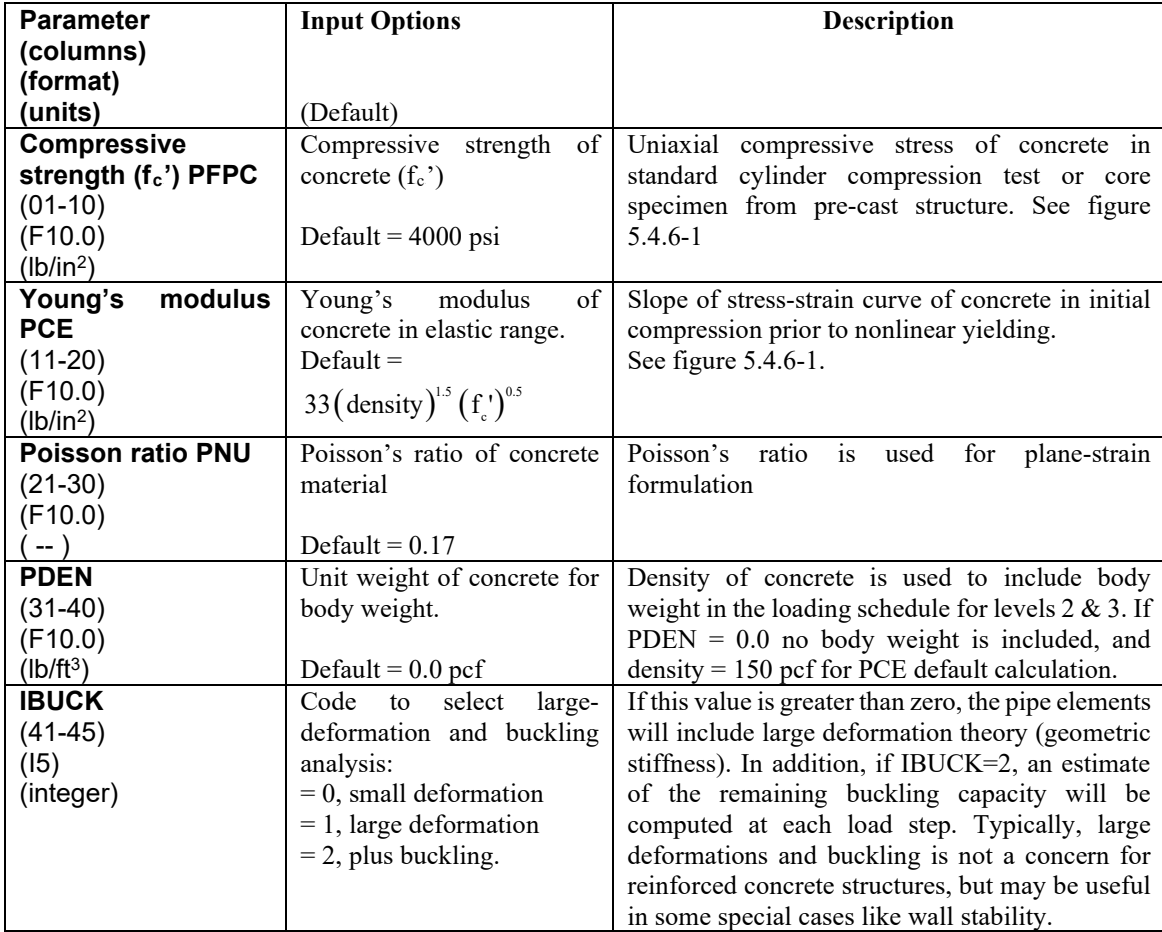

**Comment #1 on CONRIB.** The CONRIB pipe-type differs from the CONCRETE pipe-type in that it is does not operate in the automated Design mode. However, CONRIB has the capability to model concrete walls with ribs, and more significantly, CONRIB has an enhanced and more accurate constitutive model that permits modeling fiber reinforced concrete (FRC) in addition to standard steel bar reinforcement.

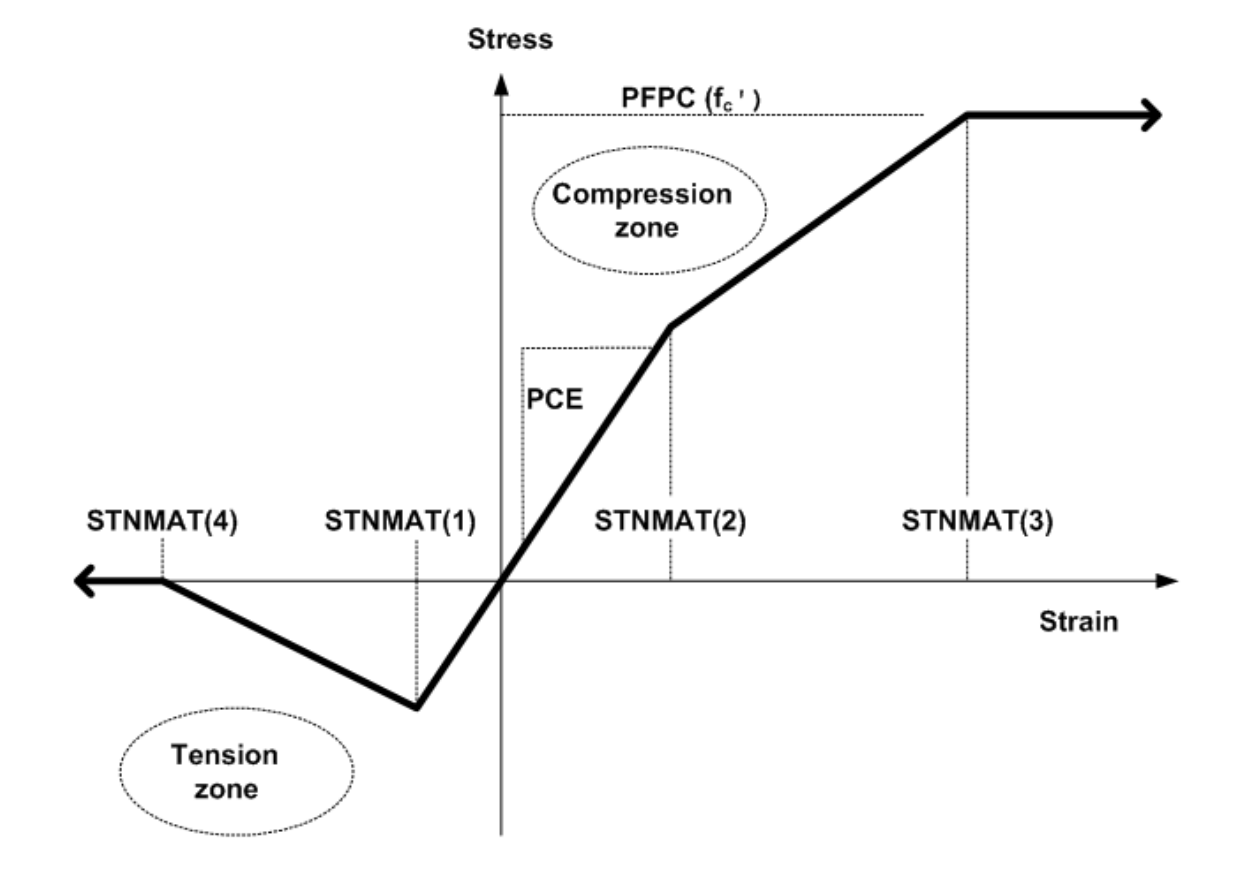

**Figure 5.4.6-1 Concrete stress-strain model and parameters**

**Comment #2 on CONRIB.** The CONRIB model has an additional parameter, STNMAT (4), as compared to the stress-strain model in the CONCRETE pipe type. This new parameter is the ultimate tensile rupture strain, which allows the modeling of tensile softening ductility, an observed characteristic of fiber reinforced concrete. Depending on the percentage of fiber reinforcement, the value of STNMAT (4) may be 4 to 100 times the value STNMAT(1), the initial tensile cracking strain. If it is desired to model plain concrete without fiber reinforcement, set  $STNMAT(4) = STNMAT(1)$ , which simulates abrupt loss of all tensile stress once the cracking strain is reached.

**Proceed to Line B-2**

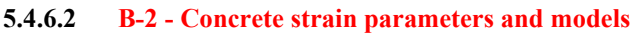

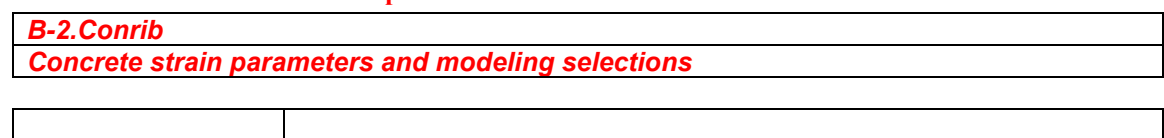

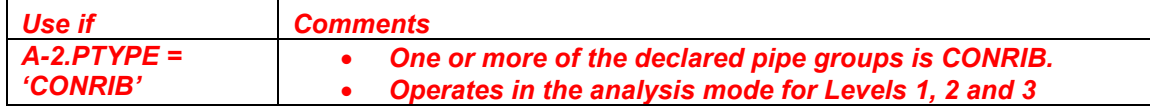

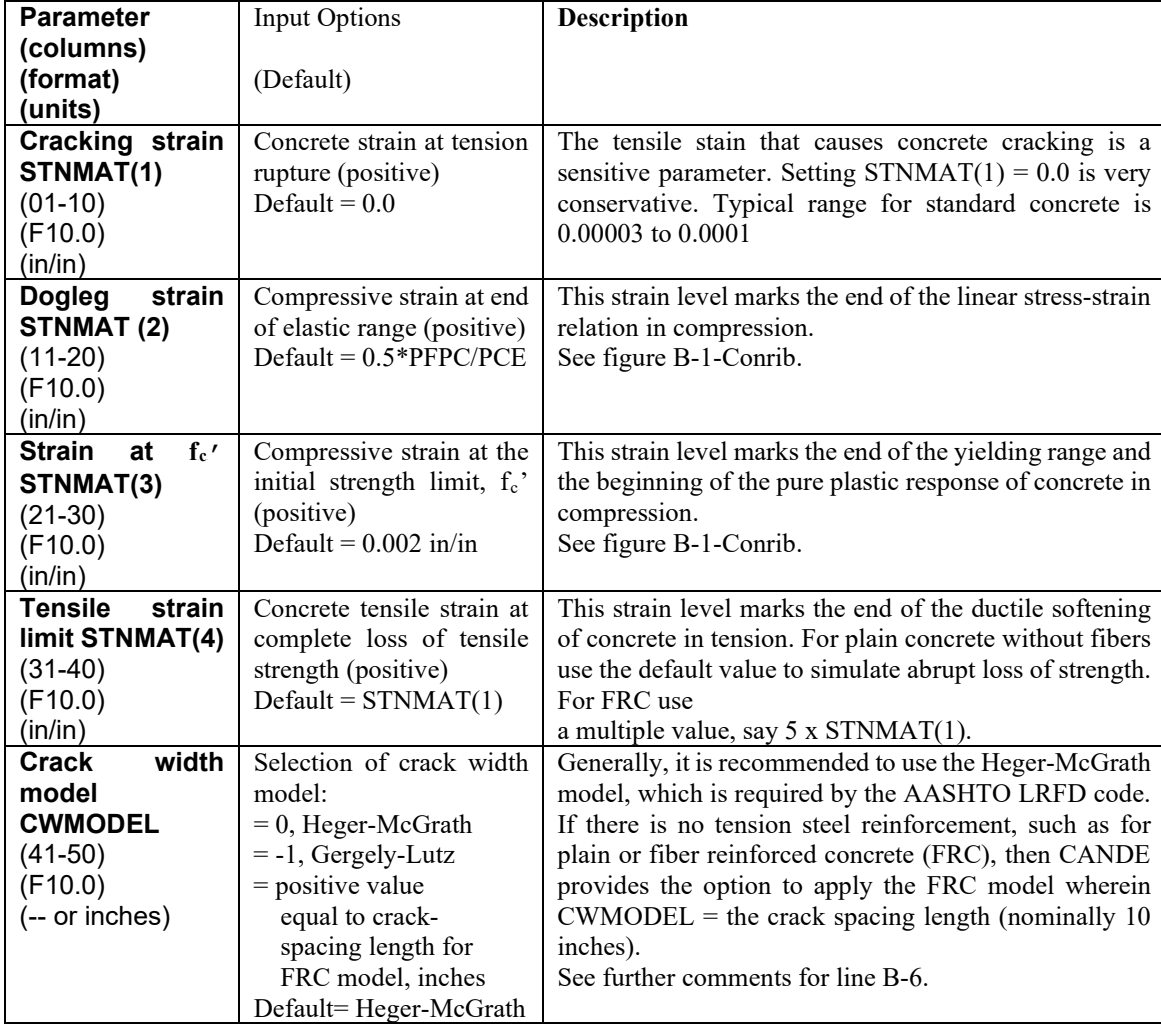

**Continue B-2 next page**

#### *B-2 Continued*

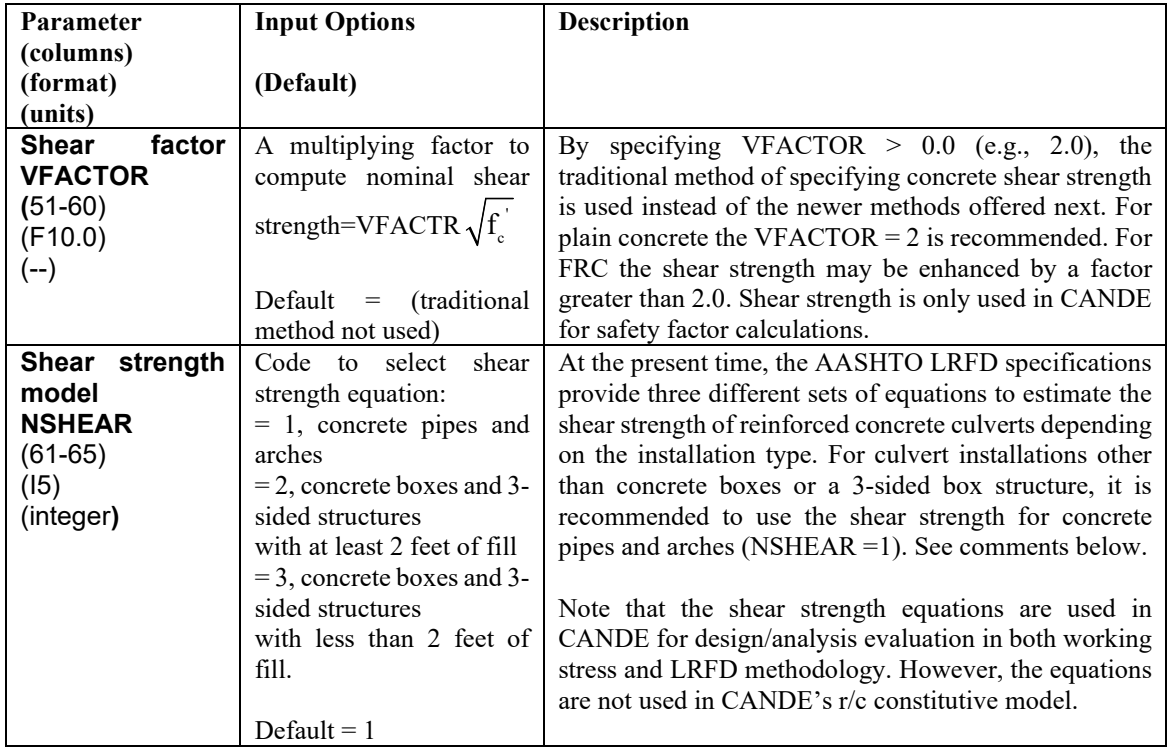

#### **Comment on shear strength**:

(1) Concrete pipes and arches, NSHEAR =1. The associated shear strength equations are adapted from AASHTO LRFD specifications 12.10.4.2.5, which is based on the work by Heger and McGrath (Ref. 6).

(2) Concrete boxes and 3-sided structures with at least 2 feet of fill, NSHEAR = 2. The associated shear strength equations are given directly in AASHTO LRFD specifications 5.14.5.3-1 (Ref. 5).

(3) Concrete boxes and 3-sided structures with less than 2 feet of fill, NSHEAR = 3. The associated shear strength equations are given in AASHTO LRFD specifications 5.8.3.3. It is assumed that the concrete sections are not prestressed and that simplified procedure defined in 5.8.3.4.1 is applicable so that the diagonal crack parameters are taken as  $\beta = 2$  and  $\theta = 45$  degrees.

**Proceed to line B-3**

Г

┑

# **5.4.6.3 B-3 - Steel material properties**

┬

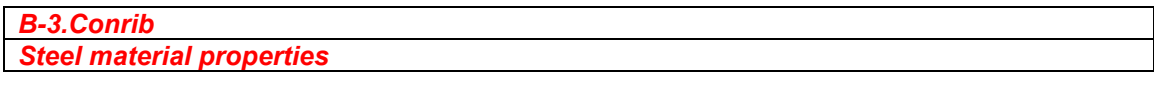

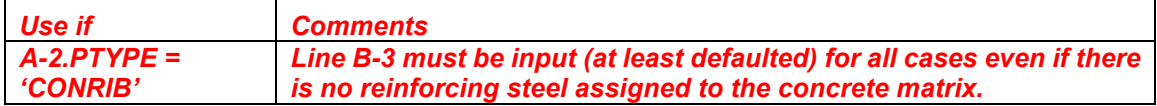

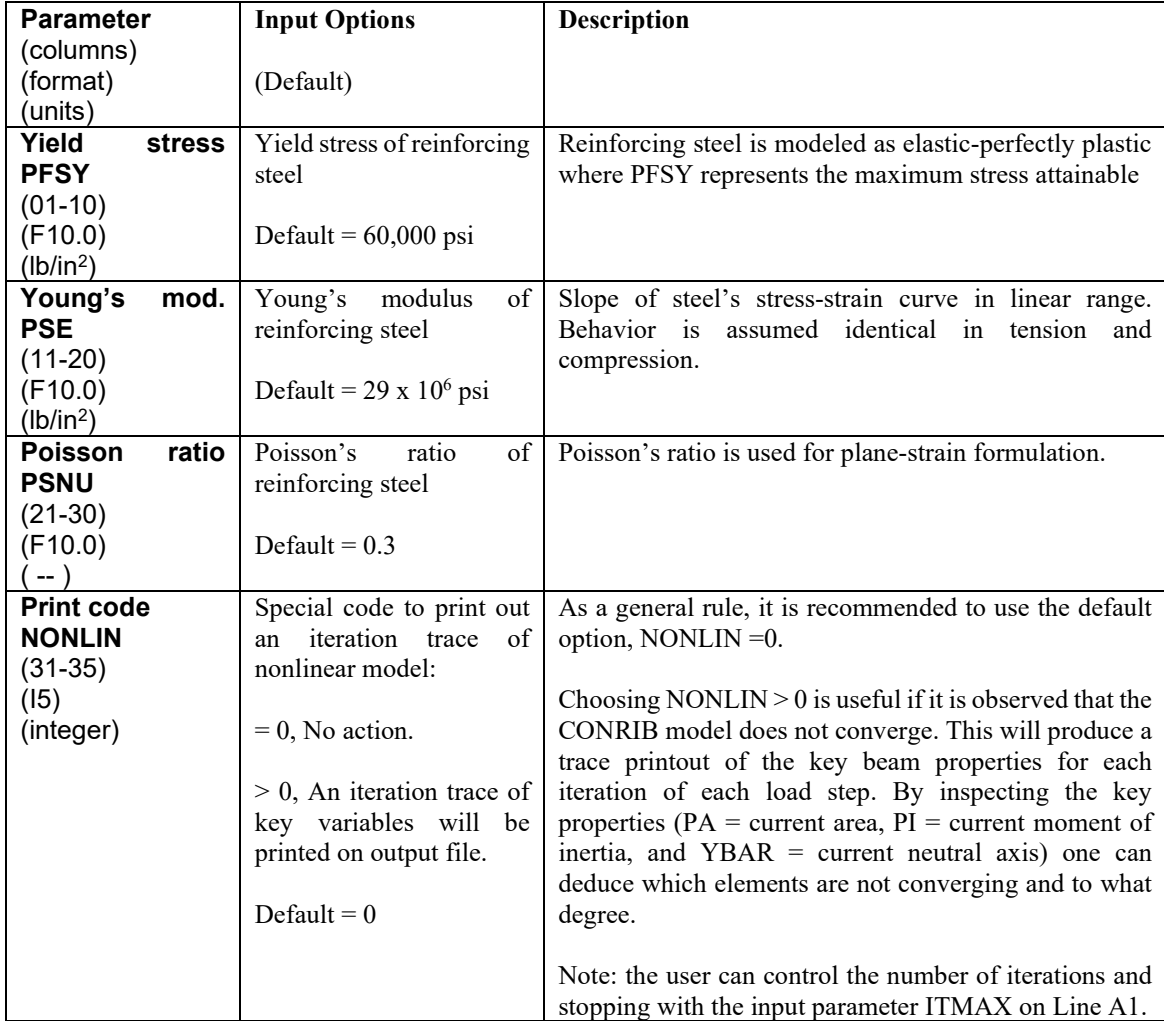

**Proceed to line B-4**

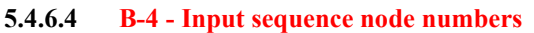

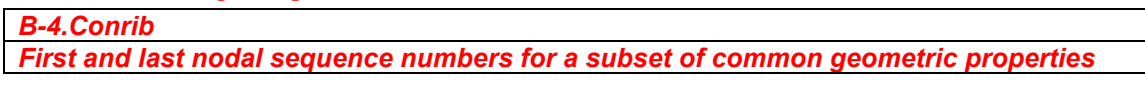

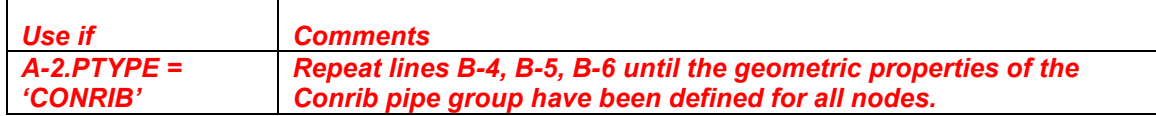

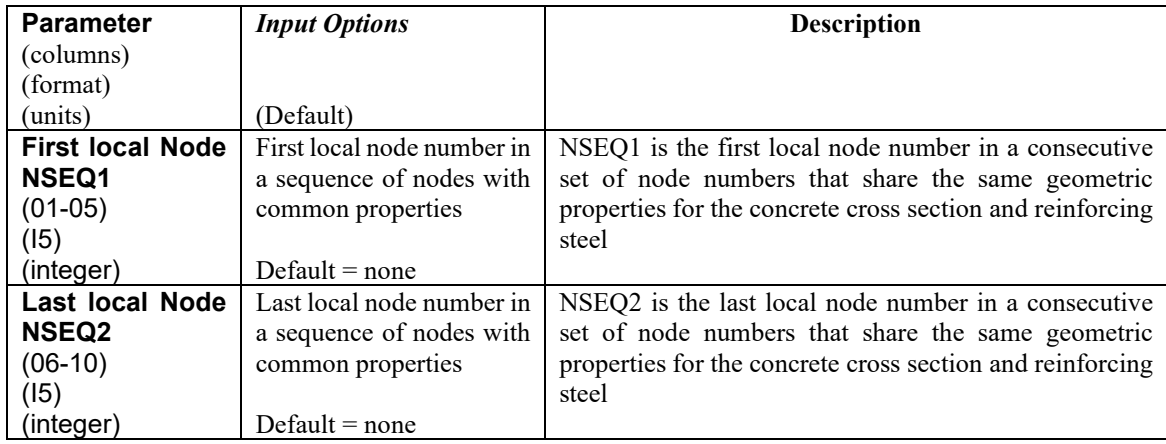

**Comment**. In the simplest case, if all beam elements in this group have the same geometric properties, set NSEQ1 = 1 and NSEQ2 = NPMAT + 1, and specify the concrete geometry in line B-5 and the rebar geometry in line B-6. This would complete the input for concrete and steel geometric properties.

More generally, the above input feature allows the user to change the geometry properties within this pipe group. Note however, the material properties are fixed for this group. To change material properties, such as the strength of the concrete or steel, the user would need to define a separate pipe group.

As an example of changing geometric properties, suppose that the current pipe group is defined with 24 pipe elements. Suppose further that the first 10 elements have the same set of geometric properties, element 11 is a transition element, and the remaining 13 elements have a different set of geometric properties. In this case, we would begin with the node range NSEQ1 = 1 and NSEQ2  $= 11$  followed by the first set's geometry description in lines B-5 and B-6. Next, we would identify the node range NSEQ1 = 12 and NSEQ2 = 25 followed by the second geometry description in lines B-5 and B-6. Note that the transition element, bounded by nodes 11 and 12, would be implicitly defined by the average of the two sets of geometric properties.

## **Proceed to Line B-5**

٦

# **5.4.6.5 B-5 - Concrete wall geometry**

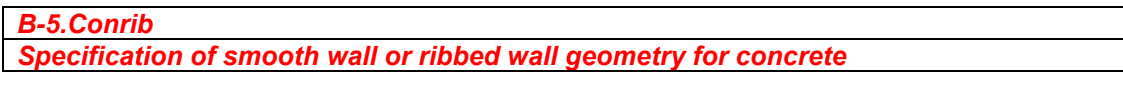

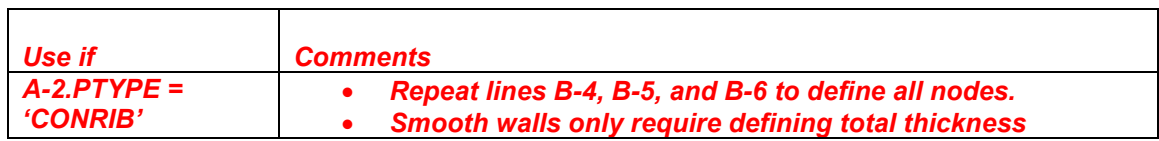

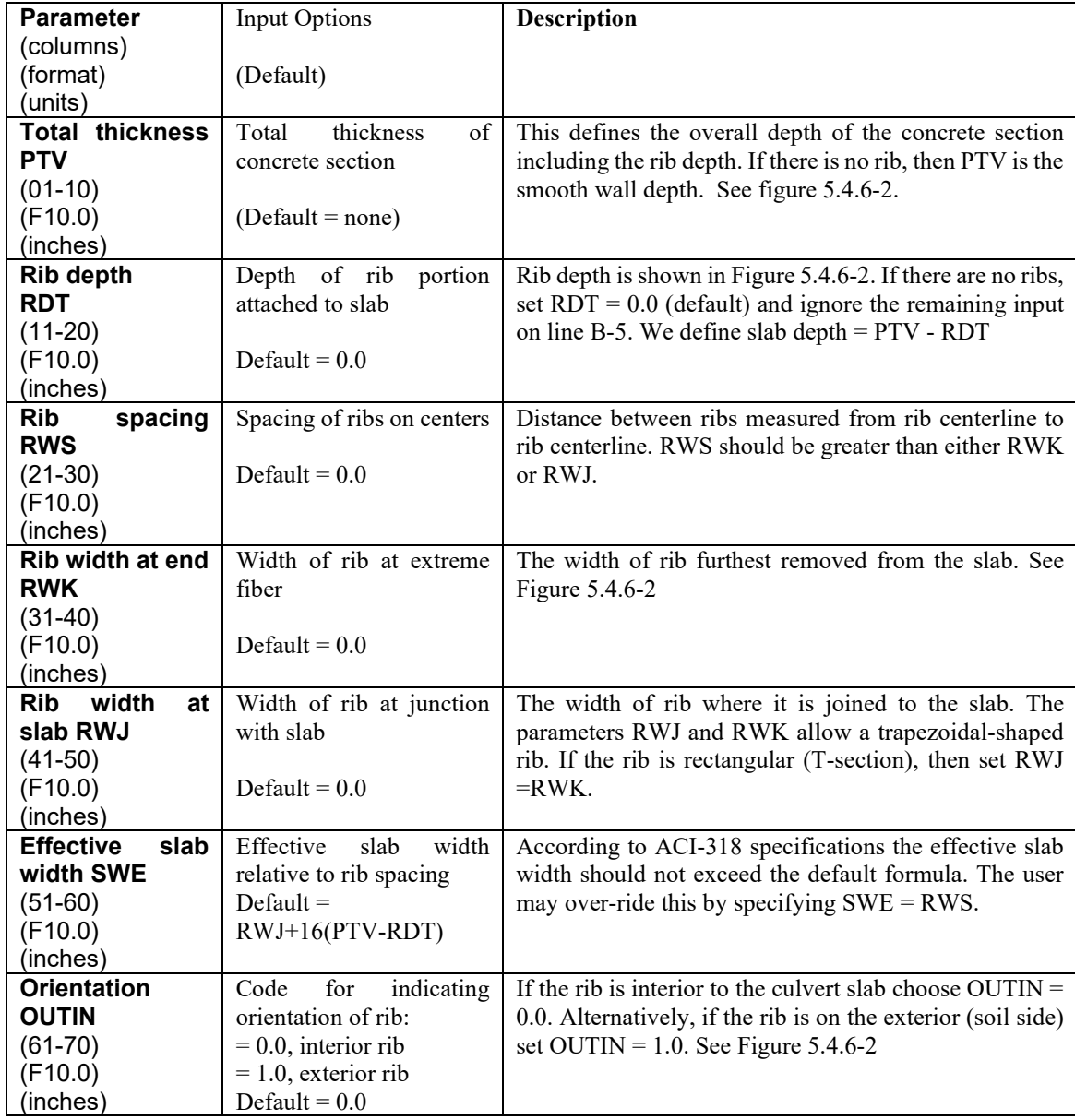

**Proceed to line B-6.**

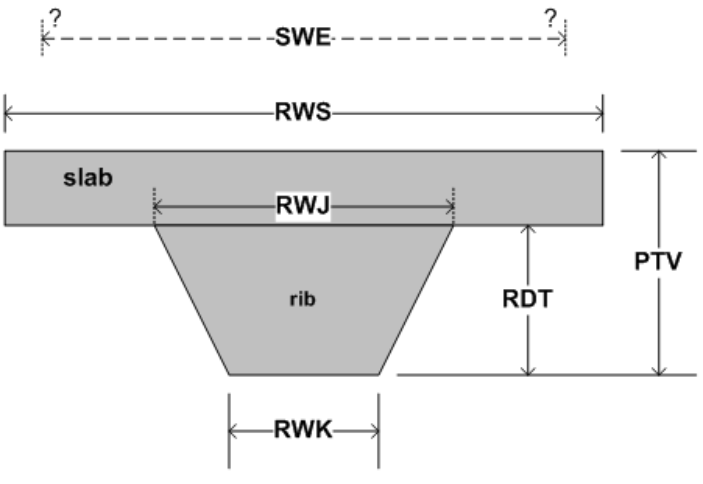

**Figure 5.4.6-2 Concrete wall geometry and steel placement measures.**

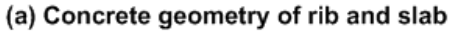

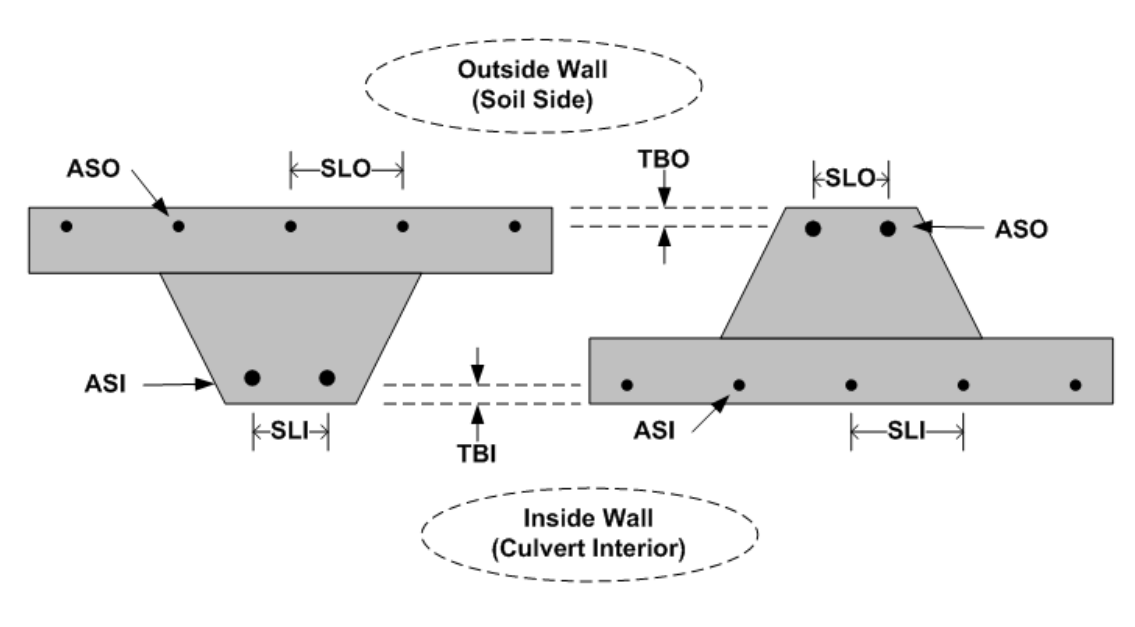

(b) Steel placement for OUTIN =  $0$ (c) Steel placement for OUTIN = 1

# **5.4.6.6 B-6 - Steel area and placement**

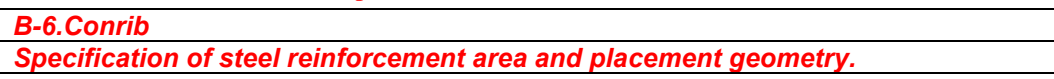

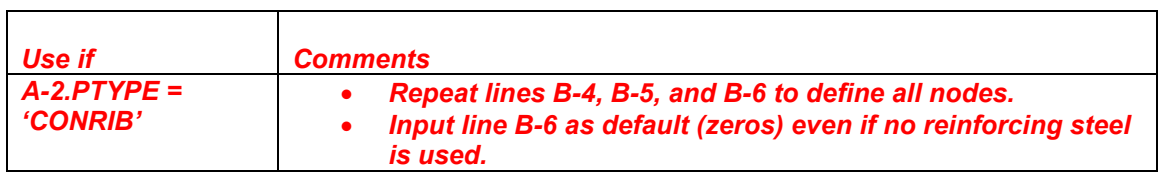

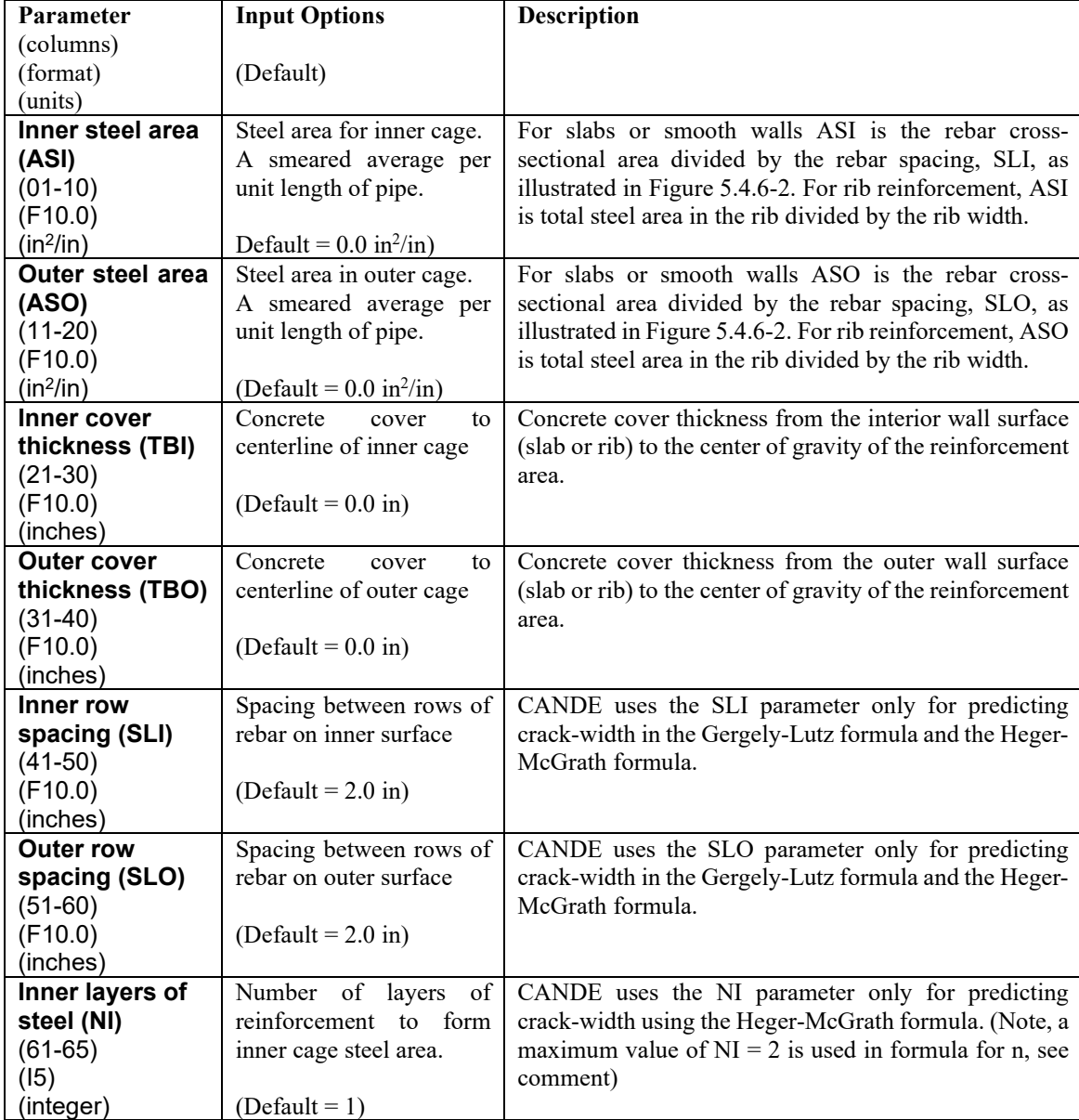

*Continue B-6*

#### *Continue B-6*

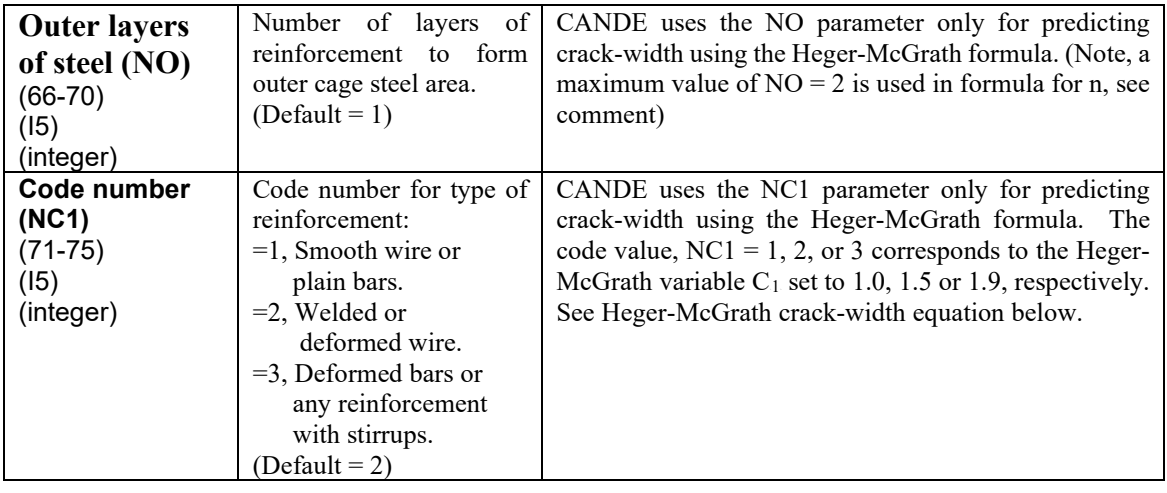

**Comment on Steel Areas**. For a smooth wall (no ribs) or for the slab portion of a ribbed wall, ASI and ASO is the reinforcement area divided by the corresponding spacing between reinforcement lines. For reinforcement in the ribbed portion of the wall, ASI and ASO refer to the average steel area per unit length of rib, that is, the total steel area in the rib divided by the rib width at the rebar level. Note the CANDE program will automatically adjust the steel areas in the ribs to account for the reduced area due to periodic spacing.

**Comment on Crack widths**. CANDE uses empirical formulas to predict crack width based on the magnitude of tension steel stress determined from CANDE's reinforced concrete model. CANDE output always gives the predicted crack width at service load level regardless of whether LRFD = 0 or 1.

The Heger-McGrath crack-width equation is adapted from the AASHTO LRFD code (12.10.4.2.4d and Ref. 7) and is expressed with stresses ( $f_s$  and  $f_c$ <sup>\*</sup>) in ksi units as:

$$
CW = (1/3000) (t_b s_1/2n)^{1/3} \{f_s - 0.0316C_1(h/d)^2 \sqrt{f_c}^2/\rho\}
$$
 (inches)

The older Gergely-Lutz empirical formula for crack width with  $f_s$  in ksi units is, (from Ref 8):

$$
CW = (0.000122) (2tb2s1)1/3 {fs - 5.0}
$$
 (inches)

When there is no reinforcement steel such as for FRC or plain concrete, CANDE provides the option to predict crack width based on the concrete tension strain in excess of the concrete cracking strain multiplied by the crack spacing length (typically  $= 10$  in):

$$
CW = crack\text{-}spacing\text{-}length ( \epsilon_{tension} - \epsilon_{cracking})
$$
 (inches)

**If LRFD = 0 and subsequences B-4, B-5 & B-6 are finished, then B-data is complete. If LRFD = 1 and subsequences B-4, B-5 & B-6 are finished, proceed to line B-7**
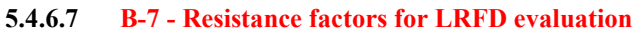

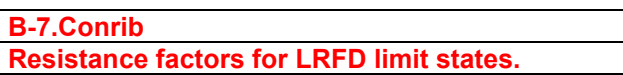

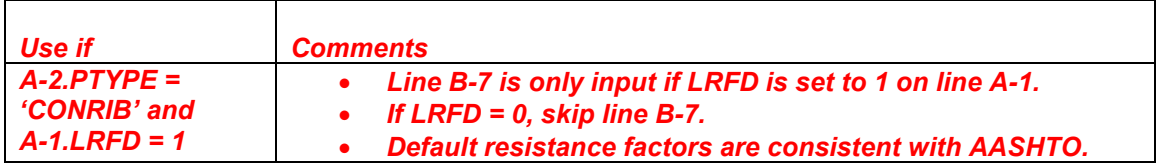

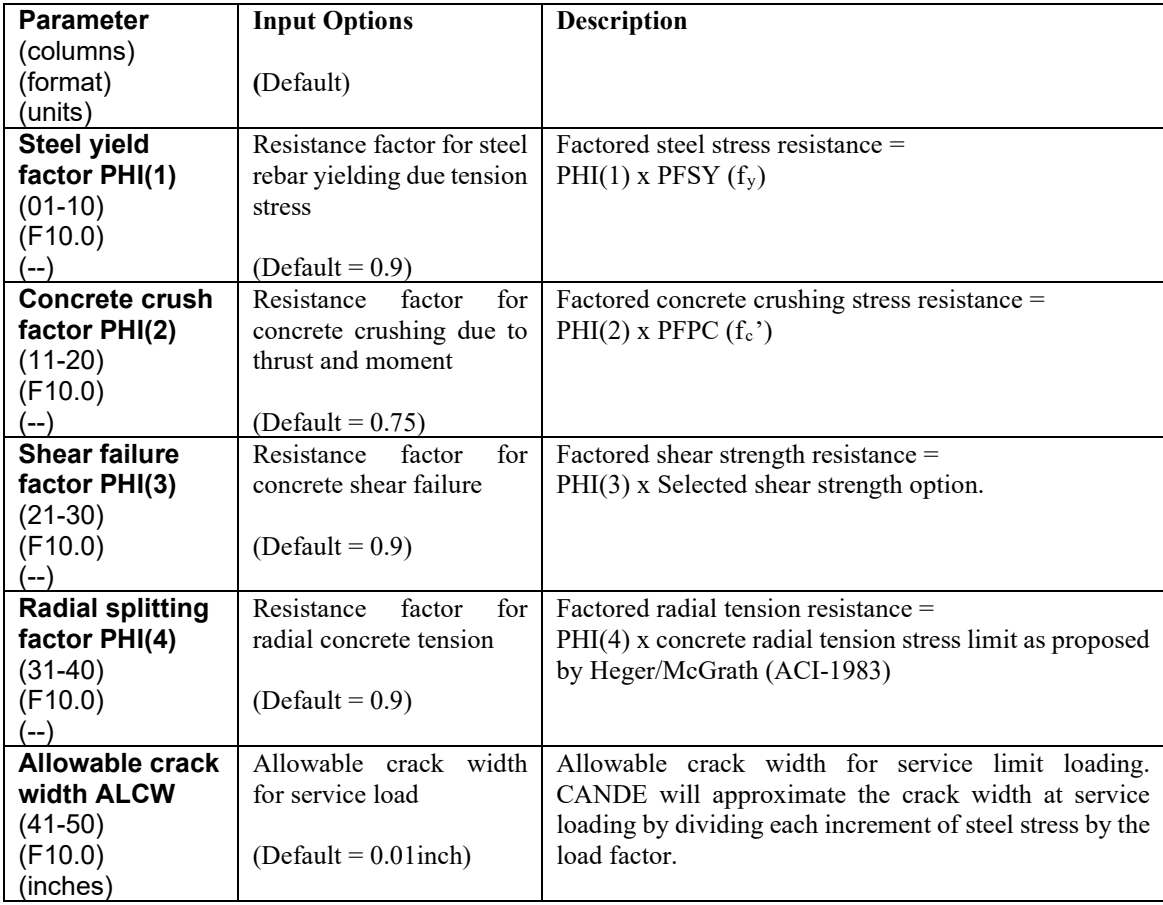

**Comment.** The above resistance factors are multiplied by the corresponding resistances (capacities) and are printed out by CANDE along with the corresponding factored responses (demands), and the ratios of factored-demand divided factored-capacity. The ratios should be less than 1.0 for safe performance.

If  $LRFD = 0$ , line B-7 is not input, however, the working stress evaluation follows the same design criteria listed above in terms of safety factors.

#### **This completes the current B-set input.**

**Go to Part C (or return to line A-2 if more pipe groups need to be defined).**

# **5.4.7 Contube Pipe Type**

 $\Gamma$ 

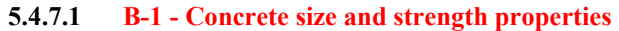

Τ

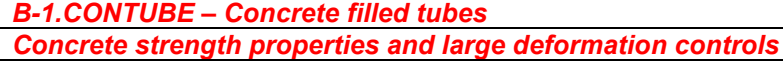

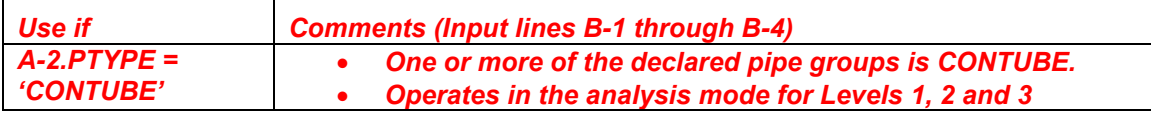

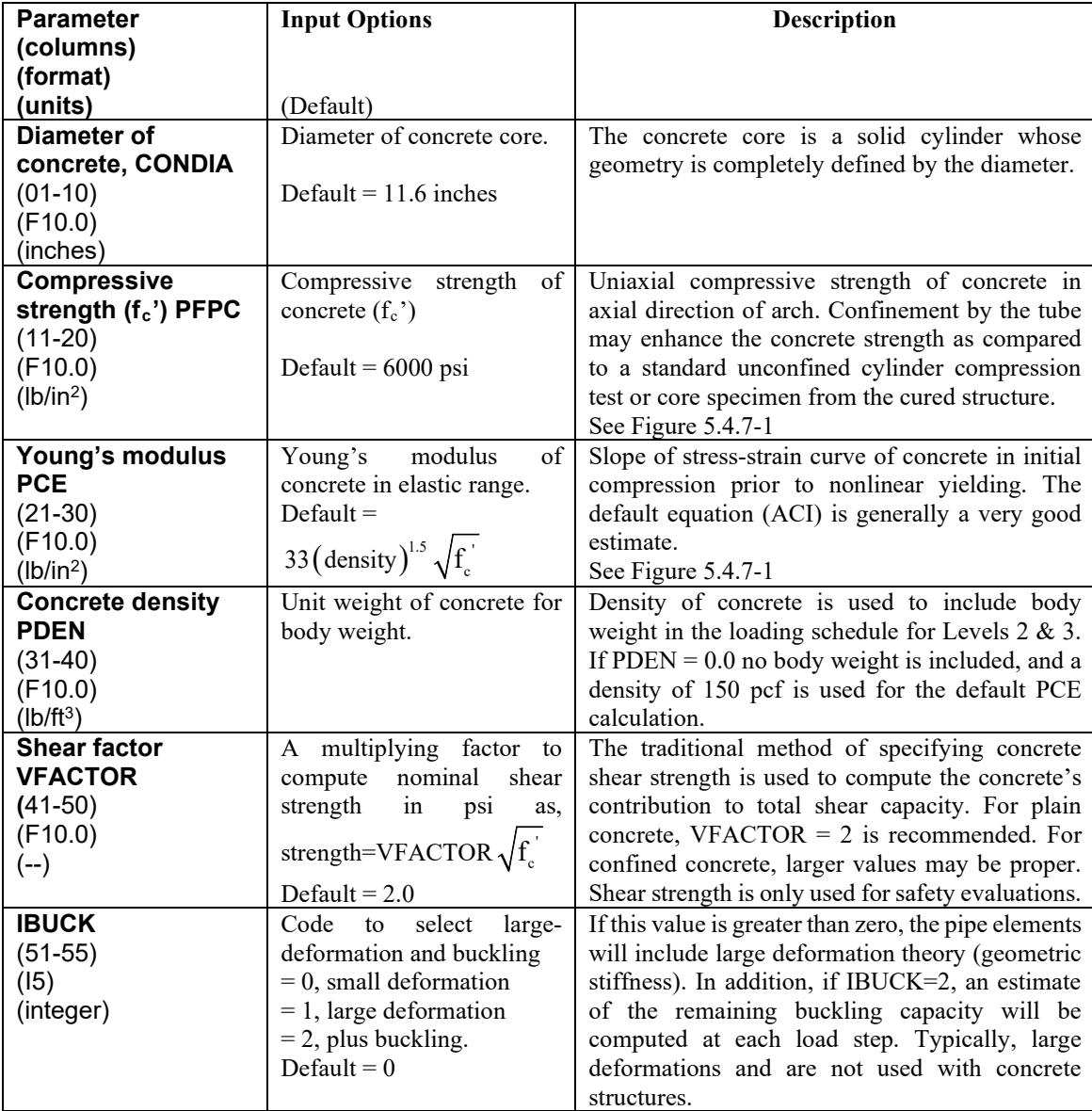

**Comment on CONTUBE**. The CONTUBE pipe-type differs from the CONCRETE pipe-type in that it is does not operate in the automated Design mode. However, CONTUBE has an enhanced and more accurate concrete constitutive model that permits modeling enhanced ductility in tension due to modest confinement.

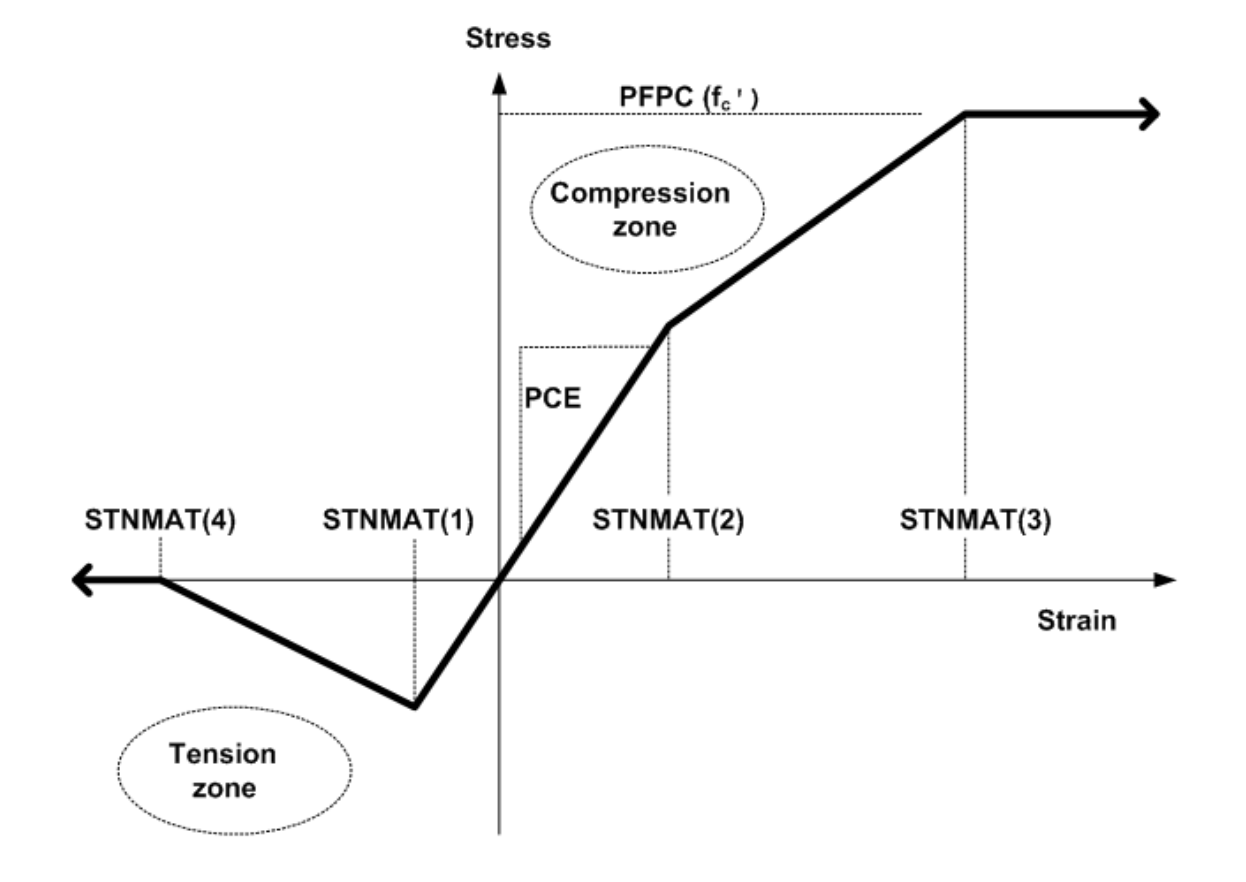

**Figure 5.4.7-1 Concrete stress-strain model and parameters**

**Comment on CONTUBE.** The CONTUBE model has an additional parameter, STNMAT (4), as compared to the stress-strain model in the CONCRETE pipe type. This new parameter is the ultimate tensile rupture strain, which allows the modeling of tensile softening ductility, an observed characteristic of confined concrete. If it is desired to model plain concrete without confinement, set  $STNMAT(4) = STNMAT(1)$ , which simulates abrupt loss of all tensile stress once the cracking strain is reached. However, for confined concrete the default value,  $STNMAT(4) = 10*STMMAT(1)$ , appears very reasonable.

**Proceed to Line B-2**

## **5.4.7.2 B-2 – Concrete strain parameters and models**

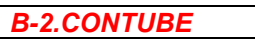

г

*Concrete strain parameters and modeling selections*

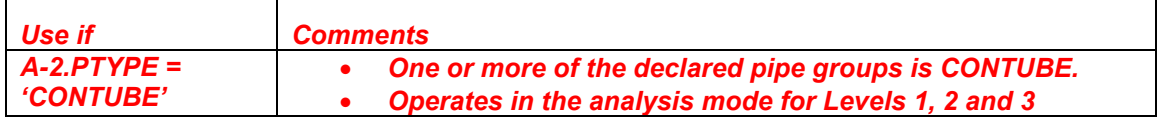

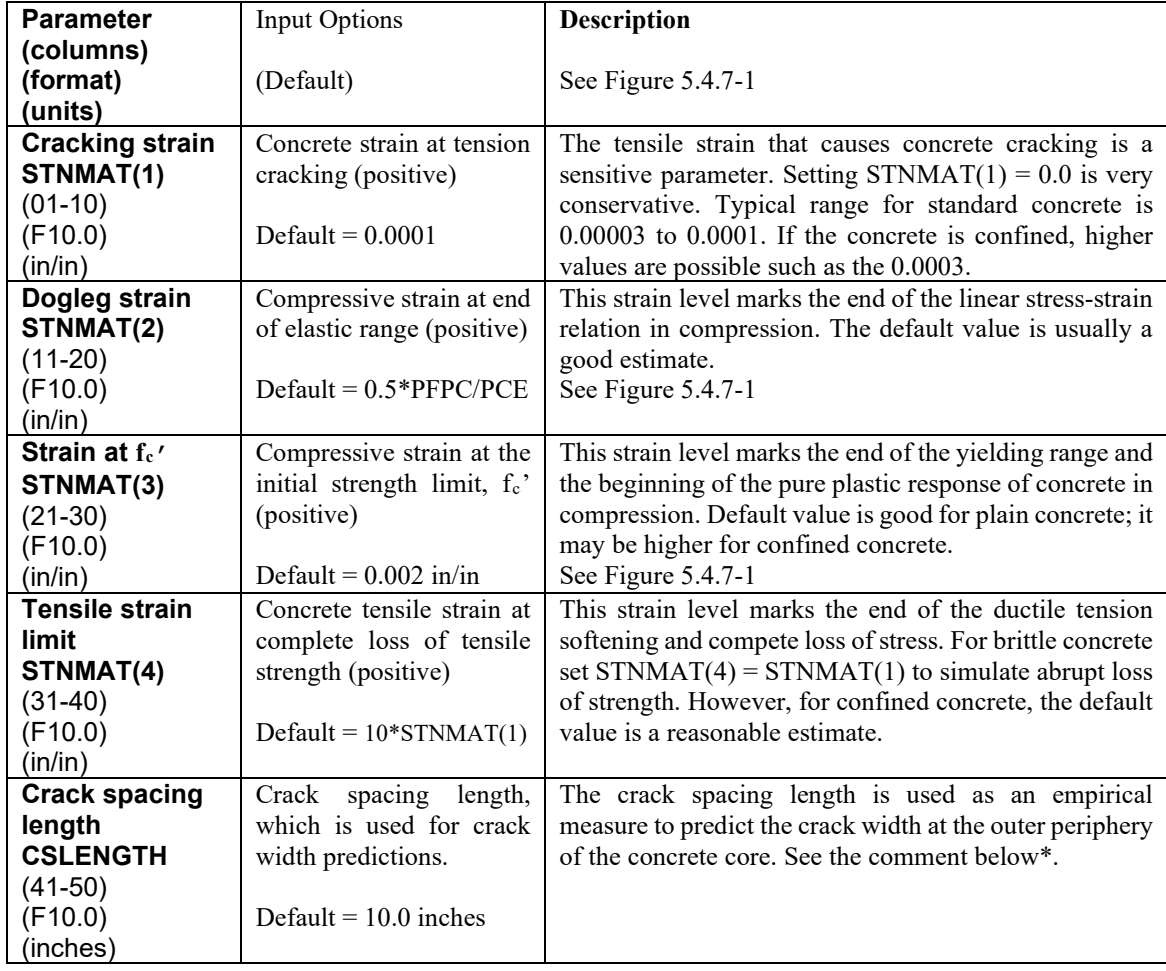

**\*Crack width prediction**. CANDE predicts the concrete crack width at the outer tension fibers based on the concrete tension strain in excess of the concrete cracking strain multiplied by the crack spacing length (nominally  $= 10$  in). Specifically, the crack width in inches (CW) is estimated by;

 $CW = \text{crack-spaceing-length} (\varepsilon_{\text{tension}} - \varepsilon_{\text{cracking}}).$ 

Under service loading, the maximum allowable crack width is generally specified as 0.01"; however, significantly higher values may be appropriate for confined concrete.

**Proceed to line B-***3.*

#### **5.4.7.3 B-3 - Tube material properties and spacing**

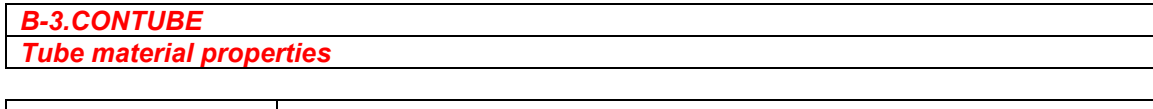

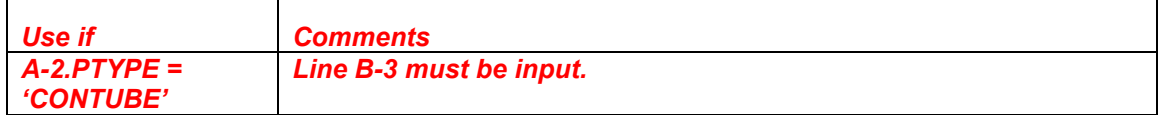

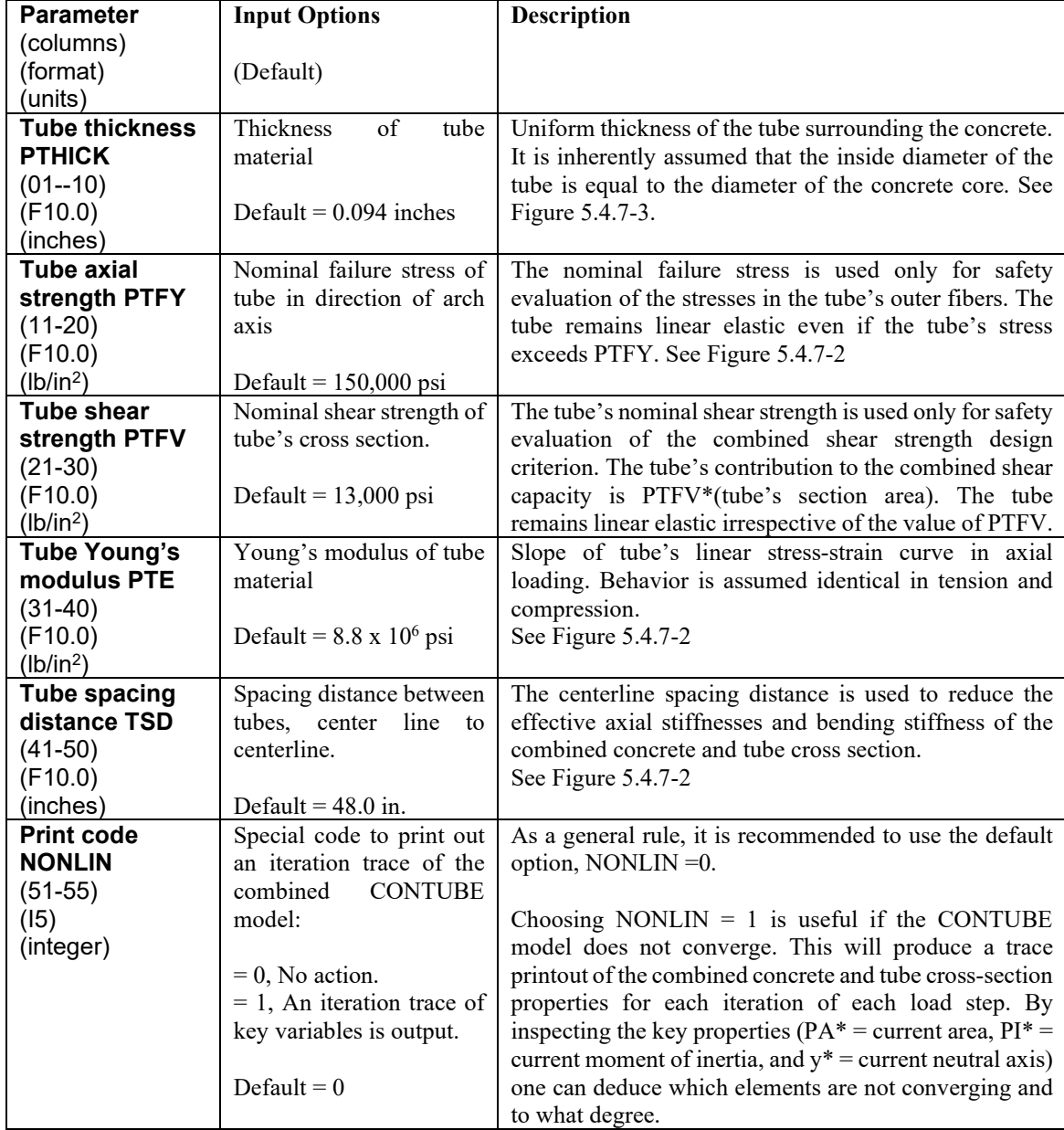

# **If LRFD = 0, the B-lines are complete for this group. Go to C-1 or A-2 for another group. Otherwise, if LRFD = 1, proceed to line B4**

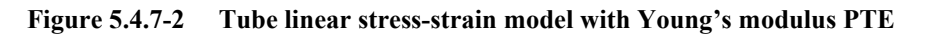

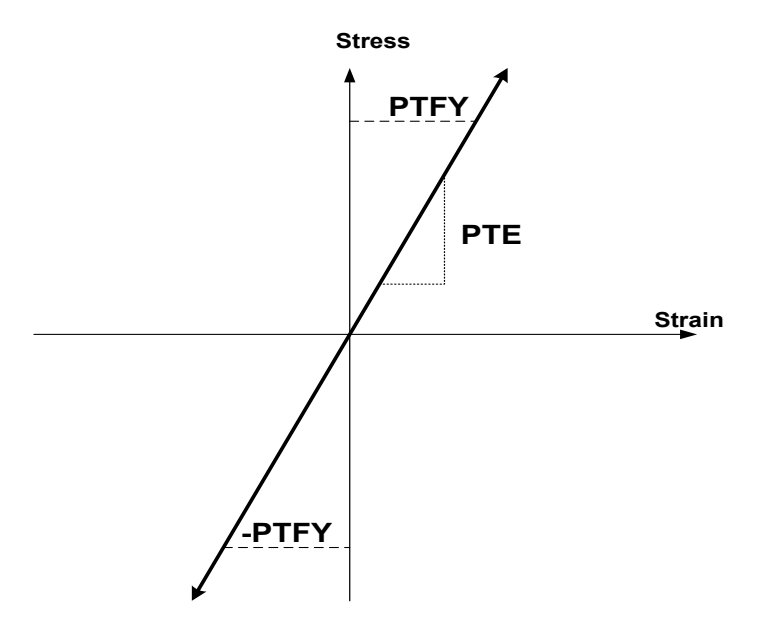

**Figure 5.4.7-3 Spacing distance between concrete-filled tubes.**

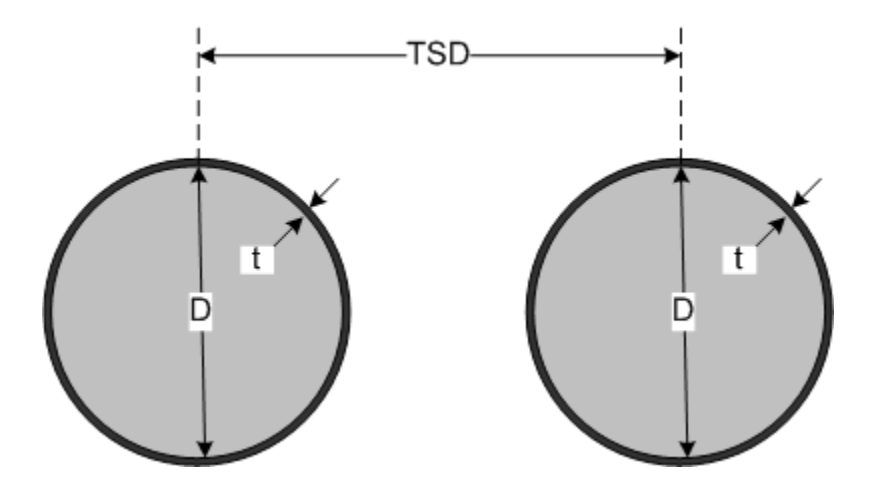

## **5.4.7.4 B-4 - Resistance factors for LRFD evaluation**

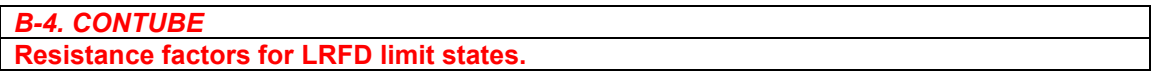

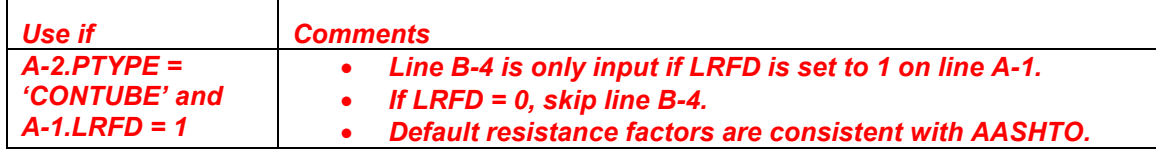

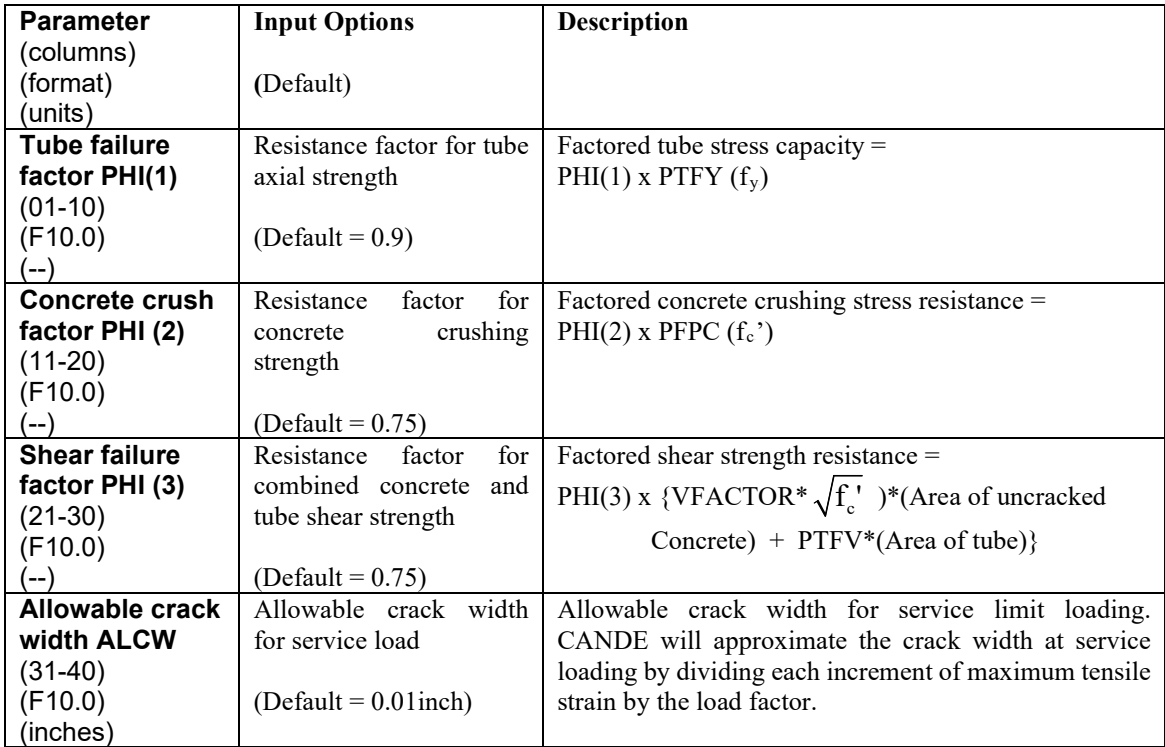

**Comment.** The above resistance factors are multiplied by the corresponding resistances (capacities) and are printed out by CANDE along with the corresponding factored responses (demands), along with the ratios of factored-demand divided factored-capacity. The ratios should be less than 1.0 for safe performance.

If  $LRFD = 0$ , line B-4 is not input, however, the working stress evaluation follows the same design criteria listed above in terms of safety factors.

**This completes the current B-set input. Go to Part C (or return to line A-2 if more pipe groups need to be defined).**

End of CONTUBE input instructions

# *5.5 Part C - Solution Levels*

This section provides input instructions for the chosen solution level. The solution level input is specified in command A-1 (see Section [5.3.1](#page-94-0) A-1 – [Master Control Input Data\)](#page-94-0) with further selection for level 2 options specified in command A-2 (see [5.3.2](#page-97-0) [A-2 –Pipe Selection\)](#page-97-0). Based on this input, go to one of the following sections:

- Solution Level 1
- Solution Level  $2 -$  Pipe
- Solution Level  $2 Box$
- Solution Level  $2 Arch$
- Solution Level 3

## **5.5.1 Solution Level 1**

### **5.5.1.1 C-1 – Level 1 – Major Input Parameters**

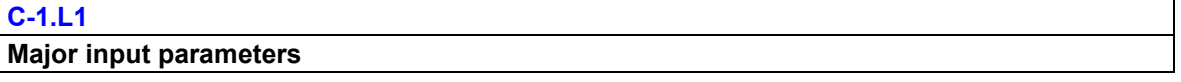

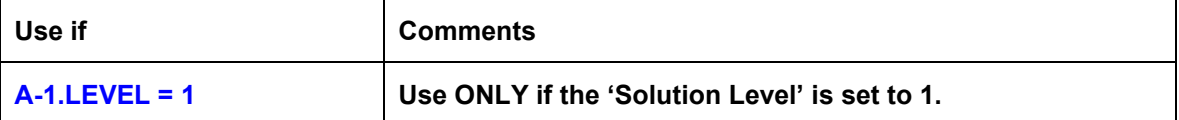

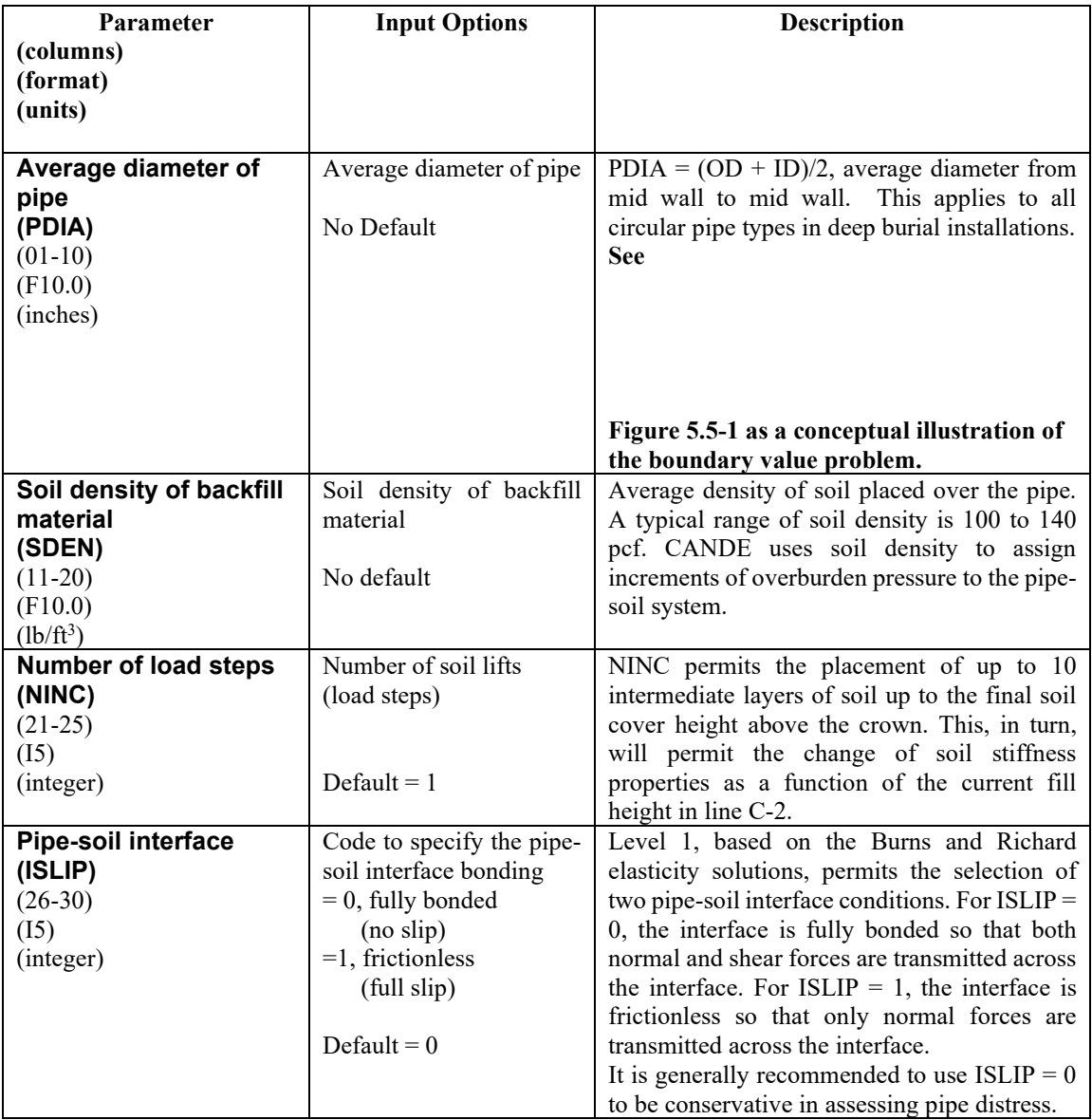

Comment: Level 1 is based on the Burns and Richard elasticity solution for a deeply buried circular pipe in an ideal homogenous soil system wherein the fill height above the crown is at least 2 pipe diameters. See

[Figure 5.5-1](#page-189-0) as a conceptual illustration of the boundary value problem. Level 1 is not appropriate for shallow covers or simulating concentrated live loads.

Although the Burns and Richards solution is based on linear elasticity, CANDE provides a pseudo nonlinear representation in two ways. First, the soil stiffness may change with each load step to reflect the fact that soil tends to get stiffer as the overburden pressure increases. Second, CANDE uses an average of pipe stiffness values around the pipe, which may change from load step to load step, as determined from the nonlinear pipetype models.

<span id="page-189-0"></span>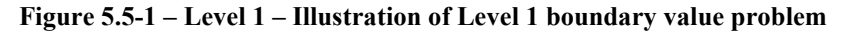

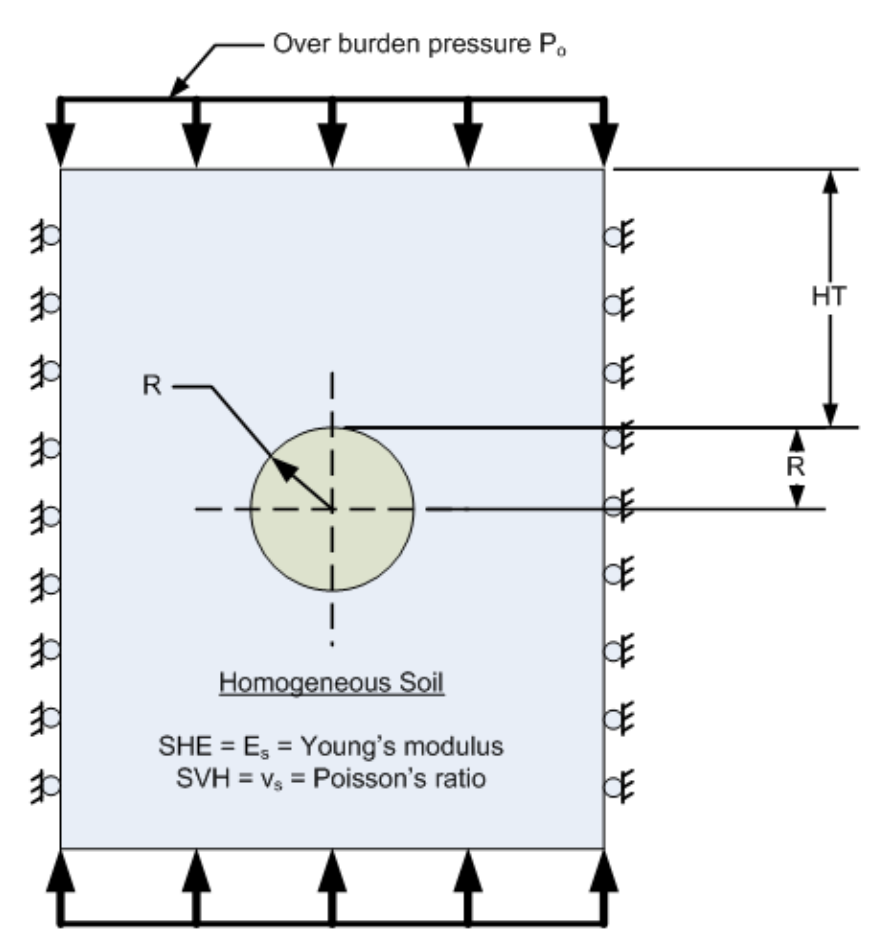

**Proceed to line C-2 (Level 1)**

## **5.5.1.2 C-2 – Level 1 – Fill Heights and Soil Parameters**

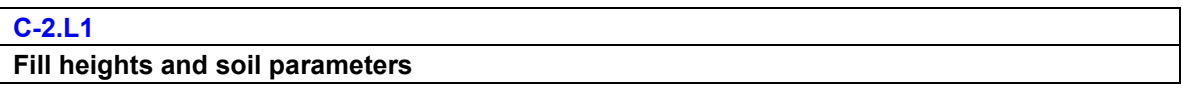

## **Line C-2 (Repeat line C-2 for each load step, 1 to NINC)**

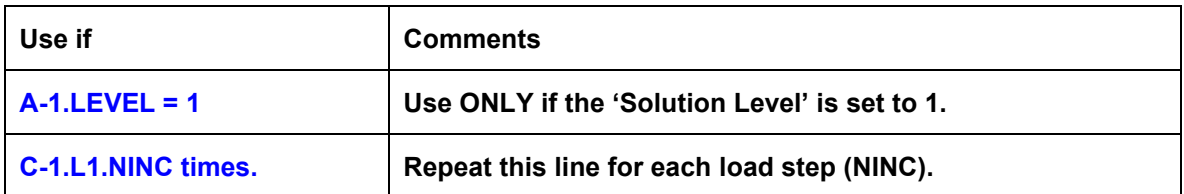

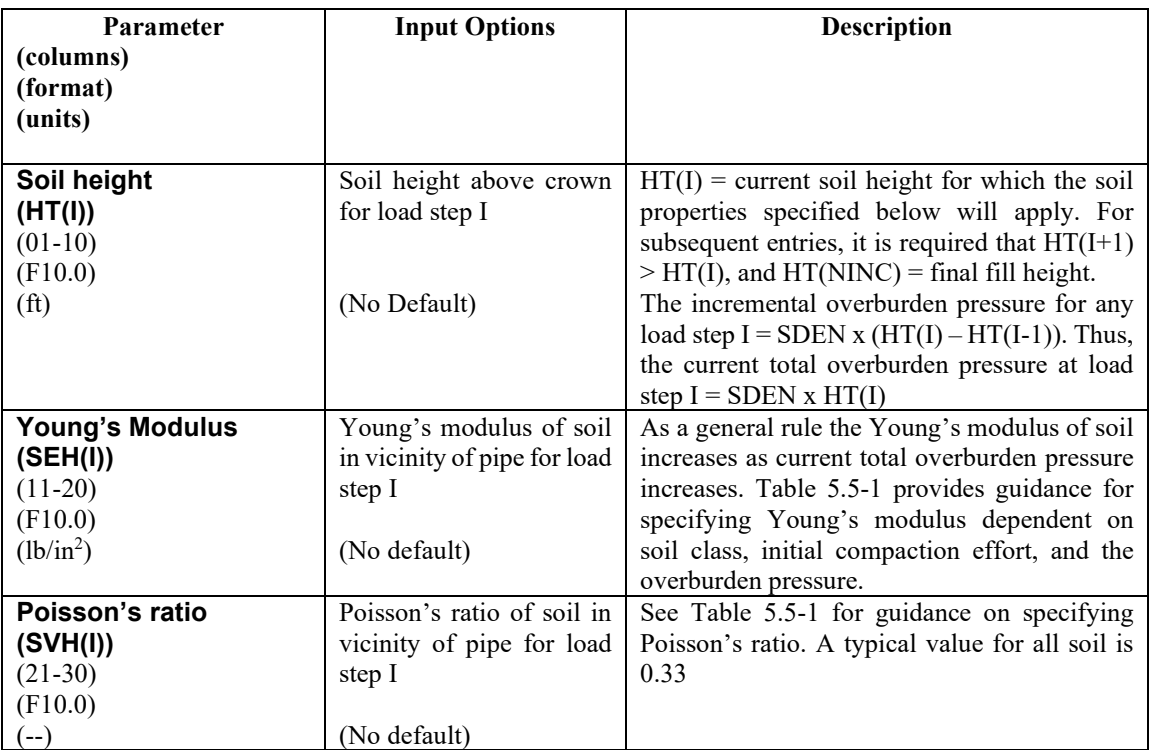

**If LRFD = 0, the input for this CANDE run is complete. Enter a STOP command (in accordance with line A-1)** 

**Otherwise, if LRFD = 1, Proceed to line C-3 (Level 1)**

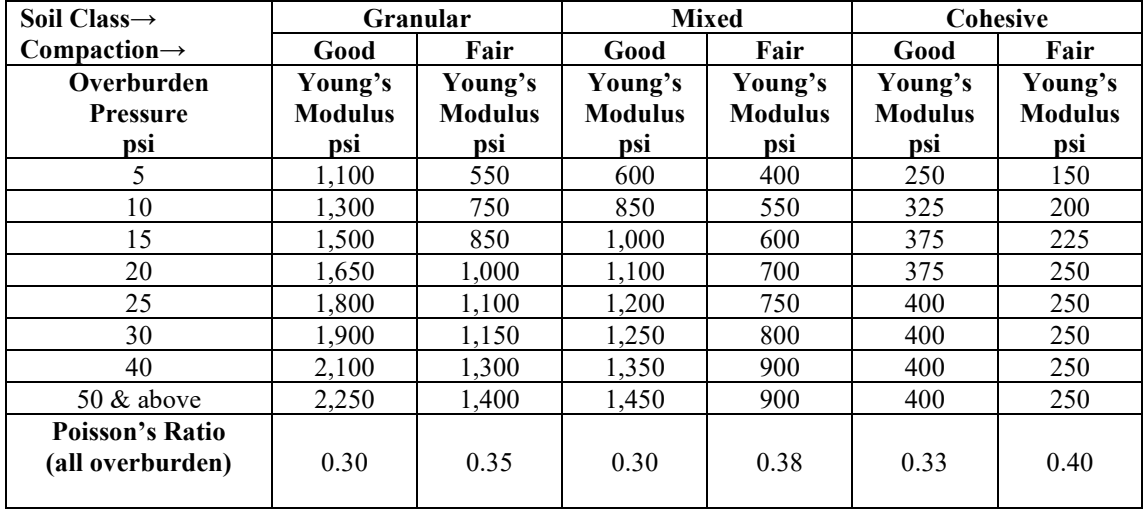

<span id="page-191-0"></span>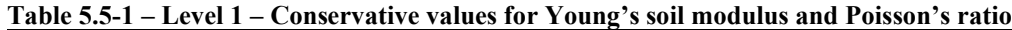

**Example use of Table.** A pipe is buried under 30 feet of fill, which is classified as a Good Mixed soil weighing 144 lbs/ft3. If this fill height is applied in one load step, then for line C-2 we set  $HT(1) = 30$  feet and compute the overburden as  $30x144 = 4320$  lbs/ft2 or 30 psi. From the above table, we find Young's modulus,  $SEH(1) = 1,250$  psi. Thus, we obtain a solution using one load step.

Alternatively, if applied the fill height in three load steps, we would determine the following input values:

Step 1:  $HT(1) = 10$  feet, overburden pressure 10 psi, and SEH(1) = 850 psi.

Step 2: HT(2) = 20 feet, overburden pressure 20 psi, and SEH(2) = 1,100 psi.

Step 3: HT(3) = 30 feet, overburden pressure 30 psi, and SEH(3) = 1,250 psi.

In all cases Poisson's ratio remains constant for each load step SVH  $(I) = 0.3$ 

## **5.5.1.3 C-3 – Level 1 – Load Factors for LRFD**

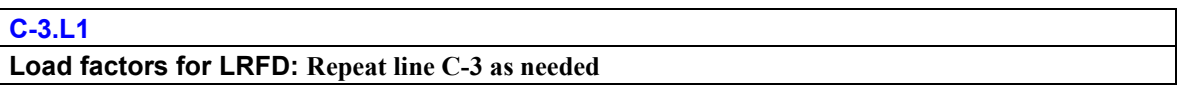

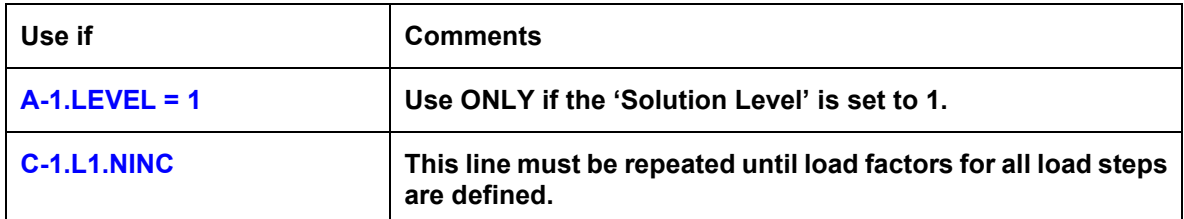

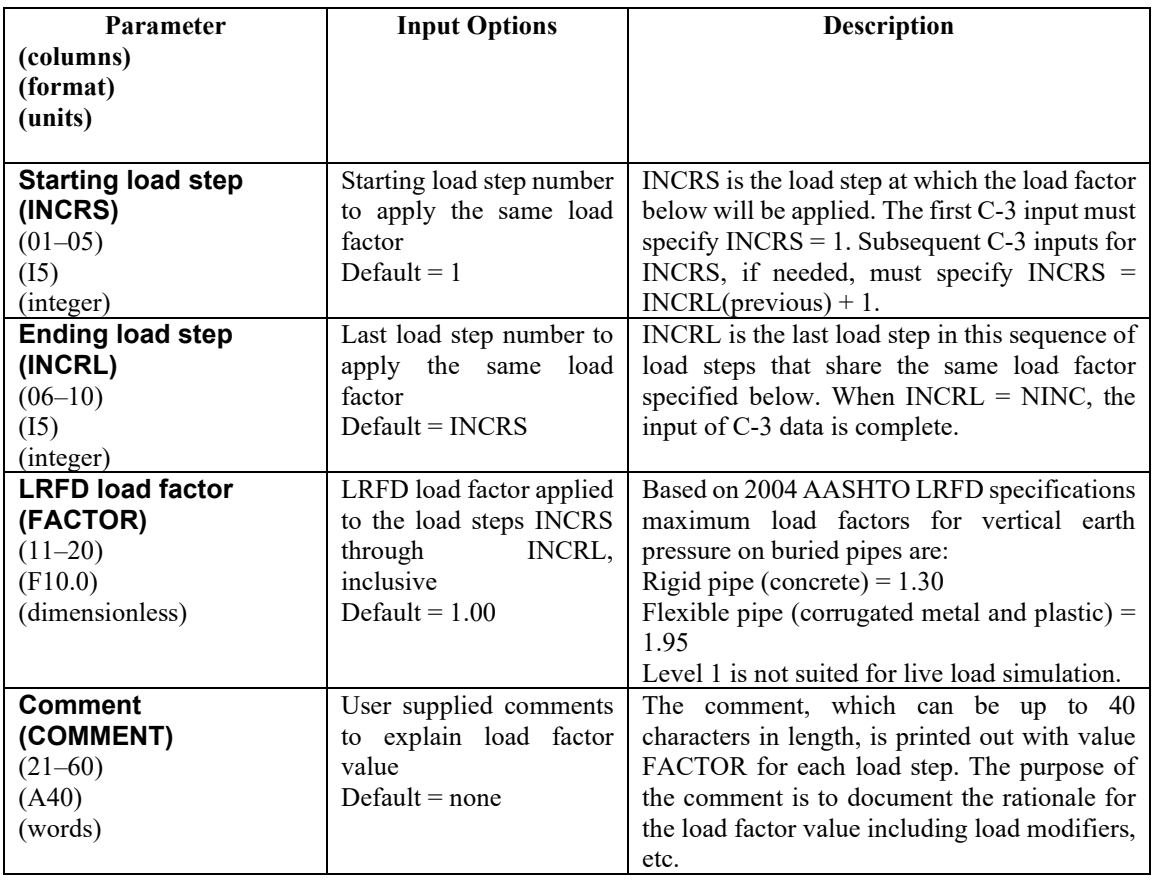

**Comment:** If all load steps are assigned the same load factor, then the C-3 data need only be entered once with INCRS  $= 1$ , INCRL  $=$  NINC, and the specified FACTOR common to each increment. At the other extreme, if each load step is assigned a different load factor (for whatever reason), then the C-3 would be repeated NINC times. In this case, the first C-3 entry would be INCRS = 1, INCRL = default, and the specified FACTOR for the first load step. The second C-3 entry would be INCRS = 2, INCRL = default, and the specified FACTOR for the second load step, and so on through the last C-3 entry, which would be INCRS = NINC, INCRL = default, and the specified FACTOR for the last load step. Level 1 is only suited for load factors associated with earth loads. See Part E for a discussion on load factors.

#### **The input for this CANDE Level 1 run is now complete. Enter a STOP command (in accordance with line A-1)**

## **5.5.2 Solution Level 2 – Pipe Mesh**

#### **5.5.2.1 C-1 – Level 2 – Pipe Mesh – Control Commands and Title**

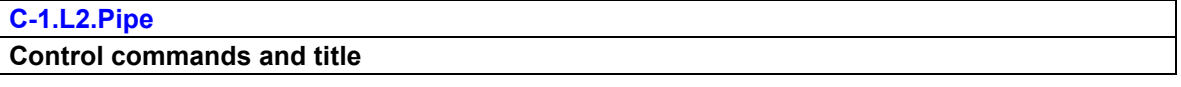

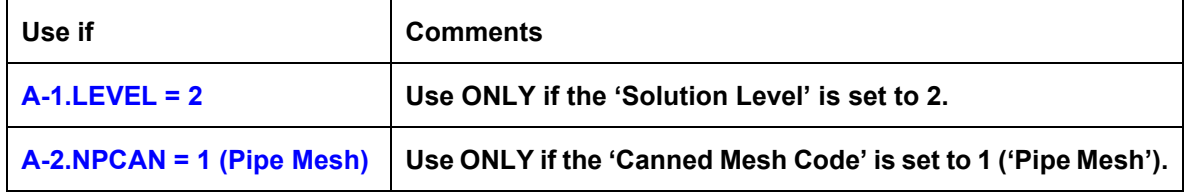

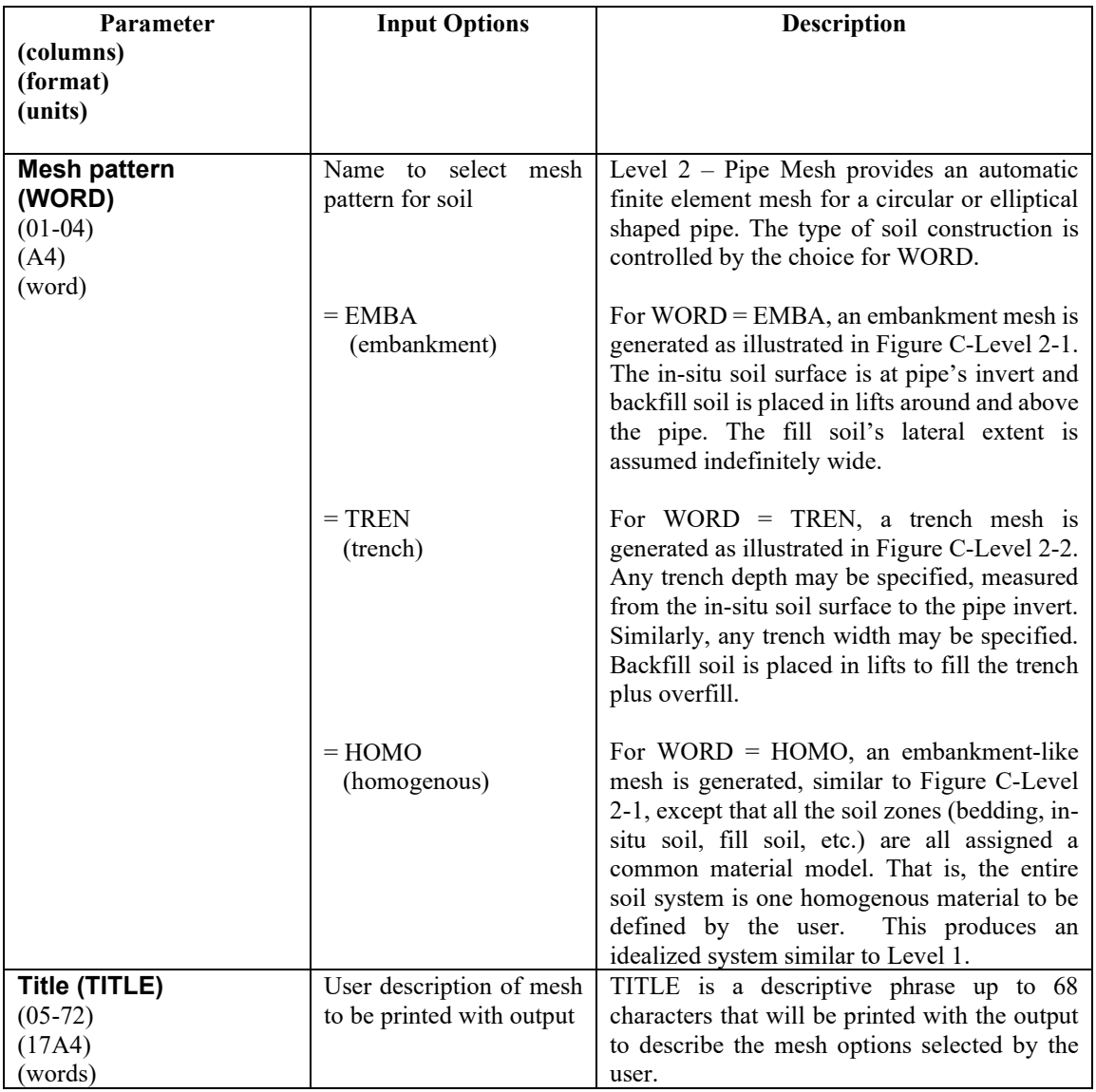

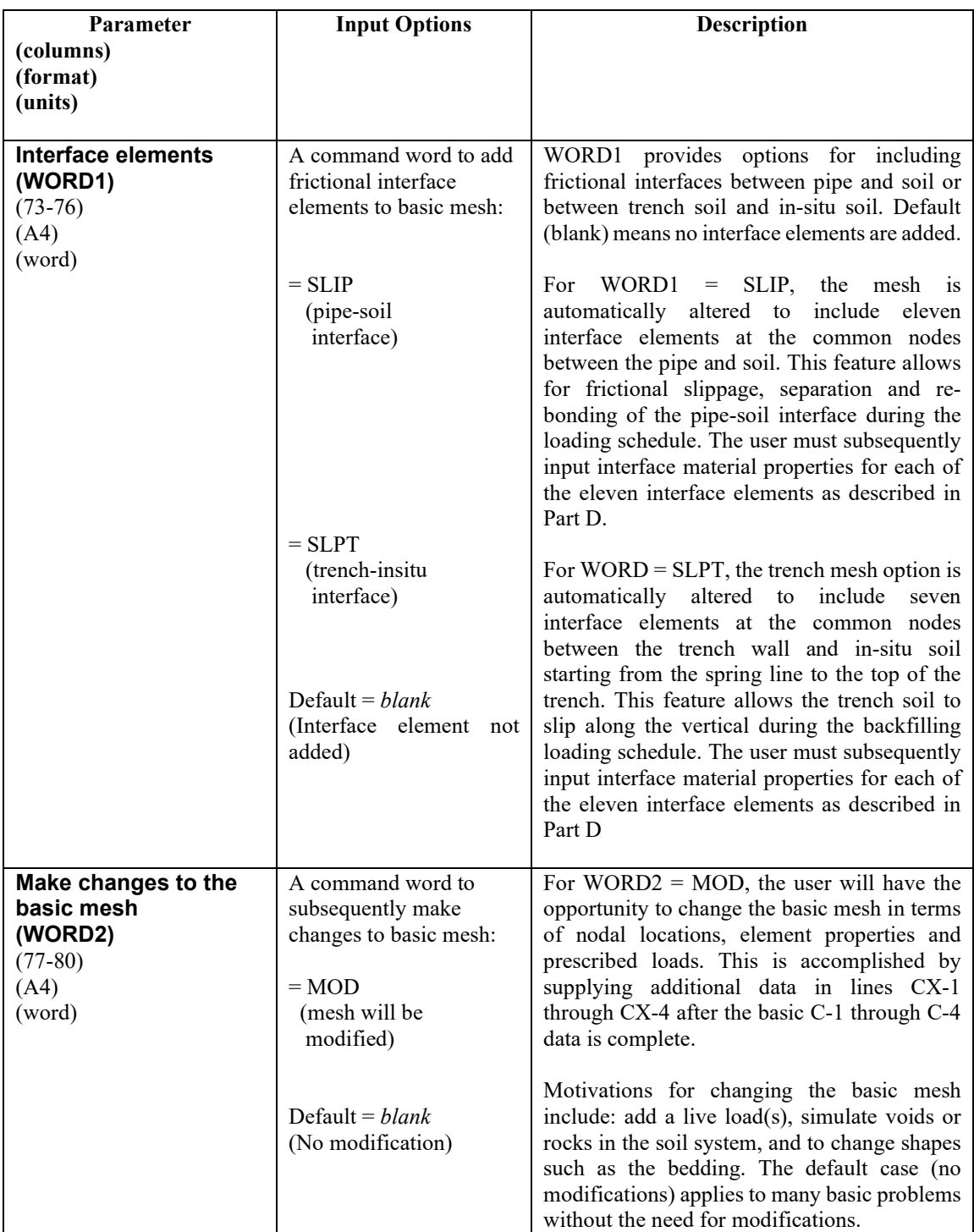

**Comment:** The Level 2 – Pipe Mesh generates a half mesh, symmetric about the vertical centerline, implying that all geometry and loading is mirror symmetric on both sides of the centerline. The node numbering and element connectivity remains the same for all choices of soil mesh type (WORD). The distinction between soil mesh types (EMBA, TREN or HOMO) is accomplished internally by assigning different material numbers and load step numbers to the soil elements. See [Figure 5.5-2](#page-201-0) through [Figure 5.5-5](#page-204-0) for views of all mesh topologies.

## **Proceed to line C-2 (Level 2 – Pipe mesh)**

# **5.5.2.2 C-2 – Level 2 – Pipe Mesh – Major Geometry and Loading Parameters**

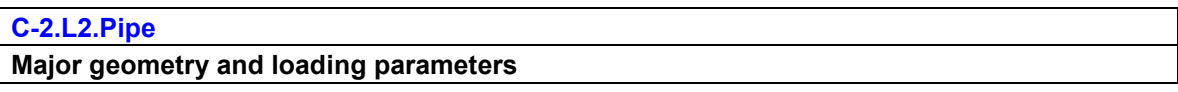

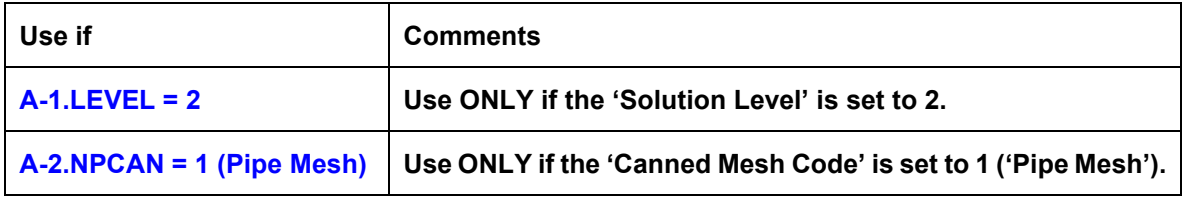

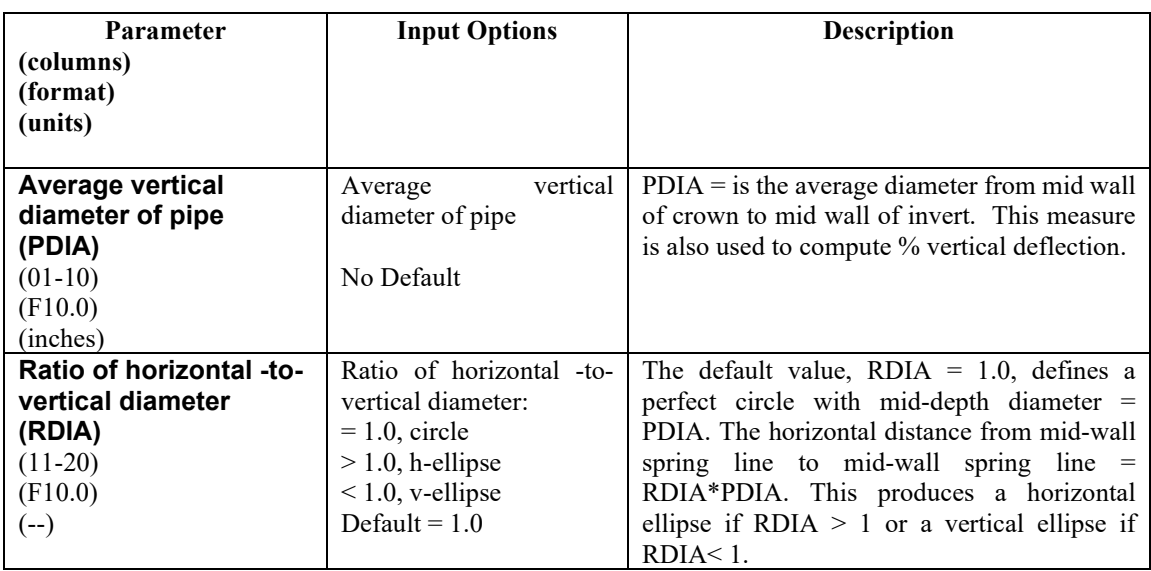

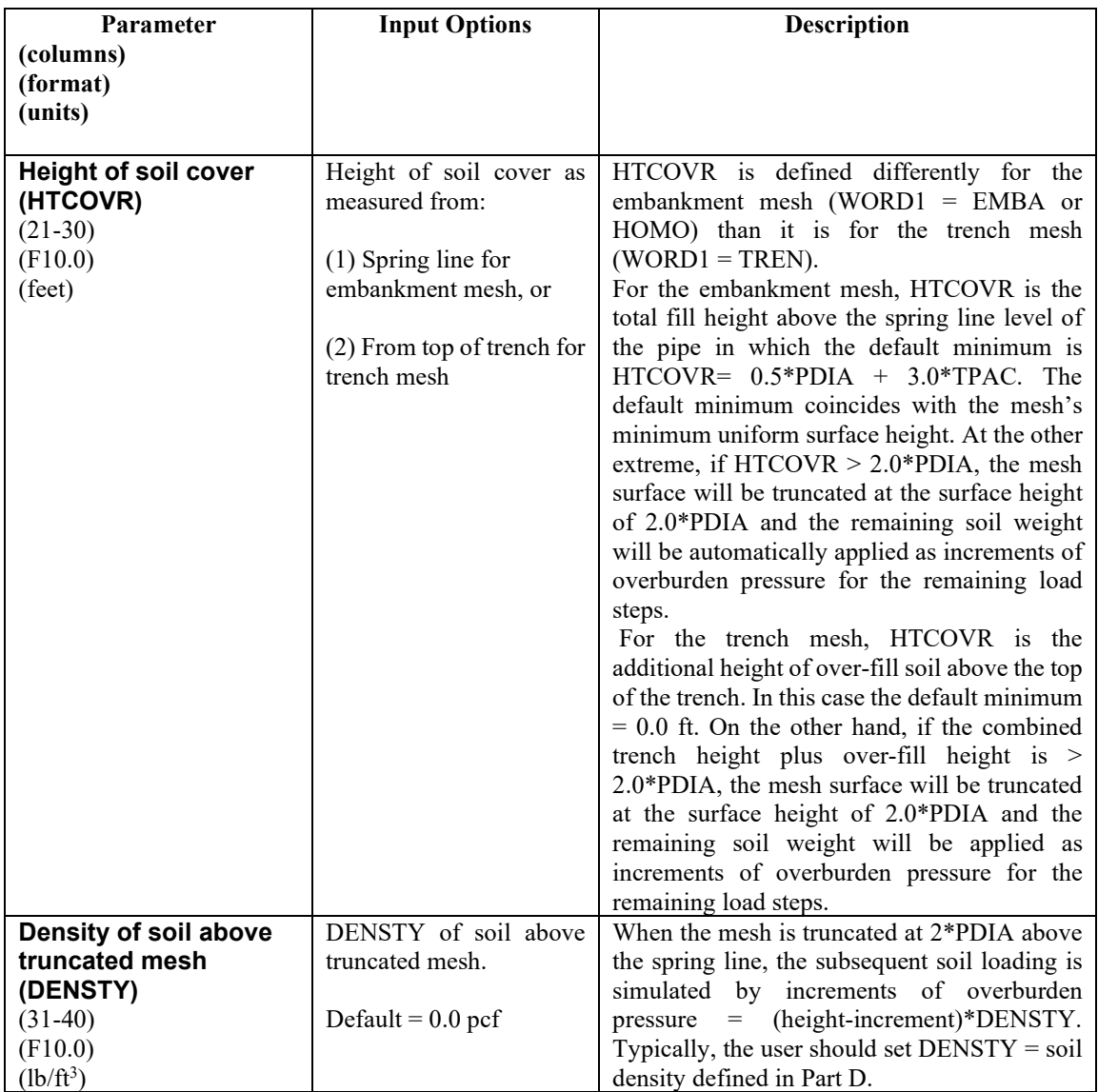

**Comment:** See [Figure 5.5-2](#page-201-0) through [Figure 5.5-5](#page-204-0) for view of all mesh topologies and illustration of soil height definitions for embankment and trench meshes. When interface elements are added to the mesh see [Table 5.5-2](#page-205-0) an[d Table 5.5-3](#page-206-0) to see the changes in the nodal numbering scheme.

**Proceed to line C-3 (Level 2 – Pipe mesh)**

# **5.5.2.3 C-3 – Level 2 – Pipe Mesh – Control Variables**

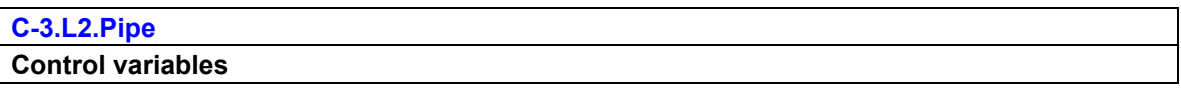

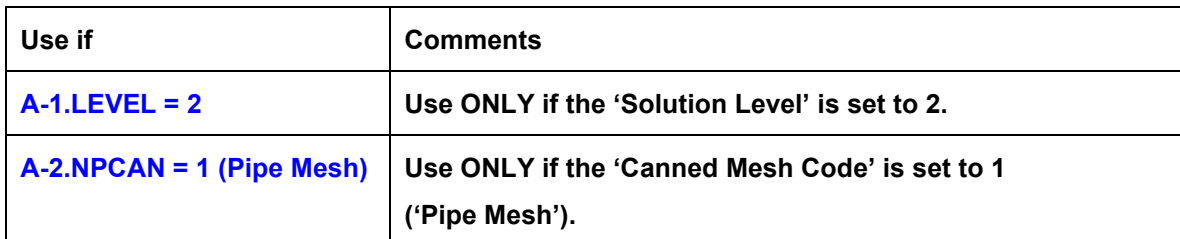

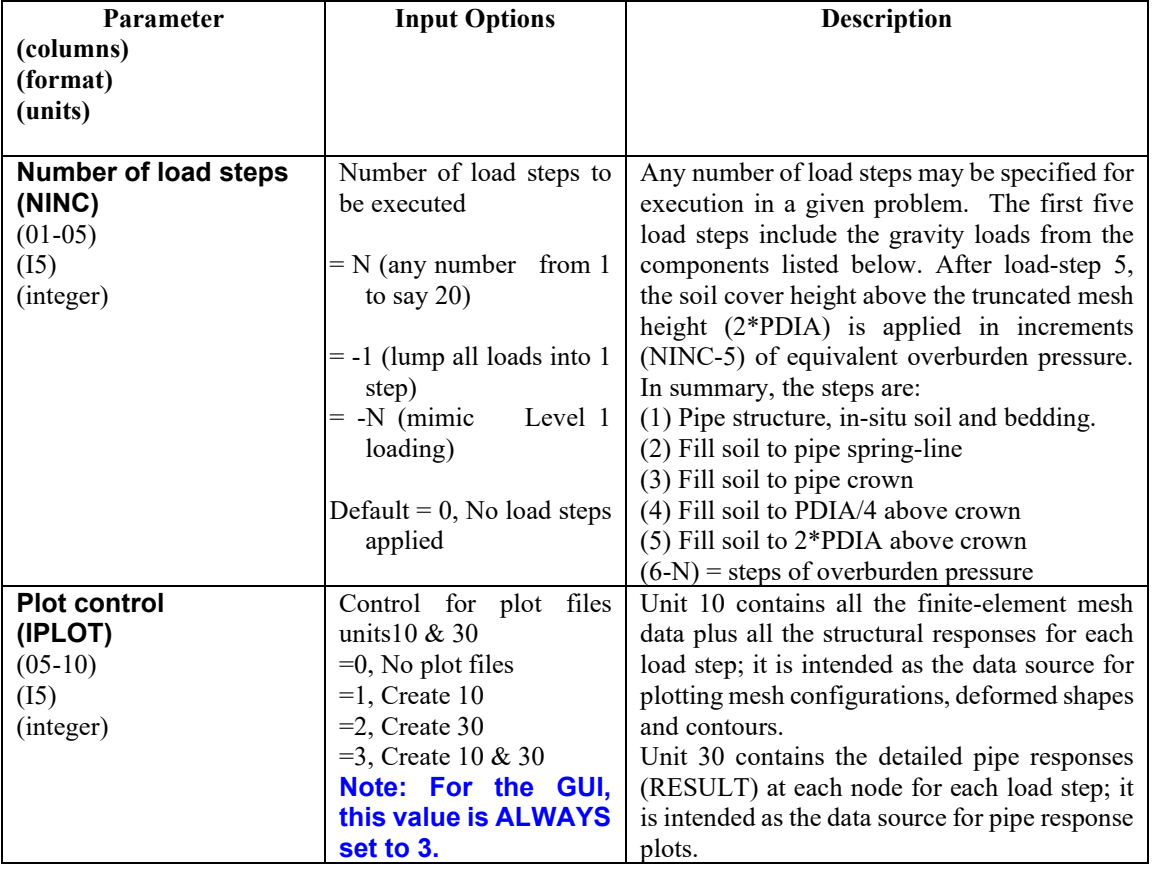

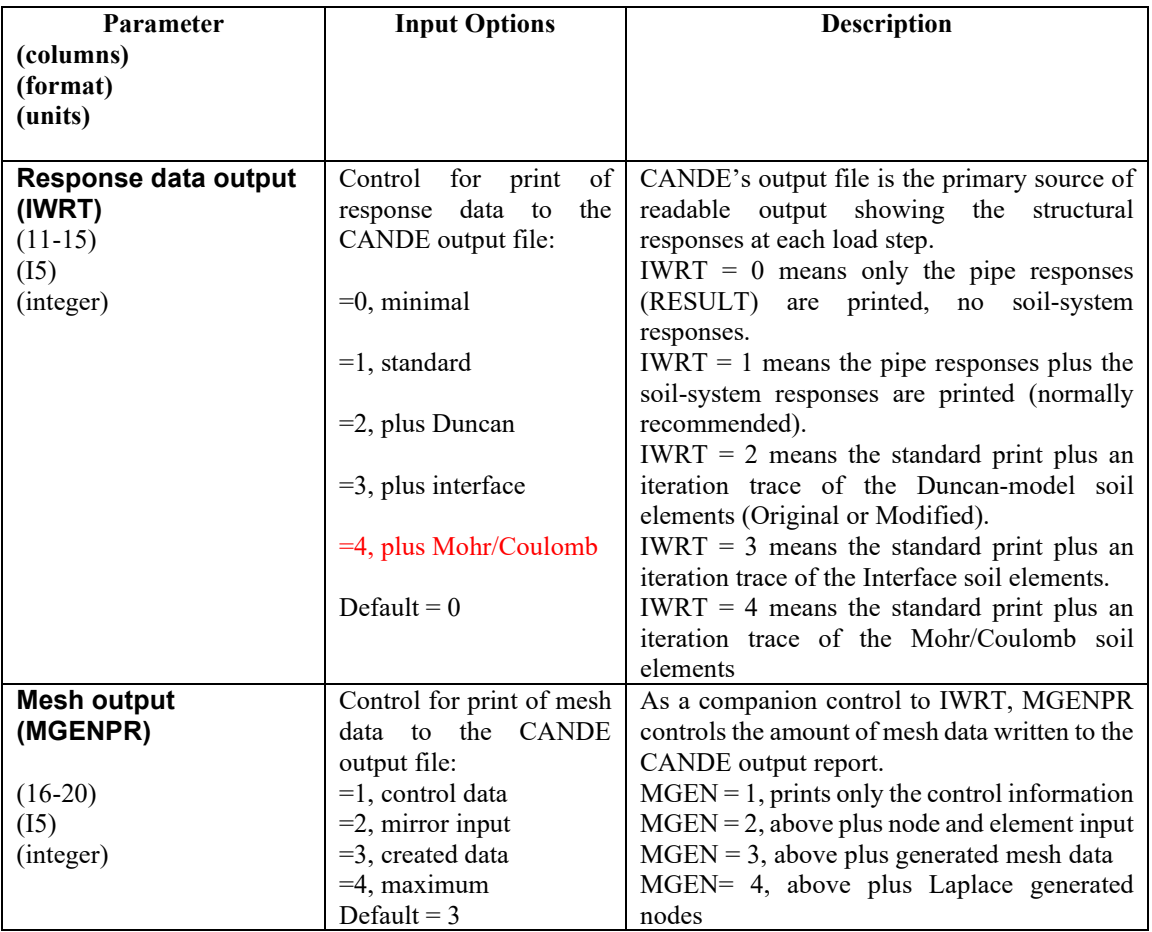

**Comment**. The iteration traces specified by IWRT = 2, 3, or 4 are useful for ascertaining the effective stiffness or state of non-linear models and assessing the degree of non-convergence error. The trace printouts are located immediately before the finite element output for any load step.

**Proceed to line C-4 (Level 2 - Pipe mesh)**

# **5.5.2.4 C-4 – Level 2 – Pipe Mesh – Embankment/Trench Mesh Dimensions**

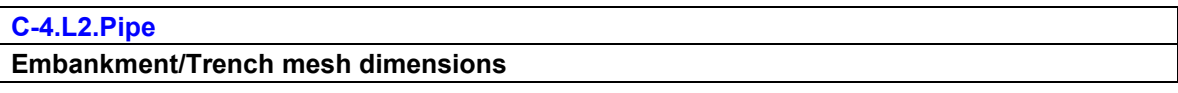

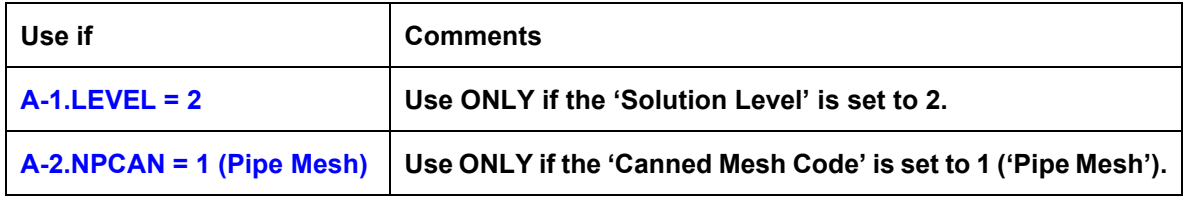

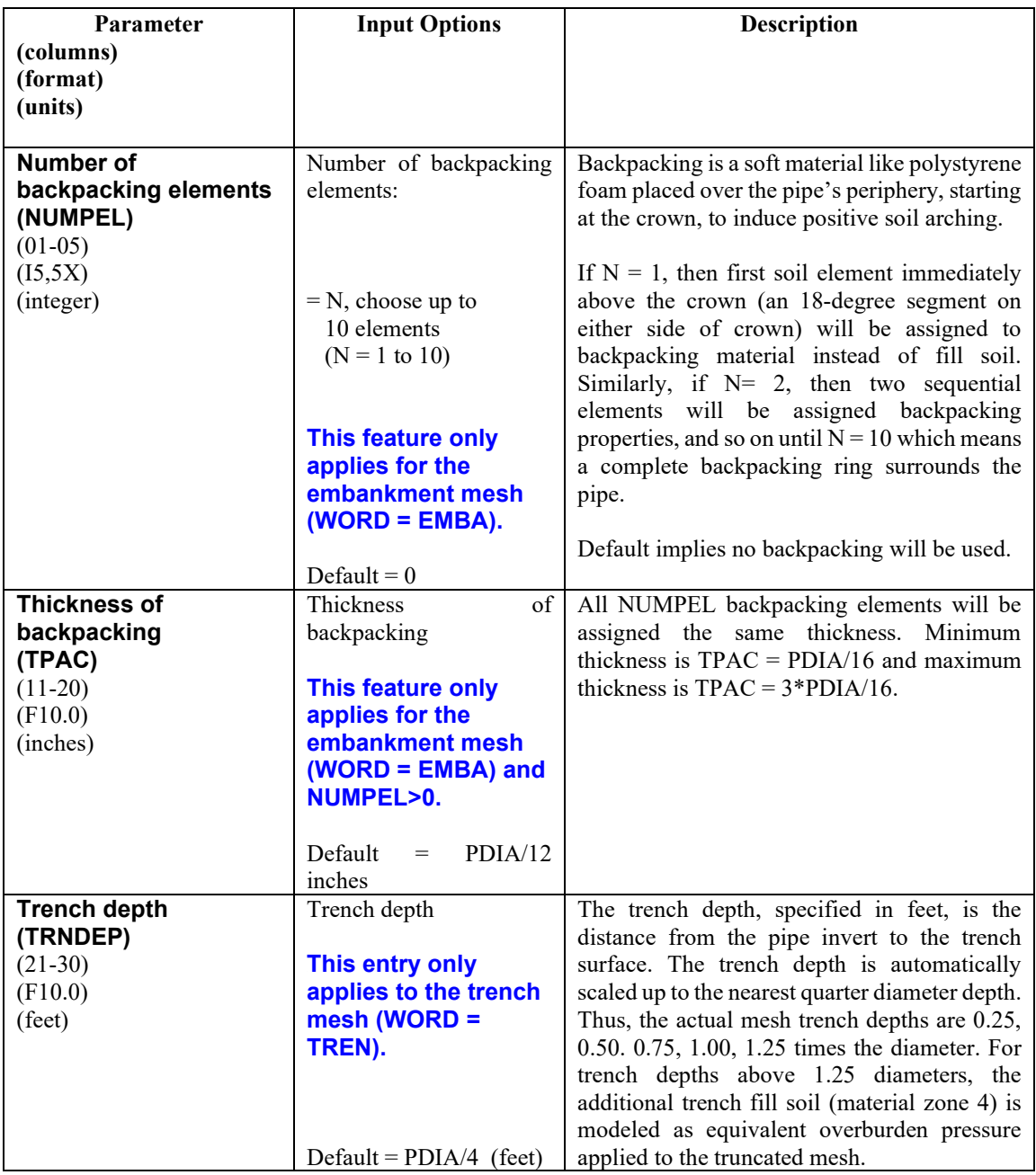

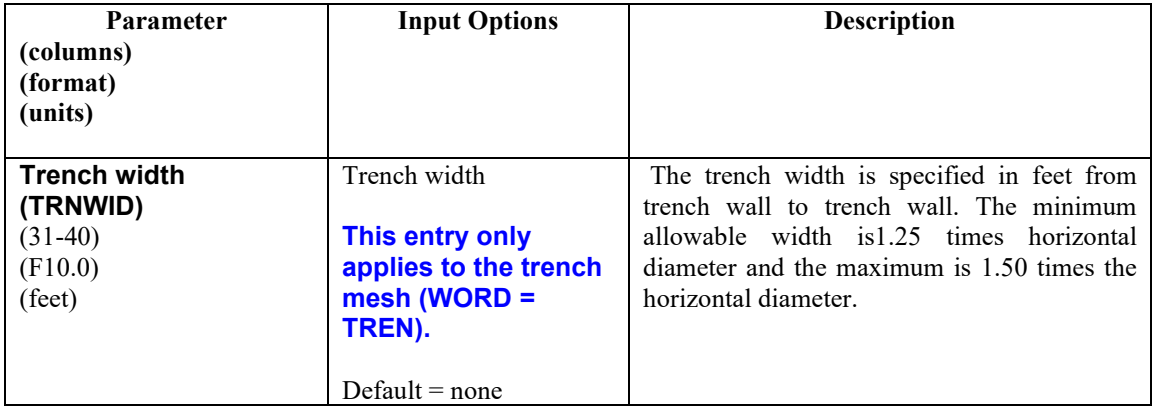

**If WORD2 = MOD, Proceed to Level 2 – Extended (CX lines) Otherwise go to Part D for soil material definitions**.

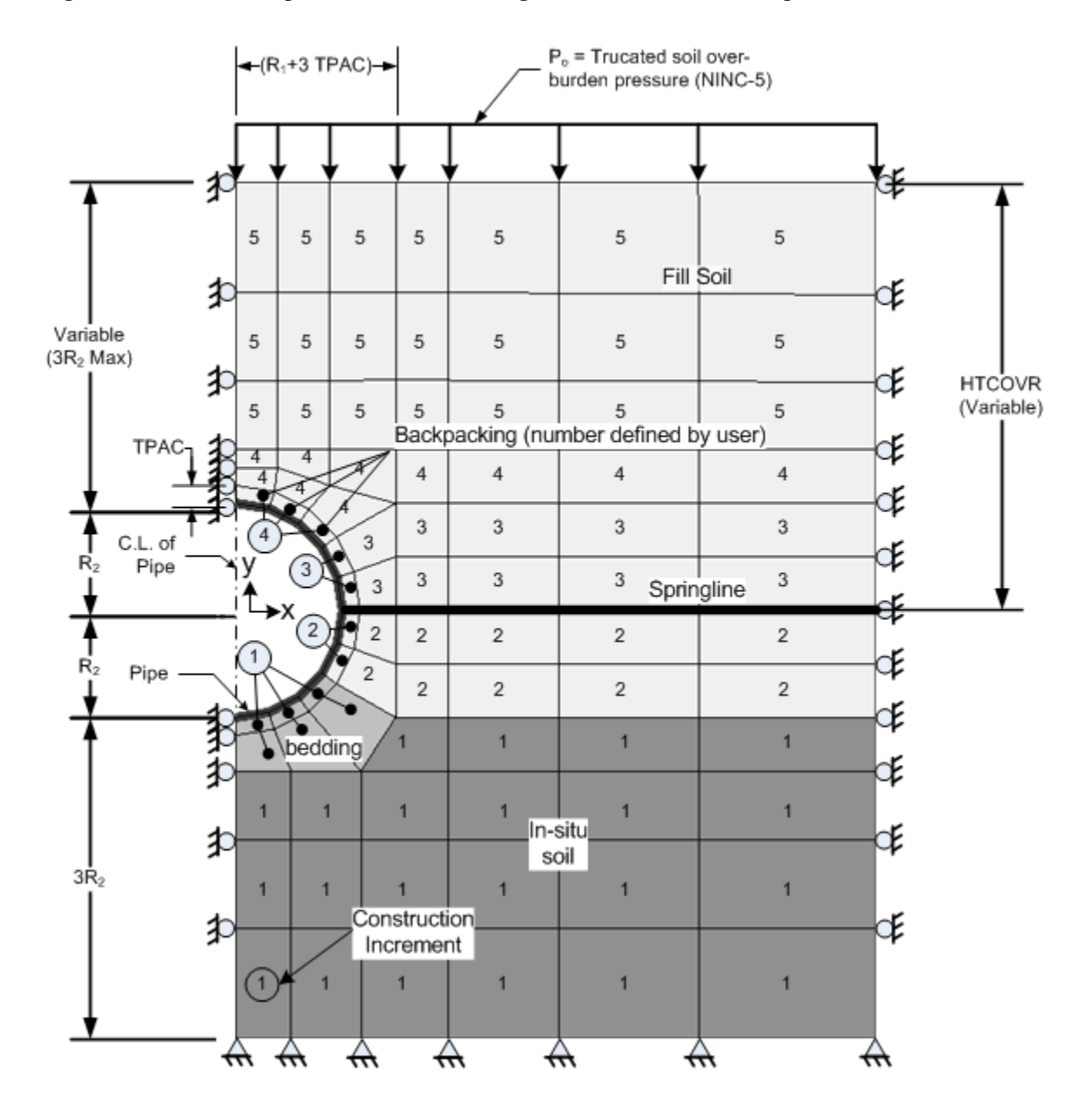

<span id="page-201-0"></span>**Figure 5.5-2 – Level 2-Pipe-Embankment/Homogeneous mesh with load steps and materials**

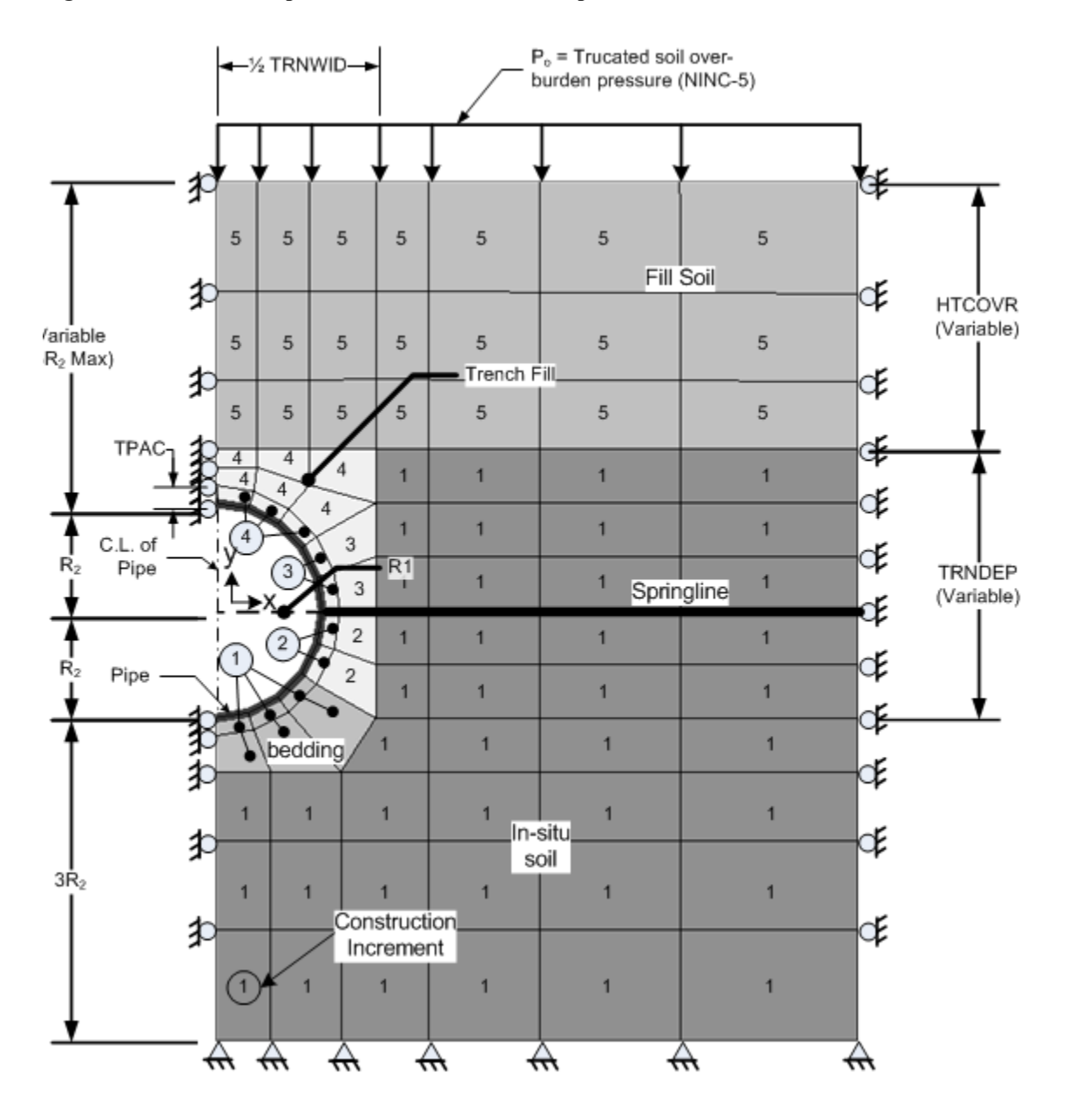

**Figure 5.5-3 – Level 2-Pipe-Trench mesh with load steps and material zones**

|  | 90                               | 91                         |                | 93 | 94 | 95 | 96 |
|--|----------------------------------|----------------------------|----------------|----|----|----|----|
|  | 83                               | 85<br>84                   |                | 86 | 87 | 88 | 89 |
|  | 76                               | 77                         | 78             | 79 | 80 | 81 | 82 |
|  | 69<br>$\overline{21}$<br>11      | 70<br>22                   | 71             | 72 | 73 | 74 | 75 |
|  | $\overline{1}$<br>$\overline{2}$ | 22<br>đÌ<br>$\overline{3}$ | 23<br>24<br>d4 | 65 | 66 | 67 | 68 |
|  | Pipe elements                    | 4                          | 25<br>5¶5∖     | 61 | 62 | 63 | 64 |
|  | 1 to 10                          | $\overline{7}$             | 6/16 26<br>17  | 57 | 58 | 59 | 60 |
|  | 10<br>$\overline{20}$            | 8<br>43<br>9<br>石          | 27<br>28       | 53 | 54 | 55 | 56 |
|  | 30                               | 29                         |                | 49 | 50 | 51 | 52 |
|  | 43                               | 44                         |                | 45 | 46 | 47 | 48 |
|  | 37                               | 38                         |                | 39 | 40 | 41 | 42 |
|  | 31                               | 32                         |                | 33 | 34 | 35 | 36 |

**Figure 5.5-4 – Element numbering scheme for Level 2 pipe mesh (CAN1)**

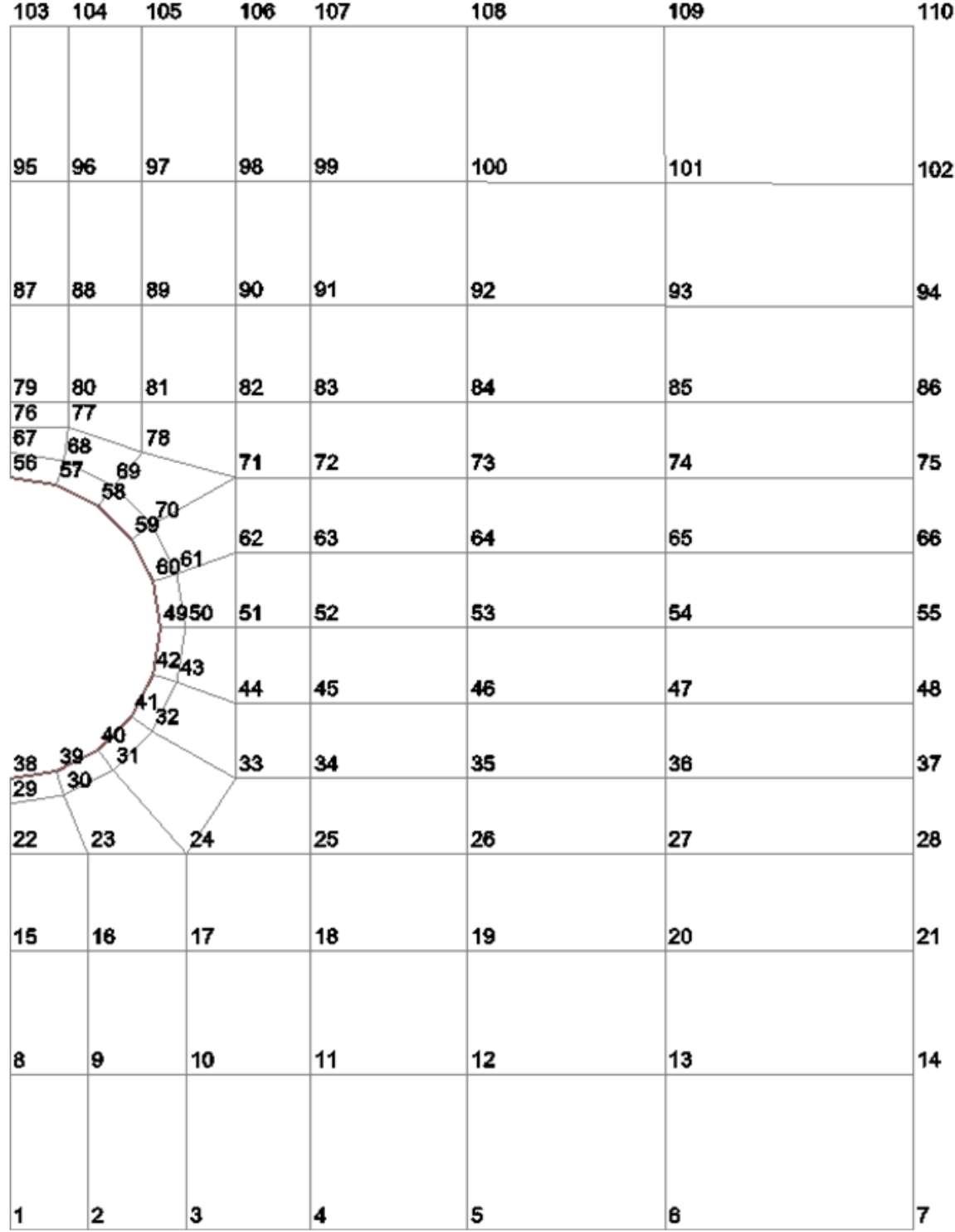

<span id="page-204-0"></span>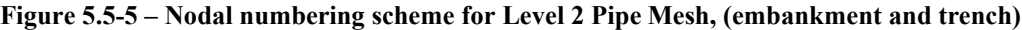

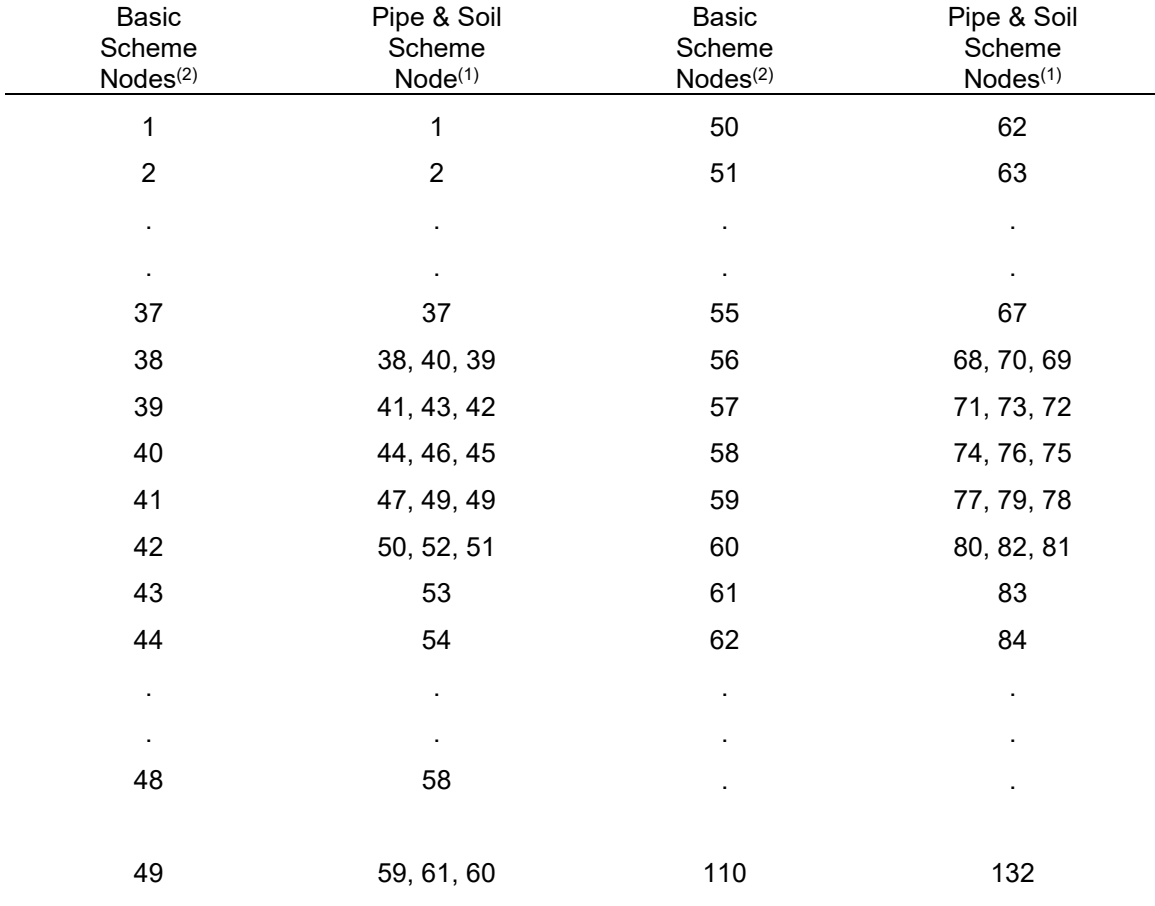

<span id="page-205-0"></span>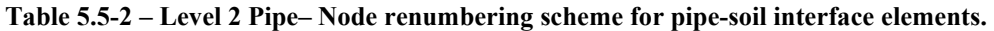

## Notes:

- (1) Instead of one node at the pipe-soil interface locations, three nodes are defined at the same location to from the interface element. For every node triplet above (a, b, c),
	- $a = pipe node IX(1)$  $b =$  soil node  $IX(2)$
	- $c =$  "free node"  $IX(3)$
- (2) The eleven interface elements are numbered 97 through 107, beginning at the invert and continuing counterclockwise to the crown.

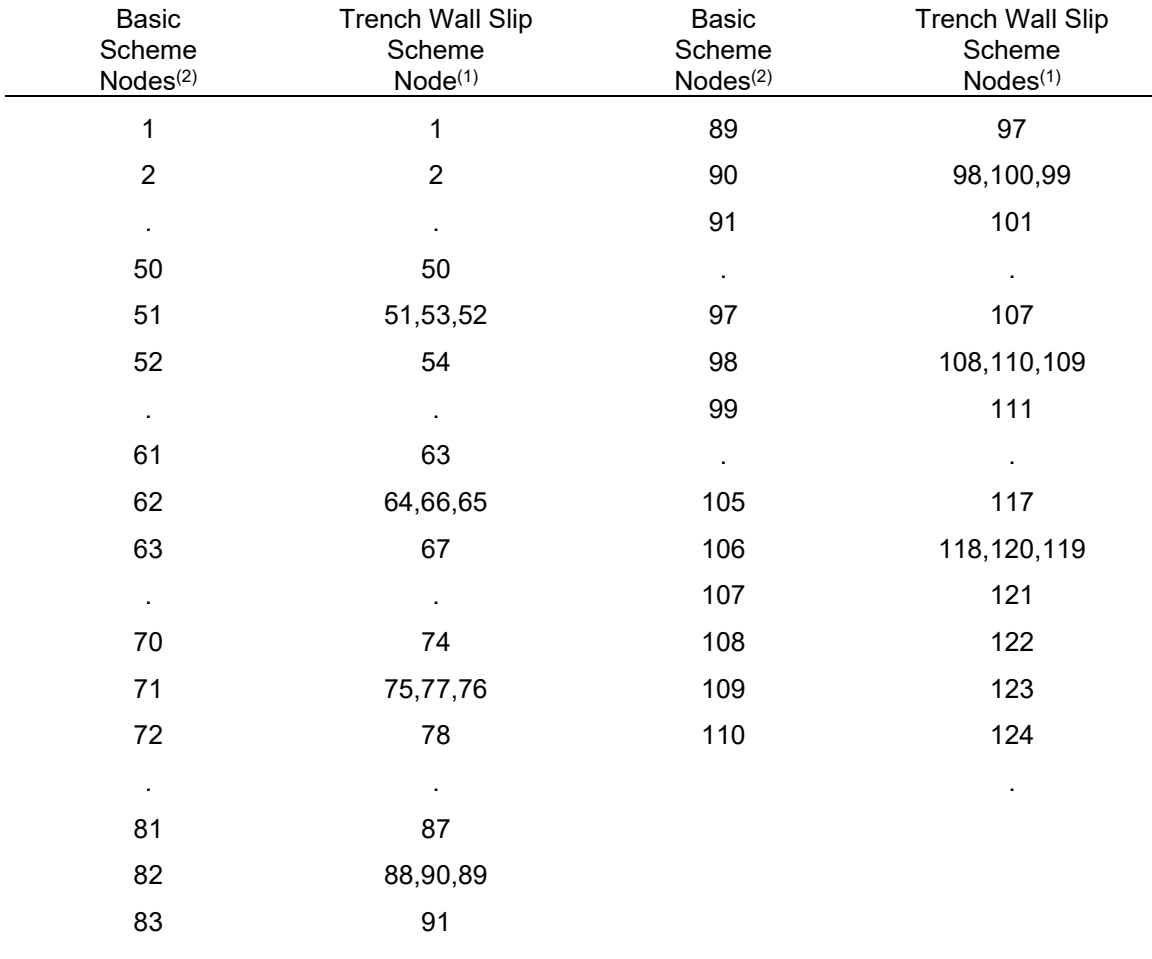

<span id="page-206-0"></span>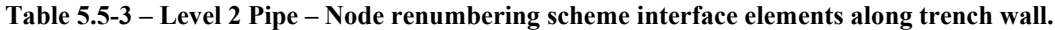

Notes:

- (1) Instead of one node at the trench wall interface, three nodes are defined at seven locations on the trench wall to form seven interface elements. For every node triplet above (a, b, c),
	- $a = pipe node IX(1)$
	- $b =$  soil node  $IX(2)$
	- $c =$  "free node"  $\overline{IX(3)}$
- (2) The seven interface elements are numbered 97 through 103, beginning near the trench bottom and increasing to the trench top.

## **5.5.3 Solution Level 2 – Box Mesh**

## **5.5.3.1 C-1 – Level 2 – Box Mesh – Control Commands and Title**

## **C-1.L2.Box**

**Control commands and title**

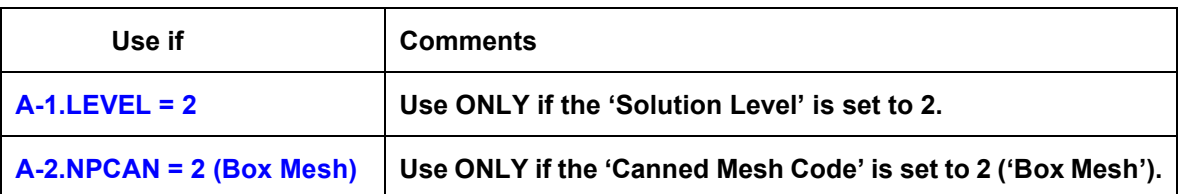

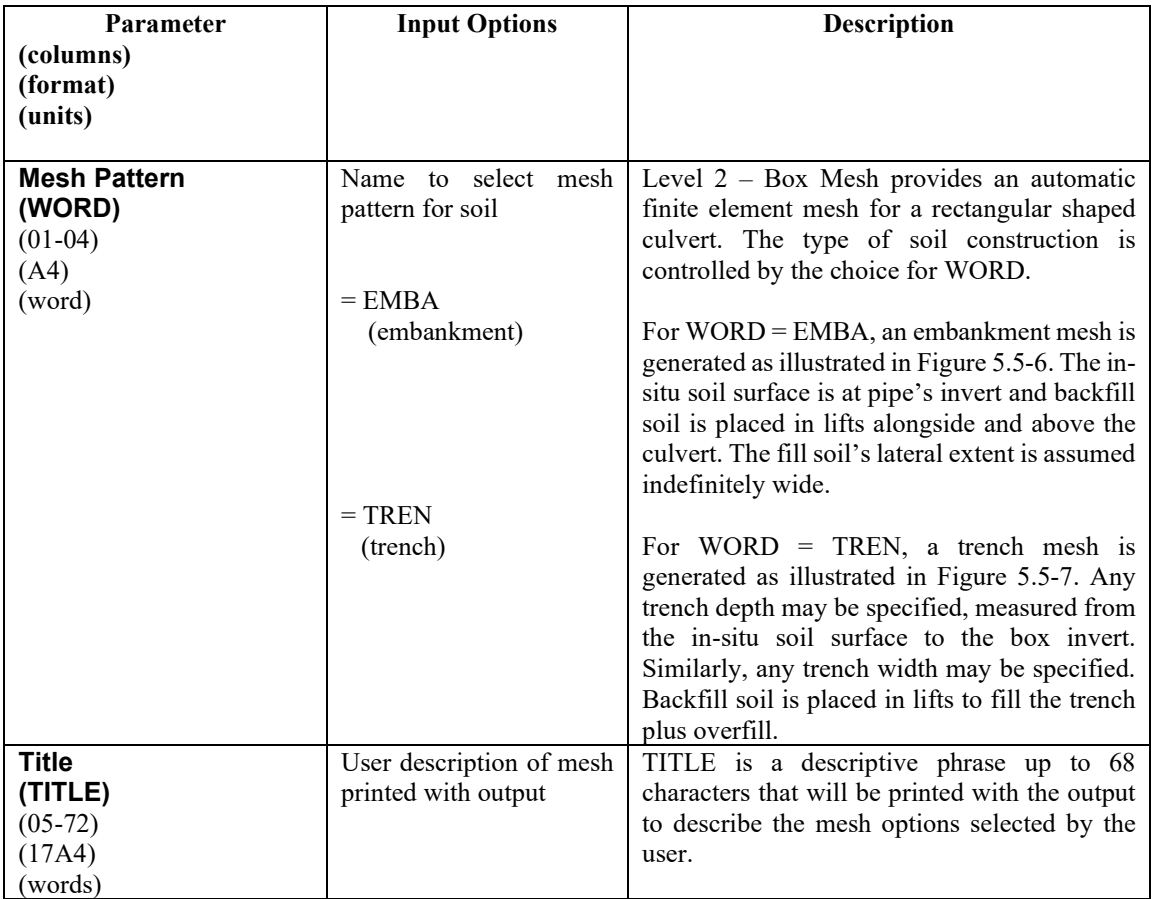

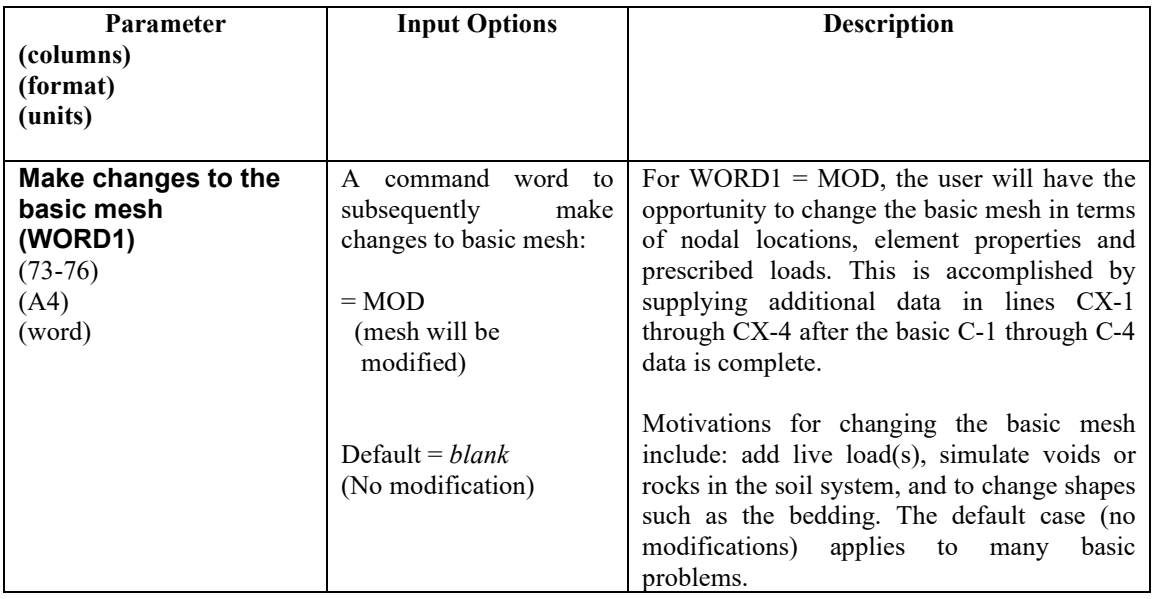

**Comment:** The Level 2 – Box Mesh generates a half mesh, symmetric about the vertical centerline, implying that all geometry and loading is mirror symmetric on both sides of the centerline.

**Proceed to Line C-2.**

# **5.5.3.2 C-2 – Level 2 – Box Mesh – Control Variables/Installation Dimensions**

#### **C-2.L2.Box**

**Control variables/installation dimensions**

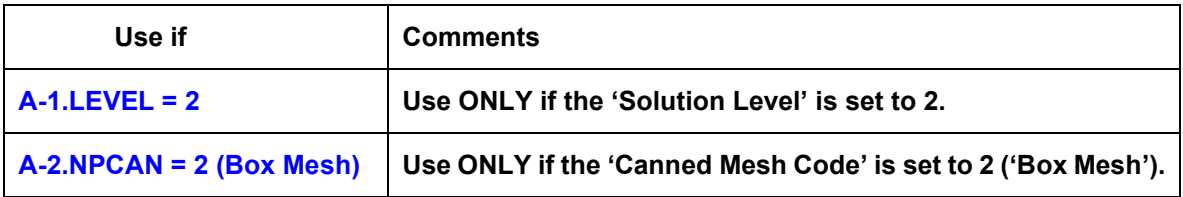

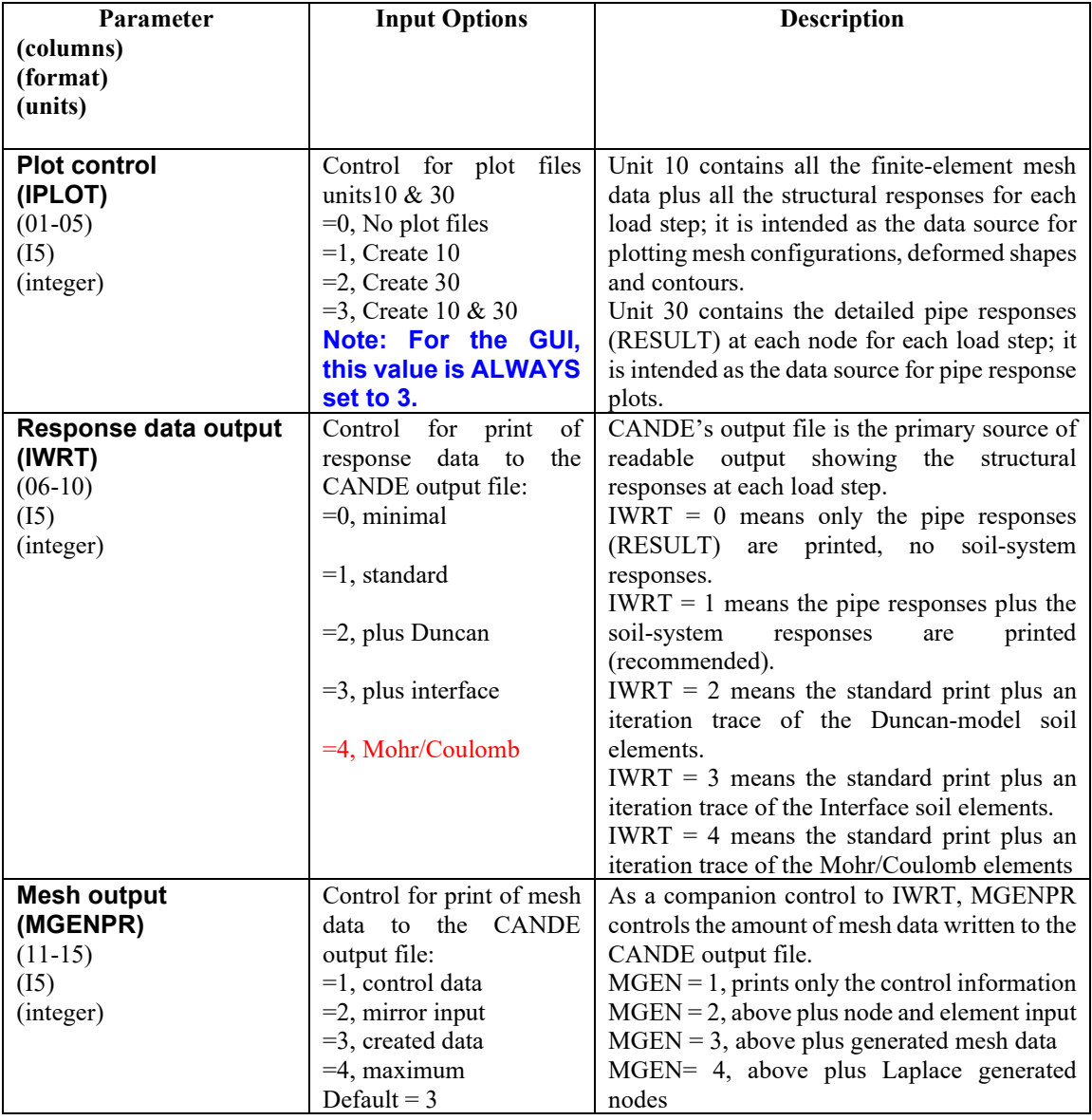

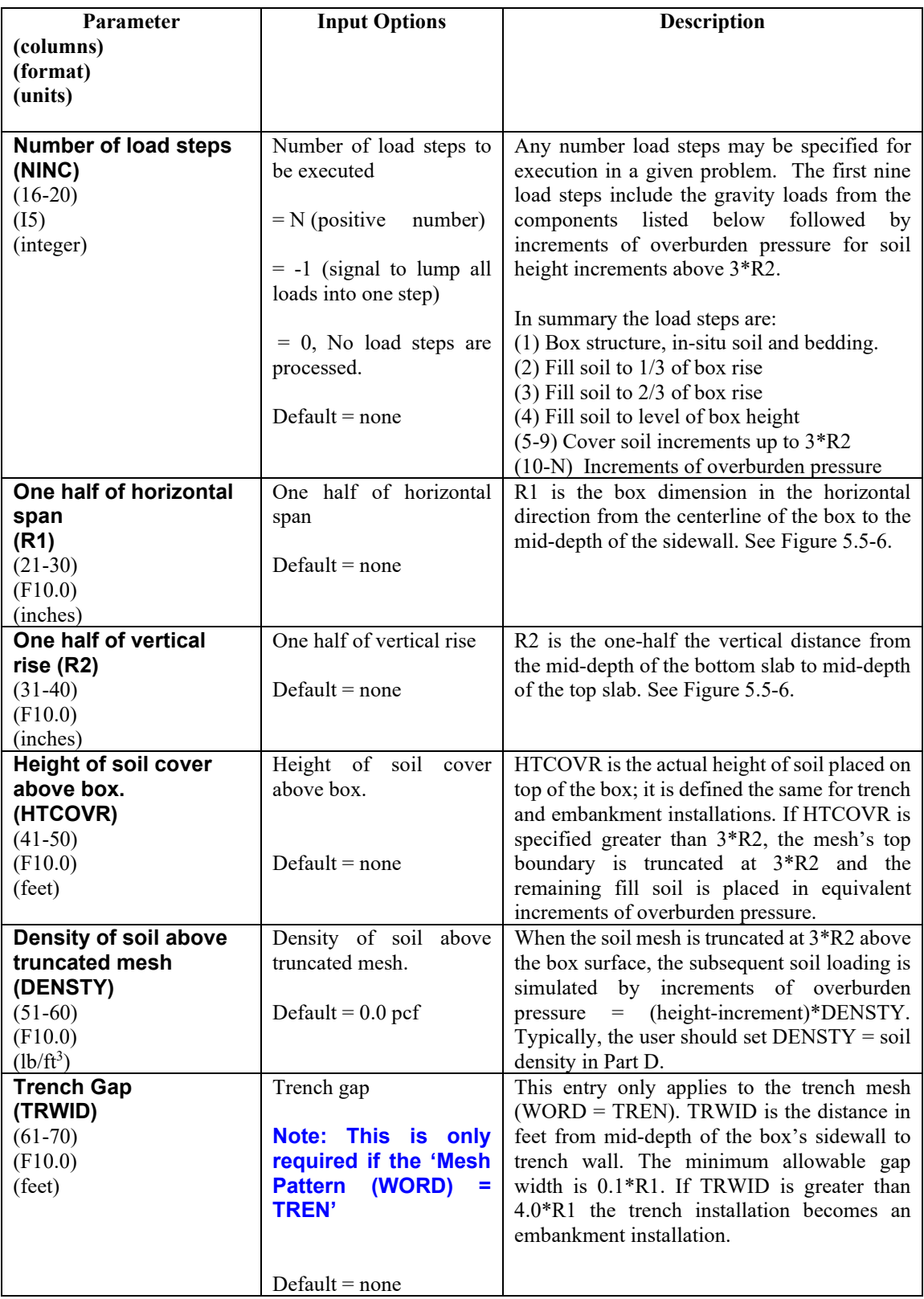

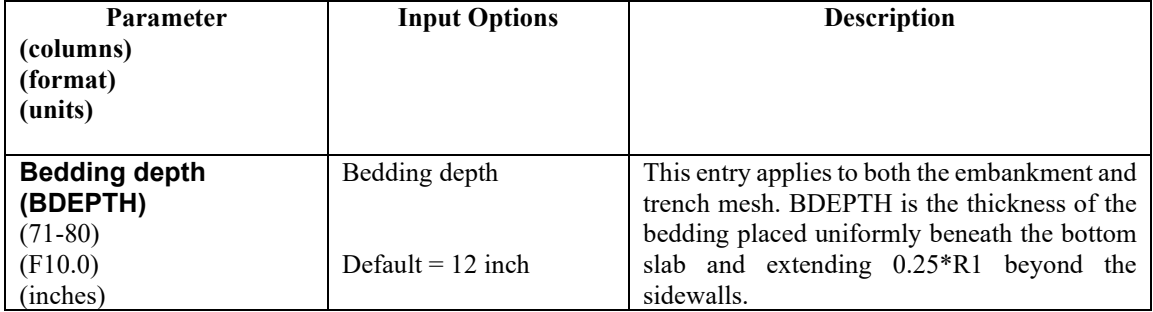

**Comment**. The iteration traces specified by IWRT = 2, 3, or 4 are useful for ascertaining the effective stiffness or state of non-linear models and assessing the degree of non-convergence error.

**If WORD1 = MOD, Proceed to Level 2 – Extended (CX lines) Otherwise go to Part D for soil material definitions.**

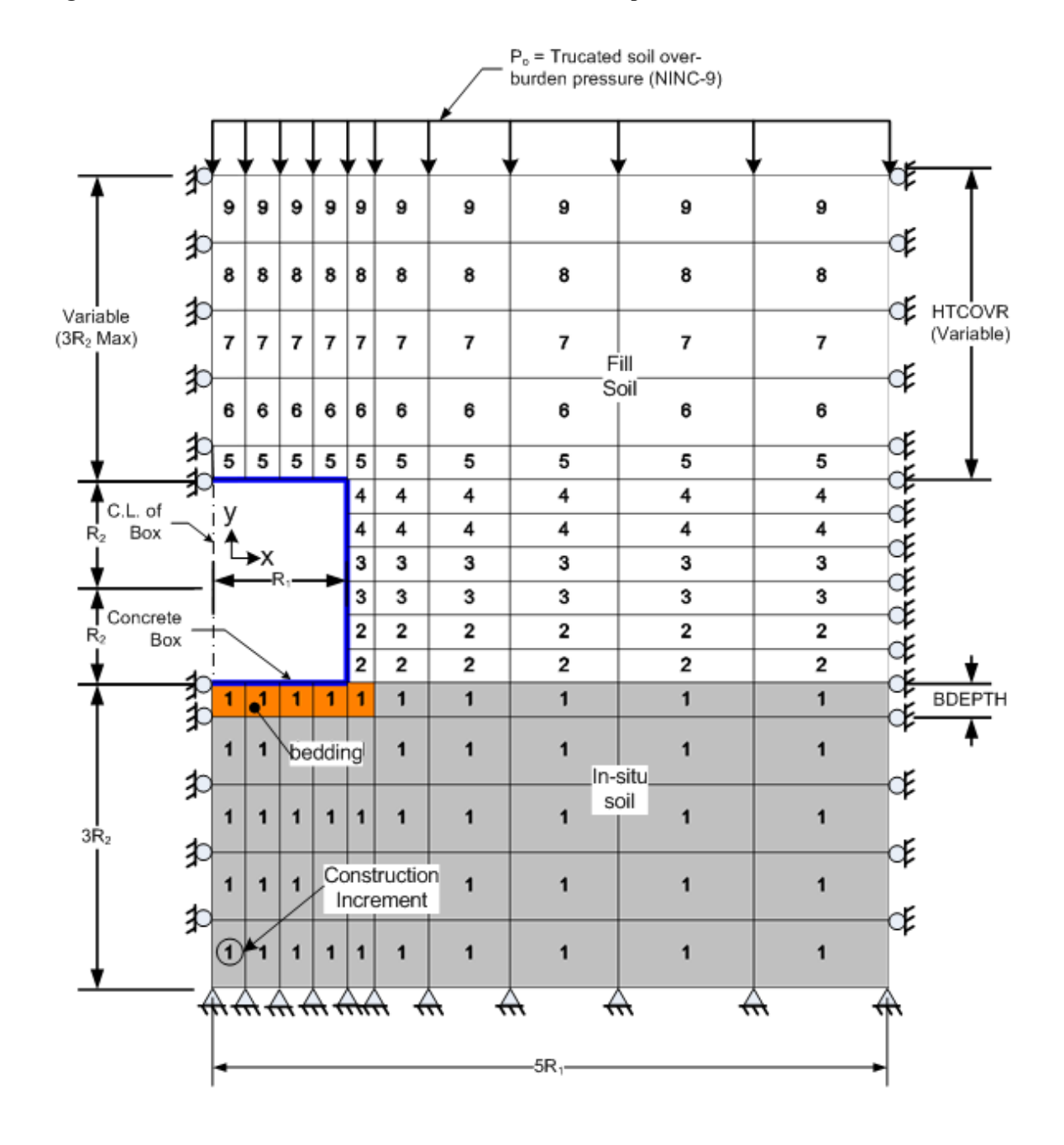

<span id="page-212-0"></span>**Figure 5.5-6 – Level 2 Box – Embankment mesh with load steps and material zones.**

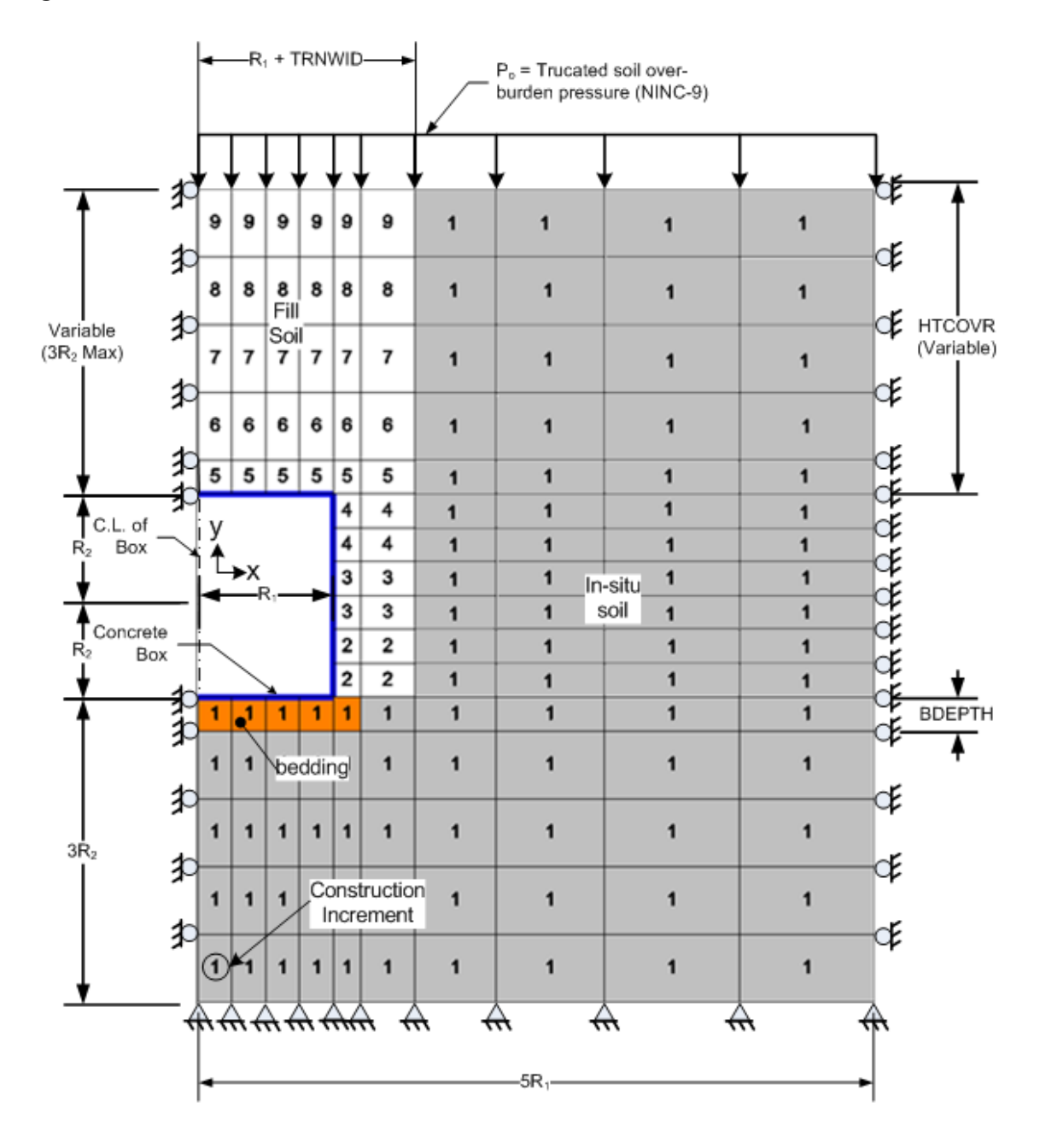

<span id="page-213-0"></span>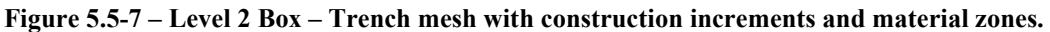

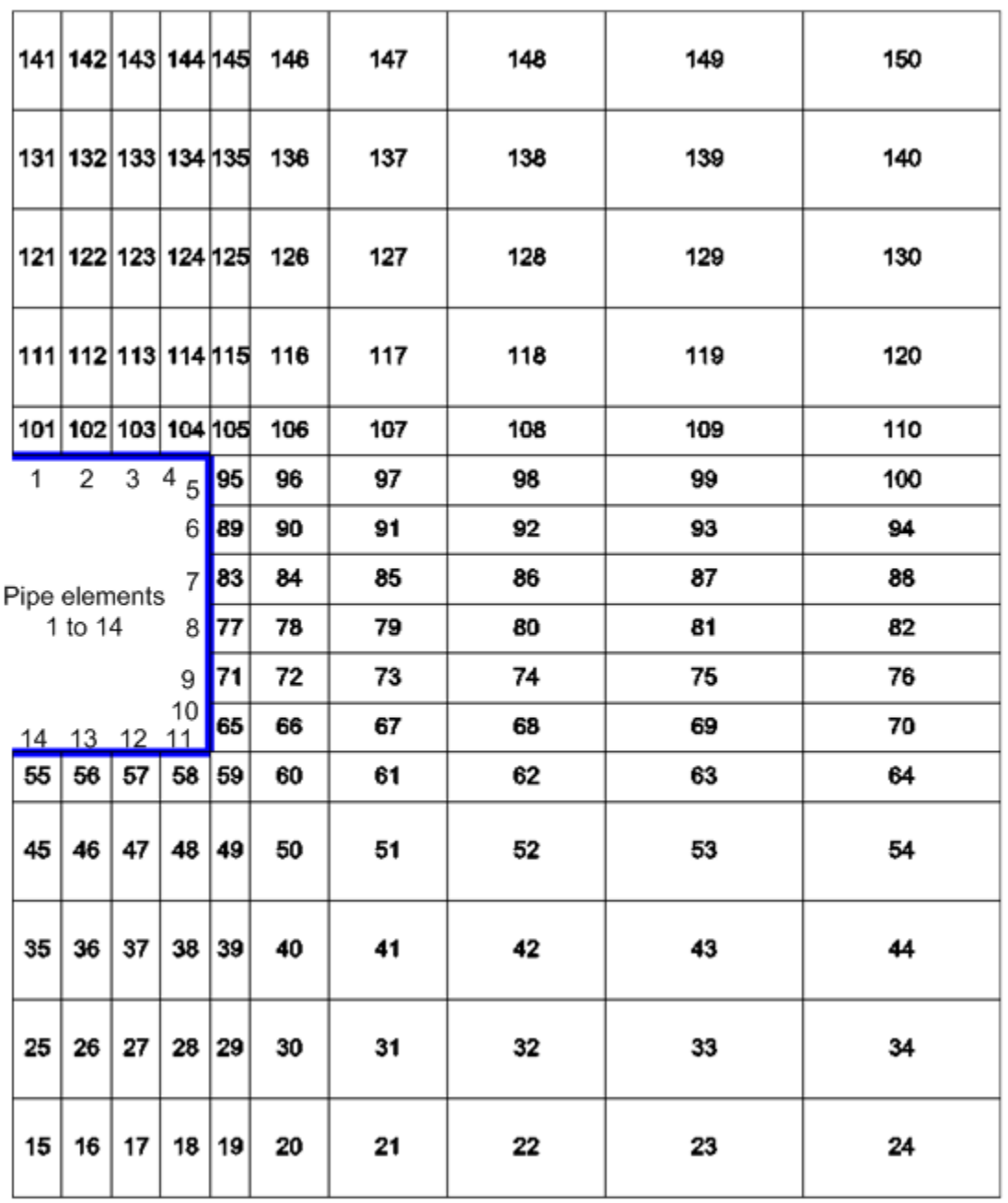

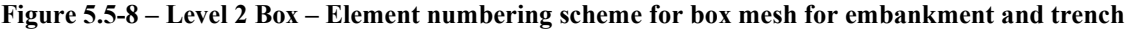

|    | 157 158 159 160 161162  |    |    |   |                                 | 163 | 164 | 165 | 166 | 167 |
|----|-------------------------|----|----|---|---------------------------------|-----|-----|-----|-----|-----|
|    |                         |    |    |   |                                 |     |     |     |     |     |
|    | 146 147 148 149 150151  |    |    |   |                                 | 152 | 153 | 154 | 155 | 156 |
|    |                         |    |    |   |                                 |     |     |     |     |     |
|    |                         |    |    |   | 135 136 137 138 139140          | 141 | 142 | 143 | 144 | 145 |
|    |                         |    |    |   |                                 |     |     |     |     |     |
|    | 124 125 126 127 128 129 |    |    |   |                                 | 130 | 131 | 132 | 133 | 134 |
|    |                         |    |    |   |                                 |     |     |     |     |     |
|    |                         |    |    |   | 113   114   115   116   117 118 | 119 | 120 | 121 | 122 | 123 |
|    | 102 103 104 105 106107  |    |    |   |                                 | 108 | 109 | 110 | 111 | 112 |
|    |                         |    |    |   | 95 96                           | 97  | 98  | 99  | 100 | 101 |
|    |                         |    |    |   | 88 89                           | 90  | 91  | 92  | 93  | 94  |
|    |                         |    |    |   | 81 82                           | 83  | 84  | 85  | 86  | 87  |
|    |                         |    |    |   | 74 75                           | 76  | 77  | 78  | 79  | 80  |
|    |                         |    |    |   | 67 68                           | 69  | 70  | 71  | 72  | 73  |
|    | 56 57 58 59 60 61       |    |    |   |                                 | 62  | 63  | 64  | 65  | 66  |
| 45 | 46                      | 47 | 48 |   | 49 50                           | 51  | 52  | 53  | 54  | 55  |
|    |                         |    |    |   |                                 |     |     |     |     |     |
| 34 | 35                      | 36 | 37 |   | 38 39                           | 40  | 41  | 42  | 43  | 44  |
|    |                         |    |    |   |                                 |     |     |     |     |     |
| 23 | 24                      | 25 | 26 |   | 27 28                           | 29  | 30  | 31  | 32  | 33  |
|    |                         |    |    |   |                                 |     |     |     |     |     |
| 12 | 13                      | 14 | 15 |   | 16 17                           | 18  | 19  | 20  | 21  | 22  |
|    |                         |    |    |   |                                 |     |     |     |     |     |
| 1  | 2                       | 3  | 4  | 5 | 6                               | 7   | 8   | 9   | 10  | 11  |

**Figure 5.5-9 – Level 2 Box – Nodal numbering scheme for box mesh for embankment and trench**
## **5.5.4 Solution Level 2 – Arch Mesh**

### **5.5.4.1 C-1 – Level 2 – Arch Mesh – Control Commands and Title**

## **C-1.L2.Arch**

**Control commands and title**

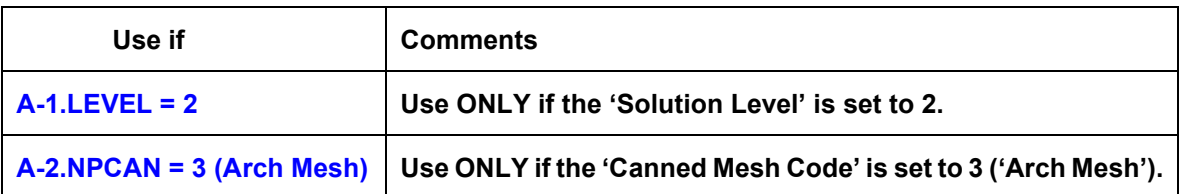

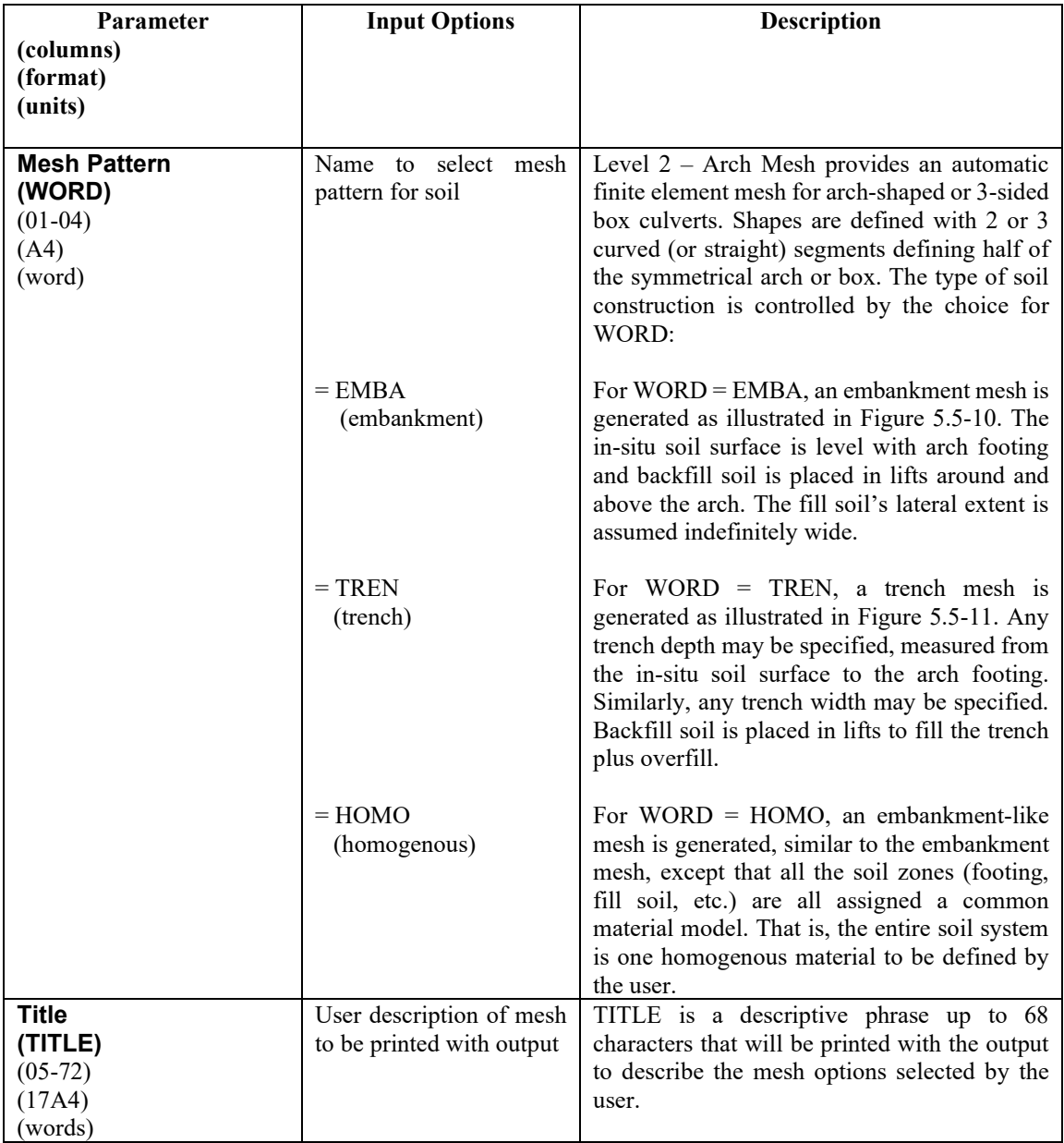

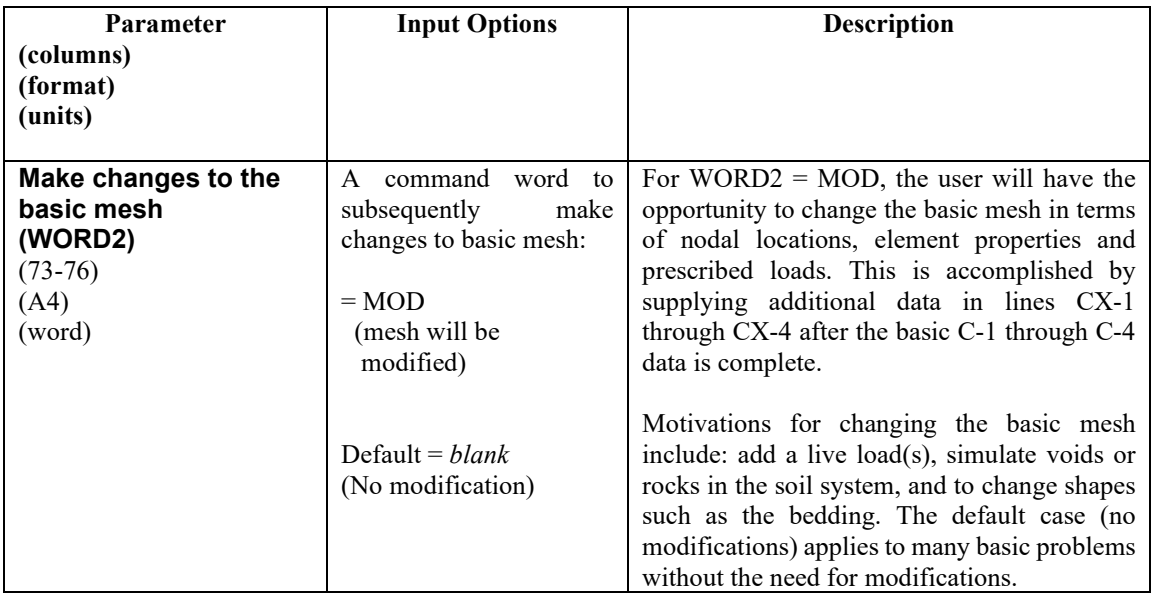

**Comments:** Like all Level 2 options, the arch mesh is assumed symmetrical about the vertical centerline so that only one half of the system is modeled with finite elements. The automated subroutine generates all nodal points and elements to define the arch, in-situ soil, footing, backfill soil and interface elements between the arch and backfill soil.

The number of elements used to define the soil over the arch is dependent on the specified soil cover height above the crown. A maximum number of elements (269 total) are used for soil cover heights greater or equal to the arch rise. For cover heights greater than 1.5 times the arch rise, the mesh surface is truncated at this level and equivalent increments of overburden pressure are applied to account for the remaining cover height, if any.

Interface elements are always generated with the arch mesh so that the user must define the interface properties in Part D. There are 19 interface elements starting at the crown node and proceeding clockwise around the arch to node 19, the second to the last node before the connection to the footing. The last arch node, number 20, connected to the footing is not assigned an interface element since relative slippage is restrained by the footing. To simulate a fully bonded condition between the arch and backfill soil, the user may prescribe arbitrarily large values for the coefficient of friction and tensile breaking force in Part D or assign frictional properties as desired. See [Table 5.5-4](#page-230-0) and [Table 5.5-5](#page-231-0) for a listing of interface elements.

**Proceed to line C-2**

## **5.5.4.2 C-2 – Level 2 – Arch Mesh – Plot and Print Control**

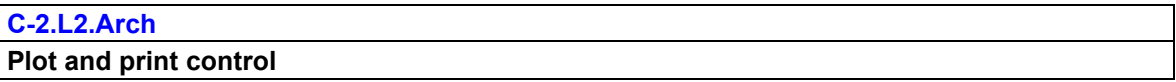

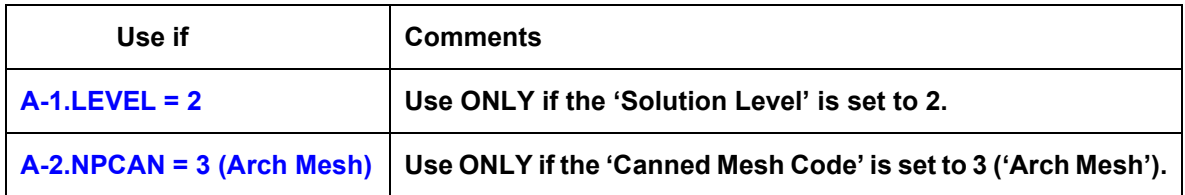

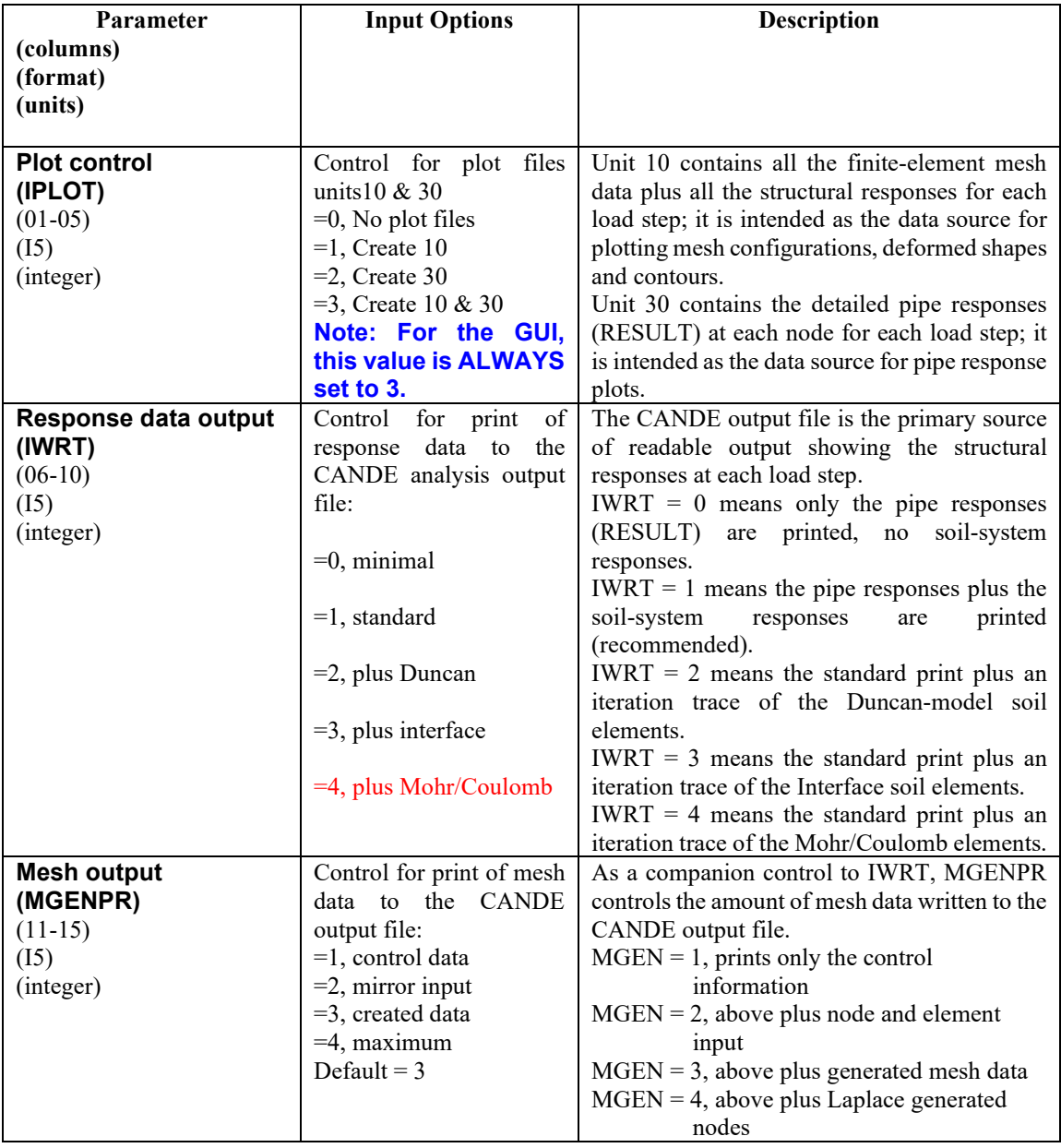

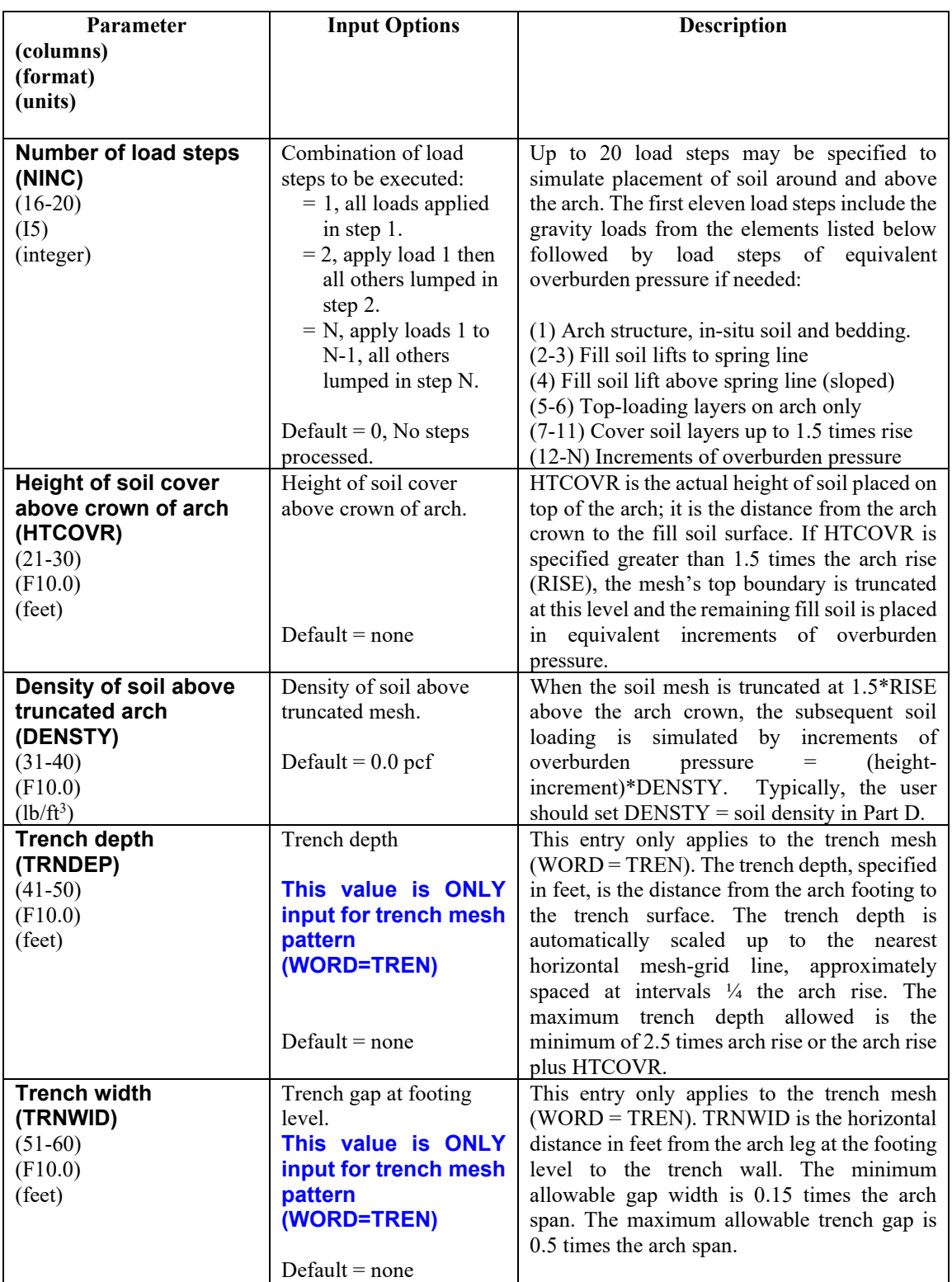

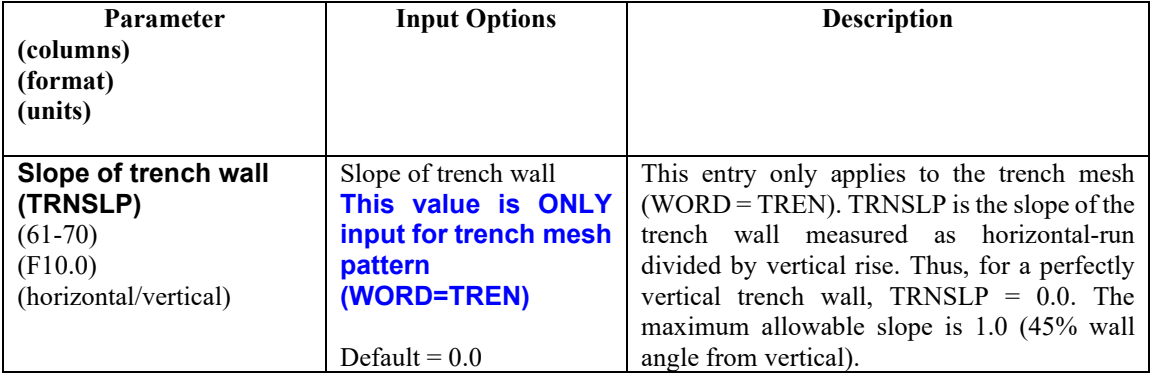

**Comment:** [Figure 5.5-10](#page-225-0) and [Figure 5.5-11](#page-225-1) show the mesh topology, material zones and construction increments for the embankment and trench installations, respectively.

**Comment**. The iteration traces specified by IWRT = 2, 3, or 4 are useful for ascertaining the effective stiffness or state of non-linear models and assessing the degree of non-convergence error.

**Proceed to line C-3**

## **5.5.4.3 C-3 – Level 2 – Arch Mesh – Arch and Footing Dimensions**

## **C-3.L2.Arch**

# **Arch and footing dimensions**

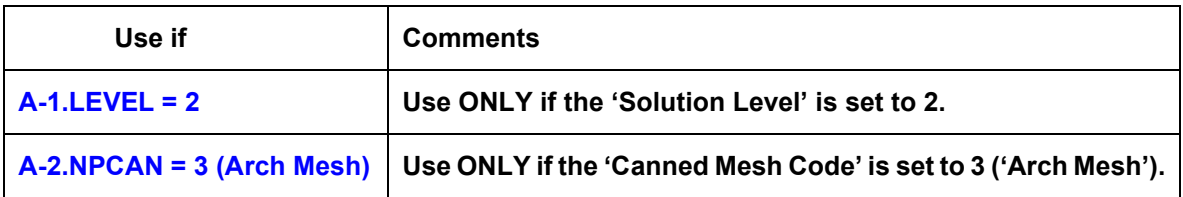

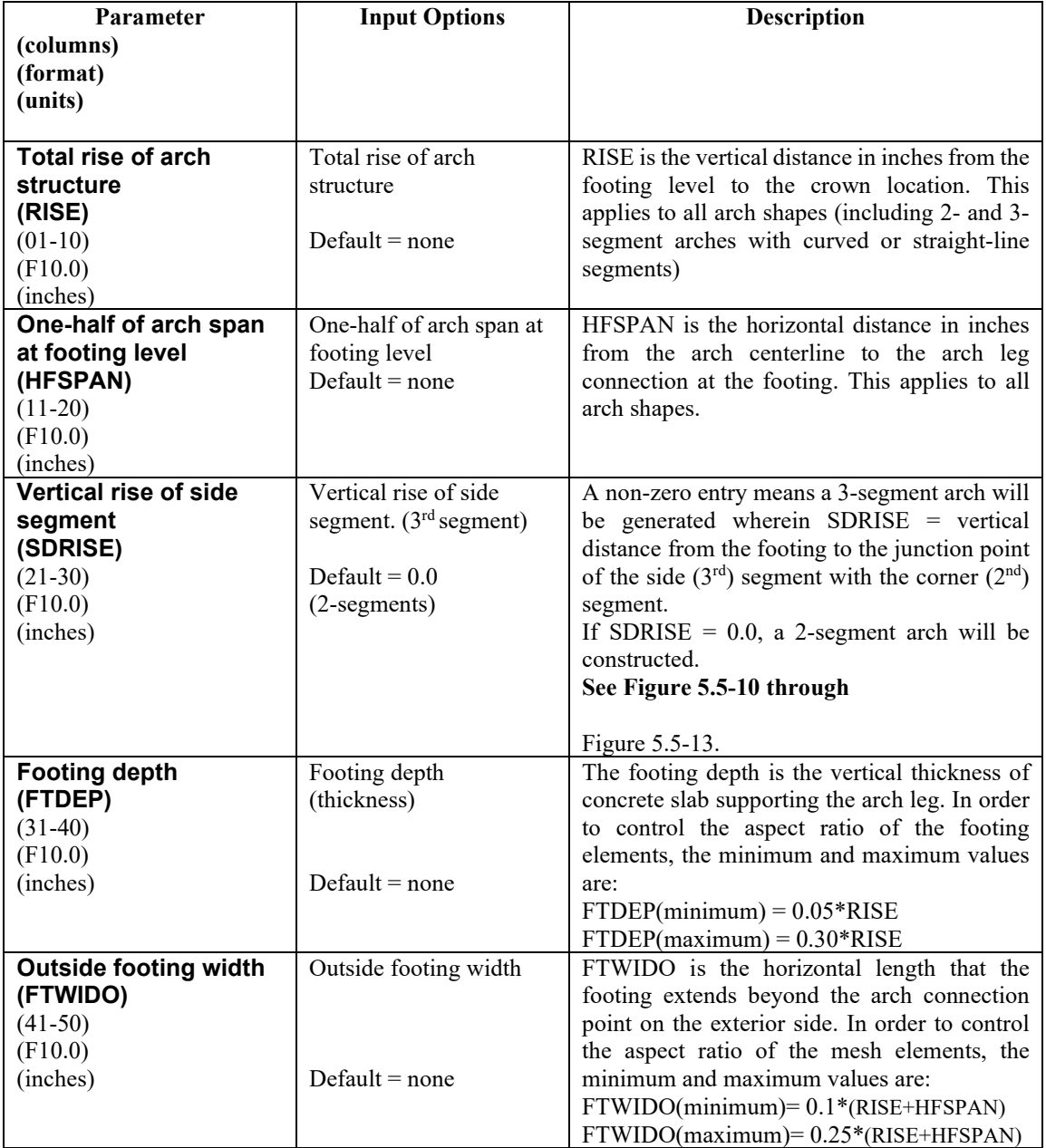

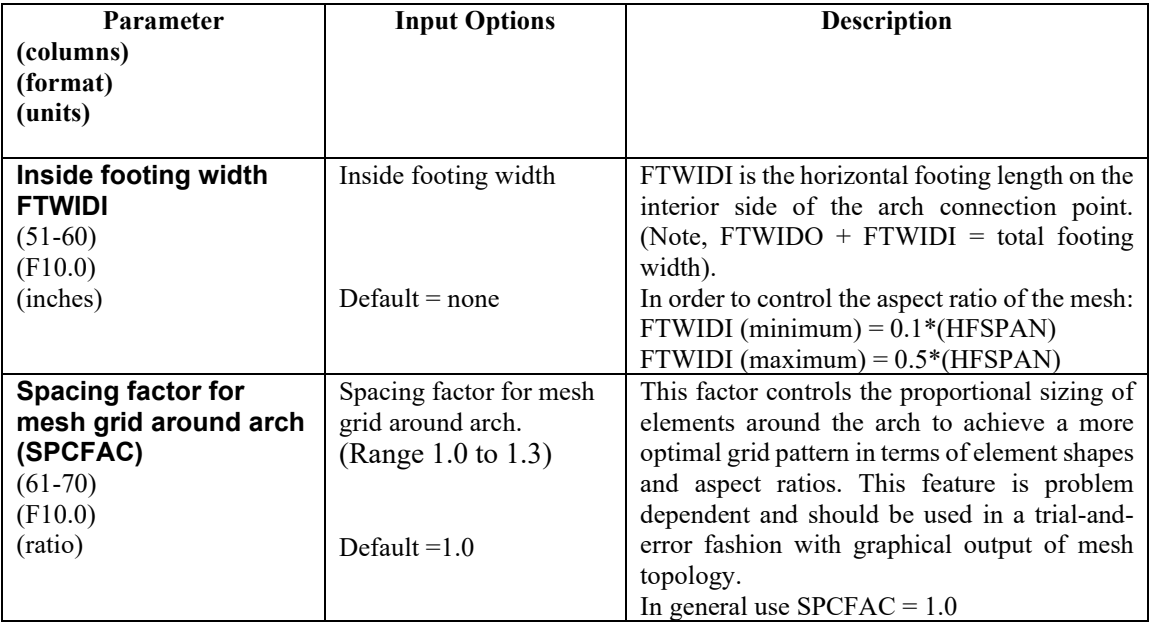

### **[Comment](#page-226-0)**.

[Figure](#page-226-0) **5.5-13** through [Figure 5.5-17](#page-229-0) show the element and nodal numbering of the entire arch mesh as well as magnified views in the vicinity of the arch[. Table 5.5-4](#page-230-0) shows additional nodes and elements that are added as a function of cover height. Finally, [Table 5.5-5](#page-231-0) identifies the nodes of the interface elements and [Table](#page-232-0)  [5.5-6](#page-232-0) identifies interface element re-numbering as a function of cover height.

**Proceed to Line C-4**

## **5.5.4.4 C-4 – Level 2 – Arch Mesh – Arch and Footing Dimensions**

## **C-4.L2.Arch**

# **Arch segments and angles**

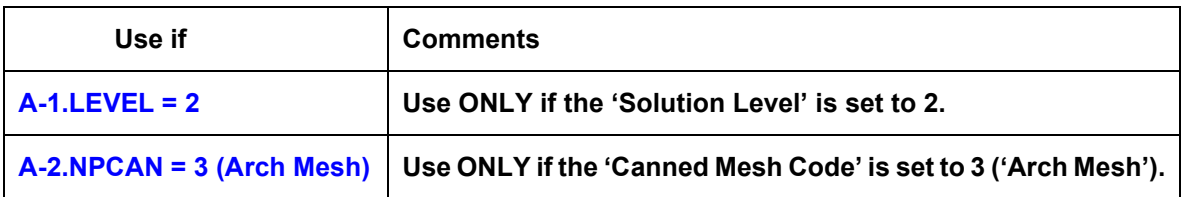

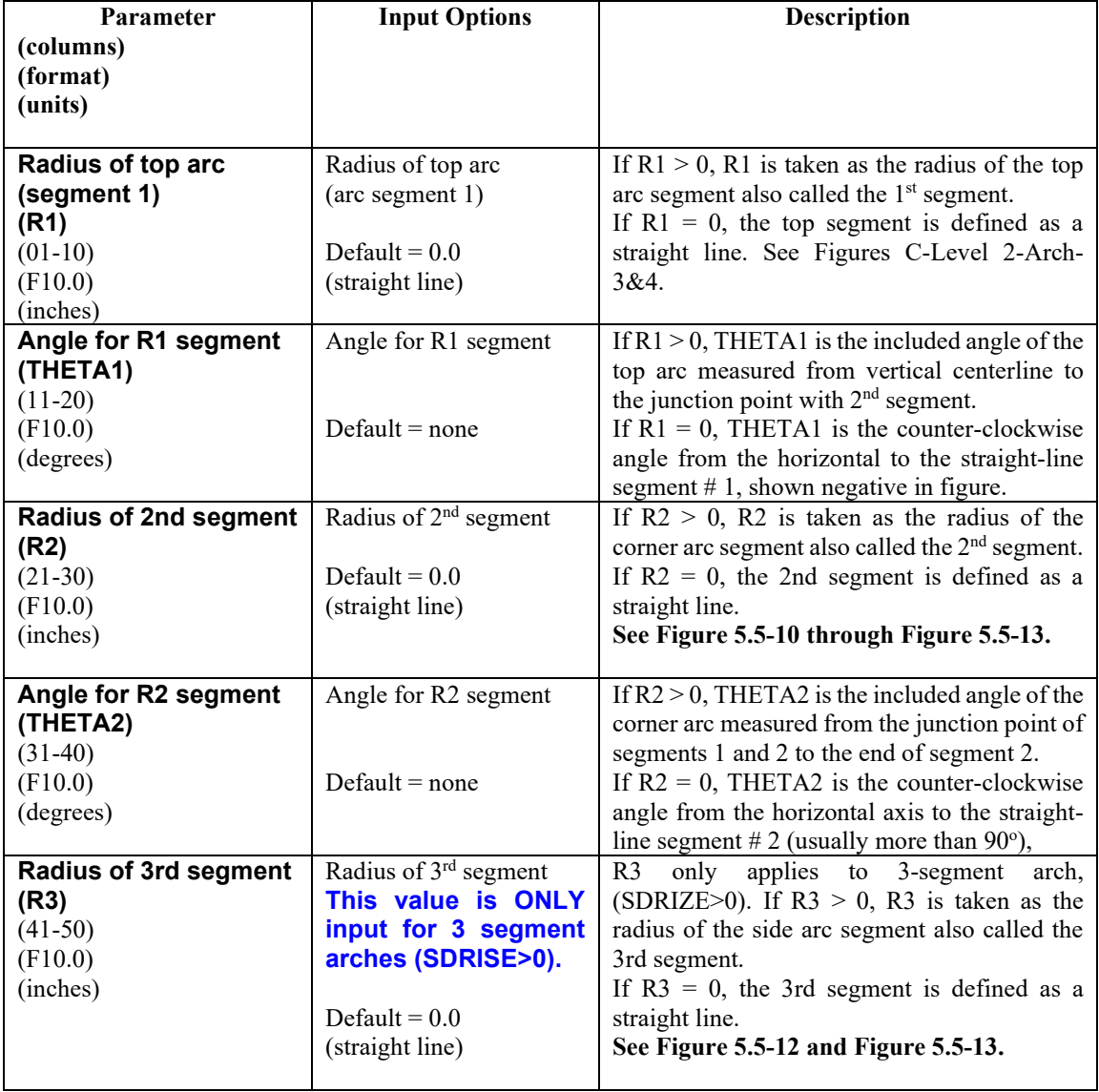

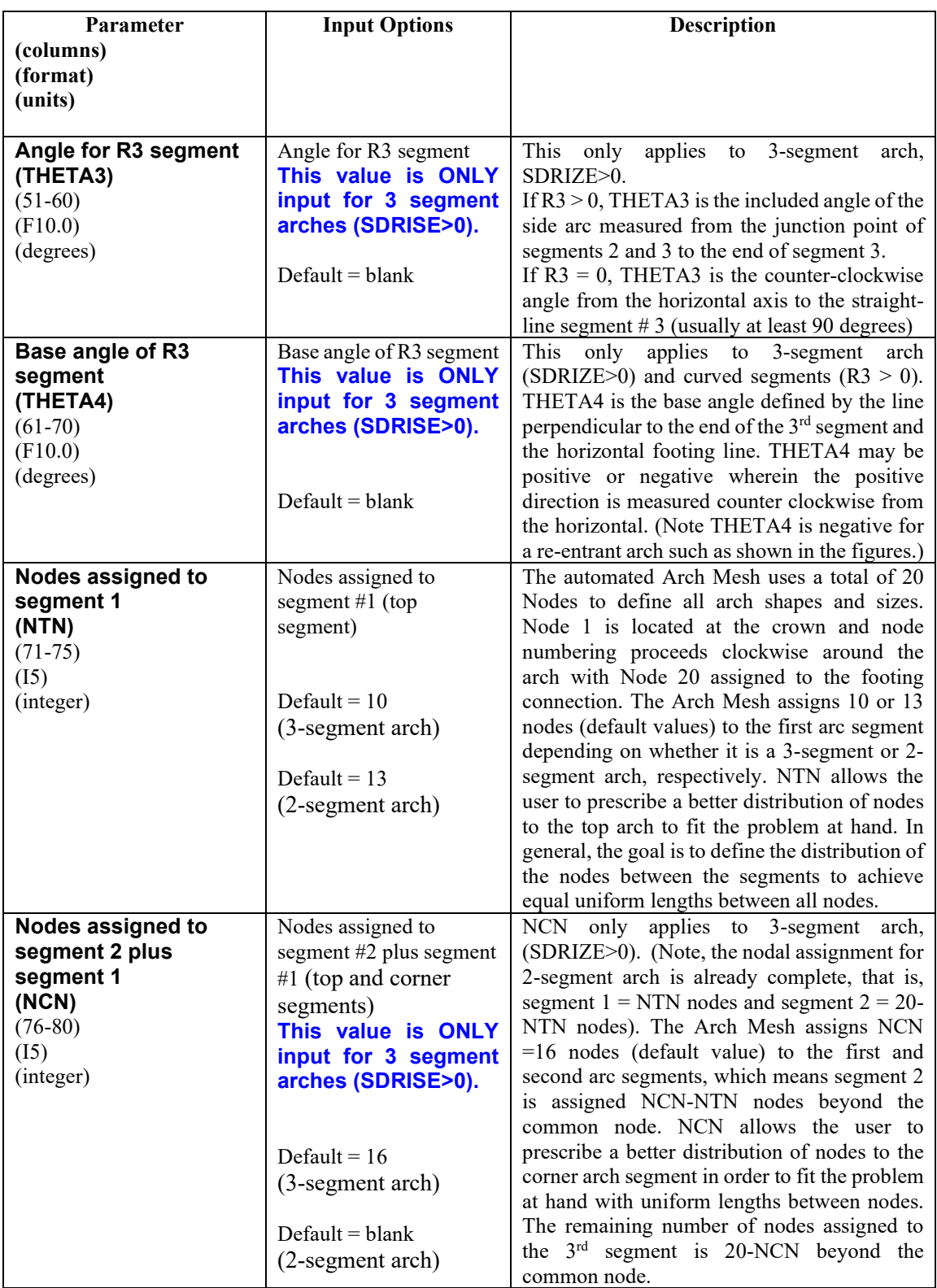

**If WORD2 = MOD, Proceed to Level 2 – Extended (CX lines) Otherwise proceed to Part D**

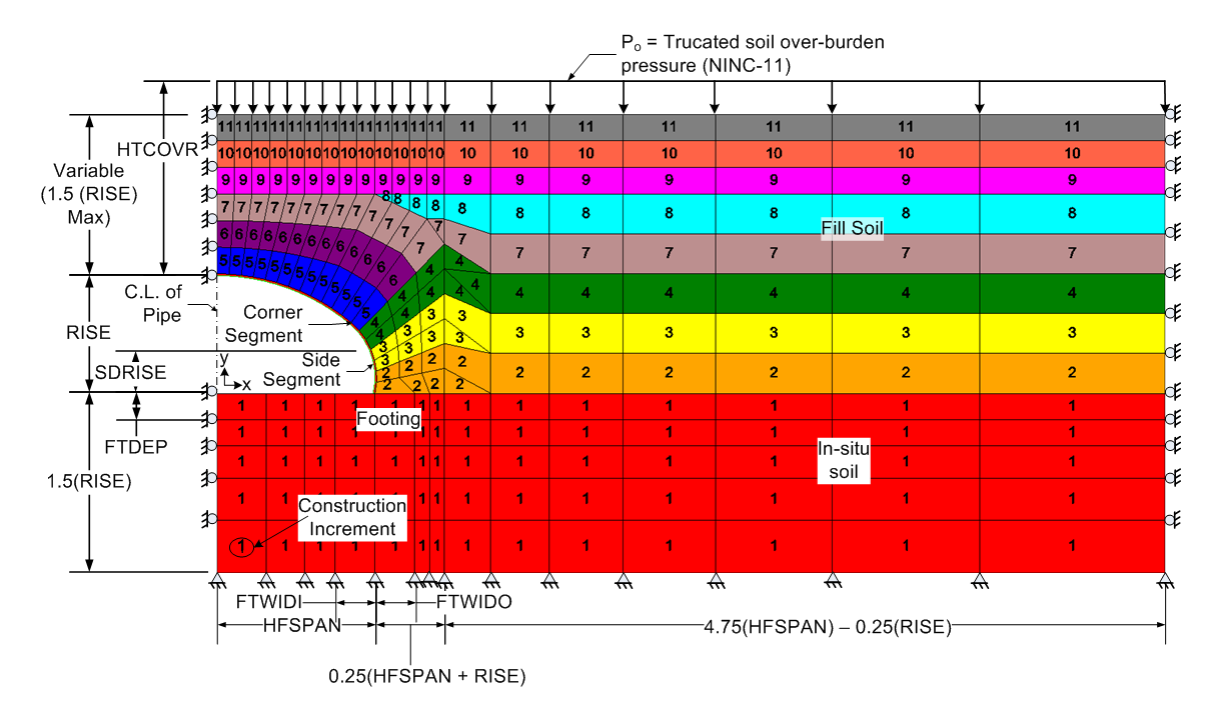

<span id="page-225-0"></span>**Figure 5.5-10 – Level 2 Arch – Embankment mesh configuration with load steps and material zones.**

<span id="page-225-1"></span>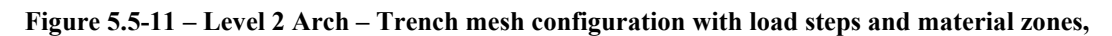

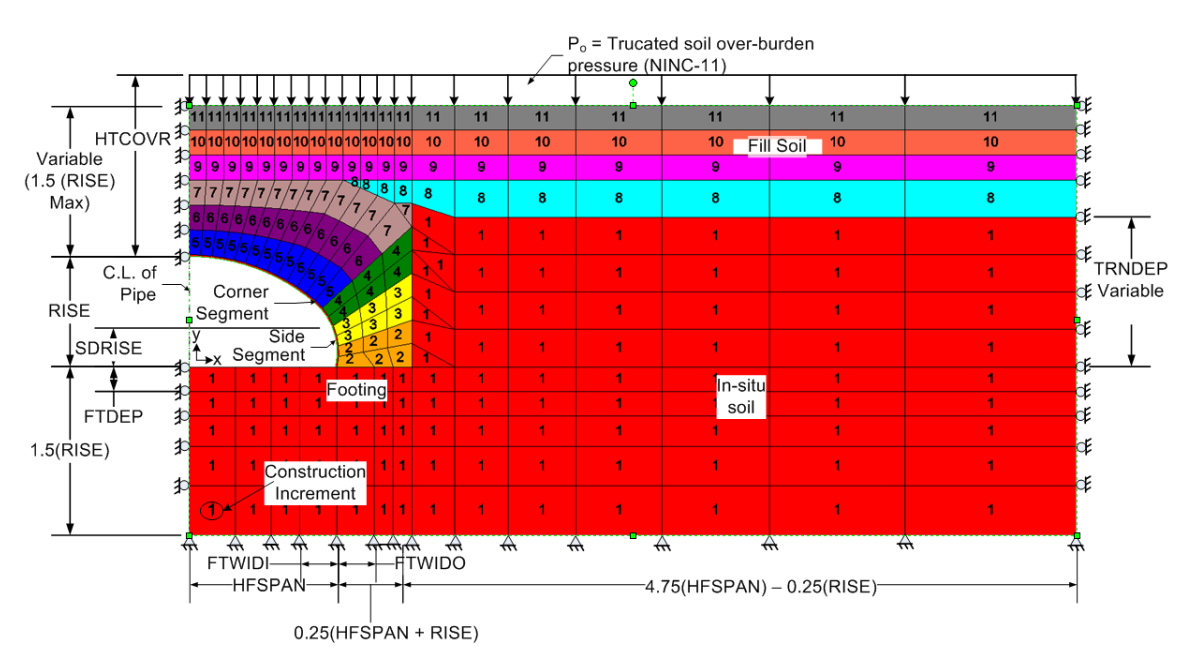

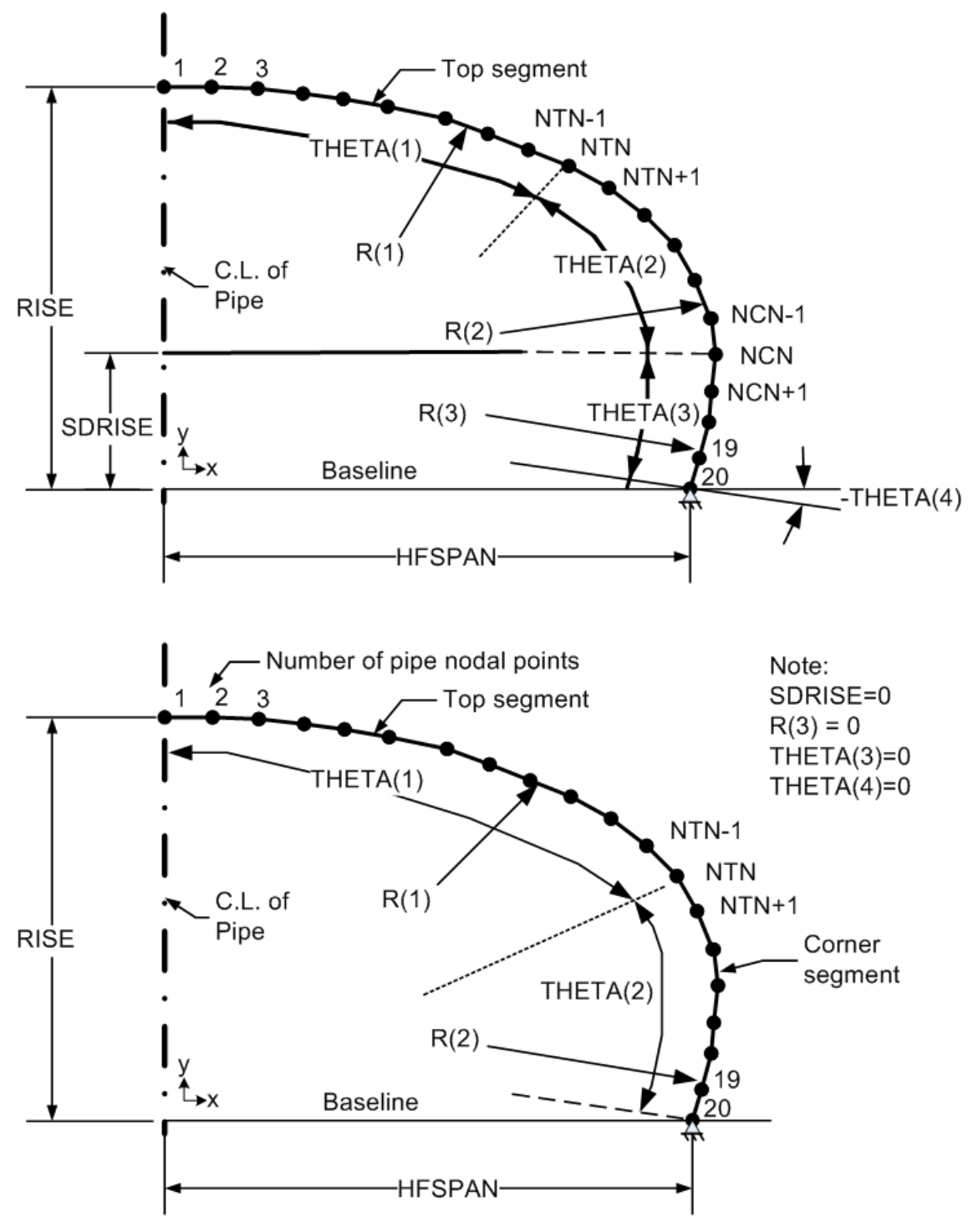

<span id="page-226-1"></span>**Figure 5.5-12 - Level 2 Arch - Parameters for 3-segment and 2-segment arch with curved segments.**

<span id="page-226-0"></span>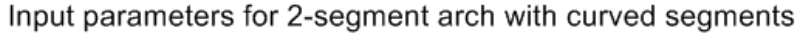

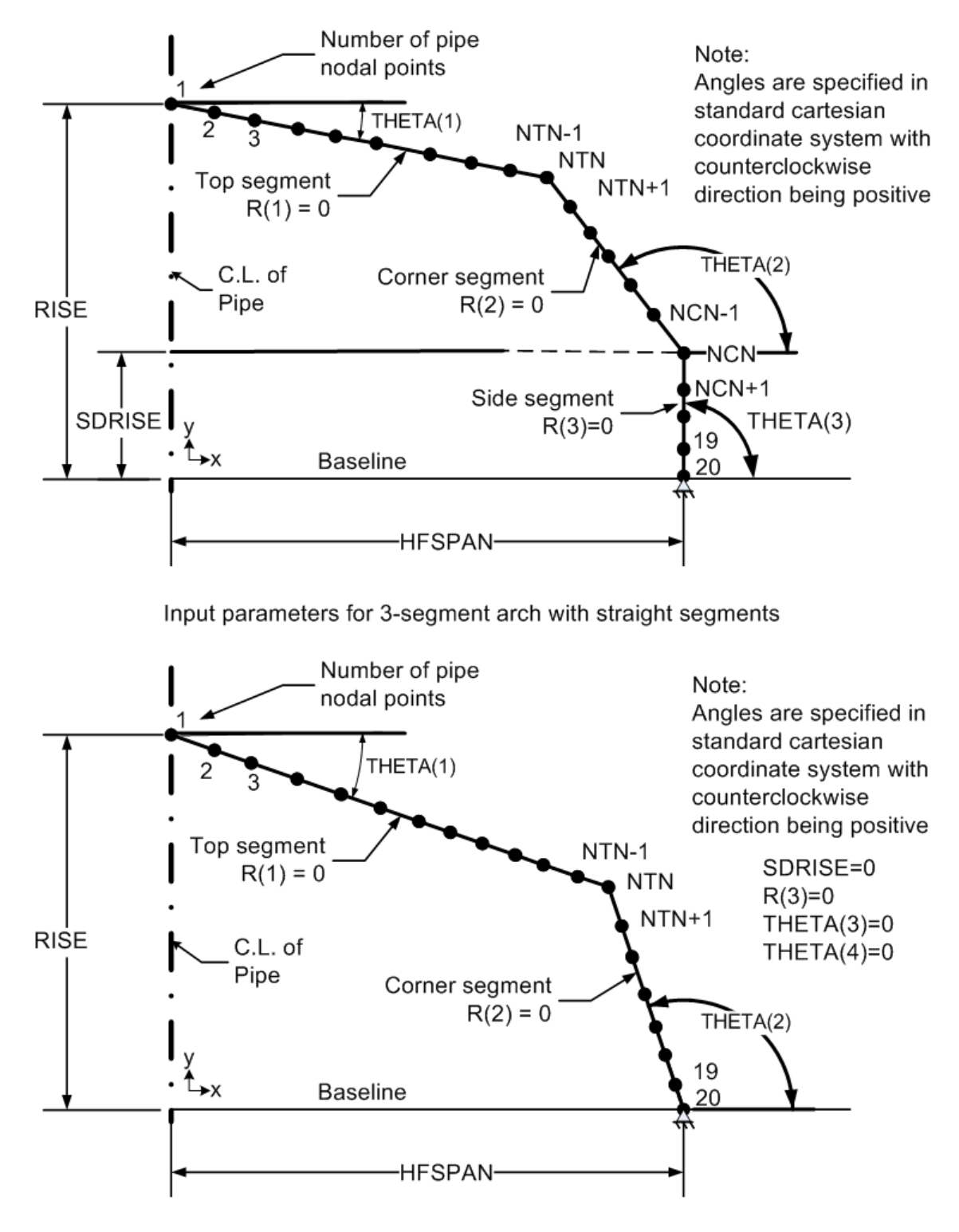

**Figure 5.5-13 – Level 2 Arch –Parameters for 3-segment and 2-segment arch with straight segments.**

Input parameters for 2-segment arch with straight segments

|                                                                 |                              |    |    |    |      | 244        | 245 | 246 | 247 | 248 | 249 | 250 |
|-----------------------------------------------------------------|------------------------------|----|----|----|------|------------|-----|-----|-----|-----|-----|-----|
|                                                                 |                              |    |    |    |      | 224        | 225 | 226 | 227 | 228 | 229 | 230 |
|                                                                 |                              |    |    |    |      | 204        | 205 | 206 | 207 | 208 | 209 | 210 |
| $\overline{\phantom{m}}$<br>NOTE:<br>122<br>For element numbers |                              |    |    |    |      |            | 123 | 124 | 125 | 126 | 127 | 128 |
| for this section, see the<br>115<br>next figure<br>108          |                              |    |    |    |      |            | 116 | 117 | 118 | 119 | 120 | 121 |
|                                                                 |                              |    |    |    |      | $106^{07}$ | 109 | 110 | 111 | 112 | 113 | 114 |
|                                                                 | 99<br>$98^\circ$<br>91<br>90 |    |    |    |      |            | 100 | 101 | 102 | 103 | 104 | 105 |
|                                                                 |                              |    |    |    |      | 92         | 93  | 94  | 95  | 96  | 97  |     |
| 76                                                              | $\boldsymbol{\pi}$           | 78 | 79 | 80 | 8182 | 83         | 84  | 85  | 86  | 87  | 88  | 89  |
| 62                                                              | 63                           | 64 | 65 | 66 | 6768 | 69         | 70  | 71  | 72  | 73  | 74  | 75  |
| 48                                                              | 49                           | 50 | 51 | 52 | 5354 | 55         | 56  | 57  | 58  | 59  | 60  | 61  |
| 34                                                              | 35                           | 36 | 37 | 38 | 3940 | 41         | 42  | 43  | 44  | 45  | 46  | 47  |
| 20                                                              | 21                           | 22 | 23 | 24 | 2526 | 27         | 28  | 29  | 30  | 31  | 32  | 33  |

**Figure 5.5-14 – Level 2 Arch – Soil element numbering scheme for elements remote from arch.**

**Figure 5.5-15 – Level 2 Arch – Soil element numbering scheme for elements close to arch.**

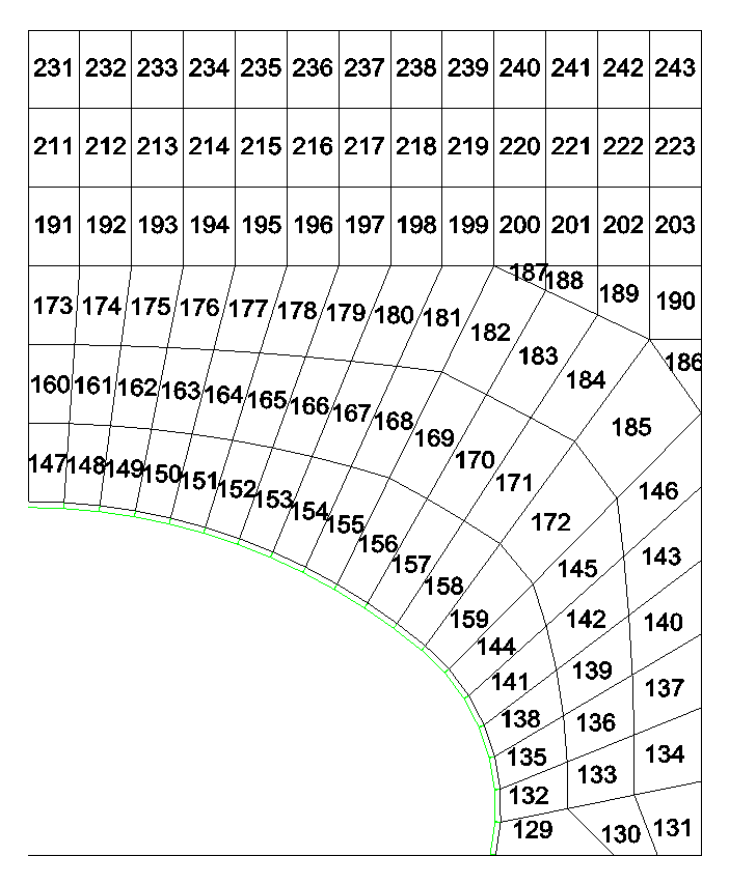

|    |             |                   |                                                     |                | 300 | 301                                                                                                    | 302                                                                  | 303                     | 304                           | 305                                                                  | 306                     | 307                                                                               |
|----|-------------|-------------------|-----------------------------------------------------|----------------|-----|----------------------------------------------------------------------------------------------------|----------------------------------------------------------------------|-------------------------|-------------------------------|----------------------------------------------------------------------|-------------------------|-----------------------------------------------------------------------------------|
|    |             |                   |                                                     |                | 279 |                                                                                                    | 281                                                                  | 282                     |                               | 284                                                                  |                         | 286                                                                               |
|    |             |                   |                                                     |                | 258 |                                                                                                    | 260                                                                  | 261                     |                               | 263                                                                  |                         | 265                                                                               |
|    |             |                   |                                                     |                |     |                                                                                                    |                                                                      |                         |                               |                                                                      |                         |                                                                                   |
|    |             |                   |                                                     |                |     |                                                                                                    |                                                                      |                         |                               |                                                                      |                         | 244                                                                               |
|    |             |                   |                                                     |                |     |                                                                                                    |                                                                      |                         |                               |                                                                      |                         |                                                                                   |
|    |             |                   |                                                     |                |     |                                                                                                    | 218                                                                  | 219                     |                               | 221                                                                  |                         | 223                                                                               |
|    |             |                   |                                                     |                |     |                                                                                                    |                                                                      |                         |                               |                                                                      |                         |                                                                                   |
|    |             |                   |                                                     |                |     |                                                                                                    |                                                                      |                         |                               |                                                                      |                         | 189                                                                               |
|    |             |                   |                                                     |                |     |                                                                                                    |                                                                      |                         |                               |                                                                      |                         | 157                                                                               |
|    |             |                   |                                                     |                |     |                                                                                                    |                                                                      |                         |                               |                                                                      |                         |                                                                                   |
|    |             |                   |                                                     |                | 102 | 121                                                                                                    | 122                                                                  | 123                     | 124                           | 125                                                                  |                         | 127                                                                               |
|    |             |                   |                                                     |                |     |                                                                                                    |                                                                      |                         |                               |                                                                      |                         |                                                                                   |
|    |             |                   |                                                     |                |     |                                                                                                    | 85                                                                   | 86                      |                               | 88                                                                   |                         | 90                                                                                |
| 62 | 63          | 64                |                                                     |                |     |                                                                                                    | 70                                                                   |                         |                               | 73                                                                   |                         | 75                                                                                |
| 47 | 48          | 49                |                                                     |                |     |                                                                                                    | 55                                                                   | 56                      |                               | 58                                                                   |                         | 60                                                                                |
|    |             |                   |                                                     |                |     |                                                                                                    |                                                                      |                         |                               |                                                                      |                         | 45                                                                                |
|    |             |                   |                                                     |                |     |                                                                                                    |                                                                      |                         |                               |                                                                      |                         |                                                                                   |
|    |             |                   |                                                     |                |     |                                                                                                    |                                                                      |                         |                               |                                                                      |                         |                                                                                   |
| 17 | 18          | 19                | 20                                                  |                |     |                                                                                                    | 25                                                                   | 26                      |                               | 28                                                                   |                         | 30                                                                                |
|    |             |                   |                                                     |                |     |                                                                                                    |                                                                      |                         |                               |                                                                      |                         |                                                                                   |
|    |             |                   |                                                     |                |     |                                                                                                    |                                                                      |                         |                               |                                                                      |                         |                                                                                   |
| 2  | lз          | 14                | 5                                                   |                |     | l9                                                                                                    | 10                                                                   | 11                      | 12                            | 13                                                                   |                         | 15                                                                                |
|    | NOTE:<br>32 | next figure<br>33 | For node numbers for<br>this section, see the<br>34 | 65<br>50<br>35 |     | 237<br>216<br>182<br>150<br>114<br>108<br>96<br>83<br>66 67 68<br>51 52 53<br>36 37 38<br>21 22 23<br>$6 \mid 7 \mid 8$ | 280<br>259<br>238<br>217<br>183<br>151<br>84<br>69<br>54<br>39<br>24 | 239<br>184<br>152<br>40 | 240<br>185<br>153<br>71<br>41 | 283<br>262<br>241<br>220<br>186<br>154<br>87<br>72<br>57<br>42<br>27 | 242<br>187<br>155<br>43 | 285<br>264<br>243<br>222<br>188<br>156<br>126<br>89<br>74<br>59<br>44<br>29<br>14 |

**Figure 5.5-16 – Level 2 Arch – Nodal numbering scheme for soil nodes remote from arch.**

<span id="page-229-0"></span>**Figure 5.5-17 – Level 2 Arch – Nodal numbering scheme for soil nodes close to arch.**

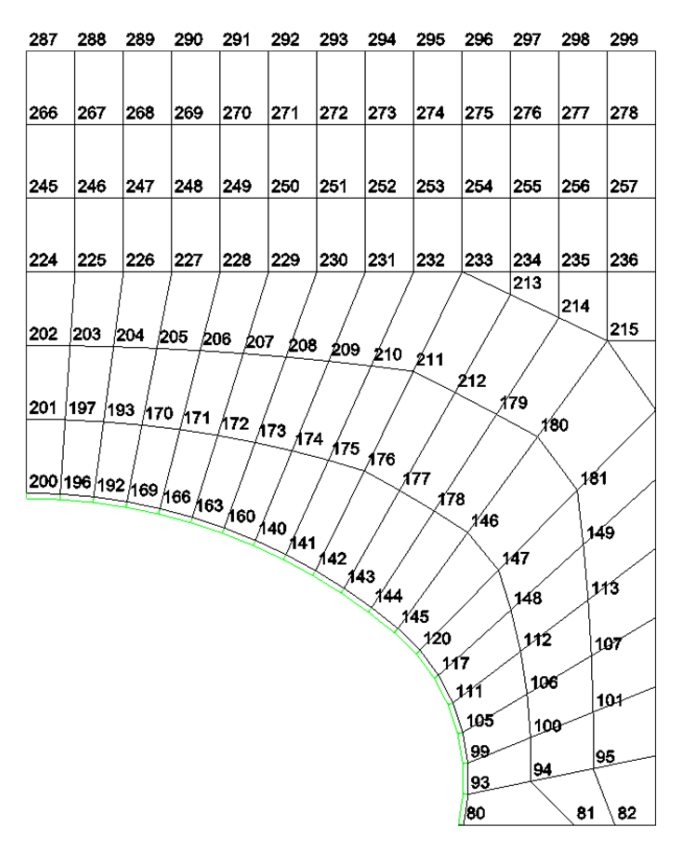

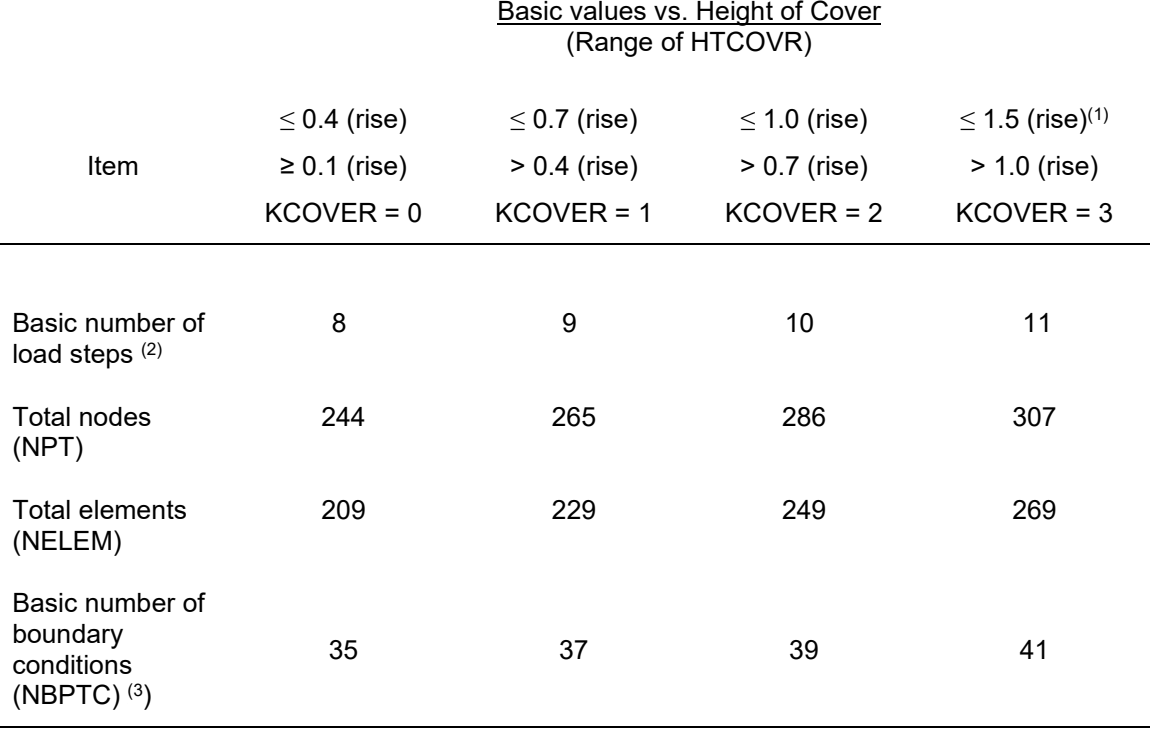

#### <span id="page-230-0"></span>**Table 5.5-4 – Level 2 Arch – Values for basic arch parameters as a function of height cover.**

Notes:

- (1) For HTCOVR  $> 1.5$  (rise) the mesh is truncated at 1.5" (rise) above crown and the remaining soil weigh is added in increments of overburden pressure. The number of increments employed to place overburden pressure = NINC-11.
- (2) The total number of load steps. NINC, is user specified where:  $1 \leq NINC \leq 20$ .
- (3) Increments of overburden pressure increase the total number of boundary conditions to the sum of the basic number plus 21 \* (NINC-11).

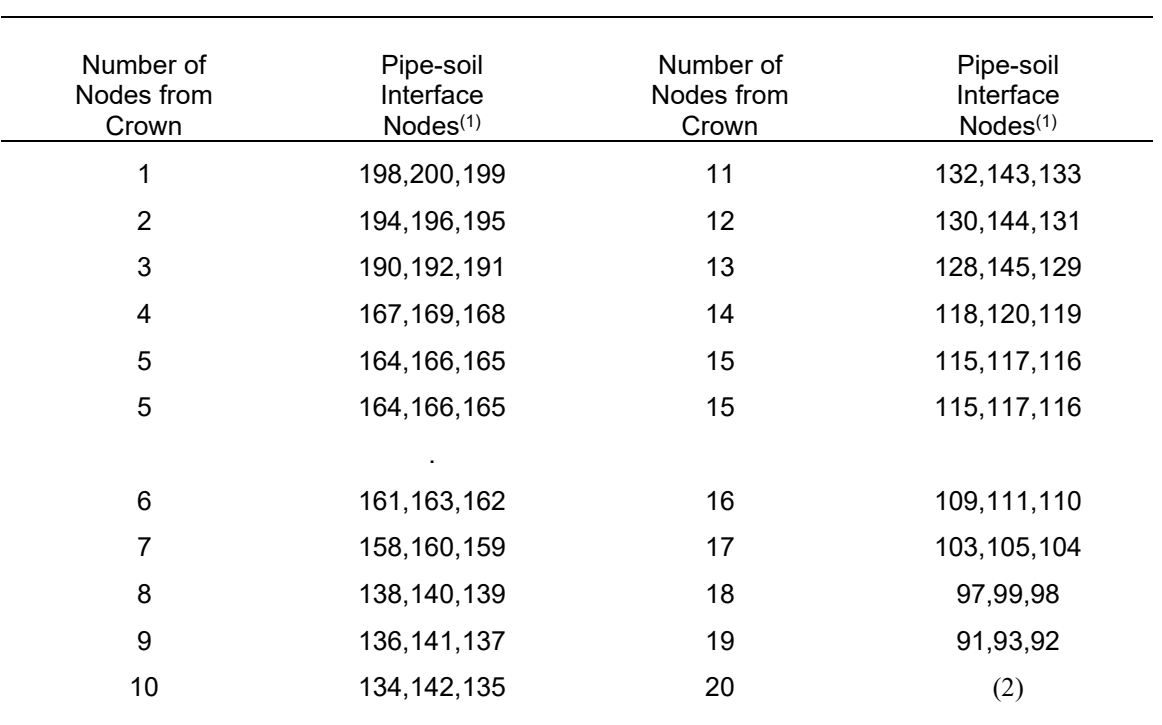

### <span id="page-231-0"></span>**Table 5.5-5 – Level 2 Arch – Identification of arch and soil nodes for interface elements.**

Identification of interface element nodal connectivity

Notes:

(1) Three nodes define the pipe-soil interface at each pipe node around the arch. For every node triplet above (a, b, c),

 $a =$  pipe node  $\overline{IX(1)}$ 

 $b =$ soil node  $IX(2)$ 

 $c =$  "free node"  $\overline{IX(3)}$ 

(2) Note that position #20, the arch connection into the footing, is not assigned an interface element because it is assumed it cannot slip.

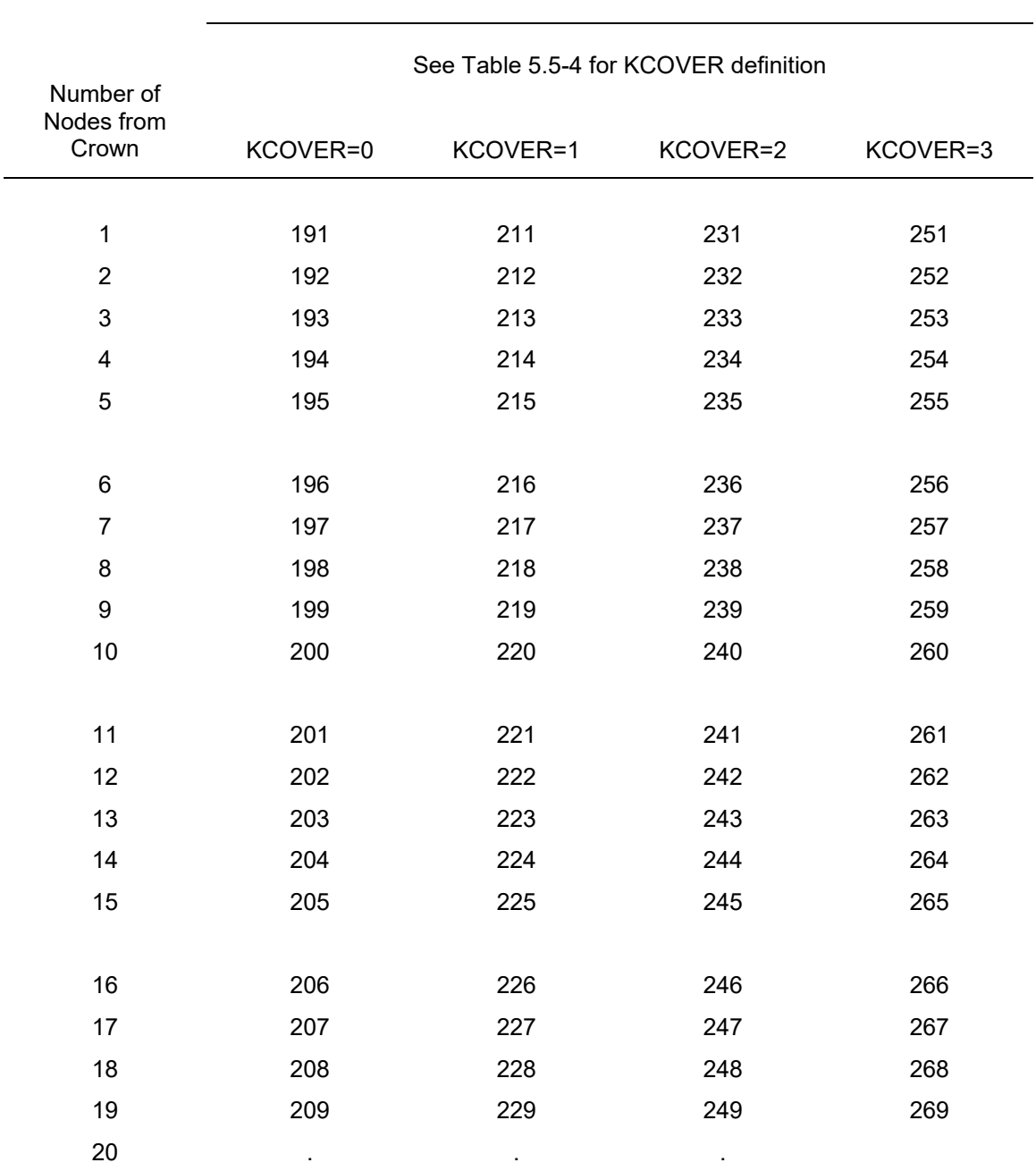

## <span id="page-232-0"></span>**Table 5.5-6 - Level 2 Arch – Identification of interface element numbers versus cover height.**

Interface Element Numbers

Note: KCOVER is an integer code representing certain ranges of fill height as defined in [Table](#page-230-0)  [5.5-4.](#page-230-0)

### **5.5.5 Extended Level 2**

#### **5.5.5.1 CX-1 – Level 2 Extended – Nodes, Elements and Boundary Condition Changes**

#### **CX-1**

### **Nodes, elements and boundary condition changes**

Extended Level 2 allows selective modifications to any Level 2 mesh configurations in order to specify changes in nodal coordinates, changes in element properties, and changes in loading conditions. To effectively use this feature, the user must refer to the relevant Level 2 mesh configuration, which are shown in previous figures, to identify nodes, elements and/or boundary conditions to be changed. Data for Extended Level 2 may only be input if the control word "MOD" was specified on command C-1

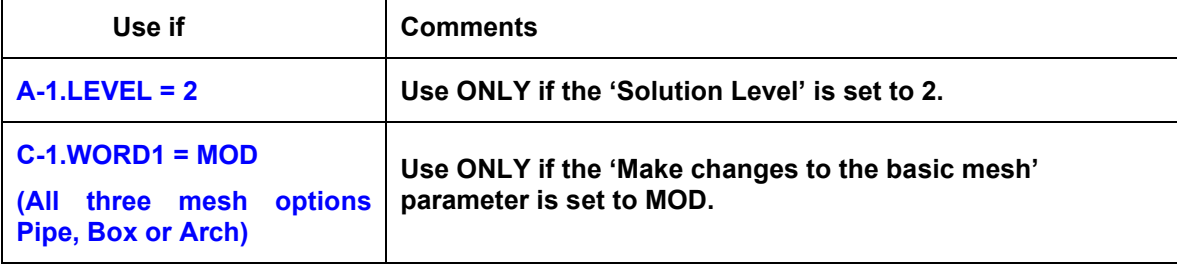

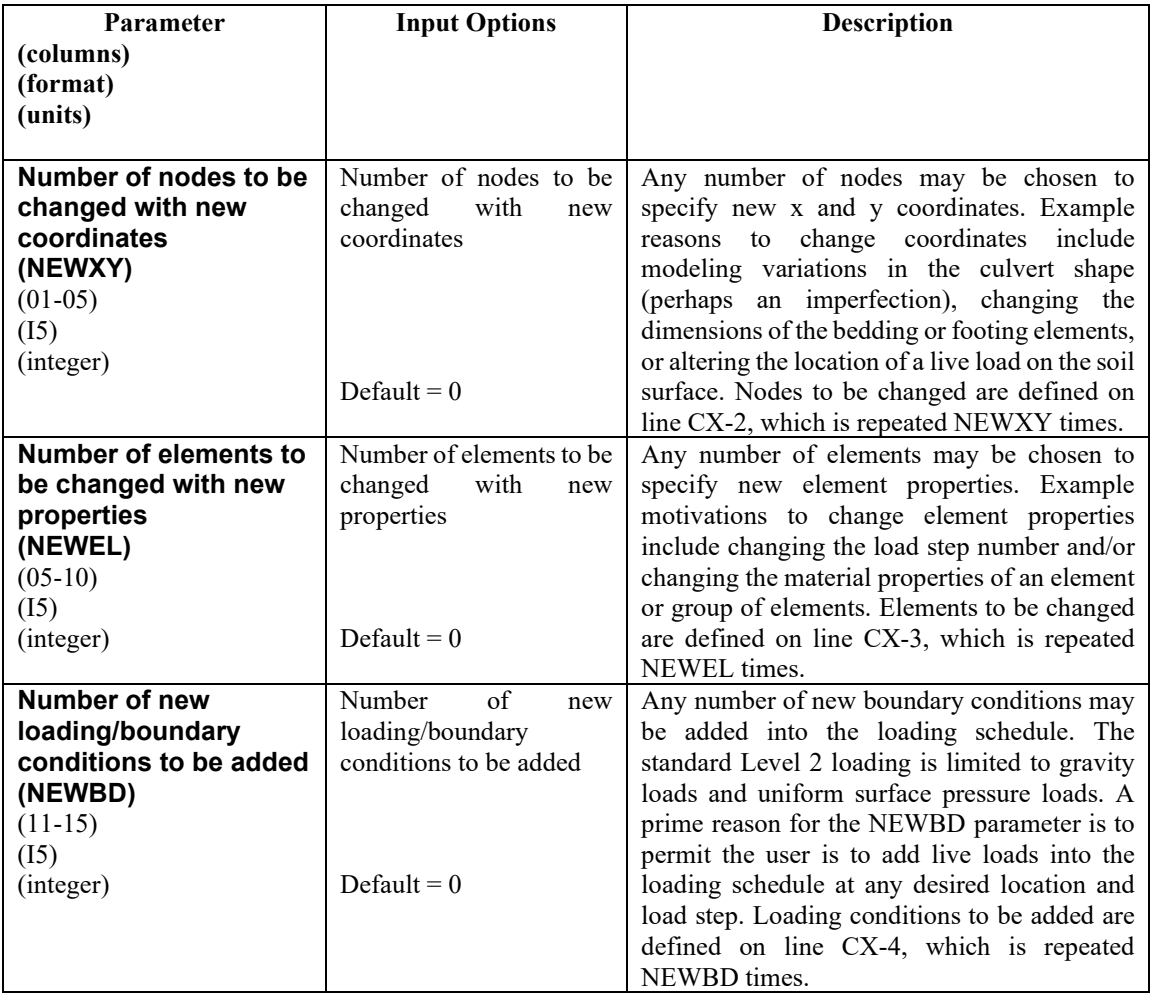

**Proceed to line CX-2**

### **5.5.5.2 CX-2 – Level 2 Extended – Nodal Point Number and Changed Coordinates**

### **CX-2**

#### **Nodal point number and changed coordinates**

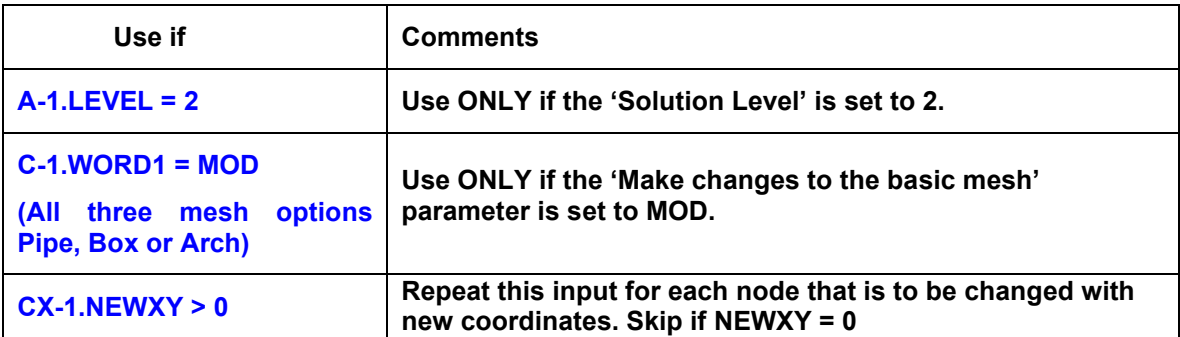

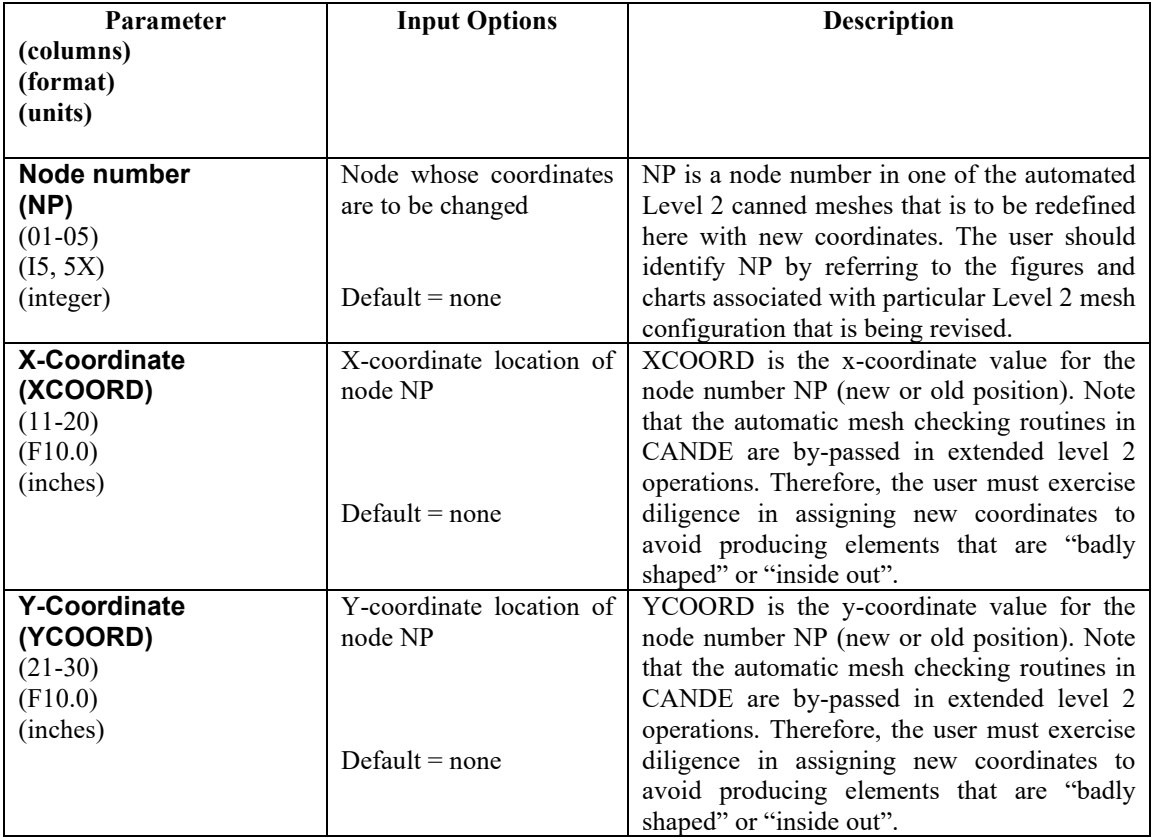

**Comment #1.** Repeat this input line as required by NEWXY.

**Comment #2**. The altered node coordinates are recorded in the CANDE output report under the heading Level 2 Extended, after the unaltered canned mesh nodes are printed.

**Proceed to line CX-3.**

## **5.5.5.3 CX-3 – Level 2 Extended – Element Number and Property Array**

### **CX-3**

## **Element number and property array**

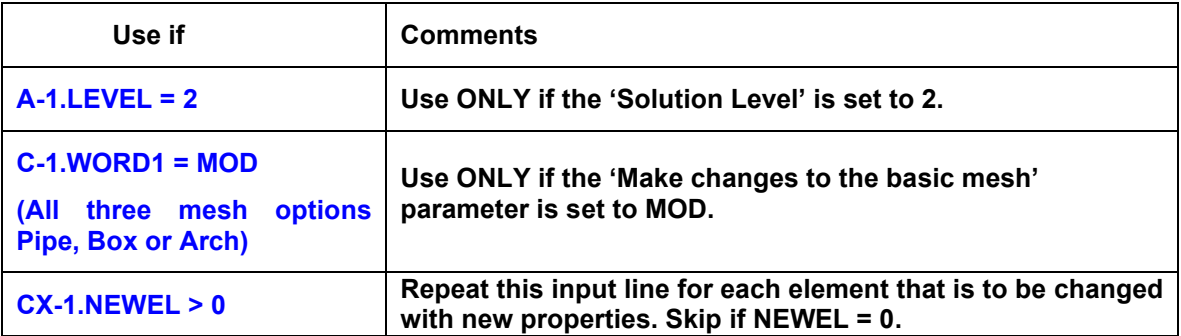

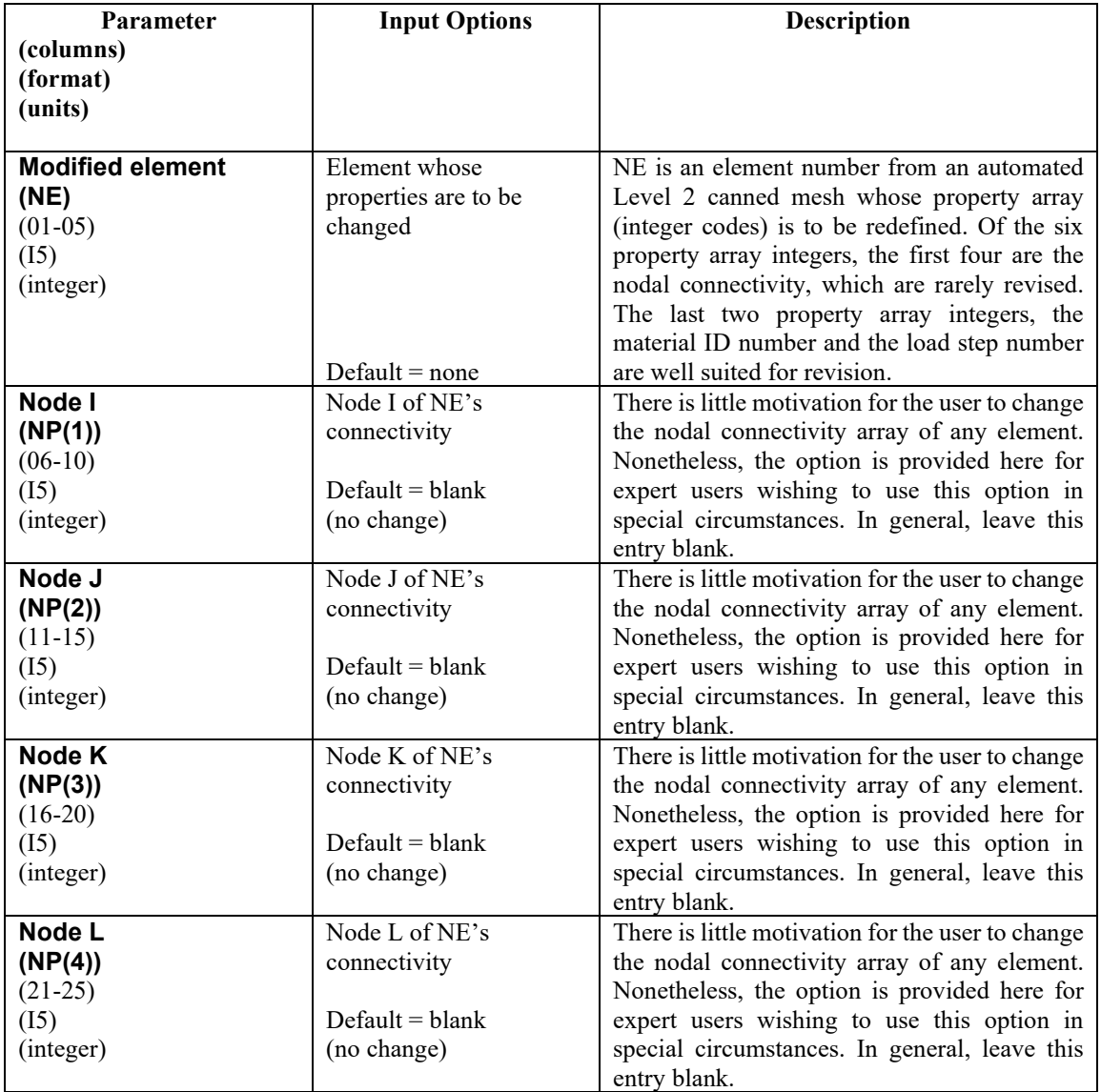

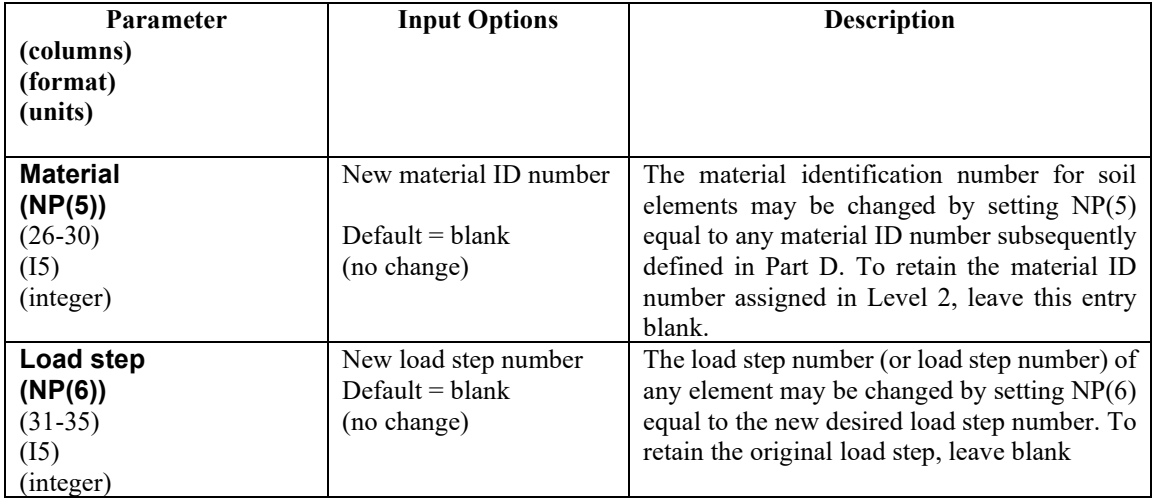

**Comment #1.** Repeat this input line as required by NEWEL.

**Comment #2**. The altered element properties are recorded in the CANDE output report under the heading Level 2 Extended, after the unaltered canned mesh element properties are printed.

**Proceed to line CX-4**

## **5.5.5.4 CX-4 – Level 2 Extended – Nodal Loads and/or Displacements to be applied**

### **CX-4**

# **Nodal loads or displacements to be applied**

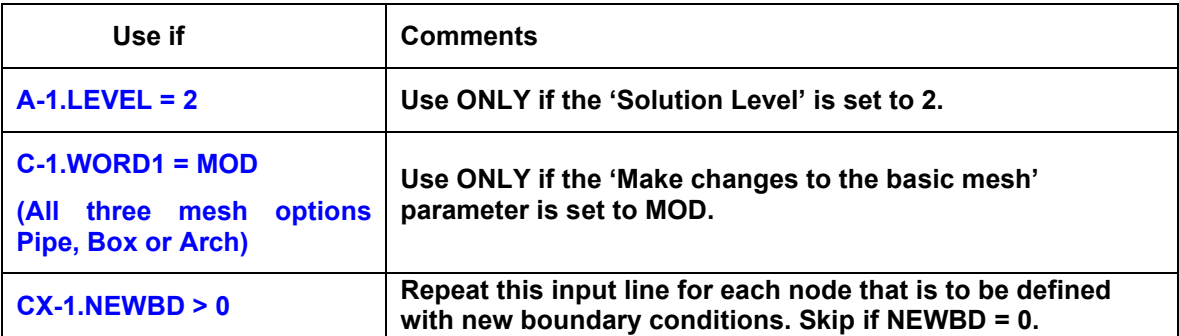

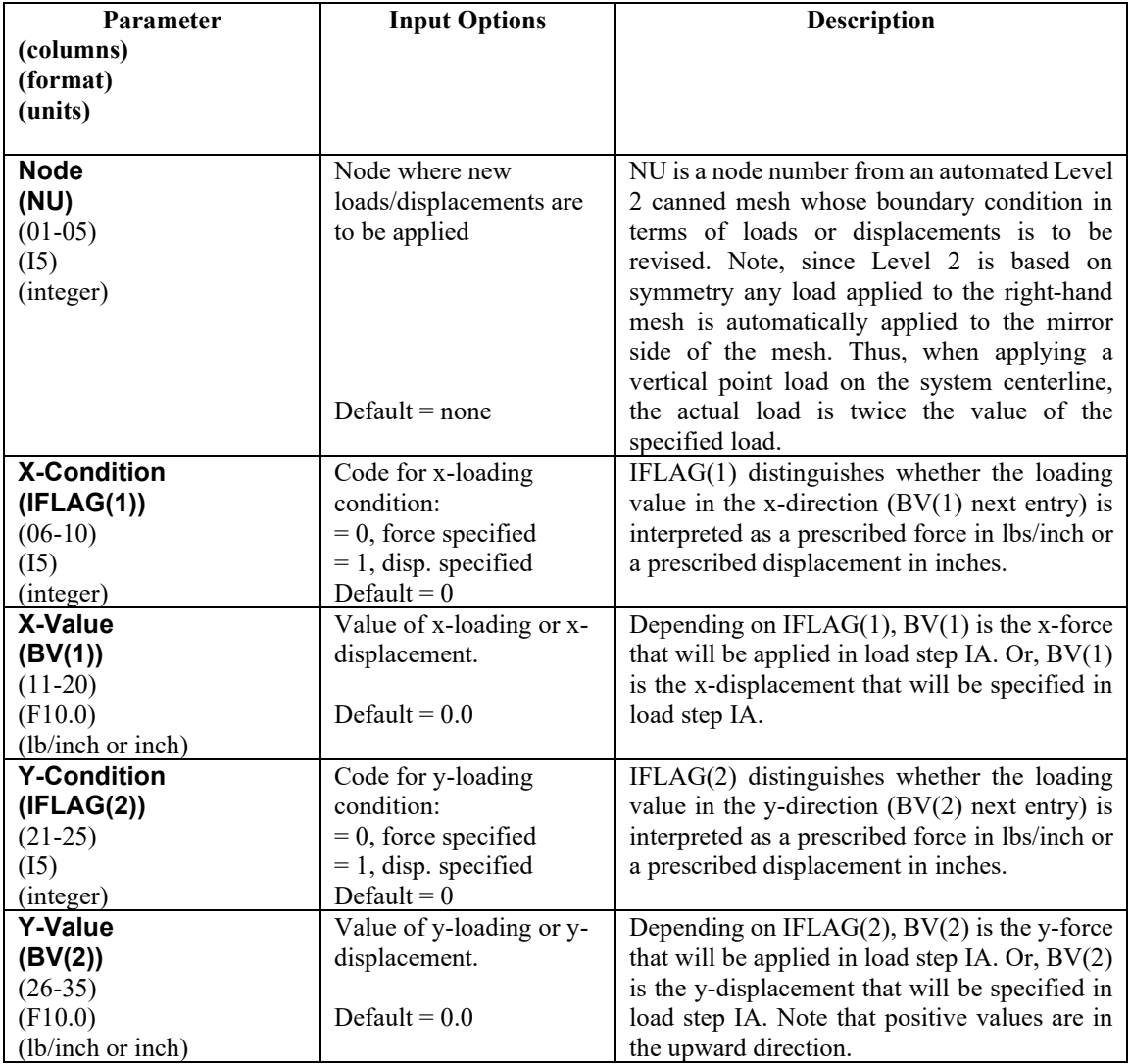

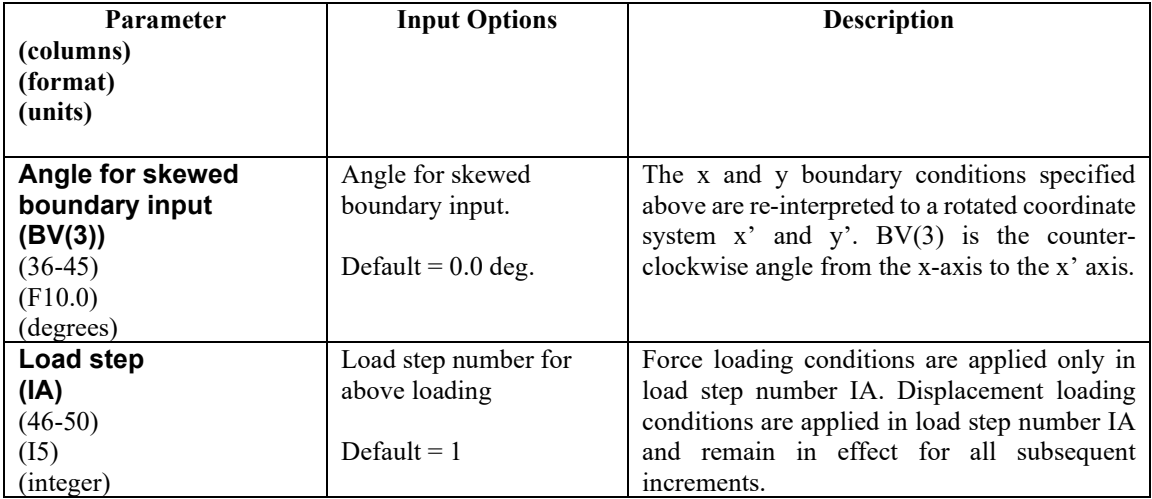

**Comment #1.** Repeat this input line as required by NEWBD.

**Comment #2:** The new boundary conditions are recorded in the CANDE output report under the heading Level 2 Extended, after the original canned mesh boundary conditions are printed.

**Comment #3**: When the boundary conditions are used to apply forces to simulate live loads, the user is advised to read Section 8.1 on Live Loads in CANDE's Solutions and Formulations Manual.

### **Proceed to Part D**

### **5.5.6 Solution Level 3**

Level 3 is the traditional method of defining mesh data for input into a finite element program. Accordingly, the user must prepare finite element mesh data representative of the soil-structure system to be designed or analyzed.

Input line C-1 contains words and line C-2 contains control integers that are easily determined and entered into the input stream.

If activated, input lines C-2b and C-2c are associated with new capabilities for modeling live loads to account 3D stiffness effects and the full benefit of pavements.

Input line C-3 is used repeatedly to define all nodal coordinates. Similarly, input line C-4 is used repeatedly to define all element properties, and finally command C-5 is used as needed to define all displacement and force boundary conditions.

To assist the user, CANDE is equipped with many advanced mesh generation features that can greatly reduce the amount of labor in defining the input data. These features are discussed as they arise in commands C-3 and C-4.

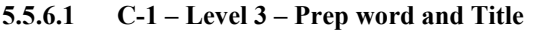

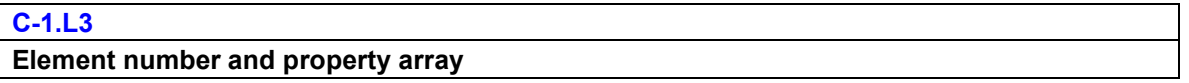

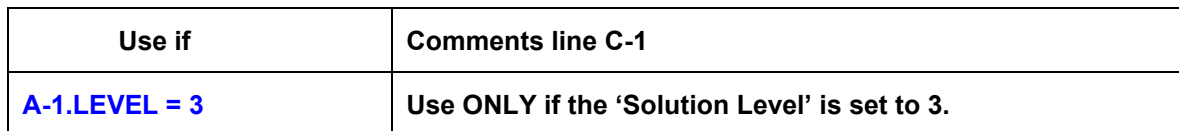

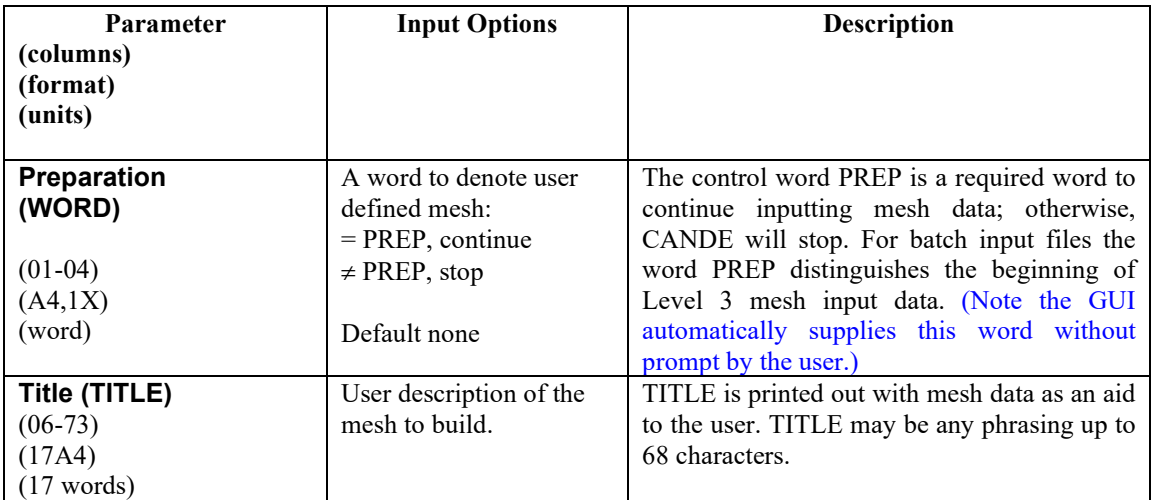

**Proceed to Line C-2**

## **5.5.6.2 C-2 – Level 3 – Key Control Variables**

## **C-2 - Key control variables**

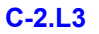

## **Element number and property array**

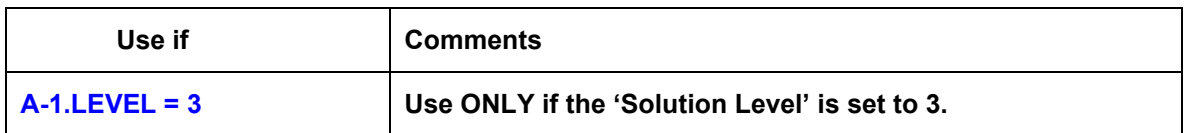

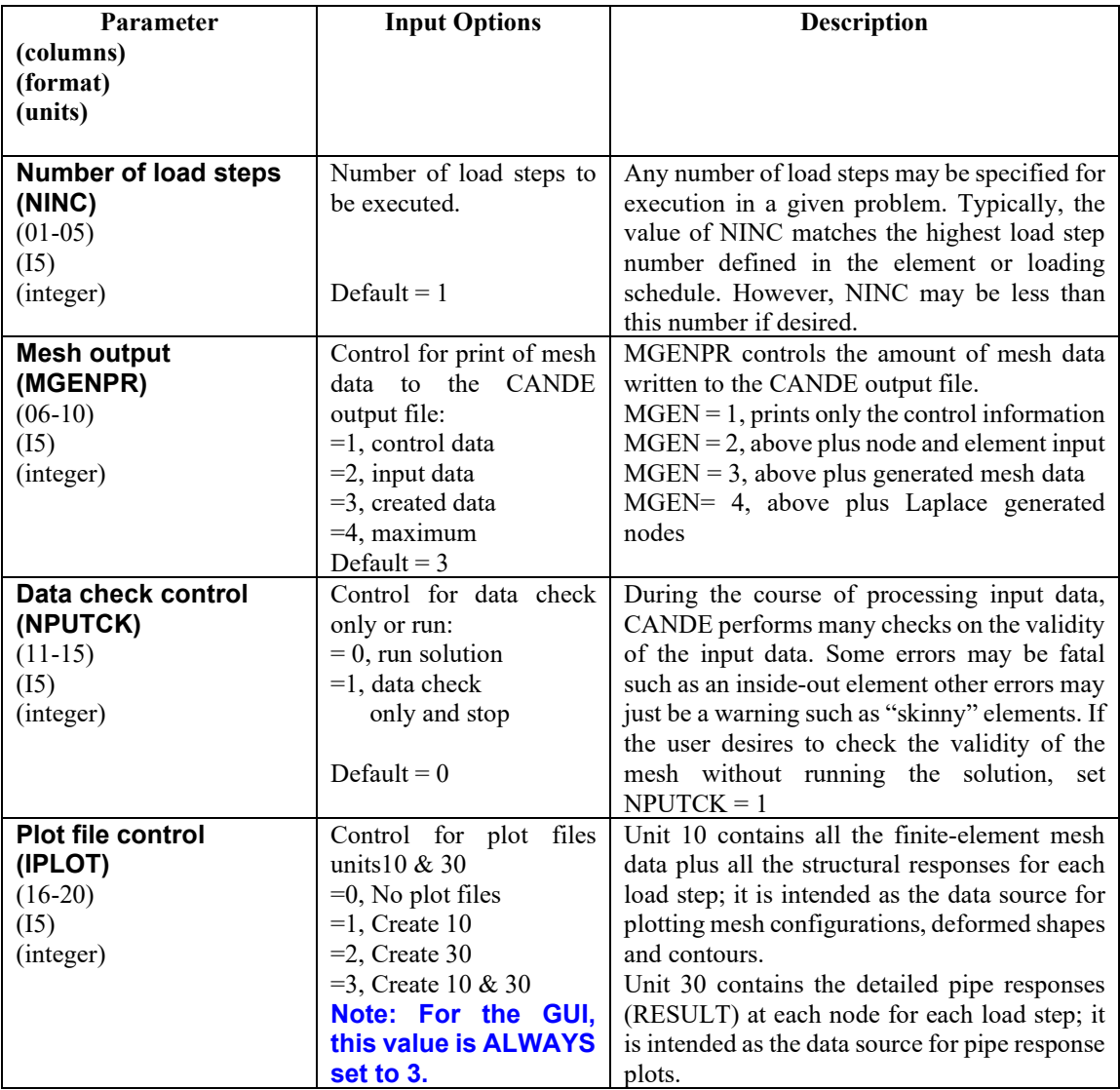

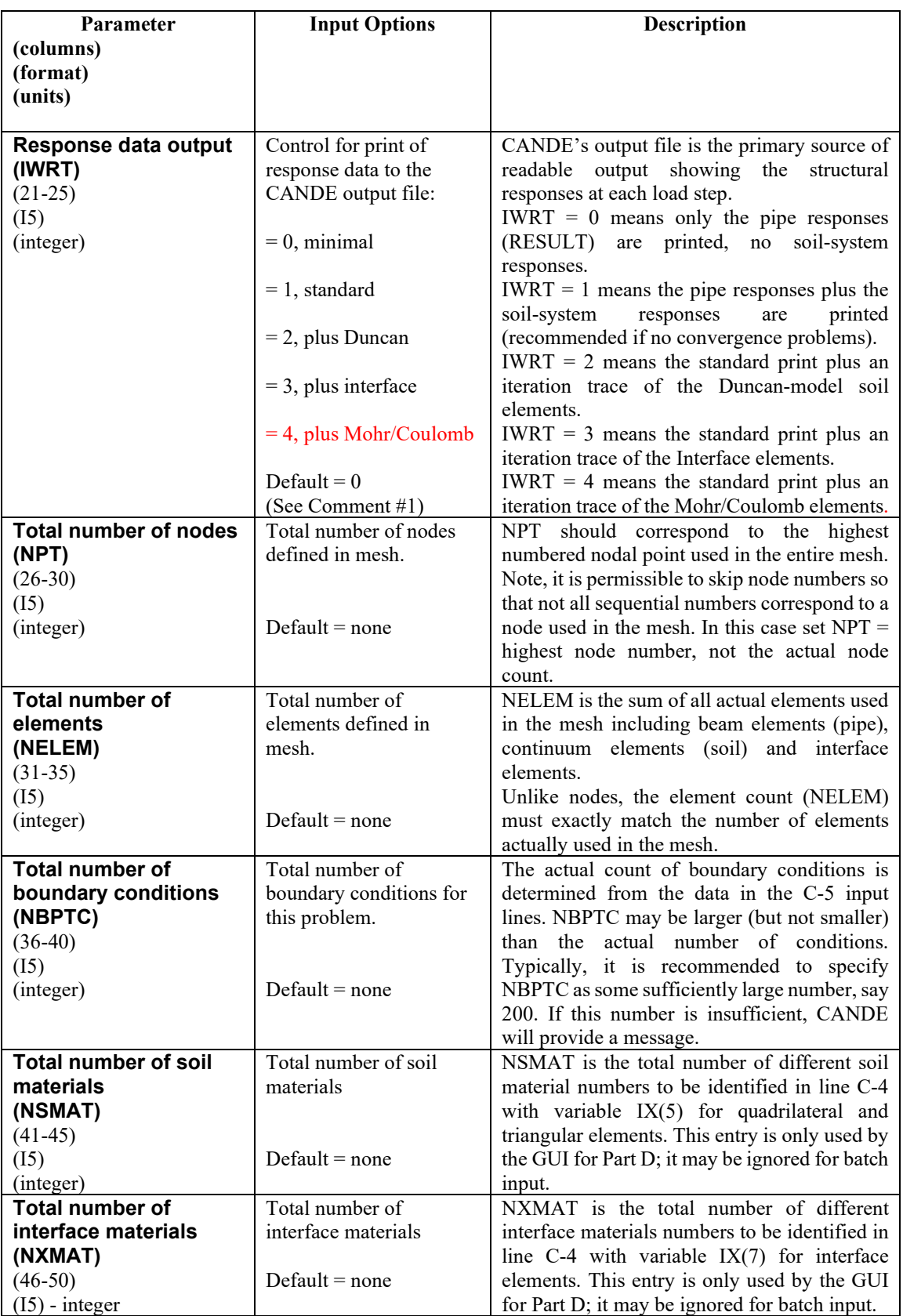

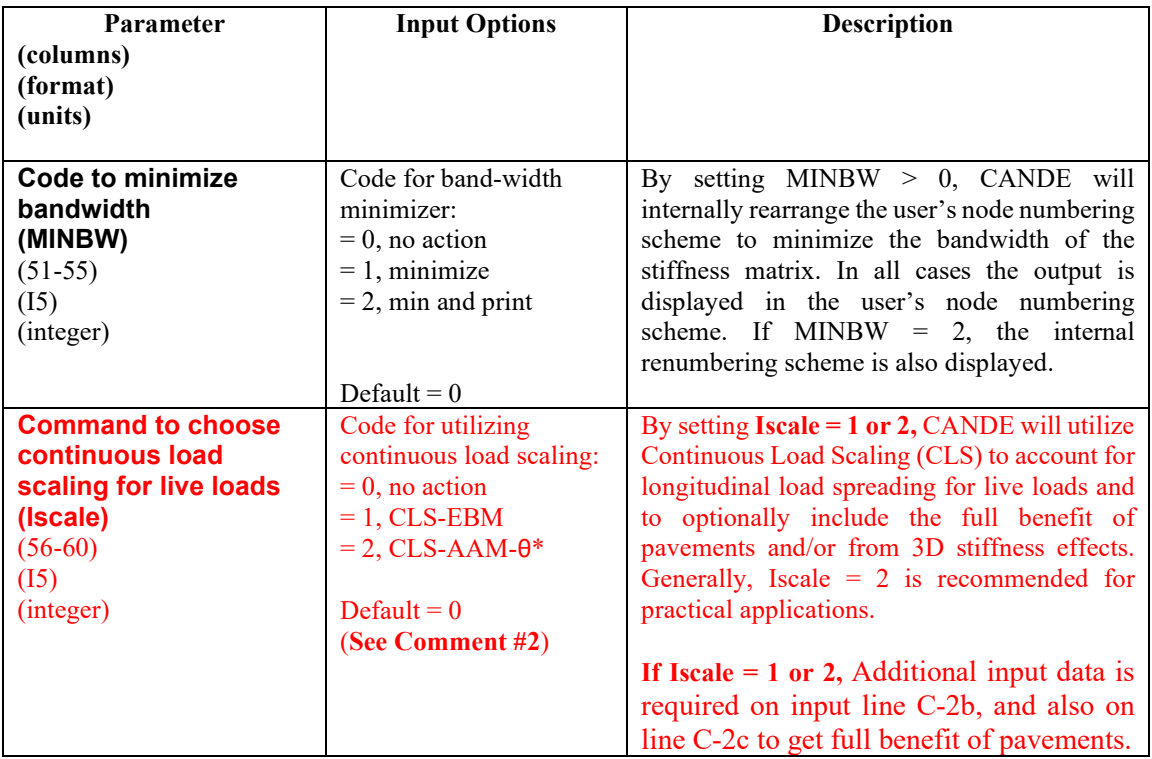

**Comment** #1. The iteration traces specified by IWRT = 2, 3, or 4 are useful for ascertaining the effective stiffness or state of nonlinear models and assessing the degree of non-convergence error. The trace printouts are located immediately before the finite element output for each load step.

**Comment #2**. Katona's continuous load scaling (CLS) method for live loads is an alternative to the traditional RSL procedure of reducing the surface wheel load to account for load spreading in the out-ofplane direction and, if desired, accounting for the full benefits of pavements and/or 3D stiffness effects (3DSE). CLS is much more accurate than traditional methods. It is recommended to use CLS in conjunction with the CLS-AAM-θ\*, Iscale = 2. All methods are described in detail in Chapter 8 of CANDE's Solution Methods and Formulations Manual. When utilizing Katona's continuous scaling method, the actual wheel service load (or pressure) is input for the boundary conditions on line C-5, and additional information is required on input line C-2b and C-2c.

**If Iscale equal 1 or 2, provide additional input for line C-2b, and also for line C-2c when a pavement is included in the mesh model.**

**Otherwise, Proceed to line C-3.**

## **5.5.6.3 C-2b – Level 3 – CLS for Live Loads with Options to include Pavements and/or 3DSE**

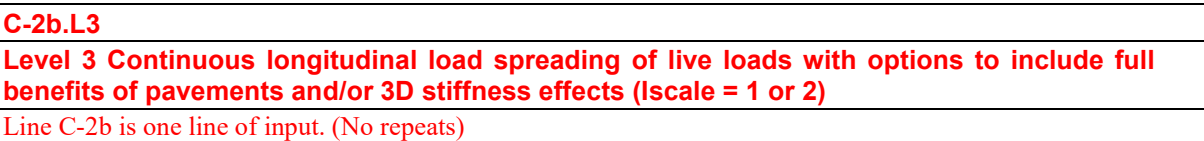

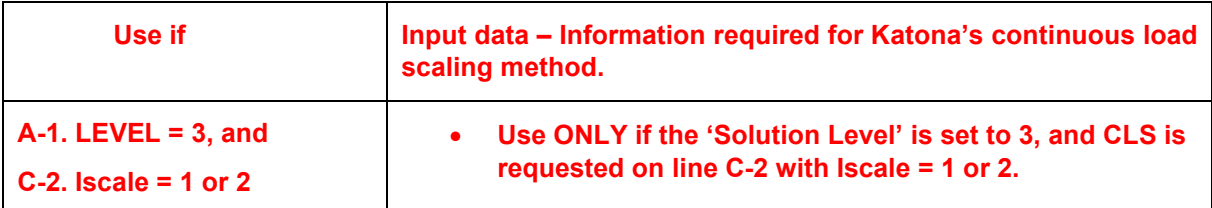

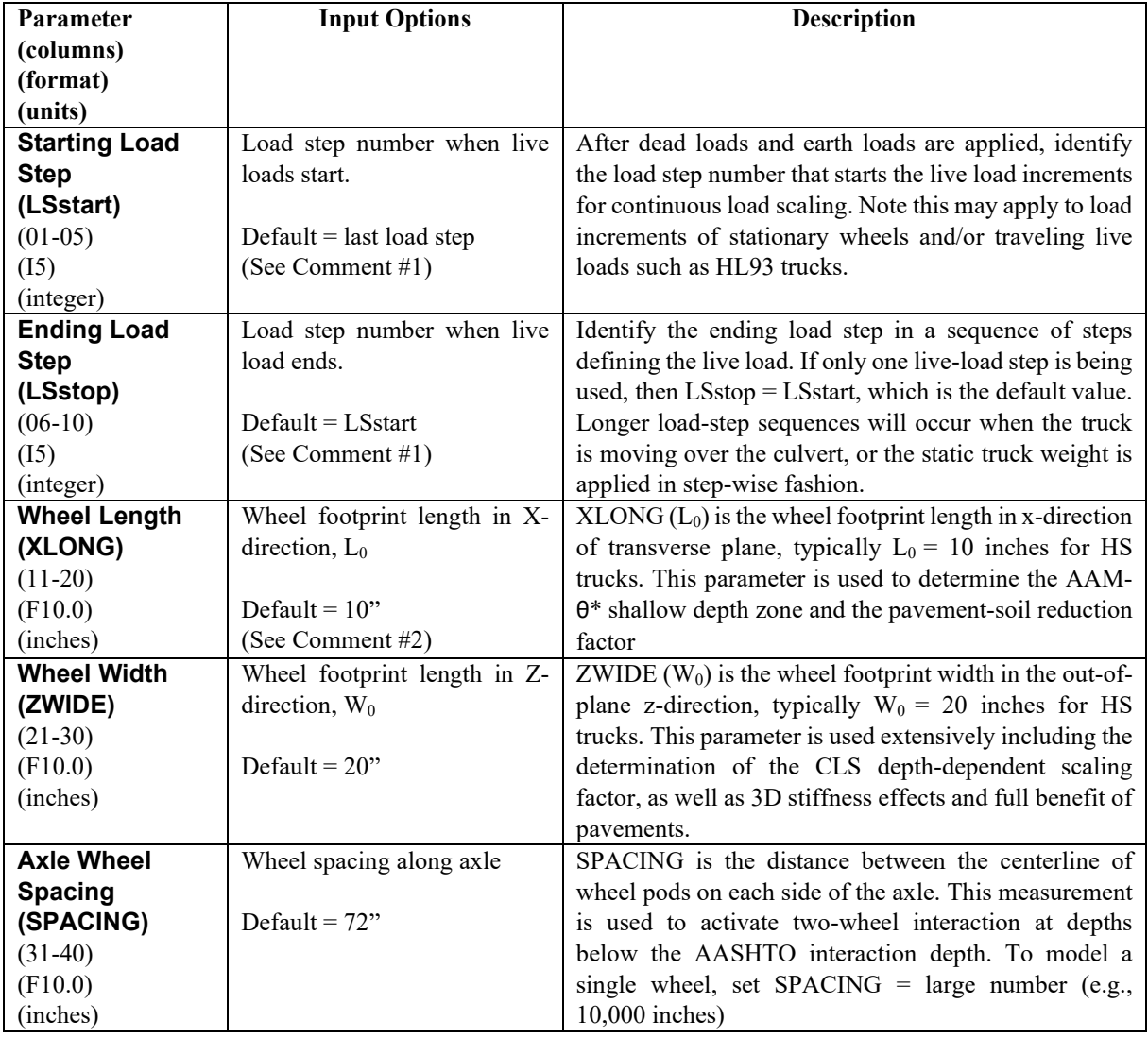

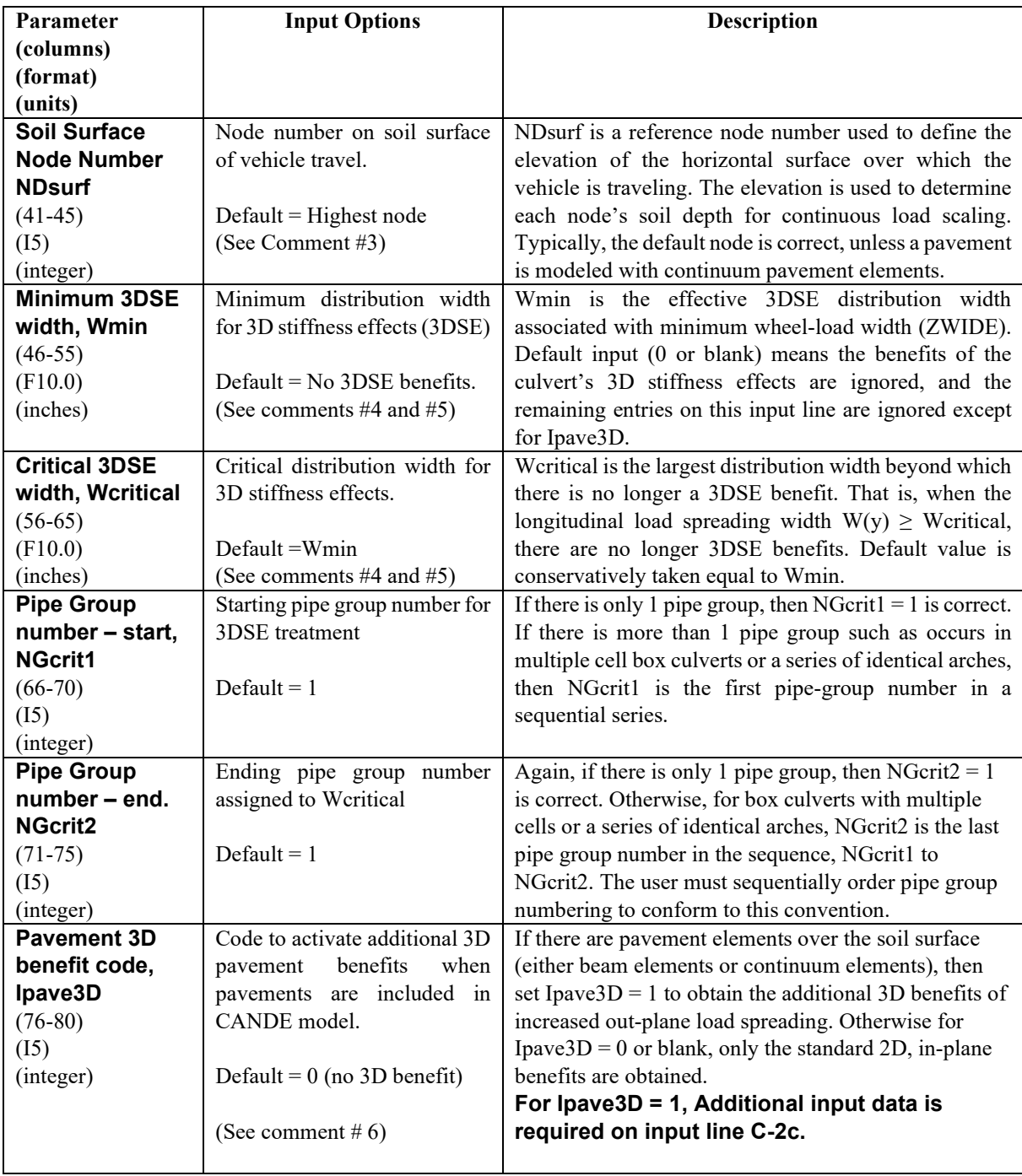

**Comment #1.** The CANDE input file must be organized such that live-loads are applied in a sequence of load steps without at the same time adding in dead loads or earth loads. Accordingly, the user is required to identify the starting and ending load step numbers that corresponds to the live load forces or pressures as defined with boundary condition input in C-5 lines. The forces and/or pressures specified in the C-5 input lines should represent the full-service load of the truck wheel as lbs/inch or pressure/inch. Longitudinal load spreading with depth is automatically accomplished by the CLS methodology programmed into CANDE. In addition, the benefits of 3D stiffness effects (3DSE) will be included in the sequence of live-load steps if requested (see Wmin comment #4), and/or for surface pavements (see Ipave3D comment #6).

**Comment #2.** The input variable XLONG (in-plane wheel length  $L_0$ ) is used to determine the AAM- $\theta^*$ shallow depth zone and the peak-stress reduction factor at the pavement-soil interface. However, it is not necessary for the CANDE model to explicitly simulate the in-plane pressure length  $L_0$  over 2 or more nodes. Rather, it is only required to preserve the total wheel service weight per longitudinal inch so that the wheel load per longitudinal inch may be assigned to just one node as an infinite strip load =  $p_0L_0$  (lbs/inch). The input variable ZWIDE (out-of-plane wheel width  $W_0$ ) is the key parameter used to correct the CANDE 2D solution to account for out-of-plane load spreading through the soil, enhanced out-of-plane load spreading due to pavements, and 3D stiffness effects for some r/c culverts.

**Comment #3 on NDsurf.** Typically, the live-load surface (soil or pavement) corresponds to the nodes with the highest elevation (y-coordinates) so that the default option (NDsurf = blank) signals CANDE to find the node(s) with highest elevation However, for the case when the user selects IPave3D =  $1$  and the pavement is composed of row(s) of continuum elements above the soil surface, then NDsurf must be set to a soil surface node number, not the pavement surface (see comment #6).

**Comment #4**. Wmin and Wcritical are structural properties of the culvert dependent on culvert span and lay length that define the 3DSE distribution width as function of depth,  $W_{3DSE}(y)$  as shown by the solid red lines in the figure below. The solid green lines represent the longitudinal load spreading width  $W(y)$  as defined by either EBM or AAM-θ\* load spreading theory. CANDE's automated CLS procedure simulates load spreading by amplifying the unit thickness of all soil and structural elements by the factor =  $W(y)/W_0$ . If  $W_{min}$  is not input ( $W_{min} = 0$ ), then 3DSE benefits are ignored no further amplifications are made. On the other hand, if  $W_{min}$  is input with a non-zero value ( $W_{min} > W_0$ ), then CANDE's automated CLS procedure simulates the additional 3DSE benefit by amplifying those culvert elements in the 3DSE zone with the amplification factor  $W_{3DSE}(y)/W_0$  instead of  $W(y)/W_0$ .

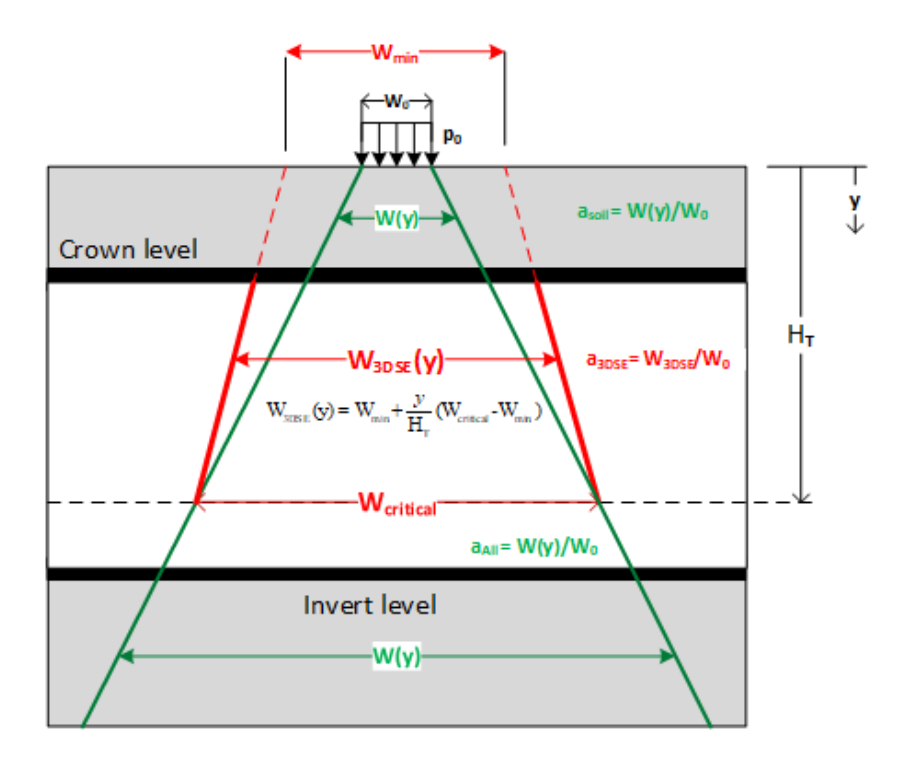

**Comment #5**. Currently, the only existing AASHTO expression representing W<sub>min</sub> and W<sub>critical</sub> is in the LRFD Bridge Specifications Section 4.6.2.10 for reinforced concrete box and arch culverts, i.e.,

 $W_{min} = W_{critical} = \frac{\cancel{2}(96^{\degree} + 1.44 \text{Span}(\text{ft}))}{P}$  or lay length, whichever is smaller. (inches)

The above ½ factor is used to consistently define all distribution widths with reference to 1-wheel load, not to an axle load. Of course, the physical width of  $W_{min}$  and  $W_{critical}$  are determined with both wheels on the axle. As a result of project NCHRP 15-54, it is anticipated that future AASHTO specifications will further refine and expand the above equations for  $W_{critical}$  and  $W_{min}$  with independent expressions.

**Comment #6 on Ipave3D**. The additional 3D benefit of pavements is based on the 2-layer elasticity solution by Fox, The Fox model, shown below, is a semi-infinite expanse of soil with Young's modulus  $E_{\text{Soil}}$  overlain by a pavement layer of thickness h and Young's modulus E<sub>Pave</sub> whose surface is loaded by a circular disk of radius  $R_0$  and pressure  $p_0$ . The Fox solution provides the reduced peak-pressure  $p_1$  at the pavement-soil interface, expressed as,  $p_1 = r_1 * p_0$ , where  $r_1$  is called a reduction factor that is dependent on the parameter ratios  $R_0/h$  and  $E_{\text{Pave}}/E_{\text{Soil}}$ , Since the peak-stress reduction is much more pronounced than would occur if the pavement layer were replaced by soil, then it follows that pavement-soil interaction causes enhanced load spreading in both the in-plane and out-of-plane directions. Accordingly, the effective rectangular footprint dimensions at the pavement-soil interface are given by,  $L_1 = \beta_L L_0$  and  $W_1 = \beta_W W_0$ , where  $\beta_L$  and  $\beta_W$  are the Fox amplification factors related to the reduction factor  $r<sub>I</sub>$ . CANDE inherently simulates  $β<sub>L</sub>$  in-plane load spreading but not  $\beta_W$  out-of-plane load spreading. The detailed developments and derivations of CLS procedure with pavements is given in Section 8.1.6 of CANDE's Solutions and Formulation Manual.

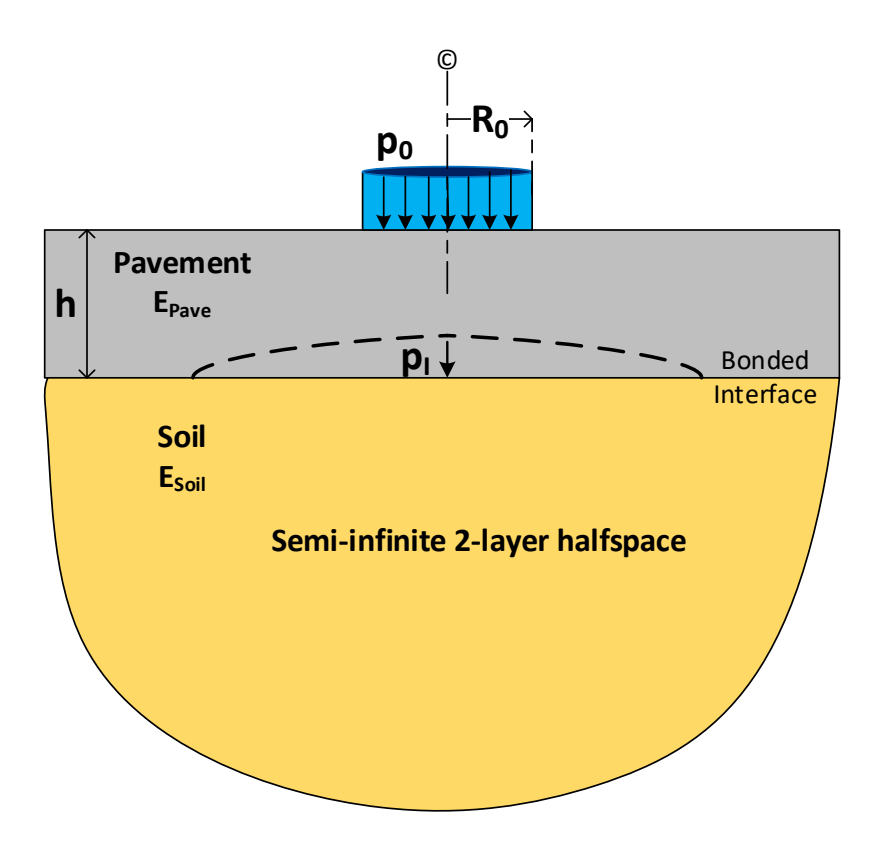

**Final Comment:** Again, it is emphasized that the line loads specified on the C-5 boundary-condition input lines represent actual service loads, not reduced loads like the RSL method. **That is,** all boundary condition input for actual live loads should be input as if the longitudinal footprint was infinitely long. The whole purpose of the CLS methodology is to internally correct the loading for the finite length of W0.

**If Ipave3D = 1, then provide additional input for line C-2b. Otherwise, Proceed to line C-3**

### **5.5.6.4 C-2c – Level 3 - CLS plus Full Pavement Benefits**

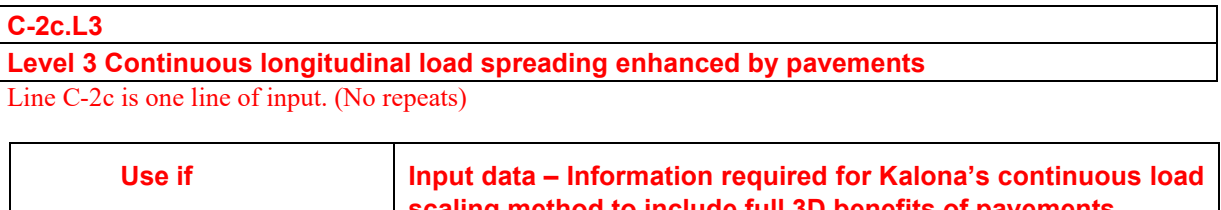

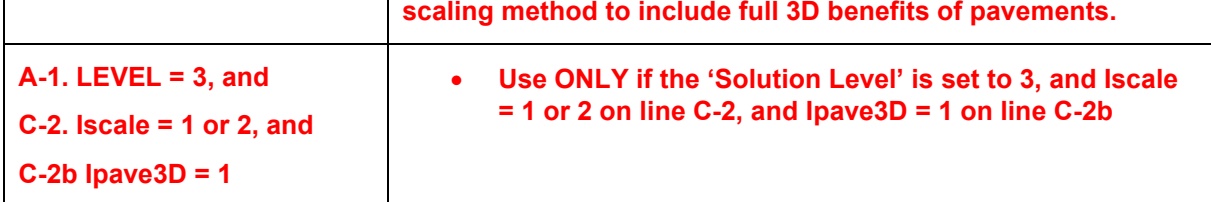

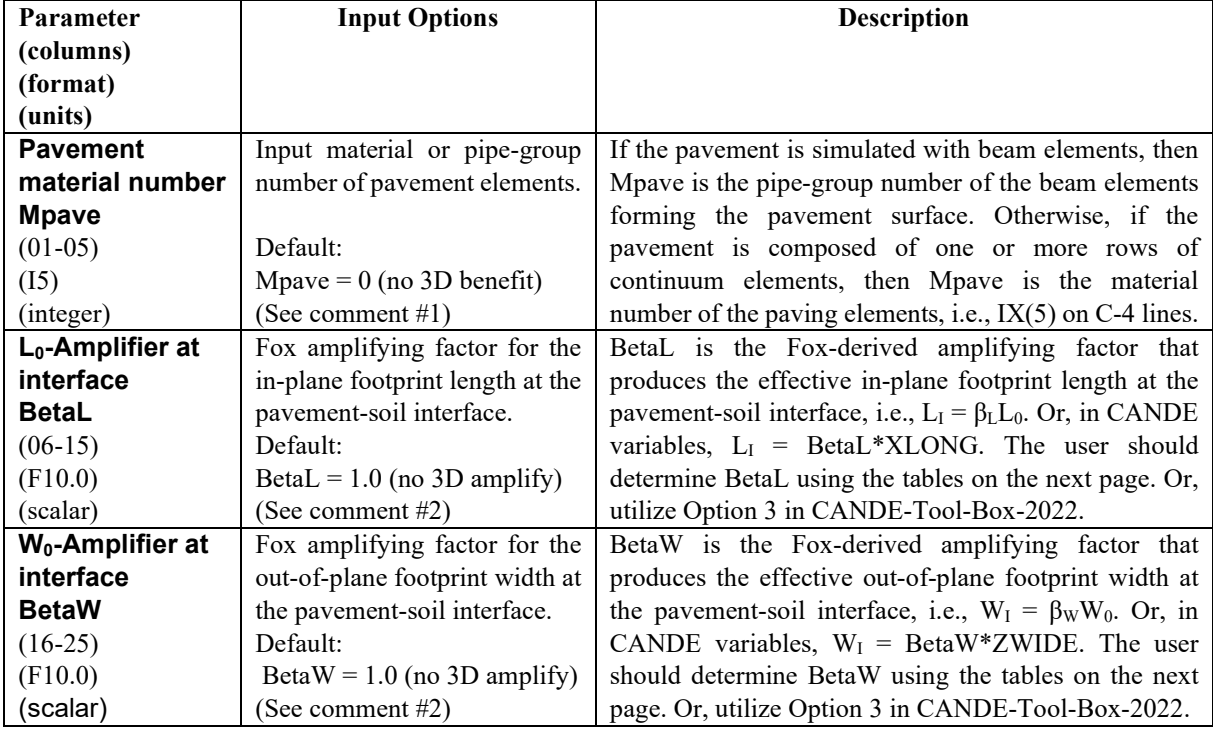

**Comment #1.** If Mpave is the pipe-group number of the horizontal beam elements defining the pavement, then the surface reference node NDsurf on line C-2b is the same for both the pavement and soil surface. On the other hand, if Mpave is the material number for continuum elements forming the pavement, then the user should check and make sure that the NDsurf node number on line C-2b is at the soil surface and not at the pavement surface.

**Comment #2.** The user is required to determine the amplifying factors BetaL and BetaW using the matrixlike tables on the following page. The required starting information incudes; the wheel footprint dimensions  $L_0$  and  $W_0$ , the pavement thickness h, and the ratio of the pavement modulus to the backfill soil modulus,  $E_{\text{Pave}}/E_{\text{Soil}}$ . When in doubt use the lowest reasonable value of  $E_{\text{Pave}}/E_{\text{Soil}}$  to be conservative. The detailed developments and derivations of CLS procedure with pavements is given in Section 8.1.8 of CANDE's Solutions and Formulation Manual.

**Determining β<sup>W</sup> (BetaW) and β<sup>L</sup> (BetaL).** It is assumed the following parameters are known; the wheel's rectangular footprint dimensions  $L_0 \& W_0$ , the pavement thickness h, the pavement modulus E<sub>Pave</sub> and the backfill soil modulus E<sub>Soil</sub>. Begin by calculating the "characteristic loading radius" as,  $R_0 = \sqrt{L_0 W_0 / \pi}$ . Next compute the dimensionless ratio  $h/R_0$  as well as the pavement-to-soil modulus ratio  $E_{\text{Pave}}/E_{\text{Soil}}$ . With these ratios, determine  $\beta_L$  and  $\beta_W$  in the two-step process described below.

- Step 1. Use Table A to find the interface peak-stress reduction factor,  $r<sub>1</sub>$ , as a function of the ratios  $h/R_0$  and  $E_{\text{Pave}}/E_{\text{Soil}}$ . Use linear interpolation between rows and columns as necessary.
- Step 2. Use Table B to find the interface footprint amplification ratios  $\beta_L$  and  $\beta_W$  as a function of the reduction factor  $r_I$  and the corresponding aspect ratio  $\alpha$ . To determine  $\beta_L$  use the aspect ratio  $\alpha$  $= L_0/W_0$  and for  $\beta_W$  use  $\alpha = W_0/L_0$ . Use linear interpolation between rows and columns as necessary.
- See specific example nest page.

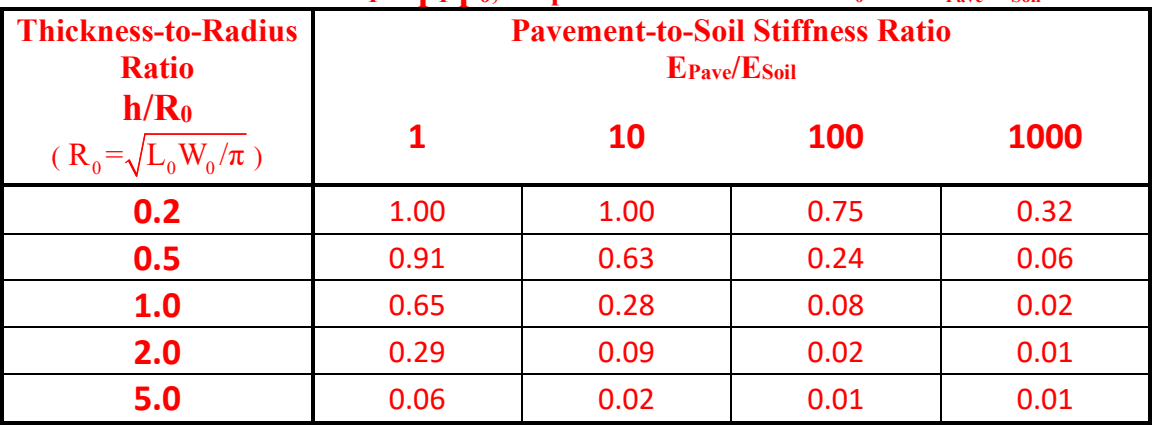

## **Table A. Reduction factor**  $\mathbf{r}_I = \mathbf{p}_I/\mathbf{p}_0$ **, for parametric ratios of**  $h/R_0$  **and**  $E_{Pave}/E_{Soli}$ **.**

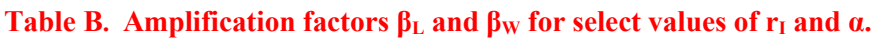

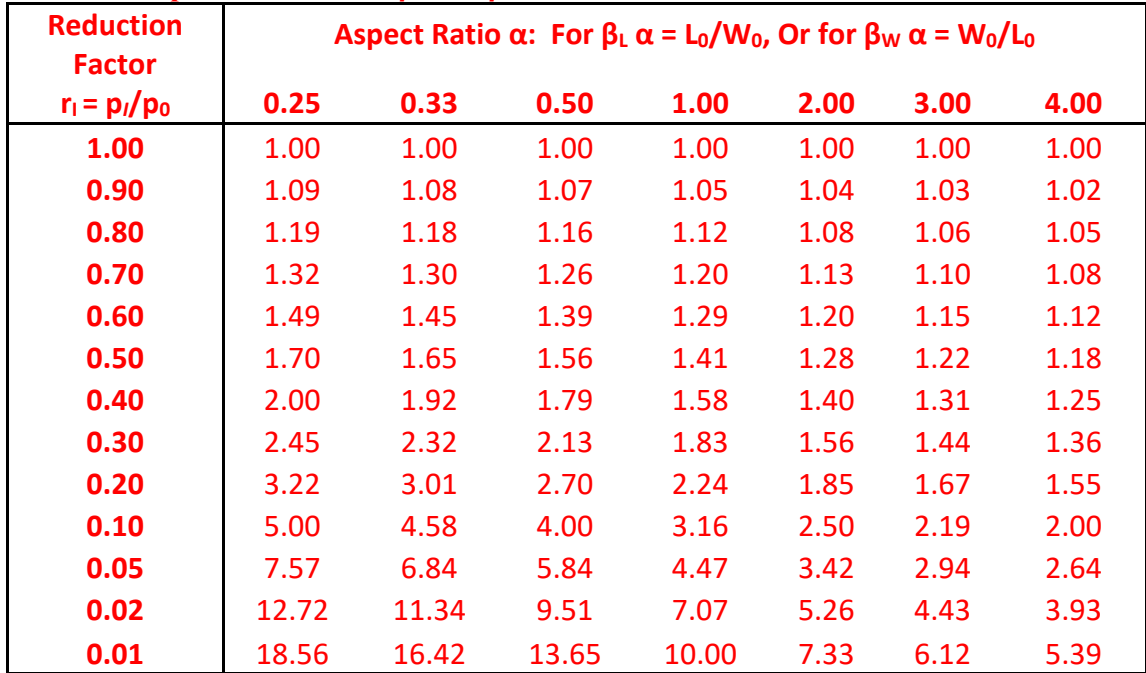

**Specific Example.** To illustrate computing  $β$ <sub>L</sub> and  $β$ <sub>W</sub>, the required starting parameters are identified as follows. The rectangular live-load footprint dimensions are  $L_0 = 10$ " and  $W_0 = 20$ ". The asphalt pavement thickness is  $h = 6$  inches with Young's modulus = 200,000 psi. Lastly, the compacted backfill soil has an elastic Young's modulus  $= 2,500$  psi.

We start by computing the characteristic wheel footprint radius  $R_0 = \sqrt{L_0 W_0 / \pi} = 7.98$  inches. Thus, the key parametric ratios for Table A are,

$$
\frac{h}{R_0} = \frac{6}{7.98} = 0.75
$$

$$
\frac{E_{Pave}}{E_{Soil}} = \frac{200,000}{2,500} = 80.0
$$

**Step 1** – From Table A we get the reduction factor  $r_1$  associated with  $h/R_0 = 0.75$  and  $E_{\text{Pave}}/E_{\text{Soil}} = 80$  by linear interpolation between adjacent rows and columns. The proper subset of Table A is shown highlighted in yellow in the spreadsheet below. Linear interpolation is performed first for  $h/R_0 = 0.75$  in both columns  $E_{\text{Pave}}$ /Esoil = 10 and 100, and then with respect to  $E_{\text{Pave}}/E_{\text{Soil}}$  = 80 along the row h/R<sub>0</sub> = 0.75. The final result is the reduction factor  $r_1 = 0.23$  highlighted in green below.

| Sub-Table A      | Spreausheet for requetion factor fi<br>E <sub>Pave</sub> /E <sub>soil</sub> |      |      |  |  |
|------------------|-----------------------------------------------------------------------------|------|------|--|--|
| h/R <sub>0</sub> | 10                                                                          | 100  | 80   |  |  |
| 0.50             | 0.63                                                                        | 0.24 |      |  |  |
| 1.00             | 0.28                                                                        | 0.08 |      |  |  |
| 0.75             | 0.455                                                                       | 0.16 | 0.23 |  |  |

**Spreadsheet for reduction factor r** 

**Step 2** – From Table B get in-plane amplification factor  $\beta_L$  for reduction factor  $r_1 = 0.23$  and aspect ratio  $\alpha = L_0/W_0 = 0.5$ . Similarly, get out-of-plane amplification factor  $\beta_W$  for reduction factor  $r_1 = 0.23$  and aspect ratio  $\alpha = W_0/L_0 = 2.0$ . The proper subset of Table B is shown below wherein linear interpolation is performed for  $r_1 = 0.23$  between the known amplification factors for rows  $r_1 = 0.2$  and 0.3. The results are  $\beta_L$  = 2.53 and  $\beta_W$  = 1.76 as shown in spreadsheet below.

**Spreadsheet for amplification factors**  $β$ **<sub>L</sub> and**  $β$ **<sub>W</sub>** 

| <b>Sub-Table B</b> | <b>Aspect ratio</b> |      |  |  |
|--------------------|---------------------|------|--|--|
| r,                 | 0.5                 | 2    |  |  |
| 0.30               | 2.13                | 1.56 |  |  |
| 0.20               | 2.7                 | 1.85 |  |  |
| 0.23               | 2.53                | 1.76 |  |  |

**Hence, the effective footprint dimensions at the pavement-soil interface are;**

- **L<sub>I</sub>** =  $\beta$ <sub>L</sub>L<sub>0</sub> = 2.53\*10" = 25.3 inches
- $W_I = \beta_W W_0 = 1.76*20" = 35.2$  inches

#### **See Option 3 in CANDE-Tool-Box-2022 for automated calculations of β<sup>L</sup> and βW.**

### **Proceed to line C-3**

### **5.5.6.5 C-3 – Level 3 – Node Input**

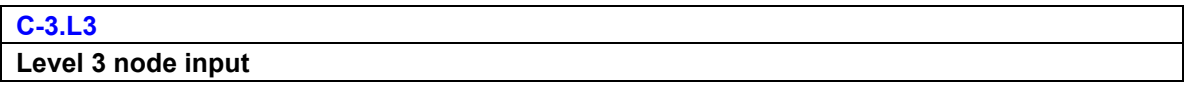

Repeat as necessary to define all nodes.

The options provided by input variables KRELAD and LGTYPE (see description below) activate the socalled advanced nodal generation methods provided by CANDE. For users who find these advanced options confusing or prefer to use just the basic node generation features, the KRELAD and LGTYPE variables may be completely ignored. That is, by defaulting the input for these two variables results in no action. The standard basic nodal generation is governed by the MODEG variable presented next.

Note, nodal numbers on line C-3 (NNP) may be input in any sequence, backward or forward. All nodes left undefined from the C-3 input but appear in C-4 element nodal-connectivity arrays will have their coordinates automatically determined by an averaging technique called Laplace generation. The same applies to those nodes identified with an LGTYPE =1 or 2

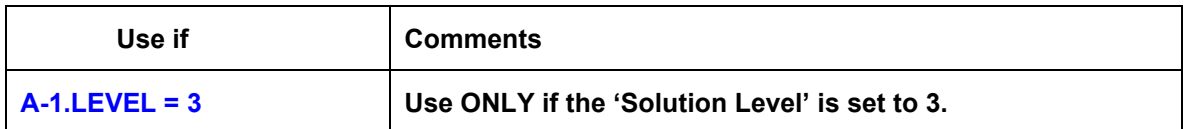

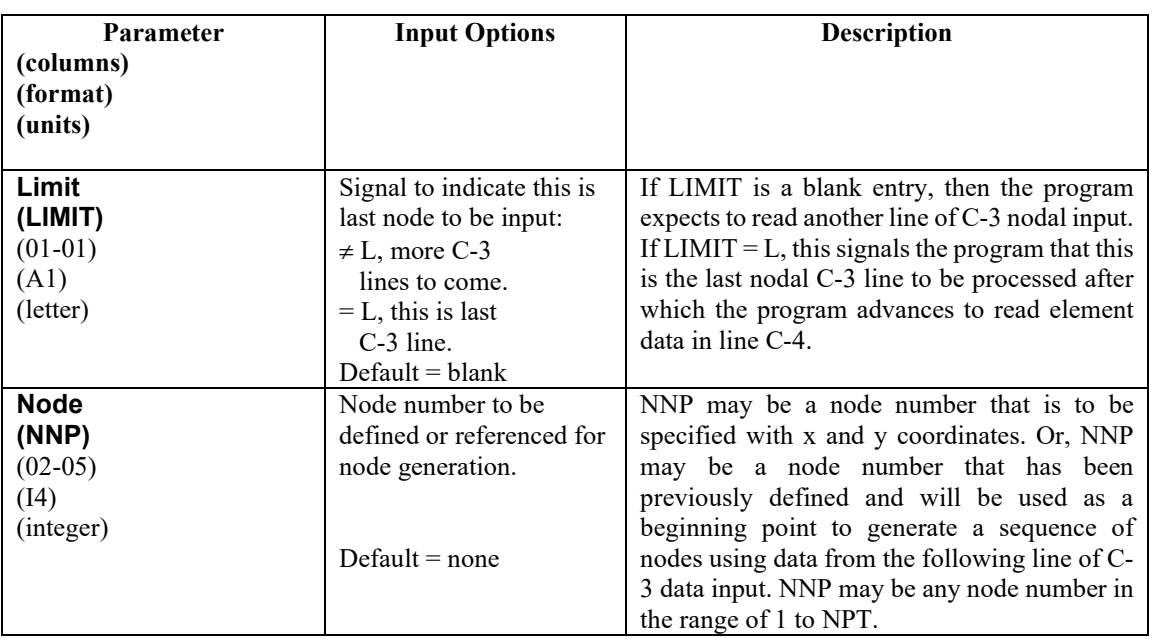

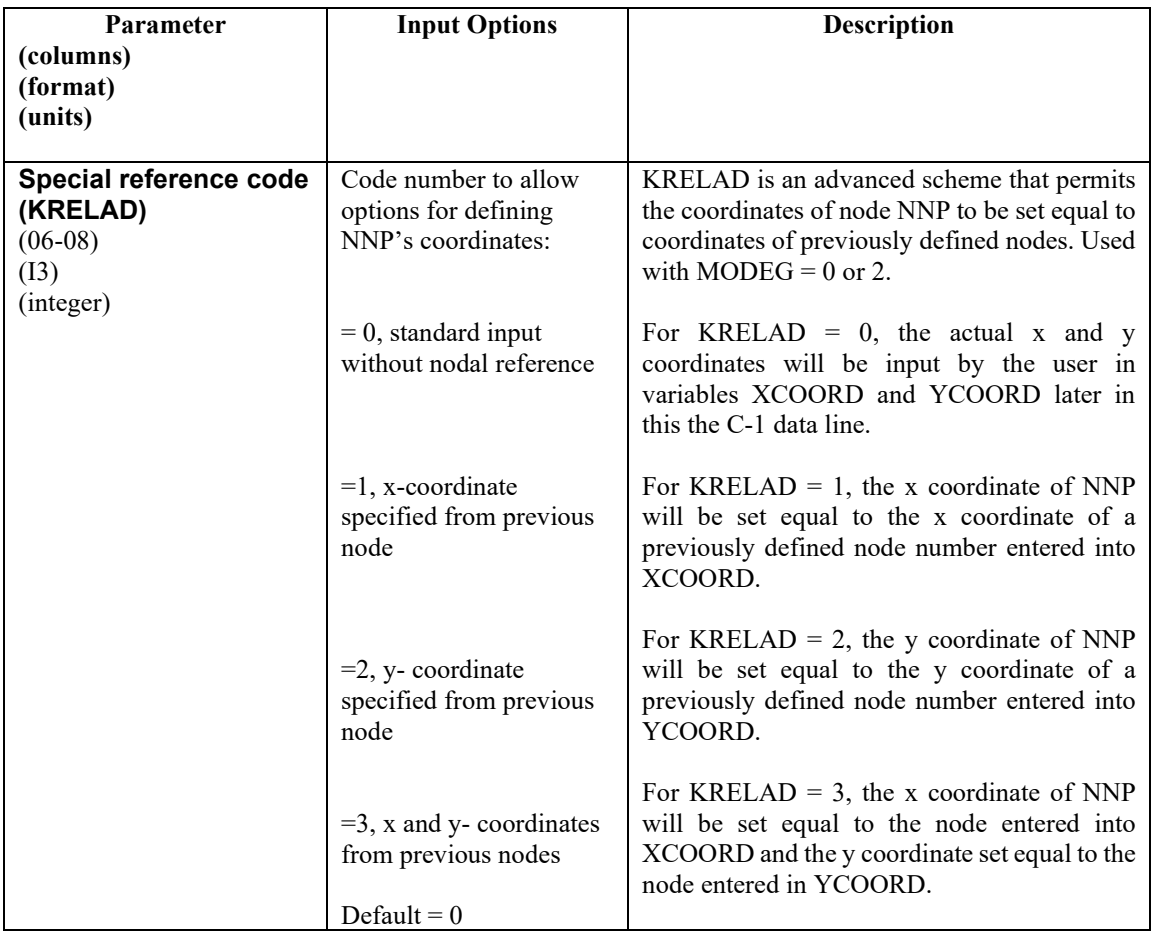
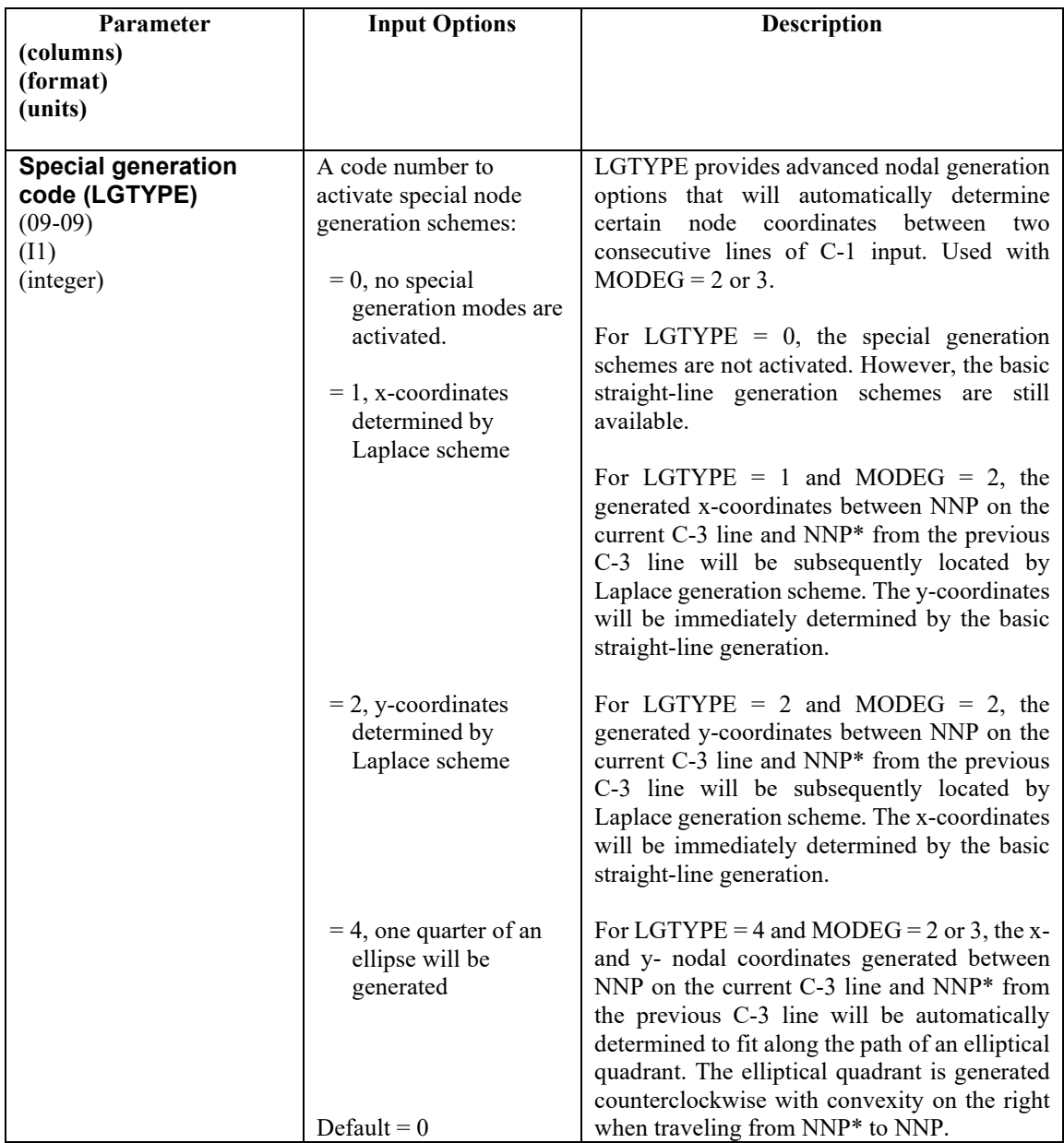

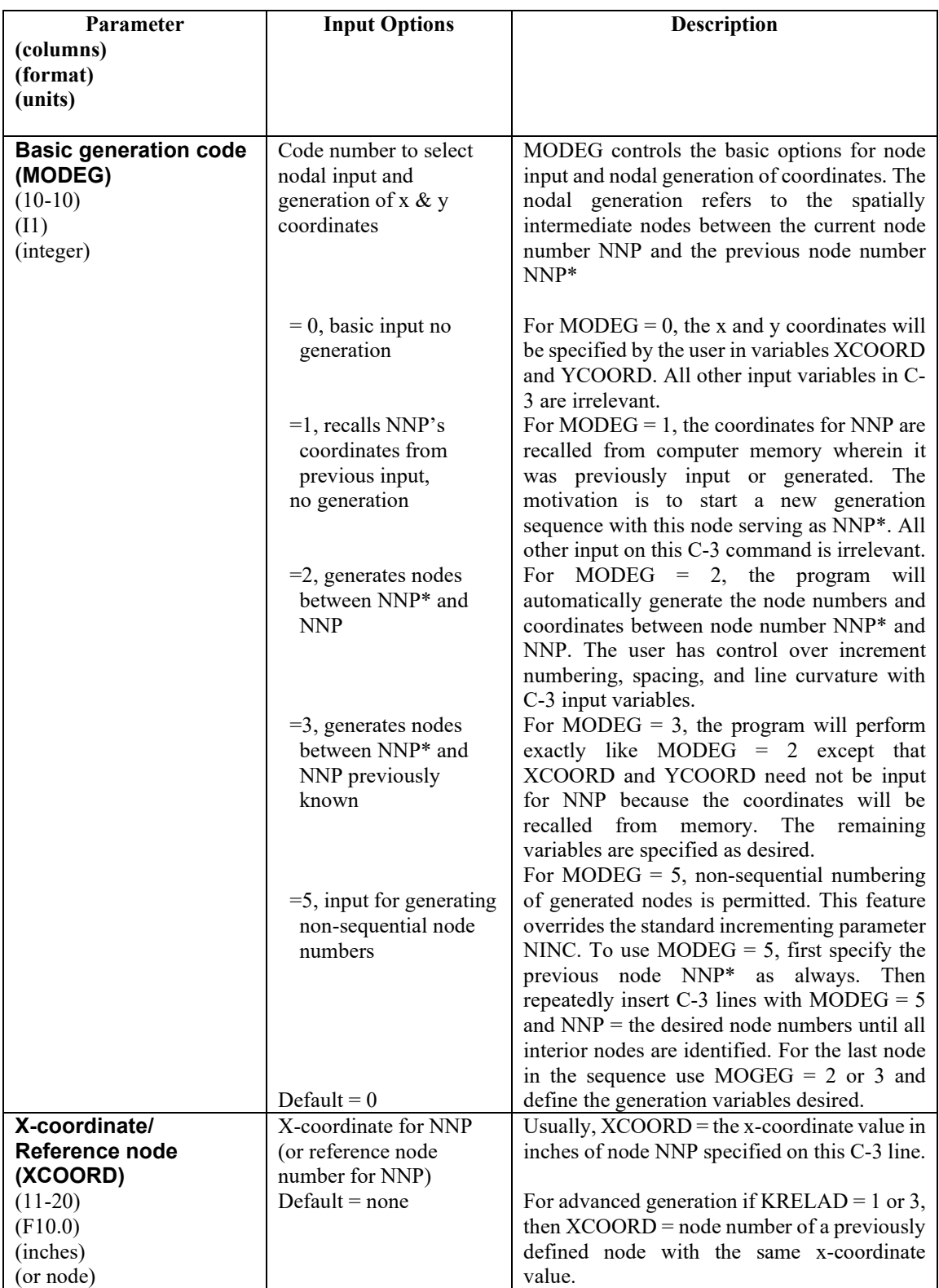

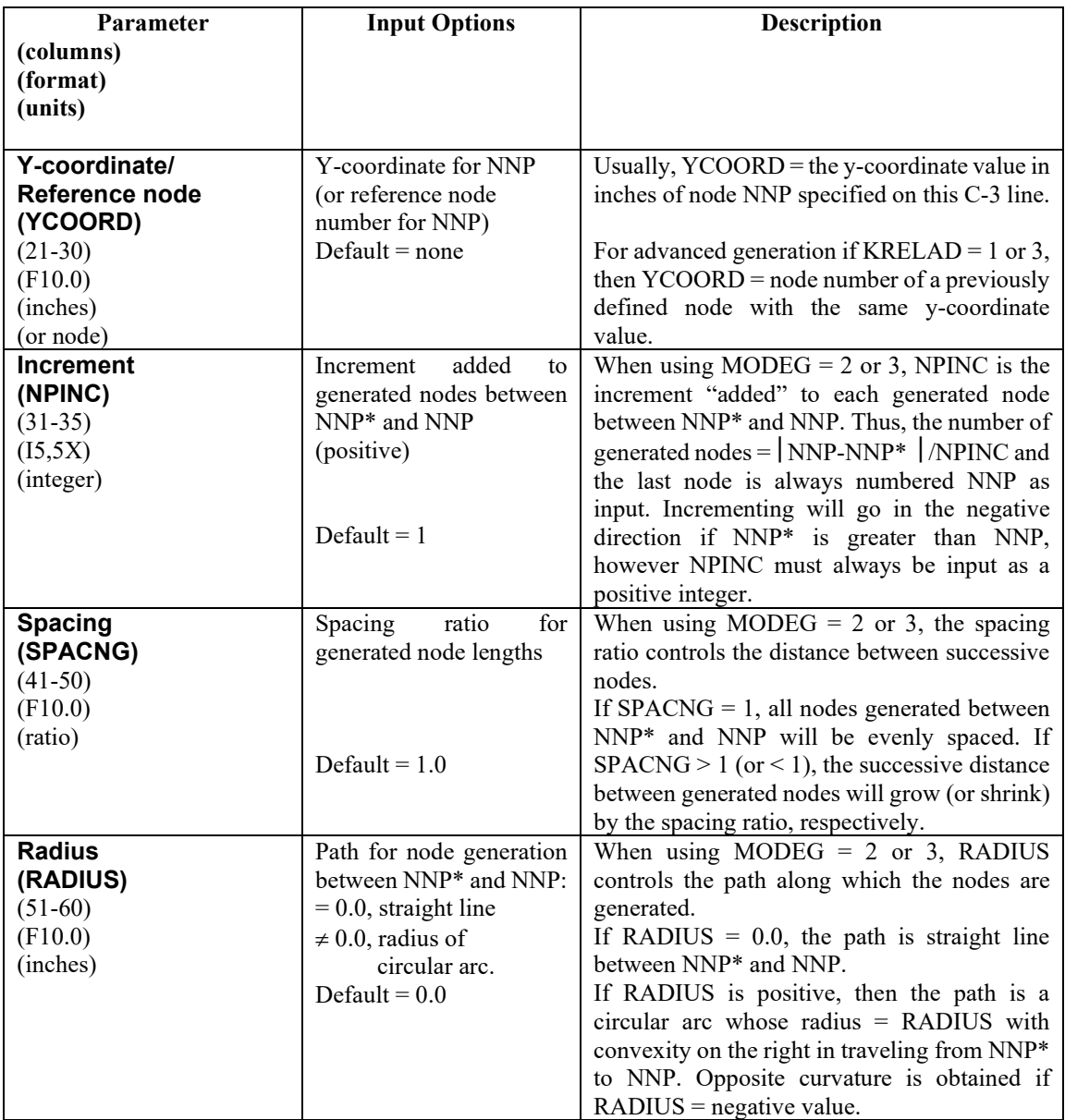

**Proceed to line C-4.**

# <span id="page-255-0"></span>**5.5.6.6 C-4 – Level 3 – Element Input**

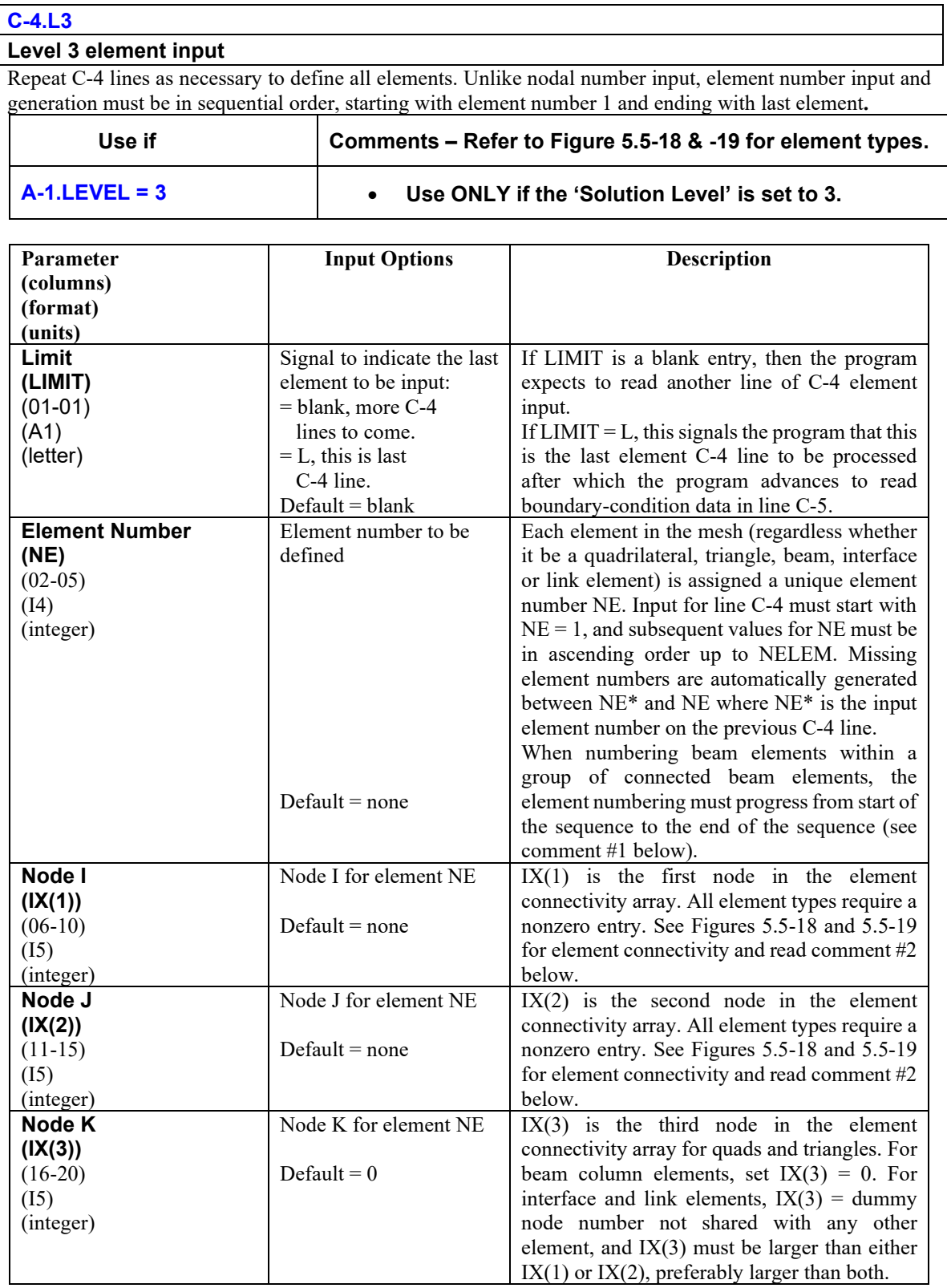

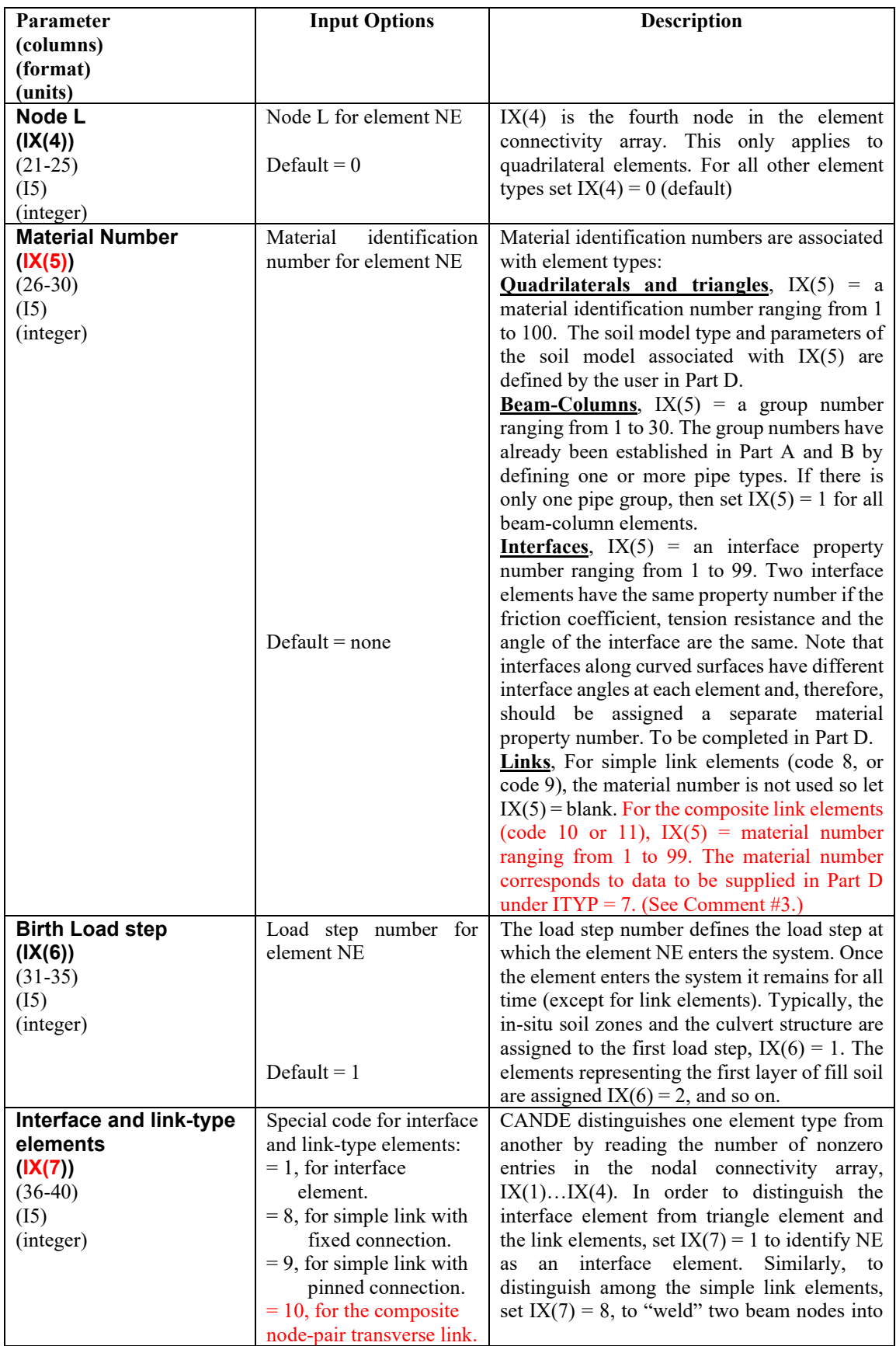

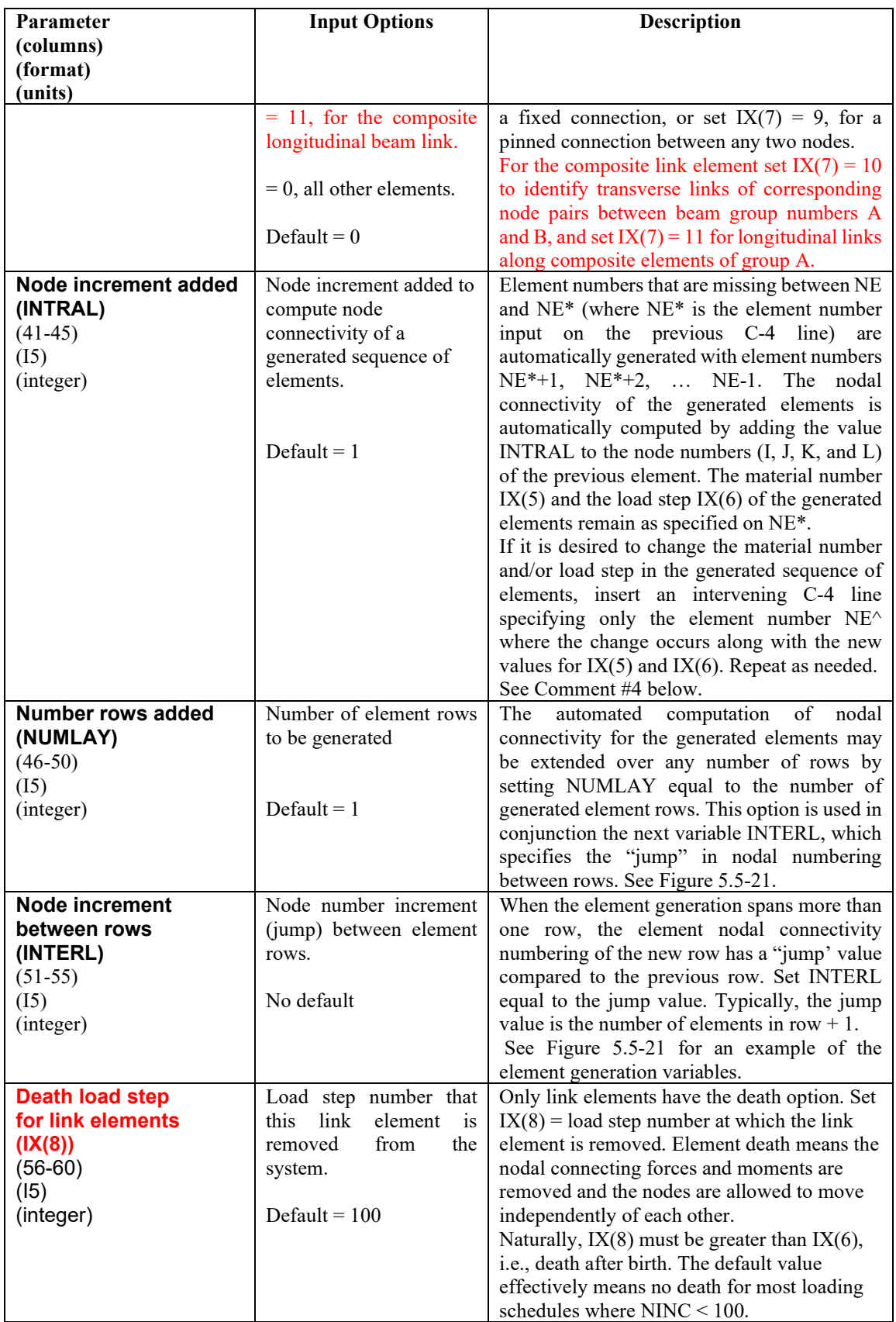

**Comment #1:** Generally, the only purpose of numbering the elements is to identify them by their numbered name. For beam-column elements, however, the sequence of element numbering is also important because it establishes the local group numbering for the connected path of elements within the group. Beam-column elements are assigned to a group number by the input variable IX(5). The lowest numbered mesh-element number assigned to a beam-element group becomes element number 1of the group's local numbering system. The second lowest mesh-element number assigned to the group becomes element number 2 of the group's local numbering system, and so on.

CANDE performs internal checks to make sure the beam-column elements that are assigned to a group do indeed form a sequence of elements, connected head-to-tail along some curvilinear path. If this is not the case, the user is notified of the input error. The local numbering system for each group of beam-column elements is used to output data in sequential order for each group so that the user can plot spatially-connected structural responses such as moment, thrust and shear diagrams.

**Comment #2:** There are five element types available in the CANDE program; the quadrilateral and triangle elements for representing soil (plane-strain solids), beam-column elements for representing culvert or structure, interface elements for simulating sliding friction interfaces between structure and soil, and link elements to form various types of special connections. Figure 5.5-18 and 5.5-19 illustrates the basic elements and the nodal connectivity convention. As listed below, the nodal data in the connectivity array  $(IX(1), IX(2),$ IX(3), and IX(4)) are used to define each element type and distinguish one element type from another along with IX(7) for interface and link elements.

- (1) Quadrilateral: Input the four node numbers  $IX(1)$ ,  $IX(2)$ ,  $IX(3)$ , and  $IX(4)$  connected to element NE in counterclockwise order.
- (2) Triangle: Input the three node numbers  $IX(1)$ ,  $IX(2)$ , and  $IX(3)$  connected to element NE in counterclockwise order. Set  $IX(4) = 0$  (default)
- (3) Beam-column: Input the two node numbers  $IX(1)$  and  $IX(2)$  connected to the ends of beamelement NE such that IX(1) is the "head node" advancing along the path of the connected beamcolumn elements, and IX(2) is the "tail node", which trails behind the head node. Set  $IX(3) = IX(4) = 0$  (default)
- (4) Interface: Input two node numbers IX(1) and IX(2) representing two separate bodies on either side of a common interface usually sharing the same x and y coordinates. Set  $IX(3) =$  to a node number not associated with any other element (node IX(3) will contain interface forces). Leave  $IX(4) = 0$  (default). Lastly, set  $IX(7) = 1$ , which is how CANDE distinguishes the interface element from the triangle and link elements because these elements all have three nodes. Note in Part D, the interface element has the option to specify an initial gap distance that must close under the loading schedule before the interface mechanics is triggered.
- (5) Simple Links. Input two node numbers IX(1) and IX(2) representing two nodes attached to different elements, the nodes may or may not reside at the same location. Assign IX(3) a node number not associated with any other element (node IX(3) will represent unknown constraint forces and moments). Leave IX(4) = 0, and set IX(7) = 8 for a rigid beam-to-beam connection with moment continuity, or  $IX(7) = 9$  for a pinned connection (beam to beam, beam to soil, or soil to soil). Link elements have a death option, which is activated by setting  $IX(8) =$  death load step. See Figure 5.5-19a for example illustrations.
- (6) Composite Link. Composite link elements are used to join any portions of two parallel beam groups into a composite beam-bending stiffness. Both transverse links (Code 10) and longitudinal links (Code 11) are required. For transverse composite links, input the corresponding node-pair numbers  $IX(1)$  from beam group A and  $IX(2)$  from beam group B. Assign  $IX(3)$  a node number not associated with any other element (node IX(3) will contain constraint forces). Let  $IX(4) = 0$ , and set  $IX(7) = 10$  to denote Code 10. For longitudinal composite links, input node numbers  $IX(1)$  and  $IX(2)$  for the element in beam group A being forced into composite action. Assign  $IX(3)$  a node

number not associated with any other element. Let  $IX(4) = 0$ , and set  $IX(7) = 11$ . See Figure 5.5-19b for example illustrations.

*Note*. Node IX(3) for the interface and link elements must be assigned a node number that is larger than IX(1) or  $IX(2)$ , preferably larger than both. This strange requirement is to avoid problems with the Gausselimination equation solver, which needs to process the stiffness degrees of freedom prior to pivoting on the unknown constraint forces.

**Comment #3 on composite links**. Before using the composite link element, it is recommended to read the Introduction in Section 4.8 in CANDE-2022 Solution Methods and Formulation Manual. Unlike the simple links,  $IX(7) = 8$  or 9, the composite-links require material numbers  $IX(5)$  in order to read additional information in Part D. The material numbers  $IX(5)$  may be any number from 1 to 99, which are independent of other element types or codes. In Part D, the composite link elements are identified as  $ITYPE = 7$  on line D-1 along with the composite link-element material number. On line D-2, the data required is the group numbers of the two parallel beam groups A and B. Also specified is the fraction of full composite action that is desired. Usually, the fraction = 1.0 implying full 100% composite action; however, fractions less the 1.0 may be input if the user believes the beam groups A and B are not perfectly bonded at the interface.

**Comment #4.** From column 1 to column 40 on line C-4, the data is associated with element properties including the nodal connectivity array, the material identification number, the load step number and interface/link element code. From columns 41 to 55 the input defines three element generation variables, named INTRAL, NUMLAY, and INTERL. If the properties for each element were entered individually on a C-4 line, starting with element with #1 and ascending to the last element (NUMEL), then there would be no need for element generation variables. However, CANDE has some very useful element generation techniques that greatly reduce the number of C4-lines that need be prepared. Figure 5.5-21 shows an example of using the element generation variables INTRAL, NUMLAY, and INTERL to define the properties for 12 elements with two C-4 lines of input. Thus, taking advantage of the element generation techniques is worth the effort to understand it.

**Comment #5 on link-element death.** The link-element death option provides a variety of modeling simulations. For example, a displacement boundary condition at any node may be removed during the loading schedule by inserting a link element between the boundary node and the corresponding element node and then killing the link element at the desired load step. Similarly, the creation of a void in the soil may be simulated by inserting a series of link elements around the periphery of a soil zone, thereby becoming disconnected from the soil-structure system at the load step that the link elements are assigned to die. See Figure 5.5-20 for example utilizations.

**Proceed to line C-5 (after last element is defined)** 

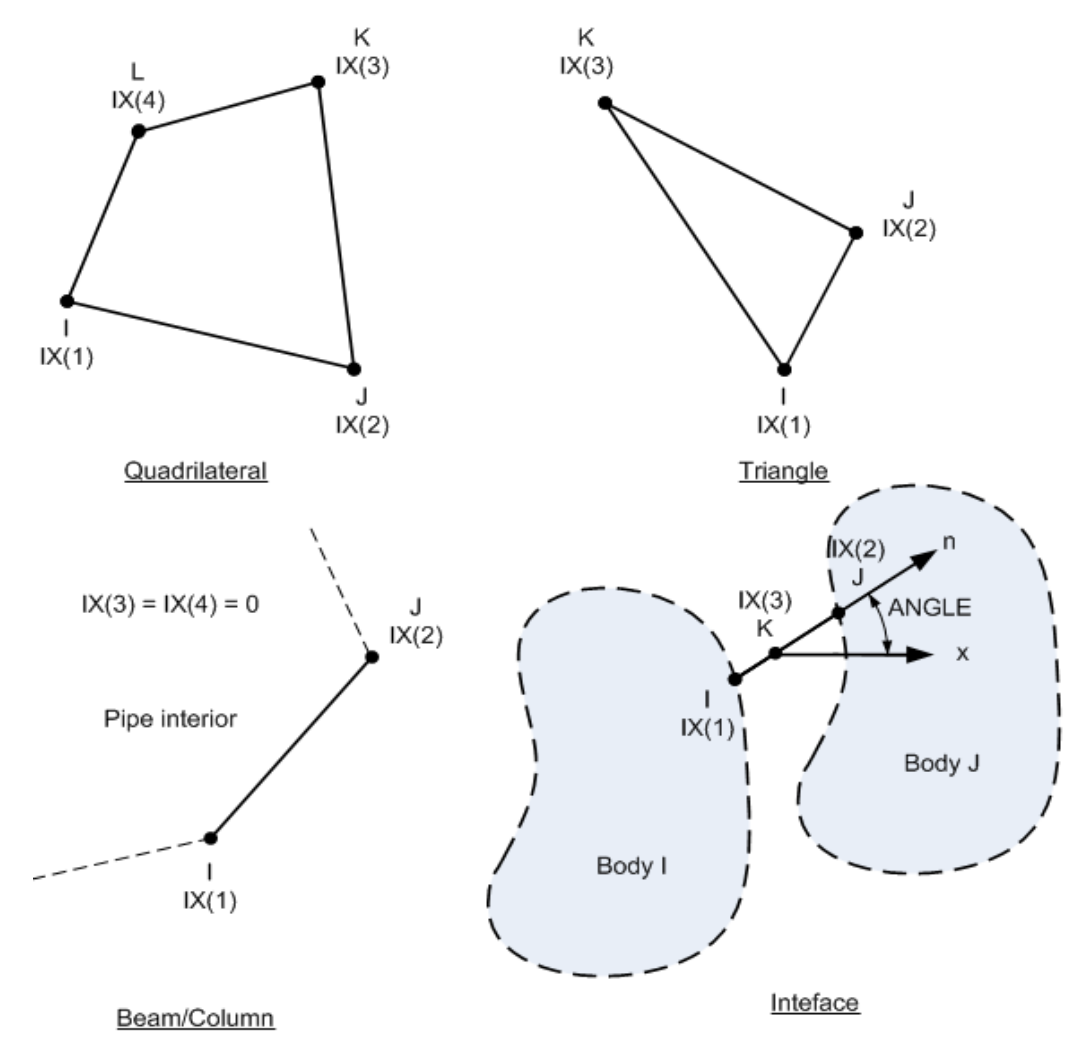

### **Figure 5.5-18 CANDE Elements; Quad, Triangle, Beam-column and Interface.**

- Quadrilateral: 4 nodes with 2 translational d.o.f. per node
- Triangle: 3 nodes with 2 translational d.o.f. per node
- Beam-column: 2 nodes with 2 translational and one rotational d.o.f. per node
- Interface: 3 nodes with 2 translational d.o.f. for nodes I and J, and 2 interface forces for node K

#### **Simple Links.**

**Figure 5.5-19a CANDE's Simple Link element with illustrations of fixed and pinned connections.**

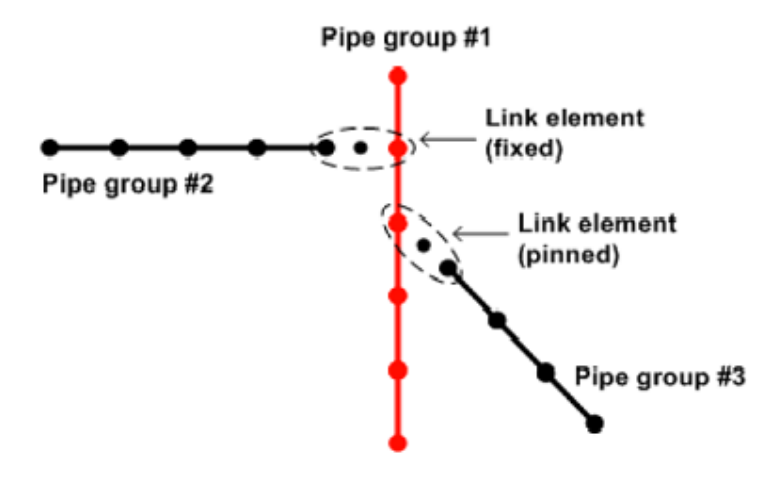

Simple link elements are defined by 3 nodes with 2 or 3 degrees of freedom for nodes I and J depending on the link connection type (pinned or fixed), and dummy node K contains corresponding constraint forces. The above illustration shows example connections among pipe groups. The pinned link can also be used be connect beam nodes to soil nodes and soil nodes to soil nodes.

#### **Composite Links**.

**Figure 5.5-19b CANDE's Composite Link elements with transverse and longitudinal link components.**

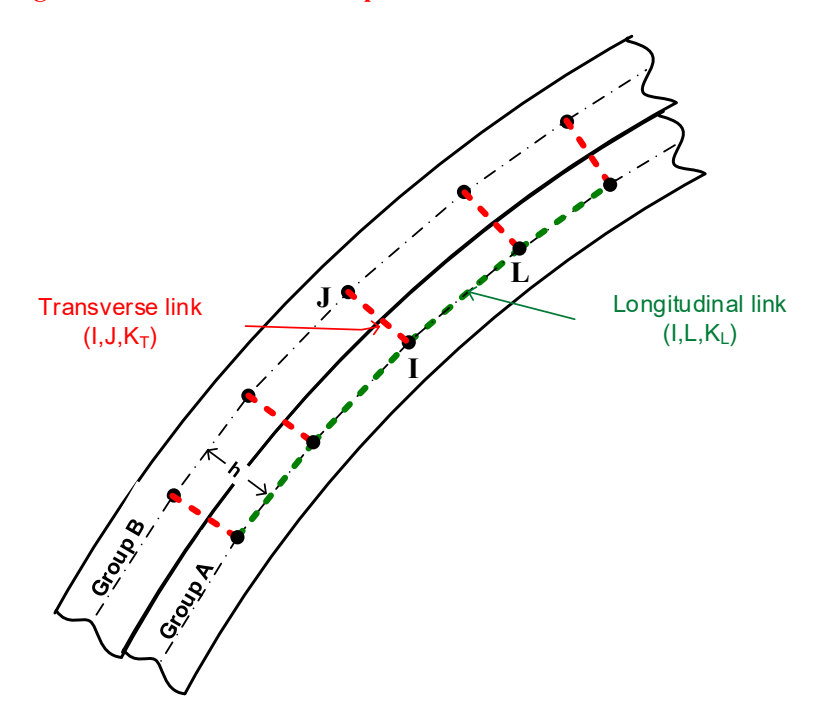

As illustrated above, the composite link elements are used to join portions of two separate pipe groups A and B into full composite action as if the pipe groups were welded together along the common interface. Or, at

the user's discretion, the degree of composite action may be reduced for less than perfect bonds. Transverse links apply to node-pairs, like I-J, connecting desired portions of group A to group B with the understanding that node-pair coordinates must form a line perpendicular to the interface. Nodal locations of transverse dummy nodes  $K_T$  is immaterial.

Longitudinal links only apply to group A nodes, like I-L, which are the same nodes that define successive beam elements in group A. One longitudinal link element is required between each successive transverse link element; hence, the number of longitudinal link elements is one less than the number of transverse link elements. Nodal locations of longitudinal dummy nodes  $K_L$  are immaterial.

**Link Element Death (Simple and Composite)**

**Figure 5.5-20 Illustrations of using simple link death option for special studies.**

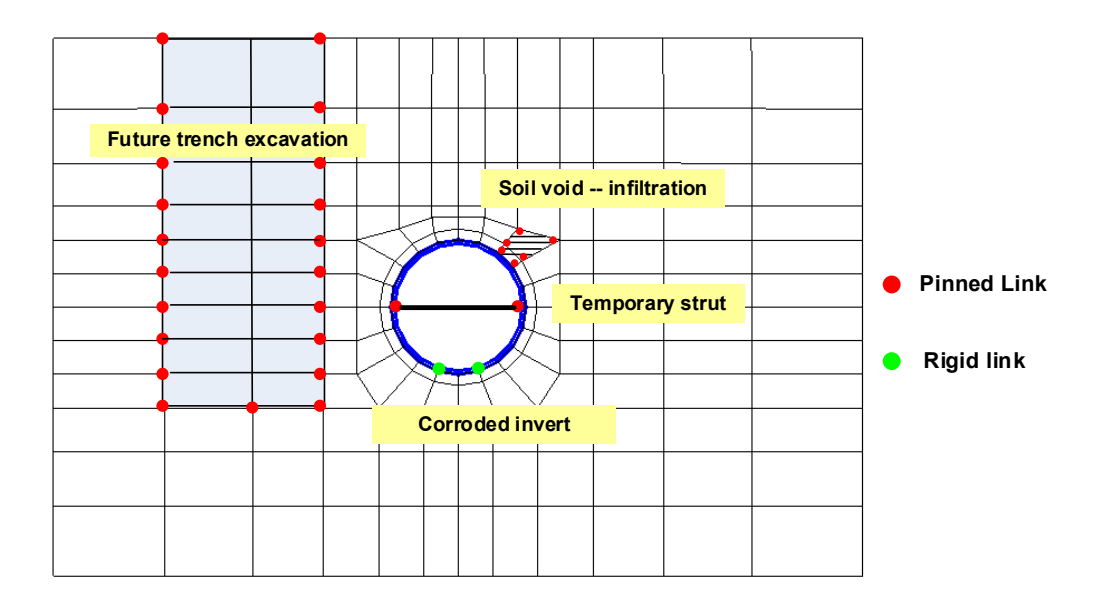

**Comments**. The above figure shows several examples of using the death option with simple link elements to investigate the consequence of removing structural elements after the soil-structure system has been constructed. Pinned connections are depicted with a red dot and fixed connections with a green dot.

- **Temporary strut**. A temporary bracing is inserted at the springline and connected to the culvert with two pinned link elements. By killing the pinned links at some later load-step we can ascertain the structural consequence of removing the strut.
- **Soil void**. To investigate the consequences of a soil-void opening due to infiltration, six simple link elements are placed around the potential void site. When the links are killed, we can observe the structural distress resulting from the decrease of soil support.
- **Corroded invert**. A culvert is defined with two pipe groups joined with fully fixed link elements, wherein the  $2<sup>nd</sup>$  group represents the invert area susceptible to corrosion. By killing the fixed-link elements we can assess the consequence of complete loss of integrity due to corrosion.
- **Trench excavation**. Similar to creating a small void, we can investigate the consequence of a large excavation next to an existing culvert by inserting pinned link elements around the excavation zone and them killing them in order on subsequent load steps.

# **Element generation techniques.**

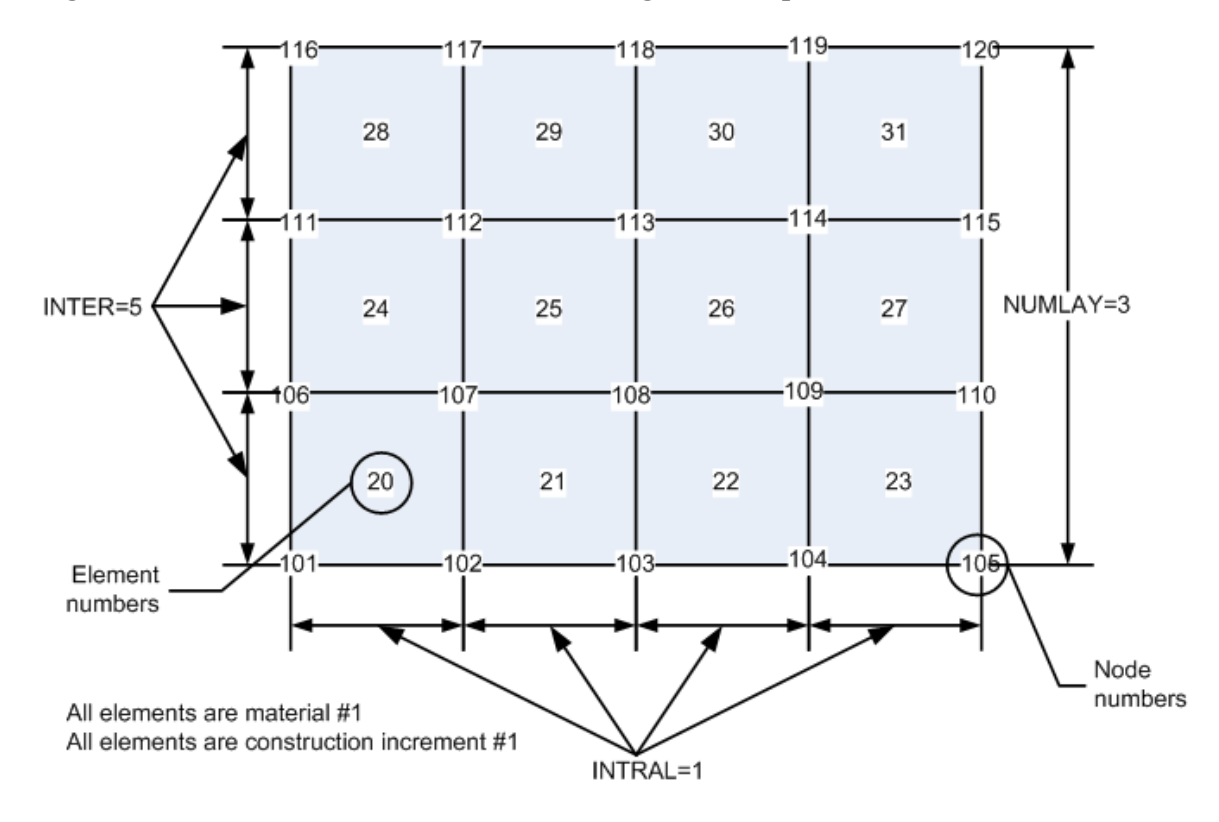

# **Figure 5.5-21 – Level 3 – Illustration of element generation parameters**

Sample portion of mesh to be generated

The two C-4 lines of element input data shown below generate the 12-element mesh above. Note, the mesh configuration need not be rectangular and may be curvilinear.

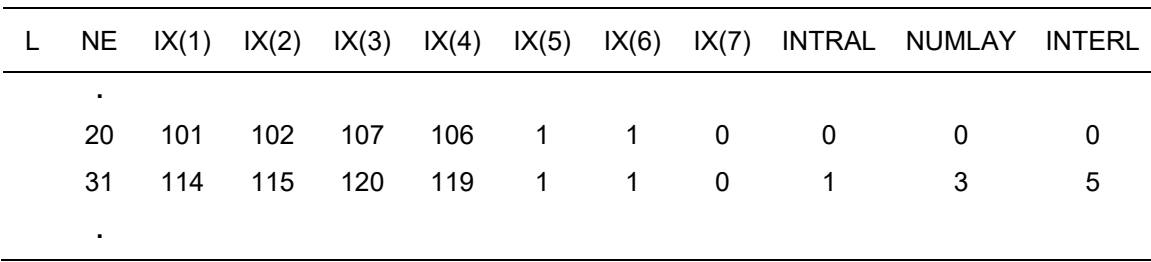

C-4 data lines:

**Proceed to line C-5.**

### **5.5.6.7 C-5 – Level 3 – Boundary Condition Input**

## **C-5.L3**

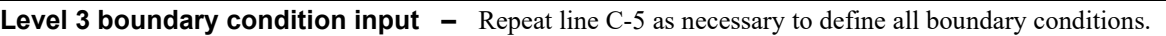

#### **Boundary conditions rules**:

- **1.** Any node number not referenced (i.e., not appearing on any C-5 line) automatically becomes a zero-force boundary condition for all degrees of freedom associated with the node.
- **2.** Nonzero force boundary conditions in the x and/or y direction may be specified at any node as the applied incremental load for the prescribed load step. Repeated force specifications are additive.
- 3. Displacement boundary conditions in the x and/or y direction may be presribed at any node for any load step. Prescribed nonzero values are displacement increments, not total values.
- 4. Any nodal-degree-of-freedom may be shifted from a force boundary condition to a displacement boundary condition during the load-step schedule, but not vice versa.
- 5. Once a nodal-degree-of-freedom is specified as a displacement boundary condition, it will remain so with zero incremental values unless a non-zero value is explicitly specified .
- 6. It is not permissible to shift from a displacement boundary condition to a force boundary condition at any time during the load-step schedule.

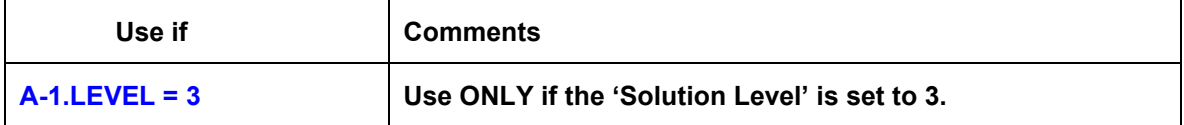

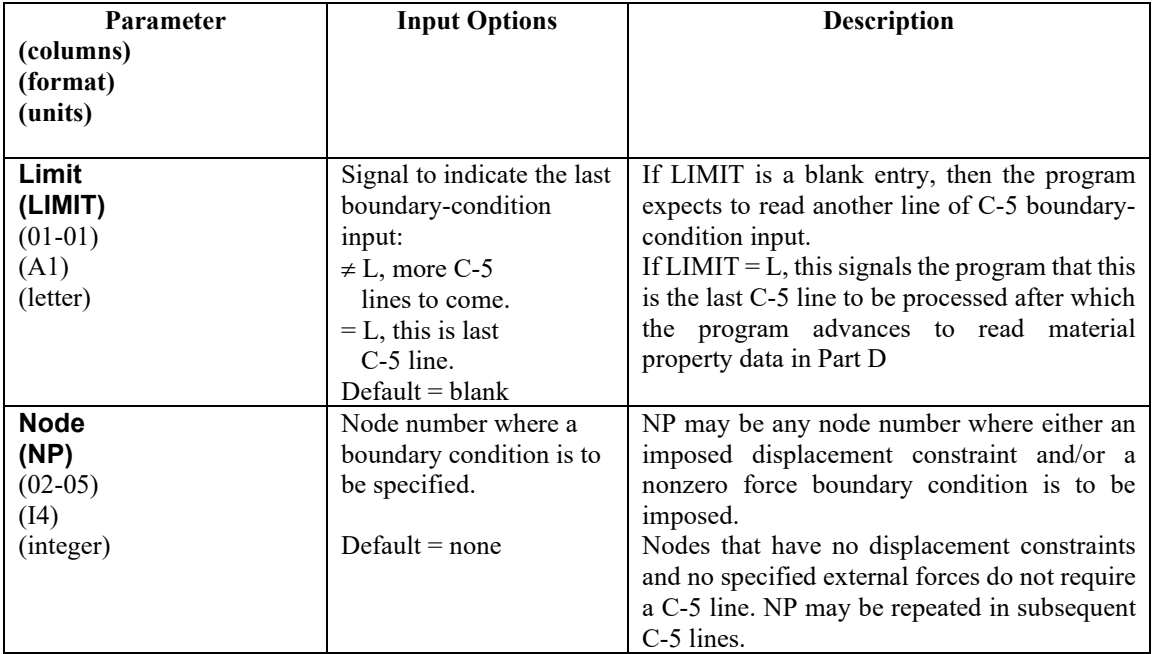

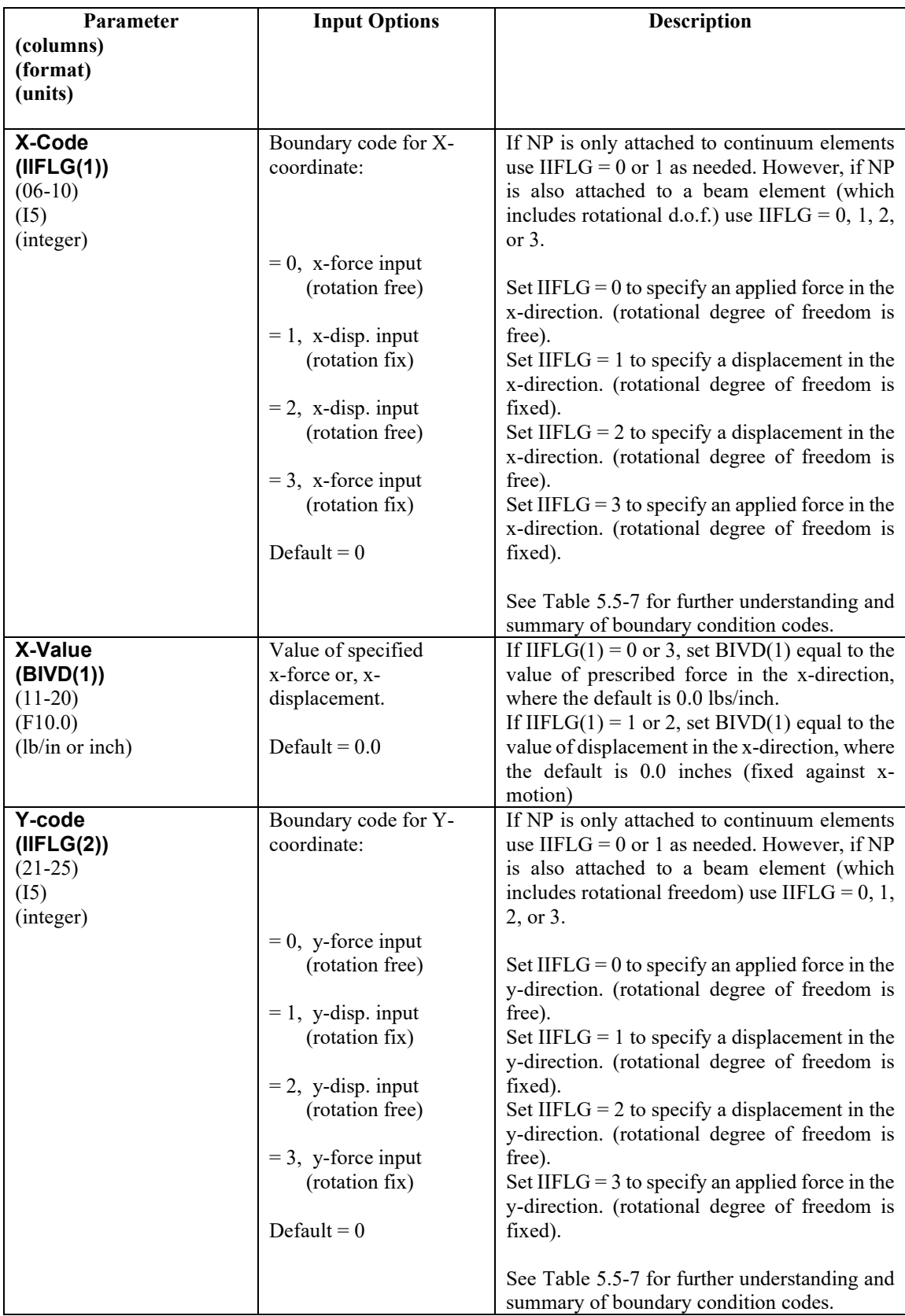

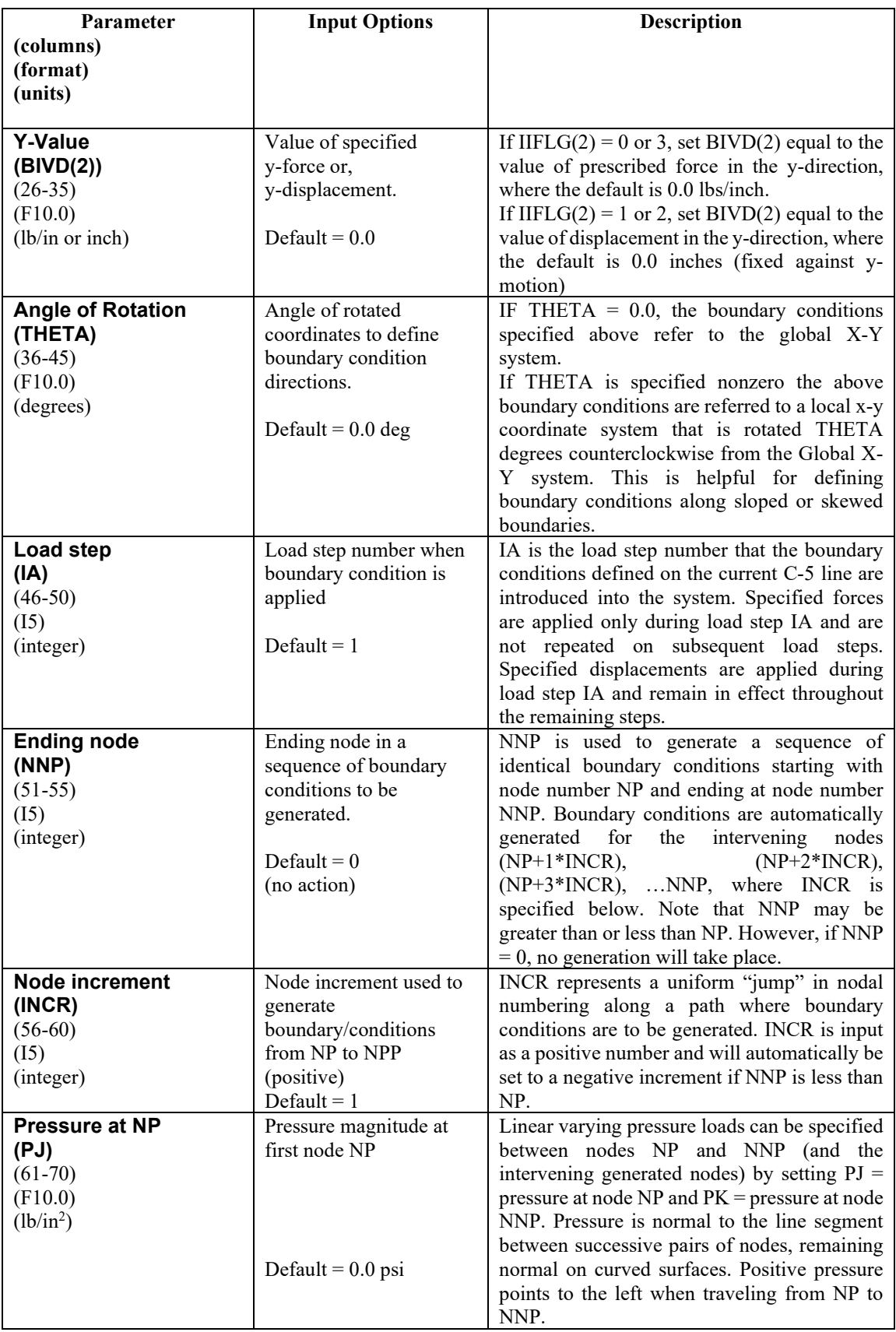

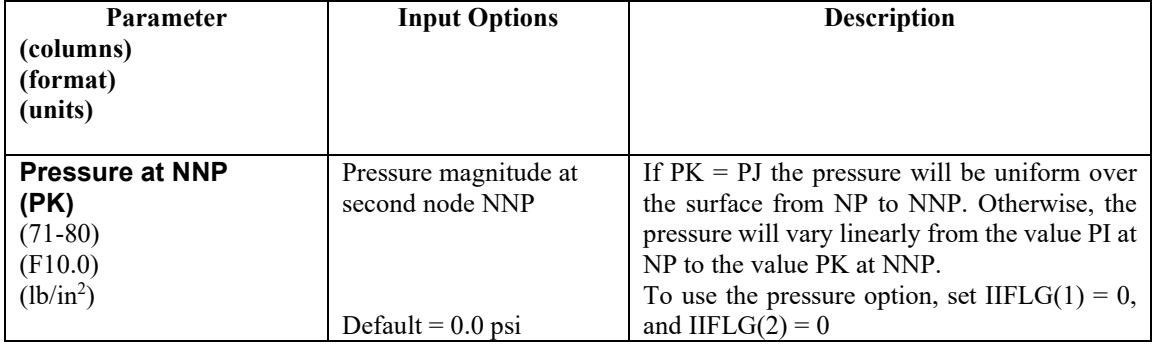

## **Comments:**

- 1. Any node that is not specified (or generated) on line C-5 is automatically assigned the force boundary code IIFLG  $(1)$  = IIFLG $(2)$  = 0, and the specified external forces are set equal to zero, BIVD $(1)$  =  $BIVD(2) = 0.$
- 2. For nodes that do not have beam elements attached (i.e., only quadrilaterals, triangles, and interface elements), there is no rotational degree of freedom associated with the node. Therefore, the first four rows i[n Table 5.5-7](#page-267-0) provide the complete set of boundary condition options for specifying x and y forces and/or displacements.
- 3. For nodes that do have a beam element attached, the user has the option to select a fixed rotation (clamped boundary) or free rotation (within the constraint of surrounding elements). The second set of rows in [Table 5.5-7](#page-267-0) allow the user to select the alternative rotational specification that was not provided in the first set. Note that rotational degree of freedom is automatically specified with either zero rotation or zero external moment. There is no provision in CANDE for specifying nonzero rotational boundary conditions.
- 4. When the boundary conditions are used to apply forces to simulate live loads, the user is advised to read Section 8.1 on Live Loads in CANDE's Solutions and Formulations Manual.

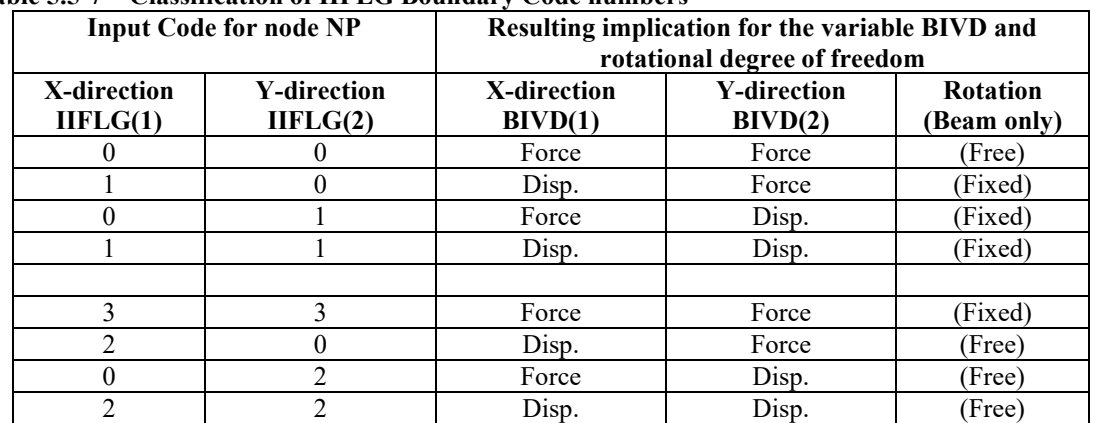

## <span id="page-267-0"></span>**Table 5.5-7 – Classification of IIFLG Boundary Code numbers**

**Proceed to Part D**

# *5.6 Part D- Soil and/or Interface Property Input*

This section provides input instructions for the soil and interface properties.

NOTE: This input is required for the following:

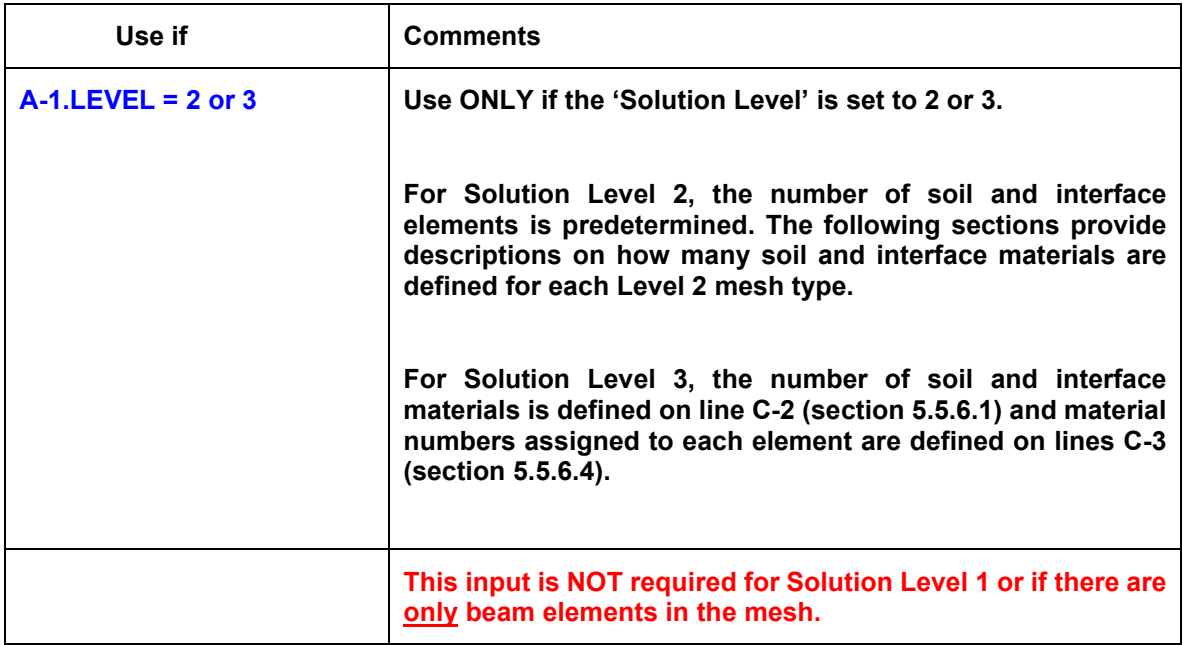

## **INPUT OVERVIEW**

**(1) Start at line D-1 to identify model type and identification data.**

- **(2) Proceed to line D-2 for the selected model type and complete input**
	- **Linear Elastic**
	- **Orthotropic Elastic**
	- **Duncan and Duncan/Selig (Original or Modified)**
	- **Overburden Dependent**
	- **Extended Hardin**
	- **Interface properties**
	- **Composite link element**
	- **Mohr/Coulomb classical elastoplastic**

**(3) Repeat steps 1 and 2 until all models are defined with input.**

# **5.6.1 D-1 – Material Control Parameters for All Models**

## **D-1**

## **Material control parameters**

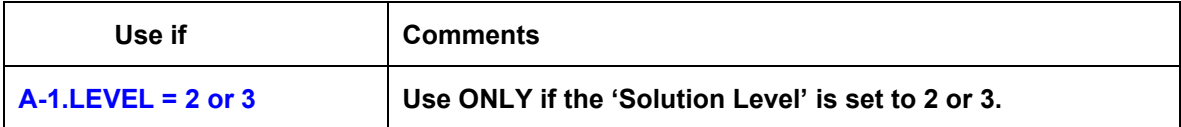

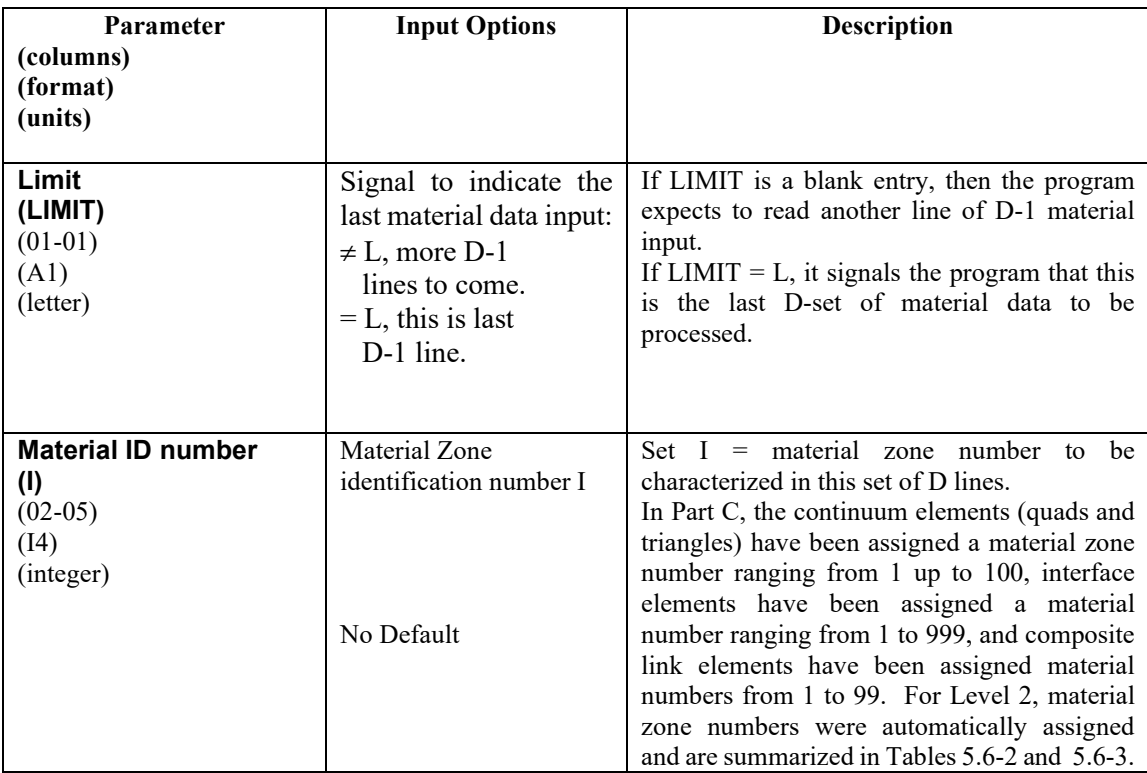

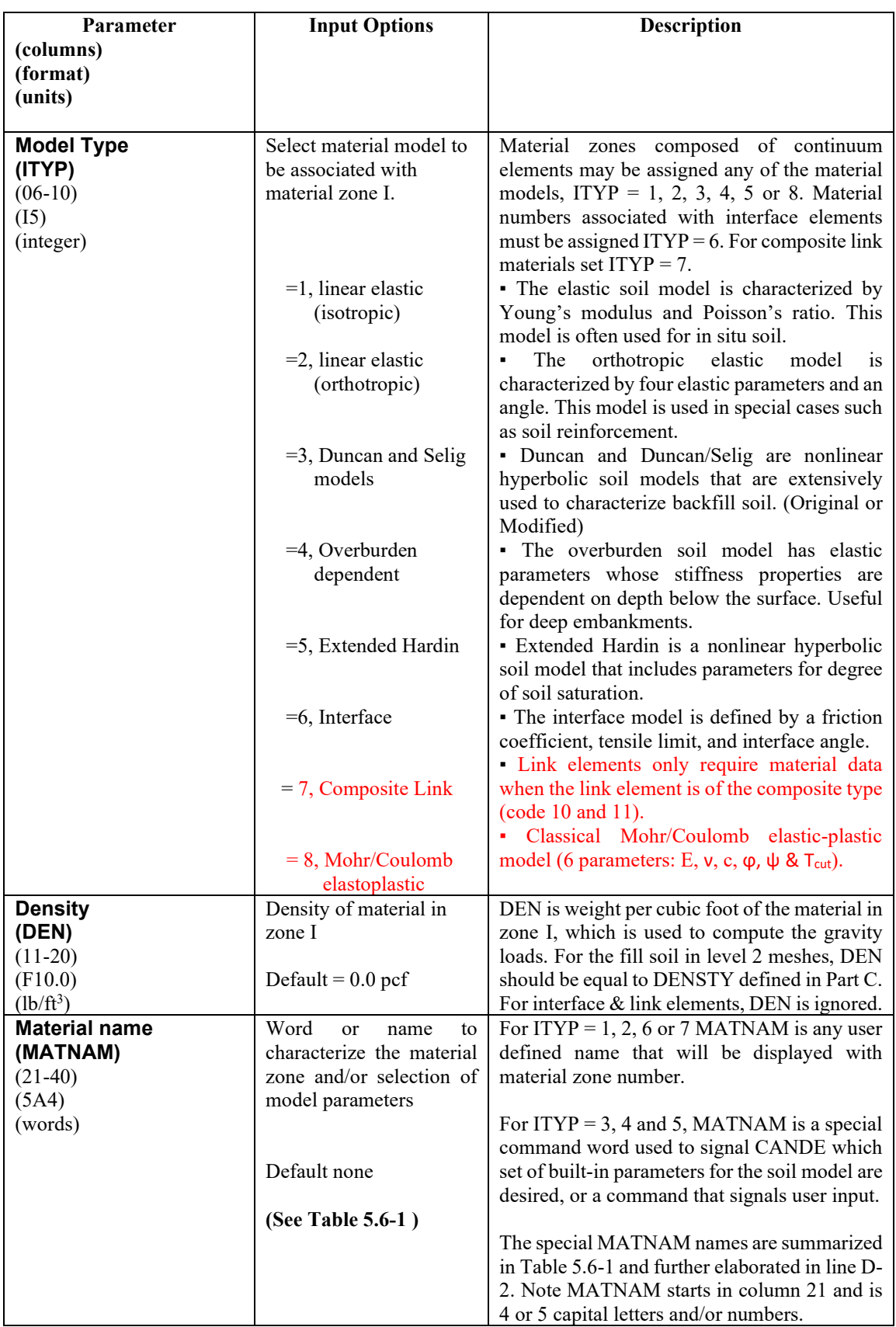

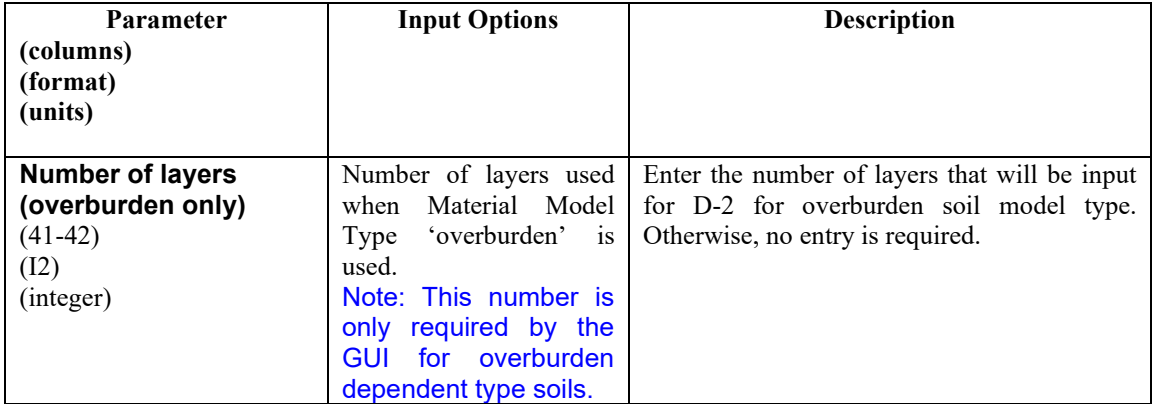

**Proceed to line D-2**

| <b>Material ITYP</b>    | <b>MATNAM</b> | <b>Special MATNAMs to select built-</b> | <b>Description of special</b> |
|-------------------------|---------------|-----------------------------------------|-------------------------------|
|                         | to signal     | in parameters for various soil          | <b>MATNAMS</b>                |
|                         | user input    | types and compaction levels             |                               |
|                         | of model      |                                         |                               |
|                         | parameters    |                                         |                               |
| $ITYP = 3$              |               | CA105, CA95, CA90                       | CA=Coarse aggregates          |
| $\bullet$ Duncan (1980) | <b>USER</b>   | SM100, SM90, SM85                       | SM=Silty sands                |
|                         |               | SC100, SC90, SC85                       | SC=Silty clayey sand          |
|                         |               | CL100, CL90, CL85                       | CL=Silty clay                 |
|                         |               |                                         | (Number = $\%$                |
|                         |               |                                         | compaction T-99)              |
| $ITYP = 3$              |               | SW100,<br>SW95, SW90,<br>SW85.          | SW=Gravelly sand              |
| •Duncan/Selig           | <b>USER</b>   | SW80, ML95, ML90, ML85, ML80,           | ML=Sandy silt                 |
| (Original or            |               | ML50                                    | CL=Silty clay                 |
| <b>Modified</b> )       |               | CL95, CL90, CL85, CL80                  | (Number = $\%$                |
|                         |               |                                         | compaction T-99)              |
| $ITYP = 4$              |               | GGOOD, GFAIR                            | G=Granular soil               |
| $\bullet$ Overburden-   | <b>USER</b>   | MGOOD, MFAIR                            | M=Mixed soil                  |
| dependent               |               | CGOOD, CFAIR                            | C=Cohesive soil               |
| $ITYP = 5$              |               | <b>GRAN</b>                             | Granular soil                 |
| • Extended Hardin       | <b>USER</b>   | <b>MIXED</b>                            | Mixed soil                    |
|                         |               | <b>COHE</b>                             | Cohesive soil                 |
| $ITYP = 1, 2, 7$ or 8   |               | No canned models, data must be input.   |                               |
|                         |               |                                         |                               |

<span id="page-272-1"></span>**Table 5.6-1 – Summary of special material names (MATNAM)**

### **Comments on MATNAM:**

- 1. Detailed information on the "built-in" soil model parameters are provided in the D-2 section associated with each model type and material name (MATNAM).
- 2. For ITYP  $=$  3, the user distinguishes the Duncan-1980 model names from the Duncan-Selig model names by the parameter IBULK defined in line D2. There is no distinction in MATNAM between the original formulations and the modified formulations because no new model parameters are required in the modified formulation to achieve plastic-like behavior for unload/reload conditions.
- 3. For ITYP = 4, input line D-2 is not required unless the user selected MATNAM = USER. The builtin parameters for the special MATNAMS are shown in [Table 5.6-1.](#page-288-0)
- <span id="page-272-0"></span>4. For ITYP = 5, input line D-2 depends on whether MATMAM is a special name or MATNAM is defined as USER.

| <b>Mesh Type</b>                                                       | In situ soil<br>material zone<br>number | <b>Bedding</b><br>material zone<br>number | <b>Backfill soil</b><br>material zone<br>number | <b>Special zone</b><br>numbers |
|------------------------------------------------------------------------|-----------------------------------------|-------------------------------------------|-------------------------------------------------|--------------------------------|
| PIPE (NPCAN=1)<br>• Homogenous<br>•Embankment                          |                                         |                                           | 3                                               | 4 (Backpack)                   |
| •Trench                                                                |                                         | 2                                         | 3                                               | 4 (Overfill)                   |
| <b>BOX (NPCAN=2)</b><br>•Embankment<br>$\cdot$ Trench                  |                                         | 2<br>$\mathfrak{D}$                       | 3<br>3                                          |                                |
| <b>ARCH (NPCAN=3)</b><br>• Homogenous<br>•Embankment<br>$\cdot$ Trench |                                         |                                           | 3                                               | 2 (Footing)<br>2 (Footing)     |

**Table 5.6-2 – ID Material numbers for predefined Level 2 material zones**

## **Comments on Material Number (ID) for Level 2 Soil Zones**.

- CANDE automatically assigns a material number (ID) to the elements in the Level 2 material zones as identified in the above table.
- The user is required to enter the ID number

### <span id="page-273-0"></span>**Table 5.6-3 – Material numbers for predefined Level 2 interface numbers**

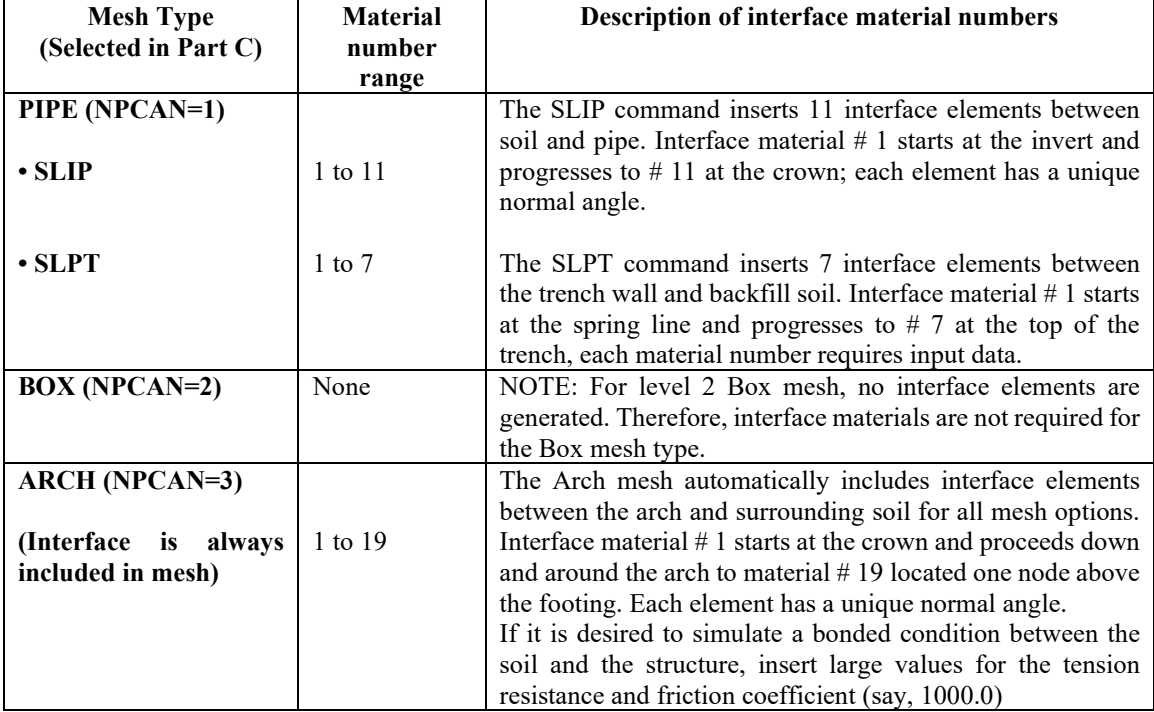

Comment on soil resistance factor for LRFD = 1. The LRFD specifications states that soil stiffness values should be reduced by a resistance factor, φ<sub>soil</sub> = 0.9. However, all the canned and tabularized soil parameters in this manual and in the CANDE-2007 program are conservative approximations of the actual soil being represented. Thus, further reduction of the canned or tabularized soil parameters by a resistance factor is not recommended since it may be assumed the resistance factor is already built in the model.

If the user wishes to reduce the soil stiffness by a soil resistance factor, then the user must input the key soil parameter with a value reduced by the factor φ<sub>*soil*</sub>. Referring to line D2 for each soil model type, the key soil parameters for the six soil models are listed below:

- For ITYP = 1; input  $E = \varphi_{\text{soil}} * E_{\text{actual}}$
- For ITYP = 2; input  $CP(i,j) = \varphi_{soil} * CP(i,j)_{\text{actual}}$ , for all i and j, 1 to 3
- For ITYP = 3; input  $ZK = \varphi_{\text{soil}} * ZK_{\text{actual}}$
- For ITYP = 4; input  $E(n) = \varphi_{\text{soil}} * EN(n)_{\text{actual}}$ , for  $n = 1,2,3...$
- For ITYP = 5; input  $S1 = \varphi_{\text{sol}} * S1_{\text{actual}}$
- For ITYP = 8; input  $E = \varphi_{\text{soil}} * E_{\text{actual}}$

The above equations show the user the primary stiffness parameter for each soil model. If desired, the user may input a reduced value of the primary stiffness parameter to account for a soil resistance factor.

## **5.6.2 D-2 – Isotropic Linear Elastic – Elastic Parameters**

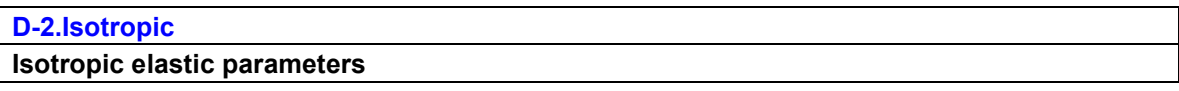

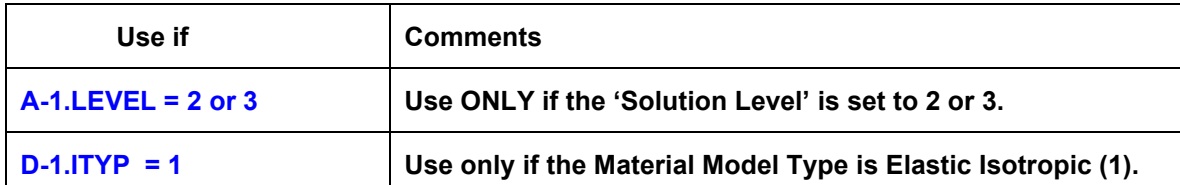

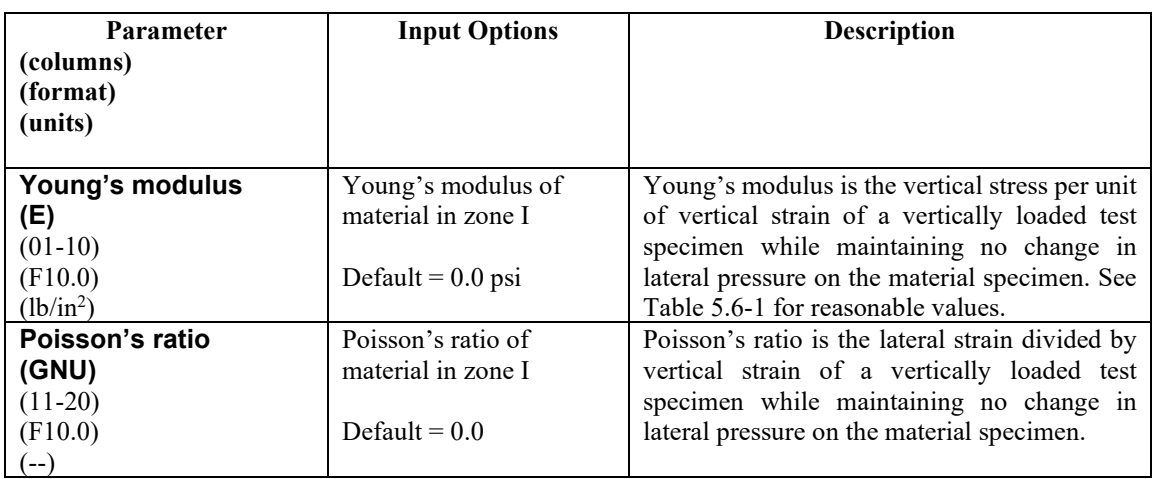

**Comment:** The isotropic, linear elastic stress-strain relationship for plane strain is ultimately expressed by Young's modulus (E) and Poisson's ratio (ν) as follows:

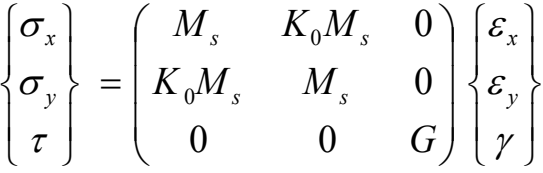

| where, | $M_s = E(1-v)/((1+v)(1-2v))$ Confined modulus |  |
|--------|-----------------------------------------------|--|
|        |                                               |  |
|        | $G = E/(2(1+v))$ Shear Modulus                |  |

And  $x, \sigma_x$ ,  $\tau$  = two-dimensional engineering stress vector  $\epsilon_{x}$ ,  $\epsilon_{x}$ ,  $\gamma$  = two-dimensional engineering strain vector

**Return to line D-1 for more material definition if needed. Proceed to Part E if LRFD = 1 Otherwise, this completes the input stream for this problem (insert STOP command, line A-1).**

# **5.6.3 D-2 – Orthotropic Linear Elastic – Elastic Parameters**

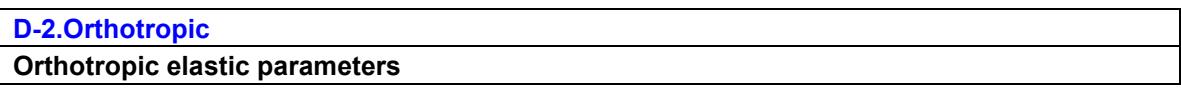

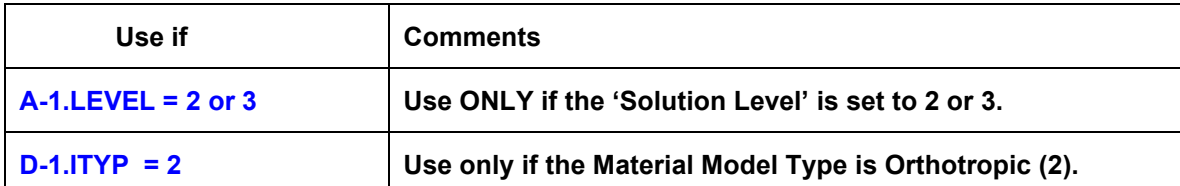

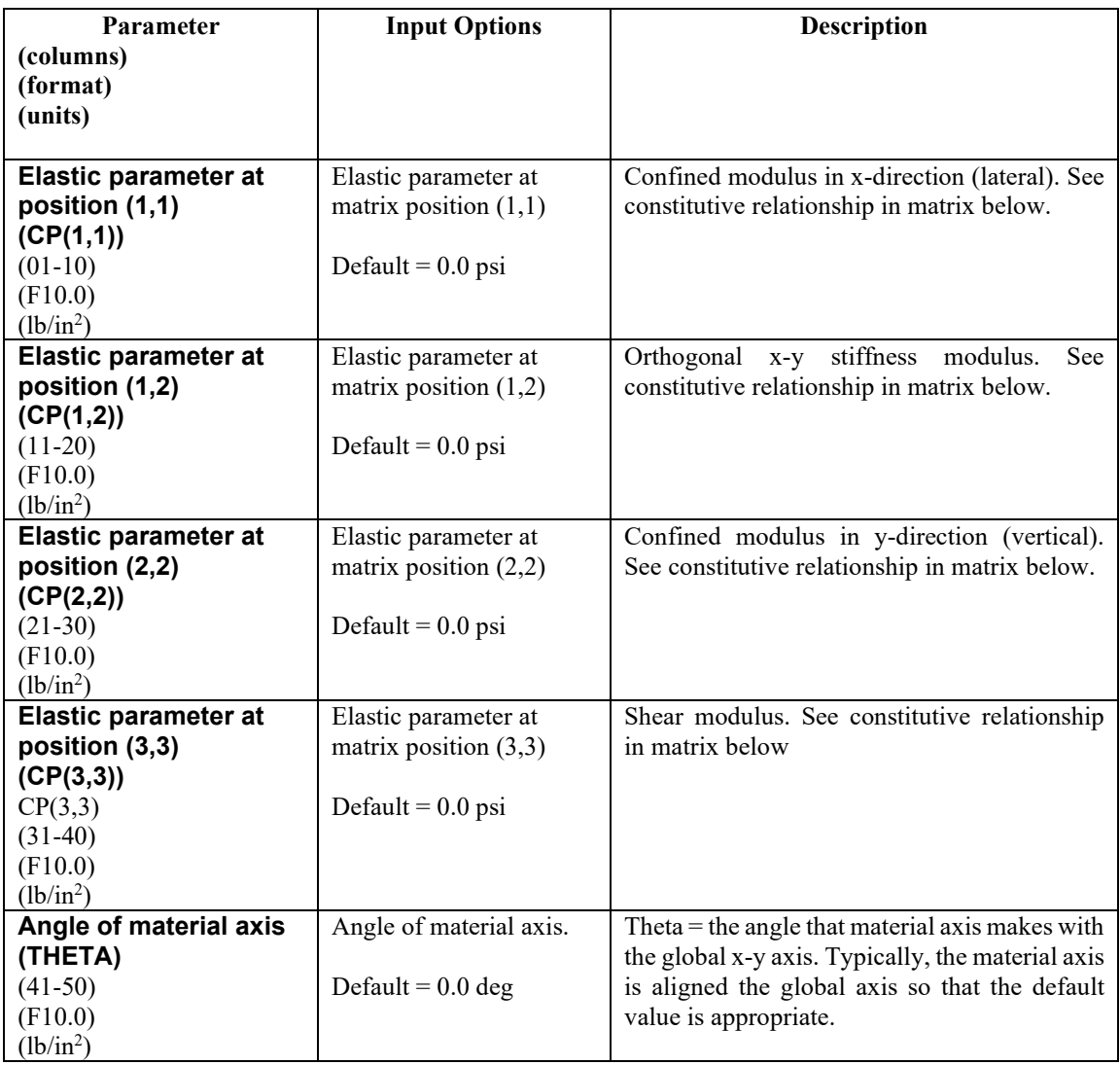

**Comment:** Orthotropic elastic properties are useful when the stiffness in the vertical direction differs from the stiffness is the lateral direction such as when reinforced earth is used to stiffen the soil in the lateral direction. The matrix is symmetric.

$$
\begin{Bmatrix} \sigma_x \\ \sigma_y \\ \tau \end{Bmatrix} = \begin{pmatrix} CP(1,1) & CP(1,2) & 0 \\ CP(1,2) & CP(2,2) & 0 \\ 0 & 0 & CP(3,3) \end{pmatrix} \begin{Bmatrix} \varepsilon_x \\ \varepsilon_y \\ \gamma \end{Bmatrix}
$$

And  $x, \sigma_x$ ,  $\tau$  = two-dimensional engineering stress vector  $\epsilon_{x}$ ,  $\epsilon_{x}$ ,  $\gamma$  = two-dimensional engineering strain vector

**Return to line D-1 for more material definition if needed. Proceed to Part E if LRFD = 1 Otherwise, this completes the input stream for this problem, insert STOP command.**

# **5.6.4 D-2 - Duncan and Duncan/Selig Model Types**

## **5.6.4.1 D-2 – Duncan – Fundamental Controls and Modified Option**

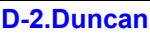

**Duncan fundamental controls, including new Modified Formulation for plastic behavior**

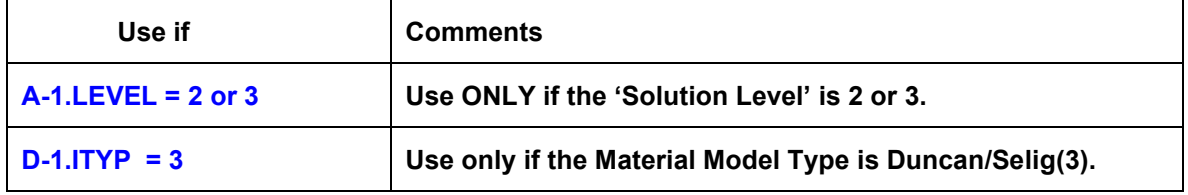

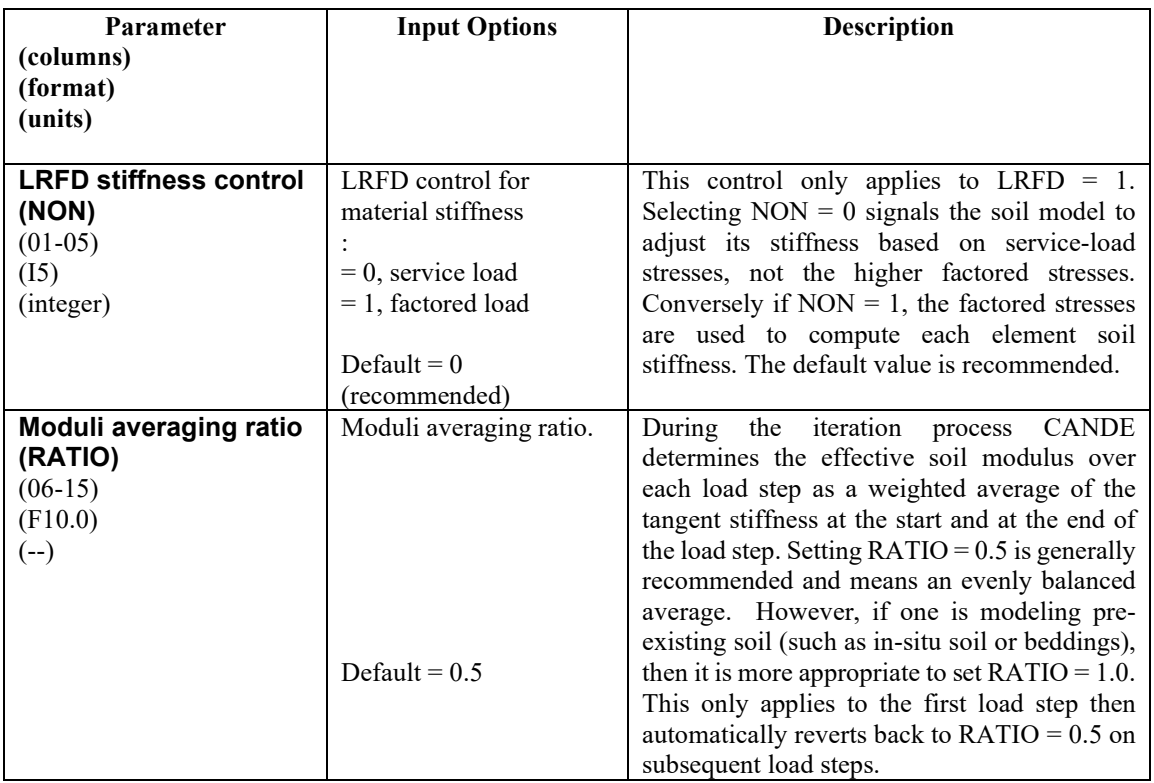

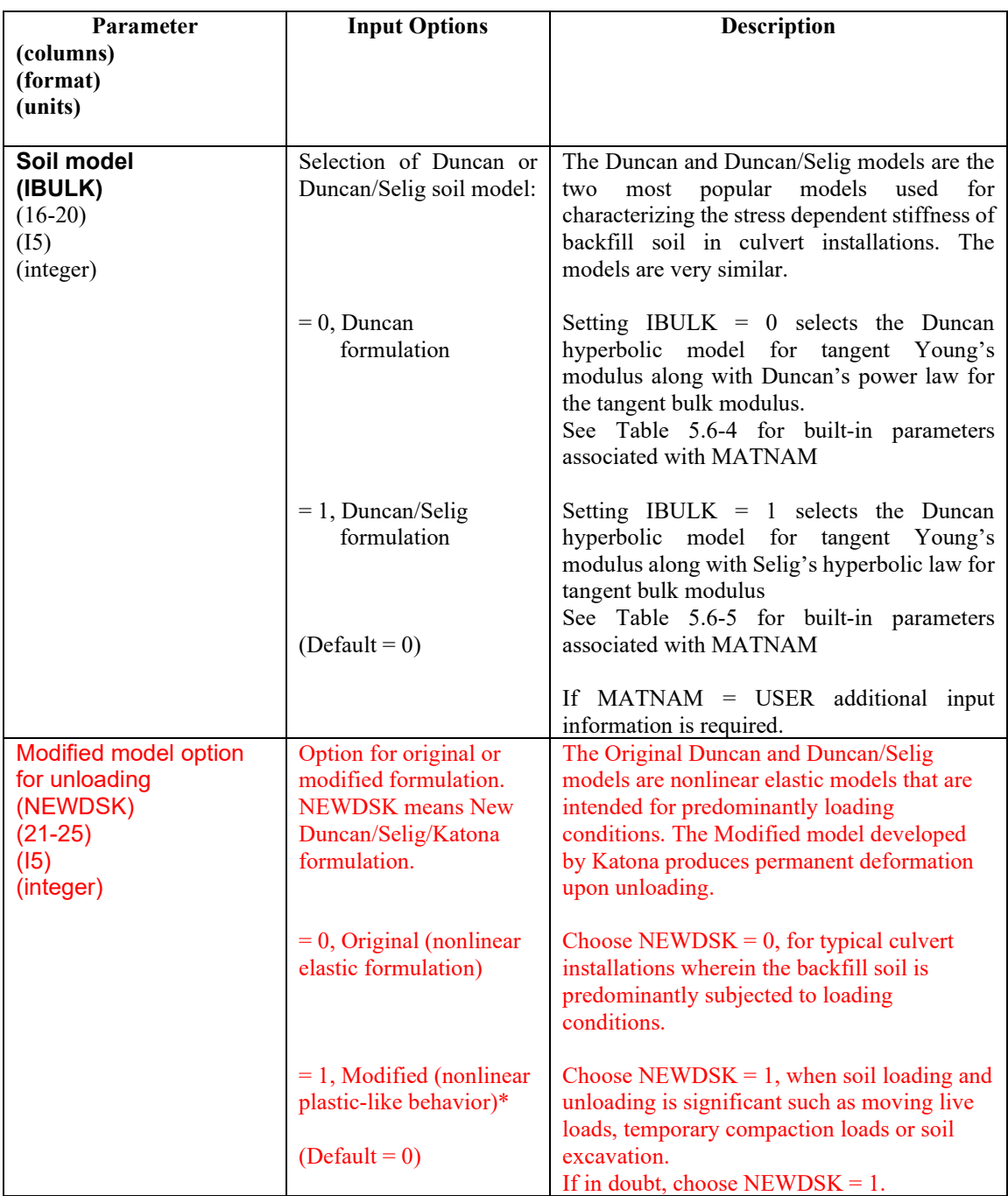

**\* The Modified model uses exactly the same input model parameters as the Original model.**

**Comments:**

- **1. The Duncan and Duncan/Selig models are considered the best soil models in CANDE to represent the true nonlinear behavior of backfill soil during the construction and placement of soil surrounding the culvert structure.**
- **2. The Original and Modified formulations produce essentially the same results under loading conditions; however, the Modified formulation produces much more realistic results if unloading conditions are imposed on the soil such as the removal of temporary loads.**

### **If MATNAM = USER, proceed to lines D-3 and D-4**

**Otherwise, input is complete for this material, next step options:**

- **Return to line D-1 for more material input, or**
- **If LRFD= 1, Proceed to Part E, otherwise**
- **Input is complete, insert STOP command (line A-1)**

#### <span id="page-280-0"></span>**Table 5.6-4 – Material names (MATNAM) and values for Duncan model (IBULK=0)**

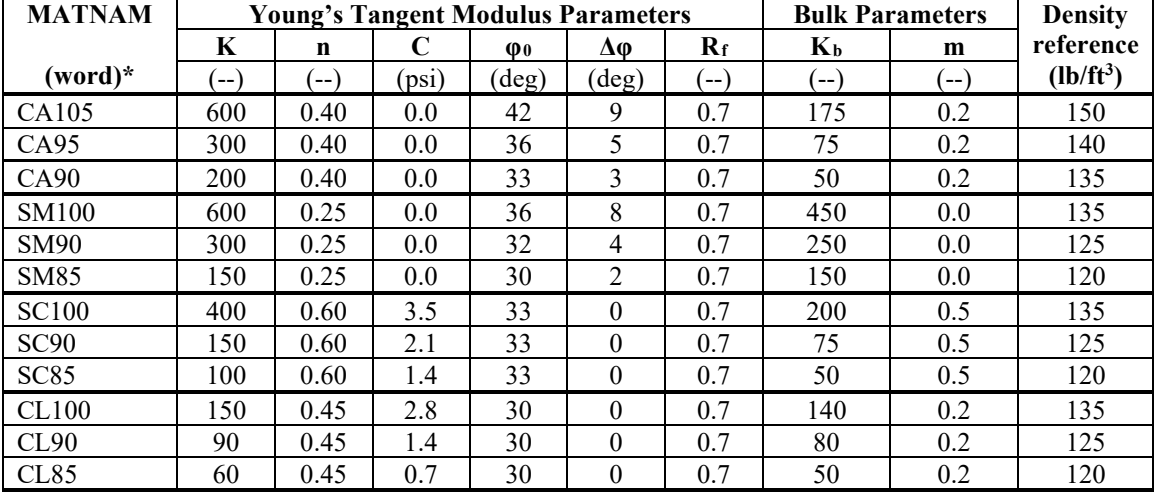

\*MATNAM is composed of two letters and a number defined as follows:

 $CA = \text{Coarse Aggregates}, SM = \text{Sily Sand}, SC = \text{Sily-Clayey Sand}$  and  $CL = \text{Sily Clay}$ Number = percent relative compaction, per AASHTO T-99

|                  | <b>Young's Tangent Modulus Parameters</b> |               |       | <b>Bulk</b>     |       | <b>Density</b> |           |      |             |
|------------------|-------------------------------------------|---------------|-------|-----------------|-------|----------------|-----------|------|-------------|
| <b>MATNAM</b>    |                                           | Parameters*** |       |                 |       | reference      |           |      |             |
|                  | K                                         | $\mathbf n$   | C     | $\mathbf{\Phi}$ | Δφ    | $R_f$          | $B_i/P_a$ | εu   | $(lb/ft^3)$ |
| $(word)**$       | (--)                                      | (--)          | (psi) | $(\text{deg})$  | (deg) | (--)           | $(-)$     | (--) |             |
| SW100            | 1300                                      | 0.90          | 0.0   | 54              | 15    | 0.65           | 108.8     | 0.01 | 148         |
| SW95             | 950                                       | 0.60          | 0.0   | 48              | 8.0   | 0.70           | 74.8      | 0.02 | 145         |
| SW90             | 640                                       | 0.43          | 0.0   | 42              | 4.0   | 0.75           | 40.8      | 0.05 | 140         |
| SW <sub>85</sub> | 450                                       | 0.35          | 0.0   | 38              | 2.0   | 0.80           | 12.7      | 0.08 | 130         |
| <b>SW80</b>      | 320                                       | 0.35          | 0.0   | 36              | 1.0   | 0.90           | 6.1       | 0.11 | 120         |
| ML95             | 440                                       | 0.40          | 4.0   | 34              | 0.0   | 0.95           | 48.3      | 0.06 | 135         |
| <b>ML90</b>      | 200                                       | 0.26          | 3.5   | 32              | 0.0   | 0.89           | 18.4      | 0.10 | 130         |
| ML85             | 110                                       | 0.25          | 3.0   | 30              | 0.0   | 0.85           | 9.5       | 0.14 | 122         |
| <b>ML80</b>      | 75                                        | 0.25          | 2.5   | 28              | 0.0   | 0.80           | 5.1       | 0.19 | 115         |
| ML50             | 16                                        | 0.95          | 0.0   | 23              | 0.0   | 0.55           | 1.3       | 0.43 | 66          |
| CL95             | 120                                       | 0.45          | 9.0   | 15              | 4.0   | 1.00           | 21.2      | 0.13 | 130         |
| CL90             | 75                                        | 0.54          | 7.0   | 17              | 7.0   | 0.94           | 10.2      | 0.17 | 125         |
| CL <sub>85</sub> | 50                                        | 0.60          | 6.0   | 18              | 8.0   | 0.90           | 5.2       | 0.21 | 120         |
| CL80             | 35                                        | 0.66          | 5.0   | 19              | 8.5   | 0.87           | 3.5       | 0.25 | 112         |

<span id="page-280-1"></span>**Table 5.6-5 – Material names (MATNAM) and values for Duncan/Selig model (IBULK=1)**

\*\*MATNAM is composed of two letters and a number defined as follows:

SW = Gravelly Sand, ML = Sandy Silt, and CL = Silty Clay

Number = percent relative compaction, per AASHTO T-99

\*\*\* Selig's bulk parameters are the original "hydrostatic" values based directly on test hydrostatic test data. These parameter values are more generally accepted than his subsequent set of "modified" values which were uniformly changed to provide a stiffer bulk modulus. Many investigators believe that the original hydrostatic values are better than the modified values because they are based on actual measurements and are more conservative.

The distinction between the behavior of original Duncan/Selig model and the Katona modification for plastic-like behavior upon unloading is shown in the two sets of figures below,

The first set of figures shows that upon unloading the original model retraces the same stress-strain path as the loading path, which is illustrated for tri-axial and the hydrostatic response behavior.

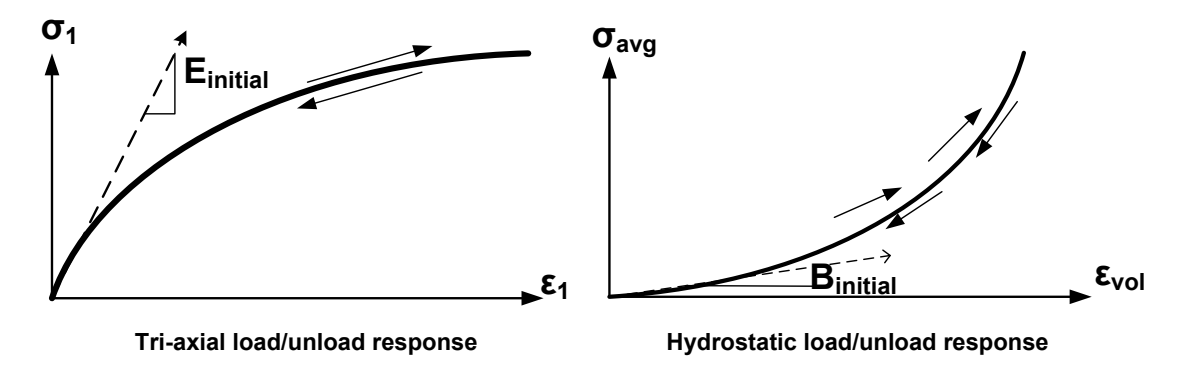

The second set of figures shows that upon unloading and reloading the modified model exhibits plastic like behavior that is representative of actual soil behavior. Unloading and reloading from a tri-axial loading path follows a linear-elastic path whose Young's modulus is equal to the initial modulus. Unloading and reloading from a hydrostatic loading path follows a linear-elastic path whose bulk modulus is the tangent bulk modulus at the stress level of departure.

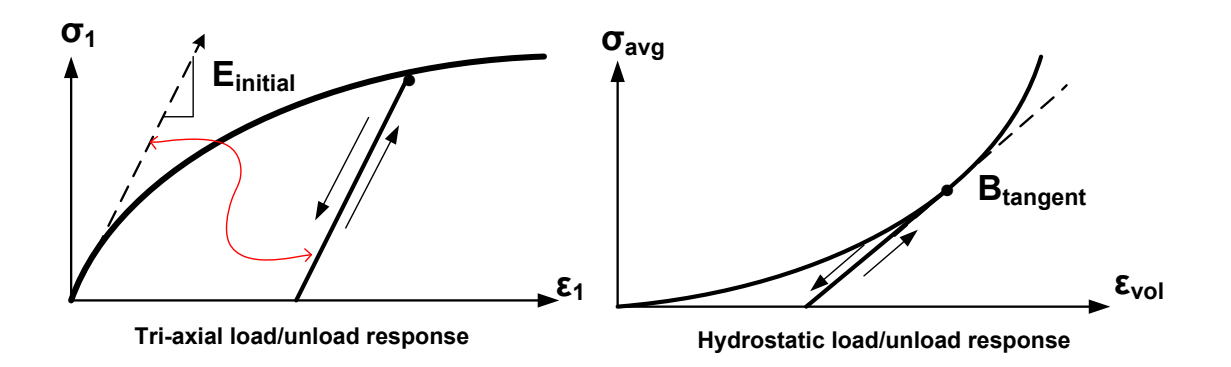

Additional detail is provided in the CANDE-2022 Solution Methods and Formulations Manual including the development of history variables used to track the boundaries between linear and nonlinear stress space.

# **5.6.4.2 D-3 – Duncan/Duncan Selig – Parameters for Tangent Young's Modulus**

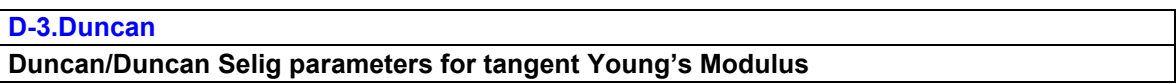

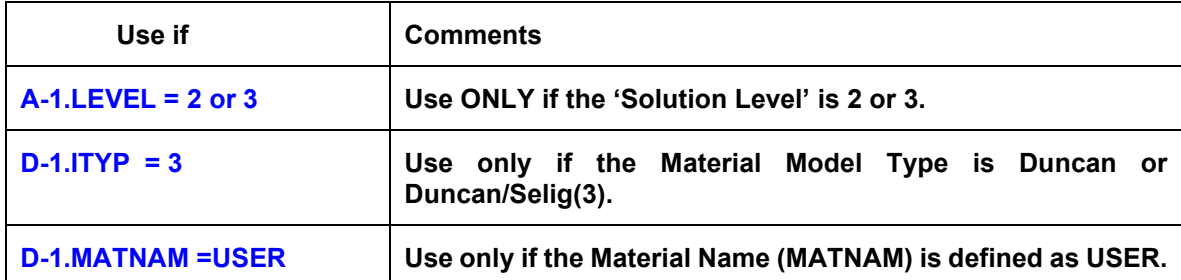

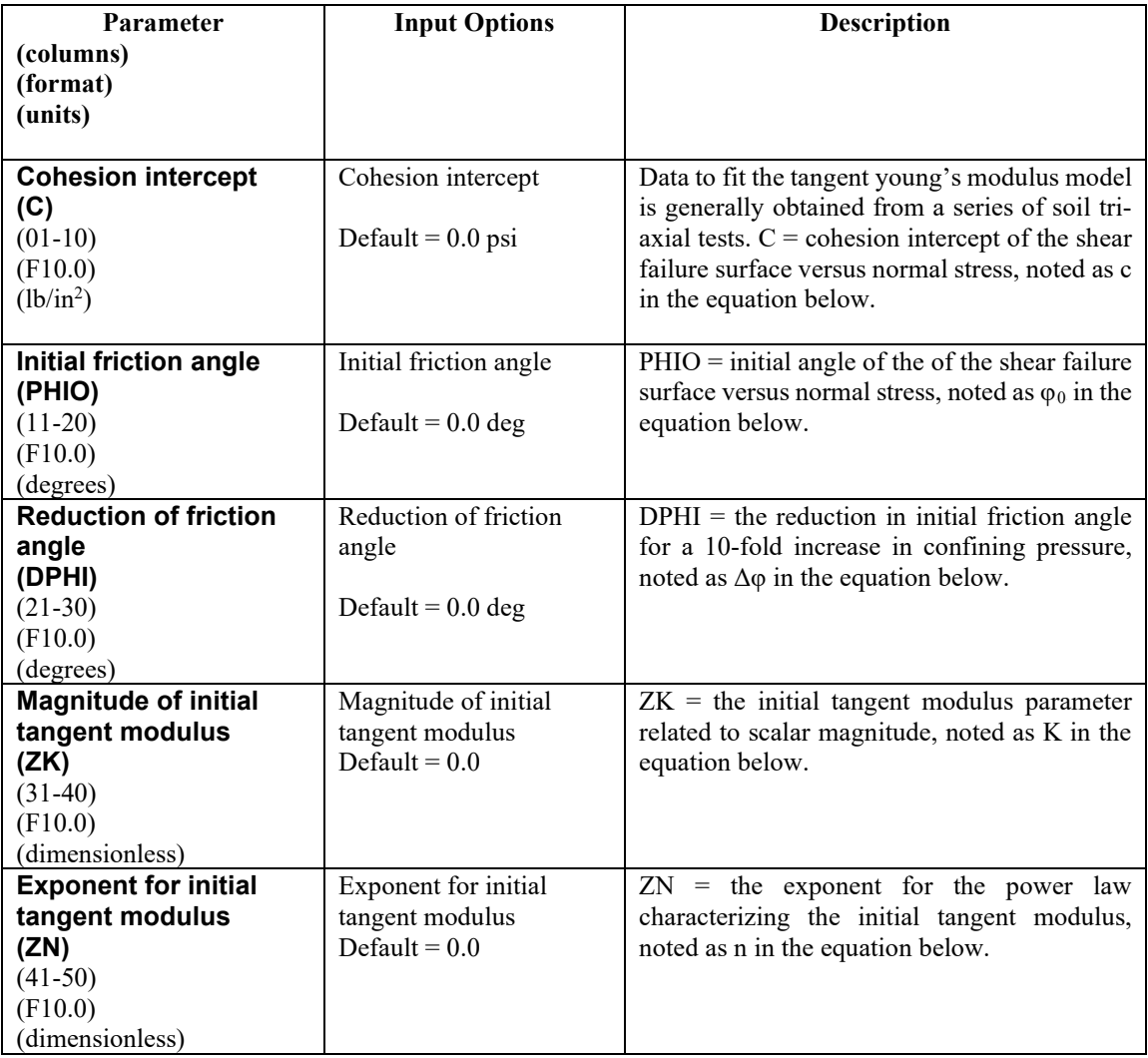

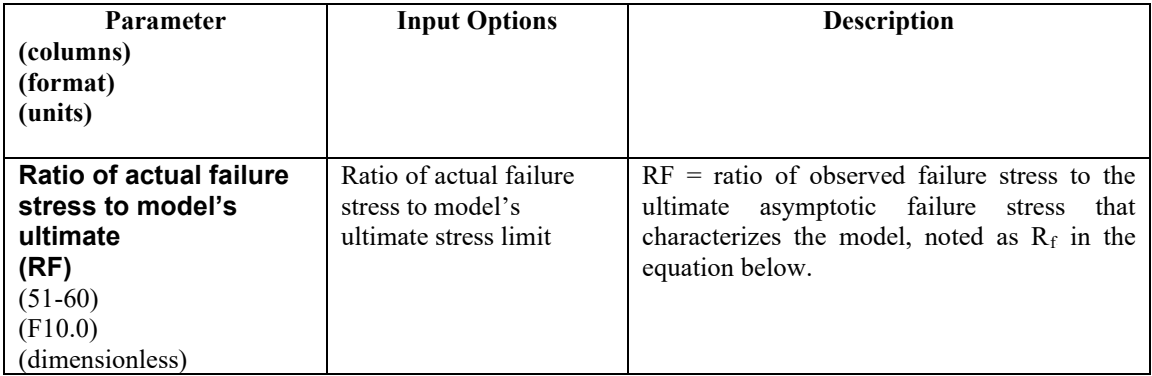

**Comment on Modification to basic tangent Young's modulus function for plastic-like behavior.**

- Tangent modulus:  $t_{\text{r}} = E_{\text{i}}(1 - \beta(\sigma_{\text{d}}/\sigma_{\text{d(MC)}}))^2$
- Initial modulus:  $E_{i}$  = KP<sub>a</sub>(σ<sub>3</sub> /P<sub>a</sub>)<sup>n</sup>
- Mohr-Coulomb failure:  $\sigma_{d(MC)} = 2(C\cos\varphi + \sigma_3 \sin\varphi)/(Rf(1-\sin\varphi))$
- **Friction angle:** <sup>0</sup>*<sup>R</sup>* – Δφ log*<sup>R</sup>* <sup>10</sup>*R*(σ*<sup>R</sup>* <sup>3</sup>*<sup>R</sup>* /P*<sup>R</sup>* a*R*)

Where  $\sigma_1$  and  $\sigma_3$  are principal stresses,  $\sigma_d = \sigma_1 - \sigma_3$  is deviatoric stress, and P<sub>a</sub> is atmospheric pressure (14.7) psi). The variable β is new. For the Original formulation,  $β \equiv 1$ , and for the Modified formulation β is a function shown below such that  $0 \le \beta \le 1$ . The beta function satisfies the continuity requirement in transforming from loading to unloading stiffness. See the CANDE-2022 Solutions and Formulations Manual or Reference 10 for complete details.

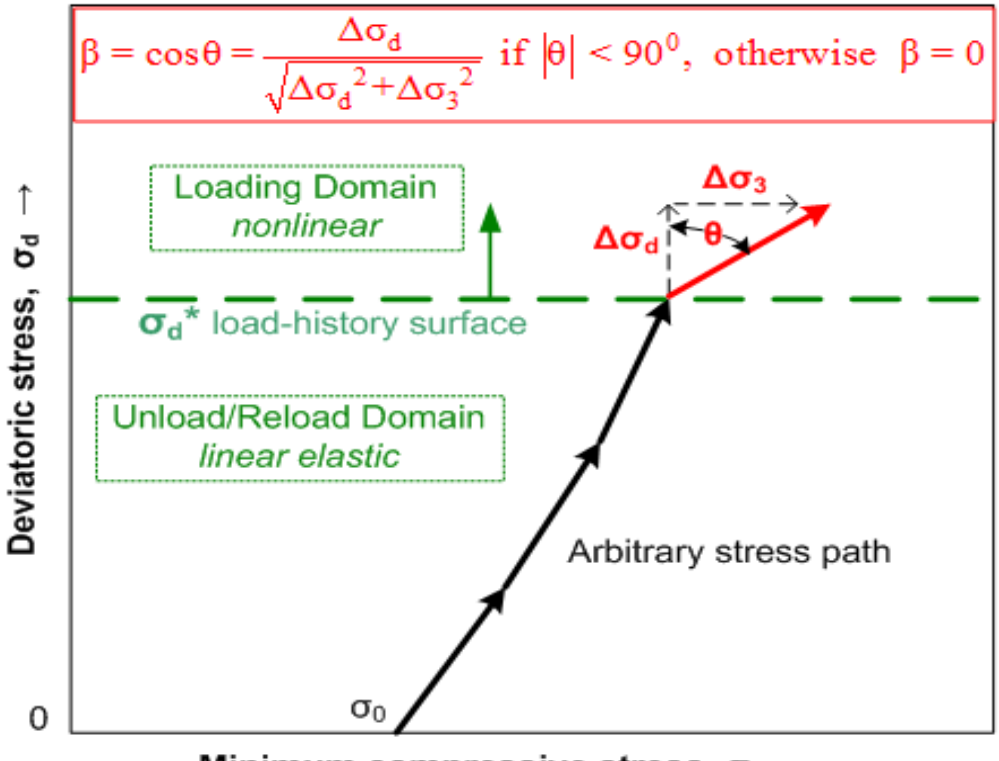

Minimum compressive stress,  $\sigma_3$   $\rightarrow$ 

**Proceed to line D-4**

# **5.6.4.3 D-4 – Duncan/Duncan Selig – Parameters for Tangent Bulk Modulus**

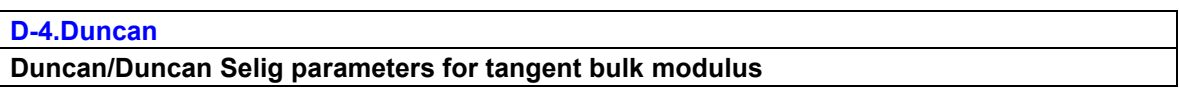

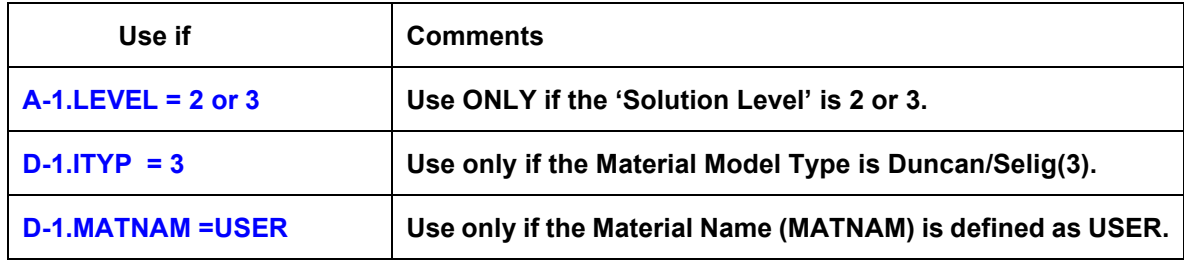

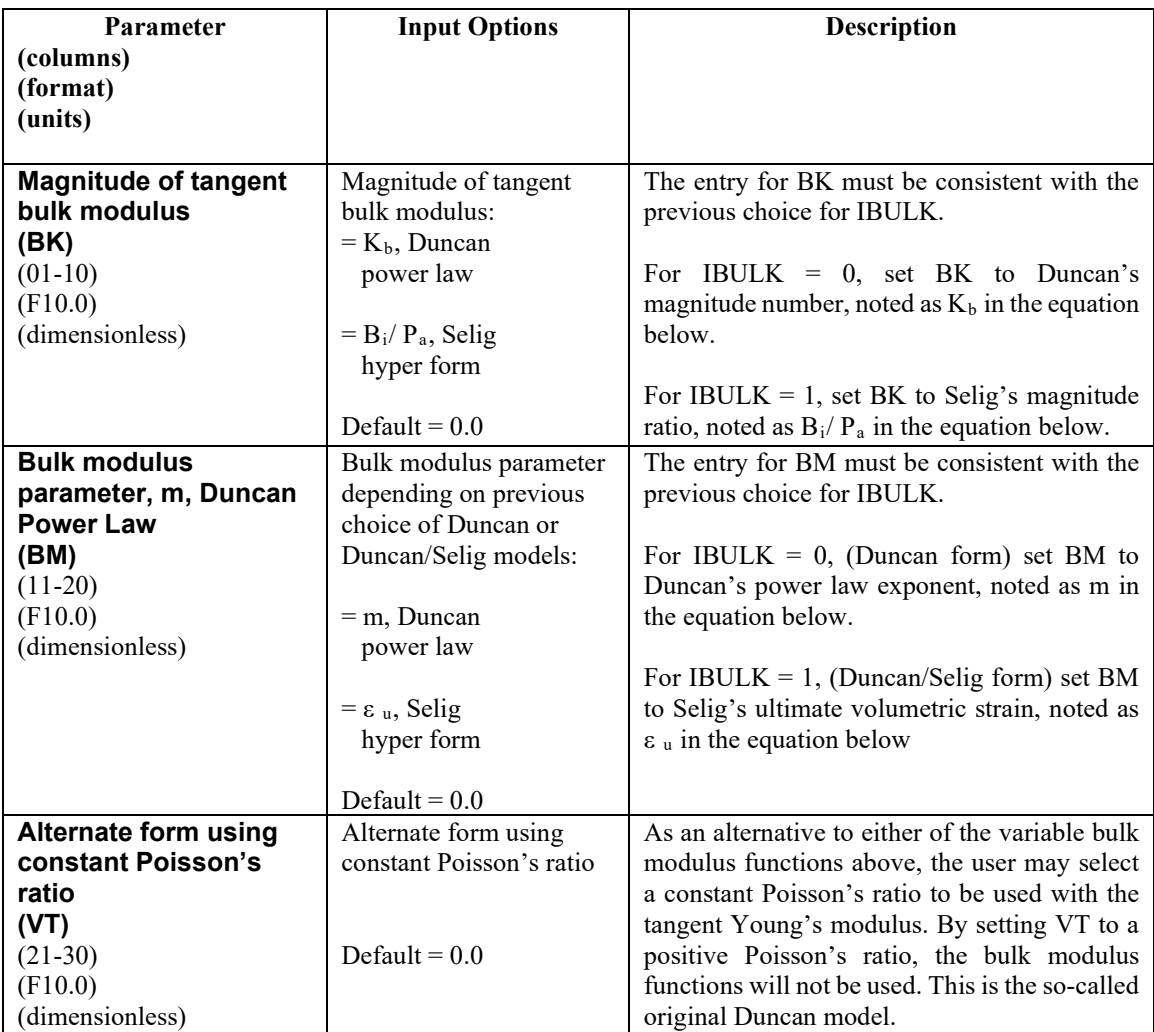

**Comment.** Basic Equations for Tangent Bulk modulus**:**

- Power law (Duncan):  $R_t = P_a K_b (\sigma_3 / P_a)^m$ , where  $\sigma_3$  is minimum principal stress.
- Hyperbolic form (Selig):  $B_t = Pa (B_i/P_a) (1 + \sigma_m/(B_i \epsilon_u))^2$ , where  $\sigma_m$  is average stress.
- The parameters of Selig's hyperbolic model are easily characterized with hydrostatic test data, and the hyperbolic model is considered to be more realistic than the power law model.
- The user may choose either the hyperbolic bulk modulus function, and bulk are operable in original and the

**Return to line D-1 for more material definition if needed. Proceed to Part E if LRFD = 1 Otherwise, this completes the input stream for this problem – insert STOP command.**

# **5.6.5 D-2– Overburden Dependent–User Defined Elastic Prop. vs. Overburden Pressure**

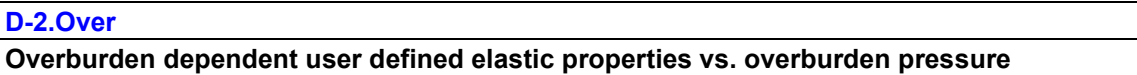

# Note: if a special MATNAM was selected; skip this D-2 input line.

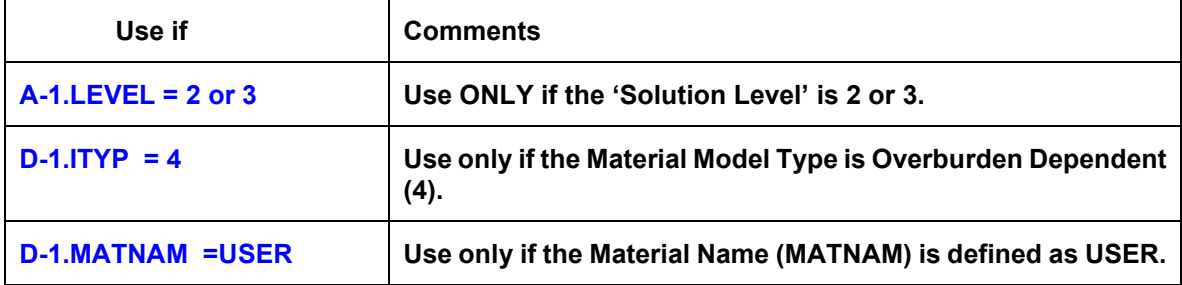

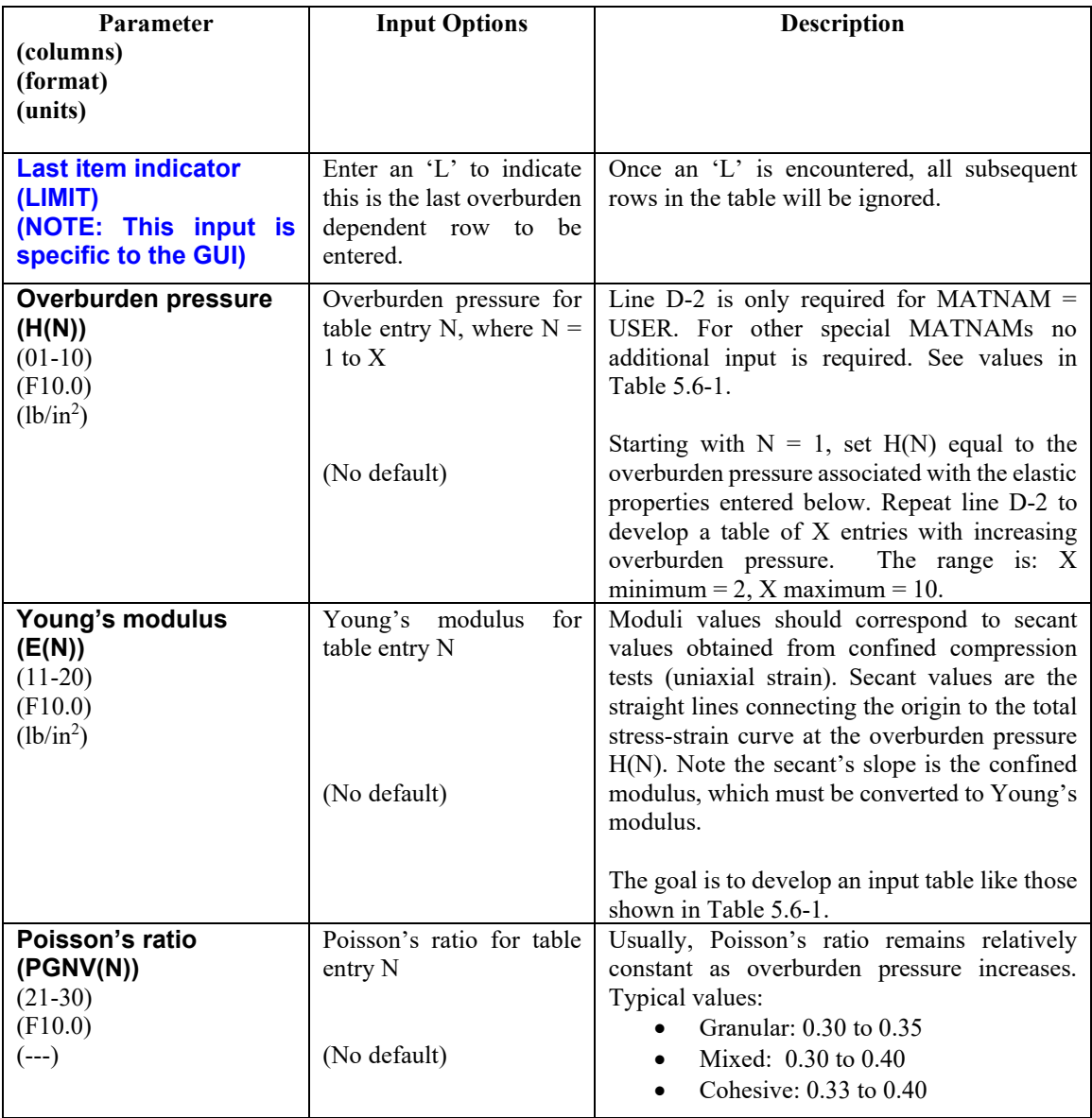

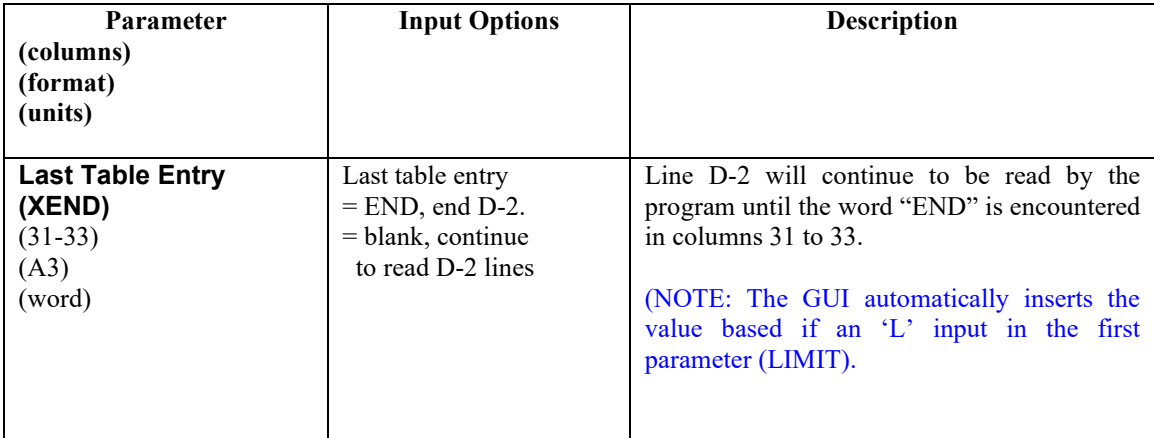

**Comment**: The overburden dependent model is only valid in soil zones that are essentially experiencing onedimensional compression (uniaxial strain) such as an embankment soil zone that is outside the influence of soil structure interaction. The advantage of the overburden dependent model is that iterations are not required to advance the load step because the overburden stress acting on each element is assumed to be statically determinate based the current height of soil cover above each element. Accordingly, the appropriate incremental elastic properties are interpolated directly from the input table of properties.

**Return to line D-1 for more material definition if needed. Proceed to Part E if LRFD = 1 Otherwise, this completes the input stream for this problem.**
| Soil Class $\rightarrow$             |                | <b>Granular</b> |                | <b>Mixed</b>   | Cohesive       |                |  |
|--------------------------------------|----------------|-----------------|----------------|----------------|----------------|----------------|--|
| $Computation \rightarrow$            | Good           | Fair            | Good           | Fair           | Good           | Fair           |  |
| $MATNAM \rightarrow$<br><b>GGOOD</b> |                | <b>GFAIR</b>    | <b>MGOOD</b>   | <b>MFAIR</b>   | <b>CGOOD</b>   | <b>CFAIR</b>   |  |
| Overburden                           | Young's        | Young's         | Young's        | Young's        | Young's        | Young's        |  |
| <b>Pressure</b>                      | <b>Modulus</b> | <b>Modulus</b>  | <b>Modulus</b> | <b>Modulus</b> | <b>Modulus</b> | <b>Modulus</b> |  |
| psi                                  | psi            | psi             | psi            | psi            | psi            | psi            |  |
| 5                                    | 1,100          | 550             | 600            | 400            | 250            | 150            |  |
| 10                                   | 1,300          | 750             | 850            | 550            | 325            | 200            |  |
| 15                                   | 1,500          | 850             | 1,000          | 600            | 375            | 225            |  |
| 20                                   | 1,650          | 1,000           | 1,100          | 700            | 375            | 250            |  |
| 25                                   | 1,800          | 1,100           | 1,200          | 750            | 400            | 250            |  |
| 30                                   | 1,900          | 1,150           | 1,250          | 800            | 400            | 250            |  |
| 40                                   | 2,100          | 1,300           | 1,350          | 900            | 400            | 250            |  |
| 50                                   | 2,250          | 1,400           | 1,450          | 900            | 400            | 250            |  |

<span id="page-288-0"></span>**Table 5.6-6 – Material names (MATNAM) and values for Overburden Dependent Model**

#### **Comments**

- Three soil classes are identified as Granular, Mixed, and Cohesive and each soil class is characterized with two broad levels of compaction Good and Fair. The intent is to provide a set of conservative soil properties for design if there is not specific soil data to develop a user defined table.
- The first letter in the special MATNAM names represents the soil class and the remaining four letters represent the compaction level.
- The entries i[n Table 5.6-1](#page-288-0) are the <u>secant values</u> of Young's modulus for soils in a state of confined compression (uniaxial strain). In CANDE the secant values are converted to chord values for incremental stress-strain relationships.
- In all cases Poisson's ratio is assumed constant with overburden pressure and set equal to 0.33
- For the case MATNAM = USER, then the user completes a set of D-2 cards that provides input information similar to one of the MATNAM columns in the above table.

# **5.6.6 D-2 – Extended Hardin Soil Model**

**If MATNAM is defined with a "Special Name" use line D-2 entitled, "Hardin Soil Model Input for Special MATNAM", listed directly below. Otherwise, if MATNAM is defined as USER proceed to line D-2 entitled, "Hardin Soil Model Input for MATNAM = USER".**

#### **5.6.6.1 D-2 – Hardin Soil Model Input for Special MATNAM**

#### **D-2.Hardin**

**Extended Hardin Poisson's ratio parameters and physical soil property input**

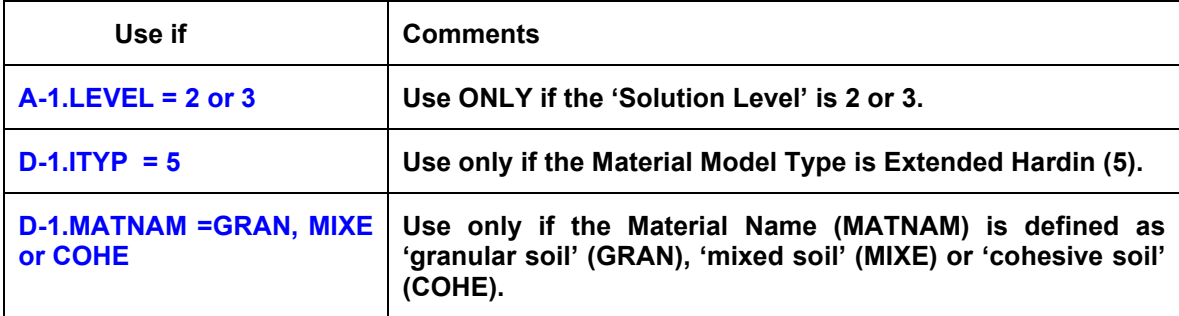

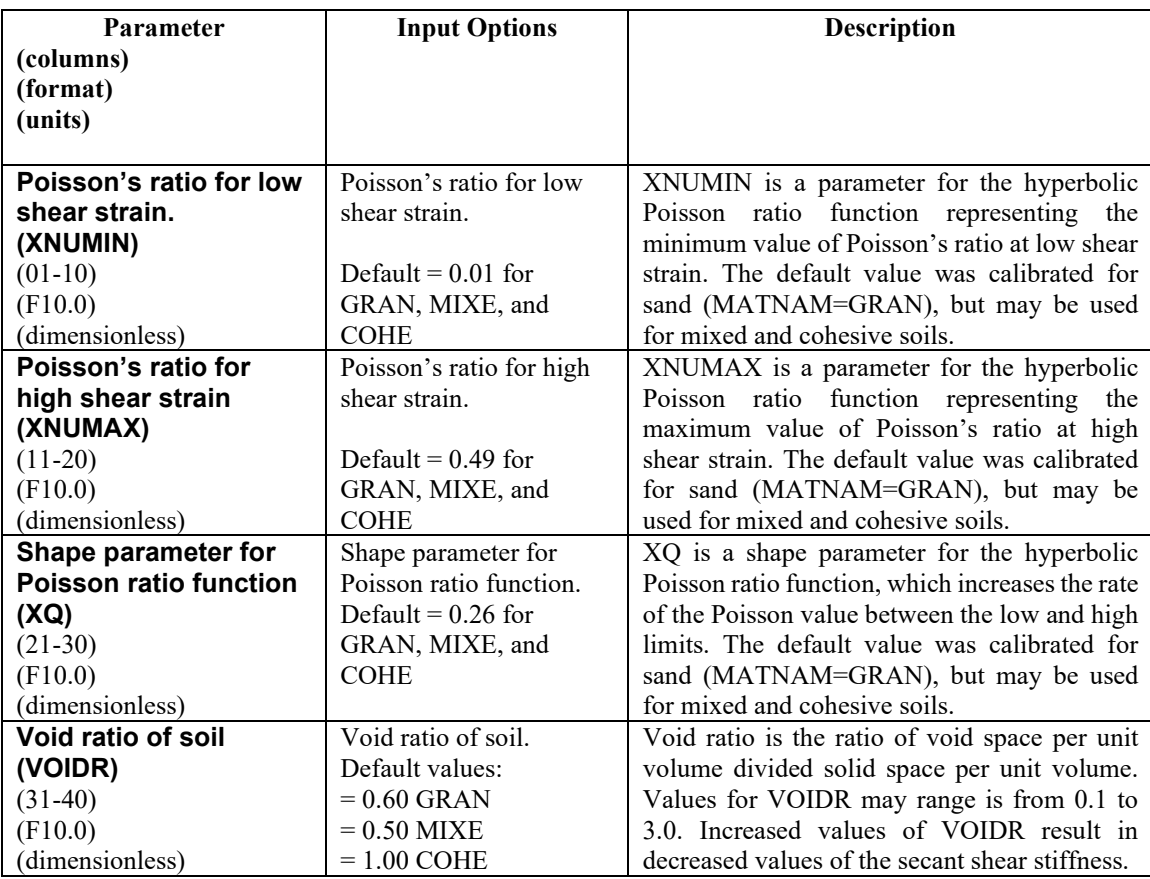

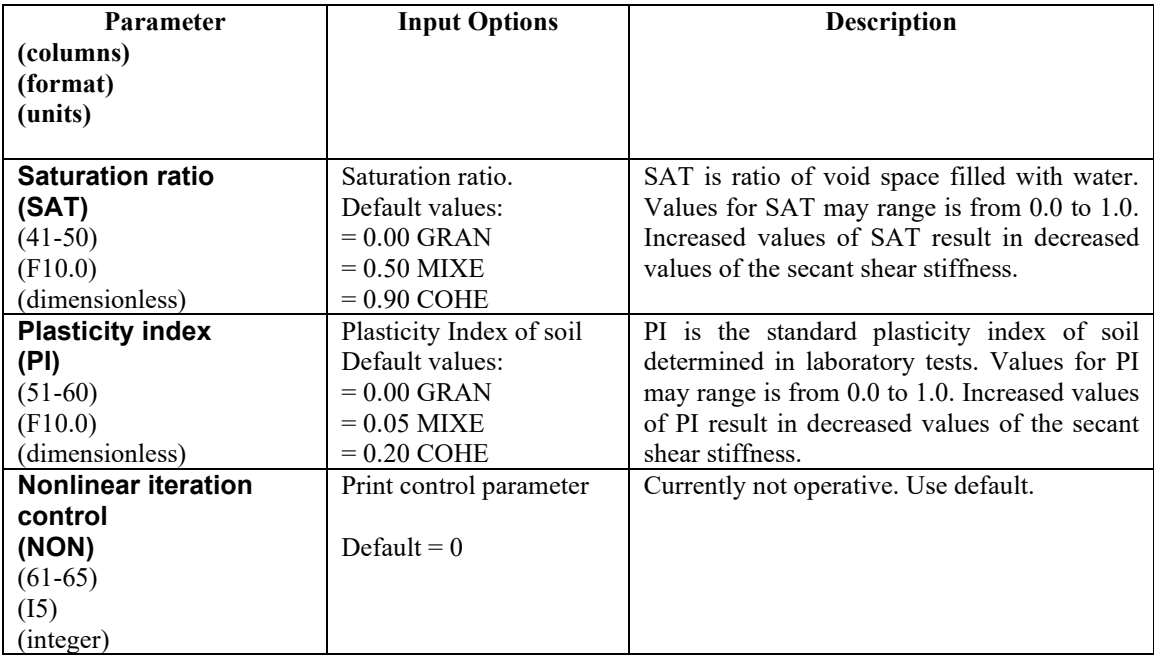

Comment. The extended Hardin soil model is a "legacy" model and is seldom used now days. However, it is the only model in CANDE that directly assesses the effect of soil saturation directly with an input parameter,  $(0 ≤ SAT ≤ 1.0).$ 

**Input complete for Extended Hardin model (MATNAM = GRAN, MIXE, or COHE)**

**Return to line D-1 for more material definition if needed. Proceed to Part E if LRFD = 1 Otherwise, this completes the input stream for this problem.**

# **5.6.6.2 D-3 – Hardin Soil Model Input for MATNAM = USER**

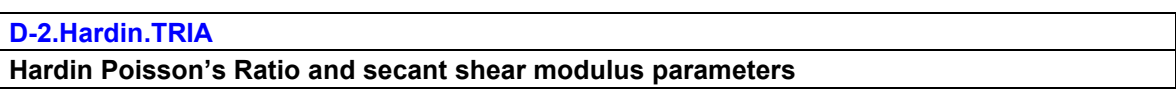

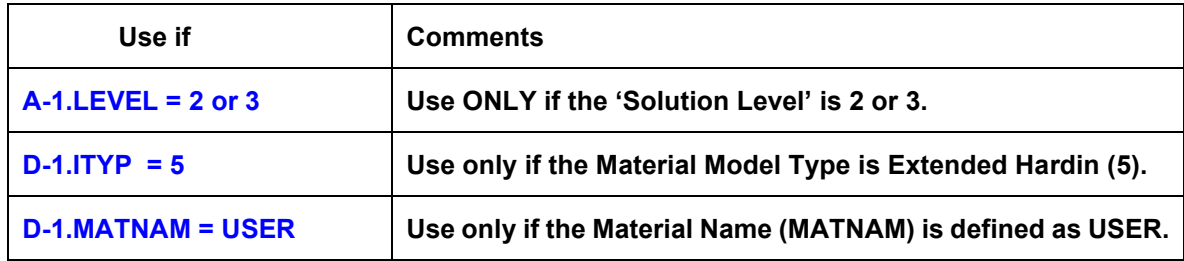

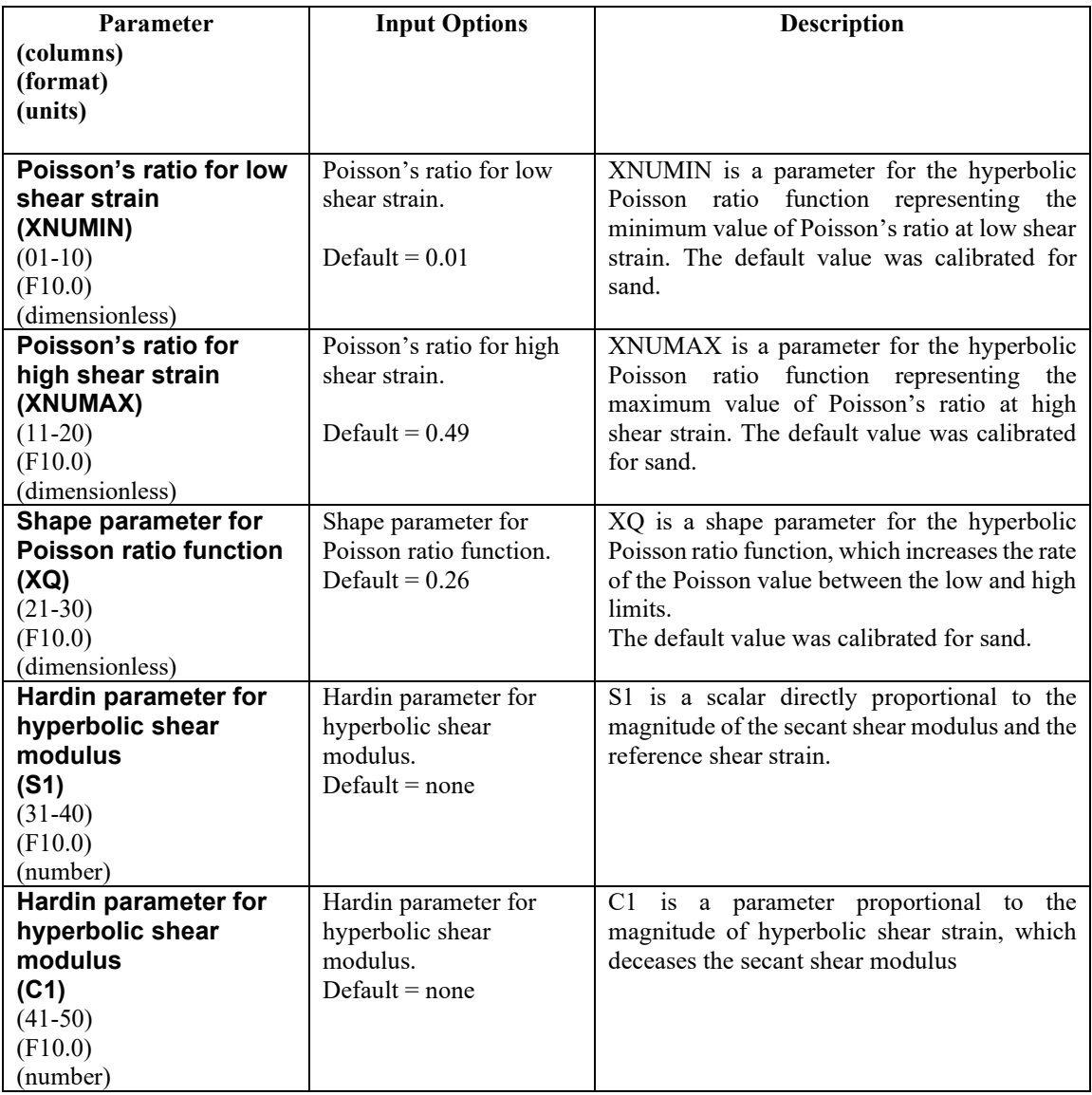

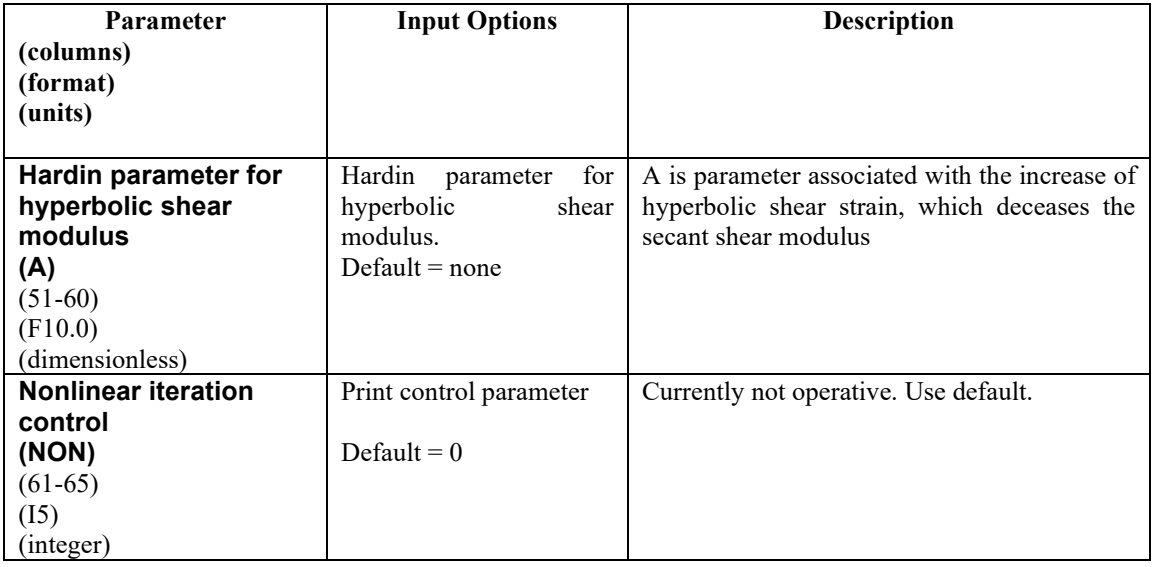

Comment: This form of the Extended HARDIN soil model is intended be used in conjunction with tri-axial soil test data (MATNAM = USER). See CANDE-2022 Formulations and Solution Methods for curve fitting procedures for Hardin parameters.

**Return to line D-1 for more material definition if needed. Proceed to Part E if LRFD = 1 Otherwise, this completes the input stream for this problem.**

# **5.6.7 D-2 – Interface Element – Angle, Friction, Tensile Force and Gap Distance**

# **D-2.Interface**

**Interface angle, friction, and tensile breaking force, and gap distance**

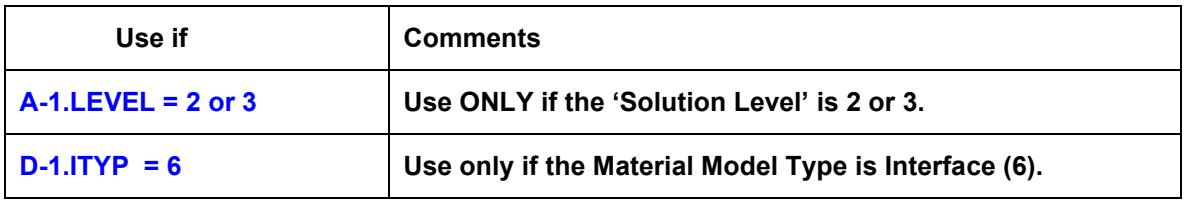

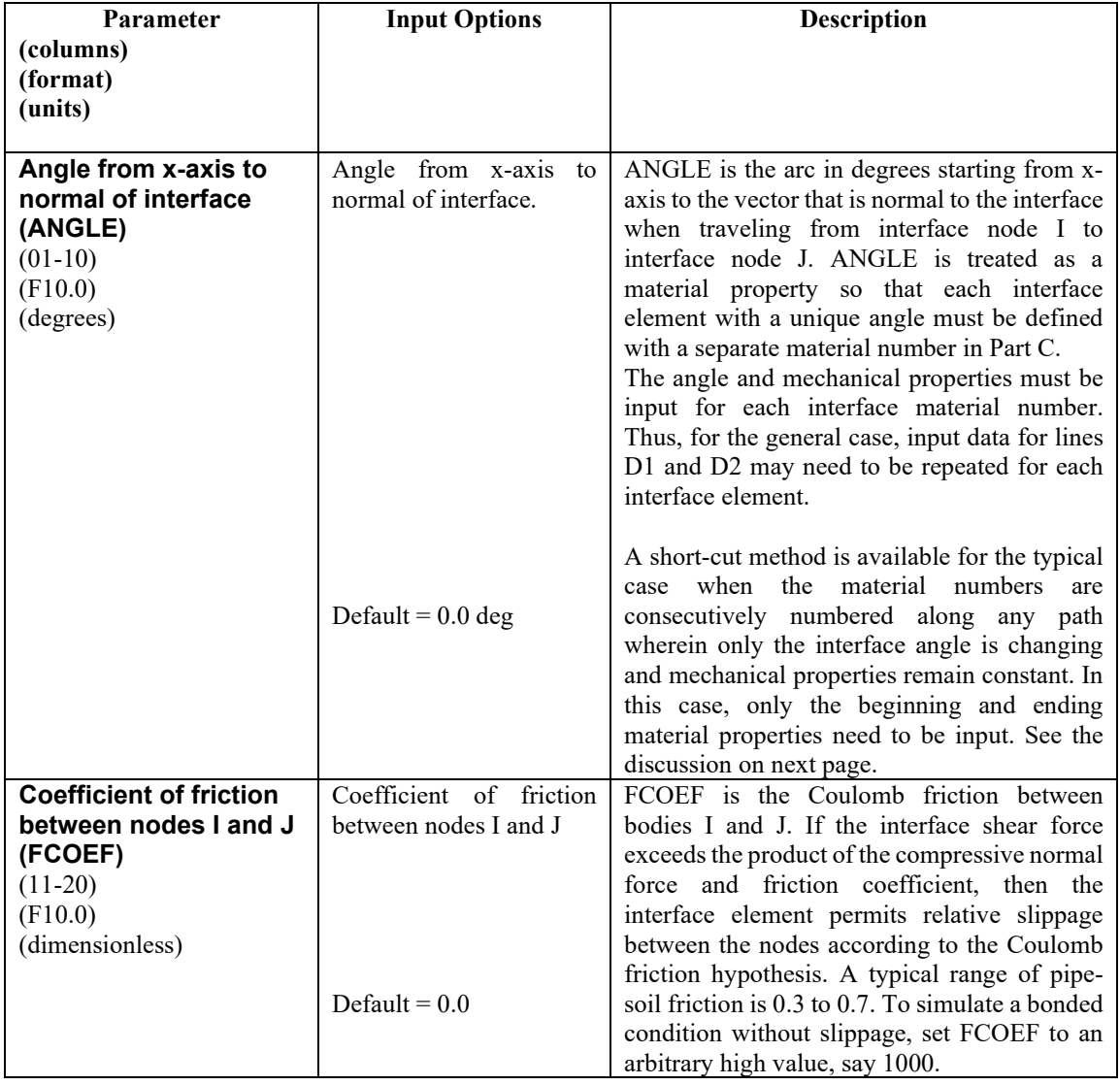

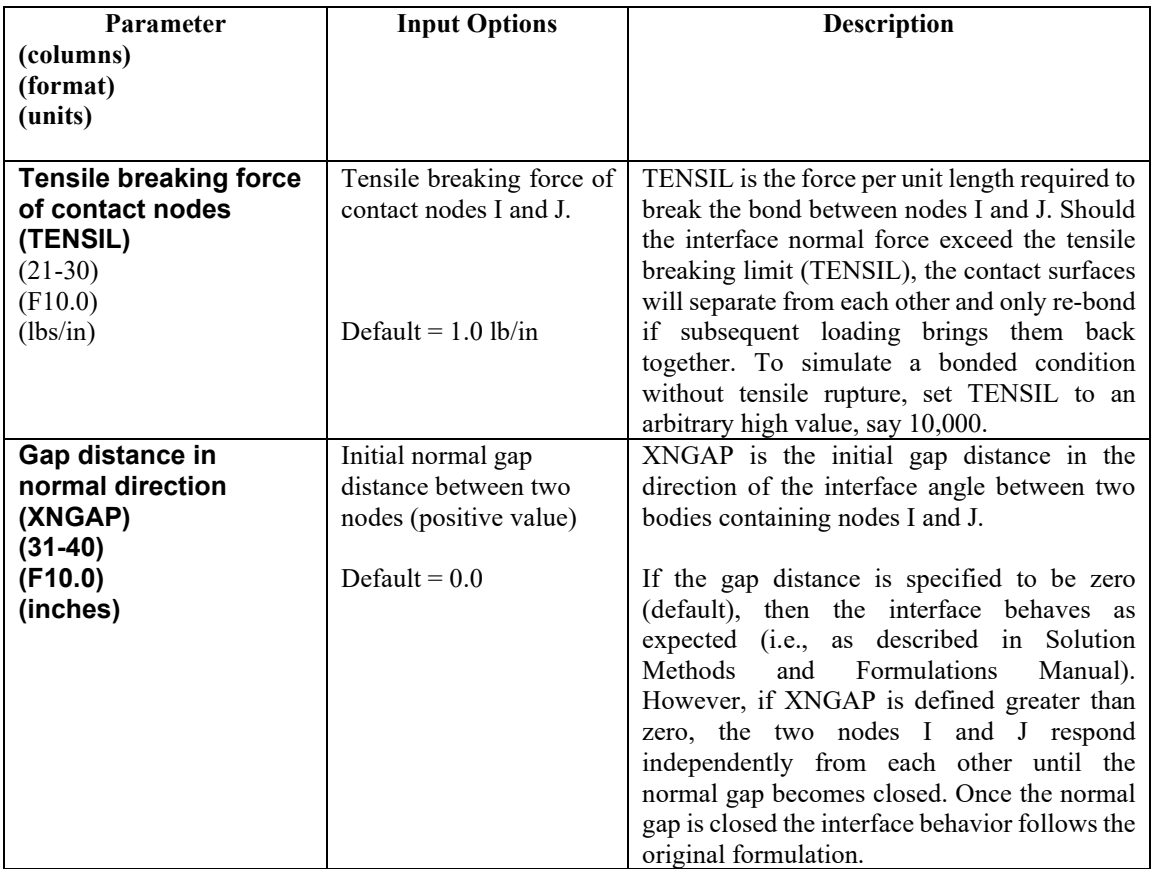

#### **Discussion of Short-Cut method of input for interface element properties.**

The so-called short cut method of input is a reduction in the number of repetitions of lines D1&D2. This short cut is applicable to many common interface situations, and in particular, it is applicable to all interface options associated with Level 2. The short cut method requires that the interface material numbers are consecutively numbered along the interface path and that the mechanical properties (friction coefficient and tension resistance) remain the same along the path but not necessarily the interface angle.

The short-cut method only requires input for the first and last material number in the sequence, that is, input is required for input lines D1and D2 for the first material number and input lines D1 and D2 for the last material number. Each intervening interface element material number is automatically assigned an interface angle determined by constructing a local circle through three points which include its own point's coordinates and the point coordinates of two neighboring interface elements on either side of its own point. The angle assigned to the interface element is the angle that the radius vector makes with the x-axis. The mechanical properties assigned to each of these intervening interface materials are the same as prescribed for the first material number.

In the way of an example, consider the case "Level 2-Pipe" with WORD1 = SLIP wherein there are 11 interface the interface materials starting with number 1 at the invert and proceeding counterclockwise to number 11 at the crown. (See [Table 5.6-3\)](#page-273-0). The corresponding angles for a circular pipe are: -90, -72, -54, - 36, -18, 0, 18, 36, 54, 72, and 90. Thus the long way to input these angles would be to repeat lines D1 and D2 eleven times. The short-cut method would set  $I = 1$  in line D1 and ANGLE = -90 in line D2 followed by one more set with  $I = 11$  in D1 and ANGLE = +90 in D2.

For the case WORD1 = SLPT, the first interface material number starts at the node above the trench floor up to number 7 at the top of the trench. For a vertical trench wall,  $\text{ANGLE} = 0$  deg for all seven interface

elements. Again, this could be established with the short-cut method with  $I = 1$  in line D1 and ANGLE = 0 in line D2 followed by one more set with  $I = 7$  in D1 and ANGLE = 0 in D2. In this case the straight line is converted into very large local circles to produce an interface angle equal to 0 degrees at intervening points.

For the Level 2 –Arch mesh, interface material numbering starts with number 1 at the crown (ANGLE =  $90$ ) degrees) and terminates with number 19 slightly above the footing wherein (ANGLE is about 0 degrees but varies depending on arch input options). The short-cut method would set  $I = 1$  in line D1 and ANGLE = +90 in line D2 followed by one more set with  $I = 19$  in D1 and ANGLE = about 0 degrees in D2.

**Return to line D-1 for more material definition if needed. Proceed to Part E if LRFD = 1 Otherwise, this completes the input stream for this problem.**

# **5.6.8 D-2 – Composite Link Element – Beam groups A & B and composite fraction D-2. Composite link**

**Input beam groups and fraction of composite action**

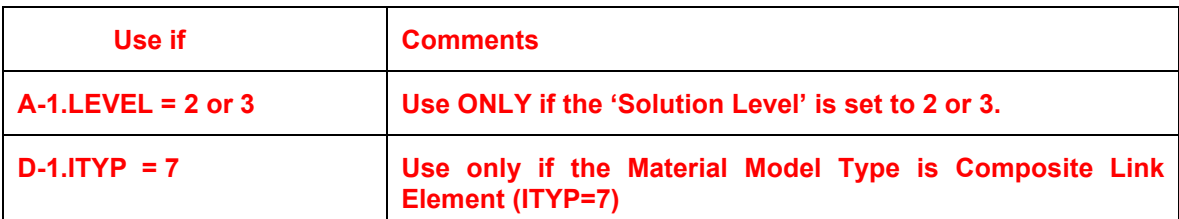

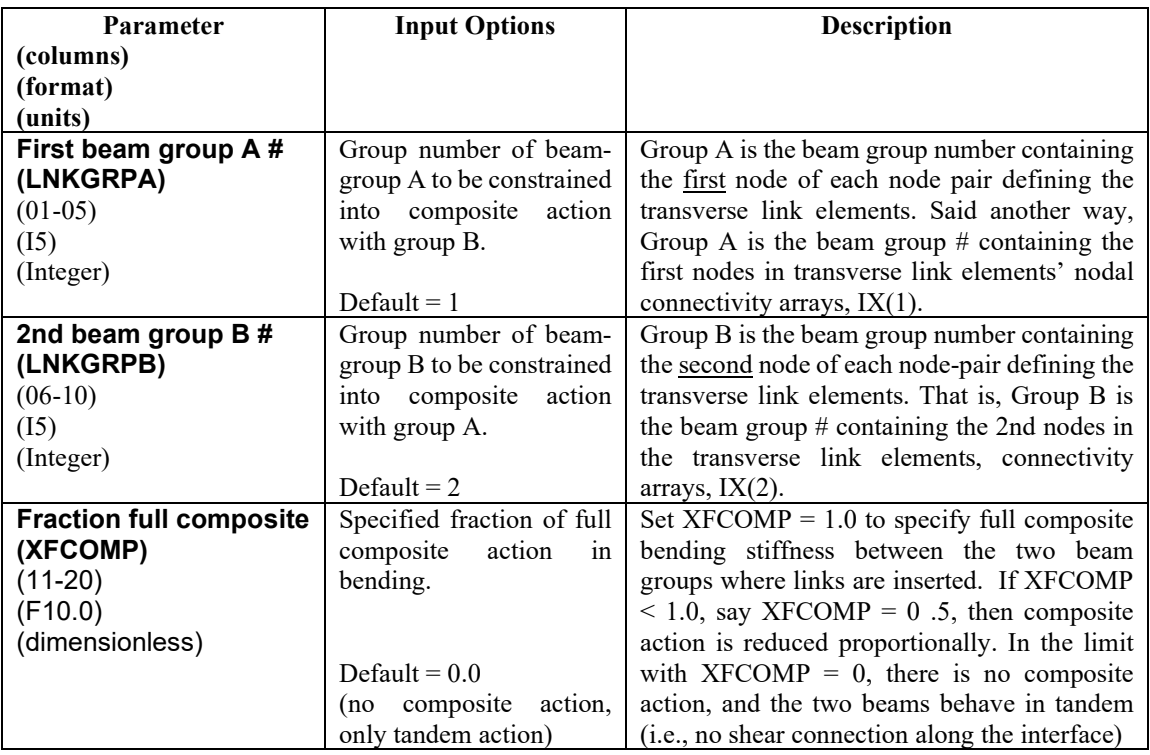

**Comments on Composite Links.**

- 1. The user should refer to the CANDE-2022 Solutions and Formulations Manual to better understand the utilities and subtleties of the composite link codes 10 and 11.
- **2.** Only one material number is assigned to connect the desired portions of beam groups numbers A and B. However additional beam groups can be established with new material numbers to identify another set of beam group numbers A & B and the fraction of composite action. For example, suppose beam Group A represents a corrugated metal arch and it is desired to attach two separate stiffeners to the periphery, then the  $2<sup>nd</sup>$  set would identify a new beam group number for group B and possibly a different value for the fraction of composite action.
- 3. The specified fraction of composite action is based on engineering judgement for cases when beam groups A and B may not be fully bonded at their common interface such as periodic bolts.

**Return to line D-1 for more material definition if needed. Proceed to Part E if LRFD = 1 Otherwise, this completes the input stream for this problem.**

# **5.6.9 D-2 – Mohr Coulomb Plasticity Model – Parameters**

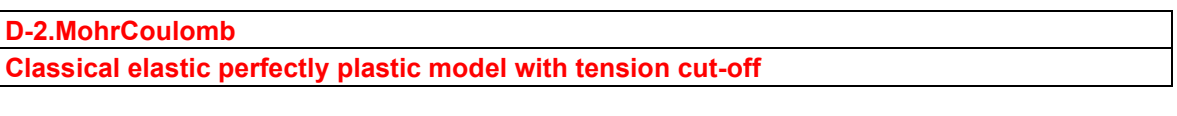

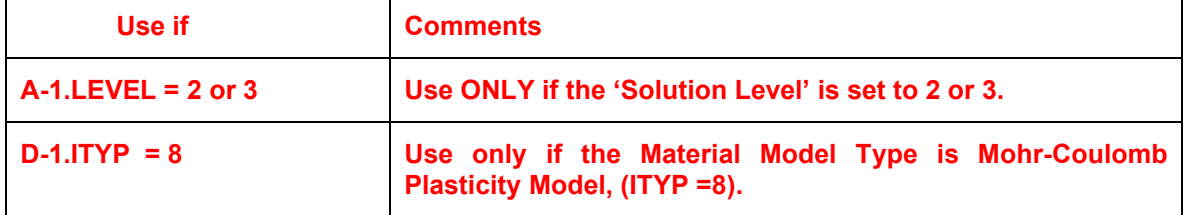

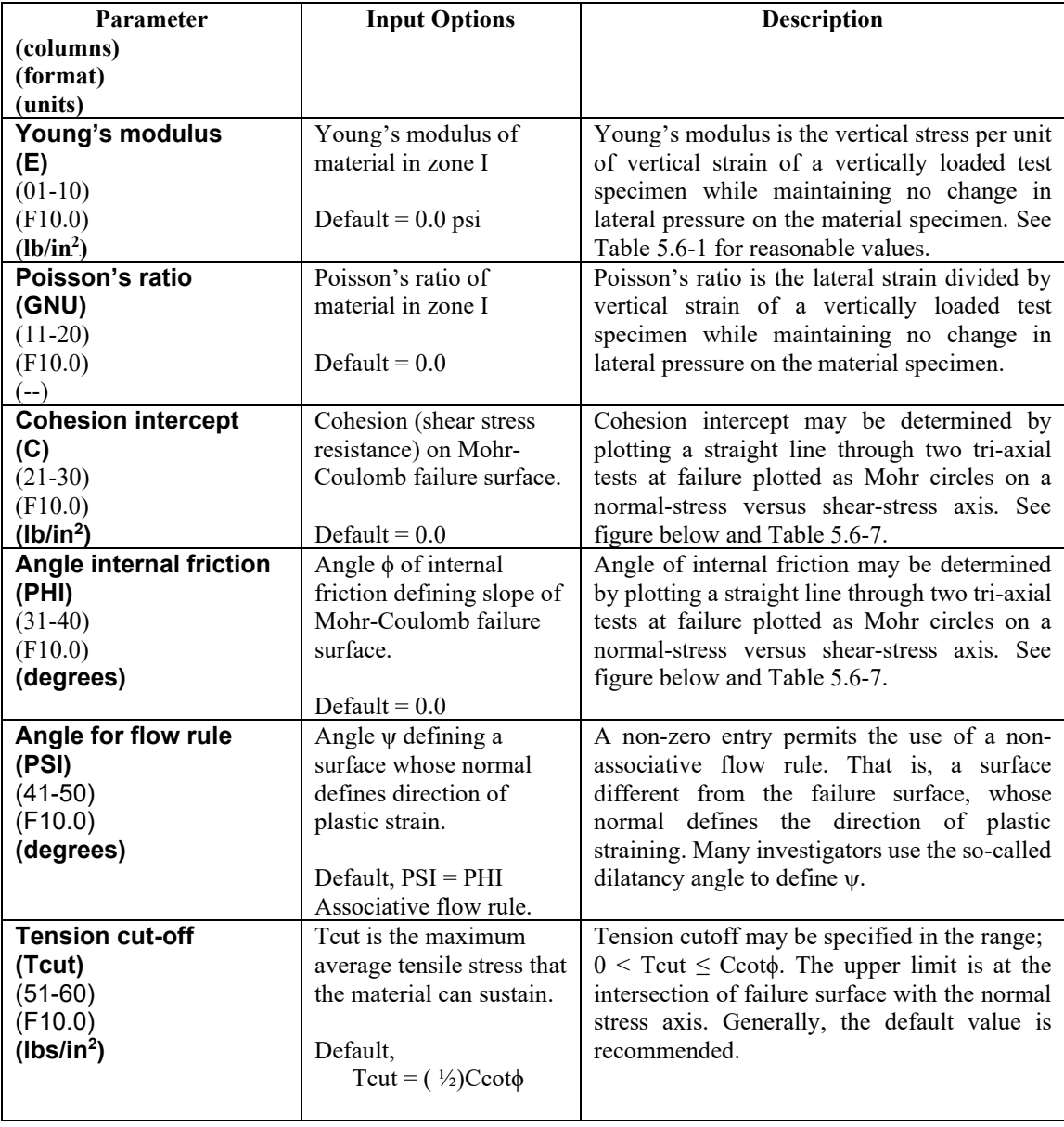

#### **Comments on Mohr-Coulomb elastoplastic model.**

- 1. The Mohr-Coulomb model, which is developed in detail in Chapter 3 of the CANDE Solution Methods and Formulations Manual, is an elastic-perfectly plastic formulation with the failure surface defined by c and  $\phi$  as shown in the figure below.
- 2. The user may choose an associative or non-associative flow rule that dictates the direction of plastic straining. An associative flow rule uses the direction normal to the failure surface, whereas the nonassociative flow rule uses the direction normal to a surface defined by the user with the angle ψ.
- 3. The tension cut-off algorithm is a special plastic-like formulation that limits the maximum average tensile stress to  $T_{\text{cut}}$ . If imposed tensile stresses exceed  $T_{\text{cut}}$ , then large volumetric strains will result, simulating failure.
- 4. Although popular with some investigators, the Mohr-Coulomb model does not have the fidelity and flexibility of the 8-parameter Duncan/Selig soil model in representing the behavior of backfill soil in loading conditions. See Reference 9.
- 5. If convergence issues are encountered refer to Section 3.7.6 in CANDE Solution Methods and Formulations Manual.

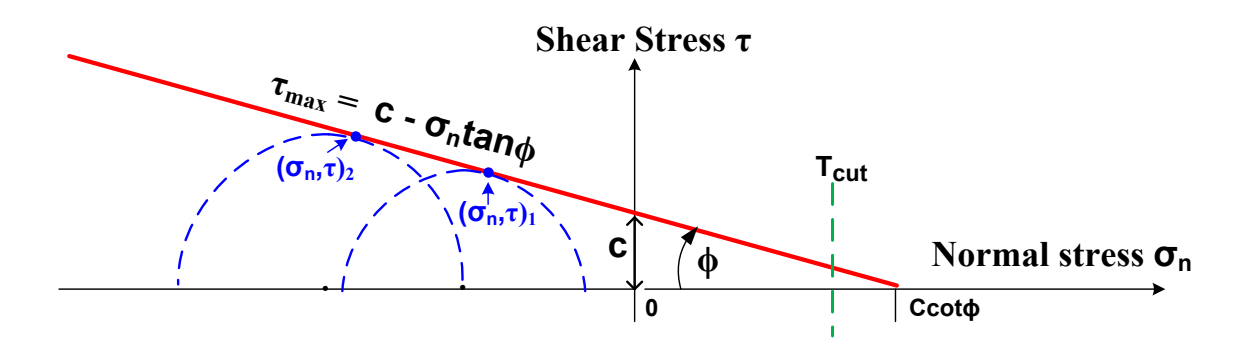

The sloped line in the above figure illustrates the non-hardening failure surface of the elastic-perfectly plastic Mohr-Coulomb model, and the vertical dashed line illustrates the tension cut-off limit. A thorough development of the Mohr-Coulomb formulation is given in CANDE-2022 Solution Methods and Formulations Manual.

**Mohr-Coulomb Parameters.** Conservative values for the elastic parameters  $(E \text{ and } \mu)$  were given previously in Table 5.6-6 in conjunction with the Overburden Dependent soil model. Conservative values for the Mohr-Coulomb plasticity parameters (c,  $\phi$ ,  $\psi$  and  $T_{\text{cut}}$ ) are provided in the table below for the same three classes of soil and two levels of compaction. For example, the conservative recommendation for a mixed soil with a good level of compaction is c = 3.5 psi,  $\phi$  = 33 degrees,  $\psi$  = 20 degrees and T<sub>cut</sub> = 1.75 psi.

Of course, it is always best to conduct tri-axial tests on the soil and determine the parameters directly. The above figure illustrates a minimum of two triaxial tests are required to define the failure surface, and the associated dilation angle may be used for the flow rule angle.

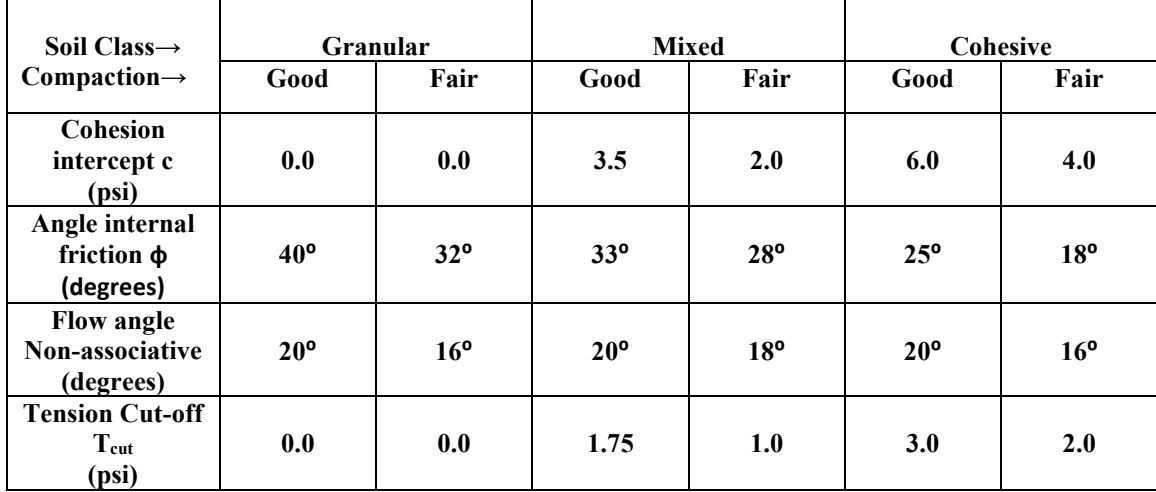

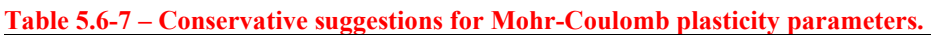

**Return to line D-1 for more material definition if needed. Next, proceed to Part E if LRFD = 1**

**Otherwise, this completes the input stream for this problem (insert STOP command)**

# *5.7 Part E- Net LRFD Load Factors*

This section provides a description of the LRFD Load Factors. One unique net load factor must be assigned to each load step.

## **5.7.1 E-1 – LRFD – Net Load Factor per Load step**

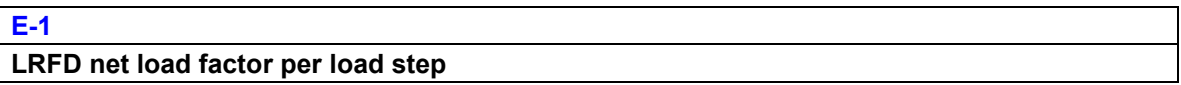

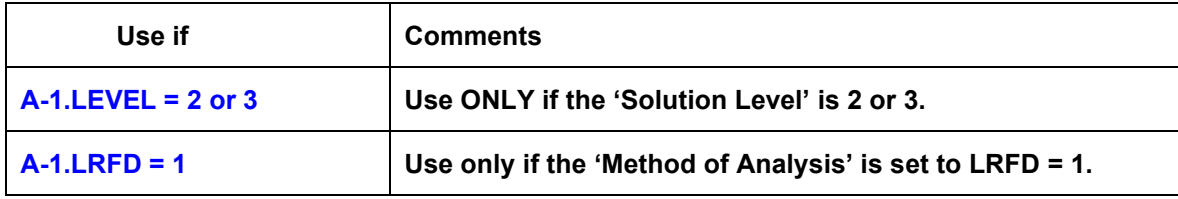

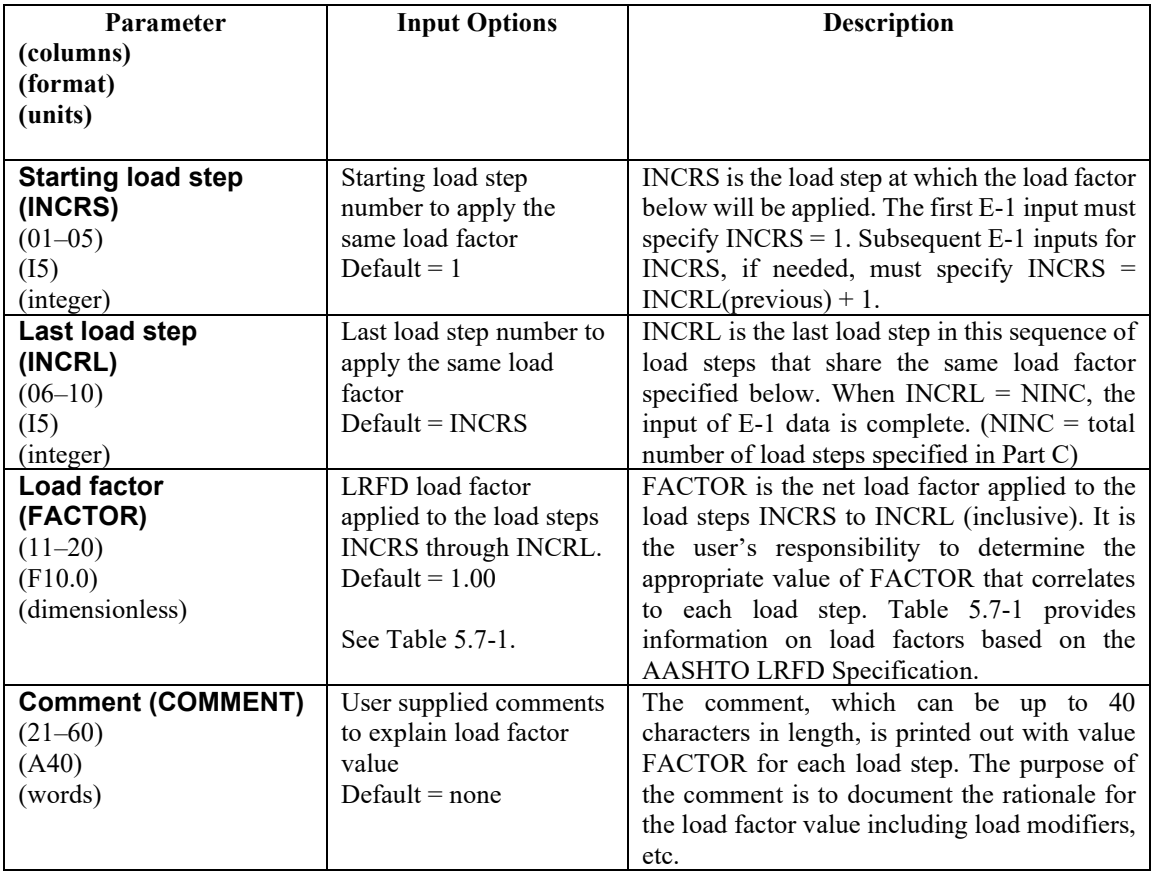

**Comment:** If all load steps are assigned the same load factor, then the E-1 data line need only be entered once with INCRS = 1 and INCRL = NINC and the specified FACTOR common to each increment. At the other extreme, if each load step is assigned a different load factor (for whatever reason), then line E-1 would be repeated NINC times. In this case, the first E-1 entry would be INCRS = 1, INCRL = default, and the specified FACTOR for the first load step. The second E-1 entry would be INCRS = 2, INCRL = default, and the specified FACTOR for the second load step, and so on through the last entry INCRS = NINC, INCRL = default, and the specified FACTOR for the last load step.

#### **The input for this CANDE run is now complete.**

**Enter a STOP command (see line A-1) if no additional CANDE problems are to be included in this input file.**

**END INPUT.**

| <b>Culvert Type</b> | <b>Dead Load Culvert</b><br>(DC) |      |             | <b>Earth fill Loading</b><br>(EB) |      |             | <b>Vehicle Loading</b><br>(LL) |        |             |
|---------------------|----------------------------------|------|-------------|-----------------------------------|------|-------------|--------------------------------|--------|-------------|
|                     | Ymax                             | Ymin | $\eta_{DC}$ | Ymax                              | Υmin | $\eta$ EB   | Ymax                           | m      | $\eta$ ll   |
| <b>Reinforced</b>   | 1.25                             | 0.9  | >0.95       | 1.3                               | 0.9  | $\geq 0.95$ | 1.75                           | $1.0-$ | $\geq 0.95$ |
| Concrete pipe       |                                  |      |             |                                   |      |             |                                | 1.2    |             |
| <b>Reinforced</b>   | 1.25                             | 0.9  | >0.95       | 1.3                               | 0.9  | >0.95       | 1.75                           | $1.0-$ | $\geq 0.95$ |
| <b>Concrete box</b> |                                  |      |             |                                   |      |             |                                | 1.2    |             |
| <b>Reinforced</b>   | 1.25                             | 0.9  | >0.95       | 1.3                               | 0.9  | >0.95       | 1.75                           | $1.0-$ | >0.95       |
| Concrete arch       |                                  |      |             |                                   |      |             |                                | 1.2    |             |
| Corrugated          | 1.25                             | 0.9  | >0.95       | 1.95                              | 0.9  | >0.95       | 1.75                           | $1.0-$ | >0.95       |
| metal pipe or arch  |                                  |      |             |                                   |      |             |                                | 1.2    |             |
| Corrugated          | 1.25                             | 0.9  | >0.95       | 1.50                              | 0.9  | >0.95       | 1.75                           | $1.0-$ | >0.95       |
| metal box           |                                  |      |             |                                   |      |             |                                | 1.2    |             |
| <b>Plastic pipe</b> | 1.25                             | 0.9  | >0.95       | 1.95                              | 0.9  | >0.95       | 1.75                           | $1.0-$ | >0.95       |
| <b>HDPE</b> or PVC) |                                  |      |             |                                   |      |             |                                | 1.2    |             |

<span id="page-301-0"></span>**Table 5.7-1 – Guidance on selecting the net load factor (per AASHTO)**

Symbols:

 $γ<sub>max</sub>$  = maximum standard load factor dependent on load case and culvert type.

 $γ<sub>min</sub>$  = minimum standard load factor dependent on load case and culvert type.

 $η<sub>DC</sub> = composite load modifier for DC load case = {(ductility)(redundancy)(importance)}$ 

 $η<sub>EB</sub> = composite load modifier for EB load case = {(ductility)(redundancy)(importance)}$ 

 $η<sub>LL</sub> = composite load modifier for LL load case = {(ductility)(redundancy)(importance)}$ 

 $m =$  multiple presence factor for LL load case

IM = impact percentage for LL load case =  $33\%$ {1.0 – (Cover depth in feet)/8.0}

The AASHTO LRFD specifications identify three load cases that generally pertain to buried structures; Dead load of Culvert (DC), Earth loading from Backfill operations (EB), and Live Loading of vehicles on the surface (LL). The user should define the CANDE model such that only one case of loading (DC, EB or LL) is applied to a particular load step. In this way the incremental responses from each load step can be attributed to the appropriate loading case.

**DC Load Case**. The culvert's dead load is often applied in the first load step if the existing in-situ soil is assumed elastic with zero body weight, or DC may be applied in the second load step if the first load step is used to characterize the deformation of the in-situ soil under its own body weight. In either event the net input value for the DC load case would generally be computed as  $FACTOR = \gamma_{max} \eta_{DC}$ . Here, the maximum value of the load factor is used because it is anticipated the DC load case will add to the overall culvert distress resulting from the net contribution of the remaining load steps. The combined load modifier, **η***ρ*<sub>*C*</sub>, is a product of three factors related to ductility, redundancy and operational importance. Typically, the factors associated with ductility and operational importance are assumed to be unity, whereas the LRFD specification says that redundancy factor should be 1.05 for buried structures under dead loads. Thus, a typical net value for a DC load step is FACTOR =  $(1.25)\{(1.00) (1.05)(1.00)\}$  = 1.31.

**EB Load Case.** Earth backfill loads are usually applied in ten or so incremental load steps after the DC load step. Typically, the first few EB load steps are layers of soil that are compacted along the sides of the culvert, which often creates moments in the culvert that are opposite in sign to those of the DC load step and also opposite in sign to the moments that will be added into the culvert when subsequent EB load steps of soil are placed on top of the culvert. Thus in the spirit of seeking the worst case LFRD loading scenario, it may be reasonable to use γ<sub>*min*</sub> for the standard load factor for those EB load steps placed along the sides of the culvert so that FACTOR =  $\gamma$ <sub>*min*</sub>  $\eta$ <sub>EB</sub>. Accordingly for the EB load steps representing soil layers being placed over the top of the culvert, it is reasonable to use  $\gamma_{\text{max}}$  for the standard load factor so that FACTOR =  $\gamma_{\text{max}}$  **η** ε**B**. Similar to the DC load case, the combined load modifier,  $\eta_{EB}$  is a product of three factors related to ductility, redundancy and operational importance. Typically the factors associated with ductility and operational importance are assumed to be unity, whereas the LRFD specification says that redundancy factor should be 1.05 for buried structures under earth loads. Thus, a typical value for **η***R*B is 1.05, which is the product of  $\{(1.00) (1.05) (1.00)\}.$ 

**LL Load Case.** Live loads, which are typically represented by surface pressures related to the design truck tires, are usually the last load steps to be applied for shallow burial installations. The first step is to compute the service live load, which is the static wheel pressure multiplied by **m** and then by **(1.00 + IM/100)** where *m* is the multiple presence factor and **IM** is the impact percentage. The multiple presence factor, *m*, ranges from 1.0 to 1.2 for buried culverts and may be interpreted as the likelihood that another design truck is sufficiently close to the design truck being analyzed such that the load on the culvert is further increased. Thus, choosing *m* = 1.2 is a conservative approach. The impact percentage, **IM**, varies linearly from 33% to 0% as the minimum cover depth varies from 0.0 to 8.0 feet. The resulting service live load is applied as specified forces in Part C of this manual.

The second step is to compute the LRFD factor for the live load as  $FACTOR = \gamma_{max} \eta_{LL}$ . Here, the LRFD specifications only provide a maximum value of the LL load factor,  $\gamma_{\text{max}} = 1.75$ . Live loads typically produce moments whose signs are consistent with, and add to, the DC load case and the EB load case for soil layers above the culvert. The combined load modifier, **η***R***LL,** *R*is a product of three factors related to ductility, redundancy and operational importance. Typically these three factors are assumed to be unity so that  $\eta_{LL}$  = 1.

**Closing Comment**. The above illustrations are not a recipe for all culvert problems because worst loading scenario depends on the pipe type, installation, and the governing limit state. However, the beauty of CANDE is that it easy to re-run the same problem with another set of FACTORs to find the worst loading condition.

# **6 LIST OF REFERENCES**

# *6.1 Background Documents*

- 1. Katona, M.G., Smith, J.M., Odello, R.S., Allgood, J.R., *CANDE: A Modern Approach for the Structural Design and Analysis of Buried Culverts*, Federal Highway Administration Report No. FHWA-RD-77-5, (October 1976).
- 2. Katona, M.G., Smith, J.M., *CANDE User and System Manuals*, Federal Highway Administration Report No. FHWA-RD-77-6, October 1976.
- 3. Katona, M.G., Vittes, P.D., Lee, C.H., Ho, H.T., "CANDE-1980: Box Culverts and Soil Models", *Federal Highway Administration, Report No. FHWA-RD-172,* (May 1981).
- 4. Musser, S.C., Katona M.G., Selig E.T., *CANDE-89: Culvert Analysis and Design computer program – User Manual*, Federal Highway Administration Report No. FHWA-RD-89-169, (June 1989).
- 5. Leonards, G.A, Wu, T.H., Juang, C.H., "Predicting Performance of Buried Conduits", Report No. FHWA/IN/JHRP-81/3, Joint Federal Highway Administration and Indiana State Highway Commission, (June 1982).
- 6. *AASHTO LRFD Bridge Design Specifications*, Eight Edition, American Association of State Highway and Transportation Officials, Washington, D.C., (2017)
- 7. Burns, J. Q., and R. M. Richard, "Attenuation of Stresses for Buried Cylinders", Symposium on Soil-Structure Interaction, University of Arizona Engineering Research Laboratory, Tucson, Arizona, Proceedings (1964) pp. 378-392.
- 8. Mlynarski, M., Puckett, J.A., Clancy, C.M., Thompson, P.D., *NCHRP Report 485 – Bridge Software – Validation Guidelines and Examples*, Transportation Research Board, Washington, DC, (2003)
- 9. Katona, M. G. "Influence of Soil Models on Structural Performance of Buried Culverts", International Journal of Geomechanics, Vol. 17, Issue 1, January 2017.
- 10. Katona, M. G., "Modifying Duncan/Selig Soil Model for Plastic-like behavior", Transportation Research Record, No. 2511, 2015, pp. 53-62.
- 11. Katona, M. G., "Continuous Load Scaling: *A New Method to Simulate Longitudinal Live-load Spreading for 2D Finite Element Analysis of Buried Culverts*", Transportation Research Record: No. 2642, Issue 1, 2017, pp. 77-90.
- 12. Katona, M. G., "*Improved Methods for Simulating Live Loads for 2D Structural Analysis of Buried Culverts*", Transportation Research Record, Vol. 2673(12), 2019, pp. 449-462.
- 13. Katona, M. G. "*Extension of AASHTO Load-Spreading Method to Include the Full Benefits of Pavements for Reliable Load Rating of Buried Culverts",* Transportation Research Record, 2022.

# *6.2 Companion Documents*

- 1. *CANDE-2022 Solution Methods and Formulations* contains the mathematical developments that describe the various theoretical formulations and nonlinear models that are contained in original program plus the new capabilities in CANDE-2022 program.
- 2. *CANDE-2007 Tutorials for Applications:* Contains a series of examples for using that demonstrate the use of CANDE-2007.

# **7 APPENDICIES**

# *7.1 CANDE Output Files*

CANDE produces a variety of files as it processes the input and runs the CANDE analysis. The following table provides a synopsis of those file a long with a brief description. A detailed description of the plot files is provided in subsequent sections of this Appendix.

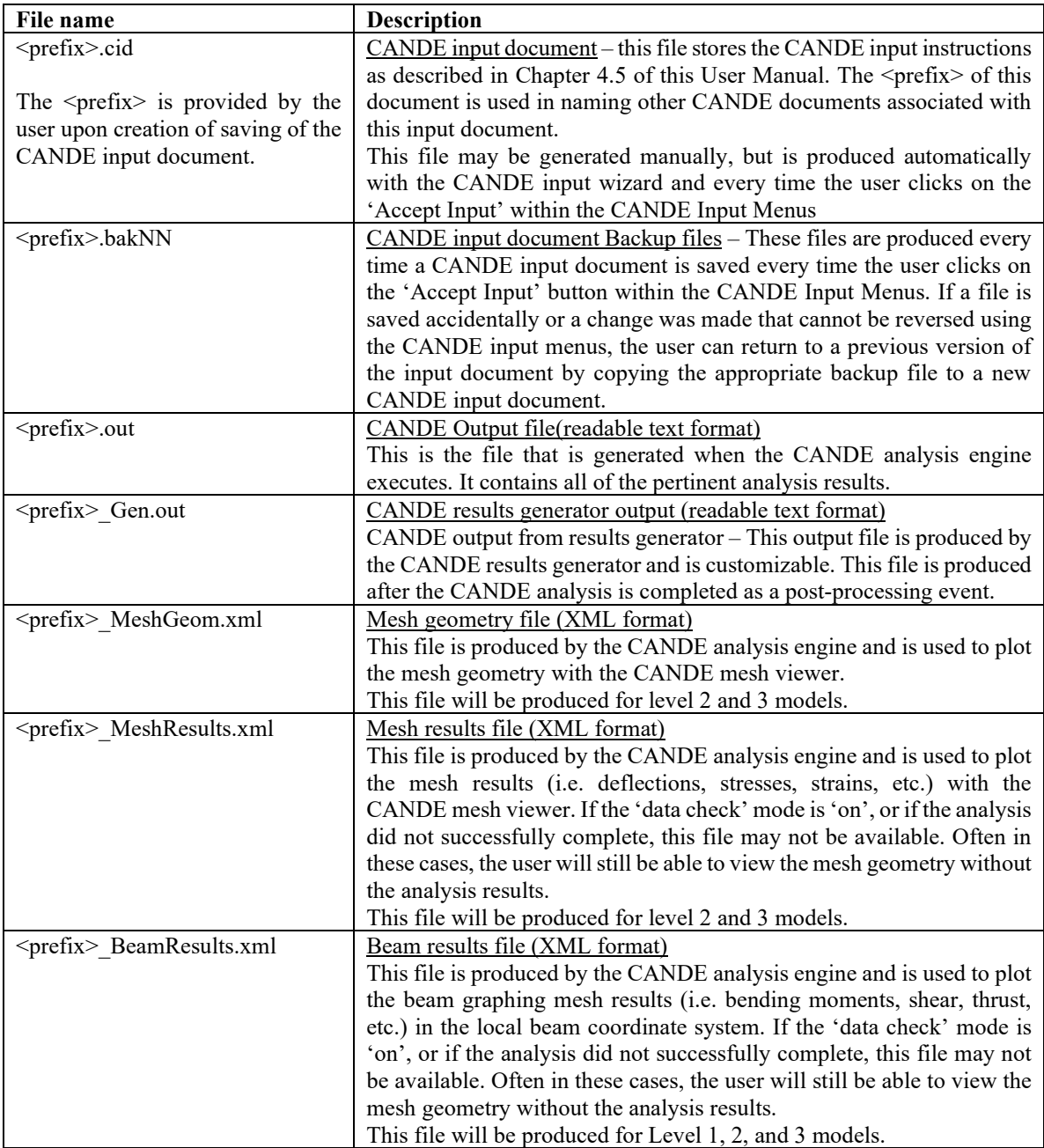

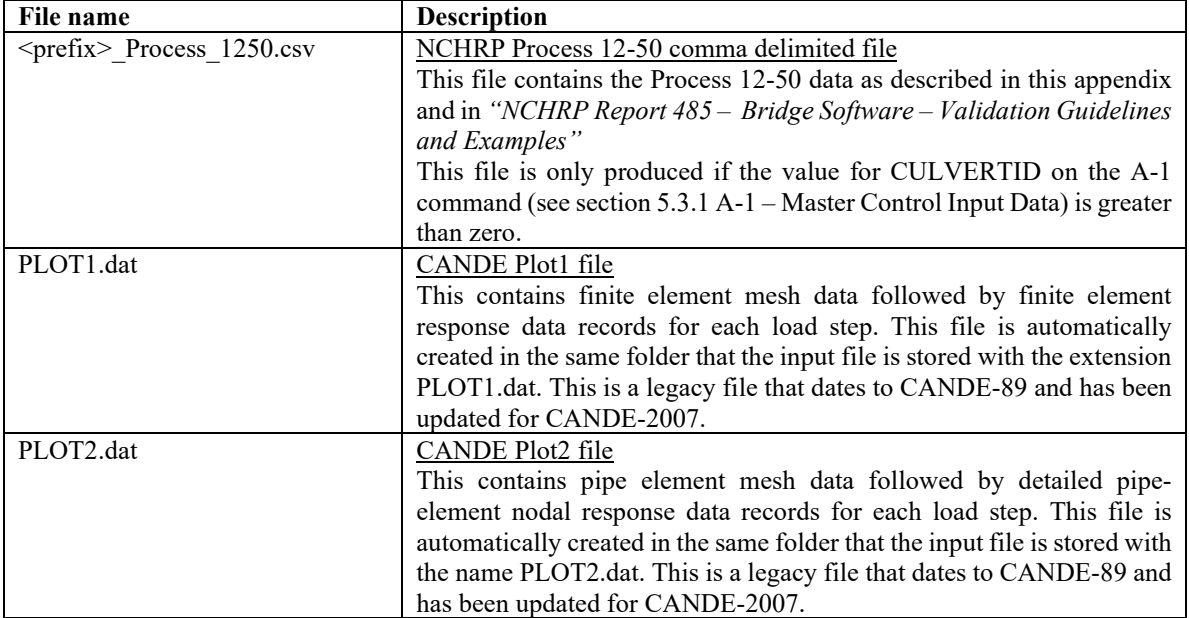

# **7.1.1 XML Mesh Geometry Format**

The following is the XML mesh geometry format that is used by CANDE for plotting and graphing purposes. This file is automatically generated by CANDE for Levels 2 and 3. It is also used for importing external meshes into CANDE during the creation of new CANDE input documents using the CANDE input wizard. The definition of the XML tags are provided in tables at the end of this section.

```
<?xml version="1.0" encoding="UTF-8"?>
<CANDEMeshGeom>
   <Control>
      <numNodes> 789</numNodes>
      <numElements> 850</numElements>
      <numSoilMaterials> 3</numSoilMaterials>
      <numInterfaceMaterials> 0</numInterfaceMaterials>
     <inputCheck>
0</inputCheck>
<htmBoundCond>
55</numBoundC
      <numBoundCond> 55</numBoundCond>
                       15</numConstIncr>
      <meshTitle>MESH </meshTitle>
   </Control>
   <nodeData>
      <nodeCoord>
          <nodeNumber> 1</nodeNumber>
          <nodeXCoord> -0.4019E+02</nodeXCoord>
          <nodeYCoord> -0.3741E+02</nodeYCoord>
      </nodeCoord>
      <nodeCoord>
                           2</nodeNumber>
          <nodeXCoord> -0.3328E+02</nodeXCoord>
          <nodeYCoord> -0.3741E+02</nodeYCoord>
      </nodeCoord>
       .
       .
    </nodeData>
   <elementData>
      <elemConn>
                           1</elemNumber>
          <elemNode1> 423</elemNode1>
          <elemNode2> 454</elemNode2>
          <elemNode3> 453</elemNode3>
         <elemNode4> 453</elemNode4><br><elemMatNum> 2</elemMatNu
         <elemMatNum> 2</elemMatNum><br><elemConstrIncr> 12</elemCon
                              12</elemConstrIncr>
          <elemType>TRIA</elemType>
      </elemConn>
      <elemConn>
                           2</elemNumber>
          <elemNode1> 423</elemNode1>
          <elemNode2> 451</elemNode2>
          <elemNode3> 454</elemNode3>
         <elemNode4> 454</elemNode4><br><elemMatNum> 2</elemMatNu
         <elemMatNum> 2</elemMatNum><br><elemConstrIncr> 12</elemCon
                             12</elemConstrIncr>
          <elemType>TRIA</elemType>
      </elemConn>
      <elemConn>
          <elemNumber> 3</elemNumber>
          <elemNode1> 682</elemNode1>
```

```
 <elemNode2> 699</elemNode2>
         <elemNode3> 684</elemNode3>
         <elemNode4> 683</elemNode4>
        <elemMatNum> 2</elemMatNum><br><elemConstrIncr> 12</elemCon
                            12</elemConstrIncr>
         <elemType>QUAD</elemType>
      </elemConn>
      .
      .
    </elementData>
    <boundaryData>
      <boundary>
         <boundNumber> 1</boundNumber>
        <br/>boundNode> 21</boundNode><br/>boundConstrIncr> 1</boun
                               1</boundConstrIncr>
        <br/>boundXCode> 1</boundXCode><br/>boundYCode> 0</boundYCode>
                        0</boundYCode>
         <boundXForce> 0.0000E+00</boundXForce>
         <boundYForce> 0.0000E+00</boundYForce>
         <boundRotAngle> 0.0000E+00</boundRotAngle>
      </boundary>
      <boundary>
         <boundNumber> 2</boundNumber>
         <boundNode> 432</boundNode>
         <boundConstrIncr> 1</boundConstrIncr>
         <boundXCode> 1</boundXCode>
         <boundYCode> 0</boundYCode>
         <boundXForce> 0.0000E+00</boundXForce>
         <boundYForce> 0.0000E+00</boundYForce>
         <boundRotAngle> 0.0000E+00</boundRotAngle>
      </boundary>
      .
      .
  </boundaryData>
     <soilData>
       <soil><matID> 1</matID><br>
<iTYP> 1</iTYP>
                     1</iTYP>
             <density> 0.6944444E-01</density>
             <matName>in situ</matName>
         </soil>
      .
      .
  </soilData>
     <interfaceData>
        <interface>
                      1</matID>
           <matName> Inter # 1</matName>
           <angle> 0.9000000E+02</angle>
           <coeffFriction> 0.3000000E+00</coeffFriction>
           <tensileForce> 0.1000000E+02</tensileForce>
        </interface>
      .
      .
     </interfaceData>
</CANDEMeshGeom>
```
#### **Description of Tags**

#### **Master control: <Control>**

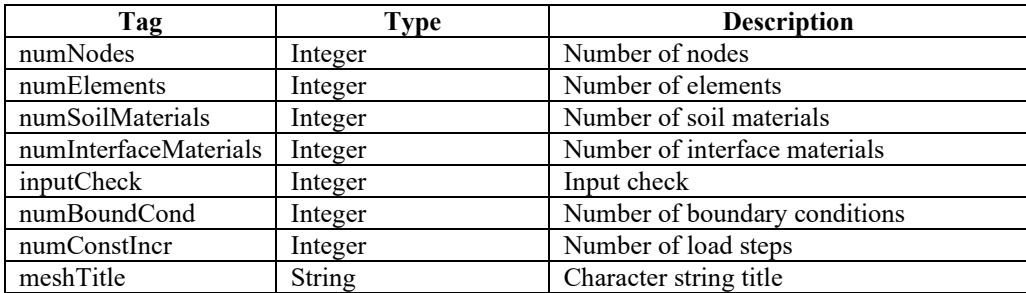

#### Node Information: <nodeData><nodeCoord> (1 to numNodes)

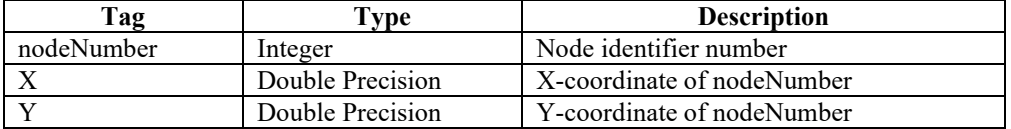

Element Information: <elementData><elemConn> (1 to numElements)

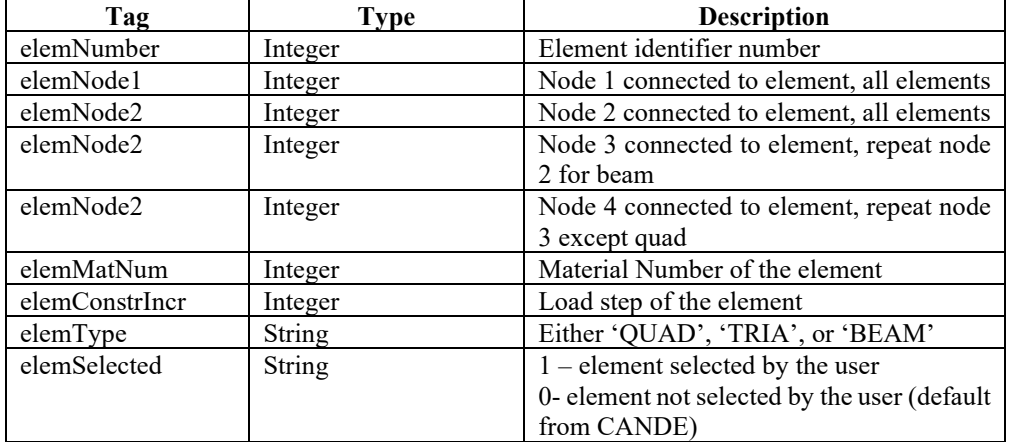

#### Boundary Information: <br/>boundaryData><br/>boundary > (1 to numBoundCond)

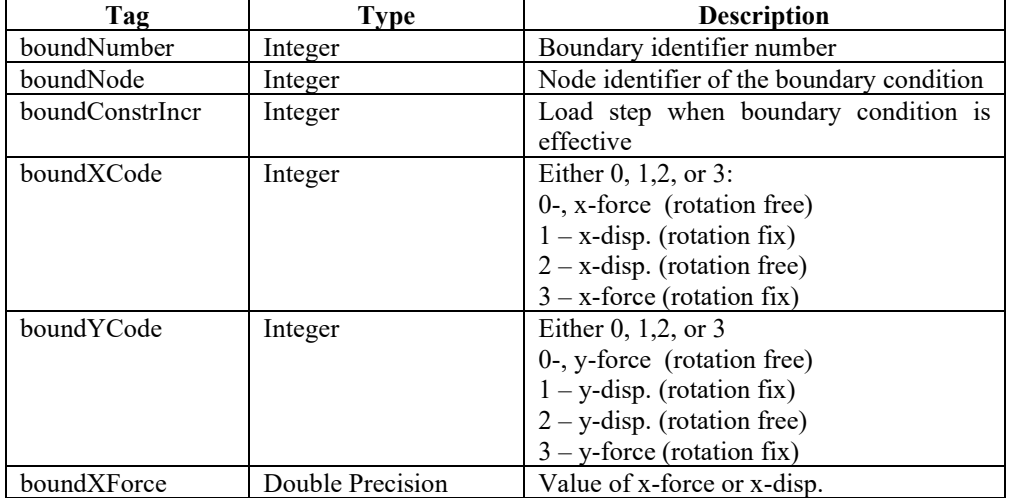

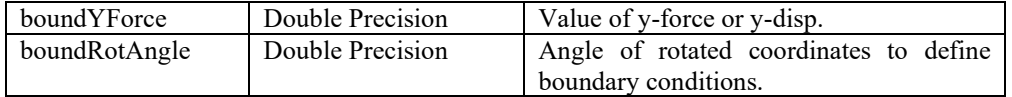

## **Soil Information: <soilData><soil> (1 to numSoilMaterials)**

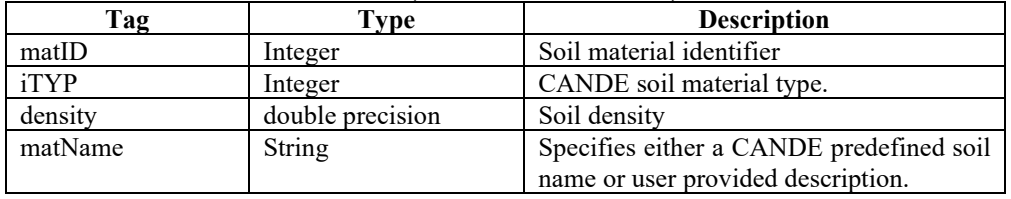

# **Interface Information: <interfaceData><interface> (1 to numInterfaceMaterials)**

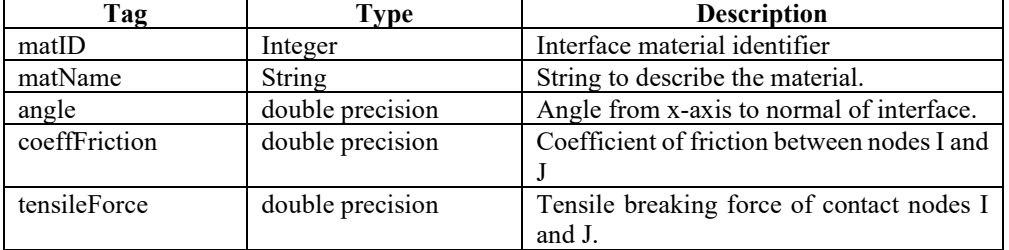

#### **7.1.2 Mesh results format**

The following is the XML mesh results format that is used by CANDE for the plotting of the mesh results using the CANDE mesh viewer. This file is automatically generated by CANDE for Levels 2 and 3. The definition of the XML tags is provided in tables at the end of this section.

```
<CANDEMeshResults>
   <Control>
     <numNodes> 265</numNodes>
     <numElements> 229</numElements>
     <numConstIncr> 13</numConstIncr>
     <LevelNum>3</LevelNum>
      <Heading>217 Corr. Steel Pipe </Heading>
   </Control>
   <elemOutputDesc>
     <st1BEAM>Thrust force at node I</st1BEAM>
     <st2BEAM>Shear force at node I</st2BEAM>
     <st3BEAM>Moment resultant at node I</st3BEAM>
     <st4BEAM>Thrust force at node J</st4BEAM>
     <st5BEAM>Shear force at node J</st5BEAM>
     <st6BEAM>Moment resultant at node J</st6BEAM>
     <st1TRIA>Vertical strain at element center</st1TRIA>
     <st2TRIA>Horizontal strain at element center</st2TRIA>
     <st3TRIA>Shear strain at element center</st3TRIA>
     <st4TRIA>Vertical stress at element center</st4TRIA>
     <st5TRIA>Horizontal stress at element center</st5TRIA>
     <st6TRIA>Shear stress at element center</st6TRIA>
     <st1QUAD>Vertical strain at element center</st1QUAD>
     <st2QUAD>Horizontal strain at element center</st2QUAD>
     <st3QUAD>Shear strain at element center</st3QUAD>
     <st4QUAD>Vertical stress at element center</st4QUAD>
     <st5QUAD>Horizontal stress at element center</st5QUAD>
     <st6QUAD>Shear stress at element center</st6QUAD>
     <st1INTF>Total normal interface force</st1INTF>
     <st2INTF>Total shear interface force</st2INTF>
    <st3INTF>Last increment of normal interface force</st3INTF>
     <st4INTF>Last increment of shear interface force</st4INTF>
     <st5INTF>Relative x-displacement inc. DU(J)-DU(I)</st5INTF>
      <st6INTF>Relative y-displacement inc. DV(J)-DV(I)</st6INTF>
   </elemOutputDesc>
    <displacementData>
                        1</dispConstIncr>
      <nodeDispData>
         <nodeDisp>
                               1</nodeDispNumber>
            <nodeXDisp> 0.000000E+00</nodeXDisp>
            <nodeYDisp> 0.000000E+00</nodeYDisp>
         </nodeDisp>
         <nodeDisp>
                               2</nodeDispNumber>
            <nodeXDisp> 0.000000E+00</nodeXDisp>
            <nodeYDisp> 0.000000E+00</nodeYDisp>
```
.

#### </nodeDisp>

```
.
 <elemDispData>
        <elemDisp>
           <elemDispNumber> 1</elemDispNumber>
           <elemDispType>BEAM</elemDispType>
           <st1> -0.562661E+03</st1>
           <st2> 0.144582E+02</st2>
           <st3> 0.195709E+04</st3>
           <st4> -0.562661E+03</st4>
           <st5> 0.144582E+02</st5>
            <st6> 0.208510E+04</st6>
         </elemDisp>
         <elemDisp>
            <elemDispNumber> 2</elemDispNumber>
            <elemDispType>BEAM</elemDispType>
           <st1> -0.580803E+03</st1>
           <st2> 0.389251E+02</st2>
           <st3> 0.162513E+04</st3>
           <st4> -0.580803E+03</st4>
           <st5> 0.389251E+02</st5>
            <st6> 0.195709E+04</st6>
         </elemDisp>
      .
      .
 </displacementData>
      .
      .
   <displacementData>
```
</displacementData>

#### **Master control:** <CANDEMeshResults> <Control>

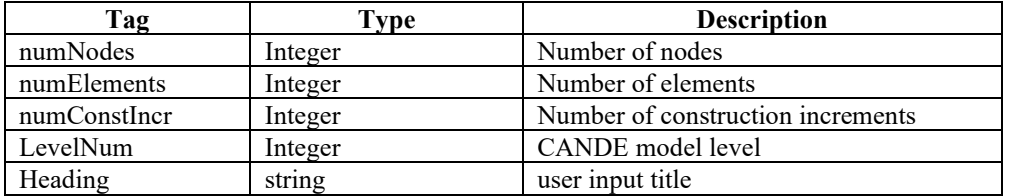

#### **Element output descriptions:** CANDEMeshResults.elemOutputDesc

Defines the definitions of ST1-ST6 (Defined inelemDispData.elemDisp>) based on the element type (<elemDispType>).

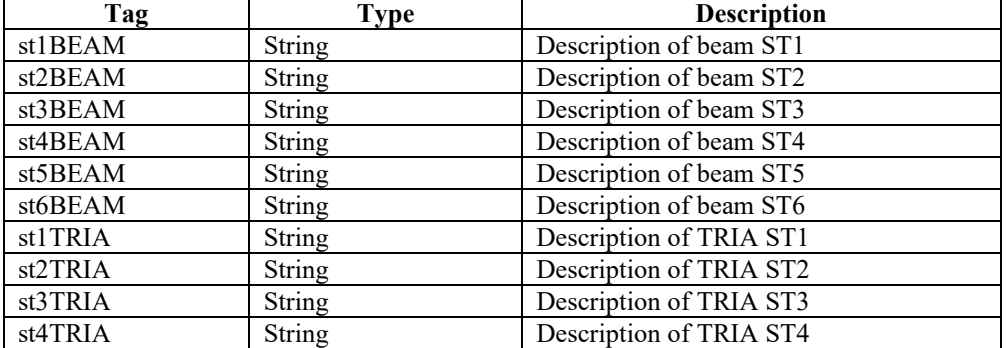

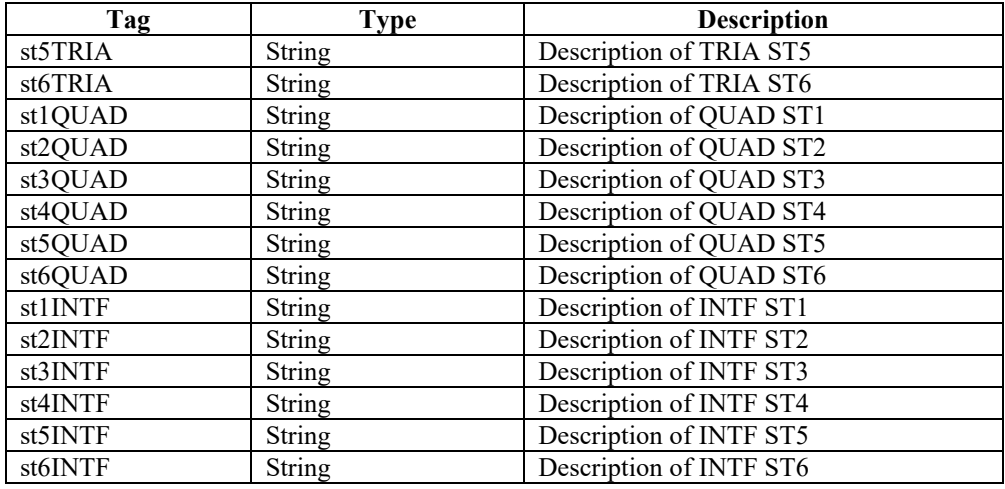

**Element/Node results data:** <CANDEMeshResults><displacementData>

A set of this data is produced for each construction increment; i.e. There will be CANDEMeshResults.Control.numConstIncr sets of this data.

Construction increment: <dispConstIncr> 1</dispConstIncr>

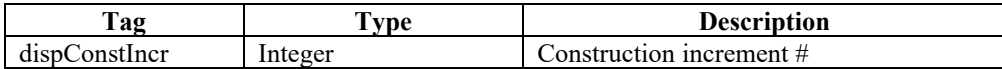

Node results data:  $\leq$ CANDEMeshResults> $\leq$ displacementData>  $\leq$ nodeDisp $\geq$ One result for each node CANDEMeshResults.Control.numNodes

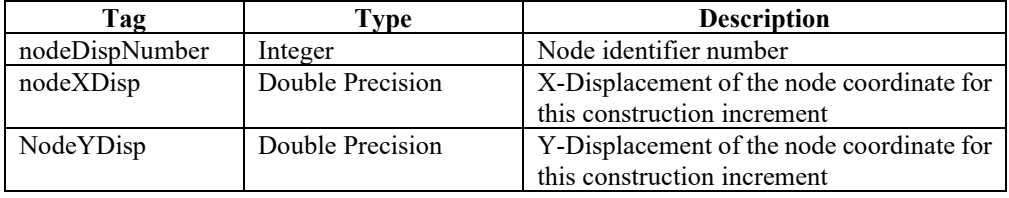

Element results data: <CANDEMeshResults><displacementData> <elemDispData> <elemDisp> One result for each node CANDEMeshResults.Control.numElements

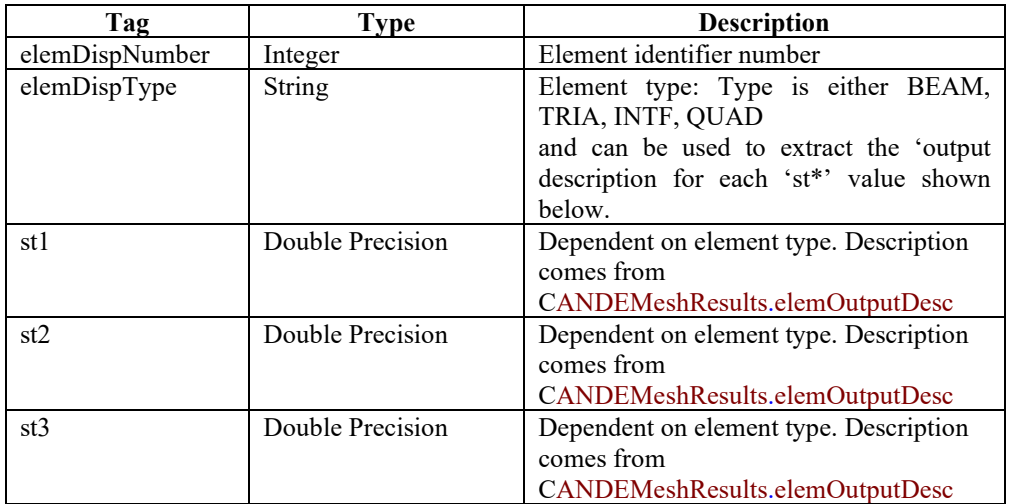

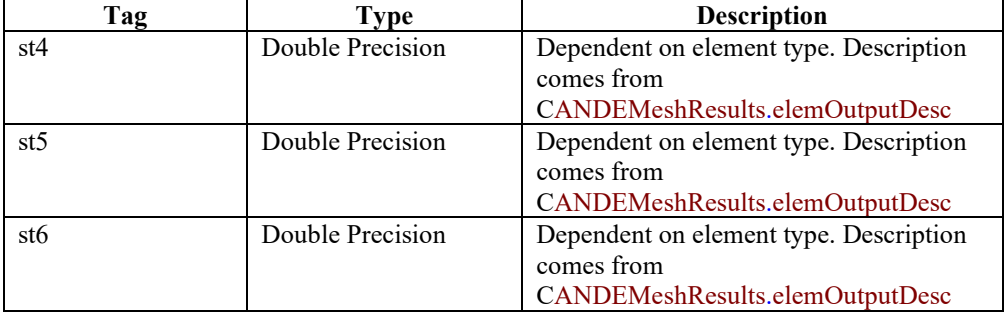

## **7.1.3 Beam results format**

The following is the XML beam results format that is used by CANDE for the plotting of the beam results using the CANDE Graphs viewer. This file is automatically generated by CANDE for Levels 1, 2 and 3. The definition of the XML tags is provided in tables at the end of this section.

```
<CANDEBeamResults>
   <Control>
      <numConstIncr> 13</numConstIncr>
      <numPipeElements> 19</numPipeElements>
                      20</numPipeNodes>
      <Level>3</Level>
      <Heading>217 Corr. Steel Pipe 
</Heading>
      <meshTitle>Imported from 'C:\Documents and 
Settings\bpstrohman\Desktop\Tutoria </meshTitle>
   </Control>
   <beamData>
      <numBeamGroups> 1</numBeamGroups>
      <beamGroup>
         <!--1- Steel, 2-Aluminum,3-Concrete,4-Plastic,5-Basic,6-Special 
(Routine added by the user) -->
         <pipeCode> 1</pipeCode>
         <!-- Number of beam elem. in this group -->
         <numBeamElem> 19</numBeamElem>
        <startBeamElem> 1</startBeamElem>
        <endBeamElem> 19</endBeamElem>
        <startNode> 1</startNode>
         <endNode> 20</endNode>
      </beamGroup>
   </beamData>
   <beamResults>
      <constIncrement> 1</constIncrement>
     <resultsData><br><resultId>
                    1</resultId>
         <nodeNumber> 1</nodeNumber>
         <!-- elem to right of node: 99999 if end -->
         <elementNumber> 1</elementNumber>
         <beamGroupNumber> 1</beamGroupNumber>
         <pipeType> 1</pipeType>
         <xCoord> 0.000000E+00</xCoord>
         <yCoord> 0.823800E+02</yCoord>
         <xDisp> 0.000000E+00</xDisp>
         <yDisp> -0.794825E+00</yDisp>
         <bendingMoment> 0.899943E+02</bendingMoment>
         <thrustForce> -0.466842E+01</thrustForce>
         <shearForce> 0.102312E-01</shearForce>
         <normalPressure> -0.979715E-06</normalPressure>
         <tangPressure> 0.989320E-09</tangPressure>
         <!-- Results 10-20 dependent on pipe type-->
         <result10> -0.800044E+03</result10>
        <result11> -0.174847E+02 /result11>
         <result12> 0.383193E-01</result12>
         <result13> 0.000000E+00</result13>
         <result14> 0.267000E+001</result14>
         <result15> 0.127000E+00</result15>
         <result16> 0.110435E+01</result16>
```

```
 <result17> 0.000000E+00</result17>
      <result18> 0.242438E-01</result18>
      <momentIncrement> 0.240075E-04</momentIncrement>
      <thrustIncrement> -0.251048E-04</thrustIncrement>
   </resultsData>
   <resultsData>
   .
   .
   </resultsData>
   .
   .
 </beamResults>
 <beamResults>
   <constIncrement> 2</constIncrement>
   .
   .
 </beamResults>
   .
   .
```
</CANDEBeamResults>

**Master control:** <CANDEBeamResults> <Control>

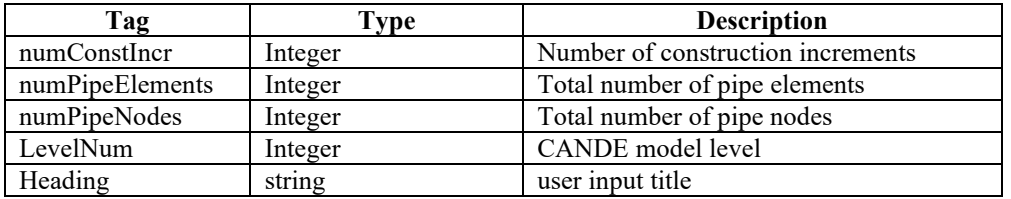

**Beam Data:** <CANDEBeamResults> <br/>beamData> <br/> <br/> <br/> <br/>eamGroup> Number of Beam Groups: <numBeamGroups> 4</numBeamGroups>

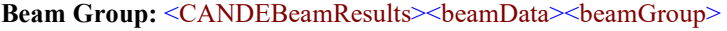

Set of this data is produced for each beam group

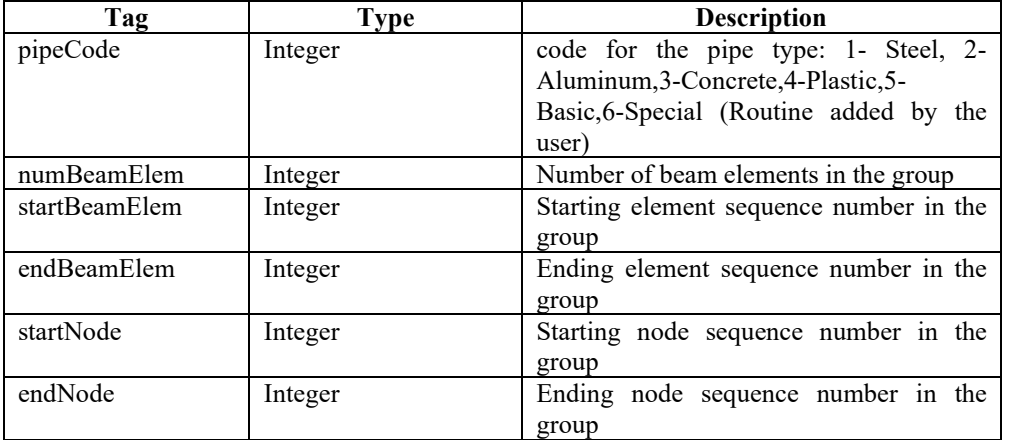

**Beam Results: <CANDEBeamResults><br/>beamResults>** 

Construction increment: <constIncrement> 1</constIncrement>

Results Data: <CANDEBeamResults><br/>beamResults><resultsData> Set of this data is produced for each element in this beam group; i.e. CANDEBeamResults.beamData.beamGroup.numBeamElem>

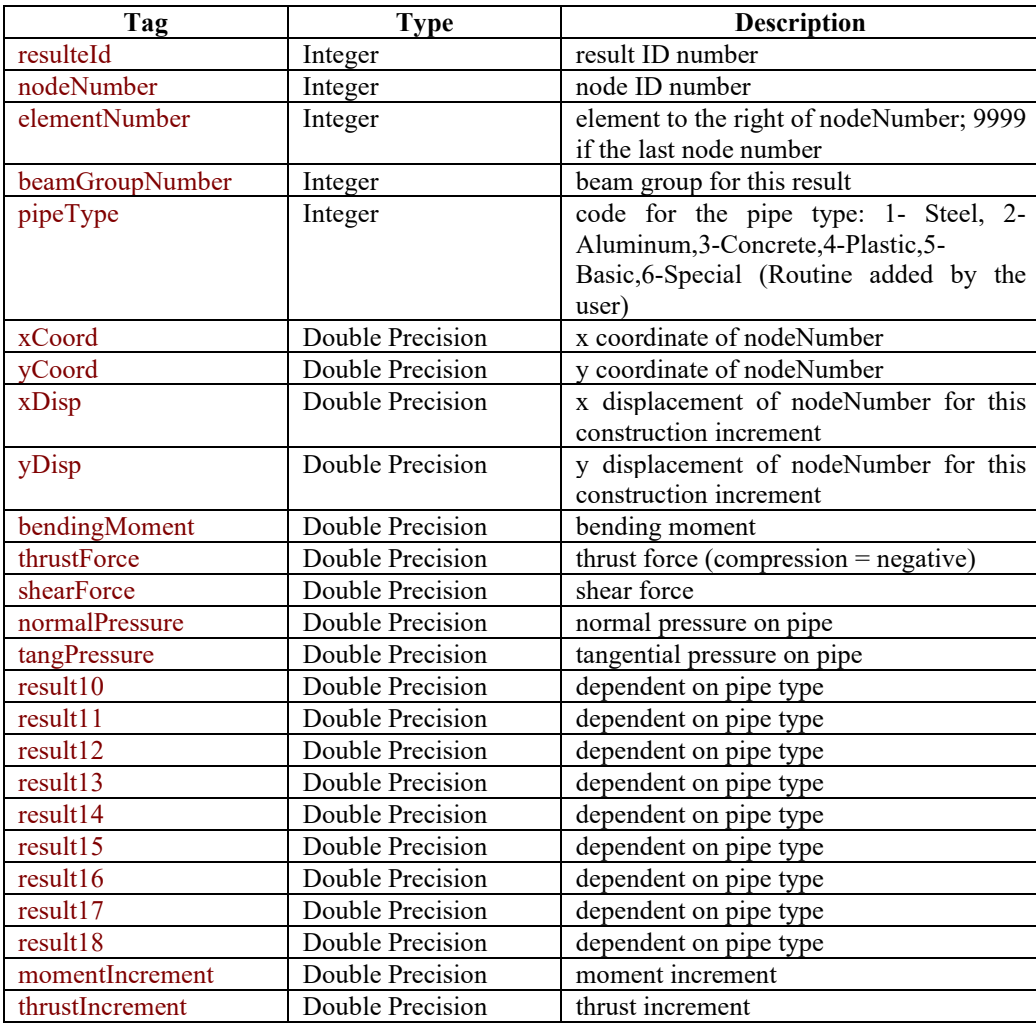

# **7.1.4 NCHRP Process 12-50 Results**

For the purposes of regression testing of future versions of CANDE, the NCHRP Process 12-50 results have been included in this version of CANDE. Process 12-50 is described in detail in *NCHRP Report 485 – Bridge Software – Validation Guidelines and Examples.* This file is only produced if the value for CULVERTID on the A-1 command (see section [5.3.1](#page-94-0) A-1 – [Master Control Input Data\)](#page-94-0) is greater than zero. For CANDE, the 12-50 file format is a comma-delimited ASCII text format and has been modified slightly to account for the two dimensions (i.e. X and Y coordinates). The format is as shown in the following table. This file is suitable for importing into a relational database. A sample of the Process 12-50 output is shown in [Figure 7.1-1.](#page-317-0)

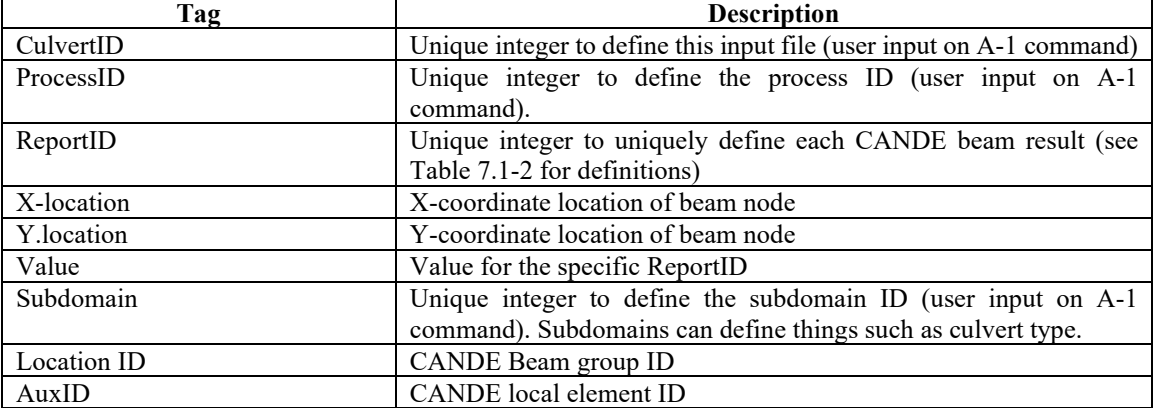

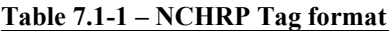

#### <span id="page-317-0"></span>**Figure 7.1-1 – Sample NCHRP Process 12-50 results**

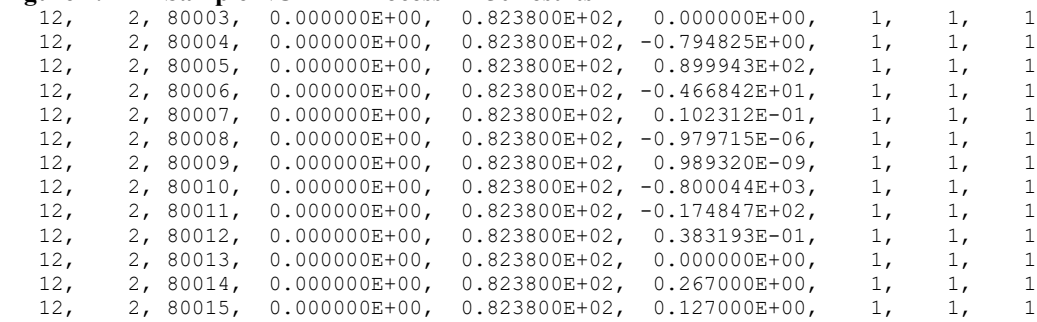

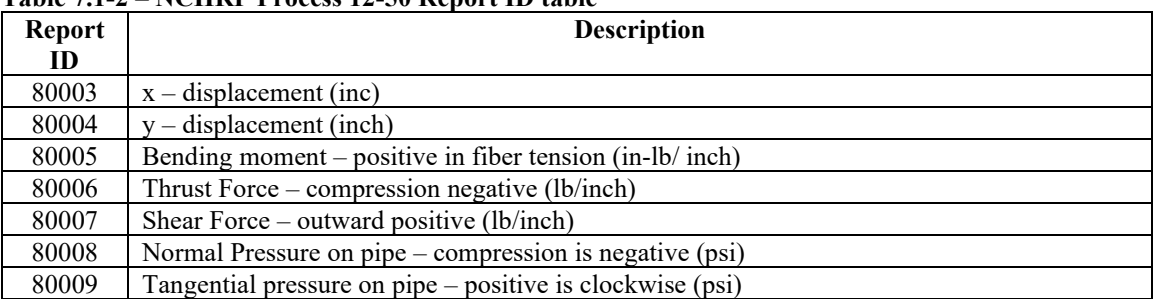

<span id="page-318-0"></span>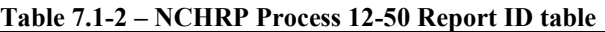

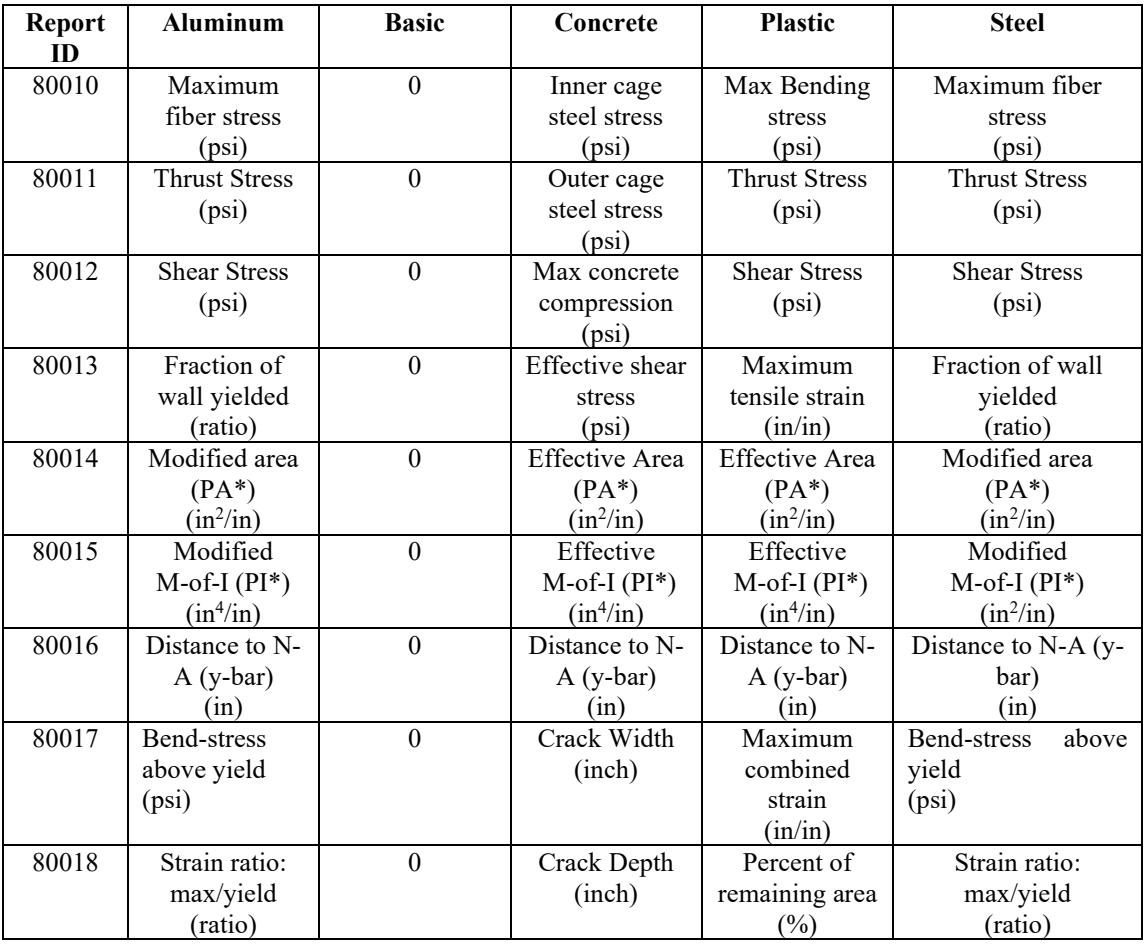

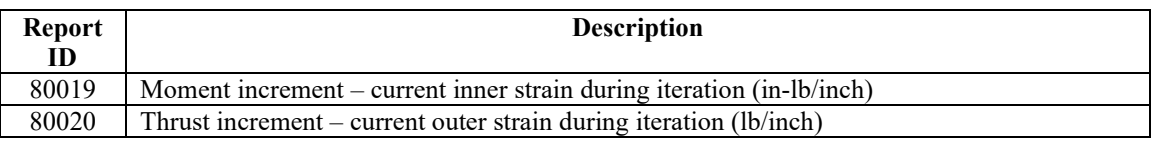

# **7.1.5 CANDE-2007 Output Files for Plotting**

This appendix defines two output files generated by CANDE-2007 that the user may access to plot and/or further process the CANDE input and output. The data files are legacy files that were part of CANDE-89 and have been included to maintain compatibility with any software that continues to use these files. The files are standard ASCII text with a format as described in the following section.

Plot data from CANDE is provided on two files controlled by user input parameter called "IPLOT". The two files called PLOT1 and PLOT2 are described below.

- 1. PLOT1 (alias File 10 in CANDE): This contains finite element mesh data followed by finite element response data records for each load step. This file is automatically created in the same folder that the input file is stored with the extension PLOT1.dat.
- 2. PLOT2 (alias File 30 in CANDE): This contains pipe element mesh data followed by detailed pipeelement nodal response data records for each load step. This file is automatically created in the same folder that the input file is stored with the extension PLOT2.dat.

User control for parameter IPLOT:

 $IPLOT = 0$ , data not written to either PLOT1 or PLOT2  $IPLOT = 1$ , data written to only PLOT1, not PLOT2.  $IPLOT = 2$ , data written to only PLOT2, not PLOT1.  $IPLOT = 3$ , data written to both PLOT1 and PLOT2.

## **7.1.5.1 Contents of PLOT1.DAT**

The following records (a) and (b) are sequentially written to PLOT1. Record (a) is written in subroutine SAVED and contains all the constant mesh data. Record (b) is written in subroutine RESOUT and contains the finite element response data for each load step.

#### **(a) FORTRAN statements used to write records written to PLOT1 from subroutine SAVED (mesh data),**

- WRITE(LUPLOT,  $6010$ ) (TITLE $(K)$ ,  $K=1,17$ ) 6010 FORMAT(///,'''',17A4,'''') title = character strings of user title from the input line  $(PREF) - (string)$
- WRITE(LUPLOT,6015) NPT,NELEM,NUMMAT,NPUTCK,NBPTC,NINC 6015 FORMAT(I5,5(',',I5))

 $npt = Total number of nodal points - (integer)$ numel = Total number of elements – (integer)  $nummat = Number of materials - (integer)$  $nputck = Input check code - (integer)$  $n$ hbptc = Number of boundary condition nodes – (integer)  $ninc =$  Number of construction increments – (integer)

- WRITE(LUPLOT,6020) (*N*, X(N),Y(N)), *N=1,NPT)* 6020 FORMAT(I5,2(',',E12.4))  $n = node number - (integer)$  $x(n) = X$ -coordinate of node – (inches)  $y(n) = Y$ -coordinate of node – (inches)
- WRITE(LUPLOT,6025) (N, (NOD(K,N),K=1,4),KODE(N),NOD(6,N)) , *N= 1, NELEM* 6025 FORMAT(I5,6(',',I5))

 $n =$  element number – (integer)  $nod(n,1) = node 1$  connected to element, all elements – (integer)  $nod(n,2) = node 2$  connected to element, all elements – (integer)  $nod(n,3) = node 3$  connected to element, repeat node 2 for beam – (integer)  $nod(n,4) = node 4$  connected to element, repeat node 3 except quad,  $-$ (integer)  $kode(n) = material number of soil element, for beam and interface =11$ – (integer)

 $nod(n,6) =$  construction increment number of element – (integer)

• WRITE(LUPLOT,6035) N,NDB,IA,IFLAGX,IFLAGY,(BIV(K,N), K=1,3) 6035 FORMAT(I5,4(',',I5),3(',',E12.4))

> $n =$  number of a specified boundary condition – (integer)  $ndb = node with imposed boundary condition - (integer)$  $ia =$  construction increment when boundary condition is effective – (integer) If  $I_{\text{HagX}} = X$ -boundary code (0,1,2, or 3) see CANDE manual – (integer) Iflagy = Y-boundary code  $(0,1,2,$  or 3) see CANDE manual – (integer)  $biv(1,n)$  = Specified x-direction force or displacement – (lbs/inch or inch)  $\text{biv}(2,n)$  = Specified y-direction force or displacement – (lbs/inch or inch)  $\text{biv}(3,n) = \text{Angle of rotated boundary coordinate system -- (radians)}$

#### **(b) Records written to PLOT1 from RESOUT. These records sequentially follow the above record (a), wherein record (b) is repeated for each load step from ia = 1 to ninc.**

- WRITE(LUPLOT,1000) IA 1000 FORMAT(I5)  $ia = current construction increment number or load step quad - (integer)$
- WRITE(LUPLOT,1010) (U(N), V(N)),  $N = 1$ , NPT) 1010 FORMAT(E12.4, ',',E12.4)  $n = node number - (integer)$  $u(n)$  = Total current displacement in x direction – (inch)  $v(n)$  = Total current displacement in y direction – (inch)
- WRITE(LUPLOT,1020) (ST(J,N), J=1,6), *N=1,NELEM*) 1020 FORMAT(E12.4, 5(',',E12.4))  $n =$  element number – (integer)
	- st(array) depends on element type as shown below:

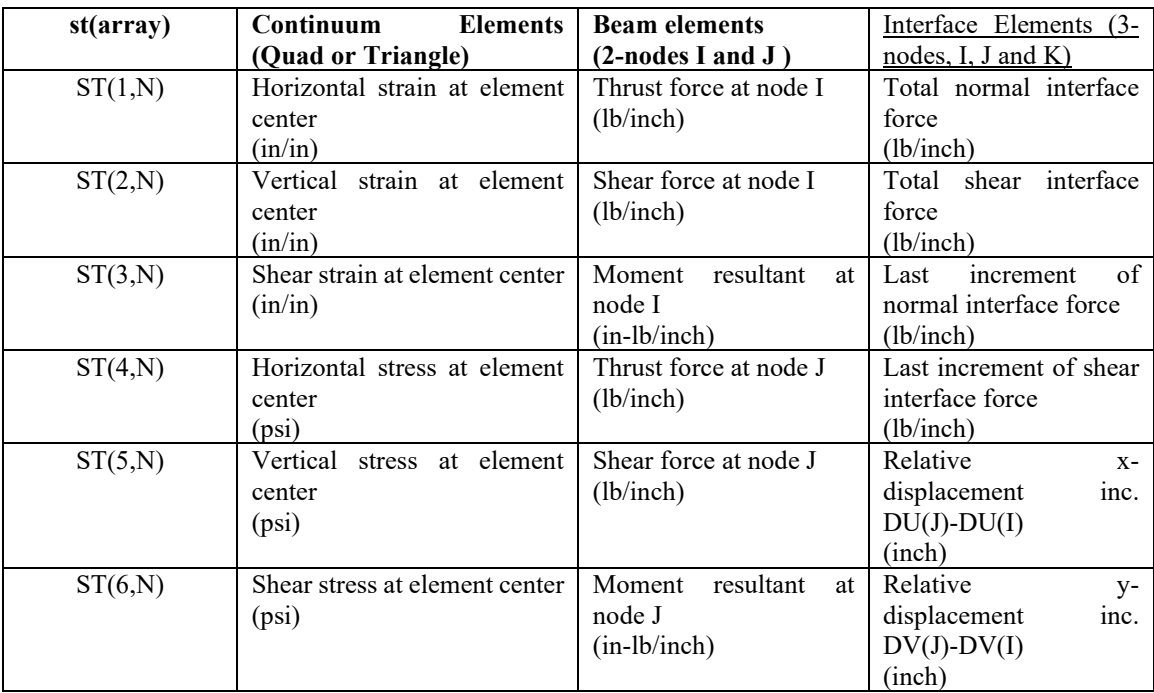

# • IF(IA.EQ.NINC) END FILE LUPLOT

# **7.1.5.2 Contents of PLOT2.dat**

The following records (a) and (b) are sequentially written to PLOT2. Record (a) is written in subroutine SAVED and contains only a few key parameters. Record (b) is written in subroutine RESOUT and contains pipe-element group data (written during first load step only) followed by all pipe-element response data for each load step.

## **(a) Records written to PLOT2 from subroutine SAVED (global beam element data),**

- WRITE(30,6010) (TITLE(K),  $K=1,17$ ) 6010 FORMAT(///,'''',17A4,'''') title = character strings of user title from the PREP input line. (string)
- WRITE(30,6030) NINC,NPMAT,NPPT 6030 FORMAT(I5,2(',',I5)) ninc = total number of construction increments (integer) npmat = total number pipe (beam) elements (integer) nppt = total number of pipe (beam) nodes (integer)

**(b) Records written to PLOT1 from subroutine RESOUT. On first load step the pipe-element group data is written once and for all. For the first and subsequent load steps, all beam element responses are recorded from the global RESULT array, which contains all pipe-element groups.**

• IF(IA.EQ.1) WRITE(30,1100) NPGRPS,(NTYPEX(N),NPMATX(N), NPMAT1(N),NPMAT2(N),NPPT1(N),NPPT2(N),N=1,NPGRPS) --- written only on first increment. 1100 FORMAT(I5,(6 (',',I5)))

npgrps = Number of pipe-element groups -- a group is connected. (integer)

below:

ntypex(n) = Pipe-type code number  $(1,2,3,4,5 \text{ or } 6)$  for group n. (integer)  $npmatx(n) =$  Number of beam elements in group -- local count. (integer)  $npmat1(n) = Starting$  element sequence number in group -- global count. (integer)  $npmat2(n) =$  Ending element sequence number in group -- global count. (integer)  $nppt1(n) =$  Starting node sequence number in group -- global count. (integer) nppt2(n) = Ending node sequence number in group -- global count. (integer) npmat = Total number of beam elements -- global sum of all groups. (integer)

nppt = Total number of beam nodes -- global sum of all groups. (integer)

- WRITE $(30,1000)$  IA --- written every increment 1000 FORMAT(I5)
	- ia = construction increment number or load step. (integer)
- WRITE(30,1110) (RESULT(J,N),J=1,20) , *N=1,NPPT*) 1110 FORMAT(E12.4,19(',',E12.4))

(Note: RESULT $(1,N)$  to RESULT $(9,N)$  and RESULT $(19,N)$  and RESULT $(20,N)$  are common for all pipe types)  $RESULT(1,N) = X-COORDINATE$  (inch)  $RESULT(2,N) = Y-COORDINATE$  (inch)  $RESULT(3,N) = X-DISPLACEMENT$  (inch)  $RESULT(4,N) = Y-DISPLACEMENT$  (inch)  $RESULT(5,N) = BENDING MOMENT - positive in fiber tension.$  (in-lb/ inch)  $RESULT(6,N) = THROUGH FORCE - compression negative (lb/inch)$  $RESULT(7,N) = SHEAR FORCE - outward positive. (lb/inch)$  RESULT(8,N) = NORMAL PRESSURE ON PIPE – compression is negative. (psi)  $RESULT(9,N) = TANGENTIAL PRESSURE ON PIPE - positive is clockwise.$  (psi) RESULT(10,N) through RESULT(18,N) are dependent on pipe-type as shown

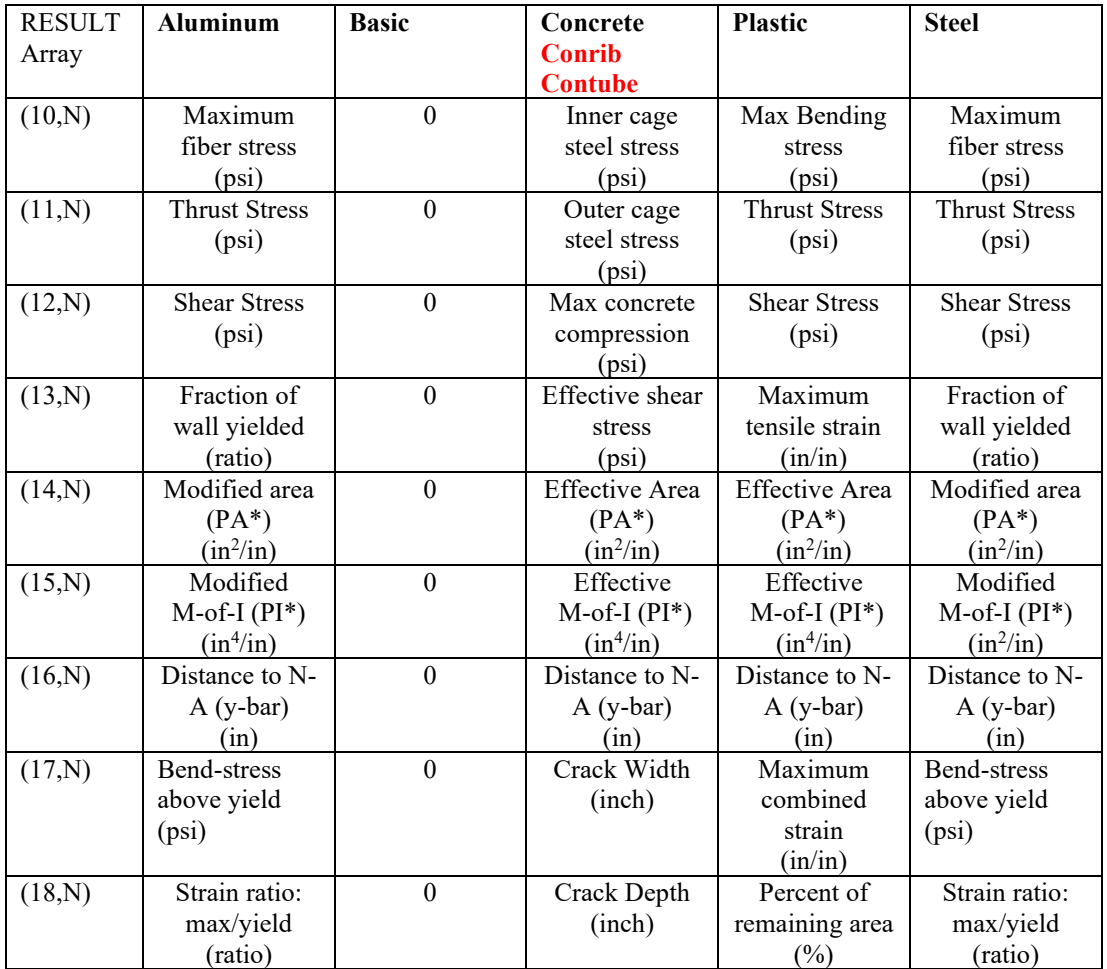

 $RESULT(19,N) = MOMENT INCREMENT -- current inner strain during iteration.$ (in-lb/inch)

 $RESULT(20,N) = THENUST INCREMENT - current outer strain during iteration.$ (lb/inch)
# *7.2 CANDE NASTRAN Import Format*

CANDE supports a limited import of NASTRAN files based on the information based in this section. The NASTRAN import is available for Level 3 models when creating a new CANDE input document using the CANDE Input Wizard (see section ["4.2.1.2](#page-41-0) [CANDE Input Wizard –](#page-41-0) Level 3 items"). The NASTRAN commands supported by the NASTRAN import option are shown in . CANDE's implementation of these commands is documented in this section.

| <b>NASTRAN</b><br>Command | <b>NASTRAN</b> Description                                                                                               | <b>CANDE Use</b>                                                                                                    |
|---------------------------|----------------------------------------------------------------------------------------------------|----------------------------------------------------------------------------------------------------|
| <b>GRID</b>               | Defines the location of a geometric grid point<br>of the structural model and its permanent<br>single point constraints. | Defines level 3 node numbers.                                                                                                    |
| <b>CBAR</b>               | Defines a simple beam element (BAR) of the<br>structural model.                                                          | Defines a CANDE beam-column<br>element.                                                                                                    |
| CTRIA3                    | Defines an isoparametric triangular plate<br>element.                                                                    | Defines a CANDE triangle element.                                                                                                    |
| CQUAD4                    | Defines an isoparametric quadrilateral plate<br>element                                                                  | Defines<br>CANDE quadrilateral<br>a<br>element.                                                                                                    |
| <b>PSHELL</b>             | Defines the membrane, bending, transverse<br>shear, and coupling properties of thin shell<br>elements.                   | CANDE interprets this as a soil<br>material. Material properties are not<br>stored, but the PSHELL commands are<br>counted to determine the number of<br>soil materials CANDE defines. |
| <b>CGAP</b>               | Defines a gap or friction element.                                                                                       | CANDE uses the CGAP command to<br>define interface elements.                                                                                                    |
| <b>SPC</b>                | Defines the location of a geometric grid point<br>of the structural model and its permanent<br>single point constraints. | CANDE uses the SPC command to<br>define boundary conditions.                                                                                                    |
| <b>FORCE</b>              | Defines a static load at a grid point by<br>specifying a vector.                                                         | CANDE uses the FORCE command to<br>define boundary conditions as point<br>forces.                                                                                                    |

**Table 7.2-1 – NASTRAN commands support by CANDE import**

# **7.2.1 NASTRAN Input Data Card- GRID- Point**

Description: Defines the location of a geometric grid point of the structural model and its permanent single point constraints.

Format and Example:

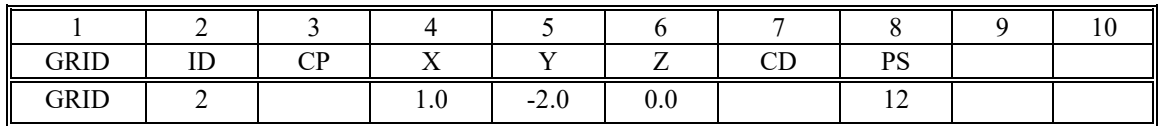

Field Contents

ID Grid Point identification number (INTEGER).

CP Coordinate system ID used to define the node location

X, Y, Z Location of the grid point (REAL)

CD Coordinate system ID used to define the displacements

PS Permanent single-point constraints associated with grid point (any of the digits 1-6 with no embedded blanks) (INTEGER or blank)

## **CANDE Implementation:**

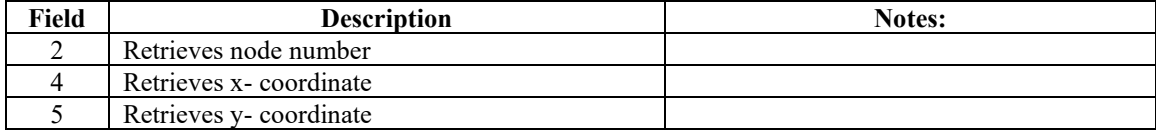

# **7.2.2 NASTRAN Input Data Card-CBAR Simple Beam Element**

Description: Defines a simple beam element (BAR) of the structural model.

Format and Example:

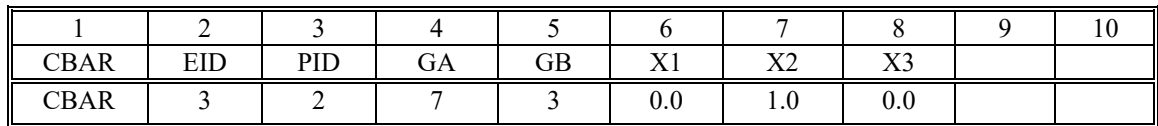

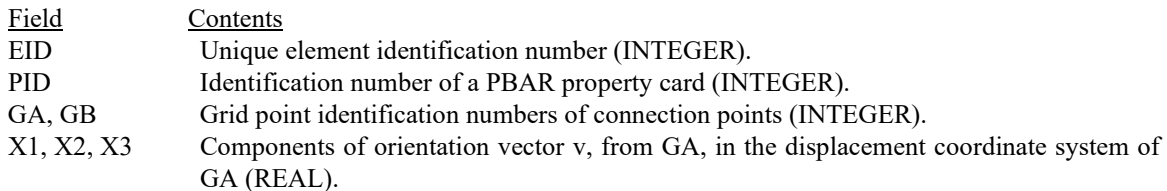

Remarks:

1. Orientation vector ignored.

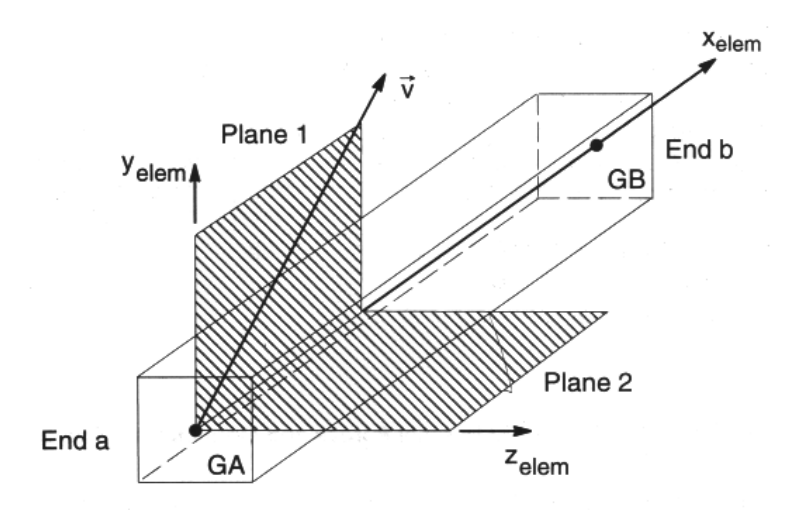

## **CANDE Implementation:**

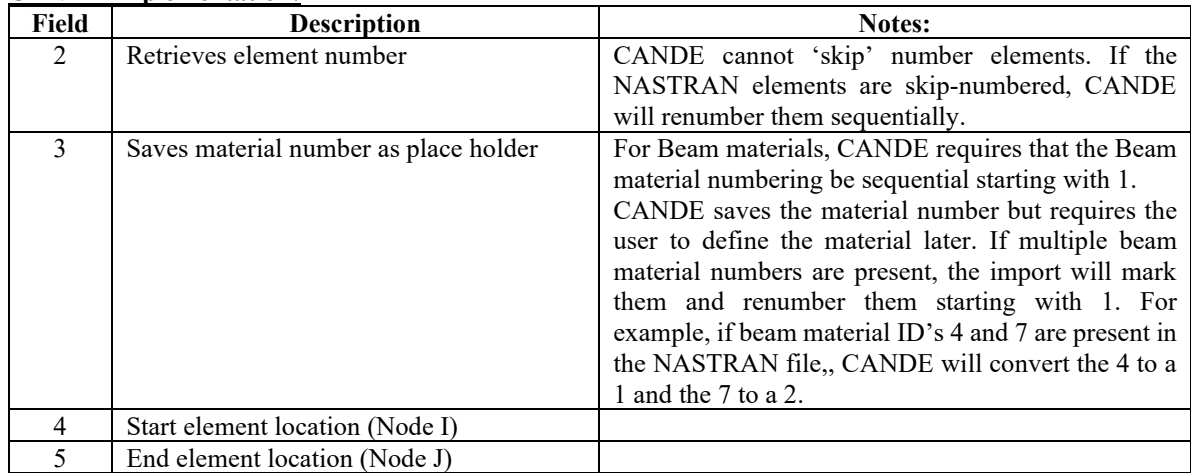

# **7.2.3 NASTRAN Input Data Card-CTRIA3-Triangular Plate Element**

Description: Defines an isoparametric triangular plate element.

Format and Example:

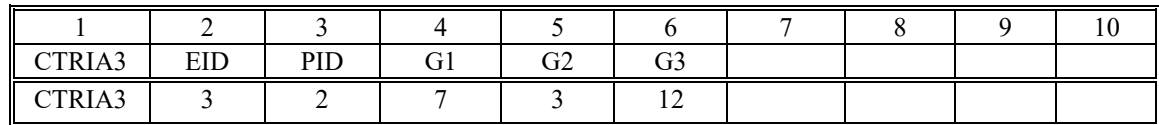

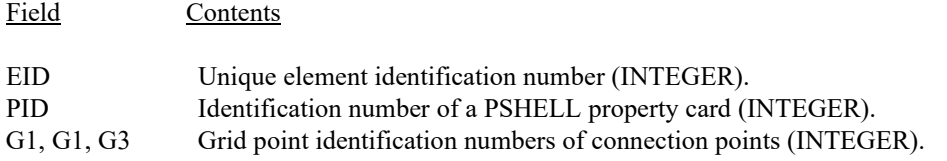

## **CANDE Implementation:**

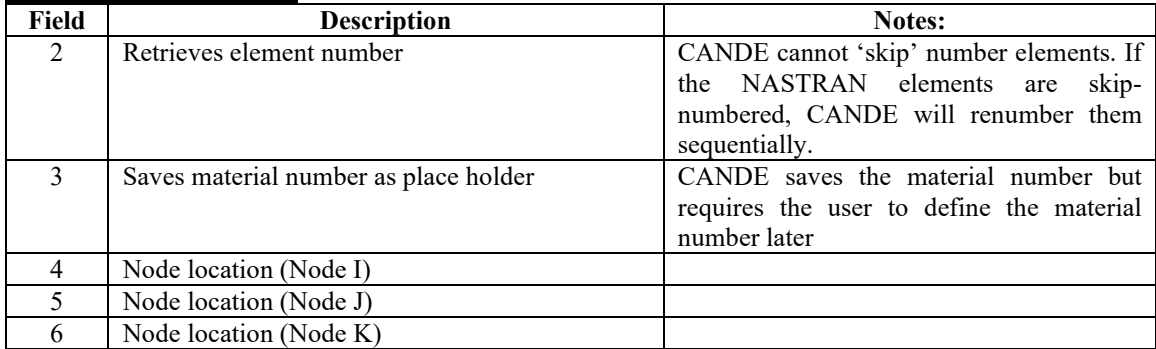

# **7.2.4 NASTRAN Input Data Card-CQUAD4-Quadrilateral Plate Element**

Description: Defines an isoparametric quadrilateral plate element.

Format and Example:

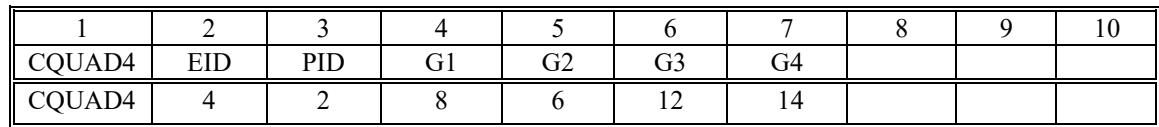

Field Contents EID Unique element identification number (INTEGER). PID Identification number of a PSHELL property card (INTEGER). G1, G1, G3, G4 Grid point identification numbers of connection points (INTEGER).

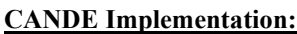

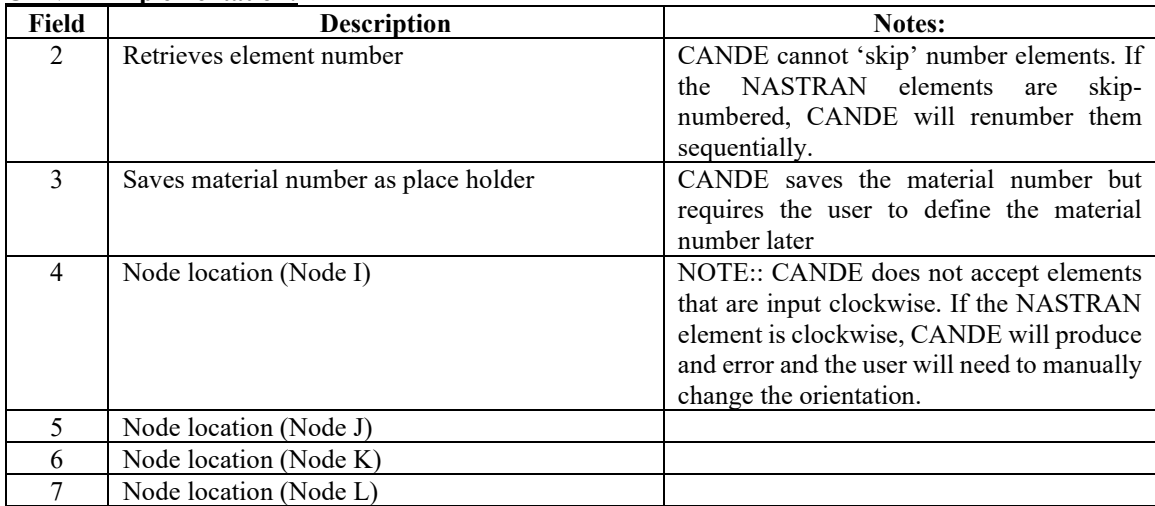

## NASTRAN Input Data Card- PSHELL-Shell Element Property

Description: Defines the membrane, bending, transverse shear, and coupling properties of thin shell elements.

Format and Example:

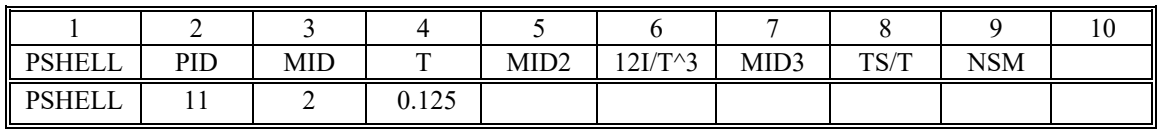

Field Contents PID Property identification number (INTEGER) MID Material identification number for the membrane (INTEGER) T Default membrane thickness for the element MID2 Material identification number for bending (INTEGER)  $12I/T^2$  Bending moment of inertia ratio. (REAL) MID3 Material identification number for transverse shear (INTEGER)  $TS/T$  Transverse shear thickness ratio (default =  $0.833333$ ) (REAL) NSM Nonstructural mass per unit area. (REAL)

#### **CANDE Implementation:**

CANDE simply uses this command to keep count of the number of soil materials. CANDE does not store the actual material properties.

# **7.2.5 NASTRAN Input Data Card-CGAP-Gap Element Connection**

Description: Defines a gap or friction element.

Format and Example:

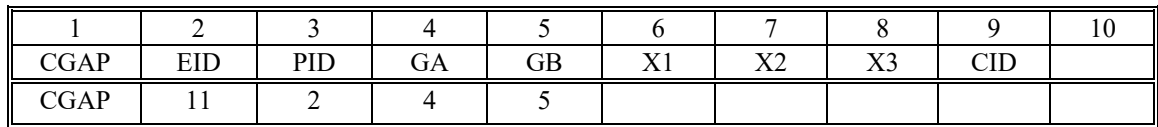

Field Contents

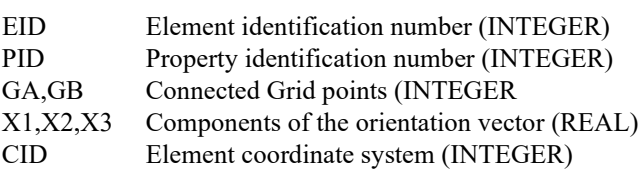

## **CANDE Implementation:**

For each CGAP command detected, CANDE will place an interface element and will use the following rules to determine the interface angle:

- 1. The first node in a Gap element should be attached to the beam and the second is attached to the soil. It will be up to the user to make sure the mesh is generated in this way or there will be translation problems. If the user wants this translator to get interface element angles from the mesh, they must slightly move the soil element node away from the beam node by about 0.1 inch.
- 2. The CANDE importer will obtain the X and Y coordinates of the two nodes defining the Gap element (X1 and Y1 for the first node and X2 and Y2 for the second node).
- 3. Compute DX1=X1-X2, DY1=Y1-Y2.
- 4. IF ABS(DX1)<1.E-5 .and. ABS(DY1)<1.E-5 then the nodes will be considered coincident. The user will need to set the interface angle in CANDE. The user will be notified because the MATNAM in CANDE will be set to "User must set angle"
- 5. If the two nodes are not coincident, Theta =  $atan2(DY1,DX1)$ .
- 6. Make the two nodes coincident (i.e.  $X2 = X1$  and  $Y2 = Y1$ )
- 7. If a total of N nodes have been read in, generate a new node numberN+1 with the same X and Y coordinates as the first and second nodes. For example, if 10 gaps elements are read in, there will be 10 additional nodes in the mesh.

# **7.2.6 NASTRAN Input Data Card-SPC-Single Point Constraint**

Description: Defines the location of a geometric grid point of the structural model and its permanent single point constraints.

Format and Example:

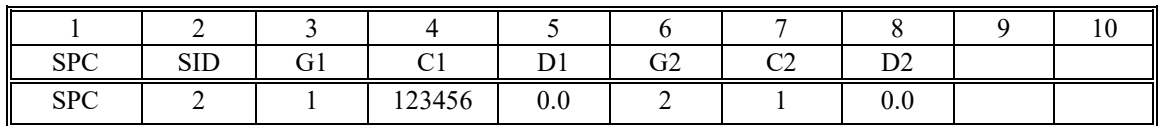

Field Contents

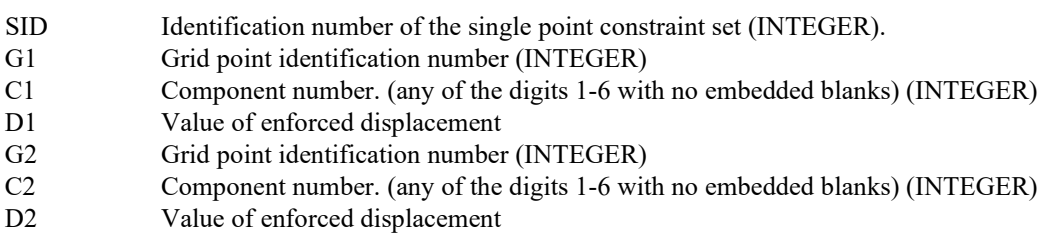

## **CANDE Implementation:**

For each SPC command detected, CANDE will place a boundary condition. CANDE converts the NASTRAN boundary codes as described in the following table: If one of boundary codes 1, 2 or 6 is not detected, the SPC command will be ignored.

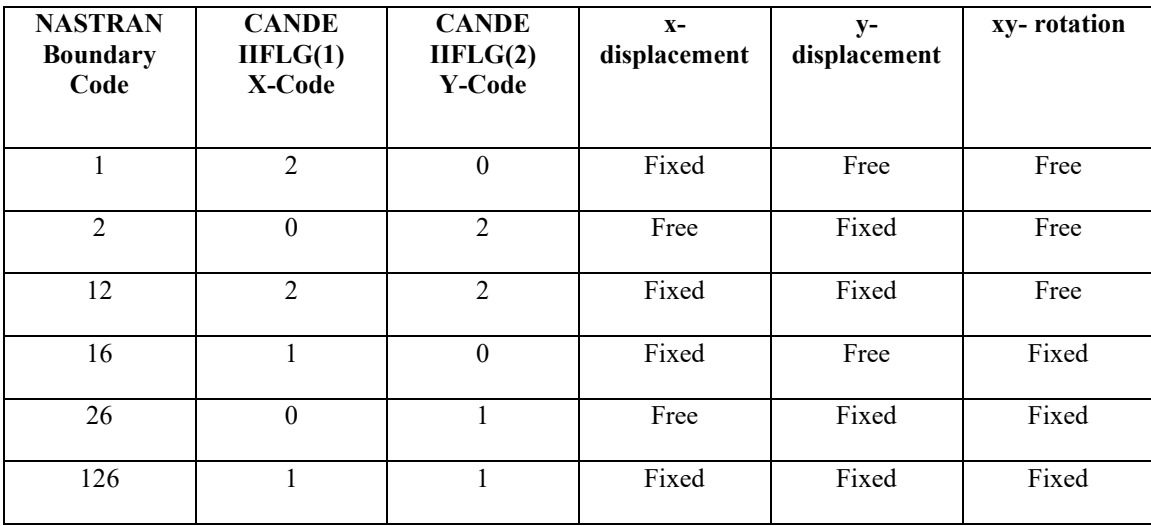

# **7.2.7 NASTRAN Input Data Card-FORCE-Static Load**

Description: Defines a static load at a grid point by specifying a vector.

Format and Example:

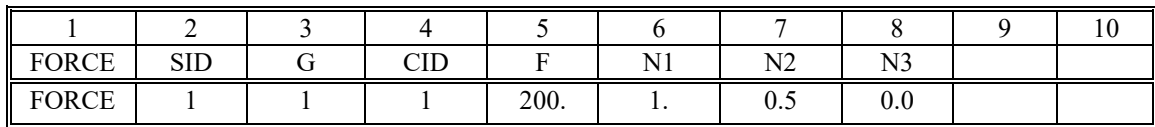

Field Contents

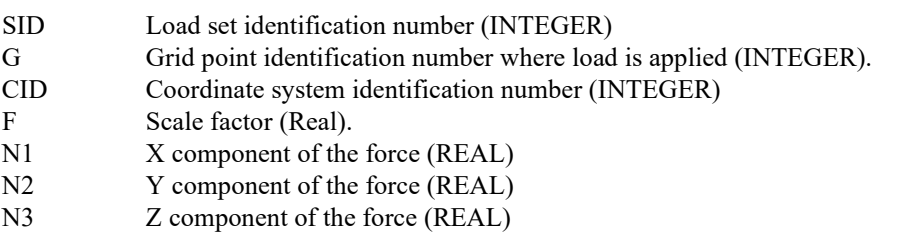

#### **CANDE Implementation:**

For each FORCE command detected, CANDE will place a boundary condition at the specified Grid Point ID (G). The boundary conditions will be placed as follows:

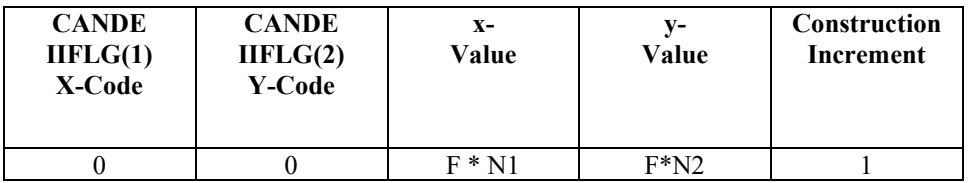

End

(This page intentionally left blank)